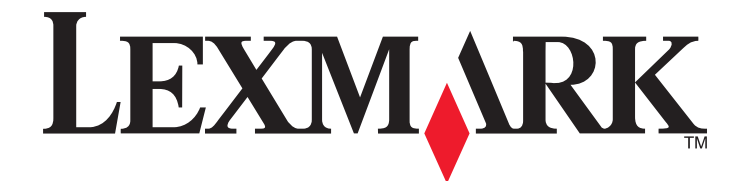

# **X651de, X652de, X654de, X656de, X656dte, X658d, X658de, X658dme, X658dfe, X658dte, X658dtme, X658dtfe**

**Guide de l'utilisateur**

**Juillet 2008 [www.lexmark.com](http://www.lexmark.com)**

Lexmark et Lexmark accompagné du dessin d'un losange sont des marques de Lexmark International, Inc. déposées aux Etats-Unis et dans d'autres pays. Les autres marques sont la propriété de leurs détenteurs respectifs.

**© 2008 Lexmark International, Inc. Tous droits réservés.**

740 West New Circle Road Lexington, Kentucky 40550

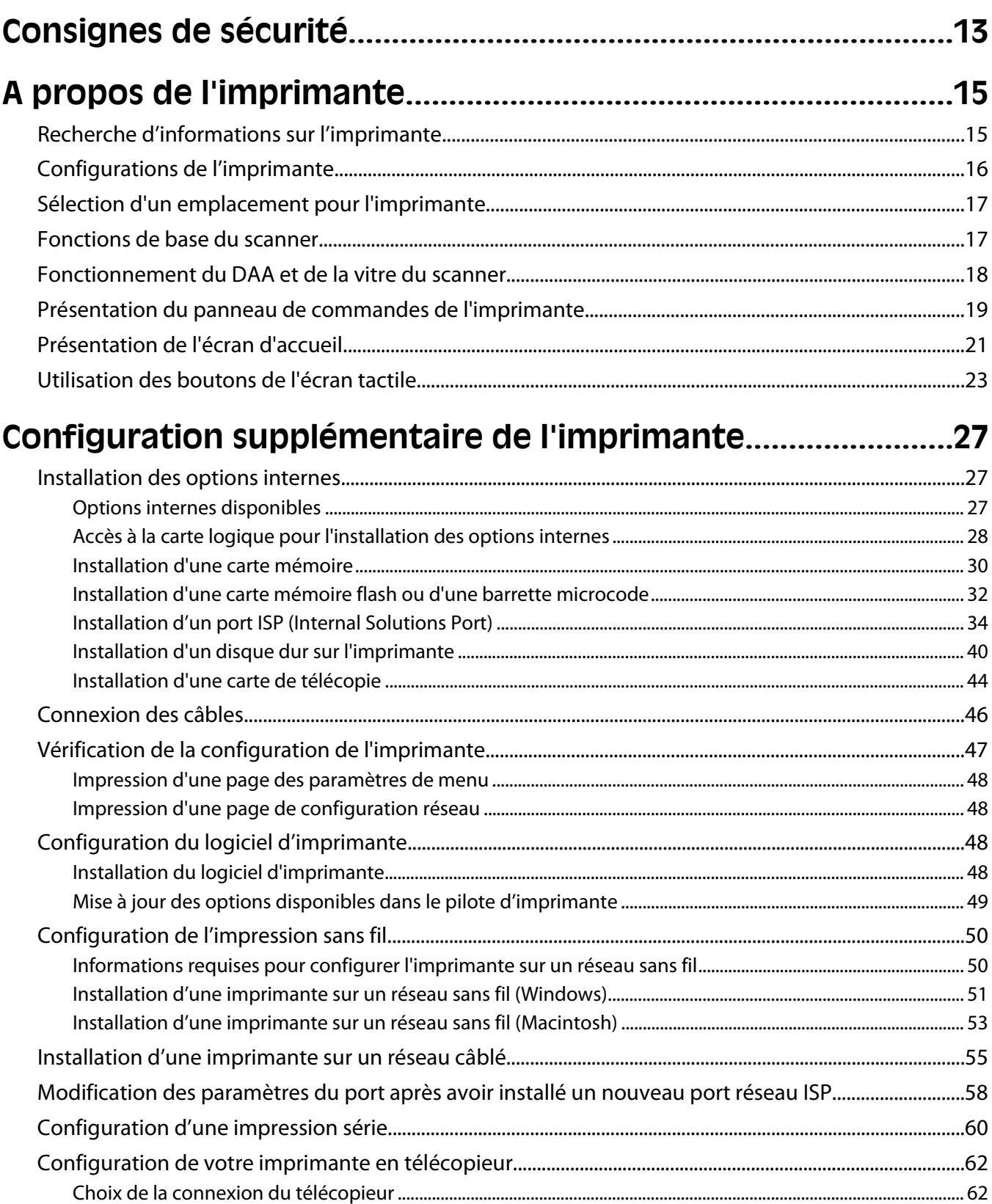

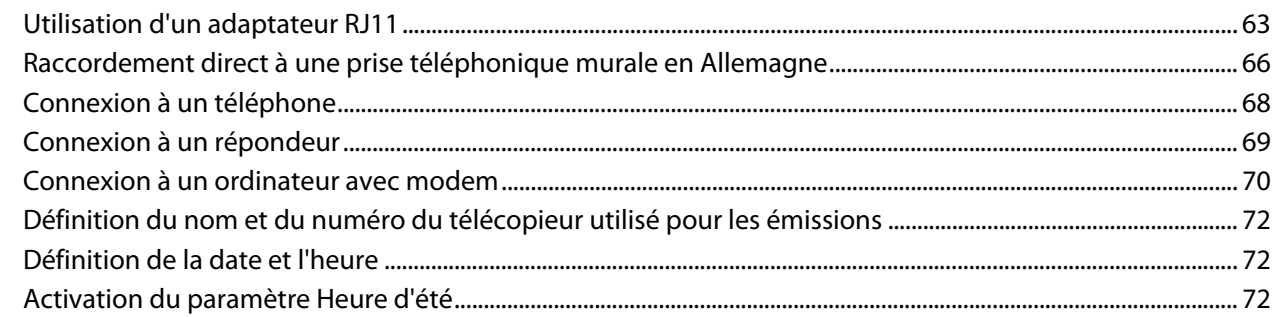

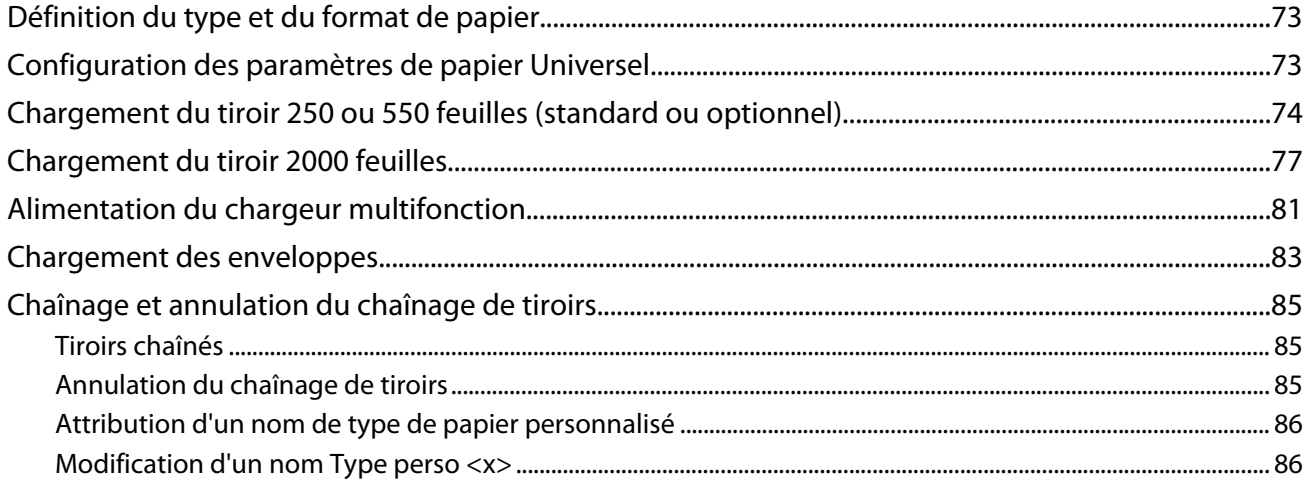

### Recommandations relatives au papier et aux supports

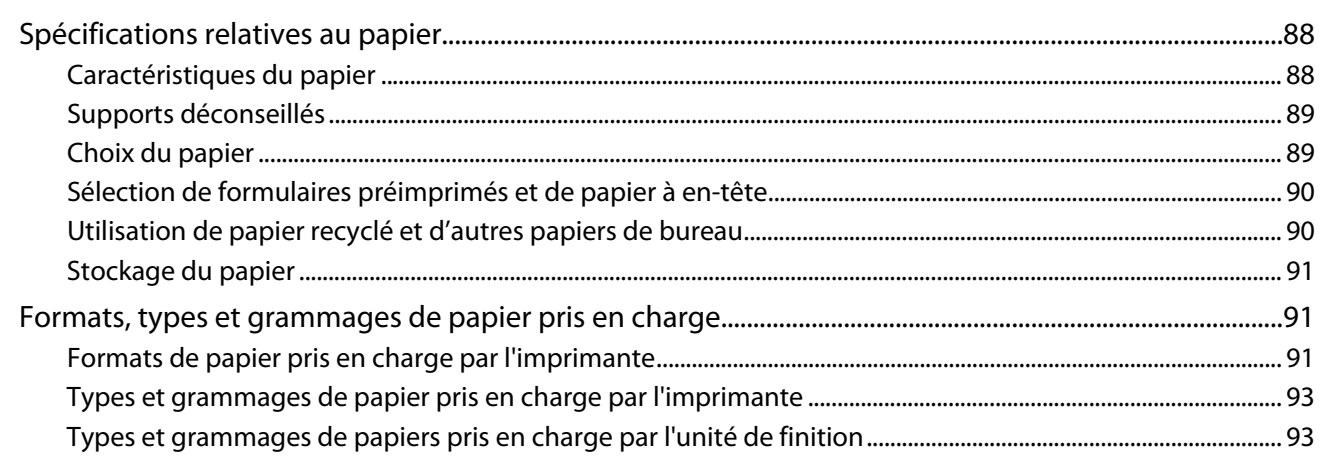

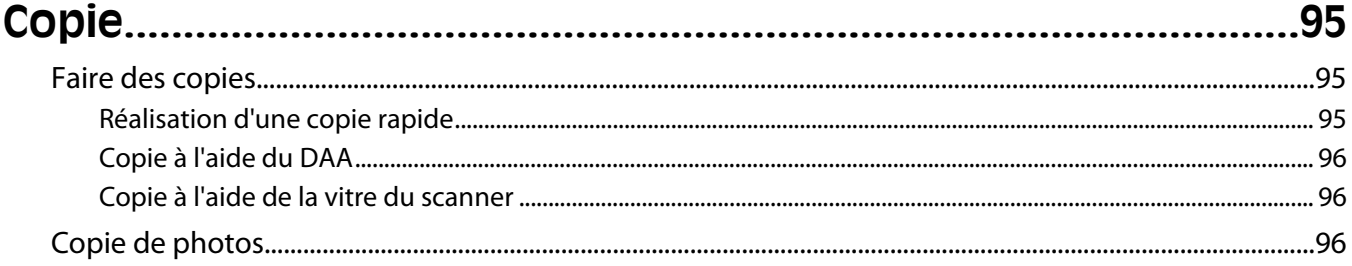

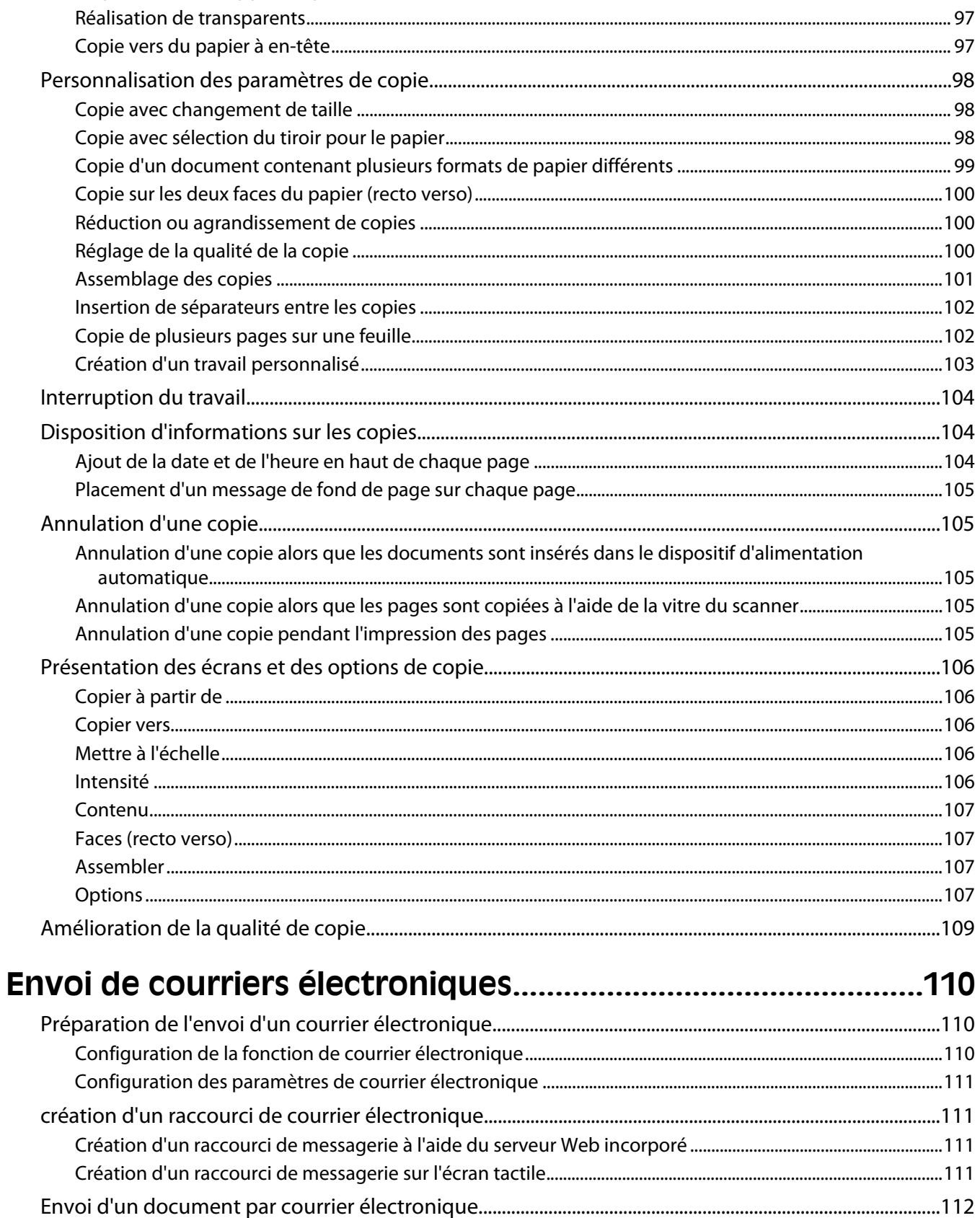

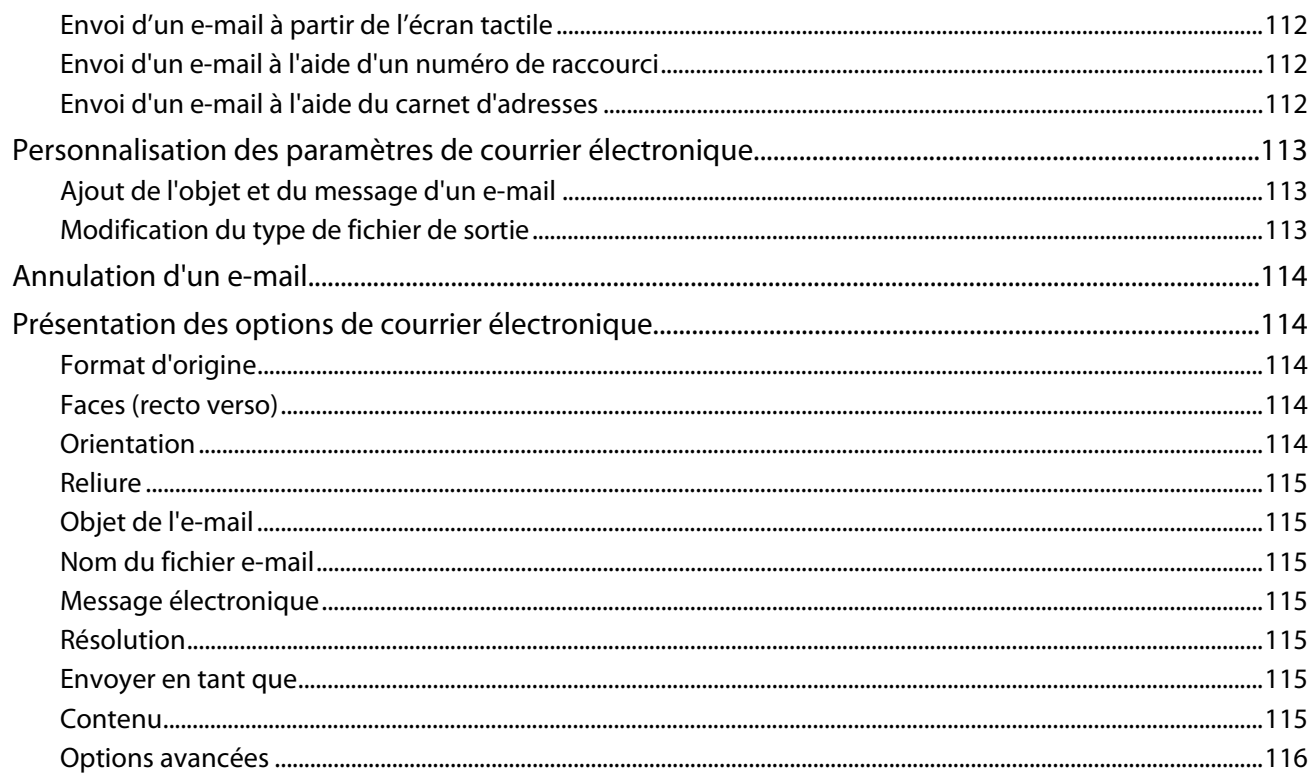

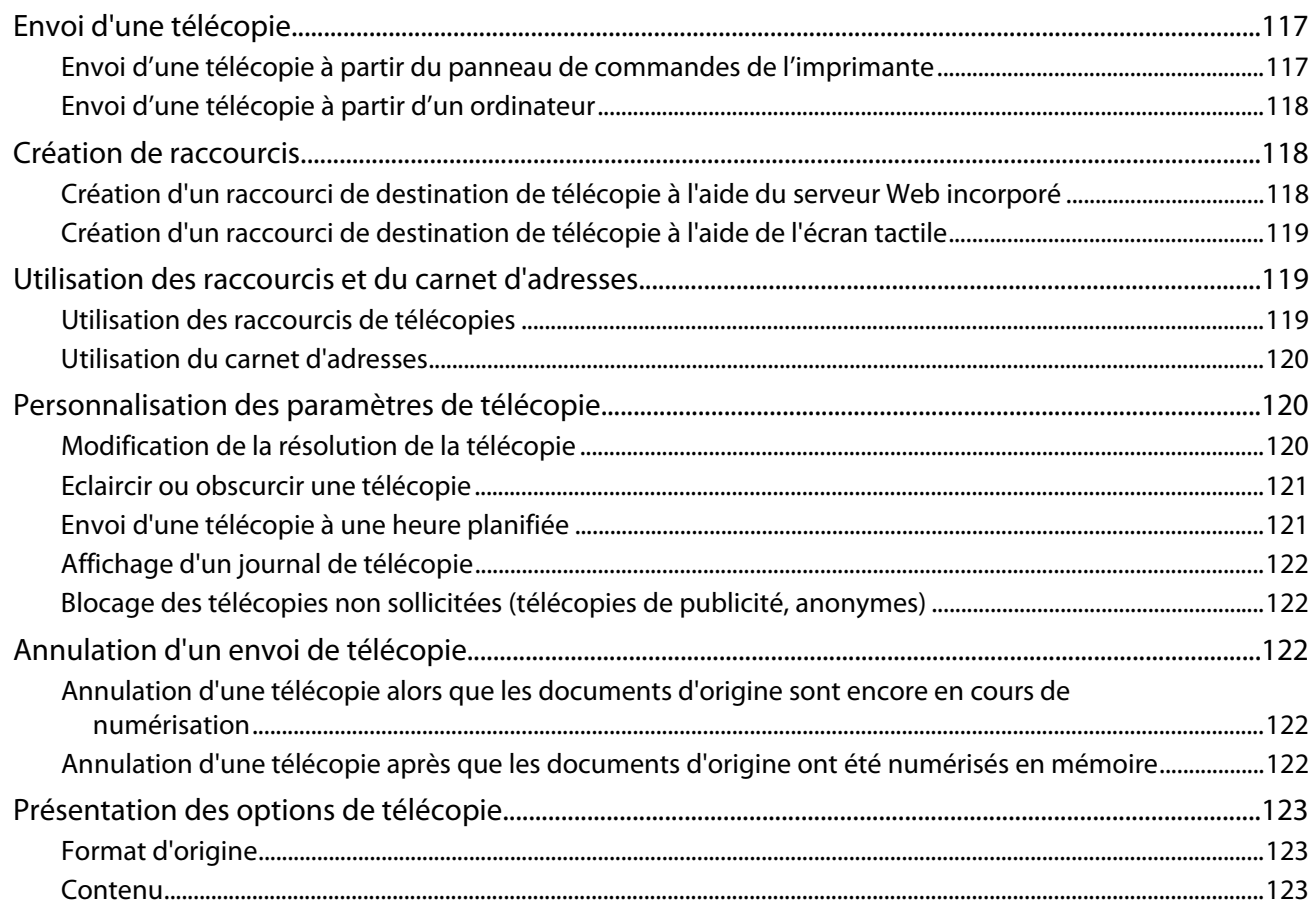

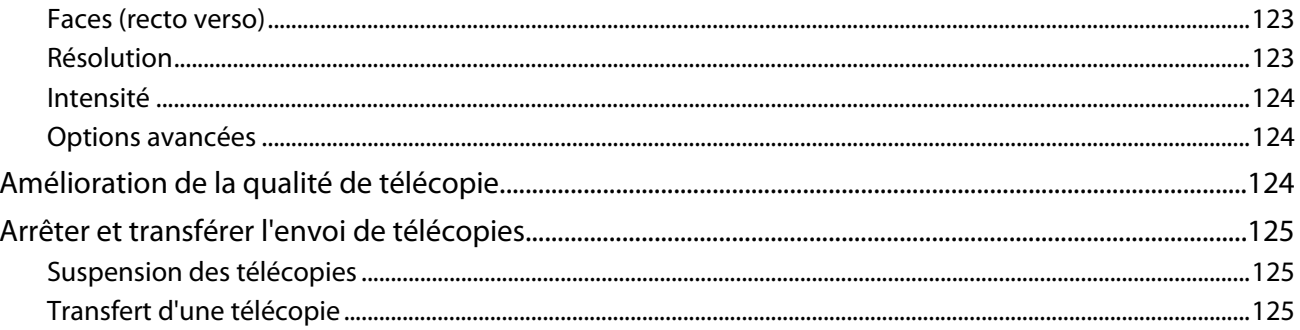

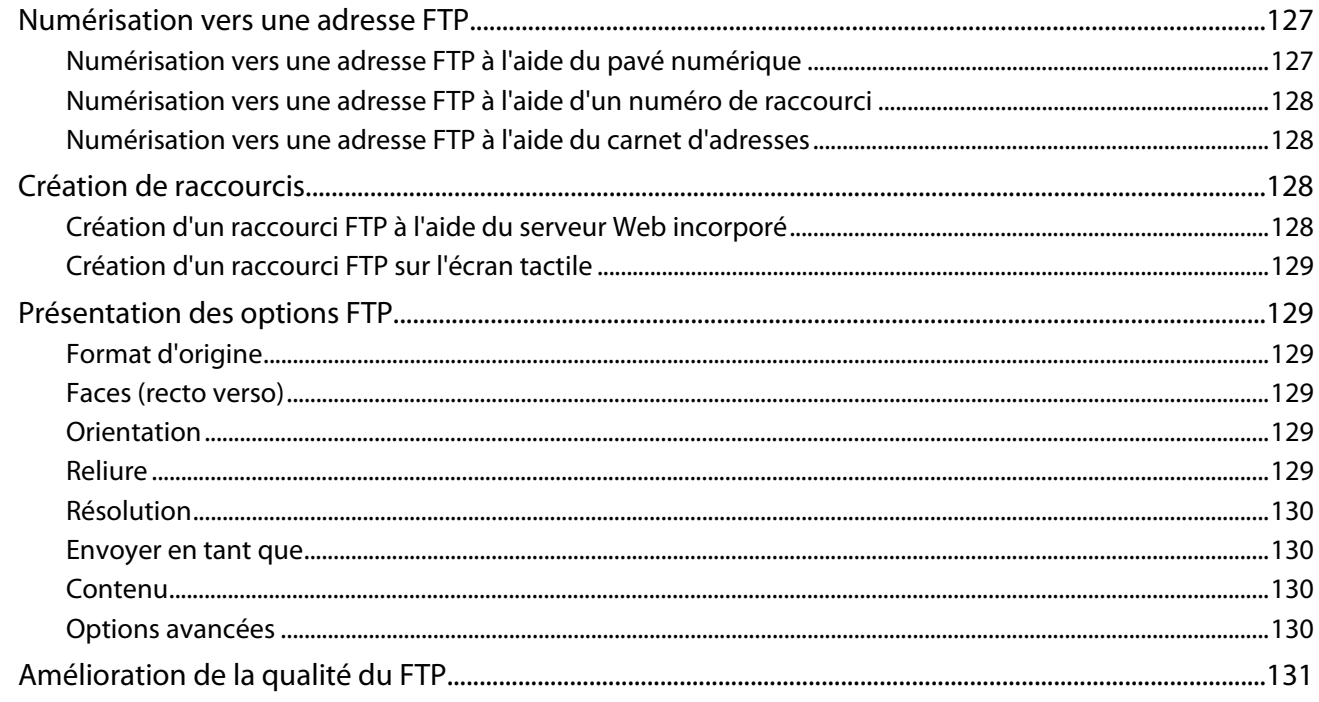

# 

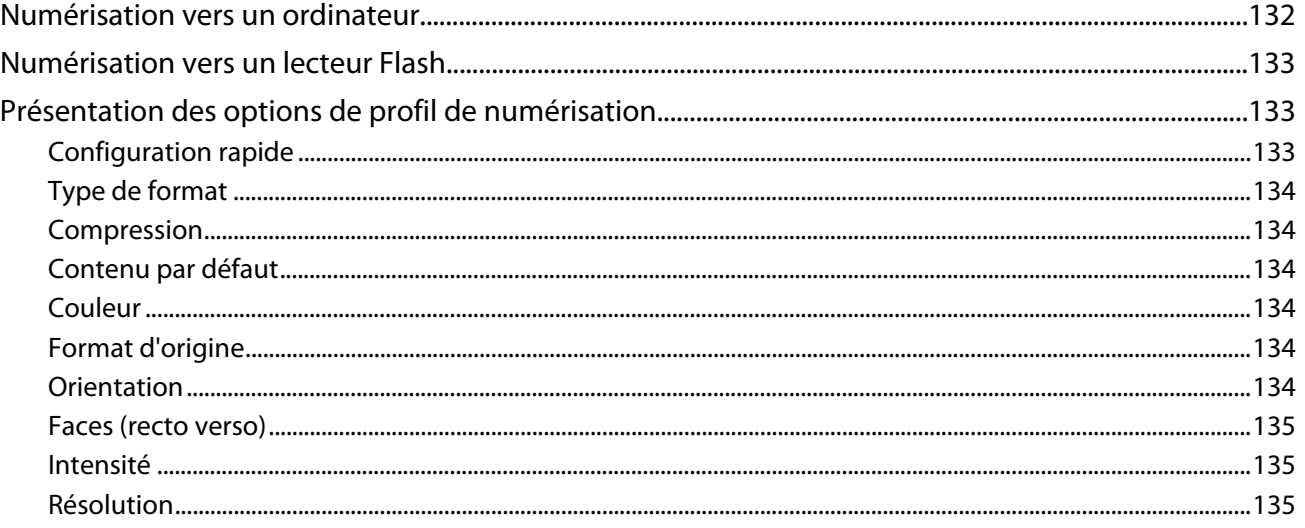

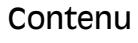

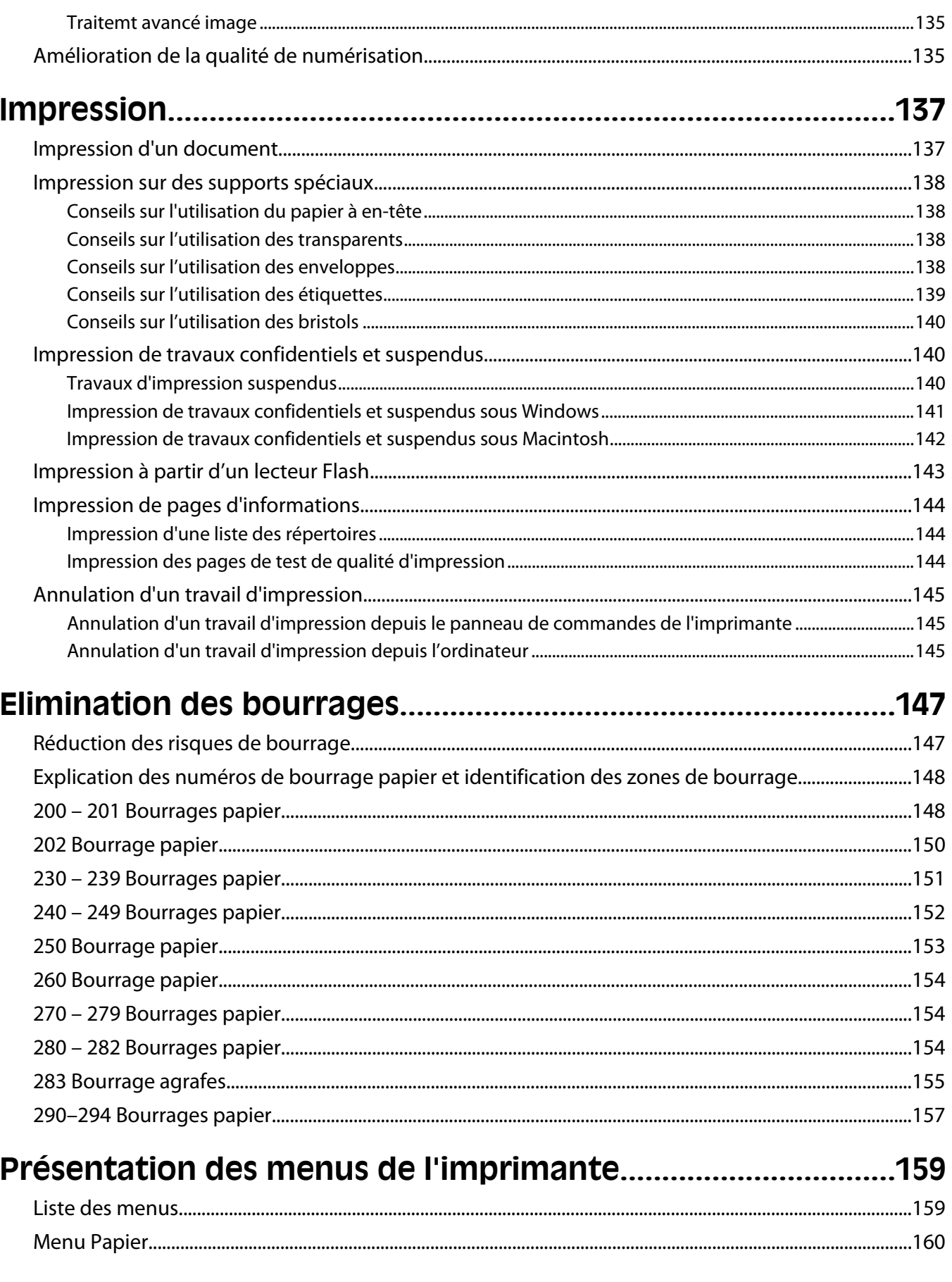

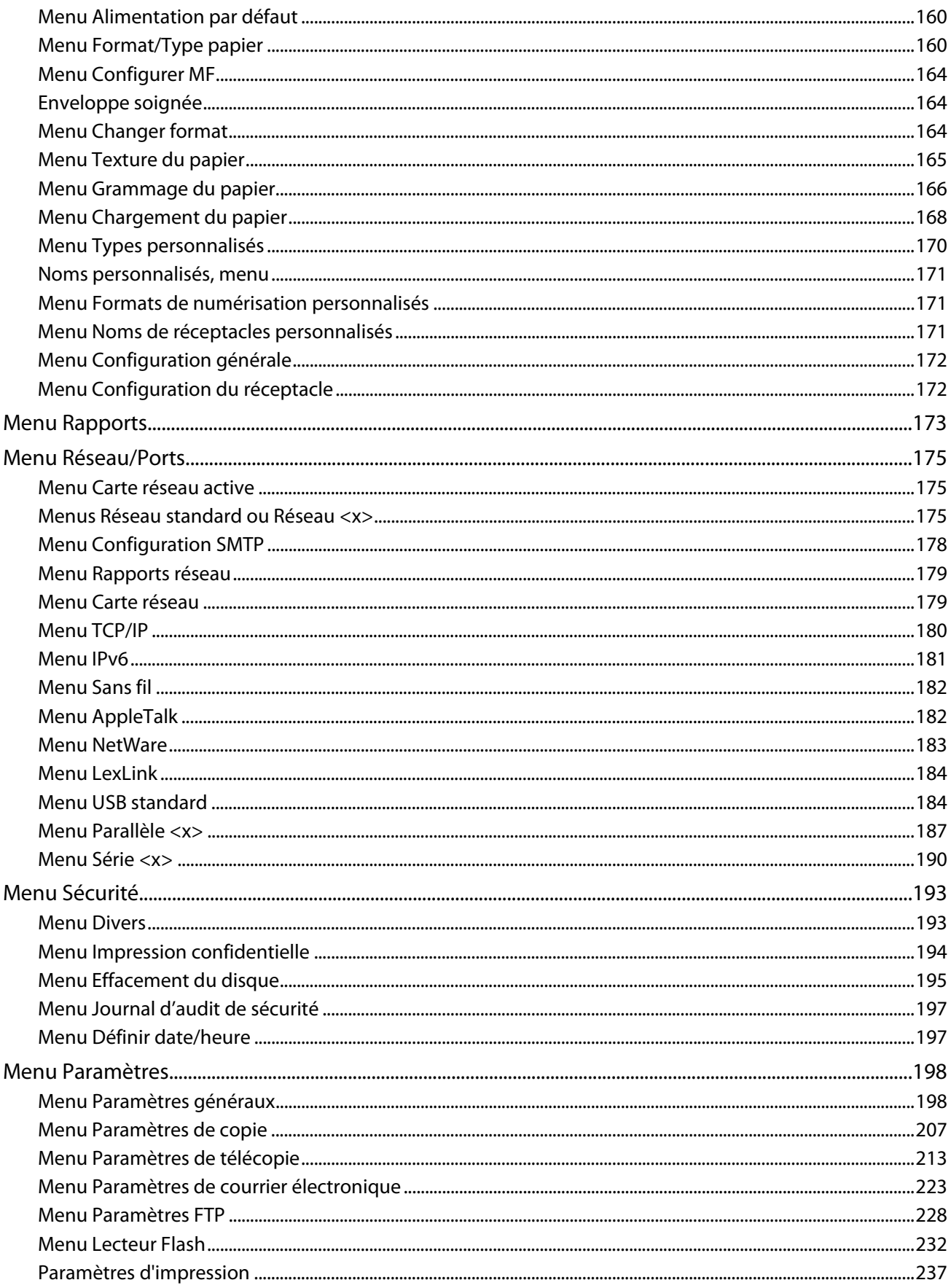

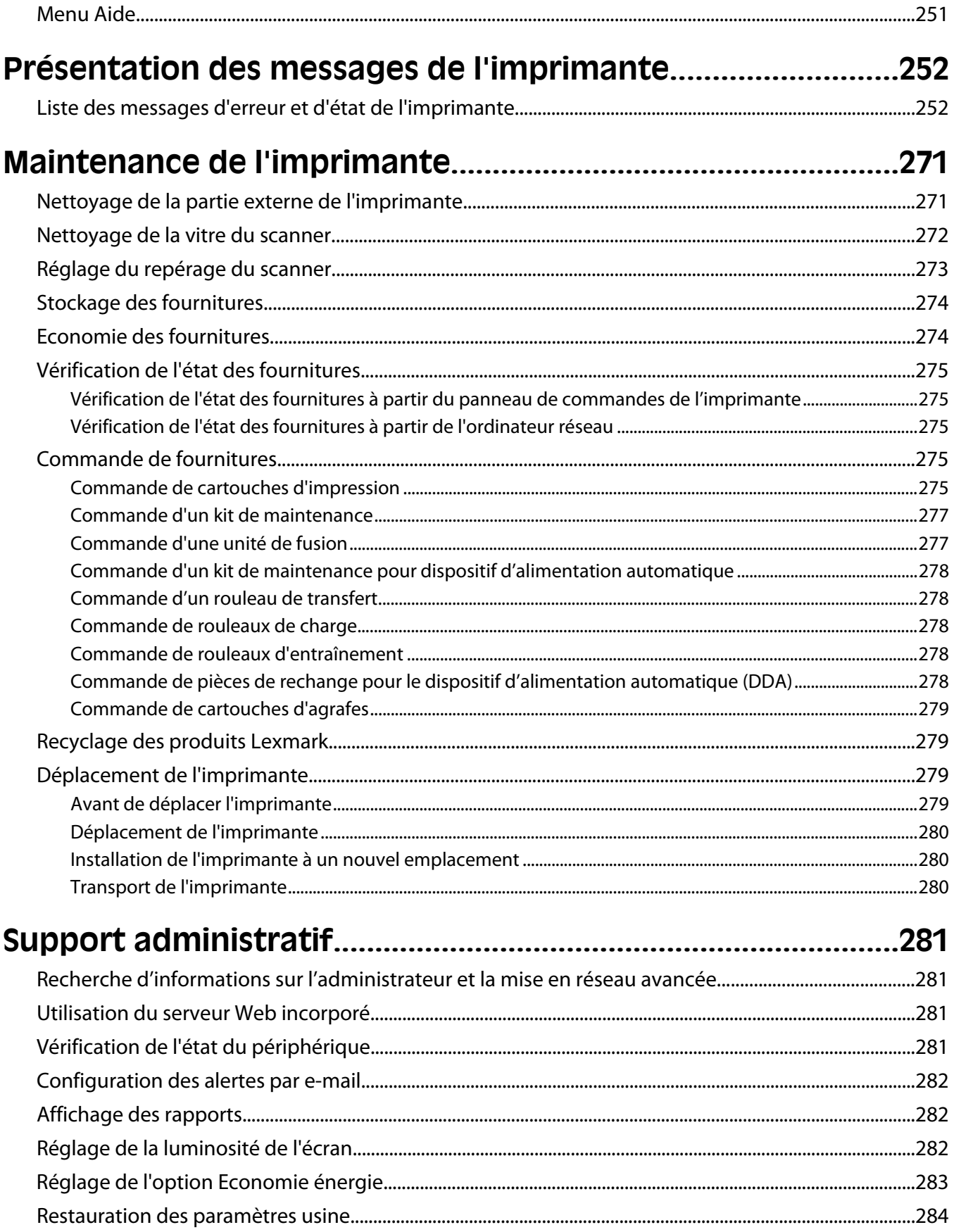

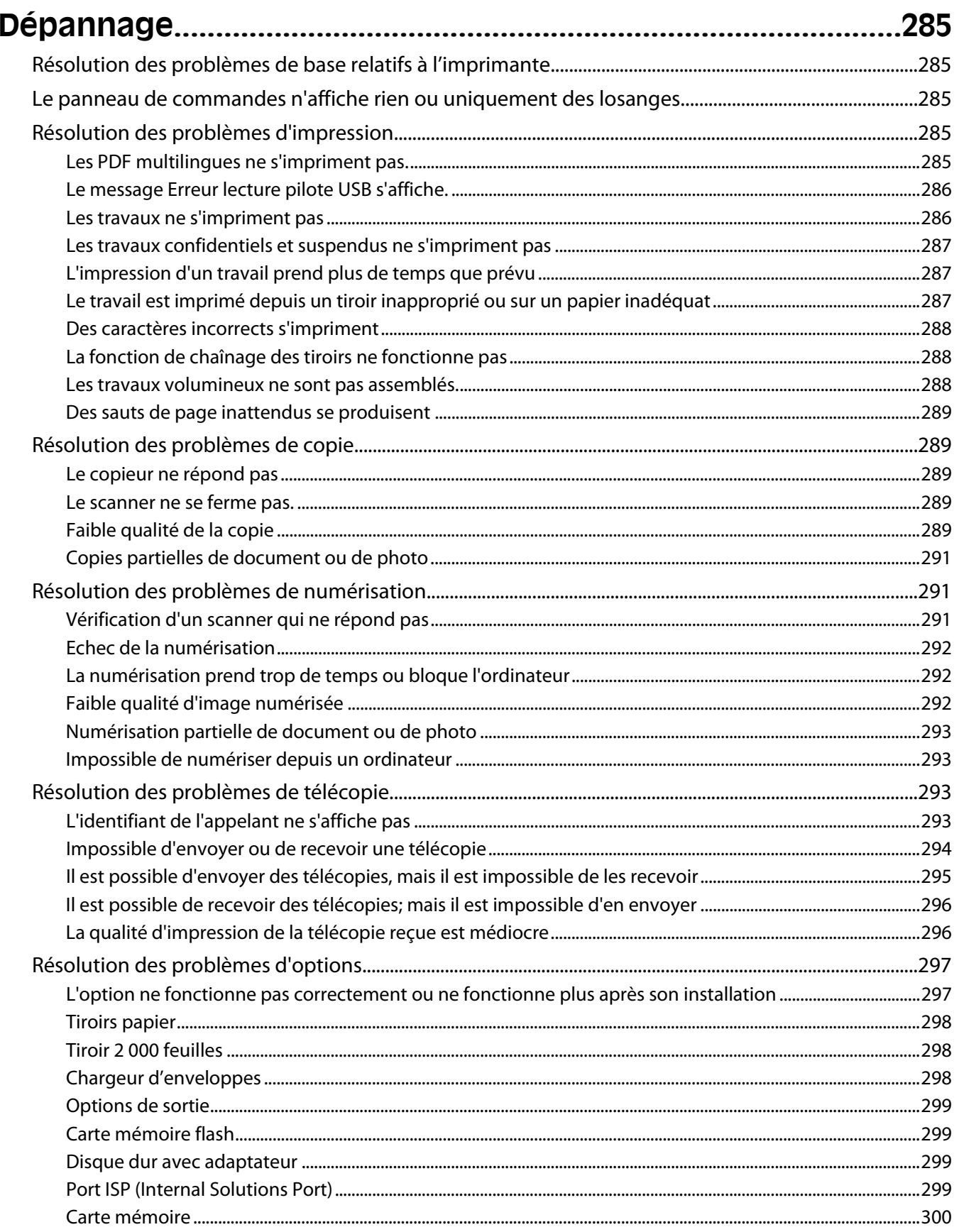

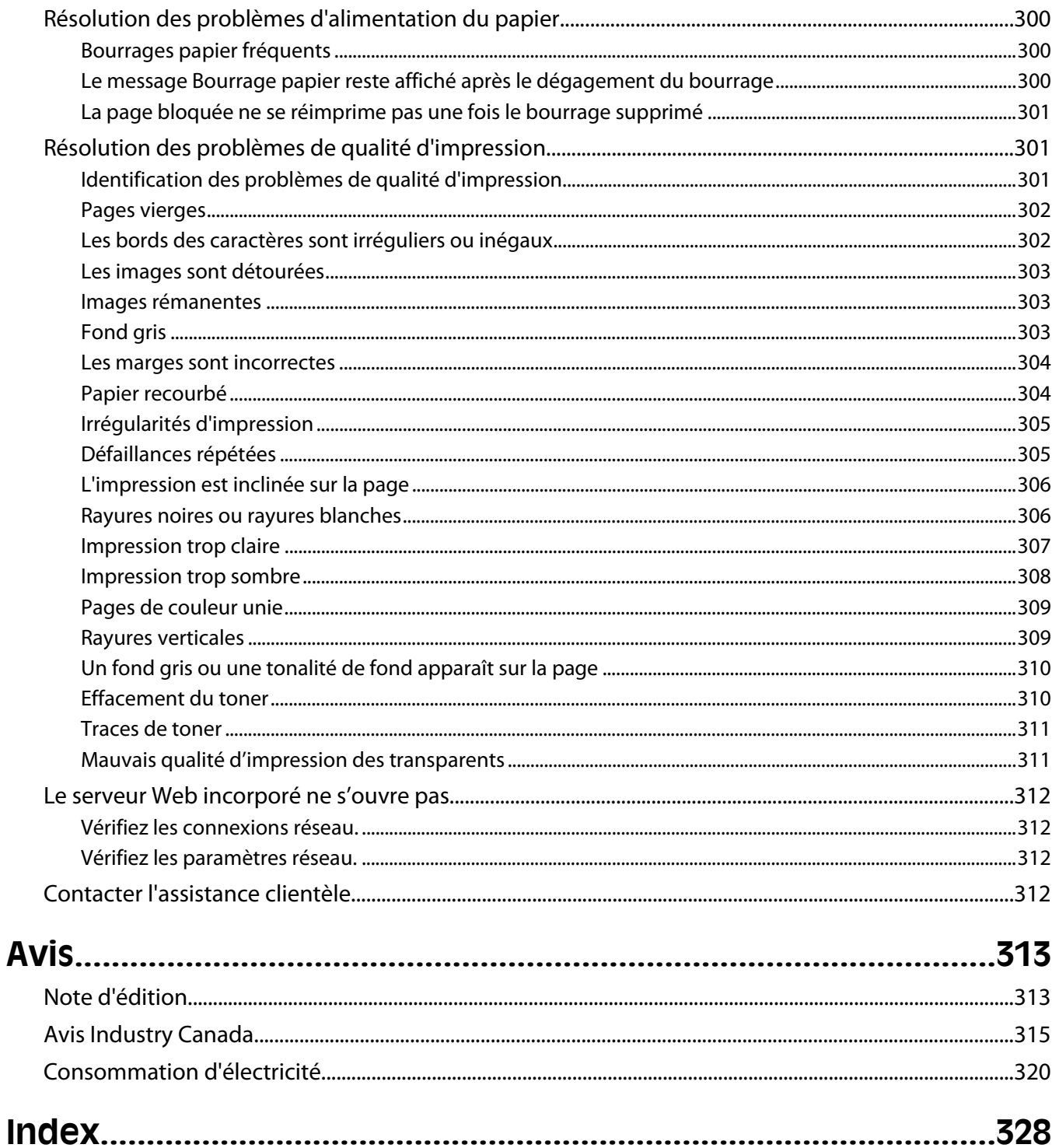

# <span id="page-12-0"></span>**Consignes de sécurité**

Branchez le cordon d'alimentation sur une prise électrique correctement mise à la terre, située à proximité de l'appareil et facile d'accès.

Ne placez pas ce produit et ne l'utilisez pas à proximité d'une source humide.

**AVERTISSEMENT—RISQUE DE BLESSURE :** ce produit utilise un laser. L'utilisation de commandes ou de réglages ou la mise en place de procédures autres que celles spécifiées dans le présent manuel peuvent entraîner des risques d'exposition aux rayonnements laser.

Ce produit utilise un procédé d'impression thermique qui chauffe le support d'impression, ce qui peut provoquer des émanations provenant du support. Vous devez lire intégralement la section relative aux instructions de mise en service qui traitent du choix des supports d'impression afin d'éviter d'éventuelles émanations dangereuses.

Soyez prudent lorsque vous remplacez une batterie au lithium.

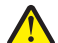

**AVERTISSEMENT—RISQUE DE BLESSURE :** si vous ne respectez pas les instructions de remplacement de la batterie, vous risquez de provoquer une explosion. Remplacez-la uniquement par une batterie identique ou de type équivalent. Ne rechargez pas, ne désassemblez pas et ne brûlez pas la batterie au lithium. Lors de la mise au rebut, respectez les instructions du fabricant et les réglementations locales.

**MISE EN GARDE—SURFACE BRULANTE :** l'intérieur de l'imprimante risque d'être brûlant. Pour réduire le risque de brûlure, laissez la surface ou le composant refroidir avant d'y toucher.

**AVERTISSEMENT—RISQUE DE BLESSURE :** l'imprimante pèse plus de 18 kg (40 lb). L'intervention d'au moins deux personnes est donc nécessaire pour la soulever sans risque.

**AVERTISSEMENT—RISQUE DE BLESSURE :** avant de déplacer l'imprimante, suivez les instructions ci-dessous pour éviter de vous blesser ou d'endommager l'imprimante :

- **•** Mettez l'imprimante hors tension à l'aide du commutateur d'alimentation et débranchez le cordon d'alimentation de la prise murale.
- **•** Débranchez tous les cordons et câbles de l'imprimante avant de la déplacer.
- **•** Soulevez l'imprimante pour l'extraire du bac optionnel, puis posez-la à côté au lieu d'essayer de soulever le bac et l'imprimante en même temps.

**Remarque :** utilisez les poignées situées de part et d'autre de l'imprimante pour l'extraire du bac optionnel.

Utilisez uniquement le cordon d'alimentation fourni avec cet appareil ou le cordon de remplacement autorisé par le fabricant.

Lorsque vous branchez cet appareil au réseau téléphonique public commuté, utilisez uniquement le cordon de raccordement téléphonique (RJ11) fourni avec l'appareil, un câble téléphonique 26 AWG ou un cordon de remplacement plus long.

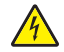

**MISE EN GARDE—RISQUE D'ELECTROCUTION :** si vous souhaitez accéder à la carte logique ou installer des lecteurs de mémoire ou du matériel en option, alors que l'imprimante est déjà en service, mettez celle-ci hors tension et débranchez-la de la prise murale avant de poursuivre. Si d'autres périphériques sont connectés à l'imprimante, mettez-les hors tension et débranchez les câbles reliés à l'imprimante.

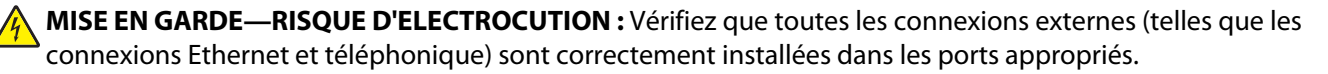

Ce produit a été conçu, testé et approuvé afin de satisfaire à des normes de sécurité générale strictes et d'utiliser des composants spécifiques du fabricant. Les caractéristiques de sécurité de certains éléments ne sont pas toujours connues. Le fabricant n'est pas responsable de l'utilisation de pièces de rechange d'autres fabricants.

**AVERTISSEMENT—RISQUE DE BLESSURE :** abstenez-vous de tordre, de plier, d'écraser le câble d'alimentation ou de poser des objets lourds dessus. Ne le soumettez pas à une usure ou une utilisation abusive. Ne le coincez pas entre des objets tels que des meubles et des murs. Une mauvaise utilisation du câble d'alimentation risque d'entraîner un incendie ou un choc électrique. Vérifez régulièrement que le câble d'alimentation ne présente pas des signes de mauvaise utilisation. Avant de l'examiner, débranchez-le de la prise électrique.

Pour toute intervention ou réparation autre que celle décrite dans la documentation de l'utilisateur, adressez-vous à un technicien qualifié.

**MISE EN GARDE—RISQUE D'ELECTROCUTION :** pour éviter tout risque de choc électrique lors du nettoyage de l'extérieur de l'imprimante, débranchez le cordon d'alimentation de la prise murale ainsi que tous les câbles de l'imprimante avant de commencer.

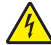

**A MISE EN GARDE—RISQUE D'ELECTROCUTION :** n'utilisez pas la fonction télécopie et ne configurez pas cet appareil durant un orage. De même, n'effectuez aucun branchement électrique ou câblé (cordon d'alimentation ou téléphonique) dans ces conditions.

**MISE EN GARDE—RISQUE DE BASCULEMENT :** les configurations posées sur le sol nécessitent un meuble supplémentaire pour assurer leur stabilité. Vous devez utiliser un support ou une base d'imprimante si vous utilisez un bac d'entrée de grande capacité, un dispositif recto verso doté d'une option d'entrée, ou plusieurs options d'entrée. Si vous avez acheté une imprimante multifonction (MFP) dotée de fonctions de numérisation, copie et télécopie, vous aurez peut-être besoin d'un meuble supplémentaire. Pour plus d'informations, reportezvous à **[www.lexmark.com/multifunctionprinters](http://www.lexmark.com/multifunctionprinters)**.

#### **CONSERVEZ PRECIEUSEMENT CES CONSIGNES.**

# <span id="page-14-0"></span>**A propos de l'imprimante**

# **Recherche d'informations sur l'imprimante**

#### **Informations de configuration**

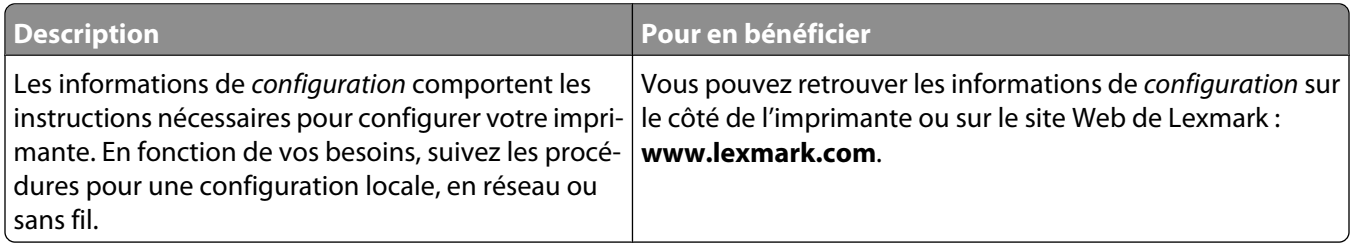

#### **Aide**

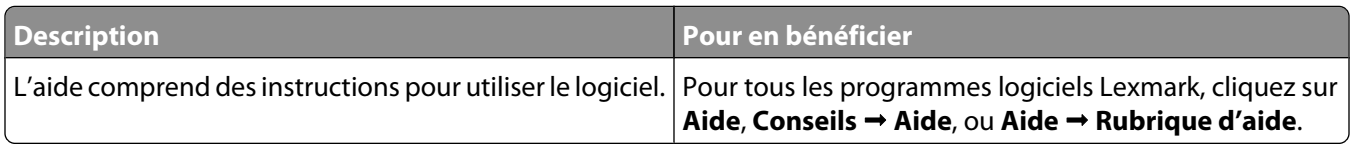

#### **Assistance clientèle**

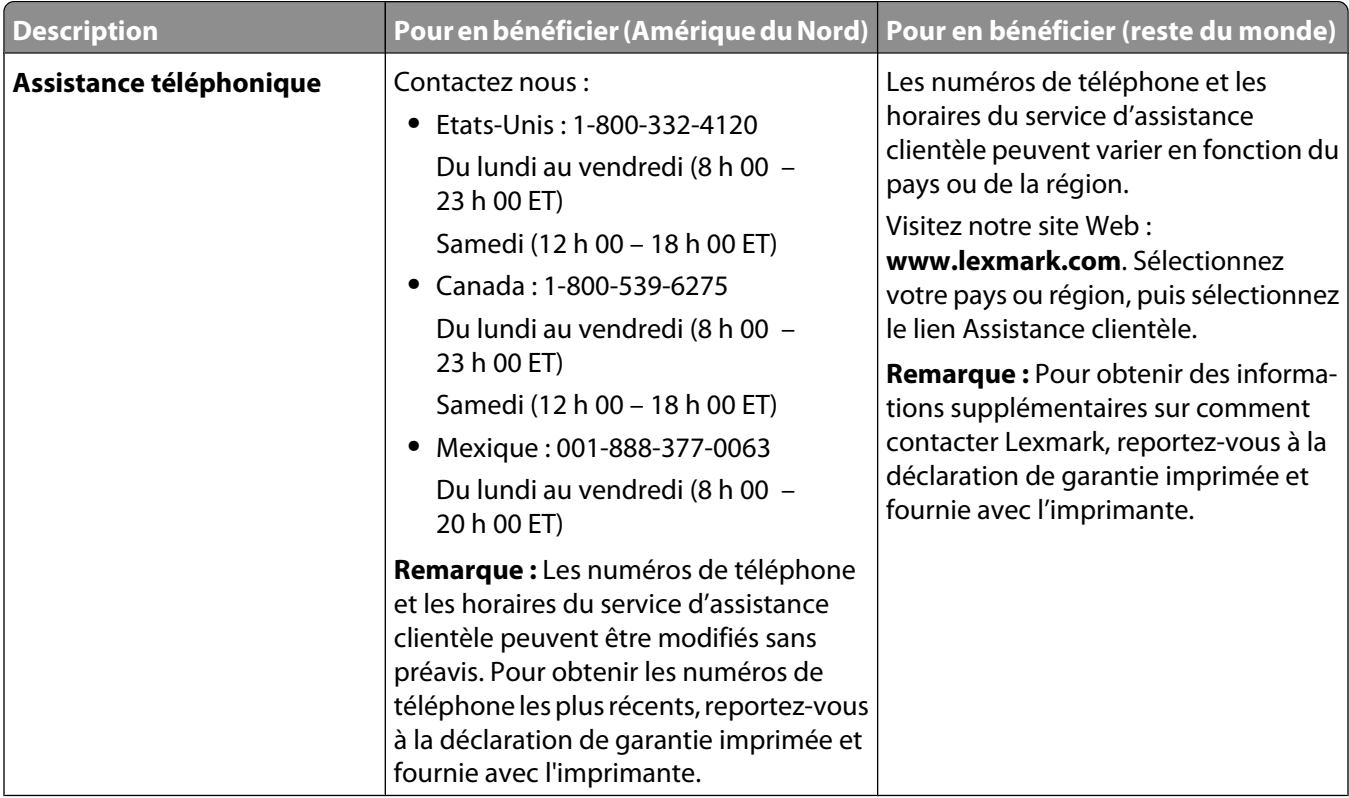

<span id="page-15-0"></span>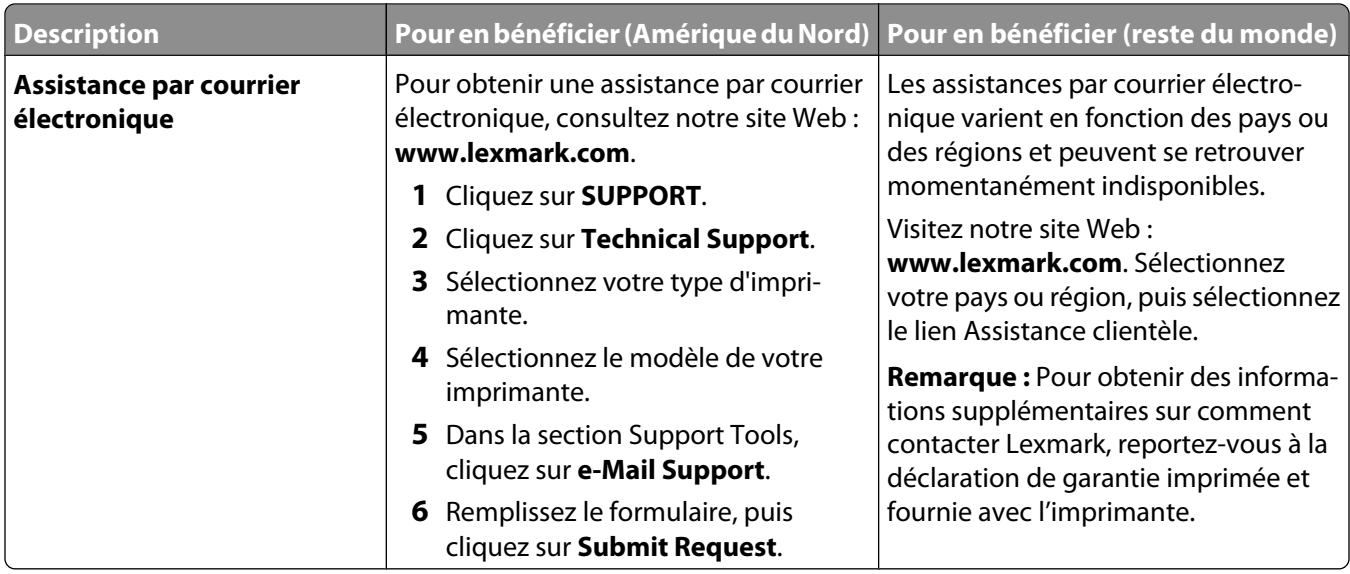

# **Configurations de l'imprimante**

**Remarque :** la configuration de l'imprimante peut varier en fonction du modèle de l'imprimante.

## **Modèles de base**

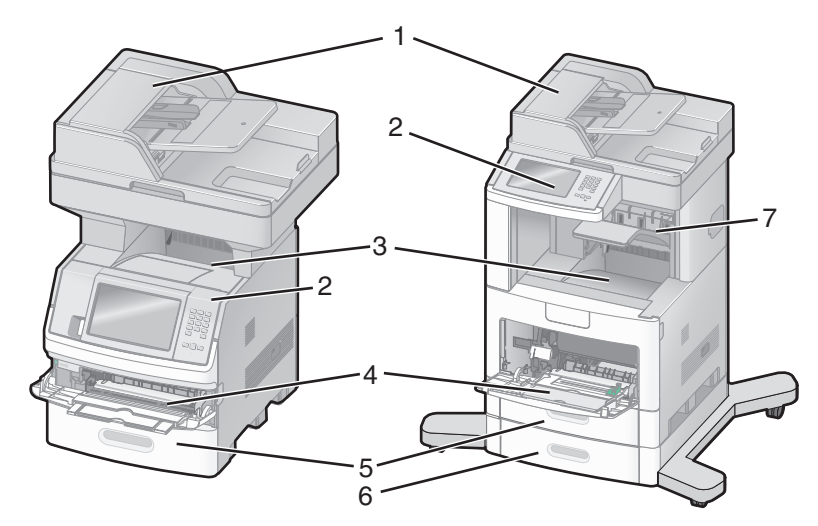

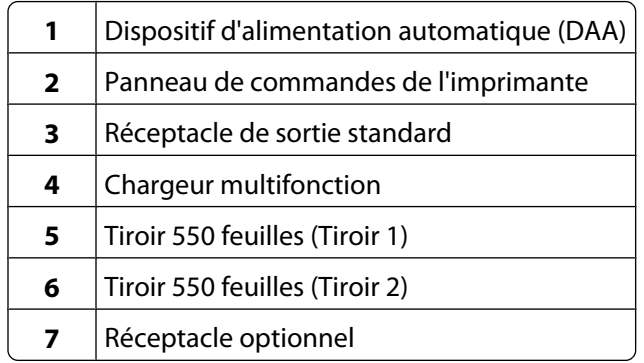

# <span id="page-16-0"></span>**Sélection d'un emplacement pour l'imprimante**

Lorsque vous choisissez un emplacement pour l'imprimante, faites en sorte de laisser suffisamment d'espace pour ouvrir les tiroirs, les capots et les portes. Si vous envisagez d'installer des options, prévoyez l'espace nécessaire. Important :

- **•** Assurez-vous que la qualité de l'air de la pièce satisfait aux dernières exigences de la norme ASHRAE 62.
- **•** Posez-la sur une surface plane, stable et propre.
- **•** Veuillez suivre les instructions suivantes :
	- **–** l'imprimante ne doit pas être exposée directement aux courants d'air provenant des appareils de climatisation, des chauffages ou des ventilateurs ;
	- **–** l'imprimante ne doit pas être exposée directement aux rayons du soleil, à un taux d'humidité élevé ou à des variations de températures ;
	- **–** l'imprimante doit être, propre et maintenue au sec.
- **•** Respectez l'espace disponible recommandé autour de l'imprimante pour qu'elle soit correctement ventilée :

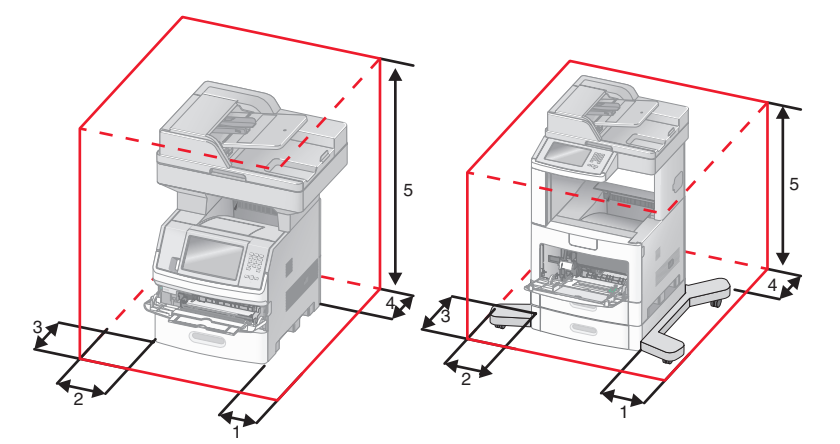

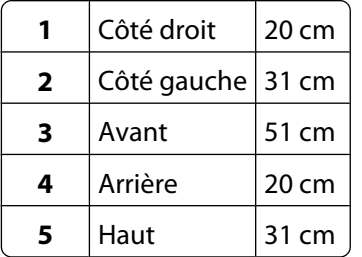

# **Fonctions de base du scanner**

Le scanner propose des fonctions de copie, de télécopie et de numérisation vers le réseau pour les grands groupes de travail. Vous pouvez :

- **•** faire des copies rapides ou modifier les paramètres sur le panneau de commandes de l'imprimante afin d'effectuer des travaux de copie spécifiques ;
- **•** envoyer une télécopie à partir du panneau de commandes de l'imprimante ;
- **•** envoyer une télécopie vers plusieurs destinations de télécopie simultanément ;
- <span id="page-17-0"></span>**•** numériser des documents et les envoyer à votre ordinateur, à une adresse électronique, à un lecteur flash USB ou à une destination FTP ;
- **•** numériser des documents et les envoyer vers une autre imprimante (PDF via FTP).

# **Fonctionnement du DAA et de la vitre du scanner**

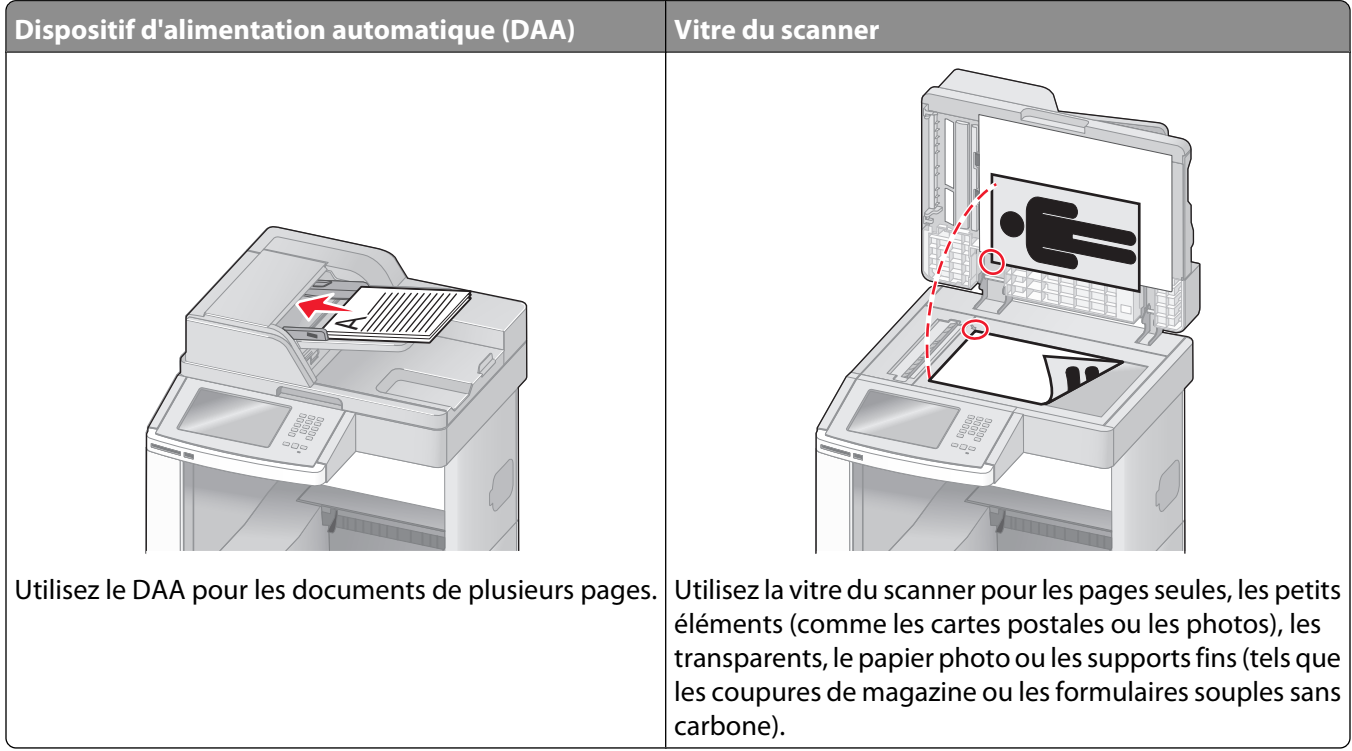

Vous pouvez utiliser le DAA ou la vitre du scanner pour numériser des documents.

### **Utilisation du DAA**

Le dispositif d'alimentation automatique (DAA) permet de numériser plusieurs pages, y compris des pages recto verso. Lors de l'utilisation du DAA :

- **•** Chargez le document dans le DAA face imprimée vers le haut, bord court en avant.
- **•** Chargez jusqu'à 75 feuilles de papier normal dans le tiroir d'alimentation DAA.
- **•** Formats de numérisation compris entre 76,2 x 139,4 mm et 215,9 x 355,6 mm.
- **•** Numérisez des documents avec des formats de papier composés (Lettre et Légal).
- **•** Numérisez des grammages compris entre52 et 120 g/m2.
- **•** Ne chargez pas de cartes postales, de photos, d'images trop petites, de transparents, de photos papier ou de supports trop fins (tels qu'une coupure de magazine) dans le dispositif d'alimentation automatique. Placez ces éléments sur la vitre du scanner.

## <span id="page-18-0"></span>**Utilisation de la vitre du scanner**

La vitre du scanner permet de numériser ou de copier des pages seules ou des pages de livre. Lors de l'utilisation de la vitre du scanner :

- **•** Posez un document face imprimée vers le bas sur la vitre du scanner dans le coin supérieur gauche.
- **•** Numérisez ou copiez des documents mesurant jusqu'à 215,9 x 355,6 mm.
- **•** Copiez des livres d'une épaisseur allant jusqu'à 25,3 mm.

# **Présentation du panneau de commandes de l'imprimante**

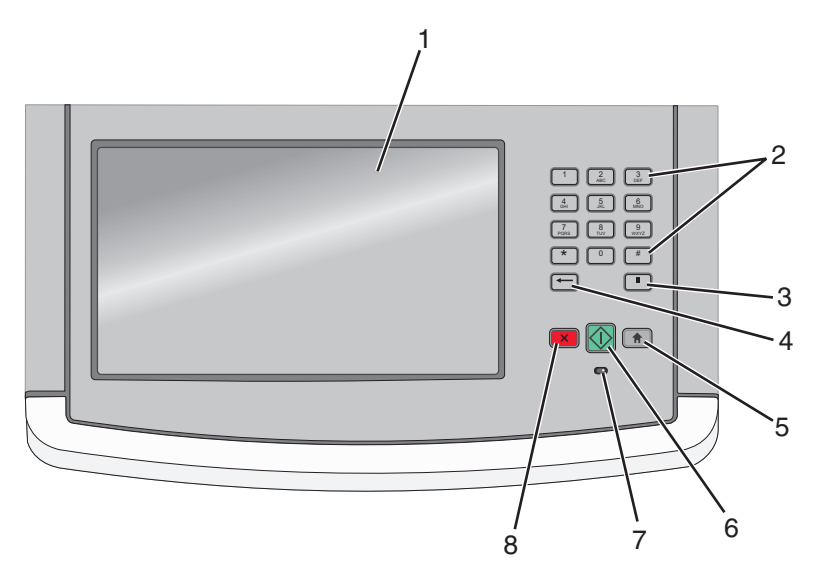

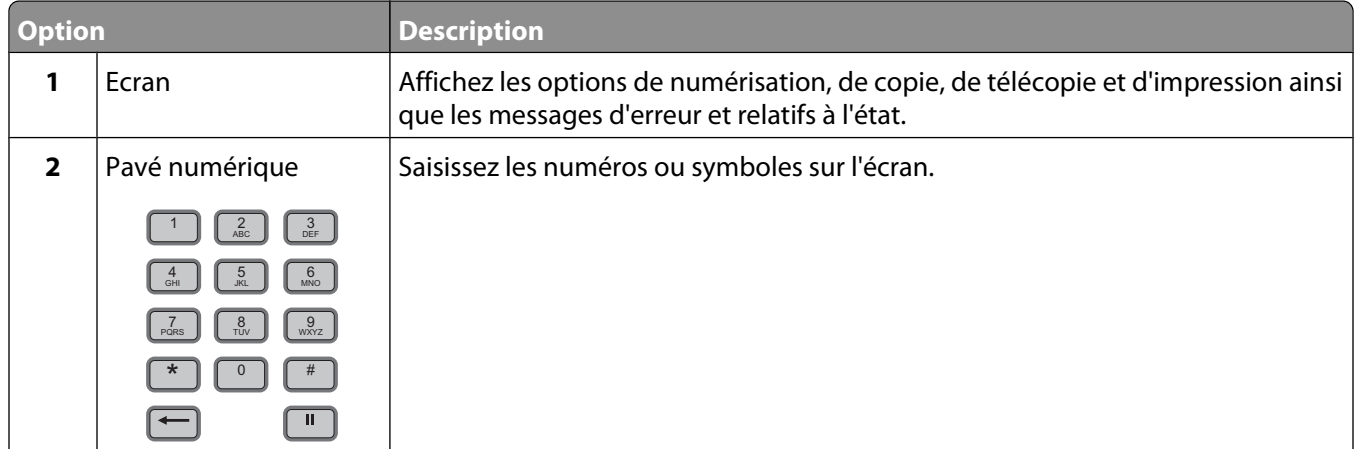

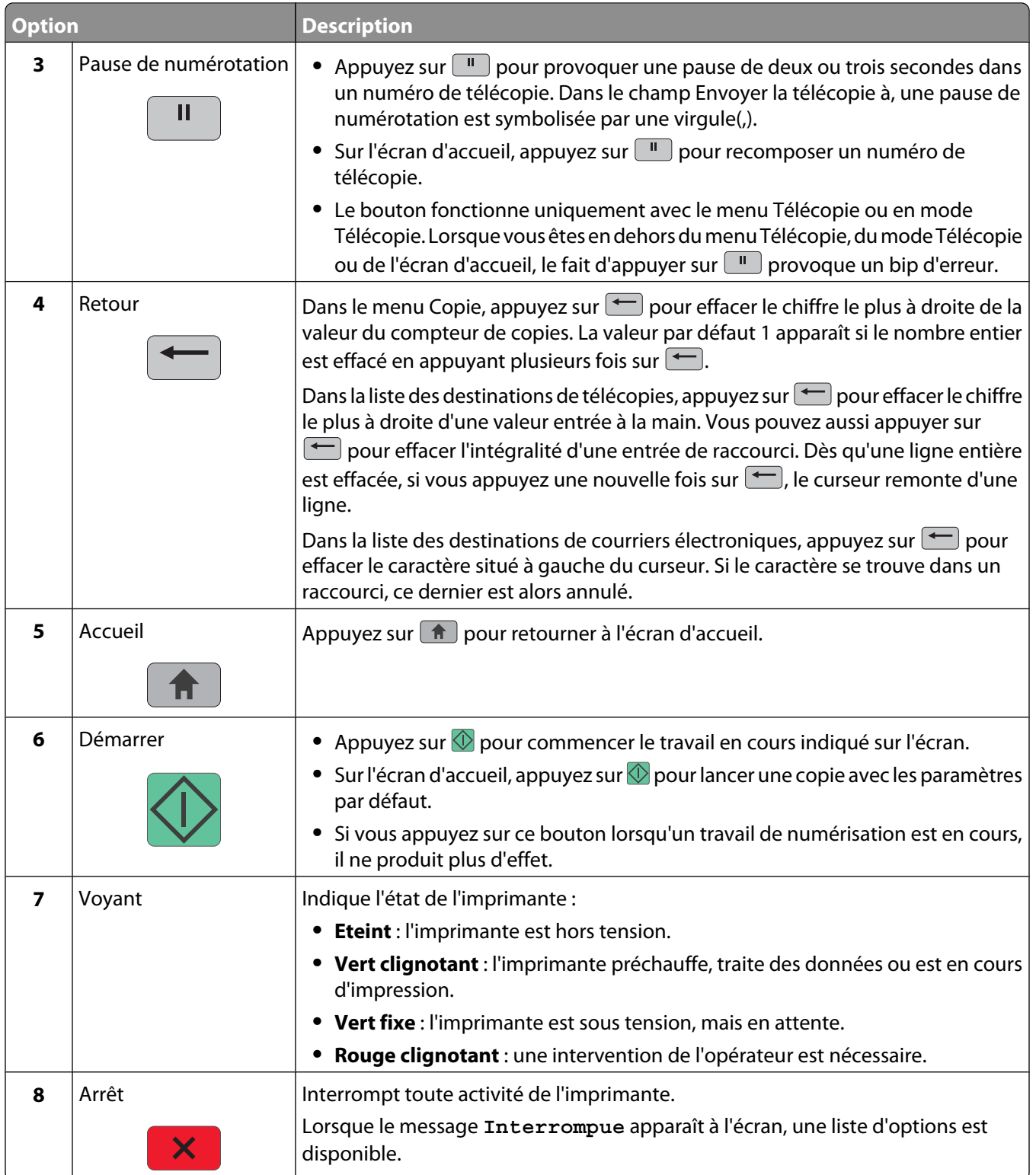

# <span id="page-20-0"></span>**Présentation de l'écran d'accueil**

Une fois l'imprimante sous tension et après une courte période de préchauffe, l'écran d'accueil s'affiche. Utilisez les boutons de cet écran pour lancer une action de copie, de télécopie ou de numérisation, pour ouvrir l'écran de menus ou encore pour répondre à des messages.

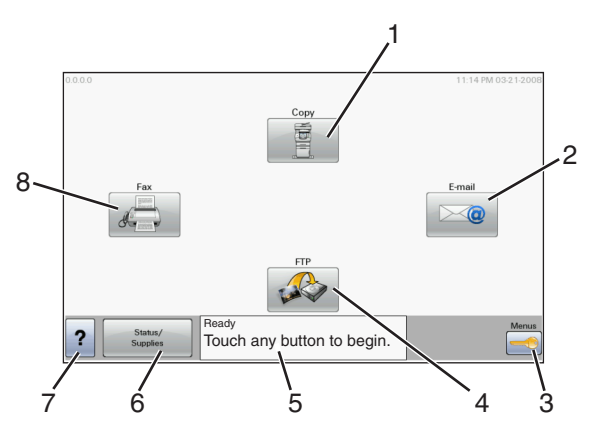

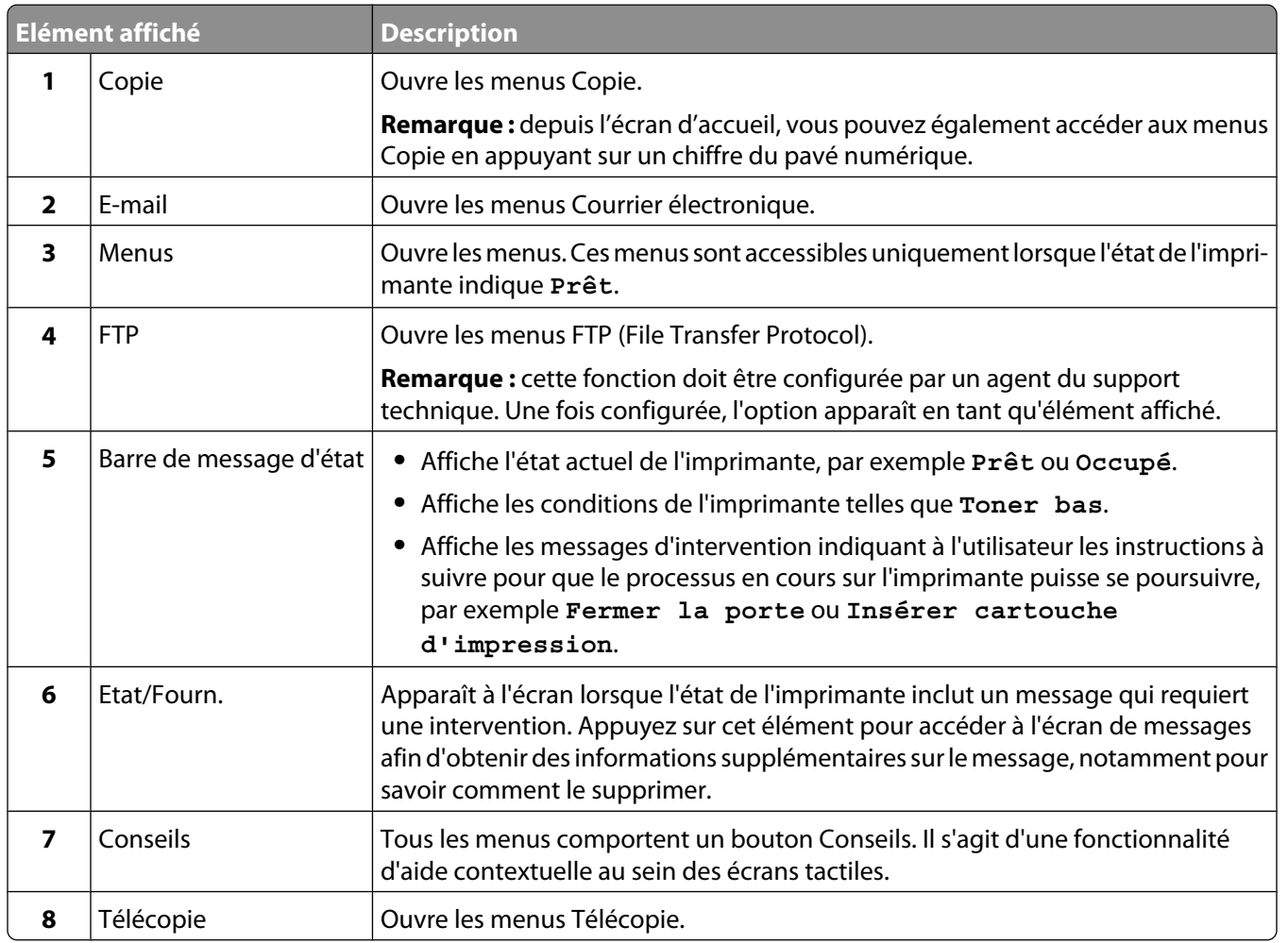

Des boutons supplémentaires peuvent s'afficher dans l'écran d'accueil :

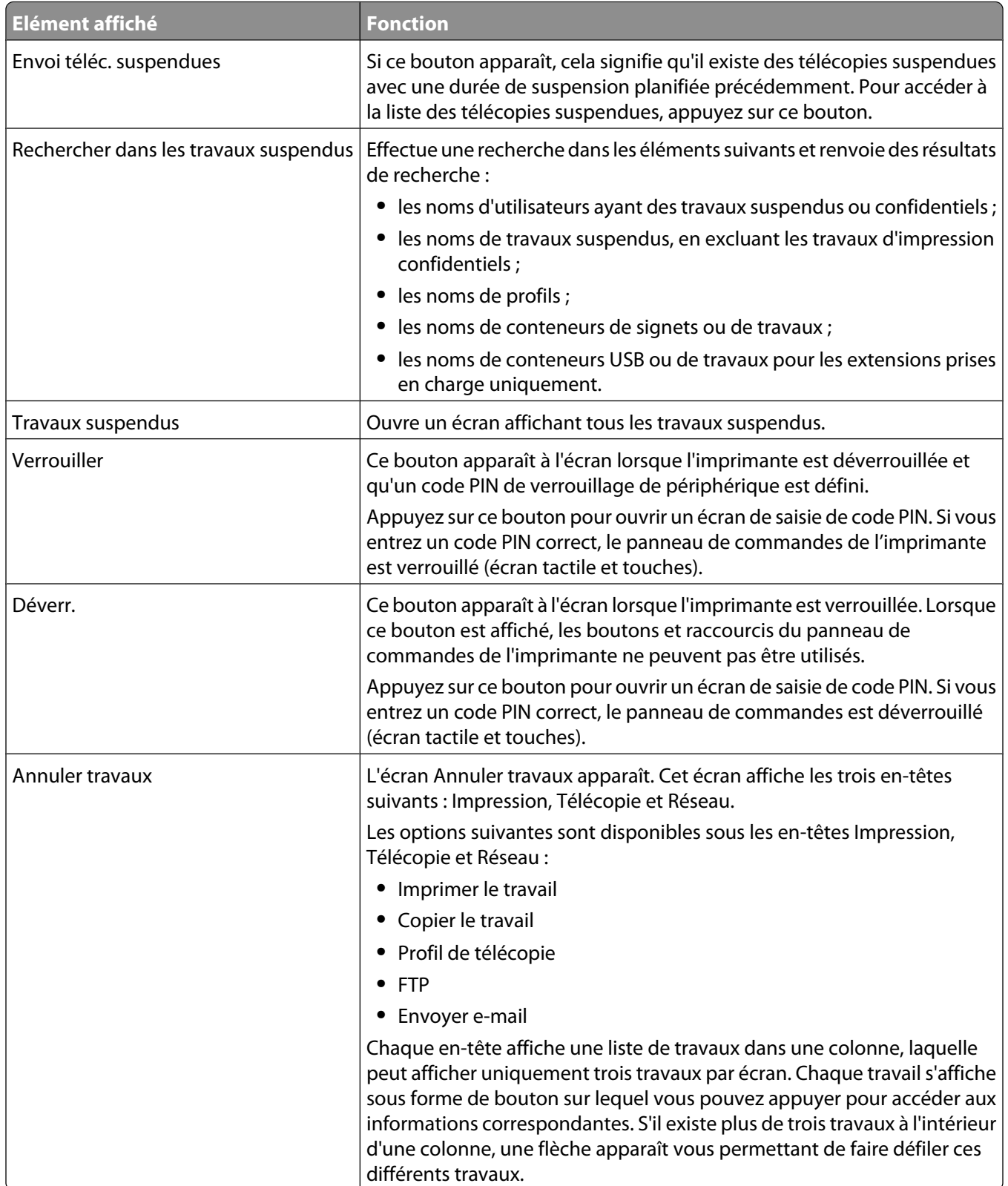

# <span id="page-22-0"></span>**Utilisation des boutons de l'écran tactile**

**Remarque :** selon vos options et votre configuration administrative, vos écrans et vos boutons peuvent varier par rapport à ceux illustrés.

### **Exemple d'écran tactile**

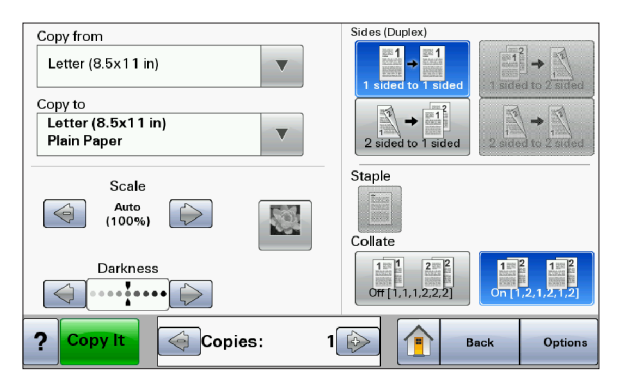

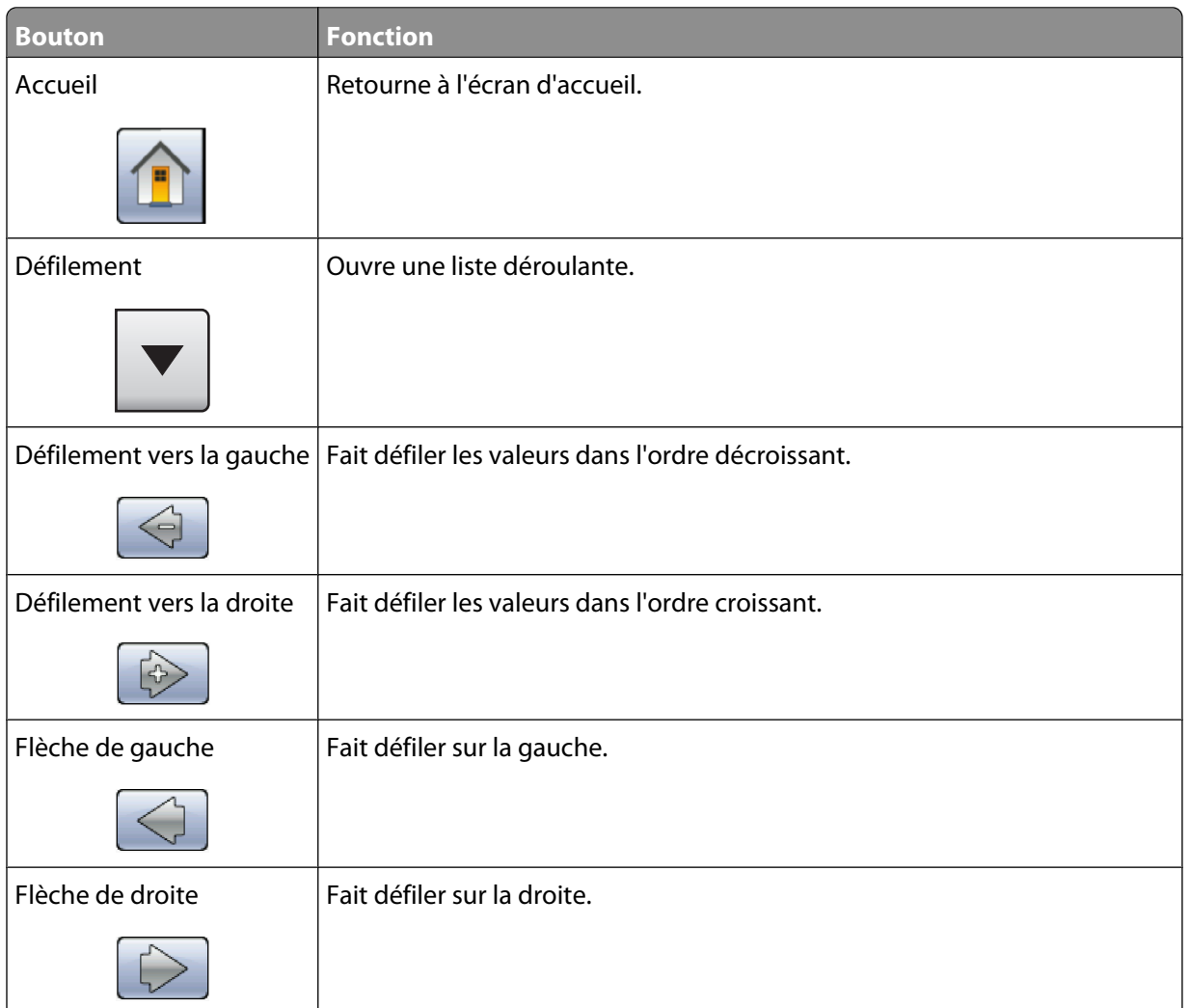

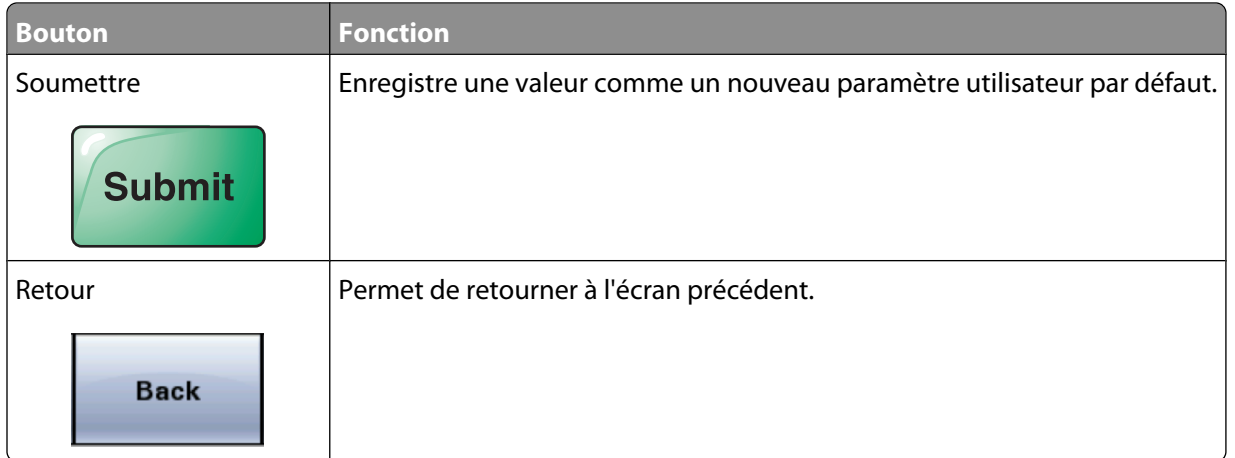

## **Autres boutons de l'écran tactile**

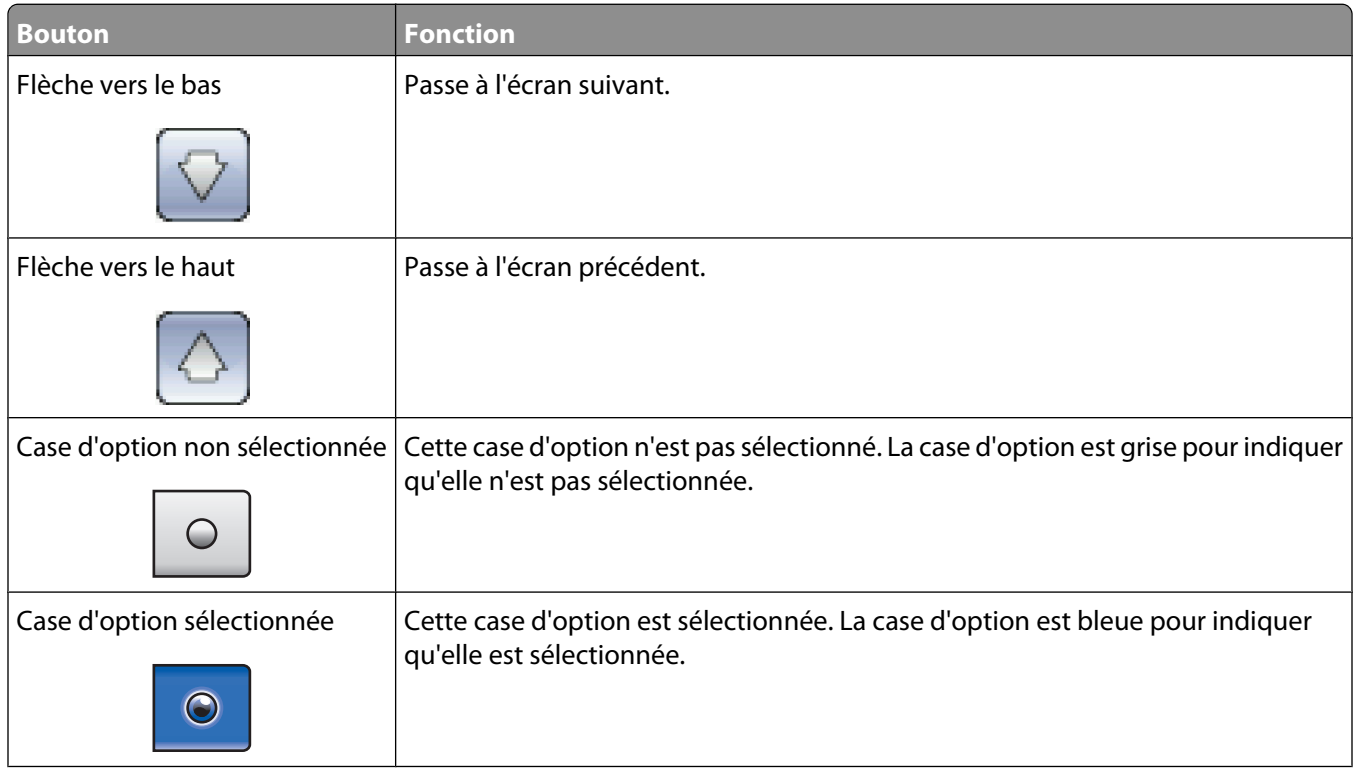

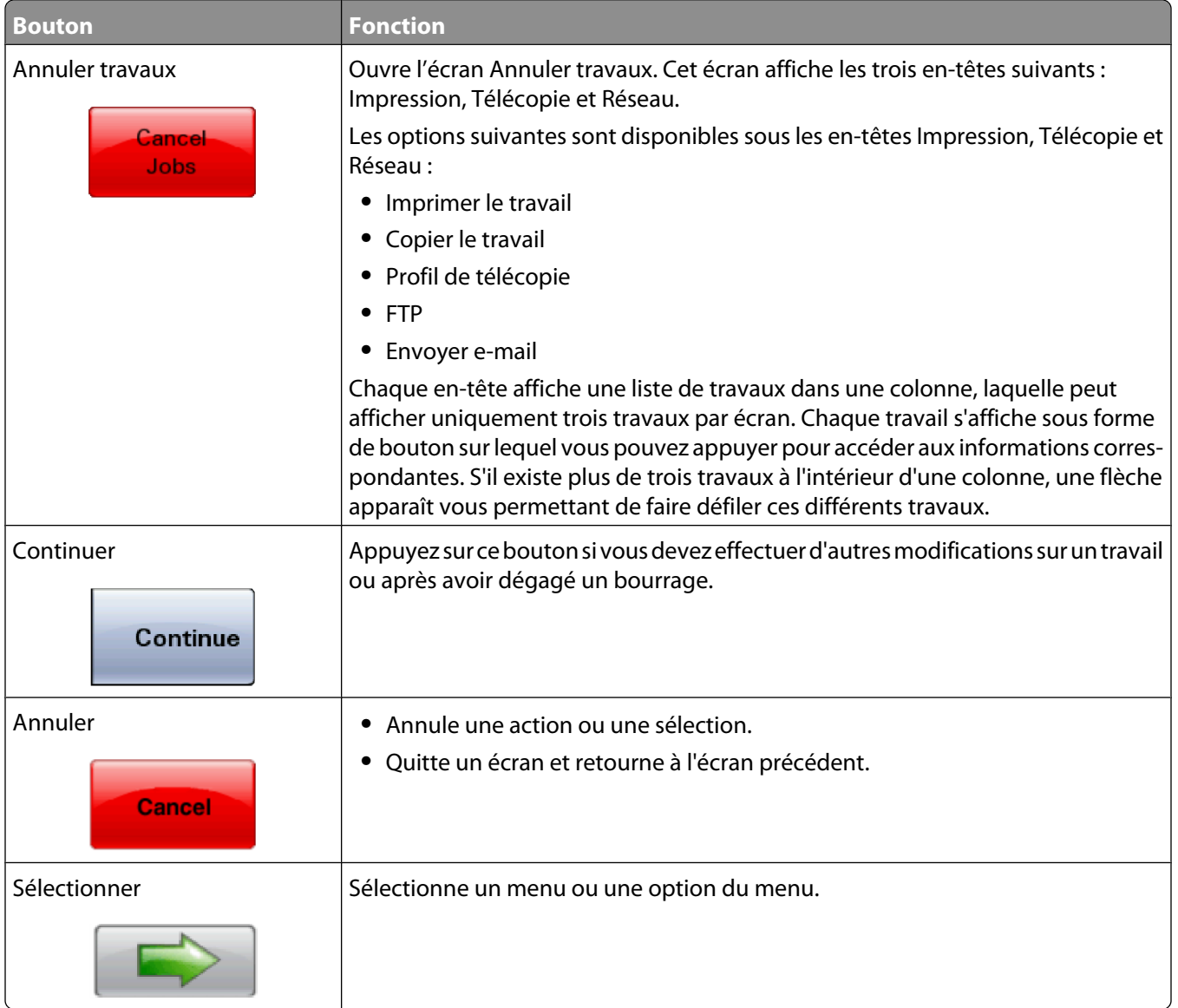

## **Fonctions**

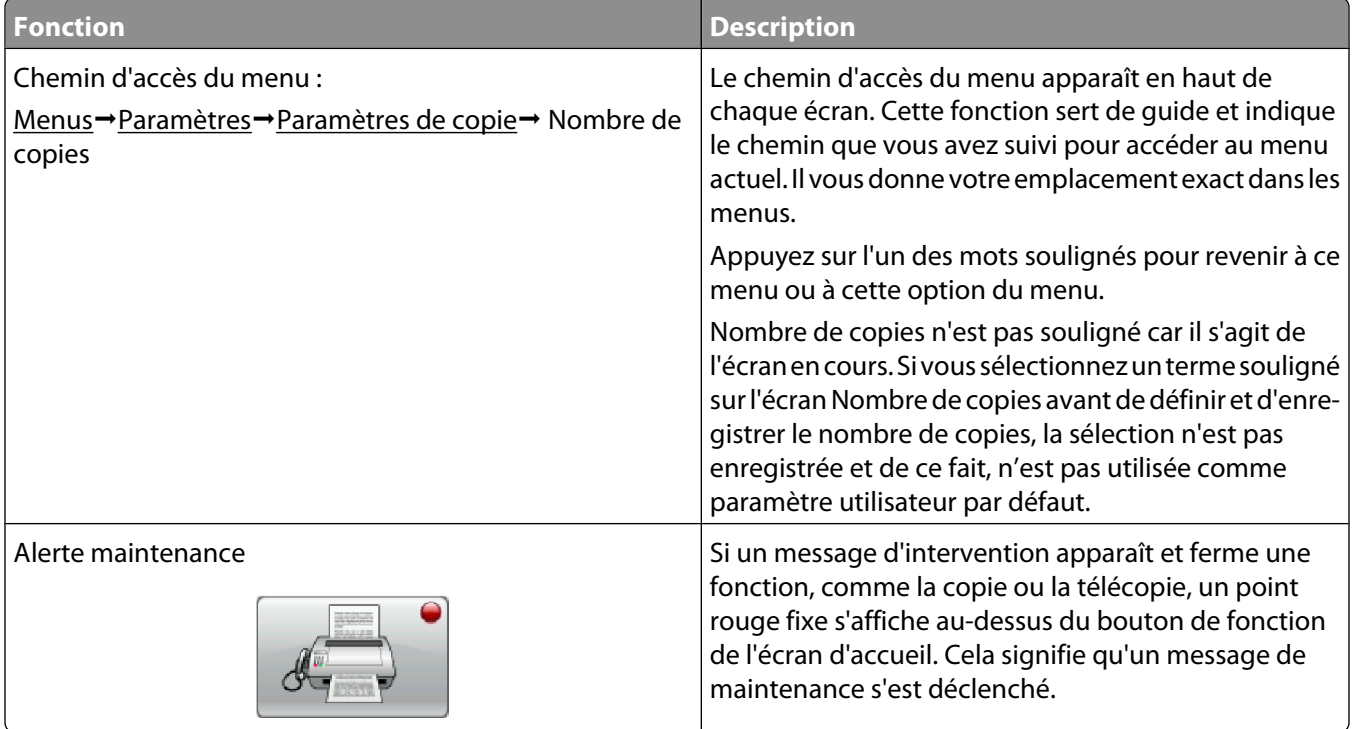

# <span id="page-26-0"></span>**Configuration supplémentaire de l'imprimante**

# **Installation des options internes**

A MISE EN GARDE—RISQUE D'ELECTROCUTION : si vous souhaitez accéder à la carte logique ou installer des lecteurs de mémoire ou du matériel en option, alors que l'imprimante est déjà en service, mettez celle-ci hors tension et débranchez-la de la prise murale avant de poursuivre. Si d'autres périphériques sont connectés à l'imprimante, mettez-les hors tension et débranchez les câbles reliés à l'imprimante.

Vous pouvez personnaliser la connectivité de votre imprimante ainsi que sa capacité de mémoire en ajoutant des cartes optionnelles. Les instructions figurant dans cette section vous permettent d'installer les cartes disponibles ; elles permettent également de repérer une carte afin de la retirer.

## **Options internes disponibles**

- **•** Cartes mémoire
	- **–** Mémoire d'imprimante
	- **–** Mémoire flash
	- **–** Polices
- **•** Barrettes microcode
	- **–** Code à barres et formulaires
	- **–** IPDS et SCS/TNe
	- **–** PrintCryptionTM
	- **–** PRESCRIRE
- **•** Disque dur de l'imprimante
- **•** Ports ISP LexmarkTM (Internal Solutions Ports)
	- **–** ISP série RS 232 C
	- **–** ISP parallèle 1284 B
	- **–** ISP sans fil MarkNetTM N8150802.11 b/g/n
	- **–** ISP à fibres MarkNet N8130 10/100
	- **–** ISP Ethernet MarkNet N8120 10/100/1000
- **•** Carte de télécopie MarkNet N8110 V-34

### <span id="page-27-0"></span>**Accès à la carte logique pour l'installation des options internes**

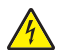

**A MISE EN GARDE—RISQUE D'ELECTROCUTION :** si vous souhaitez accéder à la carte logique ou installer des lecteurs de mémoire ou du matériel en option, alors que l'imprimante est déjà en service, mettez celle-ci hors tension et débranchez-la de la prise murale avant de poursuivre. Si d'autres périphériques sont connectés à l'imprimante, mettez-les hors tension et débranchez les câbles reliés à l'imprimante.

**Remarque :** pour cette opération, utilisez un tournevis cruciforme #2.

**1** Ouvrez la porte de la carte logique.

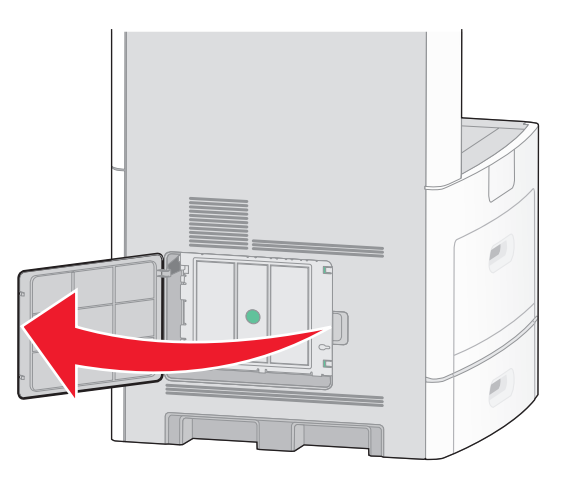

**2** Desserrez les vis du capot de la carte logique.

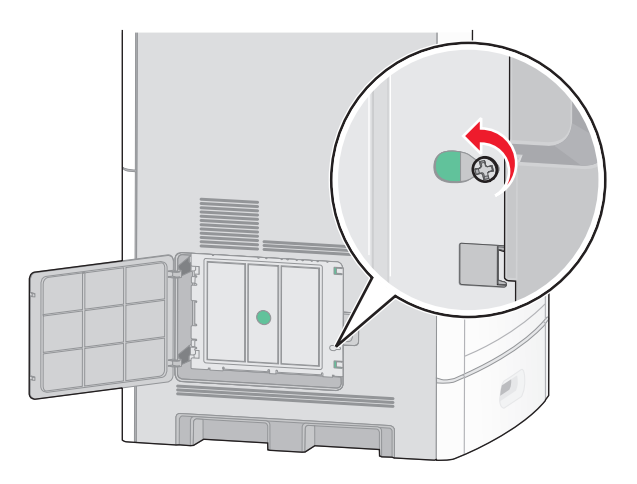

Retirez le capot de la carte logique.

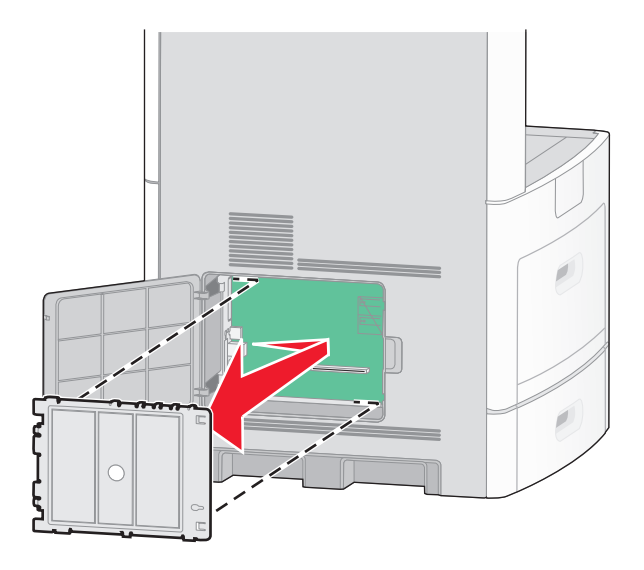

Reportez-vous à l'illustration ci-dessous pour localiser le connecteur approprié.

**Attention — Dommages potentiels :** les composants électriques de la carte logique risquent d'être endommagés par l'électricité statique. Touchez une partie métallique de l'imprimante avant de manipuler les composants électroniques ou connecteurs de la carte logique.

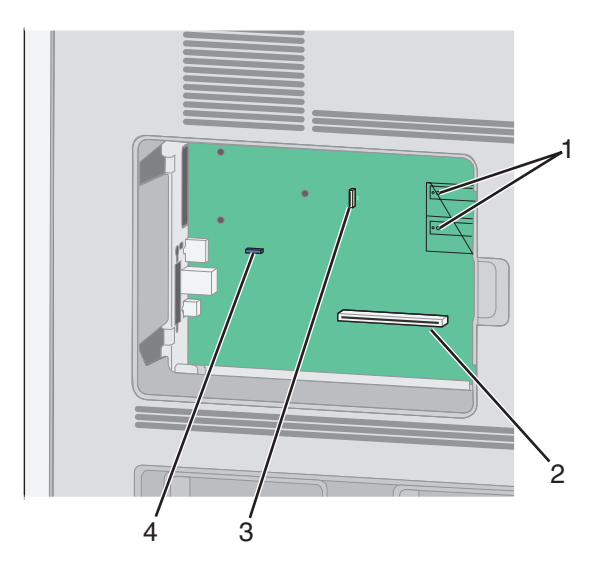

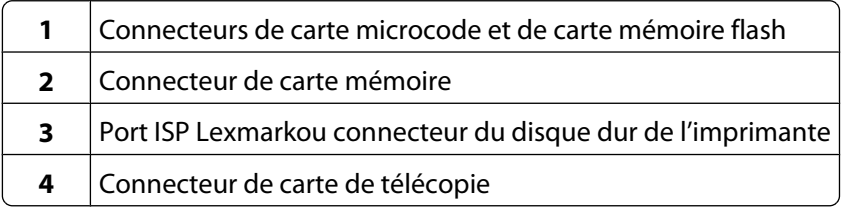

Configuration supplémentaire de l'imprimante

### <span id="page-29-0"></span>**Installation d'une carte mémoire**

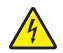

A MISE EN GARDE—RISQUE D'ELECTROCUTION : si vous souhaitez accéder à la carte logique ou installer des lecteurs de mémoire ou du matériel en option, alors que l'imprimante est déjà en service, mettez celle-ci hors tension et débranchez-la de la prise murale avant de poursuivre. Si d'autres périphériques sont connectés à l'imprimante, mettez-les hors tension et débranchez les câbles reliés à l'imprimante.

**Attention — Dommages potentiels :** les composants électriques de la carte logique risquent d'être endommagés par l'électricité statique. Touchez une partie métallique de l'imprimante avant de manipuler les composants électroniques ou connecteurs de la carte logique.

Vous pouvez vous procurer séparément une carte mémoire optionnelle et l'associer à la carte logique. Pour installer la carte mémoire :

**1** Accédez à la carte logique.

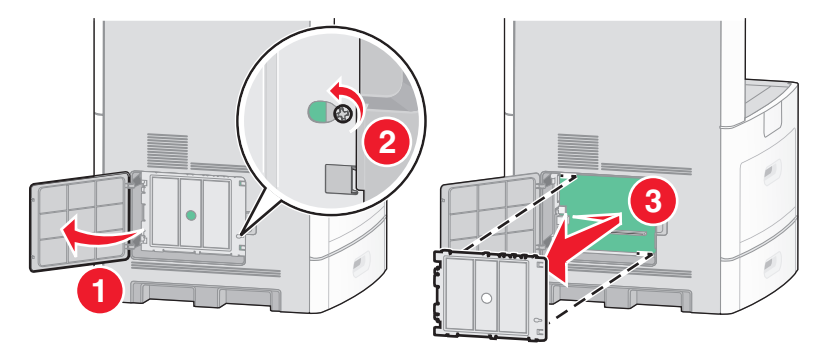

**2** Déballez la carte mémoire.

Remarque : évitez de toucher les points de connexion le long des bords de la carte.

**3** Ouvrez les loquets du connecteur de la carte mémoire.

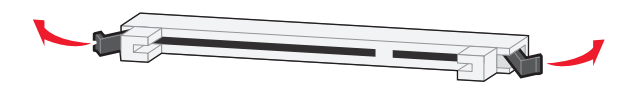

Alignez les encoches de la carte mémoire sur les arêtes du connecteur.

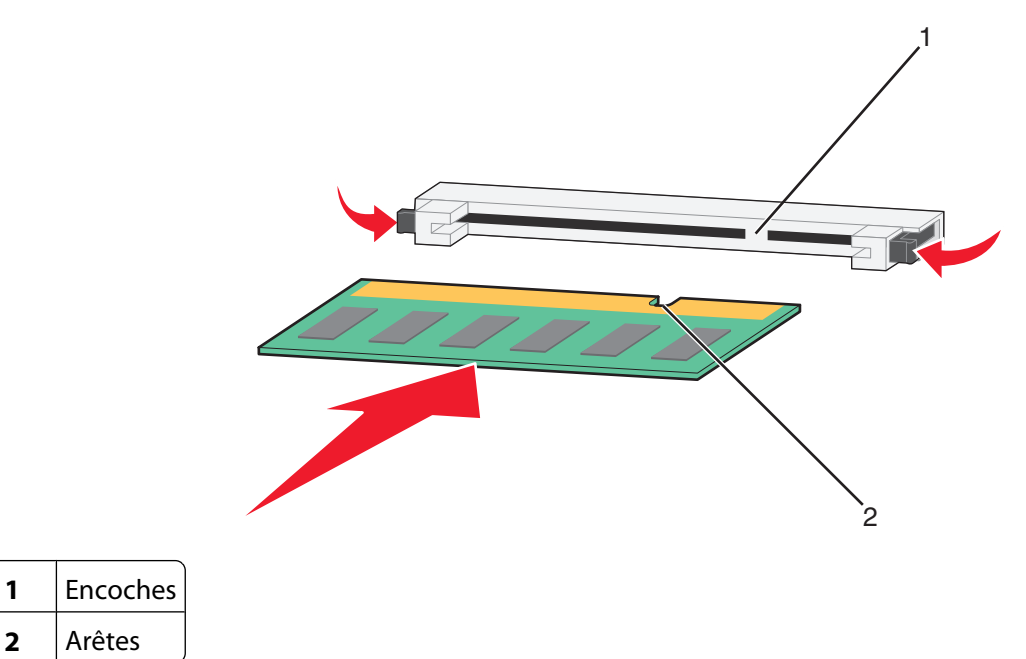

Poussez la carte mémoire dans le connecteur jusqu'à ce qu'elle s'enclenche.

Arêtes

Remettez en place le couvercle de la carte logique, puis fermez la porte de celle-ci.

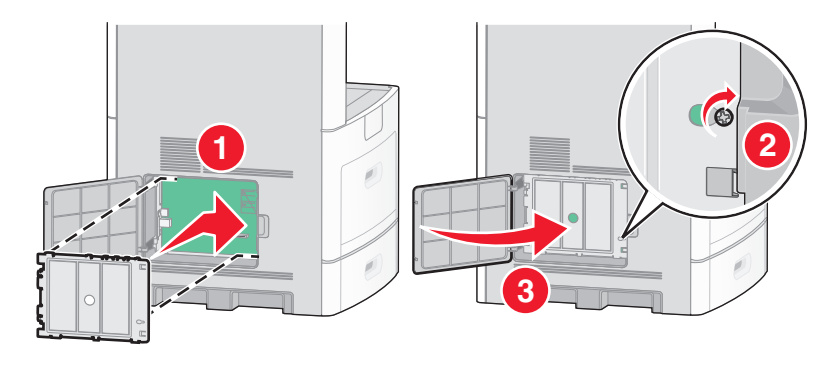

### <span id="page-31-0"></span>**Installation d'une carte mémoire flash ou d'une barrette microcode**

La carte logique dispose de deux connecteurs pour une carte mémoire flash optionnelle ou une barrette microcode. Seule l'une des deux peut être installée, mais les connecteurs sont interchangeables.

**MISE EN GARDE—RISQUE D'ELECTROCUTION :** si vous souhaitez accéder à la carte logique ou installer des lecteurs de mémoire ou du matériel en option, alors que l'imprimante est déjà en service, mettez celle-ci hors tension et débranchez-la de la prise murale avant de poursuivre. Si d'autres périphériques sont connectés à l'imprimante, mettez-les hors tension et débranchez les câbles reliés à l'imprimante.

**Attention — Dommages potentiels :** les composants électriques de la carte logique risquent d'être endommagés par l'électricité statique. Touchez une partie métallique de l'imprimante avant de manipuler les composants électroniques ou connecteurs de la carte logique.

**1** Accédez à la carte logique.

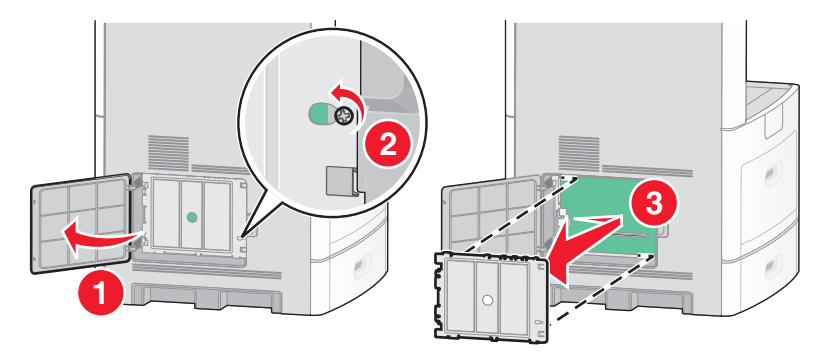

**2** Déballez la carte.

**Remarque :** évitez de toucher tout composant électrique de la carte.

**3** Prenez la carte par les côtés et alignez les broches en plastique de la carte avec les orifices de la carte logique.

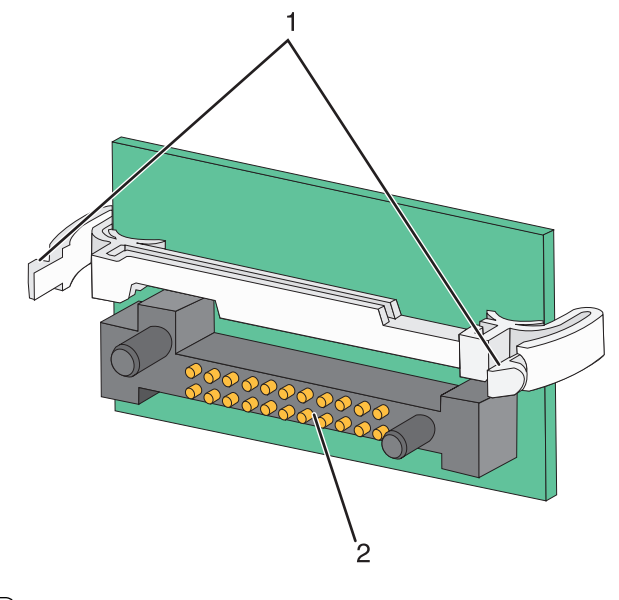

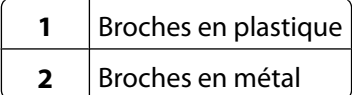

**4** Mettez la carte en place en appuyant fermement.

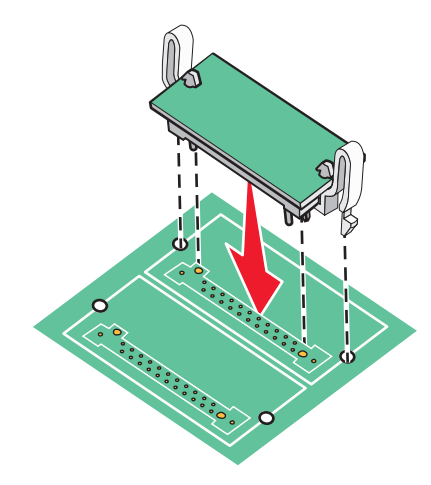

#### **Remarques :**

- **•** Le connecteur de la carte doit être en contact avec la carte logique sur toute sa longueur.
- **•** Veillez à ne pas endommager les connecteurs.
- **5** Remettez en place le couvercle de la carte logique, puis fermez la porte de celle-ci.

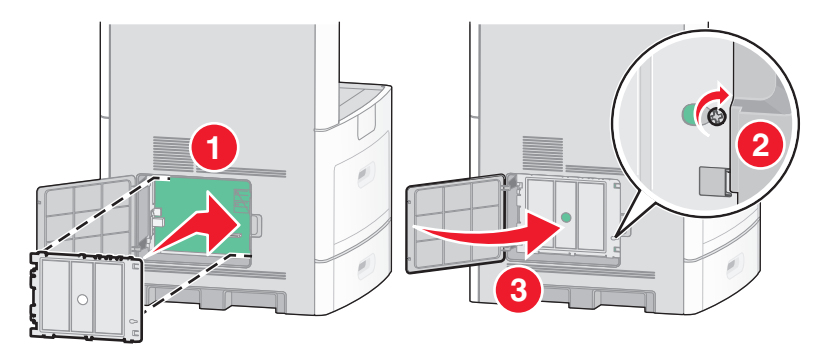

## <span id="page-33-0"></span>**Installation d'un port ISP (Internal Solutions Port)**

La carte logique prend en charge un port ISP Lexmark en option. Installez un port ISP pour bénéficier d'options de connectivité supplémentaires.

**Remarque :** pour effectuer cette opération, munissez-vous d'un tournevis cruciforme #2.

**MISE EN GARDE—RISQUE D'ELECTROCUTION :** si vous souhaitez accéder à la carte logique ou installer des lecteurs de mémoire ou du matériel en option, alors que l'imprimante est déjà en service, mettez celle-ci hors tension et débranchez-la de la prise murale avant de poursuivre. Si d'autres périphériques sont connectés à l'imprimante, mettez-les hors tension et débranchez les câbles reliés à l'imprimante.

**Attention — Dommages potentiels :** les composants électriques de la carte logique risquent d'être endommagés par l'électricité statique. Touchez une partie métallique de l'imprimante avant de manipuler les composants électroniques ou connecteurs de la carte logique.

**1** Accédez à la carte logique.

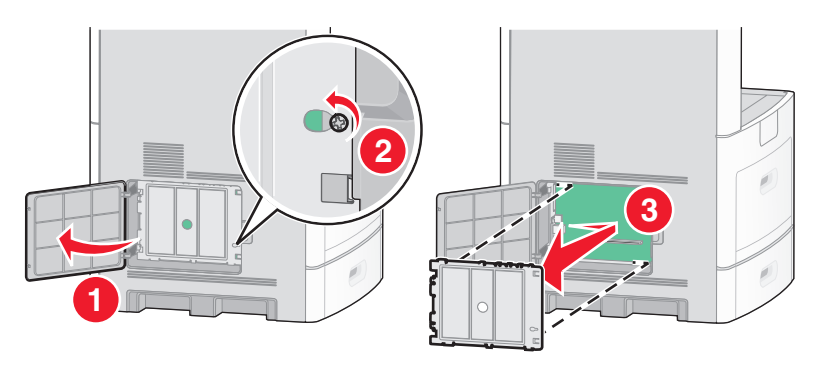

**2** Déballez le port ISP et le support en plastique.

**Remarque :** évitez de toucher les composants de la carte.

**3** Localisez le connecteur approprié sur la carte logique.

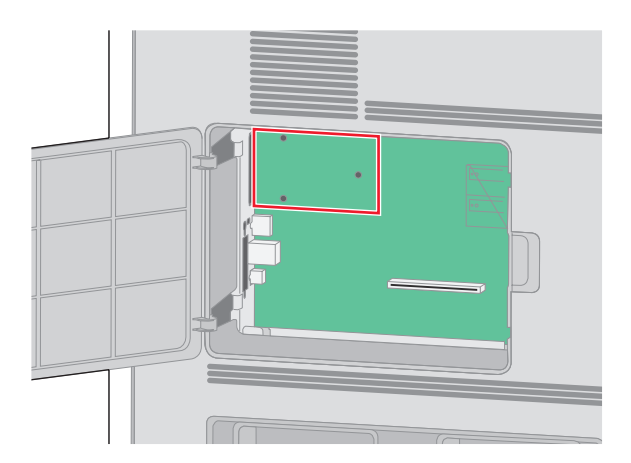

**Remarque :** si un disque dur d'imprimante en option est actuellement installé, il doit être retiré. Pour retirer le disque dur :

**a** Débranchez l'extrémité du câble d'interface du disque dur reliée à la carte logique, tout en laissant l'autre extrémité branchée sur le disque dur de l'imprimante. Pour débrancher le câble, pincez l'embout au niveau de la fiche du câble d'interface avant de tirer sur celui-ci pour l'extraire.

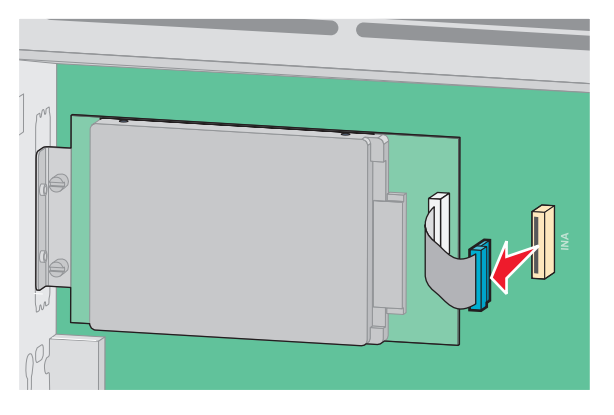

**b** Retirez les vis qui fixent le disque dur de l'imprimante.

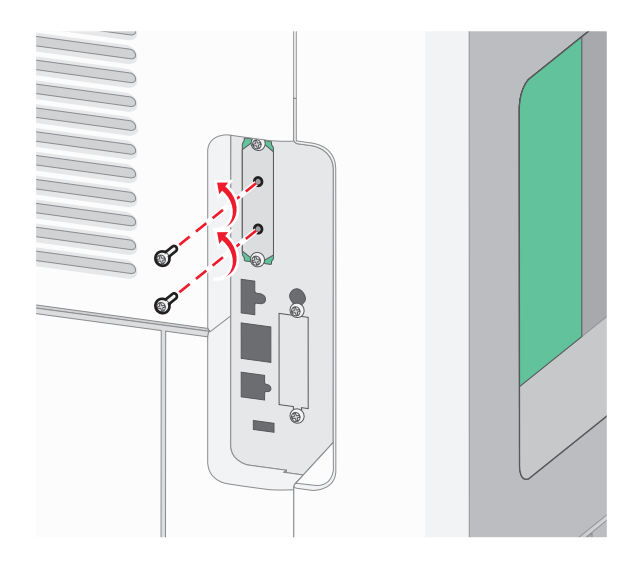

**c** Retirez le disque dur en le tirant vers le haut afin de dégager les tiges d'espacement.

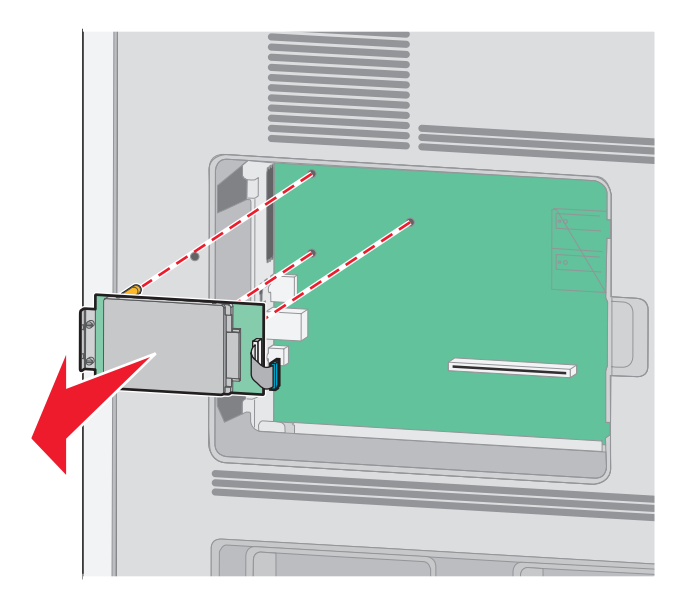

Configuration supplémentaire de l'imprimante

**d** Retirez les vis à ailettes qui fixent le support de montage du disque dur de l'imprimante sur le disque, puis retirez le support. Mettez le disque dur de côté.

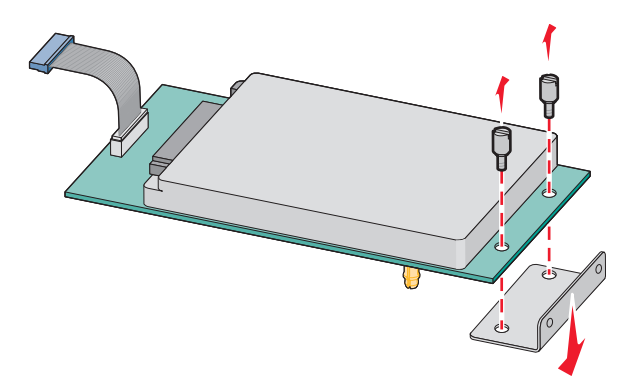

**4** Retirez le couvercle métallique de l'ouverture du port ISP.

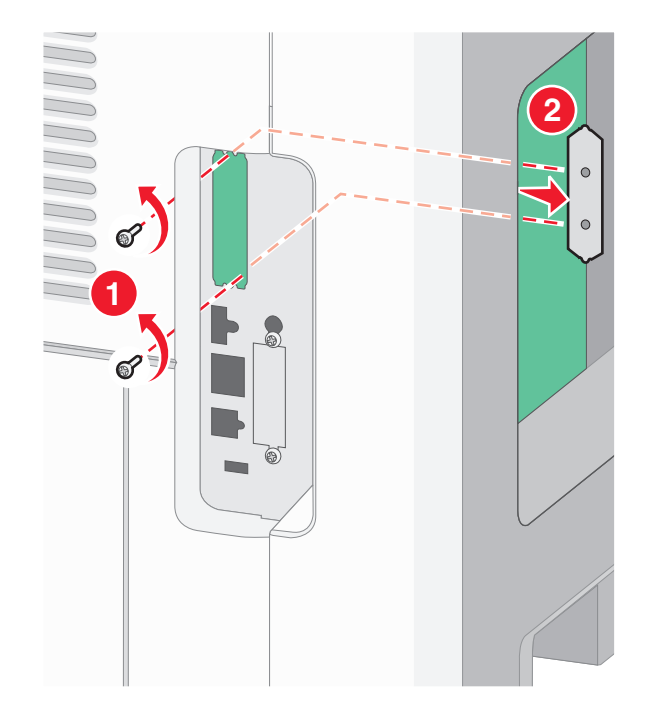
**5** Alignez les pattes du support en plastique sur les orifices de la carte logique, puis appuyez sur le support jusqu'à ce qu'il s'enclenche. Vérifiez que toutes les pattes du support sont bien enclenchées et que le support est correctement placé sur la carte logique.

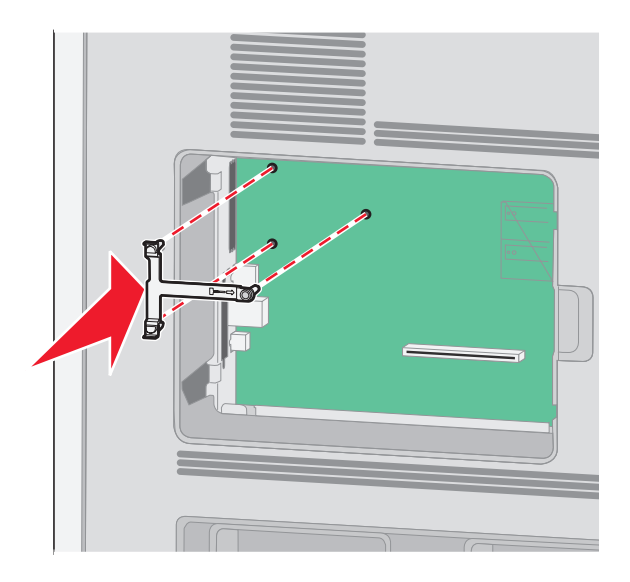

**6** Installez le port ISP sur le support en plastique. Ajustez le port ISP sur le support en plastique, puis placez ce support de manière à ce que les tiges des connecteurs placés en saillie traversent l'ouverture du port ISP installé sur la carte logique.

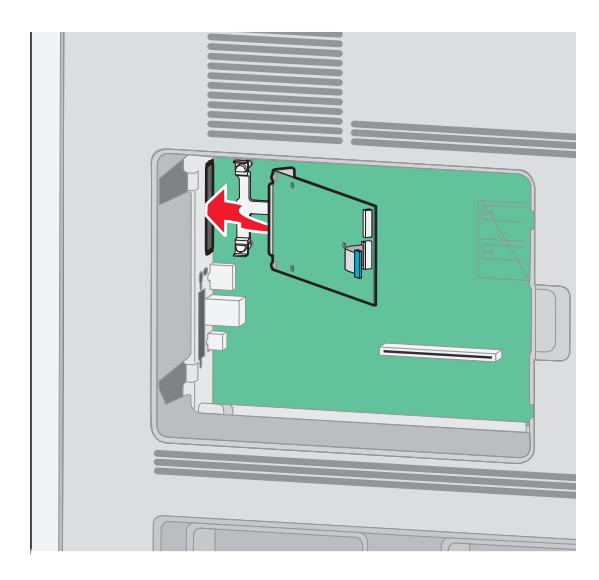

**7** Abaissez le port ISP vers le support en plastique jusqu'à ce que le port soit placé entre les guides du support.

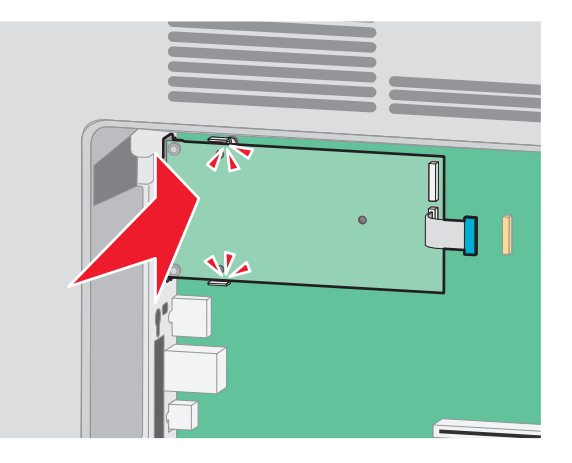

**8** Insérez la longue vis à ailettes, puis vissez-la dans le sens des aiguilles d'une montre afin de fixer le port ISP. Ne la serrez pas complètement.

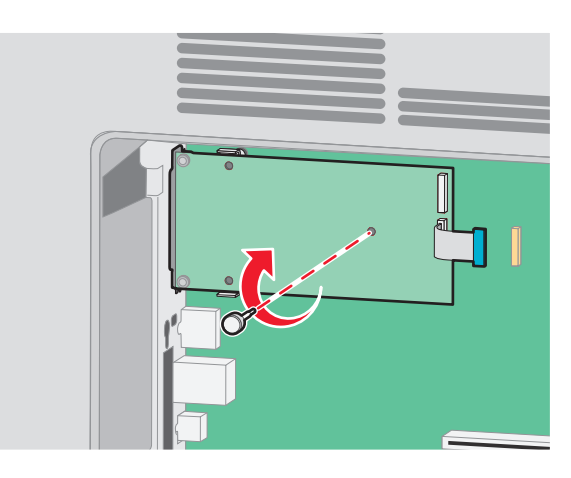

**9** Vissez les deux vis fournies pour fixer le support de montage du port ISP sur la carte logique.

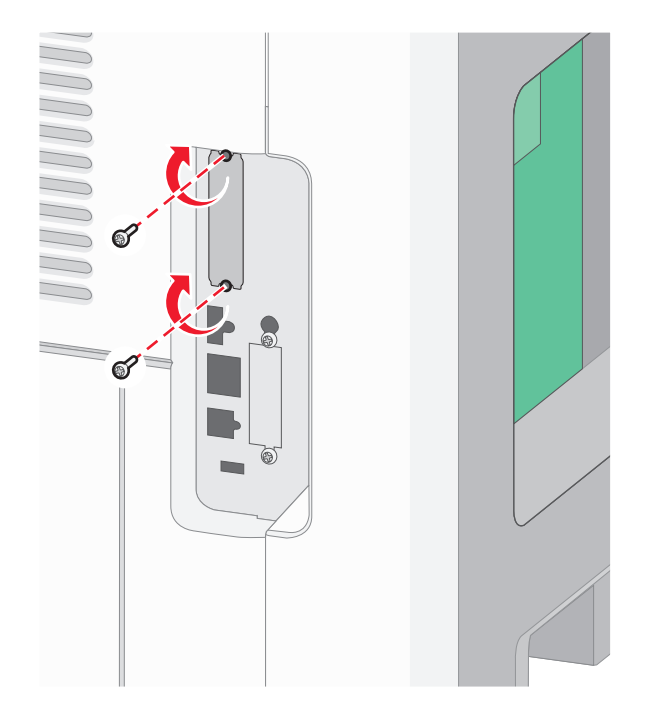

**10** Serrez la longue vis à ailettes.

**Remarque :** ne serrez pas trop les vis à ailettes.

**11** Insérez la fiche du câble d'interface du port ISP à l'intérieur du réceptacle de la carte logique.

**Remarque :** les fiches et les réceptacles sont identifiables grâce à un code de couleur.

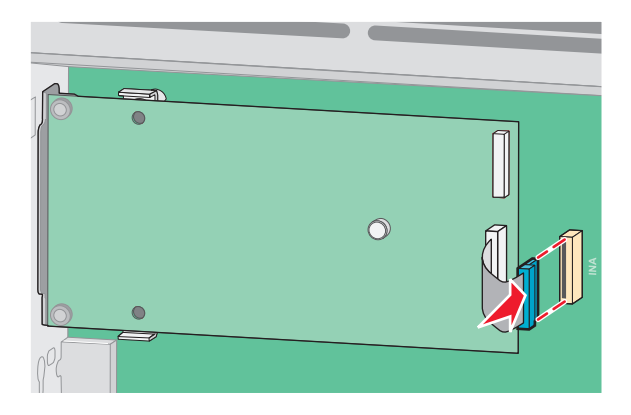

**12** Si un disque dur d'imprimante est déjà installé, reliez ce disque dur au port ISP. Pour plus d'informations, reportezvous à [« Installation d'un disque dur sur l'imprimante », page 40.](#page-39-0)

<span id="page-39-0"></span>**13** Remettez en place le couvercle de la carte logique, puis fermez la porte de celle-ci.

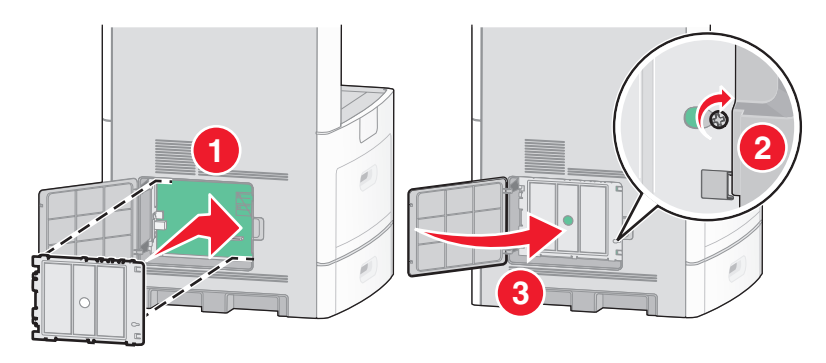

## **Installation d'un disque dur sur l'imprimante**

Le disque dur en option de l'imprimante peut être installé avec ou sans port ISP (Internal Solutions Port) Lexmark.

**Remarque :** pour effectuer cette tâche, munissez-vous d'un tournevis cruciforme #2 et d'un tournevis à tête plate.

**MISE EN GARDE—RISQUE D'ELECTROCUTION :** si vous souhaitez accéder à la carte logique ou installer des lecteurs de mémoire ou du matériel en option, alors que l'imprimante est déjà en service, mettez celle-ci hors tension et débranchez-la de la prise murale avant de poursuivre. Si d'autres périphériques sont connectés à l'imprimante, mettez-les hors tension et débranchez les câbles reliés à l'imprimante.

**Attention — Dommages potentiels :** les composants électriques de la carte logique risquent d'être endommagés par l'électricité statique. Touchez une partie métallique de l'imprimante avant de manipuler les composants électroniques ou connecteurs de la carte logique.

**1** Accédez à la carte logique.

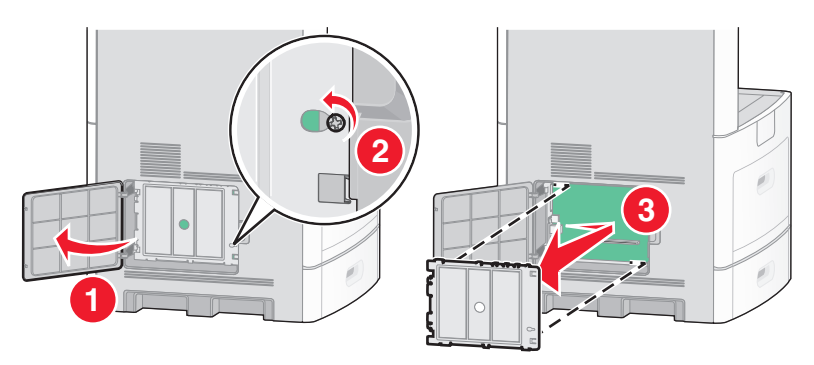

**2** Déballez le disque dur de l'imprimante.

**Remarque :** évitez de toucher les composants de la carte.

**3** Localisez le connecteur approprié sur la carte logique.

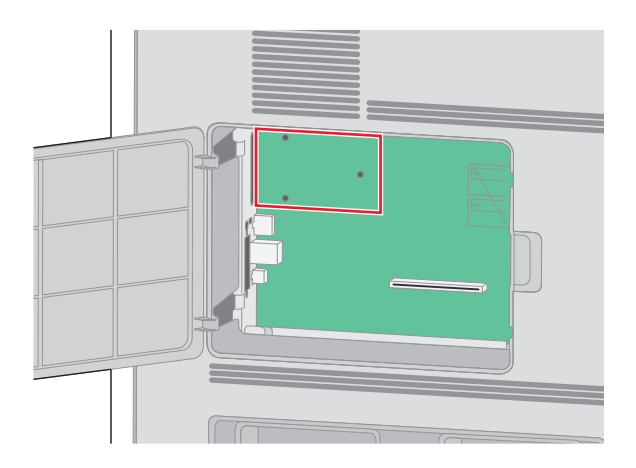

**Remarque :** si un port ISP en option est installé, vous devez installer le disque dur de l'imprimante sur ce port.

Pour installer le disque dur sur le port ISP :

**a** Utilisez un tournevis à tête plate pour dévisser les vis. Retirez les vis à ailettes qui fixent le support de montage du disque dur de l'imprimante sur le disque dur, puis retirez le support.

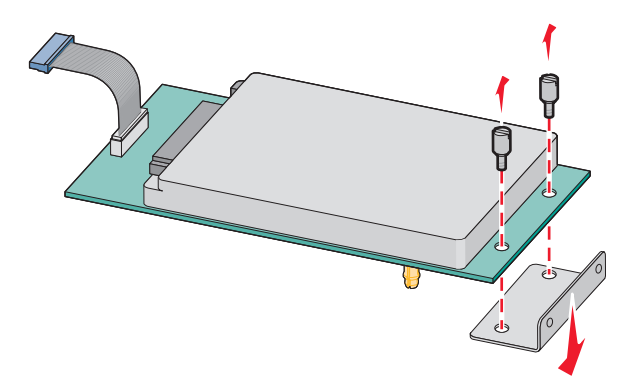

**b** Alignez les tiges d'espacement du disque dur avec les orifices du port ISP, puis appuyez sur le disque dur jusqu'à ce que les tiges soient correctement en place.

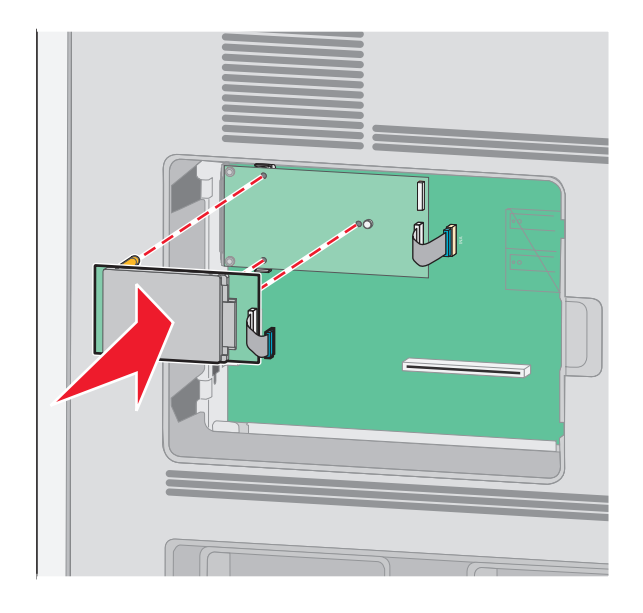

**c** Insérez la fiche du câble d'interface du disque dur de l'imprimante à l'intérieur du réceptacle du port ISP. **Remarque :** les fiches et les réceptacles sont identifiables grâce à un code de couleur.

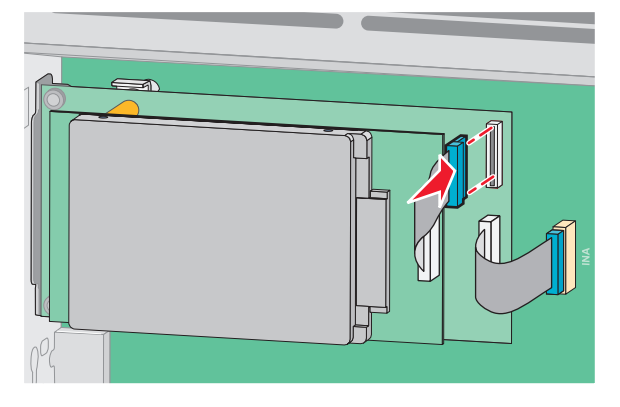

Pour installer directement le disque dur de l'imprimante sur la carte logique :

**a** Alignez les tiges d'espacement du disque dur avec les orifices de la carte logique, puis appuyez sur le disque dur jusqu'à ce que les tiges soient correctement en place.

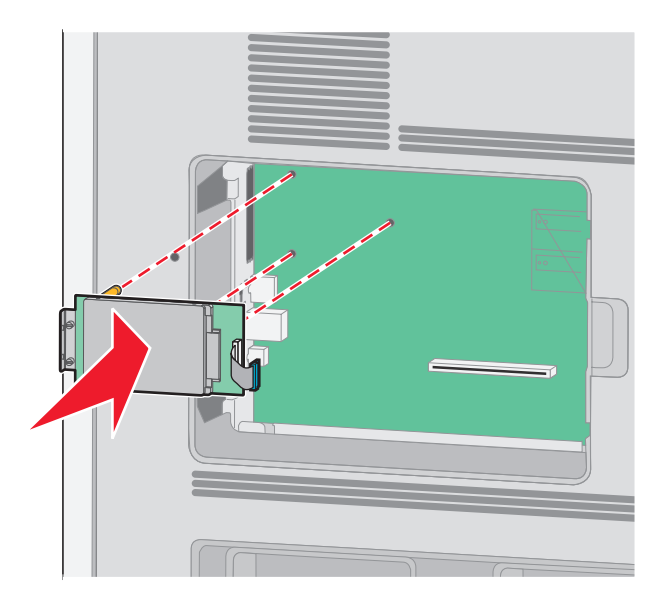

**b** Vissez les deux vis fournies pour fixer le support de montage du disque dur de l'imprimante.

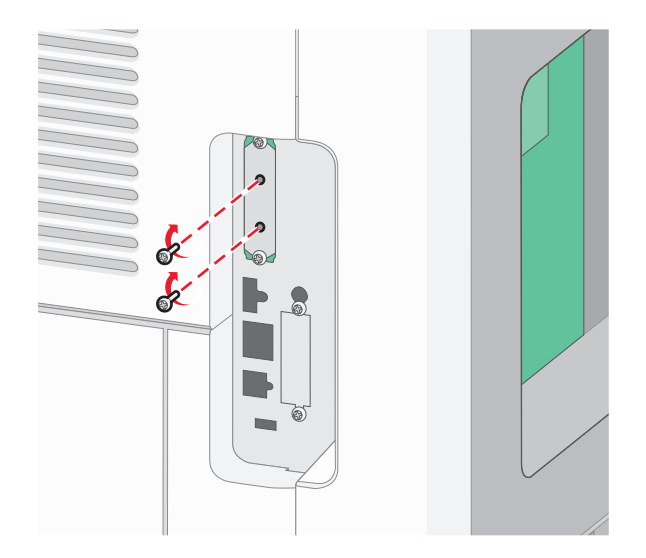

**c** Insérez la fiche de l'interface du disque dur de l'imprimante à l'intérieur du réceptacle de la carte logique. **Remarque :** les fiches et les réceptacles sont identifiables grâce à un code de couleur.

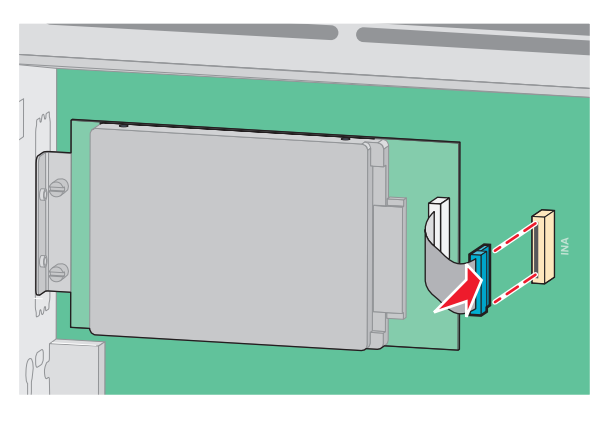

**4** Remettez en place le couvercle de la carte logique, puis fermez la porte de celle-ci.

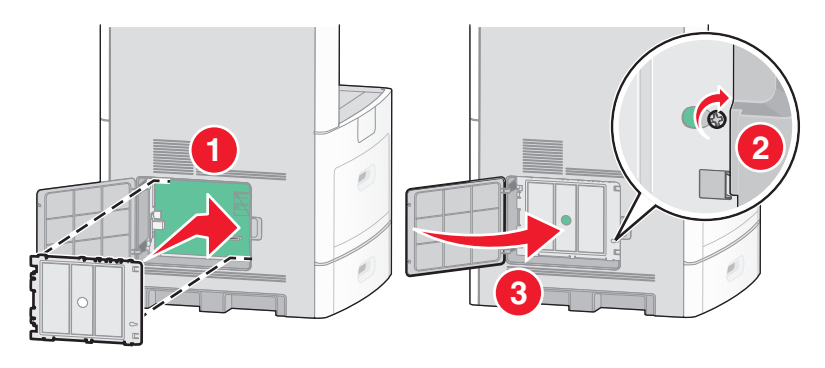

## **Installation d'une carte de télécopie**

**Remarque :** pour effectuer cette opération, munissez-vous d'un tournevis cruciforme #2.

**MISE EN GARDE—RISQUE D'ELECTROCUTION :** si vous souhaitez accéder à la carte logique ou installer des lecteurs de mémoire ou du matériel en option, alors que l'imprimante est déjà en service, mettez celle-ci hors tension et débranchez-la de la prise murale avant de poursuivre. Si d'autres périphériques sont connectés à l'imprimante, mettez-les hors tension et débranchez les câbles reliés à l'imprimante.

**Attention — Dommages potentiels :** les composants électriques de la carte logique risquent d'être endommagés par l'électricité statique. Touchez une partie métallique de l'imprimante avant de manipuler les composants électroniques ou connecteurs de la carte logique.

**1** Accédez à la carte logique.

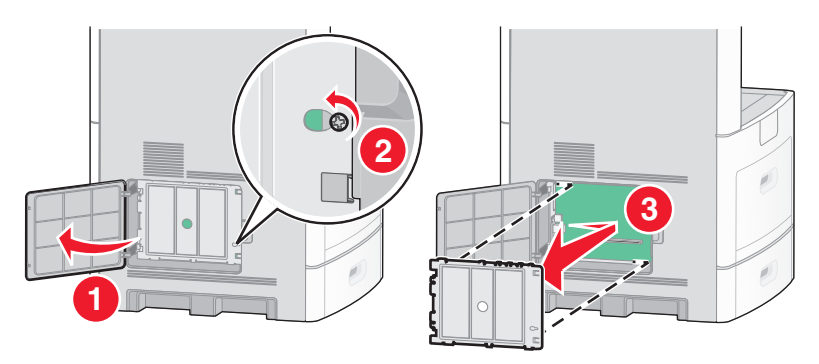

- **2** Déballez la carte de télécopie.
- **3** Retirez le couvercle métallique de l'ouverture de la carte de télécopie.

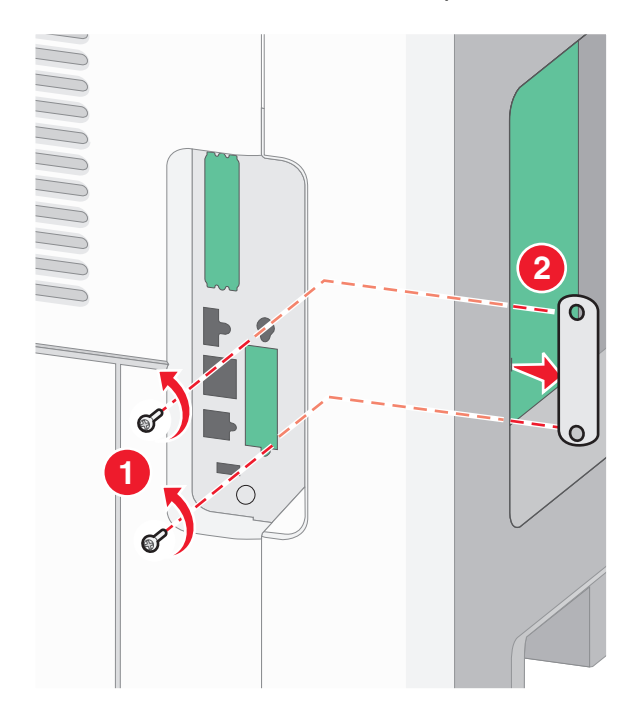

Insérez la carte de télécopie, puis vissez les deux vis fournies pour fixer le support de montage de la carte.

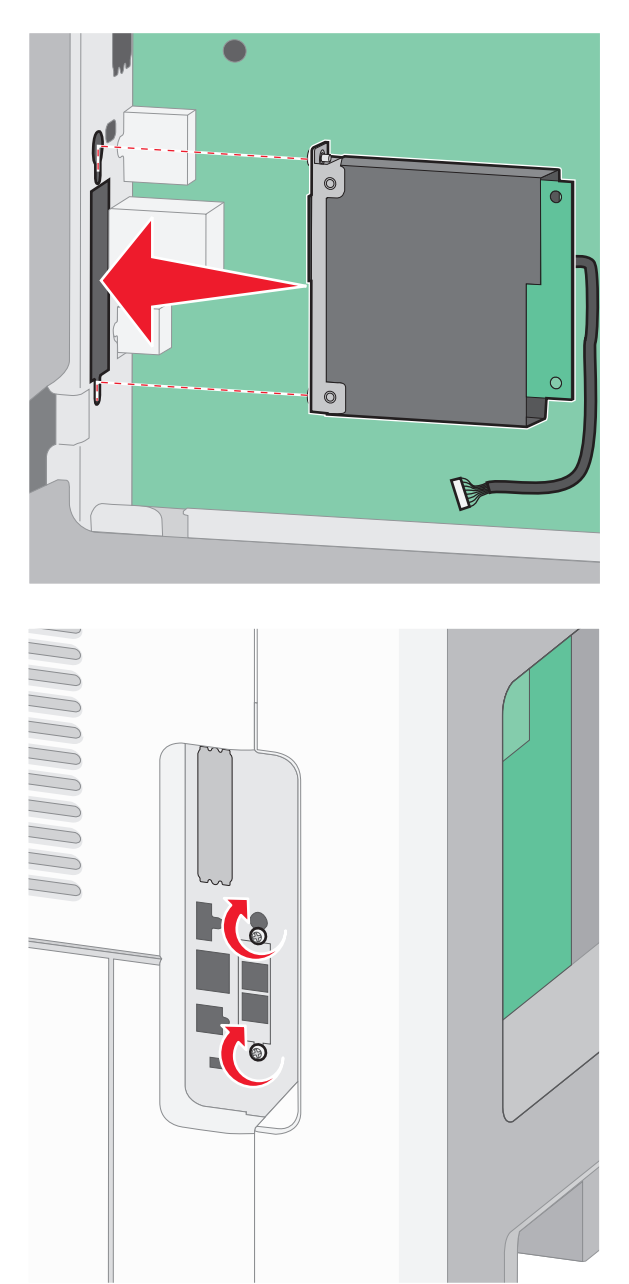

**5** Insérez la fiche du câble d'interface de la carte à l'intérieur du réceptacle de la carte logique.

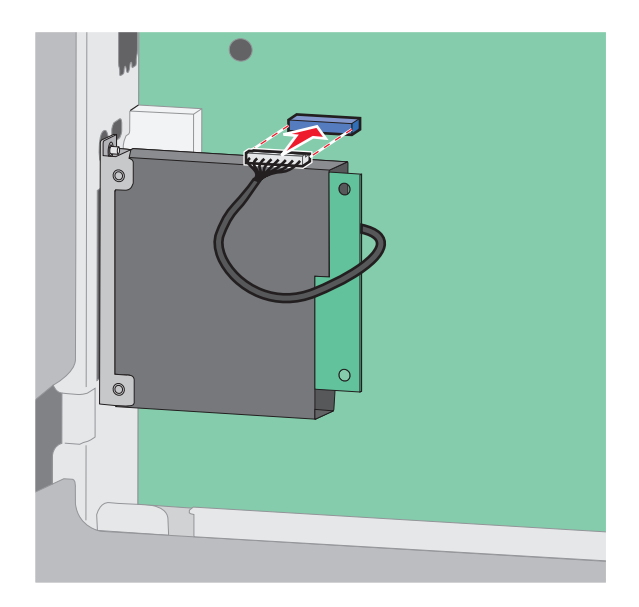

**6** Remettez en place le couvercle de la carte logique, puis fermez la porte de celle-ci.

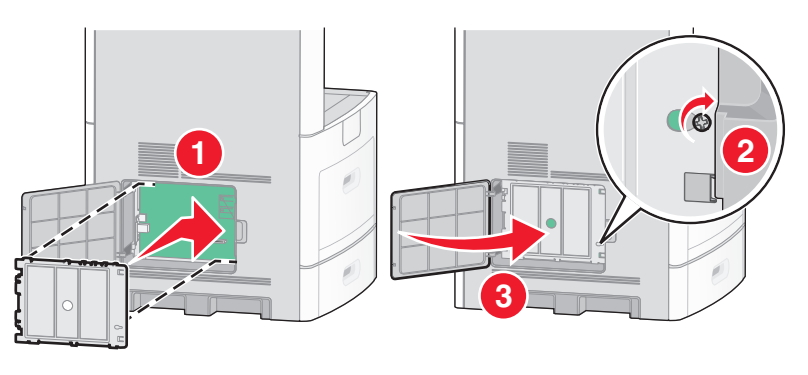

# **Connexion des câbles**

Reliez l'imprimante à l'ordinateur à l'aide d'un câble USB ou Ethernet.

Vérifiez que les branchements suivants ont bien été effectués :

- **•** Le symbole USB du câble doit être branché sur le symbole USB de l'imprimante.
- **•** Le câble Ethernet approprié doit être branché sur le port Ethernet.

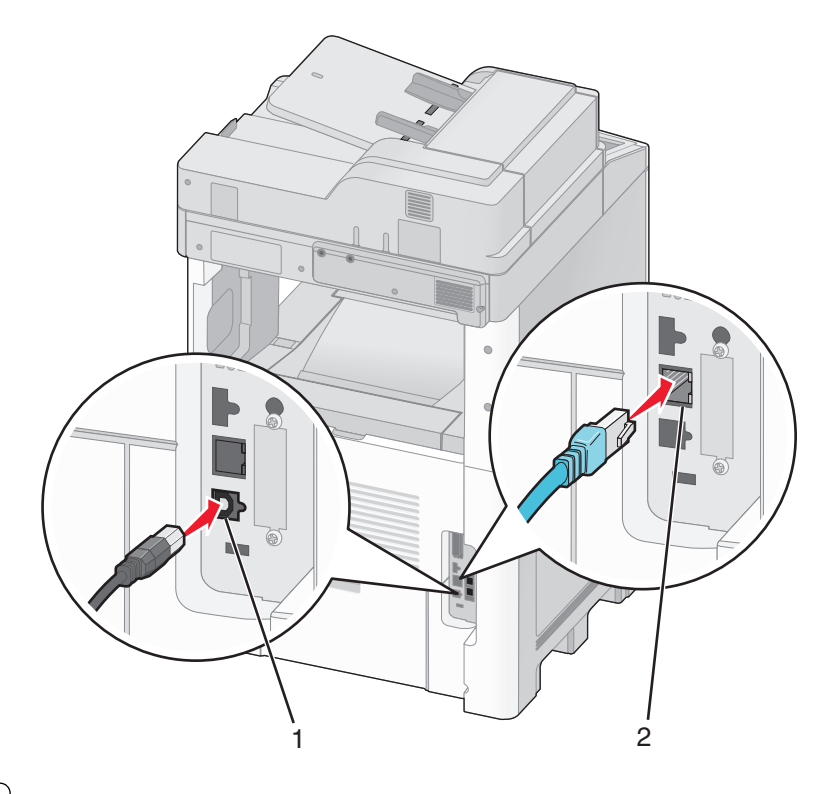

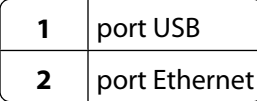

# **Vérification de la configuration de l'imprimante**

Une fois toutes les options logicielles et matérielles installées et l'imprimante mise sous tension, vérifiez que l'imprimante est correctement configurée en imprimant les pages suivantes :

- **• Page des paramètres de menus** : utilisez cette page pour vérifier que toutes les options de l'imprimante ont été correctement installées. Une liste des options installées s'affiche en bas de la page. Si une option ne figure pas dans la liste, cela signifie qu'elle n'est pas correctement installée. Supprimez l'option et installez-la à nouveau.
- **• Page de configuration réseau** : si votre imprimante correspond à un modèle fonctionnant en réseau et qu'elle est connectée à un réseau, imprimez une page de configuration réseau pour vérifier la connexion réseau. Cette page permet également d'obtenir des informations importantes qui vous aident à configurer les impressions réseau.

## <span id="page-47-0"></span>**Impression d'une page des paramètres de menu**

L'impression d'une page des paramètres de menus permet de contrôler les paramètres de menus actuels et de vérifier si les options d'imprimante sont correctement installées.

**Remarque :** si vous n'avez modifié aucun des paramètres des options de menus, la page des paramètres de menus affiche tous les paramètres usine. Lorsque vous sélectionnez et enregistrez d'autres paramètres de menus, les paramètres usine sont remplacés par les paramètres utilisateur par défaut. Un paramètre utilisateur par défaut s'applique jusqu'à ce que vous accédiez de nouveau au menu, que vous choisissiez une autre valeur et que vous l'enregistriez. Pour restaurer les paramètres usine, reportez-vous à [« Restauration des paramètres usine »,](#page-283-0) [page 284.](#page-283-0)

- **1** Assurez-vous que l'imprimante est sous tension et que **Prêt** s'affiche.
- **2** Sur l'écran d'accueil, appuyez sur  $\rightarrow$
- **3** Appuyez sur **Rapports**.
- **4** Appuyez sur **Page des paramètres de menus**.

La page des paramètres de menus s'imprime et l'imprimante retourne à l'écran d'accueil.

### **Impression d'une page de configuration réseau**

Si l'imprimante est en réseau, imprimez une page de configuration réseau pour vérifier la connexion réseau. Cette page permet également d'obtenir des informations importantes qui vous aident à configurer les impressions réseau.

- **1** Assurez-vous que l'imprimante est sous tension et que **Prêt** s'affiche.
- **2** Sur l'écran d'accueil, appuyez sur  $\rightarrow$ .
- **3** Appuyez sur **Rapports**.
- **4** Appuyez sur **Page de configuration réseau**.

La page de configuration réseau s'imprime et l'imprimante retourne à l'écran d'accueil.

**5** Vérifiez la première section de la page de configuration réseau et assurez-vous que l'état est « Connectée ».

Si l'état est « Non connectée », il se peut que le branchement réseau ne soit pas activé ou que le câble réseau ne fonctionne pas correctement. Consultez un agent du support technique pour trouver une solution, puis imprimez une nouvelle page de configuration du réseau.

# **Configuration du logiciel d'imprimante**

## **Installation du logiciel d'imprimante**

Un pilote d'imprimante est un logiciel qui permet à l'ordinateur de communiquer avec l'imprimante. Le logiciel d'imprimante est généralement installé lors de la première configuration de l'imprimante. Si vous devez installer le logiciel une fois la configuration terminée, procédez comme suit :

### **Utilisateurs Windows**

- **1** Fermez tous les programmes logiciels.
- **2** Insérez le CD Logiciel et documentation.
- **3** Dans la boîte de dialogue principale d'installation, cliquez sur **Installer**.
- **4** Suivez les instructions à l'écran.

### **Utilisateurs Macintosh**

- **1** Fermez toutes les applications logicielles.
- **2** Insérez le CD Logiciel et documentation.
- **3** Dans le bureau du Finder, cliquez deux fois sur l'icône du CD de l'imprimante qui apparaît automatiquement.
- **4** Cliquez deux fois sur l'icône **Installer**.
- **5** Suivez les instructions à l'écran.

### **A partir du Web**

- **1** Consultez le site Web de Lexmark : **[www.lexmark.com](http://www.lexmark.com)**.
- **2** Dans le menu Drivers & Downloads (Téléchargements), cliquez sur **Driver Finder** (Pilotes d'impression).
- **3** Sélectionnez votre imprimante, puis votre système d'exploitation.
- **4** Téléchargez le pilote et installez le logiciel d'imprimante.

## **Mise à jour des options disponibles dans le pilote d'imprimante**

Une fois le logiciel et les options de l'imprimante installés, il peut être nécessaire d'ajouter manuellement les options dans le pilote d'imprimante afin de les rendre disponibles pour les travaux d'impression.

#### **Utilisateurs Windows**

**1** Effectuez l'une des opérations suivantes :

#### **Sous Windows Vista**

- **a** Cliquez sur **1**.
- **b** Cliquez sur **Panneau de configuration**.
- **c** Cliquez sur **Matériel et son**.
- **d** Cliquez sur **Imprimantes**.

#### **Sous Windows XP**

- **a** Cliquez sur **Démarrer**.
- **b** Cliquez sur **Imprimantes et télécopieurs**.

#### **Sous Windows 2000**

- **a** Cliquez sur **Démarrer**.
- **b** Cliquez sur **Paramètres Imprimantes**.
- **2** Sélectionnez l'imprimante.
- **3** Cliquez avec le bouton droit de la souris sur l'imprimante et sélectionnez **Propriétés**.
- **4** Cliquez sur l'onglet Options d'installation.

- **5** Dans Options disponibles, ajoutez les options matérielles installées.
- **6** Cliquez sur **Appliquer**.

### **Utilisateurs Macintosh**

#### **Sous Mac OS X version 10.5**

- **1** Dans le menu Pomme, sélectionnez **Préférences système**.
- **2** Cliquez sur **Imprimantes et télécopieurs**.
- **3** Sélectionnez l'imprimante, puis cliquez sur **Options et fournitures**.
- **4** Cliquez sur **Pilote**, puis ajoutez les options matérielles intallées.
- **5** Cliquez sur **OK**.

#### **Sous Mac OS X version 10.4 et les versions précédentes**

- **1** Dans le menu Aller, sélectionnez **Applications**.
- **2** Cliquez deux fois sur **Utilitaires**, puis sur **Centre d'impression** ou sur **Utilitaire de configuration d'imprimante**.
- **3** Sélectionnez l'imprimante, puis, à partir du menu Imprimantes, choisissez **Afficher infos**.
- **4** Dans le menu contextuel, sélectionnez **Options d'installation**.
- **5** Ajoutez les options matérielles installées, puis cliquez sur **Appliquer les modifications**.

# **Configuration de l'impression sans fil**

### **Informations requises pour configurer l'imprimante sur un réseau sans fil**

**Remarque :** ne branchez pas les câbles d'installation ou réseau avant d'y être invité par le logiciel de configuration.

- **• SSID** : le SSID correspond au nom du réseau.
- **• Mode sans fil (ou mode réseau)** : le mode peut être infrastructure ou ad hoc.
- **• Canal (réseaux sans fil ad hoc)** : par défaut, le réglage automatique du canal est sélectionné pour les réseaux infrastructure.

Certains réseaux ad hoc requièrent également le réglage automatique. Demandez conseil auprès de votre assistant système si vous avez des doutes concernant le canal à sélectionner.

- **• Méthode de sécurité** : il existe trois options de base pour la méthode de sécurité :
	- **–** Clé WEP

Si votre réseau utilise plus d'une clé WEP, vous pouvez saisir jusqu'à quatre clés dans les zones appropriées. Pour sélectionner la clé en cours d'utilisation sur le réseau, sélectionnez la clé WEP transmise par défaut.  $O<sub>II</sub>$ 

**–** Mot de passe WPA ou WPA2

Le mot de passe WPA comprend une fonction de cryptage comme couche supplémentaire de sécurité. La méthode de cryptage peut être AES ou TKIP. La méthode de cryptage doit être la même pour le routeur et l'imprimante, faute de quoi l'imprimante sera dans l'impossibilité de communiquer sur le réseau.

**–** Pas de sécurité

Si votre réseau sans fil n'utilise aucune méthode de sécurité, vous ne possédez aucune information de sécurité.

**Remarque :** il est déconseillé d'utiliser un réseau sans fil non sécurisé.

Si vous installez l'imprimante sur un réseau 802.1X avec la méthode avancée, les informations suivantes vous seront nécessaires :

- **•** Type d'authentification
- **•** Type d'authentification interne
- **•** Nom d'utilisateur et mot de passe 802.1X
- **•** Certificats

**Remarque :** pour plus d'informations sur la configuration de la sécurité du réseau 802.1X, reportez-vous au Guide de mise en réseau sur le CD Logiciel et documentation.

## **Installation d'une imprimante sur un réseau sans fil (Windows)**

Avant d'installer l'imprimante sur un réseau sans fil, vérifiez que :

- **•** Votre réseau sans fil est bien configuré et qu'il fonctionne correctement.
- **•** L'ordinateur et l'imprimante sont connectés au même réseau sans fil.
- **1** Connectez le cordon d'alimentation, puis mettez l'imprimante sous tension.

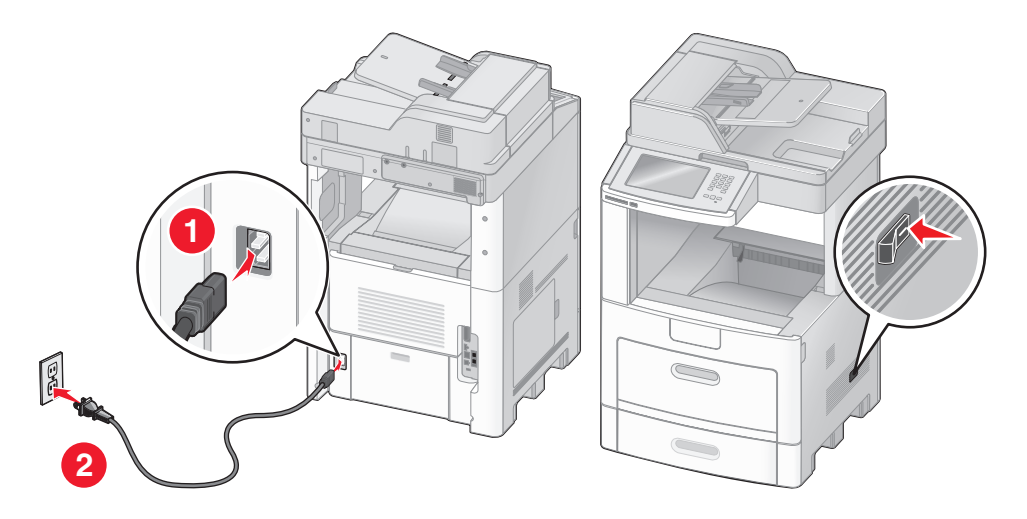

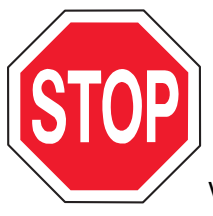

Vérifiez que l'imprimante et l'ordinateur sont sous tension et prêts à l'emploi.

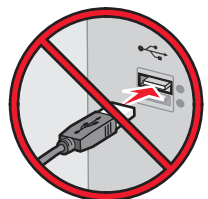

Ne branchez pas le câble USB avant d'y être invite.

**2** Insérez le CD Logiciel et documentation.

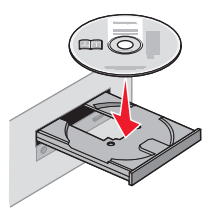

- **3** Cliquez sur **Installer**.
- **4** Cliquez sur **Accepter**.
- **5** Cliquez sur **Proposé**.
- **6** Cliquez sur **Connexion au réseau sans fil**.
- **7** Branchez les câbles dans l'ordre suivant :
	- **a** Connectez temporairement l'ordinateur relié au réseau sans fil et l'imprimante au moyen d'un câble USB.

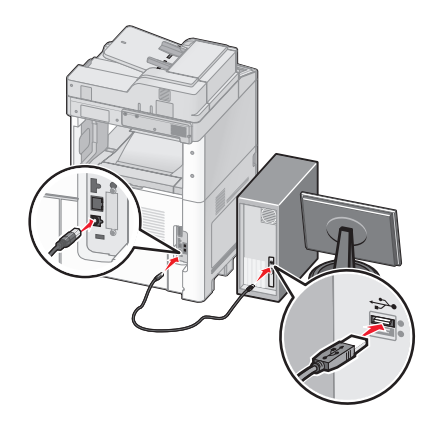

**Remarque :** une fois l'imprimante configurée, le logiciel vous invite à déconnecter le câble USB temporaire pour que vous puissiez imprimer en mode sans fil.

- **b** Si votre imprimante dispose de la fonction Télécopie, connectez le câble téléphonique.
- **8** Suivez les instructions à l'écran pour terminer l'installation du logiciel.
- **9** Pour autoriser d'autres ordinateurs du réseau sans fil à utiliser l'imprimante sans fil, suivez les étapes 2 à 6 et l'étape 8 pour chaque ordinateur.

## **Installation d'une imprimante sur un réseau sans fil (Macintosh)**

### **Préparez la configuration de l'imprimante.**

- **1** Repérez l'adresse MAC qui figure sur la feuille fournie avec l'imprimante. Saisissez les six derniers chiffres de l'adresse MAC dans l'espace prévu à cet effet : Adresse MAC : \_\_\_ \_\_\_ \_\_\_ \_\_\_ \_
- **2** Si votre imprimante dispose de la fonction Télécopie, connectez le câble téléphonique.
- **3** Connectez le cordon d'alimentation, puis mettez l'imprimante sous tension.

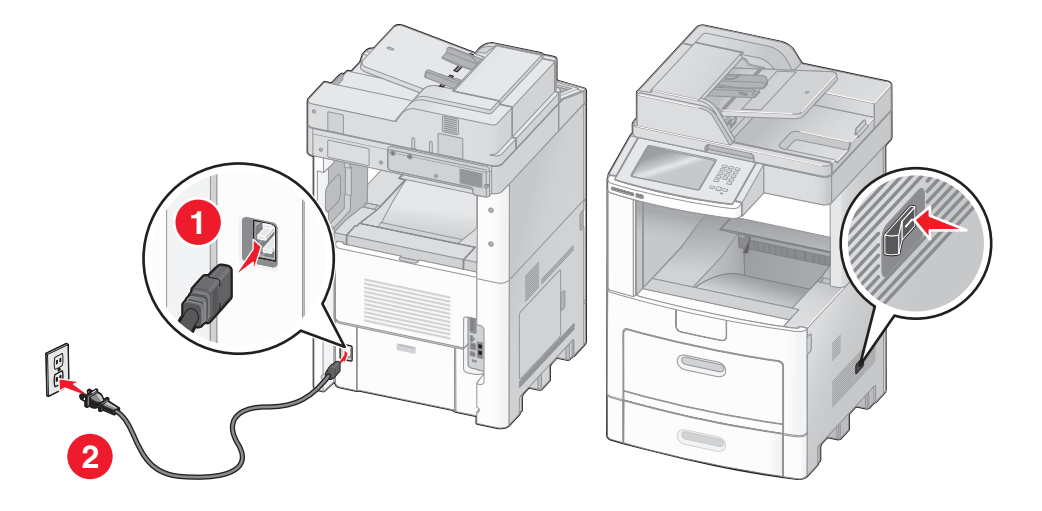

### **Saisissez les informations relatives à l'imprimante.**

**1** Accédez aux options AirPort.

#### **Sous Mac OS X version 10.5**

- **a** Dans le menu Pomme, sélectionnez **Préférences système**.
- **b** Cliquez sur **Réseau**.
- **c** Cliquez sur **AirPort**.

#### **Sous Mac OS X version 10.4 et les versions précédentes**

- **a** Dans le menu Aller, sélectionnez **Applications**.
- **b** Cliquez deux fois sur **Connexion à Internet**.
- **c** Dans la barre d'outils, cliquez sur **AirPort**.
- **2** Dans le menu contextuel Réseau, sélectionnez **serveur d'impression xxxxxx**, où les x correspondent aux six derniers chiffres de l'adresse MAC répertoriée sur la feuille d'adresses MAC.
- **3** Ouvrez le navigateur Safari.
- **4** Dans le menu déroulant Signets, sélectionnez **Afficher**.

- **5** Dans Collections, sélectionnez **Bonjour** ou **Rendezvous**, puis cliquez deux fois sur le nom de l'imprimante.
- **6** Depuis la page principale du serveur Web incorporé, accédez à la page des paramètres réseau sans fil.

### **Configurez l'imprimante pour un accès sans fil.**

- **1** Saisissez le nom du réseau (SSID) dans le champ prévu à cet effet.
- **2** Si le réseau utilise un routeur sans fil, sélectionnez **Infrastructure** comme mode réseau.
- **3** Sélectionnez le type de sécurité utilisé pour protéger votre réseau sans fil.
- **4** Saisissez les informations de sécurité nécessaires afin que l'imprimante puisse rejoindre votre réseau sans fil.
- **5** Cliquez sur **Envoyer**.
- **6** Ouvrez l'application AirPort sur votre ordinateur :

#### **Sous Mac OS X version 10.5**

- **a** Dans le menu Pomme, sélectionnez **Préférences système**.
- **b** Cliquez sur **Réseau**.
- **c** Cliquez sur **AirPort**.

#### **Sous Mac OS X version 10.4 et les versions précédentes**

- **a** Dans le menu Aller, sélectionnez **Applications**.
- **b** Cliquez deux fois sur **Connexion à Internet**.
- **c** Dans la barre d'outils, cliquez sur **AirPort**.
- **7** Dans le menu contextuel Réseau, sélectionnez votre réseau sans fil.

### **Configurez votre ordinateur de façon à utiliser l'imprimante en mode sans fil.**

Pour imprimer sur une imprimante réseau, chaque utilisateur Macintosh doit installer un fichier PPD (PostScript Printer Description) personnalisé et créer une file d'attente d'impression dans le Centre d'impression ou l'utilitaire de configuration d'imprimante.

- **1** Installez un fichier PPD sur l'ordinateur.
	- **a** Insérez le CD Logiciel et documentation dans le lecteur de CD ou DVD.
	- **b** Cliquez deux fois sur le programme d'installation de l'imprimante.
	- **c** Dans l'écran d'accueil, cliquez sur **Continuer**.
	- **d** Cliquez de nouveau sur **Continuer** lorsque vous avez consulté le fichier Lisezmoi.
	- **e** Cliquez sur **Continuer** après consultation de l'accord de licence, puis cliquez sur **Accepter** pour accepter les termes de l'accord.
	- **f** Sélectionnez une destination, puis cliquez sur **Continuer**.
	- **g** Dans l'écran Installation standard, cliquez sur **Installer**.
	- **h** Entrez le mot de passe d'utilisateur, puis cliquez sur **OK**. Tous les logiciels nécessaires sont installés sur l'ordinateur.
	- **i** Cliquez sur **Fermer** lorsque l'installation est terminée.
- **2** Ajoutez l'imprimante :
	- **a** Pour l'impression IP :

#### **Sous Mac OS X version 10.5**

- Dans le menu Pomme, sélectionnez **Préférences système**.
- Cliquez sur **Imprimantes et télécopieurs**.
- Cliquez sur **+**.
- Sélectionnez l'imprimante dans la liste.
- Cliquez sur **Ajouter**.

#### **Sous Mac OS X version 10.4**

- Dans le menu Aller, sélectionnez **Applications**.
- Cliquez deux fois sur **Utilitaires**.
- Localisez et cliquez deux fois sur l'**utilitaire de configuration d'imprimante** ou sur **Centre d'impression**.
- Dans la liste des imprimantes, sélectionnez **Ajouter**.
- Sélectionnez l'imprimante dans la liste.
- Cliquez sur **Ajouter**.
- **b** Pour l'impression AppleTalk :

#### **Sous Mac OS X version 10.5**

- Dans le menu Pomme, sélectionnez **Préférences système**.
- Cliquez sur **Imprimantes et télécopieurs**.
- Cliquez sur **+**.
- Cliquez sur **AppleTalk**.
- Sélectionnez l'imprimante dans la liste.
- Cliquez sur **Ajouter**.

#### **Sous Mac OS X version 10.4**

- Dans le menu Aller, sélectionnez **Applications**.
- Cliquez deux fois sur **Utilitaires**.
- Localisez et cliquez deux fois sur **Centre d'impression** ou sur l'**utilitaire de configuration d'imprimante**.
- Dans la liste des imprimantes, sélectionnez **Ajouter**.
- Sélectionnez l'onglet **Navigateur par défaut**.
- Cliquez sur **Plus d'imprimantes**.
- Dans le premier menu contextuel, sélectionnez **AppleTalk**.
- Dans le second menu contextuel, sélectionnez **Zone AppleTalk locale**.
- Sélectionnez l'imprimante dans la liste.
- Cliquez sur **Ajouter**.

# **Installation d'une imprimante sur un réseau câblé**

Procédez comme suit pour installer l'imprimante sur un réseau câblé. Ces instructions s'appliquent aux connexions réseau à fibre optique et Ethernet.

Avant d'installer l'imprimante sur un réseau câblé, vérifiez :

- **•** Que vous avez effectué la configuration initiale de l'imprimante.
- **•** Que l'imprimante est connectée à votre réseau à l'aide du câble approprié.

### **Utilisateurs Windows**

**1** Insérez le CD Logiciel et documentation.

Attendez que l'écran d'accueil s'affiche.

Si le CD ne se lance pas après une minute, effectuez l'une des opérations suivantes :

### **Sous Windows Vista**

- **a** Cliquez sur **8**.
- **b** Dans le champ Démarrer la recherche, saisissez **D:\setup.exe**, où **D** est la lettre de votre lecteur de CD ou de DVD.

### **Sous Windows XP et les versions précédentes**

- **a** Cliquez sur **Démarrer**.
- **b** Cliquez sur **Exécuter**.
- **c** Saisissez **D:\setup.exe**, où **D** est la lettre de votre lecteur de CD ou de DVD.
- **2** Cliquez sur **Installer l'imprimante et le logiciel**.
- **3** Cliquez sur **Accepter** pour accepter l'accord de licence.
- **4** Sélectionnez **Proposé**, puis cliquez sur **Suivant**.

**Remarque :** pour configurer l'imprimante avec une adresse IP statique, avec l'IPv6, ou pour configurer les imprimantes à l'aide de scripts, sélectionnez **Personnalisé** et suivez les instructions à l'écran.

- **5** Sélectionnez **Connexion au réseau câblé**, puis cliquez sur **Suivant**.
- **6** Sélectionnez le fabricant de l'imprimante dans la liste.
- **7** Sélectionnez le modèle d'imprimante dans la liste, puis cliquez sur **Suivant**.
- **8** Sélectionnez l'imprimante dans la liste des imprimantes détectées sur le réseau, puis cliquez sur **Terminer**.

**Remarque :** si l'imprimante configurée n'apparaît pas dans cette liste, cliquez sur **Ajouter un port**, puis suivez les instructions à l'écran.

**9** Suivez les instructions à l'écran pour terminer l'installation.

## **Utilisateurs Macintosh**

- **1** Autorisez le serveur réseau DHCP à attribuer une adresse IP à l'imprimante.
- **2** Imprimez une page de configuration réseau depuis l'imprimante. Pour plus d'informations sur l'impression d'une page de configuration réseau, reportez-vous à [« Impression d'une page de configuration réseau », page 48.](#page-47-0)
- **3** Identifiez l'adresse IP dans la section TCP/IP de la page de configuration réseau. L'adresse IP est nécessaire si vous configurez l'accès à vos ordinateurs sur un sous-réseau différent de celui de l'imprimante.
- Installez les pilotes et ajoutez l'imprimante.
	- **a** Installez un fichier PPD sur l'ordinateur.
		- Insérez le CD Logiciel et documentation dans le lecteur de CD ou DVD.
		- Cliquez deux fois sur le programme d'installation de l'imprimante.
		- Dans l'écran d'accueil, cliquez sur **Continuer**.
		- Cliquez de nouveau sur **Continuer** lorsque vous avez consulté le fichier Lisezmoi.
		- Cliquez sur **Continuer** après consultation de l'accord de licence, puis cliquez sur **Accepter** pour accepter les termes de l'accord.
		- Sélectionnez une destination, puis cliquez sur **Continuer**.
		- Dans l'écran Installation standard, cliquez sur **Installer**.
		- Entrez le mot de passe d'utilisateur, puis cliquez sur **OK**. Tous les logiciels nécessaires sont installés sur l'ordinateur.
		- Cliquez sur **Fermer** lorsque l'installation est terminée.
	- **b** Ajoutez l'imprimante :
		- **•** Pour l'impression IP :

#### **Sous Mac OS X version 10.5**

- Dans le menu Pomme, sélectionnez **Préférences système**.
- Cliquez sur **Imprimantes et télécopieurs**.
- Cliquez sur **+**.
- Sélectionnez l'imprimante dans la liste.
- Cliquez sur **Ajouter**.

### **Sous Mac OS X version 10.4 et les versions précédentes**

- Dans le menu Aller, sélectionnez **Applications**.
- Cliquez deux fois sur **Utilitaires**.
- Cliquez deux fois sur **Utilitaire de configuration d'imprimante** ou sur **Centre d'impression**.
- Dans la liste des imprimantes, cliquez sur **Ajouter**.
- Sélectionnez l'imprimante dans la liste.
- Cliquez sur **Ajouter**.
- **•** Pour l'impression AppleTalk :

#### **Sous Mac OS X version 10.5**

- Dans le menu Pomme, sélectionnez **Préférences système**.
- Cliquez sur **Imprimantes et télécopieurs**.
- Cliquez sur **+**.
- Cliquez sur **AppleTalk**.
- Sélectionnez l'imprimante dans la liste.
- Cliquez sur **Ajouter**.

#### **Sous Mac OS X version 10.4 et les versions précédentes**

- Dans le menu Aller, sélectionnez **Applications**.
- Cliquez deux fois sur **Utilitaires**.
- Cliquez deux fois sur **Centre d'impression** ou sur **Utilitaire de configuration d'imprimante**.

- **4** Dans la liste des imprimantes, cliquez sur **Ajouter**.
- **5** Sélectionnez l'onglet **Navigateur par défaut**.
- **6** Cliquez sur **Plus d'imprimantes**.
- **7** Dans le premier menu contextuel, sélectionnez **AppleTalk**.
- **8** Dans le second menu contextuel, sélectionnez **Zone AppleTalk locale**.
- **9** Sélectionnez l'imprimante dans la liste.
- **10** Cliquez sur **Ajouter**.

**Remarque :** si l'imprimante n'apparaît pas dans la liste, il sera peut-être nécessaire de l'ajouter en utilisant l'adresse IP. Pour le savoir, contactez votre agent du support technique.

# **Modification des paramètres du port après avoir installé un nouveau port réseau ISP**

Lorsqu'un nouveau port réseau ISP Lexmark est installé sur l'imprimante, la configuration de l'imprimante doit être mise à jour sur les ordinateurs y ayant accès car une nouvelle adresse IP sera attribuée à l'imprimante. Tous les ordinateurs qui ont accès à l'imprimante doivent être mis à jour avec la nouvelle adresse IP de manière à pouvoir utiliser l'imprimante située sur le réseau.

#### **Remarques :**

- **•** Il n'est pas nécessaire de modifier la configuration des ordinateurs si l'imprimante dispose d'une adresse IP statique qui n'a pas été modifiée.
- **•** Il n'est pas nécessaire de modifier la configuration des ordinateurs si ces derniers ont été configurés pour utiliser l'imprimante via un nom de réseau qui n'a pas été modifié, au lieu d'une adresse IP.
- **•** Si vous ajoutez un port ISP sans fil à votre imprimante, configurée initialement pour une connexion câblée, vérifiez que le réseau câblé est déconnecté lors de la configuration de l'imprimante afin qu'elle puisse fonctionner en mode sans fil. Si la connexion câblée est maintenue, vous pourrez effectuer la configuration sans fil, mais le port ISP sans fil ne sera pas actif. Ce problème peut être résolu en débranchant la connexion câblée et en mettant l'imprimante hors tension, puis de nouveau sous tension.

### **Utilisateurs Windows**

- **1** Imprimez une page de configuration réseau et notez la nouvelle adresse IP.
- **2** Effectuez l'une des opérations suivantes :

#### **Sous Windows Vista**

- **a** Cliquez sur **8**.
- **b** Cliquez sur **Panneau de configuration**.
- **c** Sous Matériel et son, cliquez sur **Imprimante**.

#### **Sous Windows XP**

- **a** Cliquez sur **Démarrer**.
- **b** Cliquez sur **Imprimantes et télécopieurs**.

### **Sous Windows 2000**

- **a** Cliquez sur **Démarrer**.
- **b** Cliquez sur **Paramètres Imprimantes**.
- **3** Identifiez l'imprimante qui a été modifiée.

**Remarque :** s'il existe plusieurs copies de l'imprimante, mettez-les toutes à jour avec la nouvelle adresse IP.

- **4** Cliquez avec le bouton droit sur l'imprimante.
- **5** Cliquez sur **Propriétés**.
- **6** Cliquez sur l'onglet **Ports**.
- **7** Identifiez le port dans la liste, puis sélectionnez-le.
- **8** Cliquez sur **Configurer le port**.
- **9** Saisissez la nouvelle adresse IP dans le champ « Nom de l'imprimante ou adresse IP ». Vous pouvez trouver la nouvelle adresse IP sur la page de configuration réseau que vous avez imprimée (voir étape 1).
- **10** Cliquez sur **OK**, puis sur **Fermer**.

## **Pour les utilisateurs Macintosh**

- **1** Imprimez une page de configuration réseau et notez la nouvelle adresse IP.
- **2** Identifiez l'adresse IP dans la section TCP/IP de la page de configuration réseau. L'adresse IP est nécessaire si vous configurez l'accès à vos ordinateurs sur un sous-réseau différent de celui de l'imprimante.
- **3** Ajoutez l'imprimante :
	- **•** Pour l'impression IP :

### **Sous Mac OS X version 10.5**

- **a** Dans le menu Pomme, sélectionnez **Préférences système**.
- **b** Cliquez sur **Imprimantes et télécopieurs**.
- **c** Cliquez sur **+**.
- **d** Sélectionnez l'imprimante dans la liste.
- **e** Cliquez sur **Ajouter**.

### **Sous Mac OS X version 10.4 et les versions précédentes**

- **a** Dans le menu Aller, sélectionnez **Applications**.
- **b** Cliquez deux fois sur **Utilitaires**.
- **c** Cliquez deux fois sur **Utilitaire de configuration d'imprimante** ou sur **Centre d'impression**.
- **d** Dans la liste des imprimantes, cliquez sur **Ajouter**.
- **e** Sélectionnez l'imprimante dans la liste.
- **f** Cliquez sur **Ajouter**.
- **•** Pour l'impression AppleTalk :

### **Sous Mac OS X version 10.5**

- **a** Dans le menu Pomme, sélectionnez **Préférences système**.
- **b** Cliquez sur **Imprimantes et télécopieurs**.

- **c** Cliquez sur **+**.
- **d** Cliquez sur **AppleTalk**.
- **e** Sélectionnez l'imprimante dans la liste.
- **f** Cliquez sur **Ajouter**.

### **Sous Mac OS X version 10.4 et les versions précédentes**

- **a** Dans le menu Aller, sélectionnez **Applications**.
- **b** Cliquez deux fois sur **Utilitaires**.
- **c** Cliquez deux fois sur **Centre d'impression** ou sur **Utilitaire de configuration d'imprimante**.
- **d** Dans la liste des imprimantes, cliquez sur **Ajouter**.
- **e** Sélectionnez l'onglet **Navigateur par défaut**.
- **f** Cliquez sur **Plus d'imprimantes**.
- **g** Dans le premier menu contextuel, sélectionnez **AppleTalk**.
- **h** Dans le second menu contextuel, sélectionnez **Zone AppleTalk locale**.
- **i** Sélectionnez l'imprimante dans la liste.
- **j** Cliquez sur **Ajouter**.

# **Configuration d'une impression série**

Lors d'une impression série, les données sont transmises bit par bit. Bien que l'impression série soit généralement plus lente que l'impression parallèle, elle est souvent préférable lorsque la distance entre votre imprimante et votre ordinateur est importante ou lorsque aucune interface, dotée d'un meilleur taux de transfert, n'est disponible.

Après avoir installé le port série, vous devez configurer l'imprimante et votre ordinateur pour qu'ils puissent communiquer. Vérifiez que le câble série est connecté au port série de votre ordinateur.

- **1** Définition des paramètres de l'imprimante :
	- **a** Depuis le panneau de commandes de l'imprimante, accédez au menu en utilisant les paramètres du port.
	- **b** Localisez le sous-menu comprenant les paramètres du port série.
	- **c** Apportez toutes les modifications nécessaires aux paramètres série.
	- **d** Enregistrez les nouveaux paramètres.
	- **e** Imprimez une page des paramètres de menus.
- **2** Installation du pilote d'imprimante :
	- **a** Insérez le CD Logiciel et documentation. Il se lance automatiquement. Dans le cas contraire, effectuez l'une des opérations suivantes :

### **Sous Windows Vista**

- **1** Cliquez sur  $\mathbf{F}$ .
- **2** Dans le champ Démarrer la recherche, saisissez **D:\setup.exe**, où **D** est la lettre de votre lecteur de CD ou de DVD.

### **Sous Windows XP et les versions précédentes**

- **1** Cliquez sur **Démarrer**.
- **2** Cliquez sur **Exécuter**.

- **3** Saisissez **D:\setup.exe**, où **D** est la lettre de votre lecteur de CD ou de DVD.
- **b** Cliquez sur **Installer l'imprimante et le logiciel**.
- **c** Cliquez sur **Accepter** pour accepter l'accord de licence du logiciel d'imprimante.
- **d** Cliquez sur **Personnalisé**.
- **e** Vérifiez que Sélectionner des composants est sélectionné, puis cliquez sur **Suivant**.
- **f** Vérifiez que Local est sélectionné, puis cliquez sur **Suivant**.
- **g** Sélectionnez le fabricant de l'imprimante dans le menu.
- **h** Sélectionnez le modèle de votre imprimante dans le menu, puis cliquez sur **Ajouter une imprimante**.
- **i** Cliquez sur **+** à côté du modèle de votre imprimante, sous Sélectionner des composants.
- **j** Vérifiez que le port disponible sous Sélectionner des composants est correct. Il s'agit du port sur lequel est branché le câble série sur l'ordinateur. Si le port correct n'est pas disponible, choisissez le port dans le menu Port sélectionné, puis cliquez sur **Ajouter un port**.
- **k** Apportez toutes les modifications nécessaires dans la fenêtre Ajouter un nouveau port. Cliquez sur **Ajouter un port** pour terminer cette opération.
- **l** Vérifiez que la case située en regard du modèle d'imprimante sélectionné est cochée.
- **m** Sélectionnez les logiciels optionnels que vous souhaitez installer, puis cliquez sur **Suivant**.
- **n** Cliquez sur **Terminer** pour terminer le processus d'installation du logiciel d'imprimante.
- **3** Définition des paramètres du port de communication :

Après avoir installé le pilote de votre imprimante, vous devez définir les paramètres du port de communication (COM) attribué à votre pilote.

Les paramètres série du port de communication doivent correspondre aux paramètres série de votre imprimante.

**a** Ouvrez le gestionnaire de périphériques. Effectuez l'une des opérations suivantes :

## **Sous Windows Vista**

- **1** Cliquez sur  $\bullet$ .
- **2** Cliquez sur **Panneau de configuration**.
- **3** Cliquez sur **Système et maintenance**.
- **4** Cliquez sur **Système**.
- **5** Cliquez sur **Gestionnaire de périphériques**.

## **Sous Windows XP**

- **1** Cliquez sur **Démarrer**.
- **2** Cliquez sur **Panneau de configuration**.
- **3** Cliquez sur **Performance et maintenance**.
- **4** Cliquez sur **Système**.
- **5** Dans l'onglet Matériel, cliquez sur **Gestionnaire de périphériques**.

### **Sous Windows 2000**

- **1** Cliquez sur **Démarrer**.
- **2** Cliquez sur **Paramètres Panneau de commandes**.

- **3** Cliquez sur **Système**.
- **4** Dans l'onglet Matériel, cliquez sur **Gestionnaire de périphériques**.
- **b** Cliquez sur **+** pour étendre la liste des ports disponibles.
- **c** Sélectionnez le port de communication sur lequel est branché le câble série à l'ordinateur (par exemple : COM1).
- **d** Cliquez sur **Propriétés**.
- **e** Dans l'onglet Paramètres du port, définissez les paramètres série afin qu'ils correspondent aux paramètres de l'imprimante.

Recherchez les paramètres de l'imprimante sous l'en-tête série, dans la page des paramètres de menus imprimée précédemment.

- **f** Cliquez sur **Ok**, puis fermez toutes les fenêtres.
- **g** Imprimez une page de test afin de vérifier l'installation de l'imprimante. Lorsque la page de test s'imprime avec succès, la configuration de l'imprimante est terminée.

# **Configuration de votre imprimante en télécopieur**

**Remarque :** la fonction Télécopie n'est pas disponible sur tous les modèles d'imprimantes.

Les méthodes de connexion suivantes peuvent ne pas s'appliquer à tous les pays ou régions.

**A MISE EN GARDE—RISQUE D'ELECTROCUTION :** n'utilisez pas la fonction télécopie et ne configurez pas cet appareil durant un orage. De même, n'effectuez aucun branchement électrique ou câblé (cordon d'alimentation ou téléphonique) dans ces conditions.

## **Choix de la connexion du télécopieur**

Vous pouvez connecter l'imprimante à d'autres appareils tels qu'un téléphone, un répondeur ou un modem d'ordinateur.

**Remarque :** l'imprimante est un appareil analogique qui fonctionne mieux lorsqu'il est connecté directement à une prise murale. D'autres appareils (téléphone ou répondeur) peuvent être connectés et fonctionner correctement via l'imprimante comme il est décrit dans les étapes de configuration. Si vous souhaitez utiliser une connexion numérique telle qu'ISDN, DSL ou ADSL, un appareil tiers (comme un filtre DSL) est alors requis.

Il n'est pas nécessaire de connecter l'imprimante à un ordinateur, mais il faut la connecter à une ligne téléphonique pour envoyer et recevoir des télécopies.

Vous pouvez connecter l'imprimante à d'autres appareils. Reportez-vous au tableau suivant pour déterminer la meilleure façon de configurer l'imprimante.

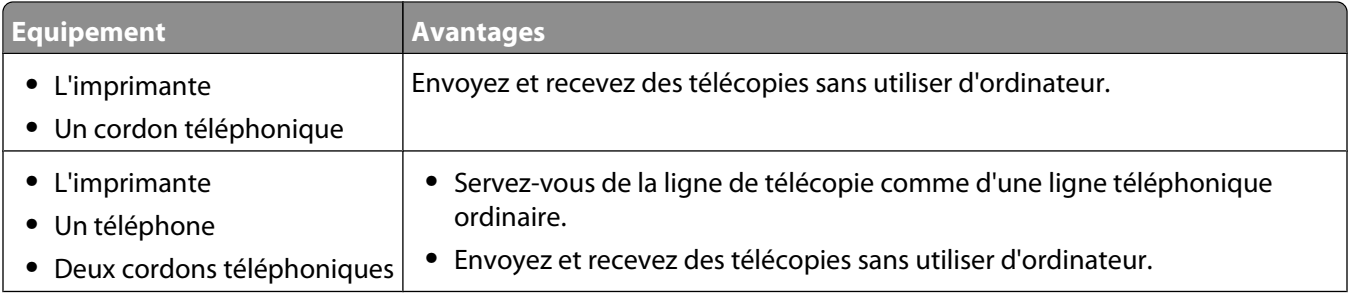

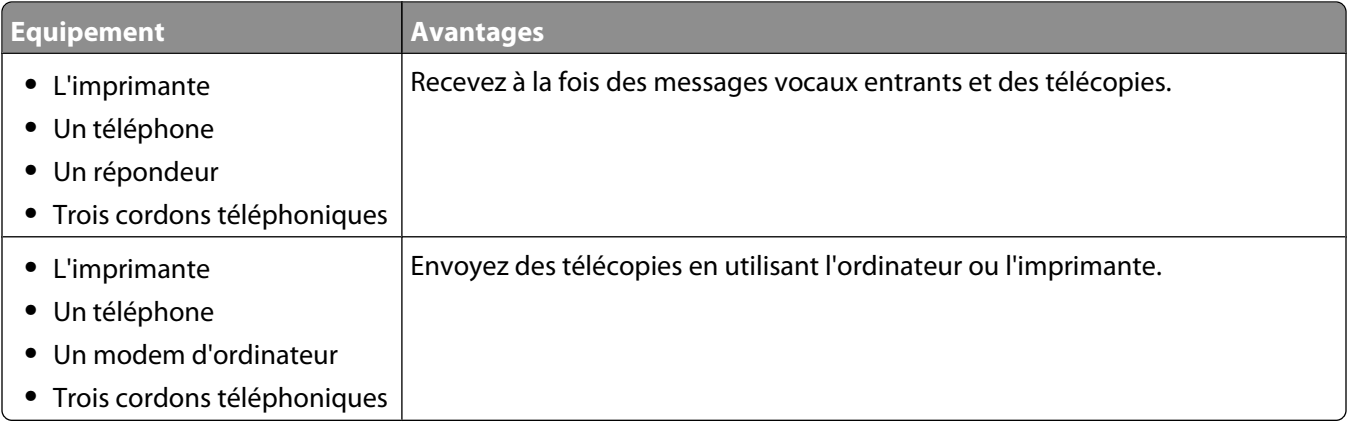

## **Utilisation d'un adaptateur RJ11**

#### **Pays/région**

- **•** Royaume-Uni **•** Italie
- **•** Irlande **•** Suède
- **•** Finlande **•** Pays-Bas
- **•** Norvège **•** France
- **•** Danemark **•** Portugal

Pour raccorder votre imprimante à un répondeur, un téléphone ou tout autre appareil de télécommunications, utilisez l'adaptateur de ligne téléphonique inclus (dans certains pays ou régions) dans le coffret de l'imprimante.

**Remarque :** si vous disposez d'une connexion DSL, ne raccordez pas l'imprimante à l'aide d'un séparateur, car la fonction de télécopie risque de ne pas fonctionner correctement.

**1** Raccordez l'adaptateur au cordon téléphonique fourni avec l'imprimante.

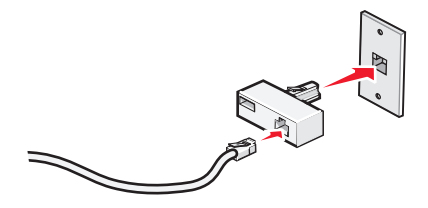

**Remarque :** l'adaptateur pour le Royaume-Uni est illustré ici. Il est possible que votre adaptateur ait un aspect différent, mais il s'adaptera à la prise téléphonique utilisée dans le pays où vous vous trouvez.

**2** Raccordez la ligne téléphonique de l'appareil de télécommunications de votre choix à la prise située à gauche sur l'adaptateur.

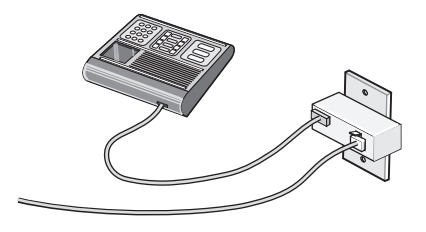

Si votre appareil de télécommunications utilise une ligne téléphonique de type RJ11 (Etats-Unis), suivez la procédure ci-après pour raccorder l'appareil :

**1** Retirez la prise du port EXT  $\widehat{\mathbb{H}}$ , situé à l'arrière de l'imprimante.

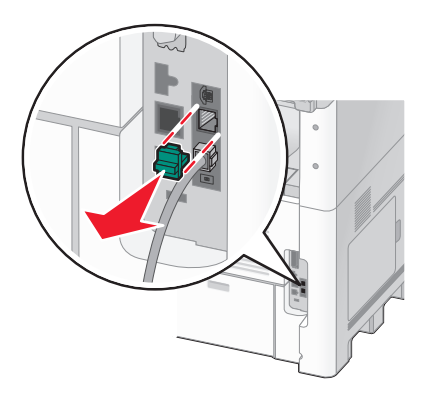

**Remarque :** une fois la prise retirée, aucun des appareils d'un pays ou d'une région spécifique que vous connecterez à l'imprimante à l'aide de l'adaptateur (comme illustré), ne fonctionnera correctement.

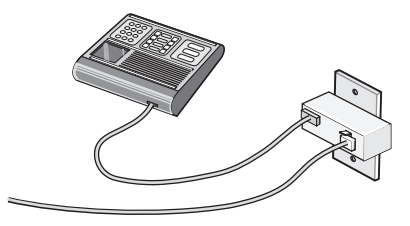

**2** Raccordez l'appareil de télécommunications directement au port EXT  $\widehat{=}$ , situé à l'arrière de l'imprimante.

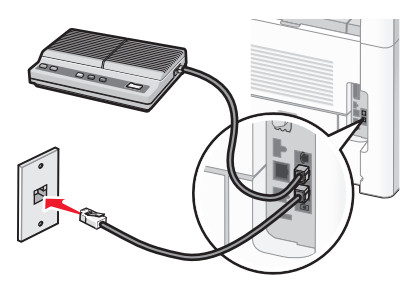

**Attention — Dommages potentiels :** lors des opérations d'envoi ou de réception d'une télécopie, ne touchez pas aux câbles ni à la zone de l'imprimante illustrée.

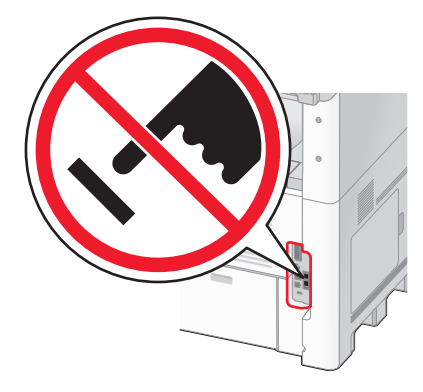

#### **Pays/région**

- **•** Arabie saoudite **•** Israël
- **•** Emirats arabes unis **•** Hongrie
- **•** Egypte **•** Pologne
- **•** Bulgarie **•** Roumanie
- **•** République tchèque **•** Russie
- **•** Belgique
- **•** Australie **•** Espagne
- **•** Afrique du Sud **•** Turquie
- **•** Grèce

Pour raccorder un téléphone, un répondeur ou tout autre appareil de télécommunications à l'imprimante :

**1** Retirez la prise située à l'arrière de l'imprimante.

**•** Slovénie

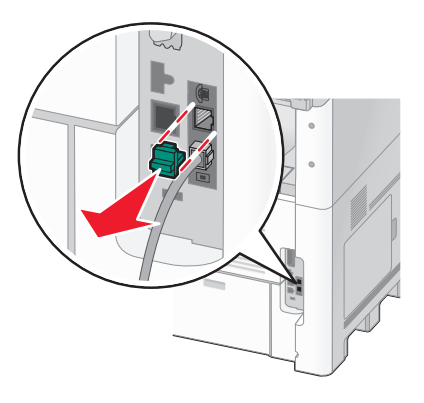

**2** Raccordez l'appareil de télécommunications directement au port EXT  $\widehat{=}$ , situé à l'arrière de l'imprimante.

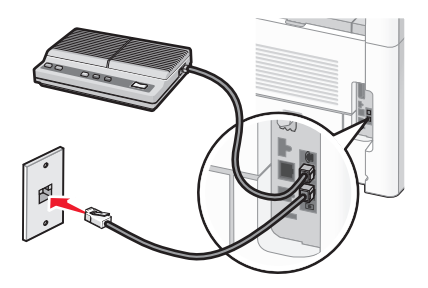

**Remarque :** une fois la prise retirée, aucun des appareils d'un pays ou d'une région spécifique que vous connecterez à l'imprimante à l'aide de l'adaptateur (comme illustré), ne fonctionnera correctement.

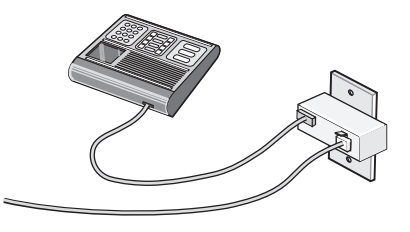

#### **Pays/région**

- **•** Allemagne
- **•** Autriche
- **•** Suisse

Le port EXT  $\Box$  de l'imprimante comporte une prise qui est nécessaire au bon fonctionnement de l'imprimante.

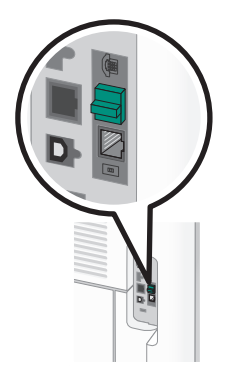

**Remarque :** ne retirez pas cette prise. Si vous le faites, les autres appareils de télécommunications installés chez vous (par exemple, des téléphones ou des répondeurs) ne fonctionneront peut-être pas.

### **Raccordement direct à une prise téléphonique murale en Allemagne**

Vous pouvez raccorder l'imprimante directement à une prise téléphonique murale pour envoyer et recevoir des télécopies sans passer par votre ordinateur.

**Remarque :** en Allemagne (ainsi que dans d'autres pays), l'imprimante communique au moyen d'un câble RJ11 spécial branché au port EXT. Ne retirez pas le câble RJ11. Il est nécessaire à la fonction de télécopie et à la fonction de téléphone.

- **1** Assurez-vous que vous disposez d'un cordon téléphonique (fourni avec l'imprimante) et d'une prise téléphonique murale.
- **2** Branchez une extrémité du cordon téléphonique au port LINE de l'imprimante.

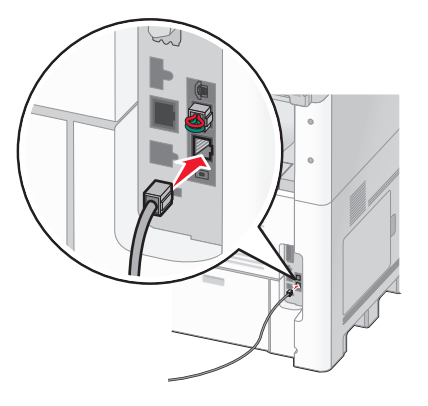

**3** Branchez l'autre extrémité dans le connecteur N d'une prise téléphonique murale active.

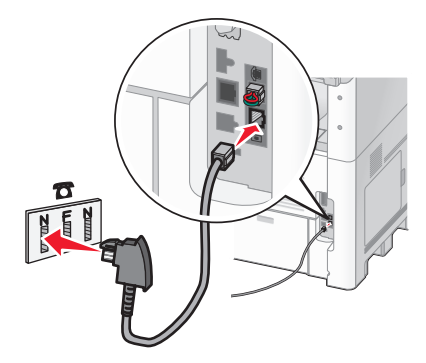

**4** Si vous souhaitez utiliser la même ligne pour les télécopies et pour les conversations téléphoniques, branchez un deuxième câble téléphonique (non fourni) entre le téléphone et le connecteur F d'une prise téléphonique murale active.

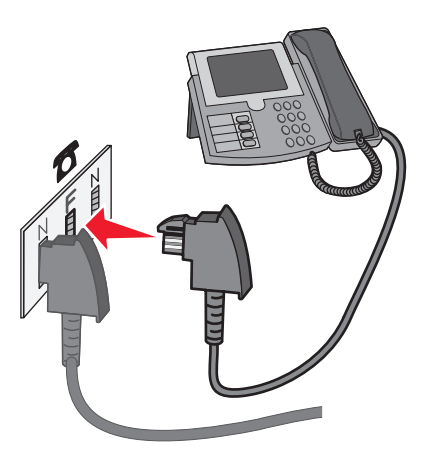

**5** Si vous souhaitez utiliser la même ligne pour l'enregistrement des messages sur votre répondeur, branchez un deuxième câble téléphonique entre le répondeur et l'autre connecteur N de la prise téléphonique murale.

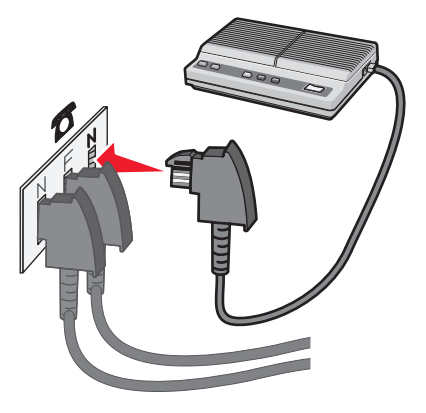

## **Connexion à un téléphone**

Connectez un téléphone à l'imprimante pour pouvoir utiliser la ligne de télécopie comme une ligne téléphonique ordinaire. Configurez ensuite l'imprimante, quel que soit l'emplacement du téléphone, de façon à faire des copies ou envoyer et recevoir des télécopies sans utiliser d'ordinateur.

**Remarque :** les étapes de configuration peuvent varier en fonction du pays ou de la région.

- **1** Assurez-vous que vous disposez des éléments suivants :
	- **•** Un téléphone
	- **•** Deux cordons téléphoniques
	- **•** Une prise téléphonique murale
- **2** Branchez un cordon téléphonique au port LINE de l'imprimante, puis branchez l'autre extrémité du cordon sur une prise téléphonique murale active.

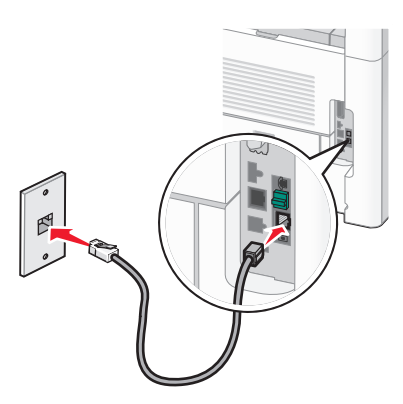

**3** Retirez le bouchon de protection du port  $EXT \equiv \text{d}$  de l'imprimante.

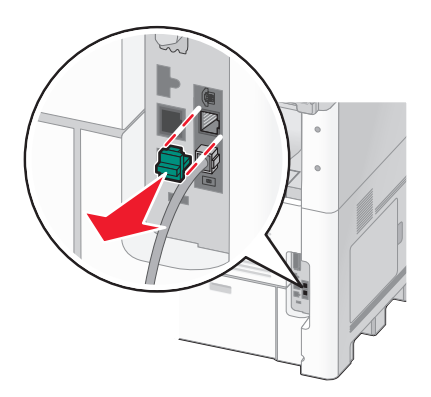

**4** Branchez l'autre cordon téléphonique sur un téléphone, puis branchez-le au port EXT  $\widehat{F}$  de l'imprimante.

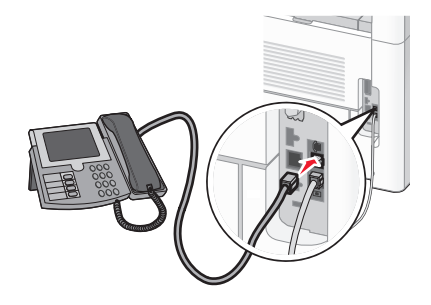

## **Connexion à un répondeur**

Connectez un répondeur à l'imprimante pour recevoir à la fois des messages vocaux entrants et des télécopies.

**Remarque :** les étapes de configuration peuvent varier en fonction du pays ou de la région.

- **1** Assurez-vous que vous disposez des éléments suivants :
	- **•** Un téléphone
	- **•** Un répondeur
	- **•** Trois cordons téléphoniques
	- **•** Une prise téléphonique murale
- **2** Branchez un cordon téléphonique au port LINE **de l'imprimante, puis branchez l'autre extrémité du cordon à** une prise téléphonique murale active.

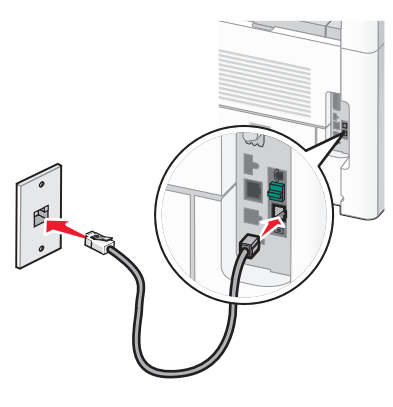

**3** Retirez le bouchon de protection du port  $EXT \widehat{=}$  de l'imprimante.

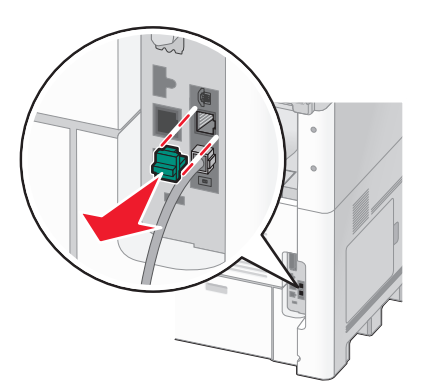

**4** Branchez un second cordon téléphonique entre le téléphone et le répondeur.

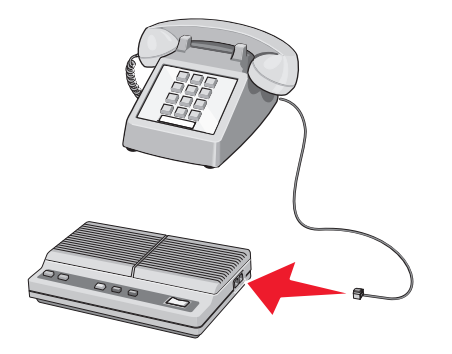

**5** Branchez un troisième cordon téléphonique entre le répondeur et le port EXT  $\widehat{m}$  de l'imprimante.

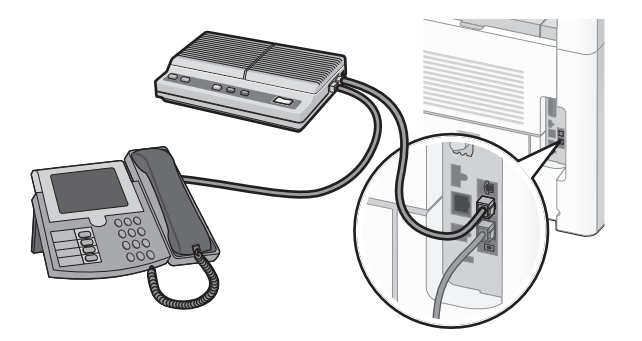

## **Connexion à un ordinateur avec modem**

Connectez l'imprimante à un ordinateur qui comporte un modem pour envoyer des télécopies depuis un logiciel.

**Remarque :** les étapes de configuration peuvent varier en fonction du pays ou de la région.

- **1** Assurez-vous que vous disposez des éléments suivants :
	- **•** Un téléphone
	- **•** Un ordinateur avec modem
	- **•** Trois cordons téléphoniques
	- **•** Une prise téléphonique murale
- **2** Branchez un cordon téléphonique au port LINE de l'imprimante, puis branchez l'autre extrémité du cordon à une prise téléphonique murale active.

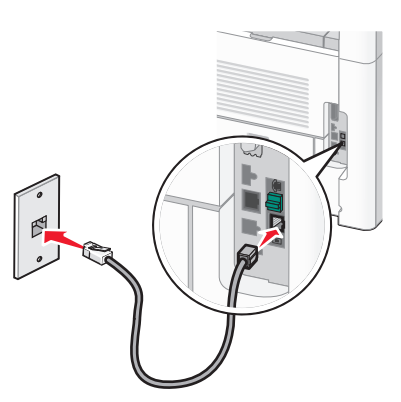

**3** Retirez le bouchon de protection du port  $EXT \widehat{=}$  de l'imprimante.

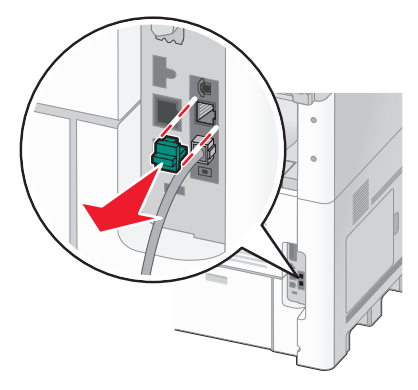

**4** Branchez un second cordon téléphonique entre le téléphone et le modem de l'ordinateur.

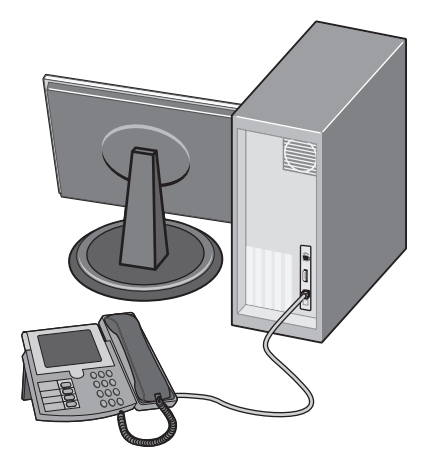

**5** Branchez un troisième cordon téléphonique entre le modem de l'ordinateur et le port EXT  $\widehat{F}$  de l'imprimante.

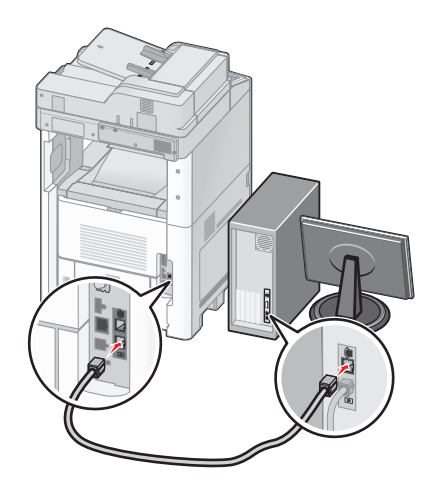

## **Définition du nom et du numéro du télécopieur utilisé pour les émissions**

Pour imprimer le nom et le numéro du télécopieur utilisé pour les émissions sur les télécopies :

**1** Saisissez l'adresse IP de l'imprimante dans le champ d'adresse de votre navigateur Web.

**Remarque :** si vous ne connaissez pas l'adresse IP de l'imprimante, imprimez une page de configuration réseau et identifiez l'adresse IP dans la section TCP/IP.

- **2** Cliquez sur **Paramètres**.
- **3** Cliquez sur **Paramètres de télécopie**.
- **4** Cliquez sur **Configuration télécopie analogique**.
- **5** Cliquez à l'intérieur de la zone Nom du poste, puis saisissez le nom à utiliser pour toutes les émissions sur les télécopies.
- **6** Cliquez à l'intérieur de la zone Nom du poste, puis saisissez le le numéro du télécopieur.
- **7** Cliquez sur **Envoyer**.

## **Définition de la date et l'heure**

Vous pouvez définir la date et l'heure de telle manière qu'elles apparaissent sur chaque télécopie envoyée. En cas de coupure de courant, vous devrez peut-être redéfinir la date et l'heure. Pour définir la date et l'heure :

**1** Saisissez l'adresse IP de l'imprimante dans le champ d'adresse de votre navigateur Web.

**Remarque :** si vous ne connaissez pas l'adresse IP de l'imprimante, imprimez une page de configuration réseau et identifiez l'adresse IP dans la section TCP/IP.

- **2** Cliquez sur **Liens et index**.
- **3** Cliquez sur **Définir la date et l'heure**.
- **4** Cliquez à l'intérieur de la zone Définir heure/date manuellement, puis saisissez la date et l'heure actuelles.
- **5** Cliquez sur **Envoyer**.

### **Activation du paramètre Heure d'été**

L'imprimante peut être configurée afin de s'ajuster automatiquement sur l'heure d'été :

**1** Saisissez l'adresse IP de l'imprimante dans le champ d'adresse de votre navigateur Web.

**Remarque :** si vous ne connaissez pas l'adresse IP de l'imprimante, imprimez une page de configuration réseau et identifiez l'adresse IP dans la section TCP/IP.

- **2** Cliquez sur **Liens et index**.
- **3** Cliquez sur **Définir la date et l'heure**.
- **4** Sélectionnez **Observer auto l'heure d'été**.
- **5** Cliquez sur **Envoyer**.
# **Chargement du papier et des supports spéciaux**

Cette section explique comment charger des tiroirs 250, 500 ou 2000 feuilles ainsi que le chargeur multifonction. Elle inclut également des informations sur l'orientation du papier, le réglage du Format de papier et du Type de papier, ainsi que sur le chaînage et l'annulation de chaînage de tiroirs.

## **Définition du type et du format de papier**

Le paramètre Format de papier est déterminé par la position des guide-papier dans tous les tiroirs, à l'exception du chargeur multifonction. Le paramètre Format de papier du chargeur multifonction doit être défini manuellement. Par défaut, le paramètre Type de papier est Papier normal. Le paramètre Type de papier doit être défini manuellement pour tous les tiroirs qui ne contiennent pas de papier normal.

- **1** Assurez-vous que l'imprimante est sous tension et que **Prêt** s'affiche.
- **2** Sur l'écran d'accueil, appuyez sur  $\Box$
- **3** Appuyez sur **Menu Papier**.
- **4** Appuyez sur **Format/Type papier**.
- **5** Appuyez sur les flèches correspondant au tiroir souhaité jusqu'à ce que le paramètre Type ou Format approprié s'affiche.
- **6** Appuyez sur **Envoyer**.
- **7** Appuyez sur **n** pour retourner à l'écran d'accueil.

## **Configuration des paramètres de papier Universel**

Le paramètre Format papier Universel est un paramètre défini par l'utilisateur qui permet d'imprimer sur des formats de papier qui ne sont pas prédéfinis dans les menus de l'imprimante. Définissez le format de papier pour le tiroir spécifié sur Universel lorsque le format souhaité n'est pas disponible dans le menu Format de papier. Spécifiez ensuite tous les paramètres du format Universel suivants pour votre papier :

- **•** Unités de mesure (en millimètres)
- **•** Largeur portrait
- **•** Hauteur portrait

**Remarque :** le plus petit format de papier pris en charge est 76 x 76 mm ; le plus grand est 216 x 356 mm.

### **Spécifiez une unité de mesure.**

- **1** Assurez-vous que l'imprimante est sous tension et que **Prêt** s'affiche.
- **2** Sur l'écran d'accueil, appuyez sur
- **3** Appuyez sur **Menu Papier**.
- **4** Appuyez sur la flèche vers le bas jusqu'à ce que **Configuration générale** s'affiche, puis appuyez sur **Configuration générale**.

Chargement du papier et des supports spéciaux

- **5** Appuyez sur la flèche de droite ou de gauche pour sélectionner l'unité de mesure souhaitée.
- **6** Appuyez sur **Hauteur portrait** ou **Largeur portrait**.
- **7** Appuyez sur les flèches pour sélectionner la hauteur ou la largeur souhaitée.
- **8** Appuyez sur **Envoyer** pour enregistrer les paramètres sélectionnés.
- **Sélection en cours** s'affiche, suivi de Menu Papier.
- **9** Appuyez sur **pour retourner à l'écran d'accueil.**

## **Chargement du tiroir 250 ou 550 feuilles (standard ou optionnel)**

Bien que les tiroirs 250 ou 550 feuilles soient différents en apparence, le chargement du papier se fait de manière identique. Suivez les instructions suivantes pour charger du papier dans l'un de ces tiroirs :

**1** Tirez le tiroir pour l'extraire.

**Remarque :** ne retirez pas les tiroirs lorsqu'un travail est en cours d'impression ou lorsque le message **Occupé** apparaît à l'écran. Vous risqueriez de provoquer des bourrages.

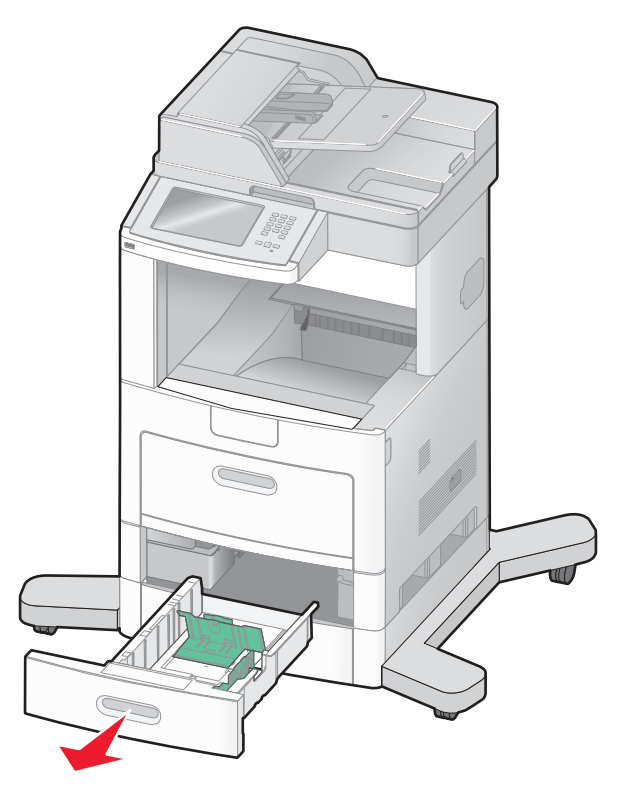

**2** Pincez les taquets du guide de largeur vers l'intérieur comme illustré, puis faites glisser le guide de façon à l'ajuster au format du support chargé.

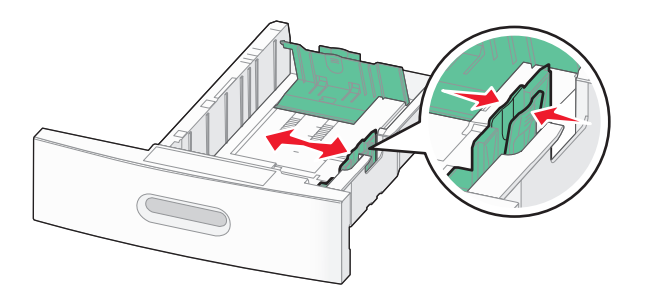

**3** Débloquez le guide de longueur, pincez les taquets vers l'intérieur, comme illustré, puis faites glisser le guide de façon à l'ajuster au format du support chargé.

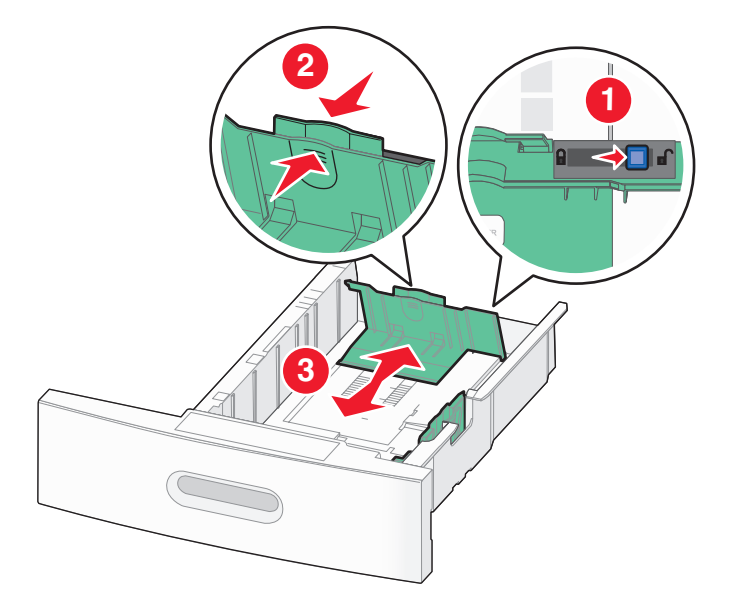

#### **Remarques :**

- **•** Utilisez les repères de format situés en bas du tiroir pour ajuster les guides au mieux.
- **•** Pour les formats standard de papier, bloquez le guide de longueur.
- **4** Déramez les feuilles pour les détacher, puis ventilez-les. Ne pliez pas le papier et ne le froissez pas. Egalisez les bords sur une surface plane.

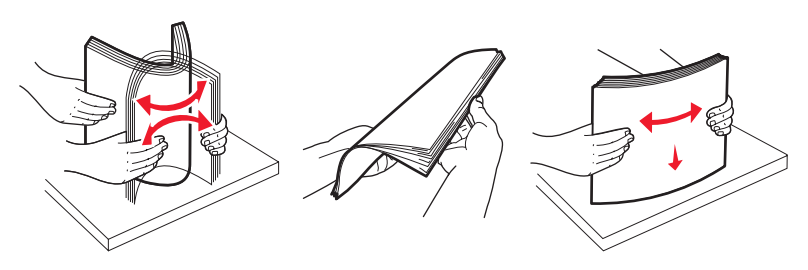

- **5** Chargez la pile de papier :
	- **•** Face à imprimer vers le bas pour une impression sur une seule face
	- **•** Face à imprimer vers le haut pour une impression recto verso

**Remarque :** le papier doit être chargé différemment dans les tiroirs si une unité de finition optionnelle StapleSmart<sup>™</sup> II est installée.

Chargement du papier et des supports spéciaux

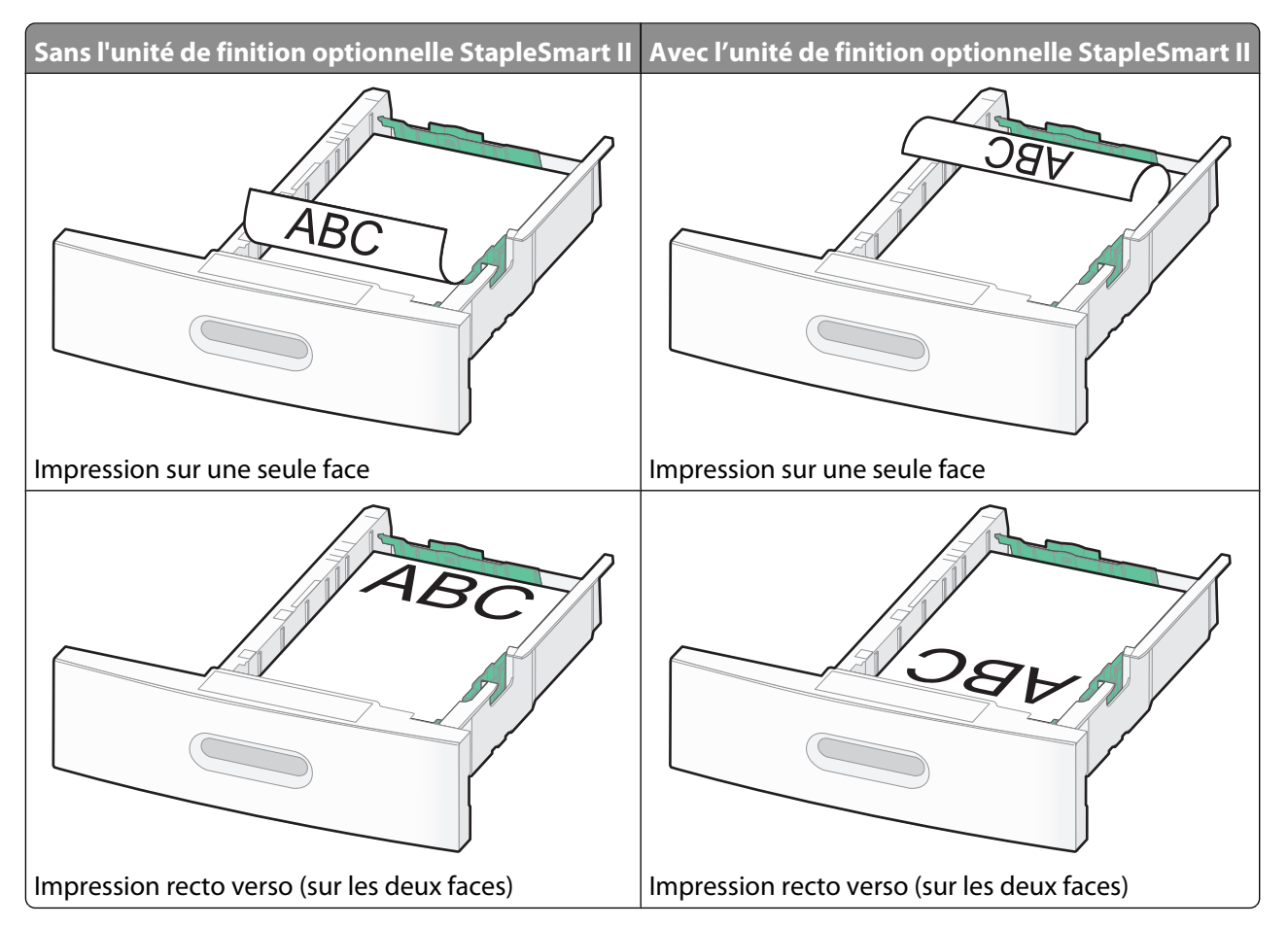

**Remarque :** identifiez le repère de chargement maximal sur le côté du tiroir. Il indique la hauteur maximale de chargement du papier. Ne surchargez pas le tiroir.

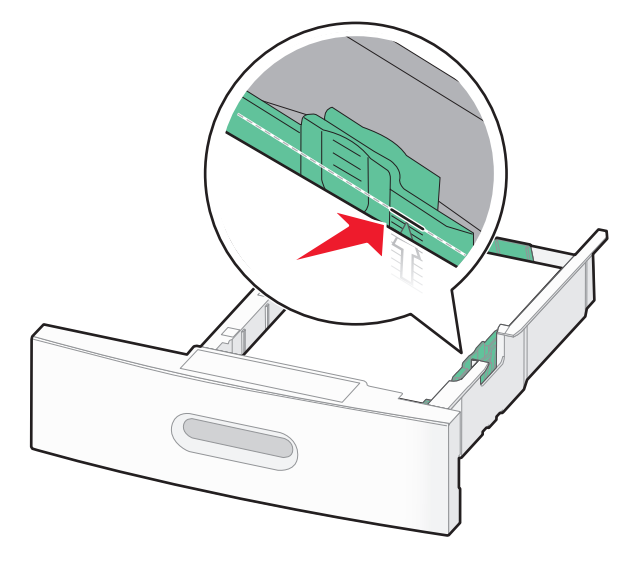

**6** Si nécessaire, ajustez les guide-papier afin qu'ils touchent légèrement les bords de la pile de papier, et bloquez le guide de longueur au format de papier indiqué sur le tiroir.

Insérez le tiroir.

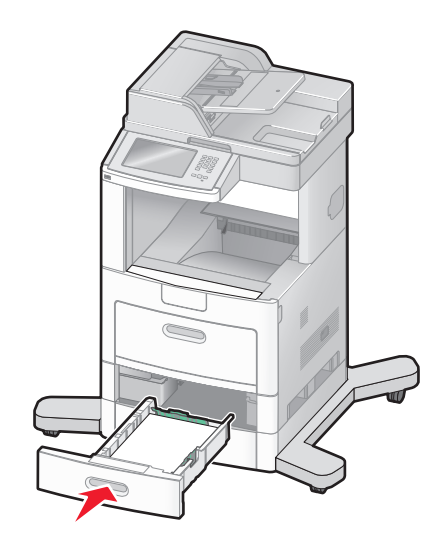

 Si vous avez chargé un type de papier différent de celui qui se trouvait auparavant dans le tiroir, modifiez le paramètre Type papier de ce tiroir sur le panneau de commandes de l'imprimante.

## **Chargement du tiroir 2000 feuilles**

- Tirez le tiroir pour l'extraire.
- Tirez sur le guide de largeur et faites-le glisser de façon à l'ajuster au format du support chargé.

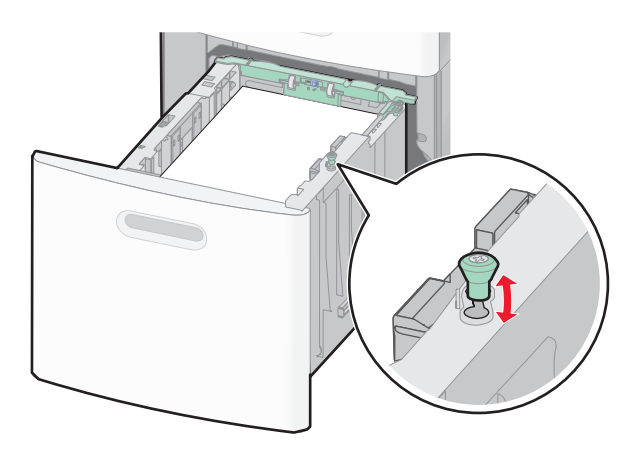

**3** Déverrouillez le guide de longueur.

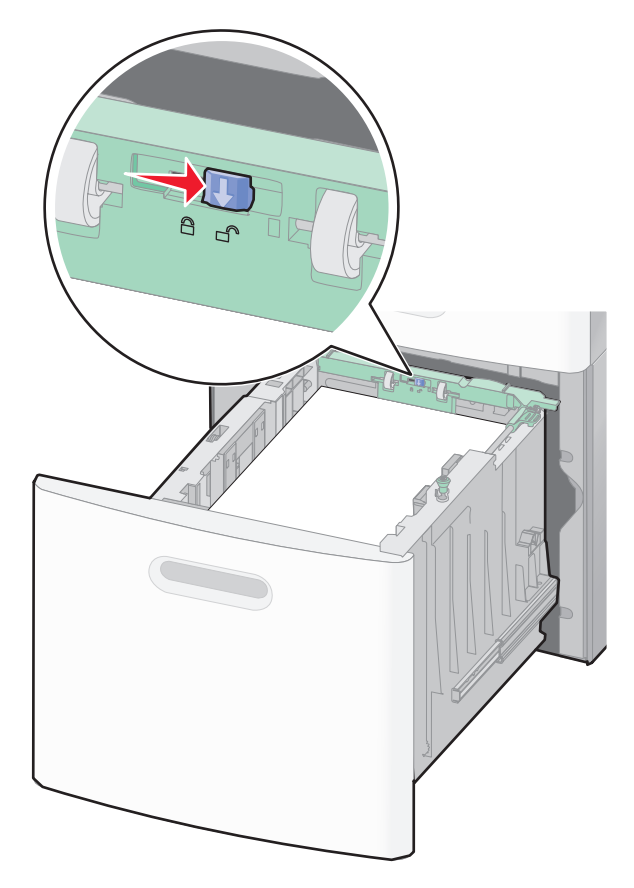

**4** Poussez le loquet d'ouverture du guide de longueur afin de soulever ce dernier, faites-le glisser de façon à l'ajuster au format du support chargé, puis verrouillez-le.

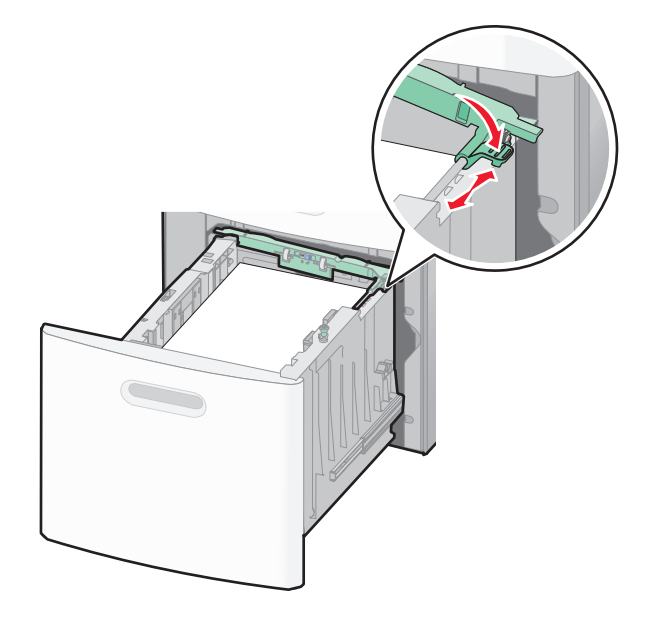

**5** Déramez les feuilles pour les détacher, puis ventilez-les. Ne pliez pas le papier et ne le froissez pas. Egalisez les bords sur une surface plane.

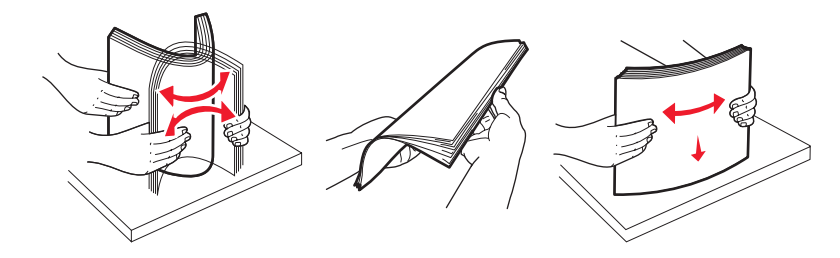

- **6** Chargez la pile de papier :
	- **•** Face à imprimer vers le bas pour une impression sur une seule face
	- **•** Face à imprimer vers le haut pour une impression recto verso

**Remarque :** le papier doit être chargé différemment dans les tiroirs si une unité de finition optionnelle StapleSmart II est installée.

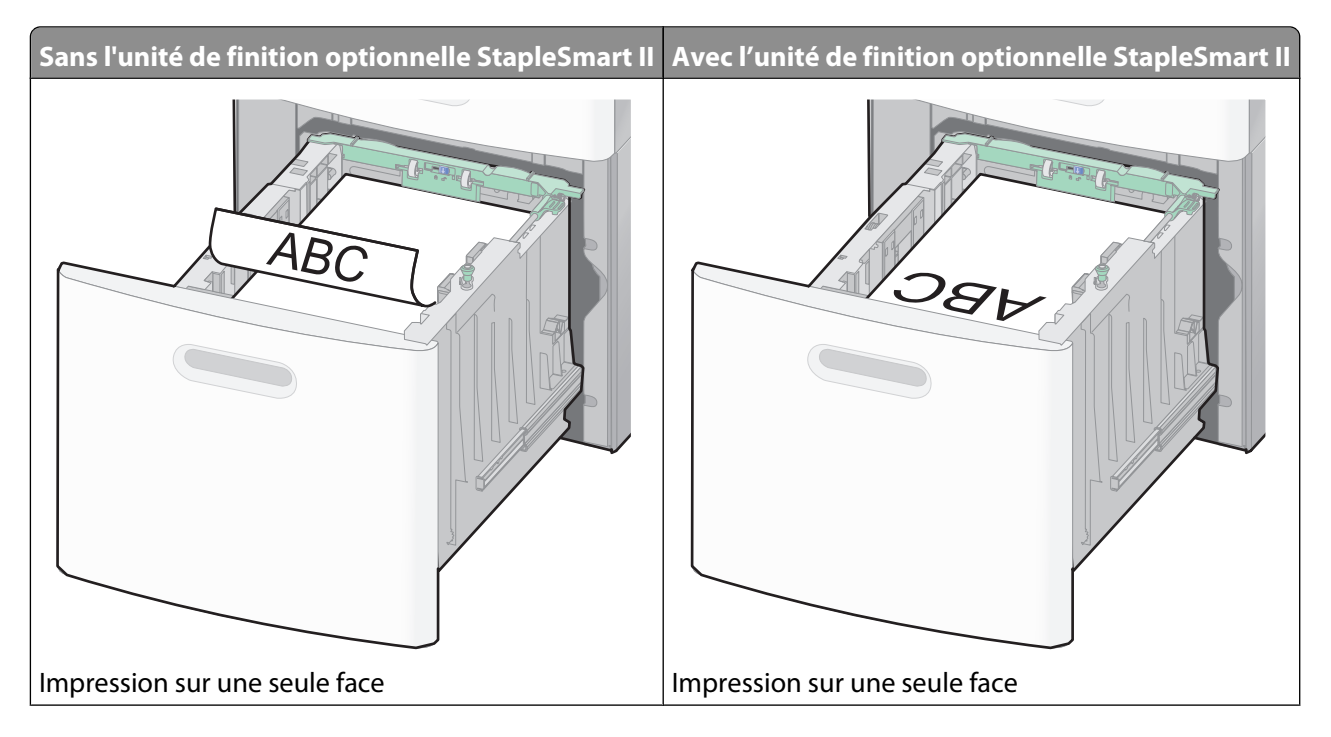

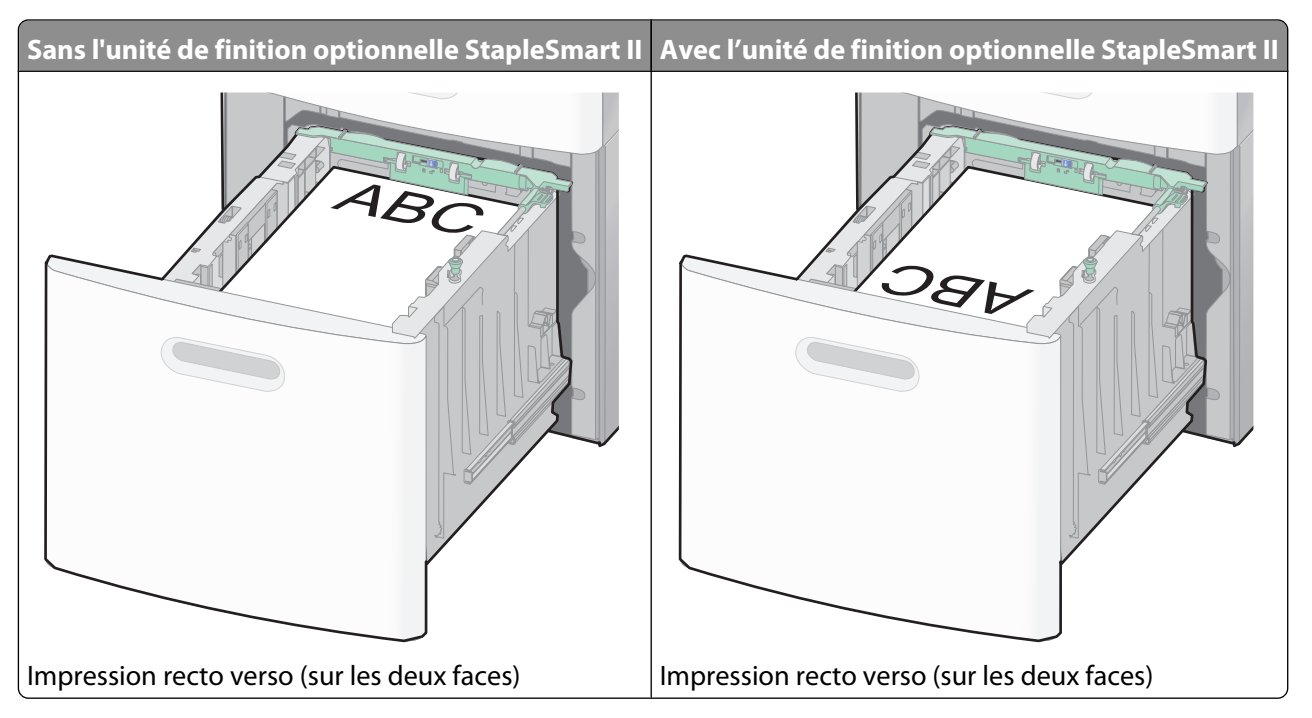

**Remarque :** identifiez le repère de chargement maximal sur le côté du tiroir. Il indique la hauteur maximale de chargement du papier. Ne surchargez pas le tiroir.

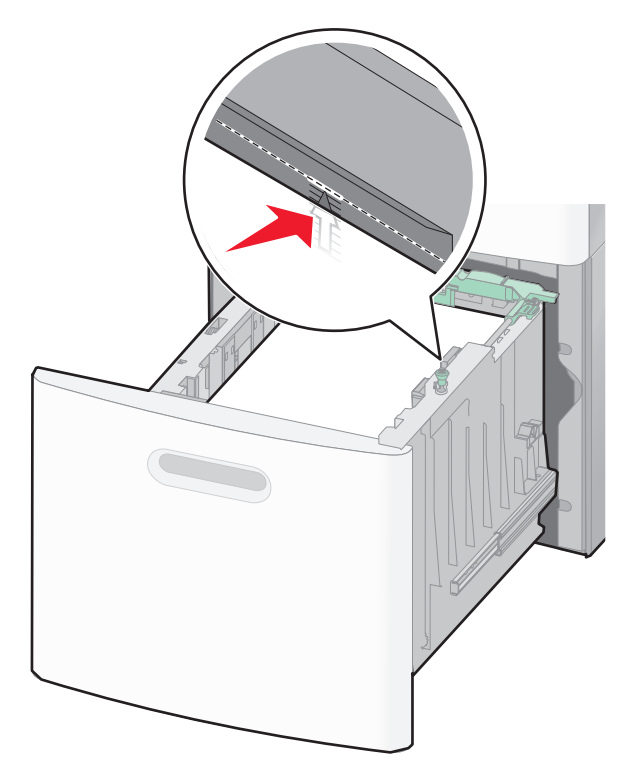

**7** Insérez le tiroir.

## **Alimentation du chargeur multifonction**

Tirez la porte du chargeur multifonction vers le bas.

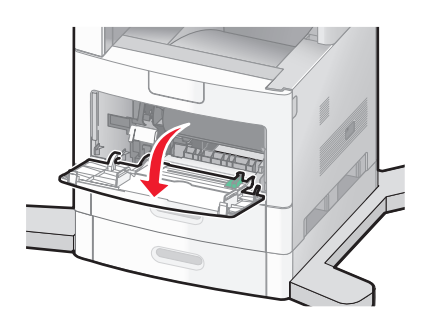

Dépliez entièrement l'extension.

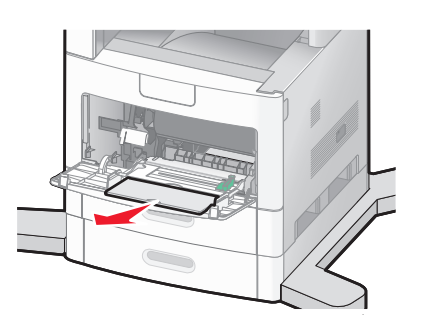

Faites glisser le guide de largeur vers la droite au maximum.

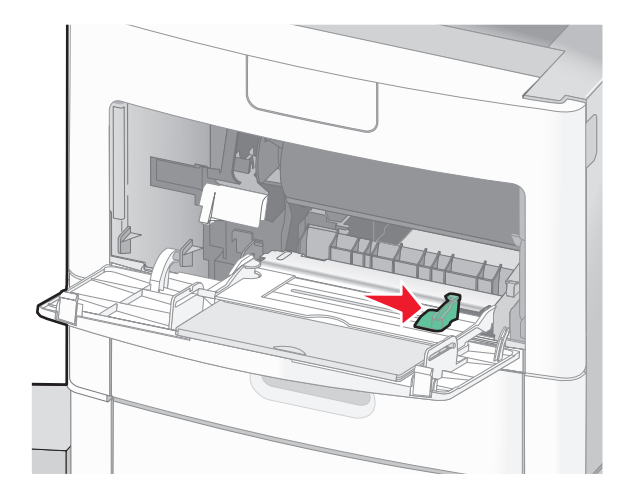

**4** Déramez les feuilles de papier ou de supports spéciaux, puis ventilez-les. Ne les pliez pas et ne les froissez pas. Egalisez les bords sur une surface plane.

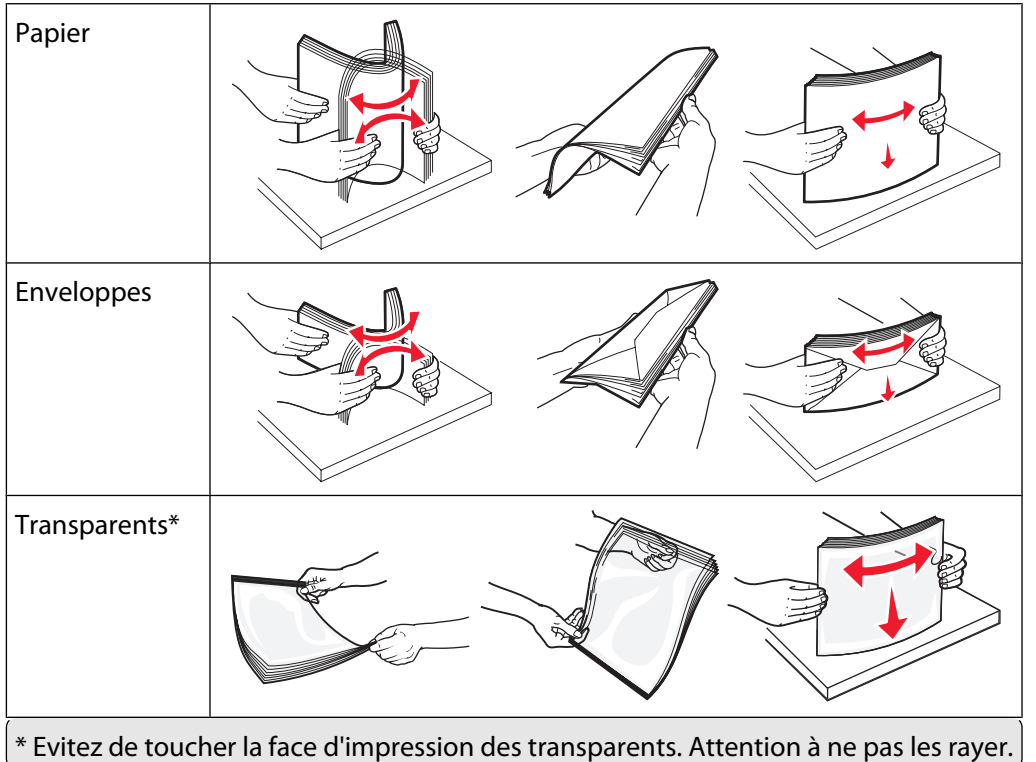

**5** Chargez le papier ou les supports spéciaux. Faites glisser doucement la pile de papier dans le chargeur multifonction jusqu'à ce qu'elle arrive en butée.

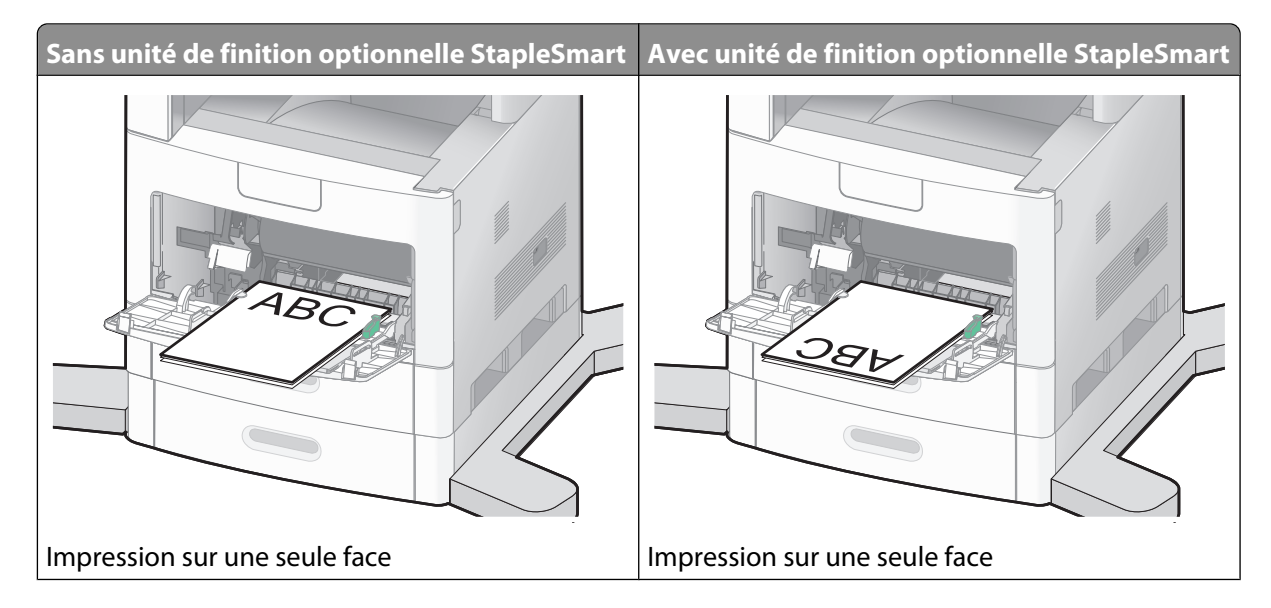

Chargement du papier et des supports spéciaux

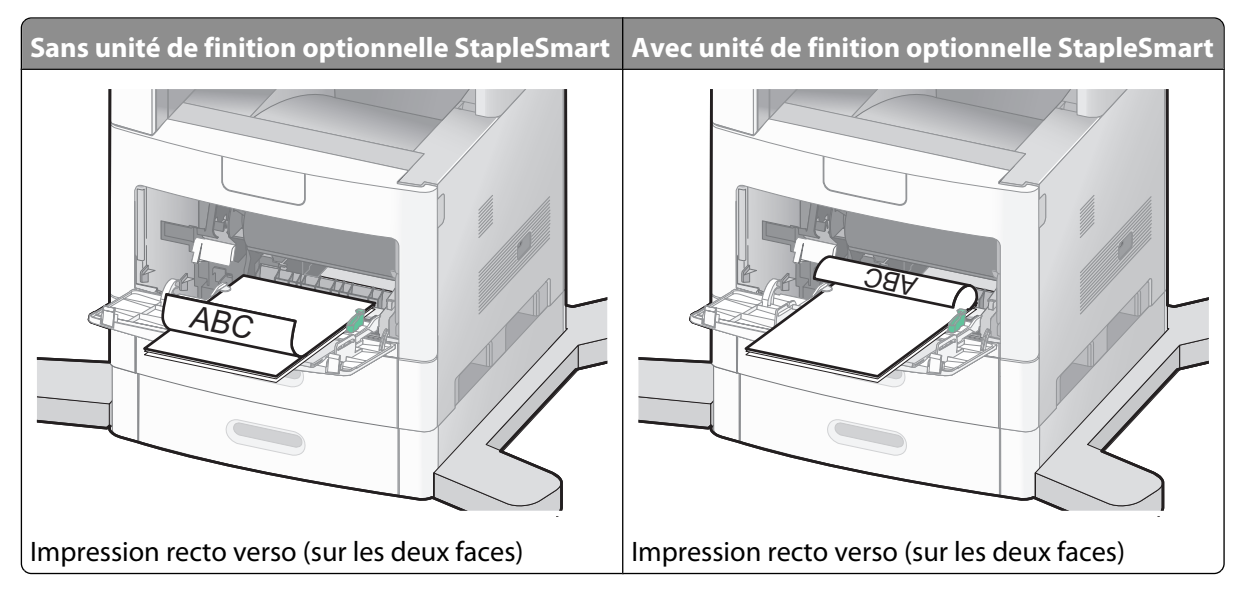

#### **Remarques :**

- **•** Ne dépassez pas le repère de hauteur maximum en chargeant trop de papier.
- **•** Ne chargez pas et ne fermez pas le tiroir lorsqu'une impression est en cours.
- **•** Ne chargez qu'un format et qu'un type de support à la fois.
- **•** Chargez les enveloppes en positionnant le rabat vers le haut.

**Attention — Dommages potentiels :** n'utilisez jamais d'enveloppes avec timbre, agrafe, fermoir, fenêtre, revêtement intérieur couché ou bande autocollante. Ces enveloppes peuvent endommager sérieusement l'imprimante.

- **6** Réglez le guide de largeur afin qu'il touche légèrement le bord de la pile de papier. Vérifiez que le papier n'est pas trop compressé dans le chargeur multifonction, qu'il est bien à plat et qu'il n'est pas gondolé ou froissé.
- **7** Depuis le panneau de commandes, définissez le type et le format de papier.

## **Chargement des enveloppes**

- **1** Ajustez le support d'enveloppe en fonction de la taille des enveloppes que vous chargez :
	- **• Enveloppes courtes** : fermez complètement le support d'enveloppe.
	- **• Enveloppes de taille moyenne** : ouvrez le support d'enveloppe en position intermédiaire.
	- **• Enveloppes de grande taille** : ouvrez complètement le support d'enveloppe.

**2** Relevez le galet presseur d'enveloppes vers l'imprimante.

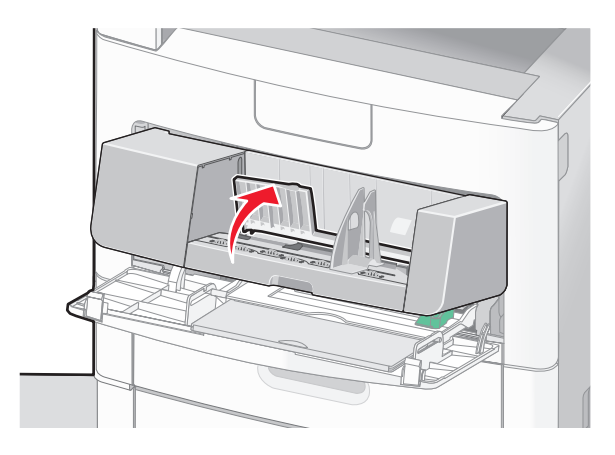

**3** Faites glisser le guide de largeur vers la droite.

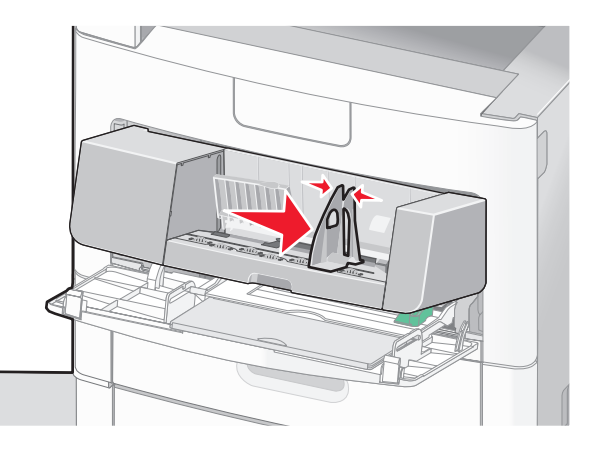

**4** Préparez les enveloppes à charger.

Déramez les enveloppes pour les assouplir, puis ventilez-les. Ne les pliez pas et ne les froissez pas. Egalisez les bords sur une surface plane.

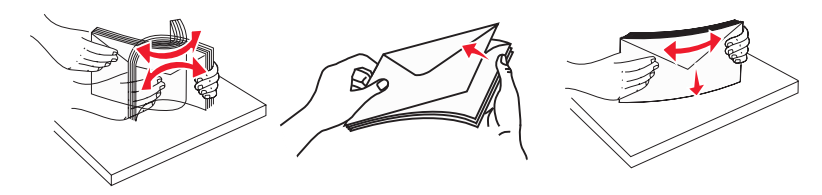

**5** Chargez la pile d'enveloppes en positionnant le rabat vers le bas.

**Attention — Dommages potentiels :** n'utilisez jamais d'enveloppes avec timbre, agrafe, fermoir, fenêtre, revêtement intérieur couché ou bande autocollante. Ces enveloppes peuvent endommager sérieusement l'imprimante.

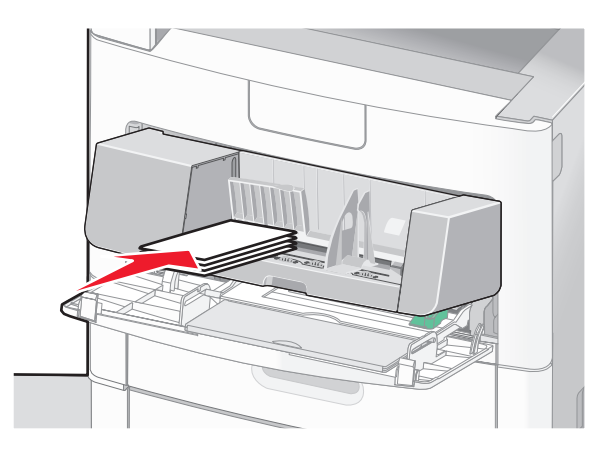

**Remarque :** Ne dépassez pas le repère de hauteur maximum en chargeant trop d'enveloppes.

- **6** Réglez le guide de largeur afin qu'il touche légèrement le bord de la pile de papier.
- **7** Abaissez le galet presseur jusqu'à ce qu'il touche la pile d'enveloppes.
- **8** Depuis le panneau de commandes, définissez le type et le format de papier.

## **Chaînage et annulation du chaînage de tiroirs**

## **Tiroirs chaînés**

Le chaînage de tiroirs est très utile pour les travaux d'impression de grande taille ou pour l'impression de plusieurs copies. Lorsqu'un tiroir est vide, le support d'impression est extrait du tiroir chaîné suivant. Lorsque les paramètres Format de papier et Type de papier sont identiques pour tous les tiroirs, ceux-ci sont automatiquement chaînés.

L'imprimante détecte automatiquement le paramètre Format de papier à partir de la position des guide-papier de chaque tiroir, à l'exception du chargeur multifonction. L'imprimante peut détecter les formats de papier A4, A5, JIS B5, Lettre US, Légal US, Exécutive US et Universel. Le chargeur multifonction et les tiroirs utilisant d'autres formats de papier peuvent être chaînés manuellement via le menu Format de papier accessible à partir du menu Format/Type de papier.

**Remarque :** pour chaîner le chargeur multifonction, Configurer MF doit être défini sur Cassette dans le menu Papier pour que Format charg. MF s'affiche en tant qu'option de menu.

Le paramètre Type de papier doit être défini pour tous les tiroirs dans le menu Type de papier, accessible à partir du menu Format/Type de papier.

## **Annulation du chaînage de tiroirs**

Les tiroirs non chaînés comportent des paramètres différents de ceux des autres tiroirs.

Pour annuler le chaînage d'un tiroir, modifiez les paramètres de tiroir suivants de façon à ce qu'ils ne correspondent aux paramètres d'aucun autre tiroir :

**•** Type de papier (par exemple : Papier normal, Papier à en-tête, Type perso <x>)

Les noms de type de papier décrivent les caractéristiques du papier. Si le nom qui décrit le mieux votre papier est utilisé par les tiroirs chaînés, attribuez un nom de type de papier différent au tiroir, comme Type perso <x>, ou créez votre propre nom personnalisé.

**•** Format de papier (par exemple : Lettre US, A4, Statement)

Chargez un format de papier différent pour modifier automatiquement le paramètre Format de papier d'un tiroir. Les paramètres Format de papier du chargeur multifonction ne sont pas automatiques ; vous devez les définir manuellement dans le menu Format de papier.

**Attention — Dommages potentiels :** n'attribuez pas de nom de type de papier qui ne décrive pas exactement le type de papier chargé dans le tiroir. La température de l'unité de fusion varie en fonction du type de papier spécifié. Le papier risque de ne pas être traité correctement si un type de papier inexact est sélectionné.

## **Attribution d'un nom de type de papier personnalisé**

Vous pouvez attribuer un nom de type de papier personnalisé aux tiroirs lorsque vous activez ou désactivez le chaînage de ceux-ci.

- **1** Assurez-vous que l'imprimante est sous tension et que **Prêt** s'affiche.
- **2** Sur l'écran d'accueil, appuyez sur  $\rightarrow$ .
- **3** Appuyez sur **Menu Papier**.
- **4** Appuyez sur **Format/Type de papier**.
- **5** Appuyez sur les flèches correspondant au tiroir souhaité jusqu'à ce que le type personnalisé approprié s'affiche.
- **6** Appuyez sur le numéro du tiroir ou sur **Type chargeur MF**.
- **7** Appuyez sur **Envoyer**.

### **Modification d'un nom Type perso <x>**

Vous pouvez utiliser le serveur Web incorporé ou MarkVision™ pour définir un nom autre que Type perso <x> pour chacun des types de papier personnalisé chargés. Lorsqu'un nom Type perso <x> est modifié, les menus affichent le nouveau nom à la place de Type perso <x>.

Pour modifier un nom Type perso <x> à partir du serveur Web incorporé :

**1** Saisissez l'adresse IP de l'imprimante dans le champ d'adresse de votre navigateur Web.

**Remarque :** si vous ne connaissez pas l'adresse IP de l'imprimante, imprimez une page de configuration réseau et identifiez l'adresse IP dans la section TCP/IP.

- **2** Cliquez sur **Paramètres**.
- **3** Cliquez sur **Menu Papier** dans Paramètres par défaut.
- **4** Cliquez sur **Noms perso**.
- **5** Saisissez un nom pour le type de papier dans la zone Nom perso  $\langle x \rangle$ .

**Remarque :** ce nom personnalisé remplace un nom Type perso <x> dans les menus Types personnalisés et Format/Type papier.

Chargement du papier et des supports spéciaux

- Cliquez sur **Envoyer**.
- Cliquez sur **Types personnalisés**.

**Types personnalisés** s'affiche, suivi du nom personnalisé.

- Sélectionnez un paramètre Type de papier dans la liste située en regard du nom personnalisé.
- Cliquez sur **Envoyer**.

# **Recommandations relatives au papier et aux supports spéciaux**

## **Spécifications relatives au papier**

Le choix d'un papier ou d'un support approprié réduit le risque de problèmes d'impression. Pour assurer une qualité d'impression optimale, imprimez des échantillons sur le papier ou les supports spéciaux avant d'en commander en grande quantité.

## **Caractéristiques du papier**

Les caractéristiques de papier suivantes affectent la fiabilité et la qualité de l'impression. Tenez compte de ces caractéristiques lors du choix d'un nouveau support.

**Remarque :** pour plus d'informations sur les bristols et les étiquettes, reportez-vous au guide Card Stock & Labels Guide (en anglais uniquement) disponible sur le site Web de Lexmark : **[www.lexmark.com/publications](http://www.lexmark.com/publications)**.

#### **Grammage**

L'imprimante peut automatiquement charger du papier dont le grammage est compris entre 60 et 176 g/m<sup>2</sup>, sens machine sur longueur. La rigidité des papiers dont le grammage est inférieur à 60 g/m<sup>2</sup> risque d'être insuffisante et d'empêcher une alimentation correcte du papier, provoquant ainsi des bourrages. Pour obtenir des performances optimales, utilisez du papier sens machine sur longueur de 75 g/m<sup>2</sup>. Pour les formats inférieurs à 182 x 257 mm, nous recommandons un grammage de 90 g/m2ou supérieur.

#### **Roulage**

On appelle roulage la tendance du support à se recourber aux extrémités. Si le papier se recourbe d'une manière excessive, cela peut provoquer des problèmes d'alimentation. Cela se produit généralement lorsque le papier a transité à l'intérieur de l'imprimante, où il est exposé à des températures élevées. Stocker du papier non emballé dans des endroits chauds, humides, froids et secs, même à l'intérieur des tiroirs, peut contribuer à ce qu'il se recourbe avant l'impression, provoquant des problèmes d'alimentation.

#### **Lissage**

Le degré de lissage du papier affecte directement la qualité de l'impression. Si le papier est trop rugueux, le toner n'est pas réparti correctement. Si le papier est trop lisse, cela peut provoquer des problèmes d'alimentation ou de qualité d'impression. Utilisez toujours des supports dont le degré de lissage est compris entre 100 et 300 points Sheffield ; néanmoins, sachez qu'un degré de lissage compris entre 150 et 200 points Sheffield permet d'obtenir un niveau de qualité optimal.

#### **Teneur en eau**

La teneur en eau du papier affecte à la fois la qualité de l'impression et la possibilité, pour l'imprimante, d'alimenter correctement le papier. Conservez le papier dans son emballage d'origine jusqu'à son utilisation. Vous limiterez ainsi l'exposition du papier aux variations de taux d'humidité susceptibles de réduire les performances.

Soumettez le papier aux conditions ambiantes avant de l'utiliser. Pour cela, stockez-le dans le même environnement que l'imprimante pendant 24 à 48 heures sans le sortir de son emballage. Si l'environnement de stockage ou de transport est vraiment très différent de celui de l'imprimante, prolongez ce temps d'adaptation de quelques jours. Le papier épais peut également nécessiter un temps d'adaptation plus important.

#### **Sens du papier**

Le sens du papier correspond à l'alignement des fibres du papier sur une feuille. Vous avez le choix entre sens machine sur longueur (dans le sens de la longueur du papier) et sens machine sur largeur (dans le sens de la largeur du papier).

Pour un papier dont le grammage est compris entre 60 et 176 g/m<sup>2</sup>, il est conseillé d'utiliser du papier sens machine sur longueur. Pour un papier dont le grammage est supérieur à 176 g/m<sup>2</sup>, il est conseillé d'utiliser du papier sens machine sur largeur.

#### **Teneur en fibres**

La plupart des papiers xérographiques de qualité supérieure sont constitués de bois réduit en pulpe à 100 % selon un procédé chimique. Il s'agit dans ce cas d'un papier très stable engendrant peu de problèmes d'alimentation et offrant un niveau de qualité supérieur. Le papier qui contient des fibres telles que le coton peut affecter la manipulation.

Pour plus d'informations sur le papier à teneur en fibres recyclées, consultez [« Utilisation de papier recyclé et d'autres](#page-89-0) [papiers de bureau », page 90.](#page-89-0)

## **Supports déconseillés**

Les types de supports suivants sont déconseillés pour une utilisation avec l'imprimante :

- **•** Supports traités par un procédé chimique pour permettre d'effectuer des copies sans papier carbone, également appelés papiers autocopiant ou papiers NCR (No Carbon Required Paper).
- **•** Supports préimprimés fabriqués avec des produits chimiques susceptibles de contaminer l'imprimante.
- **•** Supports préimprimés susceptibles d'être affectés par la température de l'unité de fusion.
- **•** Supports préimprimés exigeant un repérage (emplacement d'impression précis sur la page) supérieur à ±2,3 mm (±0,9 po.), notamment des formulaires ROC (Reconnaissance optique des caractères).

Il est parfois possible de régler le repérage dans le logiciel pour imprimer sur ce type de formulaire.

- **•** Supports couchés (de qualité effaçable), supports synthétiques et thermiques.
- **•** Supports à bords irréguliers, supports présentant une surface rugueuse ou très texturée ou supports recourbés.
- **•** Les papiers recyclés qui ne sont pas conformes à la norme EN 12281:2002 (Européenne)
- **•** Supports de grammage inférieur à 60 g/m2 (16 lb)
- **•** Supports reliés

## **Choix du papier**

Le choix d'un support papier approprié évite les problèmes d'impression et réduit le risque de bourrages.

Pour éviter les bourrages et obtenir une qualité d'impression optimale :

- **•** Utilisez toujours du papier neuf en bon état.
- **•** Avant de charger du papier, repérez la face à imprimer recommandée. Cette information est généralement indiquée sur l'emballage.
- **•** N'utilisez pas de papier découpé ou rogné manuellement.
- <span id="page-89-0"></span>**•** Ne mélangez pas plusieurs formats, grammages ou types de papier dans une même source, car cela provoquerait des bourrages.
- **•** N'utilisez pas de papier couché à moins qu'il soit spécialement conçu pour l'impression électrophotographique.

## **Sélection de formulaires préimprimés et de papier à en-tête**

Conformez-vous aux instructions suivantes lorsque vous sélectionnez des formulaires préimprimés et du papier à en-tête :

- Utilisez du papier sens machine sur longueur dont le grammage est compris entre 60 et 90 g/m<sup>2</sup>.
- **•** Utilisez uniquement des formulaires et du papier à en-tête imprimés à l'aide d'un processus d'impression lithographique offset ou par gravure.
- **•** Evitez d'utiliser du papier présentant une surface rugueuse ou très texturée.

Utilisez du papier imprimé avec de l'encre résistant à la chaleur et destiné aux copieurs xérographiques. L'encre doit pouvoir résister à une température maximale de 230 °C sans fondre ou libérer d'émanations dangereuses. Utilisez un type d'encre non affecté par la résine du toner. Les types d'encres oxydantes ou à base d'huile répondent généralement à ces exigences, mais pas nécessairement les types d'encre latex. En cas de doute, contactez votre fournisseur de papier.

Le papier préimprimé, tel que le papier à en-tête, doit pouvoir résister à une température maximale de 230 °C sans fondre ou libérer d'émanations dangereuses.

## **Utilisation de papier recyclé et d'autres papiers de bureau**

En tant qu'entreprise sensible au respect de l'environnement, Lexmark prend en charge l'utilisation du papier recyclé spécialement destiné aux imprimantes laser (électrophotographiques). En 1998, Lexmark a présenté à l'administration américaine une étude démontrant que le papier recyclé produit par les grandes papeteries des Etats-Unis s'imprimait aussi bien dans les imprimantes que le papier non recyclé. Cependant, il serait mensongé d'affirmer que tous les papiers recyclés sont correctement alimentés.

Lexmark teste systématiquement ses imprimantes avec du papier recyclé (20 à 100 % de récupération) et une variété de papiers de test provenant du monde entier, au moyen d'essais d'environnement testant différentes conditions de température et d'humidité. Lexmark ne voit aucune raison de décourager l'utilisation des papiers recyclés actuels, mais fournit les recommandations de propriétés suivantes pour ce type de papier.

- **•** Faible teneur en eau (4 à 5 %)
- **•** Degré de lissage adéquat (100–200 unités Sheffield ou 140–350 unités Bendtsen, Europe)

**Remarque :** certains papiers plus lisses (tels que les papiers laser premium 24 lb, 50–90 unités Sheffield) et les papiers plus rugueux (tels que les papiers chiffon premium, 200–300 unités Sheffield) ont été conçus afin d'être parfaitement pris en charge par les imprimantes laser, en dépit de la texture de leur surface. Avant d'utiliser ces types de papier, demandez conseil à votre fournisseur de papier.

- **•** Coefficient de friction feuille à feuille approprié (0,4 à 0,6)
- **•** Résistance suffisante à la flexion dans le sens de l'alimentation

Le papier recyclé, le papier de faible grammage (<60 g/m<sup>2</sup> [qualité 16 lb]) et/ou de faible épaisseur (<3,8 mils [0,1 mm]) et le papier découpé dans le sens machine sur largeur pour les imprimantes à alimentation portrait (ou bord court) peuvent présenter une résistance à la flexion inférieure au niveau requis pour garantir une alimentation sans encombre. Avant d'utiliser ces types de papier pour l'impression laser (électrophotographique), demandez conseil à votre fournisseur de papier. Gardez à l'esprit qu'il s'agit de recommandations générales uniquement et que même du papier affichant ces propriétés peut provoquer des problèmes d'alimentation sur une imprimante laser (par exemple, si le papier se recourbe de façon excessive dans des conditions normales d'impression).

## **Stockage du papier**

Suivez les recommandations ci-après afin d'éviter les bourrages et les problèmes de qualité d'impression :

- **•** Pour obtenir des résultats optimaux, stockez le support dans un environnement où la température est d'environ 21 °C et l'humidité relative de 40 %. La plupart des fabricants d'étiquettes recommandent une température comprise entre 18 et 24 °C (65 et 75 °F) et une humidité relative de 40 à 60 %.
- **•** Dans la mesure du possible, stockez le support dans des cartons et sur une palette ou une étagère, plutôt qu'à même le sol.
- **•** Stockez les ramettes sur une surface plane.
- **•** Ne placez rien sur les ramettes de supports d'impression.

## **Formats, types et grammages de papier pris en charge**

Les tableaux suivants fournissent des informations sur les sources de papier standard et optionnelles ainsi que sur les types de papiers qu'elles prennent en charge.

**Remarque :** si le format de papier que vous recherchez ne figure pas dans la liste, sélectionnez le format de papier Universel.

Pour plus d'informations sur les bristols et les étiquettes, reportez-vous au guide Card Stock & Label Guide (en anglais uniquement) disponible sur le site Web de Lexmark : www.lexmark.com/publications.

## **Formats de papier pris en charge par l'imprimante**

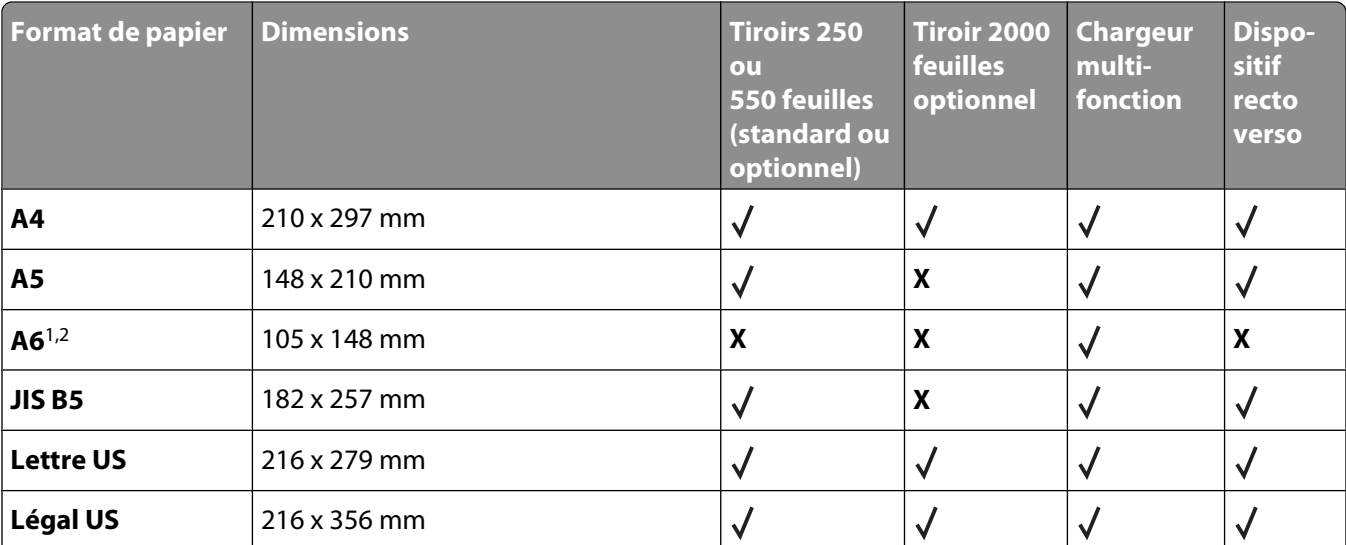

 $1$  Ce format apparaît dans le menu Format de papier uniquement lorsque l'alimentation papier ne détecte pas automatiquement le format ou lorsque cette option est désactivée.

<sup>2</sup> Seul le réceptacle de sortie standard prend en charge ce format.

<sup>3</sup> Ce paramètre de format ajuste la page au format 216 x 356 mm à moins que le format ne soit spécifié par le logiciel.

4 Pour pendre en charge l'impression recto verso, la largeur du format Universel doit être comprise entre 148 mm et 216 mm, et sa longueur entre 182 mm et 356 mm.

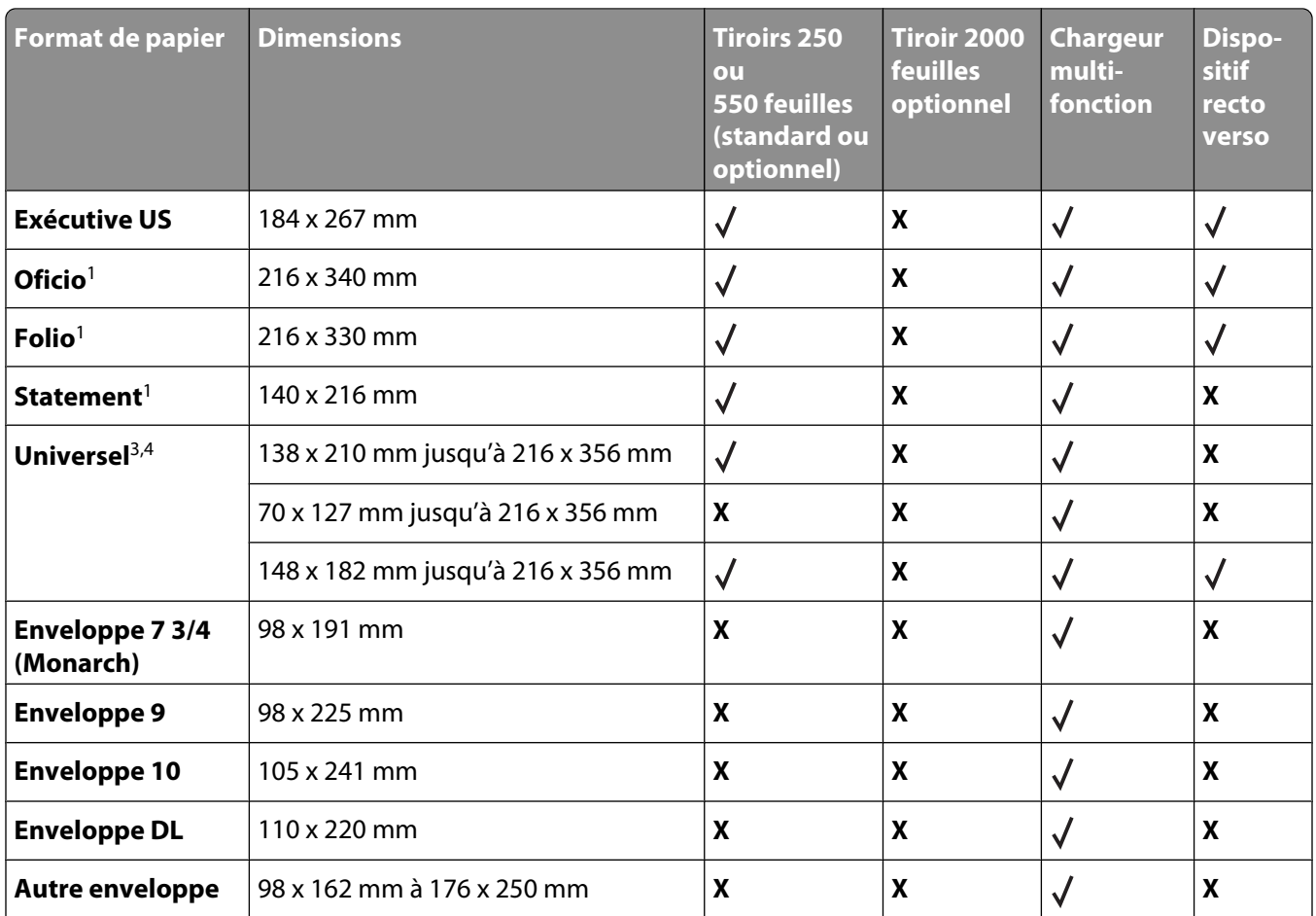

<sup>1</sup> Ce format apparaît dans le menu Format de papier uniquement lorsque l'alimentation papier ne détecte pas automatiquement le format ou lorsque cette option est désactivée.

<sup>2</sup> Seul le réceptacle de sortie standard prend en charge ce format.

<sup>3</sup> Ce paramètre de format ajuste la page au format 216 x 356 mm à moins que le format ne soit spécifié par le logiciel.

4 Pour pendre en charge l'impression recto verso, la largeur du format Universel doit être comprise entre 148 mm et 216 mm, et sa longueur entre 182 mm et 356 mm.

**Remarque :** un tiroir 250 feuilles optionnel et ajustable est disponible pour des formats inférieurs au format A5, comme les fiches par exemple.

## **Types et grammages de papier pris en charge par l'imprimante**

Le moteur de l'imprimante prend en charge les grammages de papier allant de 60 à 176 g/m<sup>2</sup>. Le dispositif recto verso prend en charge les grammages de papier allant de 63 à 170 g/m2.

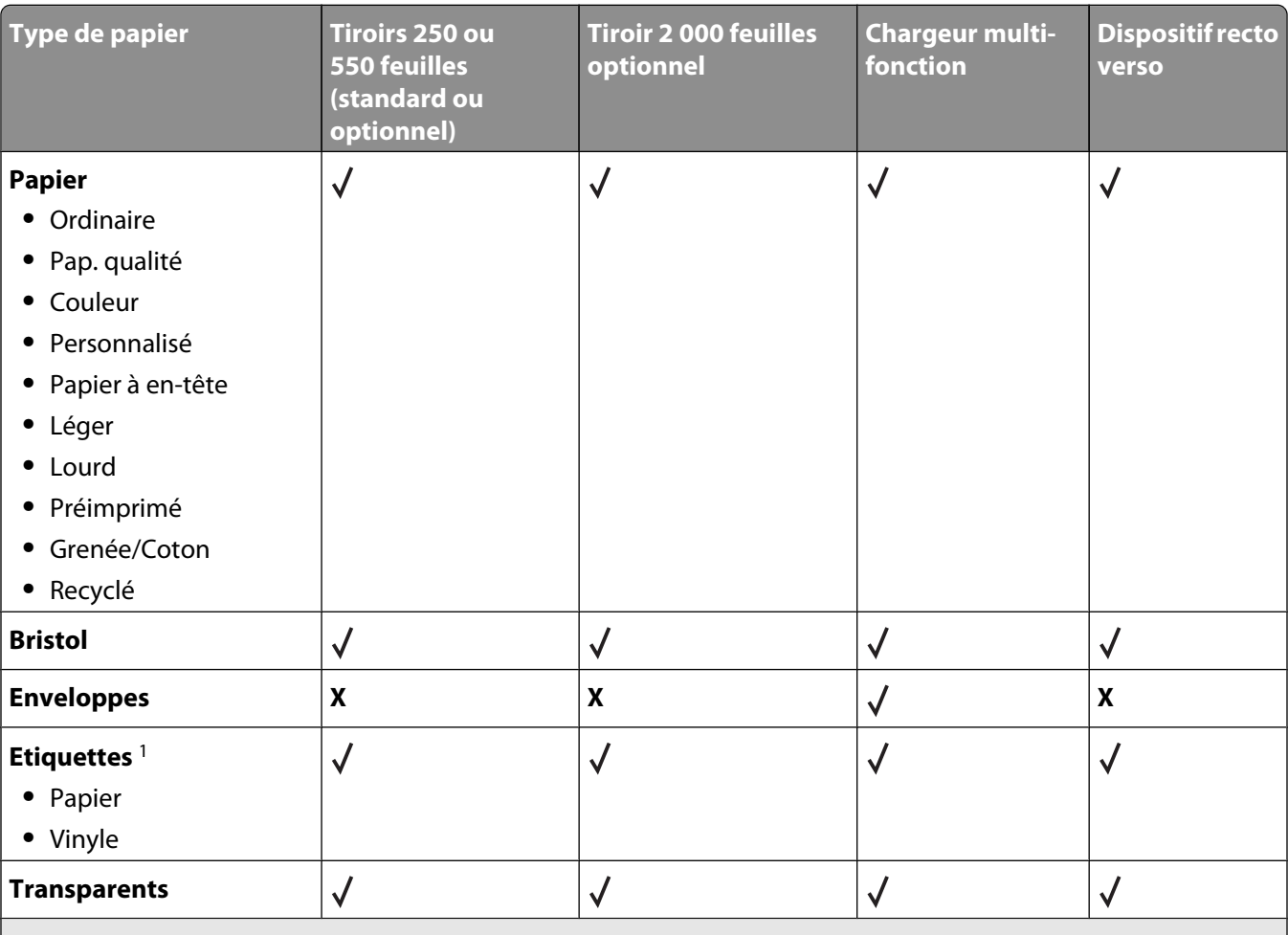

1 Un feutre de nettoyage de l'unité de fusion pour étiquettes doit être utilisé pour imprimer les étiquettes ; il empêche les impressions recto verso. Les feutres de nettoyage sont livrés avec une cartouche spécialement conçue pour les applications d'étiquettes.

## **Types et grammages de papiers pris en charge par l'unité de finition**

Reportez-vous au tableau ci-dessous pour connaître les destinations possibles des travaux d'impression qui utilisent les types et grammages de papier pris en charge. La capacité de chaque réceptacle est indiquée entre parenthèses. Les estimations de capacité sont basées sur un grammage de papier de 75 g/m<sup>2</sup>.

L'unité de finition prend en charge les grammages de papier allant de 60 à 176 g/m<sup>2</sup>.

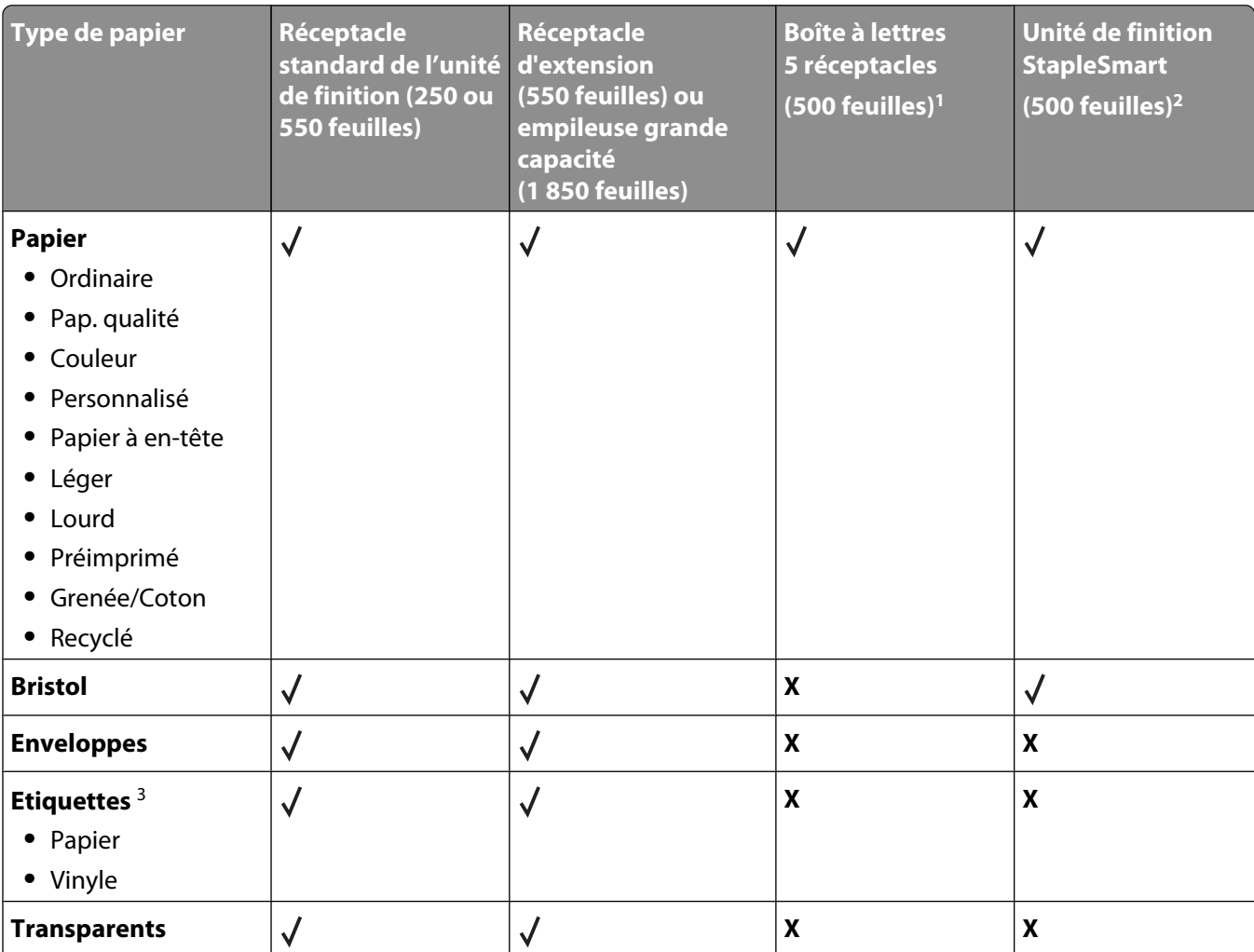

<sup>1</sup> Prend en charge les grammages de papier allant de 60 à 90 g/m<sup>2</sup>.

2 50 feuilles maximum par paquet agrafé.

<sup>3</sup> Un feutre de nettoyage de l'unité de fusion pour étiquettes doit être utilisé pour imprimer les étiquettes ; il empêche les impressions recto verso. Les feutres de nettoyage sont livrés avec une cartouche spécialement conçue pour les applications d'étiquettes.

# **Copie**

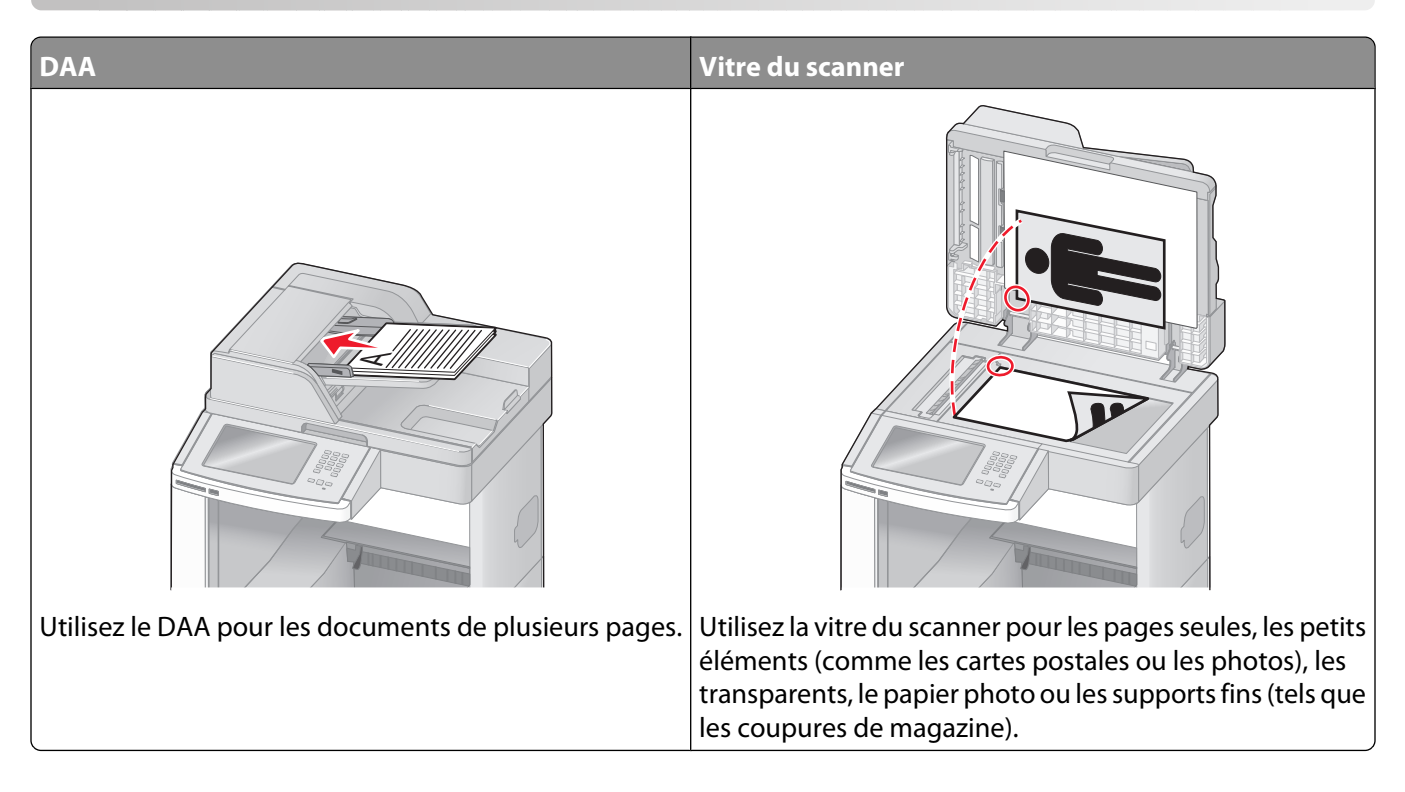

## **Faire des copies**

## **Réalisation d'une copie rapide**

**1** Chargez un document d'origine face imprimée vers le haut, bord court en premier dans le dispositif d'alimentation automatique ou face imprimée vers le bas sur la vitre du scanner.

**Remarque :** ne chargez pas de cartes postales, de photos, d'images trop petites, de transparents, de photos papier ou de supports trop fins (tels qu'une coupure de magazine) dans le dispositif d'alimentation automatique. Placez ces éléments sur la vitre du scanner.

- **2** Si vous chargez un document dans le dispositif d'alimentation automatique, ajustez les guide-papier.
- **3** Depuis le panneau de commandes de l'imprimante, appuyez sur  $\mathbb{Q}$ .
- **4** Si vous avez placé le document sur la vitre du scanner, appuyez sur **Terminer le travail** pour revenir à l'écran d'accueil.

## **Copie à l'aide du DAA**

 Chargez le document d'origine face imprimée vers le haut, bord court en premier dans le dispositif d'alimentation automatique.

**Remarque :** ne chargez pas de cartes postales, de photos, d'images trop petites, de transparents, de photos papier ou de supports trop fins (tels qu'une coupure de magazine) dans le dispositif d'alimentation automatique. Placez ces éléments sur la vitre du scanner.

- Ajustez les guide-papier.
- Sur l'écran d'accueil, appuyez sur **Copier**, ou utilisez le pavé numérique pour indiquer le nombre de copies. L'écran de copie apparaît.
- Personnalisez les paramètres de copie.
- Appuyez sur **Copier**.

### **Copie à l'aide de la vitre du scanner**

- Posez un document sur la vitre du scanner dans le coin supérieur gauche.
- Sur l'écran d'accueil, appuyez sur **Copier**, ou utilisez le pavé numérique pour indiquer le nombre de copies. L'écran de copie apparaît.
- Personnalisez les paramètres de copie.
- Appuyez sur **Copier**.
- Si vous souhaitez numériser plusieurs pages, placez la page suivante sur la vitre du scanner et appuyez sur **Numériser depuis page suivante**.
- Appuyez sur **Terminer le travail** pour retourner à l'écran d'accueil.

## **Copie de photos**

- Posez la photo sur la vitre du scanner face imprimée vers le bas, dans le coin supérieur gauche.
- Sur l'écran d'accueil, appuyez sur **Copie**.
- Appuyez sur **Options**.
- Appuyez sur **Contenu**.
- Appuyez sur **Photographie**.
- Appuyez sur **Terminé**.
- Appuyez sur **Copier**.
- Appuyez sur **Numériser la page suivante** ou sur **Terminer le travail**.

## **Des copies sur des supports spéciaux**

### **Réalisation de transparents**

**1** Chargez un document d'origine face imprimée vers le haut, bord court en premier dans le dispositif d'alimentation automatique ou face imprimée vers le bas sur la vitre du scanner.

**Remarque :** ne chargez pas de cartes postales, de photos, d'images trop petites, de transparents, de photos papier ou de supports trop fins (tels qu'une coupure de magazine) dans le dispositif d'alimentation automatique. Placez ces éléments sur la vitre du scanner.

- **2** Si vous chargez un document dans le dispositif d'alimentation automatique, ajustez les guide-papier.
- **3** Sur l'écran d'accueil, appuyez sur **Copie**.
- **4** Appuyez sur **Copier à partir de**, puis spécifiez la taille du document d'origine.
- **5** Appuyez sur **Copier vers**, puis sélectionnez le tiroir qui contient des transparents. Vous pouvez également appuyer sur le **chargeur multifonction** et placer ensuite des transparents dans le chargeur multifonction.
- **6** Sélectionnez le format de transparent souhaité, puis appuyez sur **Continuer**.
- **7** Appuyez sur les flèches jusqu'à ce que **Transparent** s'affiche.
- **8** Appuyez sur **Transparent**, puis sur **Continuer**.
- **9** Appuyez sur **Copier**.

### **Copie vers du papier à en-tête**

**1** Chargez un document d'origine face imprimée vers le haut, bord court en premier dans le dispositif d'alimentation automatique ou face imprimée vers le bas sur la vitre du scanner.

**Remarque :** ne chargez pas de cartes postales, de photos, d'images trop petites, de transparents, de photos papier ou de supports trop fins (tels qu'une coupure de magazine) dans le dispositif d'alimentation automatique. Placez ces éléments sur la vitre du scanner.

- **2** Si vous chargez un document dans le dispositif d'alimentation automatique, ajustez les guide-papier.
- **3** Sur l'écran d'accueil, appuyez sur **Copie**.
- **4** Appuyez sur **Copier à partir de**, puis spécifiez la taille du document d'origine.
- **5** Appuyez sur **Copier vers**, puis sur **Chargeur manuel** et placez le papier à en-tête face imprimée vers le haut, bord supérieur en premier, dans le chargeur multifonction.
- **6** Sélectionnez le format de papier à en-tête souhaité, puis appuyez sur **Continuer**.
- **7** Appuyez sur les flèches jusqu'à ce que **Papier à en-tête** s'affiche.
- **8** Appuyez sur **Papier à en-tête**, puis sur **Continuer**.
- **9** Appuyez sur **Copier**.

## **Personnalisation des paramètres de copie**

### **Copie avec changement de taille**

**1** Chargez un document d'origine face imprimée vers le haut, bord court en premier dans le dispositif d'alimentation automatique ou face imprimée vers le bas sur la vitre du scanner.

**Remarque :** ne chargez pas de cartes postales, de photos, d'images trop petites, de transparents, de photos papier ou de supports trop fins (tels qu'une coupure de magazine) dans le dispositif d'alimentation automatique. Placez ces éléments sur la vitre du scanner.

- **2** Si vous chargez un document dans le dispositif d'alimentation automatique, ajustez les guide-papier.
- **3** Sur l'écran d'accueil, appuyez sur **Copie**.
- **4** Appuyez sur **Copier à partir de**, puis spécifiez la taille du document d'origine.
- **5** Appuyez sur **Copier vers**, puis sélectionnez la taille que vous souhaitez appliquer à la copie.

**Remarque :** si vous sélectionnez une taille différente de celui du document d'origine, l'imprimante redimensionnera automatiquement la copie.

**6** Appuyez sur **Copier**.

## **Copie avec sélection du tiroir pour le papier**

Lorsque vous faites une copie, vous pouvez sélectionner le tiroir qui contient le papier de votre choix. Par exemple, si le chargeur multifonction contient un papier spécial sur lequel vous souhaitez obtenir des copies :

**1** Chargez un document d'origine face imprimée vers le haut, bord court en premier dans le dispositif d'alimentation automatique ou face imprimée vers le bas sur la vitre du scanner.

**Remarque :** ne chargez pas de cartes postales, de photos, d'images trop petites, de transparents, de photos papier ou de supports trop fins (tels qu'une coupure de magazine) dans le dispositif d'alimentation automatique. Placez ces éléments sur la vitre du scanner.

- **2** Si vous chargez un document dans le dispositif d'alimentation automatique, ajustez les guide-papier.
- **3** Sur l'écran d'accueil, appuyez sur **Copie**.
- **4** Appuyez sur **Copier à partir de**, puis spécifiez la taille du document d'origine.
- **5** Appuyez sur **Copier vers**, puis sur **Chargeur manuel** ou encore sur le tiroir contenant le type de papier souhaité.

**Remarque :** si vous choisissez Chargeur manuel, vous devrez également sélectionner le format et le type de papier.

**6** Appuyez sur **Copier**.

### **Copie d'un document contenant plusieurs formats de papier différents**

Pour copier un document dont les pages sont de formats différents, servez-vous du DAA (dispositif d'alimentation automatique). Selon les formats de papier chargés et le paramétrage des options « Copier vers » et « Copier à partir de », chaque copie est soit imprimée sur des pages de différents formats (exemple 1), soit mises à l'échelle pour être imprimées sur un seul et même format (exemple 2).

#### **Exemple 1 : Copie vers différents formats de papier**

L'imprimante comprend deux tiroirs, l'un est chargé avec du papier au format Lettre US et l'autre avec du papier au format Légal. Vous devez copier un document contenant des pages au format Lettre US et des pages au format Légal.

**1** Chargez un document d'origine face imprimée vers le haut, bord court en premier dans le dispositif d'alimentation automatique ou face imprimée vers le bas sur la vitre du scanner.

**Remarque :** ne chargez pas de cartes postales, de photos, d'images trop petites, de transparents, de photos papier ou de supports trop fins (tels qu'une coupure de magazine) dans le dispositif d'alimentation automatique. Placez ces éléments sur la vitre du scanner.

- **2** Si vous chargez un document dans le dispositif d'alimentation automatique, ajustez les guide-papier.
- **3** Sur l'écran d'accueil, appuyez sur **Copie**.
- **4** Appuyez sur **Copier à partir de**, puis sur **Détection auto du format**.
- **5** Appuyez sur **Copier vers**, puis sur **Détection auto du format**.
- **6** Appuyez sur **Copier**.

Le scanner identifie les formats des pages à mesure qu'elles défilent. Les copies sont imprimées sur des pages de formats différents, en fonction des formats des pages du document original.

#### **Exemple 2 : Copie vers un seul format de papier**

L'imprimante comprend un tiroir chargé avec du papier au format Lettre US. Vous devez copier un document contenant des pages au format Lettre US et des pages au format Légal.

**1** Chargez un document d'origine face imprimée vers le haut, bord court en premier dans le dispositif d'alimentation automatique ou face imprimée vers le bas sur la vitre du scanner.

**Remarque :** ne chargez pas de cartes postales, de photos, d'images trop petites, de transparents, de photos papier ou de supports trop fins (tels qu'une coupure de magazine) dans le dispositif d'alimentation automatique. Placez ces éléments sur la vitre du scanner.

- **2** Si vous chargez un document dans le dispositif d'alimentation automatique, ajustez les guide-papier.
- **3** Sur l'écran d'accueil, appuyez sur **Copie**.
- **4** Appuyez sur **Copier à partir de**, puis sur **Lettre US/Légal mixte**.
- **5** Appuyez sur **Copier vers**, puis sur **Lettre US**.
- **6** Appuyez sur **Copier**.

Le scanner identifie les formats des pages à mesure qu'elles défilent, puis adapte les pages Légal pour les imprimer au format Lettre US.

## **Copie sur les deux faces du papier (recto verso)**

**1** Chargez un document d'origine face imprimée vers le haut, bord court d'abord dans le dispositif d'alimentation automatique ou face imprimée vers le bas sur la vitre du scanner.

**Remarque :** ne chargez pas de cartes postales, de photos, d'images trop petites, de transparents ou de supports trop fins (tels qu'une coupure de magazine) dans le dispositif d'alimentation automatique. Placez ces éléments sur la vitre du scanner.

- **2** Si vous chargez un document dans le dispositif d'alimentation automatique, ajustez les guide-papier.
- **3** Sur l'écran d'accueil, appuyez sur **Copier**.
- **4** Dans la section Faces (Recto verso), appuyez sur le bouton qui représente la copie recto verso souhaitée.

Le premier nombre représente les faces des documents originaux et le second, les faces de la copie. Par exemple, sélectionnez Recto sur recto verso si vous avez des originaux en recto seul et que vous désirez obtenir des copies recto verso.

**5** Appuyez sur **Copier**.

### **Réduction ou agrandissement de copies**

Les copies peuvent être réduites jusqu'à 25 % par rapport au format du document d'origine ou agrandies jusqu'à 400 %. Par défaut, le paramètre Mettre à l'échelle est défini sur Auto. Si vous le laissez tel quel, le contenu de votre document d'origine sera mis à l'échelle pour s'ajuster au format du papier sur lequel la copie est effectuée.

Pour réduire ou agrandir une copie :

**1** Chargez un document d'origine face imprimée vers le haut, bord court en premier dans le dispositif d'alimentation automatique ou face imprimée vers le bas sur la vitre du scanner.

**Remarque :** ne chargez pas de cartes postales, de photos, d'images trop petites, de transparents, de photos papier ou de supports trop fins (tels qu'une coupure de magazine) dans le dispositif d'alimentation automatique. Placez ces éléments sur la vitre du scanner.

- **2** Si vous chargez un document dans le dispositif d'alimentation automatique, ajustez les guide-papier.
- **3** Sur l'écran d'accueil, appuyez sur **Copie**.
- **4** Dans la zone Mettre à l'échelle, appuyez sur les flèches pour agrandir ou pour réduire vos copies.

Si vous appuyez sur "Copier vers" ou sur "Copier à partir de" après avoir défini manuellement le paramètre Mettre à l'échelle, la valeur de mise à l'échelle est de nouveau définie sur Auto.

**5** Appuyez sur **Copier**.

## **Réglage de la qualité de la copie**

**1** Chargez un document d'origine face imprimée vers le haut, bord court en premier dans le dispositif d'alimentation automatique ou face imprimée vers le bas sur la vitre du scanner.

**Remarque :** ne chargez pas de cartes postales, de photos, d'images trop petites, de transparents, de photos papier ou de supports trop fins (tels qu'une coupure de magazine) dans le dispositif d'alimentation automatique. Placez ces éléments sur la vitre du scanner.

- **2** Si vous chargez un document dans le dispositif d'alimentation automatique, ajustez les guide-papier.
- **3** Sur l'écran d'accueil, appuyez sur **Copie**.

- **4** Appuyez sur **Options**.
- **5** Appuyez sur **Contenu**.
- **6** Appuyez sur le bouton qui correspond le mieux à ce que vous copiez :
	- **• Texte** : à utiliser lorsque les documents d'origine comprennent essentiellement du texte ou des illustrations.
	- **• Texte/Photo** : à utiliser quand les documents d'origine associent du texte et des graphiques ou images.
	- **• Photographie** : à utiliser lorsque le document d'origine est une photographie de haute qualité ou une impression à jet d'encre
	- **• Image imprimée** : à utiliser quand vous copiez des photographies en demi-ton, des graphiques tels que des documents imprimés sur imprimante laser, ou des pages de magazine ou de journal, essentiellement composées d'images.
- **7** Appuyez sur **Terminé**.
- **8** Appuyez sur **Copier**.

### **Assemblage des copies**

Si vous réalisez plusieurs copies d'un document, vous pouvez choisir d'imprimer chaque copie en tant qu'ensemble (copie assemblée) ou d'imprimer les copies en tant que groupes de pages (copies non assemblées).

#### **Assemblées Non assemblées**

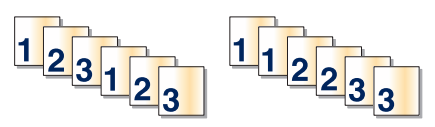

Par défaut, l'assemblage est activé. Si vous ne souhaitez pas assembler vos copies, désactivez l'option d'assemblage.

Pour désactiver l'assemblage :

**1** Chargez un document d'origine face imprimée vers le haut, bord court en premier dans le dispositif d'alimentation automatique ou face imprimée vers le bas sur la vitre du scanner.

**Remarque :** ne chargez pas de cartes postales, de photos, d'images trop petites, de transparents, de photos papier ou de supports trop fins (tels qu'une coupure de magazine) dans le dispositif d'alimentation automatique. Placez ces éléments sur la vitre du scanner.

- **2** Si vous chargez un document dans le dispositif d'alimentation automatique, ajustez les guide-papier.
- **3** Sur l'écran d'accueil, appuyez sur **Copie**.
- **4** Utilisez le pavé numérique pour indiquer le nombre de copies.
- **5** Appuyez sur **Hors fonction** si vous ne souhaitez pas assembler vos copies.
- **6** Appuyez sur **Copier**.

## **Insertion de séparateurs entre les copies**

**1** Chargez un document d'origine face imprimée vers le haut, bord court en premier dans le dispositif d'alimentation automatique ou face imprimée vers le bas sur la vitre du scanner.

**Remarque :** ne chargez pas de cartes postales, de photos, d'images trop petites, de transparents, de photos papier ou de supports trop fins (tels qu'une coupure de magazine) dans le dispositif d'alimentation automatique. Placez ces éléments sur la vitre du scanner.

- **2** Si vous chargez un document dans le dispositif d'alimentation automatique, ajustez les guide-papier.
- **3** Sur l'écran d'accueil, appuyez sur **Copie**.
- **4** Appuyez sur **Options**.
- **5** Appuyez sur **Séparateurs**.

**Remarque :** pour que des séparateurs soient insérés entre les copies, l'assemblage doit être activé. Dans le cas contraire, les séparateurs seront ajoutés à la fin du travail d'impression.

- **6** Sélectionnez l'une des options suivantes :
	- **• Entre copies**
	- **• Entre travaux**
	- **• Entre pages**
- **7** Appuyez sur **Terminé**.
- **8** Appuyez sur **Copier**.

#### **Copie de plusieurs pages sur une feuille**

Pour économiser du papier, vous pouvez copier 2 ou 4 pages d'un document de plusieurs pages sur une seule feuille de papier.

#### **Remarques :**

- **•** Le format de papier doit être le suivant : Lettre US, Légal US, A4 ou JIS B5.
- **•** La taille de la copie doit être définie sur 100 %.
- **1** Chargez un document d'origine face imprimée vers le haut, bord court en premier dans le dispositif d'alimentation automatique ou face imprimée vers le bas sur la vitre du scanner.

Remarque : ne chargez pas de cartes postales, de photos, d'images trop petites, de transparents, de photos papier ou de supports trop fins (tels qu'une coupure de magazine) dans le dispositif d'alimentation automatique. Placez ces éléments sur la vitre du scanner.

- **2** Si vous chargez un document dans le dispositif d'alimentation automatique, ajustez les guide-papier.
- **3** Sur l'écran d'accueil, appuyez sur **Copie**.
- **4** Sélectionnez un paramètre pour l'impression recto verso.
- **5** Appuyez sur **Options**.
- **6** Appuyez sur **Economie papier**.
- **7** Sélectionnez la sortie souhaitée.
- **8** Pour entourer d'un cadre chaque page des copies, appuyez sur **Imprimer les bordures de page**.

Copie

#### **102**

- **9** Appuyez sur **Terminé**.
- **10** Appuyez sur **Copier**.

## **Création d'un travail personnalisé**

Le travail personnalisé sert à associer un ou plusieurs groupes de documents à un seul travail de copie. Vous pouvez numériser chaque groupe en utilisant des paramètres de travail différents. Lorsqu'un travail de copie est envoyé et que l'option Travail personnalisé est activé, le scanner numérise le premier groupe de documents en utilisant les paramètres fournis, puis il numérise le groupe suivant en utilisant soit les mêmes paramètres, soit d'autres paramètres.

La définition d'un groupe dépend de la source de numérisation :

- **•** Si vous numérisez un document sur la vitre du scanner, le groupe se compose d'une page.
- **•** Si vous numérisez plusieurs pages à l'aide du DAA, un groupe se compose de toutes les pages numérisées jusqu'à ce que le DAA soit vide.
- **•** Si vous numérisez une page à l'aide du DAA, le groupe se compose d'une seule page.

Par exemple :

**1** Chargez un document d'origine face imprimée vers le haut, bord court en premier dans le dispositif d'alimentation automatique ou face imprimée vers le bas sur la vitre du scanner.

**Remarque :** ne chargez pas de cartes postales, de photos, d'images trop petites, de transparents, de photos papier ou de supports trop fins (tels qu'une coupure de magazine) dans le dispositif d'alimentation automatique. Placez ces éléments sur la vitre du scanner.

- **2** Si vous chargez un document dans le dispositif d'alimentation automatique, ajustez les guide-papier.
- **3** Sur l'écran d'accueil, appuyez sur **Copie**.
- **4** Appuyez sur **Options**.
- **5** Appuyez sur **Travail personnalisé**.
- **6** Appuyez sur **En fonction**.
- **7** Appuyez sur **Terminé**.
- **8** Appuyez sur **Copier**.

Lorsque le DAA arrive à la fin d'un groupe, l'écran de numérisation apparaît.

**9** Chargez le document suivant face imprimée vers le haut, bord court en premier dans le dispositif d'alimentation automatique, ou face imprimée vers le bas sur la vitre du scanner, puis appuyez sur **Numériser depuis le DAA** ou **Numériser depuis le scanner**.

**Remarque :** si besoin est, modifiez les paramètres du travail.

**10** Si vous avez un autre document à numériser, chargez-le face imprimée vers le haut, bord court en permier dans le dispositif d'alimentation automatique, ou face imprimée vers le bas sur la vitre du scanner, puis appuyez sur **Numériser depuis le DAA** ou **Numériser depuis le scanner**. Sinon, appuyez sur **Terminer le travail**.

## **Interruption du travail**

Interruption du travail suspend le travail d'impression en cours et vous permet d'imprimer des copies.

**Remarque :** le paramètre Interruption du travail doit être activé pour qu'il puisse fonctionner.

**1** Chargez un document d'origine face imprimée vers le haut, bord court en premier dans le dispositif d'alimentation automatique ou face imprimée vers le bas sur la vitre du scanner.

**Remarque :** ne chargez pas de cartes postales, de photos, d'images trop petites, de transparents, de photos papier ou de supports trop fins (tels qu'une coupure de magazine) dans le dispositif d'alimentation automatique. Placez ces éléments sur la vitre du scanner.

- **2** Si vous chargez un document dans le dispositif d'alimentation automatique, ajustez les guide-papier.
- **3** Depuis le panneau de commandes de l'imprimante, appuyez sur  $\mathbb{Q}$ .
- **4** Si vous avez placé le document sur la vitre du scanner, appuyez sur **Terminer le travail** pour revenir à l'écran d'accueil.

## **Disposition d'informations sur les copies**

### **Ajout de la date et de l'heure en haut de chaque page**

**1** Chargez un document d'origine face imprimée vers le haut, bord court en premier dans le dispositif d'alimentation automatique ou face imprimée vers le bas sur la vitre du scanner.

**Remarque :** ne chargez pas de cartes postales, de photos, d'images trop petites, de transparents, de photos papier ou de supports trop fins (tels qu'une coupure de magazine) dans le dispositif d'alimentation automatique. Placez ces éléments sur la vitre du scanner.

- **2** Si vous chargez un document dans le dispositif d'alimentation automatique, ajustez les guide-papier.
- **3** Sur l'écran d'accueil, appuyez sur **Copie**.
- **4** Appuyez sur **Options**.
- **5** Appuyez sur **En-tête/pied de page**.
- **6** Sélectionnez une zone sur la page pour ajouter la date et l'heure.
- **7** Appuyez sur **Date/Heure**, puis sur **Continuer**.
- **8** Appuyez sur **Terminé**.
- **9** Appuyez sur **Copier**.

## **Placement d'un message de fond de page sur chaque page**

Vous pouvez placer un message de fond de page sur chaque page. Les options de message disponibles sont Urgent, Confidentiel, Copie ou Brouillon. Pour placer un message sur les copies :

**1** Chargez un document d'origine face imprimée vers le haut, bord court en premier dans le dispositif d'alimentation automatique ou face imprimée vers le bas sur la vitre du scanner.

**Remarque :** ne chargez pas de cartes postales, de photos, d'images trop petites, de transparents, de photos papier ou de supports trop fins (tels qu'une coupure de magazine) dans le dispositif d'alimentation automatique. Placez ces éléments sur la vitre du scanner.

- **2** Si vous chargez un document dans le dispositif d'alimentation automatique, ajustez les guide-papier.
- **3** Sur l'écran d'accueil, appuyez sur **Copie**.
- **4** Appuyez sur **Options**.
- **5** Appuyez sur **Fond de page**.
- **6** Appuyez sur le bouton contenant le fond de page à utiliser.
- **7** Appuyez sur **Terminé**.
- **8** Appuyez sur **Copier**.

## **Annulation d'une copie**

### **Annulation d'une copie alors que les documents sont insérés dans le dispositif d'alimentation automatique**

Lorsque le dispositif d'alimentation automatique commence à traiter un document, l'écran de numérisation apparaît. Pour annuler la copie, appuyez sur **Annuler le travail** sur l'écran tactile.

L'écran « Annulation du travail de numérisation » apparaît. Le dispositif d'alimentation automatique vide toutes les pages insérées et annule la copie.

### **Annulation d'une copie alors que les pages sont copiées à l'aide de la vitre du scanner**

Appuyez sur **Annuler le travail** sur l'écran tactile.

L'écran « Annulation du travail de numérisation » apparaît. Une fois le travail annulé, l'écran de copie apparaît.

## **Annulation d'une copie pendant l'impression des pages**

- **1** Appuyez sur **Annuler le travail** sur l'écran tactile ou appuyez sur  $\bullet$  dans le pavé numérique.
- **2** Appuyez sur le travail à annuler.
- **3** Appuyez sur **Supprimer les travaux sélectionnés**.

Le travail d'impression restant est annulé. L'écran d'accueil réapparaît.

## **Présentation des écrans et des options de copie**

## **Copier à partir de**

Cette option ouvre un écran dans lequel vous pouvez indiquer la taille des documents que vous allez copier.

- **•** Appuyez sur un bouton de format de papier pour le sélectionner comme paramètre « Copier à partir de ». L'écran de copie s'affiche avec le nouveau paramètre.
- **•** Lorsque l'option Copier à partir de est définie sur Mixte Lettre US/Légal US, vous pouvez copier un document d'origine contenant des formats de papier composés.
- **•** Lorsque l'option Copier à partir de est définie sur Détection auto du format, le scanner détermine automatiquement le format du document original.

## **Copier vers**

Cette option permet d'afficher un écran sur lequel vous pouvez saisir le format et le type de papier d'impression pour vos copies.

- **•** Appuyez sur le bouton du format de papier souhaité pour le sélectionner comme paramètre de « Copier vers ». L'écran de copie s'affiche et le nouveau paramètre apparaît dessus.
- **•** Si les paramètres de format de « Copier à partir de » et « Copier vers » diffèrent, l'imprimante règle automatiquement le paramètre de mise à l'échelle pour adapter le format.
- **•** Si le type ou le format de papier sur lequel vous souhaitez effectuer la copie n'est pas chargé dans un des tiroirs, appuyez sur **Chargeur manuel** et envoyez le papier manuellement dans le chargeur multifonction.
- **•** Lorsque « Copie vers » est paramétré sur Adaptation auto du format, chaque copie correspond au format du document original. Si le format de papier correspondant n'est pas dans un des tiroirs, l'imprimante met chaque copie à l'échelle pour s'adapter au type de papier chargé.

## **Mettre à l'échelle**

Cette option permet de créer une image de votre copie, en appliquant une mise à l'échelle comprise entre 25 % et 400 %. La mise à l'échelle peut également être configurée automatiquement.

- **•** Si vous souhaitez copier à partir d'un format de papier vers un autre (par exemple du format Légal au format Lettre), la sélection des formats de papier "Copier à partir de" ou "Copier vers" a pour effet de mettre à l'échelle automatiquement la sortie afin de conserver le document d'origine sur votre copie.
- **•** Appuyez sur la flèche de gauche pour réduire la valeur de 1 % et sur la flèche de droite pour l'augmenter de 1 %.
- **•** Laissez un doigt appuyé sur une flèche pour augmenter ou réduire la valeur de façon continue.
- **•** Laissez le doigt appuyé sur la flèche pendant deux secondes pour accélérer la vitesse de défilement des valeurs.

### **Intensité**

Cette option permet de régler l'intensité lumineuse (plus clair ou plus sombre) des copies que vous numérisez par rapport aux documents originaux.

## **Contenu**

Cette option indique à l'imprimante le type du document d'origine. Les paramètres disponibles sont les suivants : Texte, Texte/Photo, Photographie et Image imprimée.

- **• Texte** : accentue le texte haute résolution, précis et noir sur un arrière-plan vierge et blanc.
- **• Texte/Photo** : à utiliser quand les documents d'origine associent du texte et des graphiques ou images.
- **• Photographie** : indique au scanner de porter une attention particulière aux graphiques et aux images. Ce paramètre augmente la durée de numérisation, mais permet de mieux reproduire toute la gamme dynamique des tons du document d'origine.
- **• Image imprimée** : à utiliser quand vous copiez des photographies en demi-ton, des graphiques tels que des documents imprimés sur imprimante laser, ou des pages de magazine ou de journal, essentiellement composées d'images.

### **Faces (recto verso)**

Utilisez cette option pour sélectionner les paramètres recto verso. Vous pouvez imprimer des copies sur une ou plusieurs faces, effectuez des copies sur deux faces (recto verso) de documents d'origine sur deux faces, effectuez des copies sur deux faces de documents d'origine sur une face ou effectuez des copies sur une face (verso) de documents d'origine sur deux faces.

## **Assembler**

Cette option permet d'imprimer les pages d'un travail d'impression dans un ordre défini, lors de l'impression de plusieurs exemplaires de ce document. L'option Assembler est activée par défaut ; les pages de sortie de vos exemplaires seront ordonnées comme suit : (1,2,3) (1,2,3) (1,2,3). Si vous souhaitez que les exemplaires de chaque page soient imprimés ensemble, désactivez la fonction d'assemblage.?Vos copies seront alors ordonnées comme suit : (1,1,1) (2,2,2) (3,3,3).

## **Options**

Lorsque vous appuyez sur le bouton Options, un écran s'affiche vous permettant de modifier les paramètres suivants : Economie papier, Traitemt avancé image, Travail personnalisé, Séparateurs, Modifier marge, Suppression des bords, En-tête/pied de page, Fond de page, Contenu, Recto verso avancé et Enregistrer comme raccourci.

#### **Economie papier**

Cette option vous permet d'imprimer deux ou plusieurs feuilles d'un document d'origine sur la même page. Cette option est également appelée impression de « N pages par feuille ». N correspond à un nombre. Par exemple, si cette option est définie sur « 2 pages par feuille », deux pages de votre document seront imprimées sur une seule feuille. Si elle est définie sur « 4 pages par feuille », quatre pages seront imprimées sur une seule feuille. Lorsque vous appuyez sur l'option Imprimer les bordures de page, la bordure extérieure encadrant les pages du document d'origine sur la page de sortie est ajoutée ou supprimée.

#### **Traitemt avancé image**

Cette option vous permet d'ajuster les paramètres Retrait arrière-plan, Contraste, Détail des ombres, Num. bord à bord, Equilibre des couleurs et image miroir, avant de copier le document.

#### **Travail personnalisé**

Cette option combine plusieurs travaux de numérisation en un seul travail.

#### **Séparateurs**

Cette option place une feuille de papier vierge entre chaque copie, page ou travail d'impression. Les séparateurs peuvent être extraits d'un tiroir contenant du papier de couleur différente de celui utilisé pour les copies.

#### **Modifier marge**

Cette option augmente la taille de la marge d'une distance spécifique. Cela fournit ainsi un espace utile pour les copies reliées ou perforées. Utilisez les flèches pour augmenter ou réduire la largeur des marges. Si la marge supplémentaire est trop grande, la copie sera coupée.

#### **Suppression des bords**

Cette option supprime les traces ou les informations apparaissant autour des bords de votre document. Vous pouvez choisir de supprimer la même zone autour des quatre côtés du papier, ou choisir un bord spécifique. L'option Suppression des bords supprime tout ce qui se trouve dans la zone sélectionnée ; aucun élément imprimé dans cette zone du papier n'est laissé.

#### **En-tête/pied de page**

Cette option active les options Date/heure, Numéro de page, Numéro Bates ou Texte personnalisé, et permet de les imprimer dans un en-tête ou un pied de page spécifique.

#### **Fond de page**

Cette option crée un filigrane (ou message) sur votre copie. Vous avez le choix entre Urgent, Confidentiel, Copie ou Brouillon, ou vous pouvez entrer un message personnalisé dans le champ « Saisir un texte personnalisé ». Le terme que vous choisissez apparaîtra grisé, en gros caractères sur chaque page.

**Remarque :** un fond de page personnalisé peut être créé par un agent du support technique. Lorsqu'un fond de page personnalisé est créé, un bouton comportant une icône correspondante sera disponible.

#### **Contenu**

Cette option améliore la qualité de la copie. Les paramètres disponibles sont les suivants : Texte, Texte/Photo, Photographie et Image imprimée.

- **• Texte** : utilisez ce paramètre lorsque les documents d'origine copiés comprennent essentiellement du texte ou des illustrations.
- **• Texte/Photo** : utilisez ce paramètre lorsque les documents d'origine copiés associent du texte et des graphiques ou images.
- **• Photographie** : utilisez ce paramètre lorsque le document d'origine copié est une photographie de haute qualité ou une impression jet d'encre.
- **• Image imprimée** : utilisez ce paramètre lorsque vous copiez des photographies en demi-tons, des documents imprimés sur une imprimante laser ou des pages d'un magazine ou d'un journal.

#### **Recto verso avancé**

Cette option contrôle si les documents sont recto, recto verso, l'orientation des documents d'origine et la façon dont les documents sont reliés.

**Remarque :** certaines options Recto verso avancé ne sont pas disponibles sur tous les modèles d'imprimantes.
#### **Enregistrer comme raccourci**

Cette option permet d'enregistrer les paramètres actuels en tant que raccourci.

## **Amélioration de la qualité de copie**

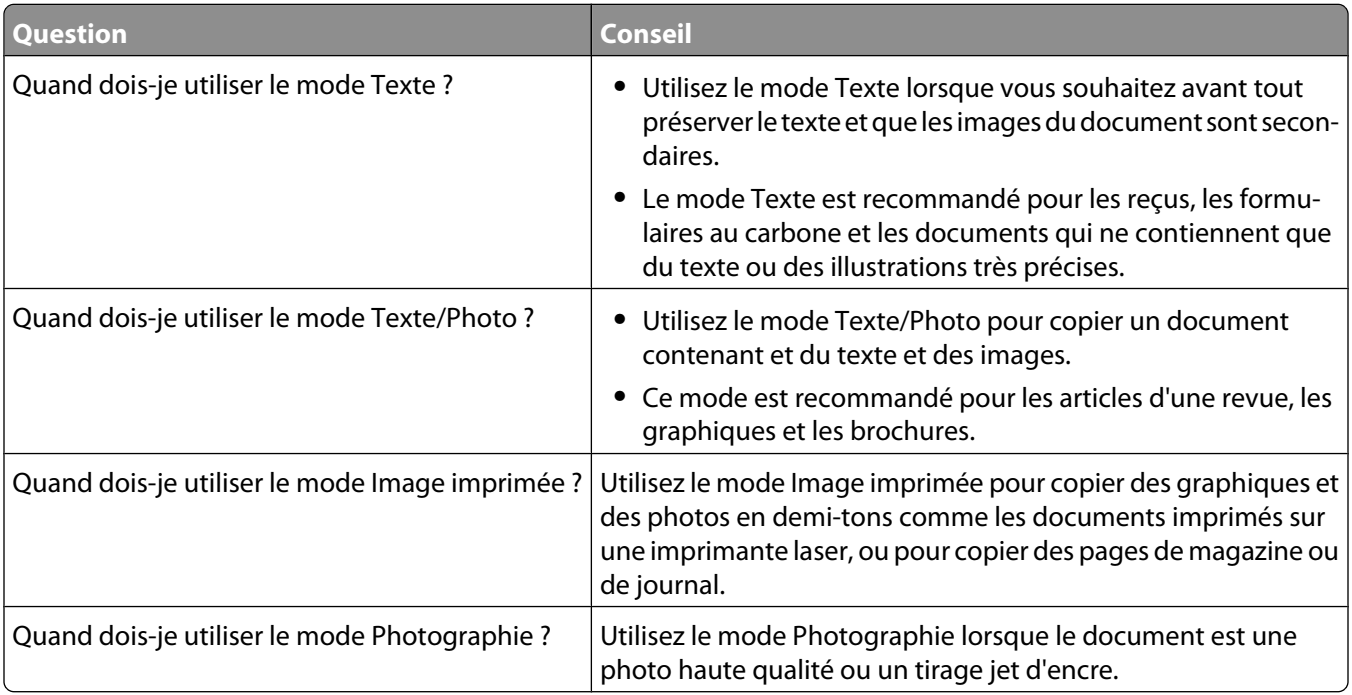

# **Envoi de courriers électroniques**

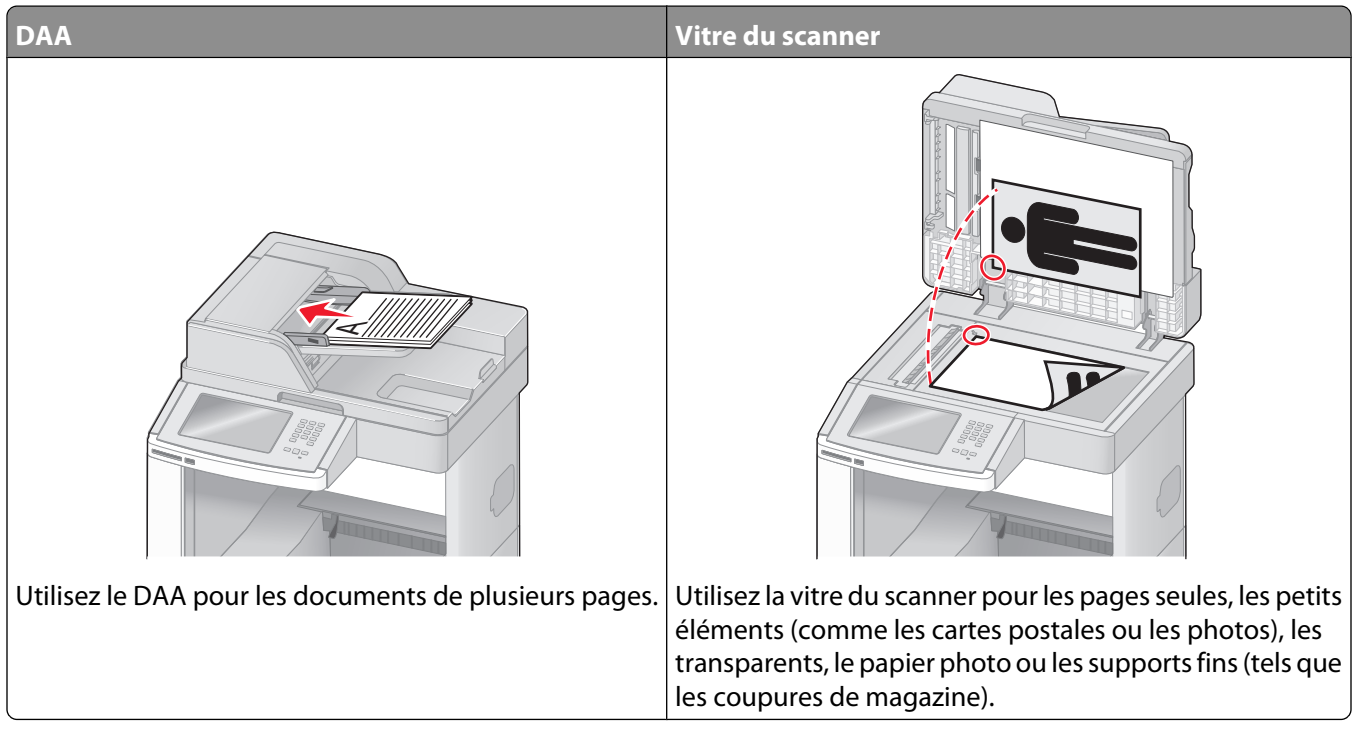

Vous pouvez utiliser l'imprimante pour envoyer des documents scannés par courrier électronique à un ou plusieurs destinataires. Il existe trois manières d'écrire et d'envoyer un courrier électronique à partir de l'imprimante. Vous pouvez saisir l'adresse électronique, utiliser un numéro de raccourci ou utiliser le carnet d'adresses.

### **Préparation de l'envoi d'un courrier électronique**

#### **Configuration de la fonction de courrier électronique**

Pour pouvoir utiliser l'option de courrier électronique, vous devez l'activer dans la configuration de l'imprimante et disposer d'une adresse IP ou d'une adresse de passerelle valide. Pour configurer la fonction de courrier élecronique :

**1** Saisissez l'adresse IP de l'imprimante dans le champ d'adresse de votre navigateur Web.

**Remarque :** si vous ne connaissez pas l'adresse IP de l'imprimante, imprimez une page de configuration réseau et identifiez l'adresse IP dans la section TCP/IP.

- **2** Cliquez sur **Paramètres**.
- **3** Dans Paramètres par défaut, cliquez sur **Paramètres de courrier électronique/FTP**.
- **4** Cliquez sur **Paramètres de courrier électronique**.
- **5** Cliquez sur **Configuration du serveur de messagerie**.
- **6** Renseignez les champs en y insérant les informations appropriées.
- **7** Cliquez sur **Ajouter**.

Envoi de courriers électroniques **110**

#### **Configuration des paramètres de courrier électronique**

**1** Saisissez l'adresse IP de l'imprimante dans le champ d'adresse de votre navigateur Web.

**Remarque :** si vous ne connaissez pas l'adresse IP de l'imprimante, imprimez une page de configuration réseau et identifiez l'adresse IP dans la section TCP/IP.

- **2** Cliquez sur **Paramètres**.
- **3** Cliquez sur **Paramètres de courrier électronique/FTP**.
- **4** Cliquez sur **Paramètres de courrier électronique**.
- **5** Renseignez les champs en y insérant les informations appropriées.
- **6** Cliquez sur **Envoyer**.

### **création d'un raccourci de courrier électronique**

#### **Création d'un raccourci de messagerie à l'aide du serveur Web incorporé**

**1** Saisissez l'adresse IP de l'imprimante dans le champ d'adresse de votre navigateur Web.

**Remarque :** si vous ne connaissez pas l'adresse IP de l'imprimante, imprimez une page de configuration réseau et identifiez l'adresse IP dans la section TCP/IP.

- **2** Cliquez sur **Paramètres**.
- **3** Dans Autres paramètres, cliquez sur **Gérer les raccourcis**.
- **4** Cliquez sur **Configuration des raccourcis de messagerie**.
- **5** Tapez un nom unique pour le destinataire, puis saisissez son adresse électronique.

**Remarque :** si vous saisissez plusieurs adresses, séparez chacune d'elles à l'aide d'une virgule (,).

- **6** Sélectionnez les paramètres de numérisation (Format, Contenu, Couleur et Résolution).
- **7** Entrez un numéro de raccourci et cliquez sur **Ajouter**.

Si vous entrez un numéro déjà utilisé, vous êtes invité à en sélectionner un autre.

#### **Création d'un raccourci de messagerie sur l'écran tactile**

- **1** Sur l'écran d'accueil, appuyez sur **E-mail**.
- **2** Saisissez l'adresse électronique du destinataire.

Pour créer un groupe de destinataires, appuyez sur **Adresse suivante**, puis saisissez l'adresse électronique du destinataire suivant.

- **3** Appuyez sur **Enregistrer comme raccourci**.
- **4** Entrez un nom unique pour le raccourci, puis cliquez sur **Entrer**.
- **5** Assurez-vous que le nom et le numéro du raccourci sont corrects, puis appuyez sur **OK**.

Si le nom ou le numéro est incorrect, appuyez sur **Annuler**, puis entrez à nouveau l'information.

Envoi de courriers électroniques

### **Envoi d'un document par courrier électronique**

#### **Envoi d'un e-mail à partir de l'écran tactile**

**1** Chargez un document d'origine face imprimée vers le haut, bord court en premier dans le dispositif d'alimentation automatique ou face imprimée vers le bas sur la vitre du scanner.

**Remarque :** ne chargez pas de cartes postales, de photos, d'images trop petites, de transparents, de photos papier ou de supports trop fins (tels qu'une coupure de magazine) dans le dispositif d'alimentation automatique. Placez ces éléments sur la vitre du scanner.

- **2** Si vous chargez un document dans le dispositif d'alimentation automatique, ajustez les guide-papier.
- **3** Sur l'écran d'accueil, appuyez sur **E-mail**.
- **4** Saisissez l'adresse e-mail ou le numéro de raccourci. Pour saisir d'autres destinataires, appuyez sur **Adresse suivante** et répétez l'opération précédente.
- **5** Appuyez sur **Envoyer e-mail**.

#### **Envoi d'un e-mail à l'aide d'un numéro de raccourci**

**1** Chargez un document d'origine face imprimée vers le haut, bord court en premier dans le dispositif d'alimentation automatique ou face imprimée vers le bas sur la vitre du scanner.

Remarque : ne chargez pas de cartes postales, de photos, d'images trop petites, de transparents, de photos papier ou de supports trop fins (tels qu'une coupure de magazine) dans le dispositif d'alimentation automatique. Placez ces éléments sur la vitre du scanner.

- **2** Si vous chargez un document dans le dispositif d'alimentation automatique, ajustez les guide-papier.
- **3** Appuyez sur  $\left[\frac{H}{H}\right]$  et utilisez le pavé numérique pour saisir le numéro de télécopie.

Pour saisir d'autres destinataires, appuyez sur **Adresse suivante**, puis entrez l'adresse ou le numéro de raccourci souhaité.

**4** Appuyez sur **Envoyer e-mail**.

#### **Envoi d'un e-mail à l'aide du carnet d'adresses**

**1** Chargez un document d'origine face imprimée vers le haut, bord court d'abord dans le dispositif d'alimentation automatique ou face imprimée vers le bas sur la vitre du scanner.

**Remarque :** ne chargez pas de cartes postales, de photos, d'images trop petites, de transparents ou de supports trop fins (tels qu'une coupure de magazine) dans le dispositif d'alimentation automatique. Placez ces éléments sur la vitre du scanner.

- **2** Si vous chargez un document dans le dispositif d'alimentation automatique, ajustez les guide-papier.
- **3** Sur l'écran d'accueil, appuyez sur **E-mail**.
- **4** Appuyez sur **Rechercher dans le carnet d'adresses**.
- **5** Saisissez le nom ou une partie du nom que vous recherchez, puis appuyez sur **Rechercher**.

**6** Appuyez sur le nom à ajouter dans la zone « A : ».

Pour saisir d'autres destinataires, appuyez sur **Adresse suivante**, puis entrez l'adresse ou le numéro de raccourci à ajouter ; ou effectuez une recherche dans le carnet d'adresses.

**7** Appuyez sur **Envoyer e-mail**.

### **Personnalisation des paramètres de courrier électronique**

#### **Ajout de l'objet et du message d'un e-mail**

**1** Chargez un document d'origine face imprimée vers le haut, bord court d'abord dans le dispositif d'alimentation automatique ou face imprimée vers le bas sur la vitre du scanner.

**Remarque :** Ne chargez pas de cartes postales, de photos, d'images trop petites, de transparents, de papier photo ou de supports trop fins (tels qu'une coupure de magazine) dans le dispositif d'alimentation automatique. Placez ces éléments sur la vitre du scanner.

- **2** Si vous chargez un document dans le dispositif d'alimentation automatique, ajustez les guide-papier.
- **3** Sur l'écran d'accueil, appuyez sur **E-mail**.
- **4** Tapez une adresse électronique.
- **5** Appuyez sur **Options**.
- **6** Appuyez sur **Objet**.
- **7** Tapez l'objet de l'e-mail.
- **8** Appuyez sur **Terminé**.
- **9** Appuyez sur **Message**.
- **10** Tapez le message de l'e-mail.
- **11** Appuyez sur **Terminé**.
- **12** Appuyez sur **Envoyer par e-mail**.

#### **Modification du type de fichier de sortie**

**1** Chargez un document d'origine face imprimée vers le haut, bord court en premier dans le dispositif d'alimentation automatique ou face imprimée vers le bas sur la vitre du scanner.

**Remarque :** ne chargez pas de cartes postales, de photos, d'images trop petites, de transparents, de photos papier ou de supports trop fins (tels qu'une coupure de magazine) dans le dispositif d'alimentation automatique. Placez ces éléments sur la vitre du scanner.

- **2** Si vous chargez un document dans le dispositif d'alimentation automatique, ajustez les guide-papier.
- **3** Sur l'écran d'accueil, appuyez sur **E-mail**.
- **4** Tapez une adresse électronique.
- **5** Appuyez sur **Options**.
- **6** Appuyez sur le bouton qui représente le type de fichier que vous voulez envoyer.
	- **• PDF** : crée un seul fichier de plusieurs pages, lisible par Adobe Acrobat Reader. Adobe Reader est fourni gratuitement par Adobe sur www.adobe.com.
	- **• PDF sécurisé** : crée un PDF crypté qui protège le contenu du fichier contre toute tentative d'accès non autorisé.
	- **• TIFF** : crée plusieurs fichiers ou un seul. Si l'option TIFF multipage est désactivée dans le menu Paramètres du serveur Web incorporé, TIFF enregistre une page par fichier. La taille de fichier est généralement supérieure à celle d'un JPEG équivalent.
	- **• JPEG** : crée et joint un fichier distinct pour chaque page de votre document d'origine. Il est lisible par la plupart des navigateurs Web et des programmes graphiques.
	- **• XPS** : crée un seul fichier XPS (XML Paper Specification en anglais) de plusieurs pages, lisible par une visionneuse ouvrant le document dans une fenêtre Internet Explorer et par .Net Framework, ou en téléchargeant une autre visionneuse autonome.
- **7** Appuyez sur **Envoyer e-mail**.

**Remarque :** si vous sélectionnez PDF crypté, saisissez deux fois votre mot de passe.

### **Annulation d'un e-mail**

- **•** Lorsque vous utilisez le dispositif d'alimentation automatique, appuyez sur **Annuler un travail** lorsque **Numérisation…** apparaît.
- **•** Lorsque vous utilisez la vitre du scanner, appuyez sur **Annuler un travail** lorsque **Numérisation…** ou **Numériser la page suivante** / **Terminer le travail** apparaît.

### **Présentation des options de courrier électronique**

#### **Format d'origine**

Cette option ouvre un écran vous permettant de choisir le format souhaité pour les documents à envoyer par e-mail.

- **•** Appuyez sur un bouton de format de papier pour le sélectionner comme valeur du paramètre Format d'origine. L'écran d'e-mail apparaît, et votre nouveau paramètre s'affiche.
- **•** Lorsque l'option Format d'origine est définie sur Mixte Lettre US/Légal US, vous pouvez numériser un document d'origine contenant des formats de papier composés.
- **•** Lorsque l'option Copier à partir de est définie sur Détection auto du format, le scanner détermine automatiquement le format du document d'origine.

#### **Faces (recto verso)**

Cette option indique à l'imprimante si le document d'origine est recto (imprimé sur une seule face) ou recto verso (imprimé sur les deux faces). Ceci permet au scanner de savoir ce qui doit être numérisé pour inclusion dans le courrier électronique.

#### **Orientation**

Cette option indique à l'imprimante si le document d'origine est en orientation Portrait ou Paysage, puis modifie les paramètres Faces et Reliure pour qu'ils s'adaptent à l'orientation du document d'origine.

Envoi de courriers électroniques

#### **Reliure**

Indique à l'imprimante si le document d'origine est relié sur le bord long ou court.

### **Objet de l'e-mail**

Cette option vous permet de saisir une ligne d'objet pour votre e-mail. Vous pouvez saisir jusqu'à 255 caractères.

#### **Nom du fichier e-mail**

Cette option vous permet de personnaliser le nom du fichier joint.

#### **Message électronique**

Cette option vous permet de saisir un message qui accompagnera le fichier joint numérisé que vous voulez envoyer.

### **Résolution**

Permet de régler la qualité d'impression de votre courrier électronique. Le fait d'élever la résolution graphique augmente la taille du fichier de courrier électronique et le temps requis pour la numérisation du document original. Pour réduire la taille du fichier, vous pouvez diminuer la résolution graphique.

### **Envoyer en tant que**

Cette option définit le format de sortie (PDF, TIFF, JPEG ou XPS) de l'image numérisée.

- **• PDF** : crée un seul fichier de plusieurs pages, lisible par Adobe Acrobat Reader. Adobe Reader est fourni gratuitement par Adobe sur www.adobe.com.
- **• PDF sécurisé** : crée un PDF crypté qui protège le contenu du fichier contre toute tentative d'accès non autorisé.
- **• TIFF** : crée plusieurs fichiers ou un seul. Si l'option TIFF multipage est désactivée dans le menu Paramètres du serveur Web incorporé, TIFF enregistre une page par fichier. La taille de fichier est généralement supérieure à celle d'un JPEG équivalent.
- **• JPEG** : crée et joint un fichier distinct pour chaque page de votre document d'origine. Il est lisible par la plupart des navigateurs Web et des programmes graphiques.
- **• XPS** : crée un seul fichier XPS de plusieurs pages, lisible par une visionneuse ouvrant le document dans une fenêtre Internet Explorer et par .Net Framework, ou en téléchargeant une autre visionneuse autonome.

### **Contenu**

Cette option indique à l'imprimante le type du document d'origine. Choisissez entre Texte, Texte/Photo ou Photo. La couleur peut être activée ou désactivée, sans aucun des choix de contenu. Le contenu affecte la qualité et la taille de votre e-mail.

- **• Texte**—Fait ressortir un texte noir, aux contours nets, en haute résolution sur fond blanc
- **• Texte/Photo**—Lorsque le document d'origine est composé d'un mélange de texte et de graphiques ou d'images
- **• Photographie**—Indique au scanner de prêter une attention particulière aux graphiques et aux images. Ce paramètre allonge la durée de la numérisation, mais améliore la reproduction de l'ensemble de la plage dynamique des tonalités du document d'origine. Cette option augmente la quantité d'informations enregistrées.
- **• Couleur**—Définit le type et la sortie de numérisation pour l'e-mail. Les documents en couleur peuvent être numérisés et envoyés à une adresse électronique.

Envoi de courriers électroniques **115**

### **Options avancées**

Si vous appuyez sur ce bouton, un écran s'affiche vous permettant de modifier les paramètres Traitemt avancé image, Travail personnalisé, Journal de transmission, Aperçu de la numérisation, Suppression des bords et Intensité.

- **• Traitemt avancé image** : règle les paramètres Retrait arrière-plan, Contraste, Numériser bord à bord, Détail des ombres et Image miroir avant que vous ne procédiez à la copie d'un document.
- **• Travail personnalisé (Version du travail)** : combine plusieurs travaux de numérisation en un seul travail.
- **• Journal de transmission** : imprime le journal de transmission ou le journal des erreurs de transmission.
- **• Aperçu de la numérisation** : affiche la première page de l'image avant qu'elle soit incluse dans l'e-mail. Une fois la première page numérisée, la numérisation s'interrompt et un aperçu apparaît.
- **• Suppression des bords** : supprime les traces ou les informations apparaissant autour des bords d'un document. Vous pouvez choisir de supprimer la même zone autour des quatre côtés du papier, ou choisir un bord spécifique. L'option Suppression des bords supprime tout ce qui se trouve dans la zone sélectionnée, en ne laissant rien dans cette partie de la numérisation.
- **• Intensité** : règle le niveau de clarté ou d'obscurité final des e-mails numérisés.

# **Envoi d'une télécopie**

**Remarque :** la fonction Télécopie n'est pas disponible sur tous les modèles d'imprimantes.

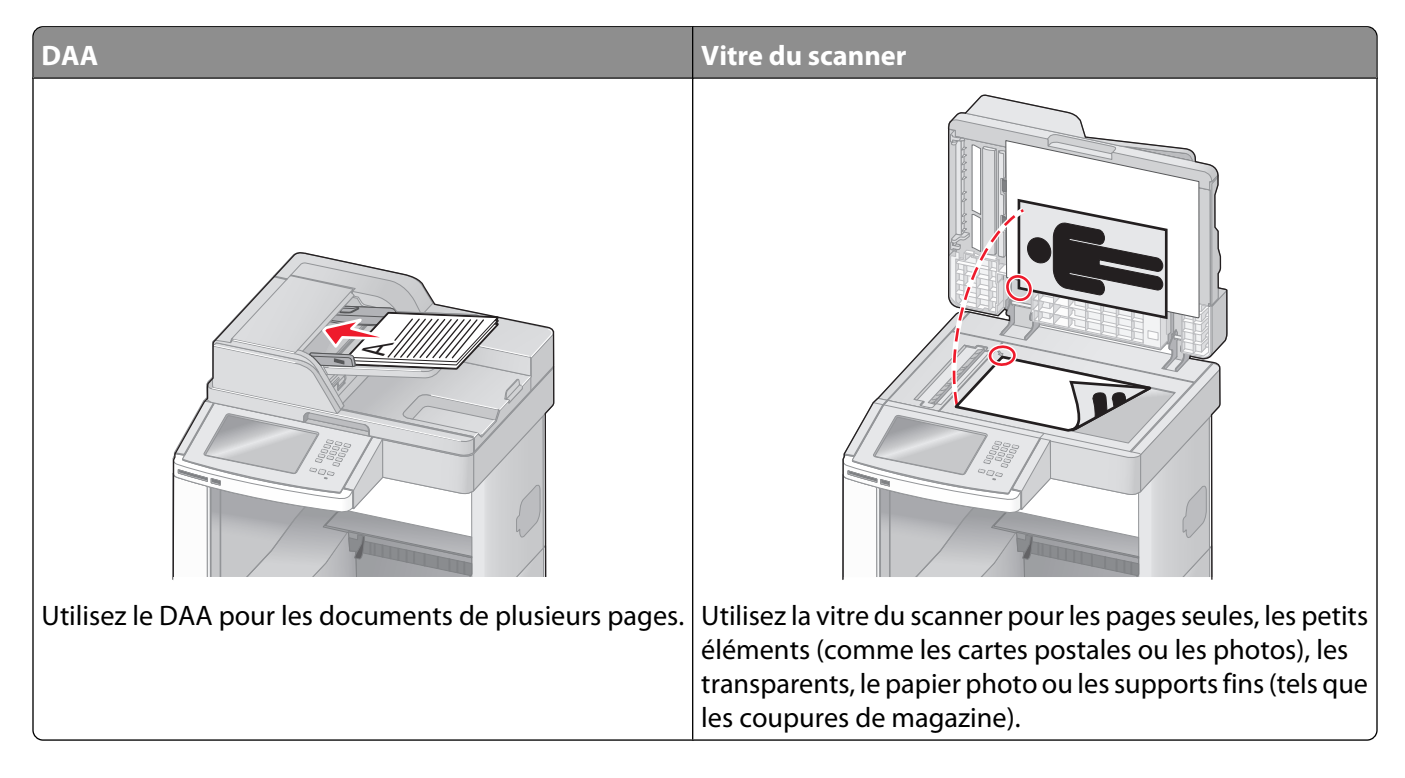

## **Envoi d'une télécopie**

#### **Envoi d'une télécopie à partir du panneau de commandes de l'imprimante**

**1** Chargez un document d'origine face imprimée vers le haut, bord court en premier dans le dispositif d'alimentation automatique ou face imprimée vers le bas sur la vitre du scanner.

**Remarque :** ne chargez pas de cartes postales, de photos, d'images trop petites, de transparents, de photos papier ou de supports trop fins (tels qu'une coupure de magazine) dans le dispositif d'alimentation automatique. Placez ces éléments sur la vitre du scanner.

- **2** Si vous chargez un document dans le dispositif d'alimentation automatique, ajustez les guide-papier.
- **3** Sur l'écran d'accueil, appuyez sur **Télécopie**.
- **4** Saisissez le numéro de télécopie ou un raccourci à l'aide de l'écran tactile ou du pavé numérique.

Pour ajouter des destinataires, appuyez sur **Num. suivant**, puis saisissez le numéro de téléphone ou le numéro de raccourci du destinataire, ou parcourez le carnet d'adresses.

**Remarque :** pour insérer une pause de numérotation dans un numéro de télécopie, appuyez sur  $\left[\begin{matrix}1\end{matrix}\right]$ . La pause de numérotation apparaît sous forme de virgule dans la zone « Envoyer la télécopie à ». Utilisez cette option si vous devez d'abord composer un numéro de ligne extérieure.

**5** Appuyez sur **Envoyer par télécopie**.

#### **Envoi d'une télécopie à partir d'un ordinateur**

L'envoi d'une télécopie à partir d'un ordinateur vous permet d'envoyer des documents électroniques sans quitter votre bureau. Vous pouvez choisir d'envoyer ou non des documents directement depuis un programme logiciel.

**Remarque :** pour exécuter cette fonction depuis votre ordinateur, vous devez utiliser le pilote d'impression PostScript de l'imprimante.

- **1** A partir du logiciel, cliquez sur **Fichier Imprimer**.
- **2** Dans la fenêtre Imprimer, sélectionnez l'imprimante, puis cliquez sur **Propriétés**.
- **3** Sélectionnez l'onglet **Autres options**, puis cliquez sur **Télécopie**.
- **4** Cliquez sur **OK**, puis de nouveau sur **OK**.
- **5** Sur l'écran Télécopie, saisissez le nom du destinataire et son numéro de télécopie.
- **6** Cliquez sur **Envoyer**.

### **Création de raccourcis**

#### **Création d'un raccourci de destination de télécopie à l'aide du serveur Web incorporé**

Au lieu de composer tout le numéro de télécopie d'un destinataire sur le panneau de commandes de l'imprimante chaque fois que vous souhaitez envoyer une télécopie, vous pouvez créer une destination de télécopie et y associer un raccourci. Vous pouvez créer un raccourci pour un seul numéro de télécopie ou pour un groupe de numéros de télécopie.

**1** Saisissez l'adresse IP de l'imprimante dans le champ d'adresse de votre navigateur Web.

**Remarque :** si vous ne connaissez pas l'adresse IP de l'imprimante, imprimez une page de configuration réseau et identifiez l'adresse IP dans la section TCP/IP.

- **2** Cliquez sur **Paramètres**.
- **3** Cliquez sur **Gérer les raccourcis**.

**Remarque :** un mot de passe peut vous être demandé. Si vous n'avez pas d'ID utilisateur ni de mot de passe, demandez-en au personnel de l'assistance technique.

- **4** Cliquez sur **Configuration des raccourcis de télécopie**.
- **5** Tapez un nom unique pour le raccourci, puis saisissez le numéro de télécopie.

Pour créer un raccourci regroupant plusieurs numéros, entrez tous les numéros du groupe.

**Remarque :** séparez chacun d'eux à l'aide d'un point-virgule (;).

**6** Associez-y un numéro de raccourci.

Si vous entrez un numéro déjà utilisé, vous êtes invité à en sélectionner un autre.

**7** Cliquez sur **Ajouter**.

#### **Création d'un raccourci de destination de télécopie à l'aide de l'écran tactile**

**1** Chargez un document d'origine face imprimée vers le haut, bord court en premier dans le dispositif d'alimentation automatique ou face imprimée vers le bas sur la vitre du scanner.

**Remarque :** ne chargez pas de cartes postales, de photos, d'images trop petites, de transparents, de photos papier ou de supports trop fins (tels qu'une coupure de magazine) dans le dispositif d'alimentation automatique. Placez ces éléments sur la vitre du scanner.

- **2** Si vous chargez un document dans le dispositif d'alimentation automatique, ajustez les guide-papier.
- **3** Sur l'écran d'accueil, appuyez sur **Télécopie**.
- **4** Saisissez le numéro de télécopie.

Pour créer un groupe de numéros de télécopie, appuyez sur **Num. suivant**, puis saisissez le numéro de télécopie suivant.

- **5** Appuyez sur **Enregistrer comme raccourci**.
- **6** Entrez un nom pour le raccourci.
- **7** Assurez-vous que le nom et le numéro du raccourci sont corrects, puis appuyez sur **OK**. Si le nom ou le numéro est incorrect, appuyez sur **Annuler**, puis entrez à nouveau l'information.

Si vous entrez un numéro déjà utilisé, vous êtes invité à en sélectionner un autre.

**8** Appuyez sur **Envoyer par télécopie** pour envoyer le document ou sur **A** pour retourner à l'écran d'accueil.

### **Utilisation des raccourcis et du carnet d'adresses**

#### **Utilisation des raccourcis de télécopies**

Les raccourcis de télécopies s'apparentent aux numéros de composition abrégée d'un téléphone ou d'un télécopieur. Lors de la création de destinations de télécopies permanentes, vous pouvez assigner des numéros de raccourcis. Les destinations de télécopies permanentes ou numéros de composition abrégée sont créés au niveau du lien Gérer les raccourcis, situé sous Paramètres dans le serveur Web incorporé. Un numéro de raccourci (1–99999) peut contenir un seul ou plusieurs destinataires. En créant une télécopie de groupe dotée d'un numéro de raccourci, vous pouvez facilement et rapidement télécopier des informations de diffusion à l'ensemble d'un groupe.

**1** Chargez un document d'origine face imprimée vers le haut, bord court en premier dans le dispositif d'alimentation automatique ou face imprimée vers le bas sur la vitre du scanner.

**Remarque :** ne chargez pas de cartes postales, de photos, d'images trop petites, de transparents, de photos papier ou de supports trop fins (tels qu'une coupure de magazine) dans le dispositif d'alimentation automatique. Placez ces éléments sur la vitre du scanner.

- **2** Si vous chargez un document dans le dispositif d'alimentation automatique, ajustez les guide-papier.
- **3** Appuyez sur  $\left(\frac{1}{2}\right)$  et utilisez le pavé numérique pour saisir le numéro de télécopie.

#### **Utilisation du carnet d'adresses**

**Remarque :** Si la fonctionnalité de carnet d'adresses n'est pas activée, contactez un agent du support technique.

**1** Chargez un document d'origine face imprimée vers le haut, bord court en premier dans le dispositif d'alimentation automatique ou face imprimée vers le bas sur la vitre du scanner.

**Remarque :** ne chargez pas de cartes postales, de photos, d'images trop petites, de transparents, de photos papier ou de supports trop fins (tels qu'une coupure de magazine) dans le dispositif d'alimentation automatique. Placez ces éléments sur la vitre du scanner.

- **2** Si vous chargez un document dans le dispositif d'alimentation automatique, ajustez les guide-papier.
- **3** Sur l'écran d'accueil, appuyez sur **Télécopie**.
- **4** Appuyez sur **Rechercher dans le carnet d'adresses**.
- **5** A l'aide du clavier virtuel, tapez le nom ou une partie du nom de la personne dont vous recherchez le numéro de télécopie. (N'essayez pas de rechercher plusieurs noms simultanément.)
- **6** Appuyez sur **Rechercher**.
- **7** Appuyez sur le nom pour l'ajouter à la liste « Envoyer la télécopie à ».
- **8** Répétez les étapes 4 à 7 pour entrer des adresses supplémentaires.
- **9** Appuyez sur **Envoyer par télécopie**.

### **Personnalisation des paramètres de télécopie**

#### **Modification de la résolution de la télécopie**

Le réglage des paramètres de résolution modifie la qualité des télécopies. Les paramètres vont de Standard (vitesse la plus élevée) à Ultra élevée (vitesse la plus faible, qualité la meilleure).

**1** Chargez un document d'origine face imprimée vers le haut, bord court en premier dans le dispositif d'alimentation automatique ou face imprimée vers le bas sur la vitre du scanner.

**Remarque :** ne chargez pas de cartes postales, de photos, d'images trop petites, de transparents, de photos papier ou de supports trop fins (tels qu'une coupure de magazine) dans le dispositif d'alimentation automatique. Placez ces éléments sur la vitre du scanner.

- **2** Si vous chargez un document dans le dispositif d'alimentation automatique, ajustez les guide-papier.
- **3** Sur l'écran d'accueil, appuyez sur **Télécopie**.
- **4** Utilisez le pavé numérique pour entrer le numéro de télécopie.
- **5** Appuyez sur **Options**.
- **6** Dans la zone de résolution, appuyez sur les flèches jusqu'à ce que la résolution souhaitée s'affiche.
- **7** Appuyez sur **Envoyer par télécopie**.

#### **Eclaircir ou obscurcir une télécopie**

**1** Chargez un document d'origine face imprimée vers le haut, bord court en premier dans le dispositif d'alimentation automatique ou face imprimée vers le bas sur la vitre du scanner.

**Remarque :** ne chargez pas de cartes postales, de photos, d'images trop petites, de transparents, de photos papier ou de supports trop fins (tels qu'une coupure de magazine) dans le dispositif d'alimentation automatique. Placez ces éléments sur la vitre du scanner.

- **2** Si vous chargez un document dans le dispositif d'alimentation automatique, ajustez les guide-papier.
- **3** Sur l'écran d'accueil, appuyez sur **Télécopie**.
- **4** Utilisez le pavé numérique pour entrer le numéro de télécopie.
- **5** Appuyez sur **Options**.
- **6** Dans la zone Intensité, appuyez sur les flèches pour régler l'intensité des télécopies.
- **7** Appuyez sur **Envoyer par télécopie**.

#### **Envoi d'une télécopie à une heure planifiée**

**1** Chargez un document d'origine face imprimée vers le haut, bord court en premier dans le dispositif d'alimentation automatique ou face imprimée vers le bas sur la vitre du scanner.

**Remarque :** ne chargez pas de cartes postales, de photos, d'images trop petites, de transparents, de photos papier ou de supports trop fins (tels qu'une coupure de magazine) dans le dispositif d'alimentation automatique. Placez ces éléments sur la vitre du scanner.

- **2** Si vous chargez un document dans le dispositif d'alimentation automatique, ajustez les guide-papier.
- **3** Sur l'écran d'accueil, appuyez sur **Télécopie**.
- **4** Entrez le numéro de la télécopie à l'aide des numéros de l'écran tactile ou du pavé numérique.
- **5** Appuyez sur **Options**.
- **6** Appuyez sur **Options avancées**.
- **7** Appuyez sur **Envoi différé**.

**Remarque :** si le mode Télécopie est défini sur Serveur de télécopie, le bouton Envoi différé n'apparaît pas. Les télécopies en attente de transmission sont répertoriées dans la file d'attente des télécopies.

**8** Appuyez sur les flèches pour régler l'heure à laquelle vous souhaitez envoyer votre télécopie.

L'heure est réduite ou augmentée par incréments de 30 minutes. Si l'heure actuelle est affichée, la flèche vers la gauche est grisée.

- **9** Appuyez sur **Terminé**.
- **10** Appuyez sur **Envoyer par télécopie**.

**Remarque :** le document est numérisé, puis envoyé par télécopie à l'heure planifiée.

#### **Affichage d'un journal de télécopie**

**1** Saisissez l'adresse IP de l'imprimante dans le champ d'adresse de votre navigateur Web.

**Remarque :** si vous ne connaissez pas l'adresse IP de l'imprimante, imprimez une page de configuration réseau et identifiez l'adresse IP dans la section TCP/IP.

- **2** Cliquez sur **Paramètres**.
- **3** Cliquez sur **Rapports**.
- **4** Cliquez sur **Journal des travaux de télécopies** ou sur **Journal des appels de télécopies**.

#### **Blocage des télécopies non sollicitées (télécopies de publicité, anonymes)**

**1** Saisissez l'adresse IP de l'imprimante dans le champ d'adresse de votre navigateur Web.

**Remarque :** si vous ne connaissez pas l'adresse IP de l'imprimante, imprimez une page de configuration réseau et identifiez l'adresse IP dans la section TCP/IP.

- **2** Cliquez sur **Paramètres**.
- **3** Cliquez sur **Paramètres de télécopie**.
- **4** Cliquez sur **Configuration télécopie analogique**.
- **5** Cliquez sur l'option **Bloquer les télécopies anonymes**.

Cette option bloque toutes les télécopies entrantes ayant un ID appelant privé ou n'ayant pas d'ID de poste.

**6** Dans le champ Liste télécopieurs bloqués, saisissez les numéros de téléphone ou les noms de poste de télécopie d'appelants que vous voulez bloquer.

### **Annulation d'un envoi de télécopie**

#### **Annulation d'une télécopie alors que les documents d'origine sont encore en cours de numérisation**

- **•** Lorsque vous utilisez le dispositif d'alimentation automatique, appuyez sur **Annuler un travail** lorsque **Numérisation…** apparaît.
- **•** Lorsque vous utilisez la vitre du scanner, appuyez sur **Annuler un travail** lorsque **Numérisation…** ou **Numériser la page suivante** / **Terminer le travail** apparaît.

#### **Annulation d'une télécopie après que les documents d'origine ont été numérisés en mémoire**

- **1** Sur l'écran d'accueil, appuyez sur **Annuler travaux**. L'écran Annuler travaux apparaît.
- **2** Appuyez sur le ou les travaux que vous voulez annuler.

Seuls trois travaux apparaissent à l'écran ; appuyez sur la flèche vers le bas jusqu'à ce que le travail voulu apparaisse, puis appuyez sur le travail à annuler.

#### **3** Appuyez sur **Supprimer les travaux sélectionnés**.

L'écran Suppression des travaux sélectionnés apparaît, les travaux sélectionnés sont supprimés, puis l'écran d'accueil apparaît.

### **Présentation des options de télécopie**

#### **Format d'origine**

Cette option ouvre un écran vous permettant de choisir le format souhaité pour les documents à envoyer par télécopie.

- **•** Appuyez sur un bouton de format de papier pour le sélectionner comme valeur du paramètre Format d'origine. L'écran de télécopie apparaît, et votre nouveau paramètre s'affiche.
- **•** Lorsque l'option Format d'origine est définie sur Mixte Lettre US/Légal US, vous pouvez numériser un document d'origine contenant des formats de papier composés.
- **•** Lorsque l'option Copier à partir de est définie sur Détection auto du format, le scanner détermine automatiquement le format du document d'origine.

#### **Contenu**

Cette option indique à l'imprimante le type du document d'origine. Les paramètres disponibles sont les suivants : Texte, Texte/Photo et Photographie. Vous pouvez activer ou désactiver la couleur avec n'importe lequel des paramètres de contenu. Le contenu affecte la qualité et la taille de votre numérisation.

- **• Texte** : accentue le texte haute résolution, précis et noir sur un arrière-plan vierge et blanc.
- **• Texte/Photo** : à utiliser quand les documents d'origine associent du texte et des graphiques ou images.
- **• Photographie** : indique au scanner de porter une attention particulière aux graphiques et aux images. Ce paramètre augmente la durée de numérisation, mais permet de mieux reproduire toute la gamme dynamique des tons du document d'origine. La quantité d'informations enregistrées est plus importante.
- **• Couleur** : définit le type de numérisation et la sortie de la télécopie. Les documents couleur peuvent être numérisés et envoyés à un télécopieur.

#### **Faces (recto verso)**

Cette option indique à l'imprimante si le document d'origine est un document recto (imprimé sur une face) ou recto verso (imprimé sur deux faces). Ainsi, le scanner sait ce qui doit être numérisé pour être inclus dans la télécopie.

#### **Résolution**

Cette option augmente la précision avec laquelle le scanner examine le document à envoyer par télécopie. Si vous envoyez une photo, un dessin avec des traits fins ou un document contenant du texte écrit très petit, augmentez la valeur du paramètre Résolution. Ainsi, le temps requis pour la numérisation sera plus élevé et la qualité de la télécopie obtenue meilleure.

- **• Standard** : adaptée à la plupart des documents.
- **• Elevée** : recommandée pour les documents contenant des petits caractères.
- **• Très élevée** : recommandée pour les documents d'origine avec un niveau de détails élevé.
- **• Ultra élevée** : recommandée pour les documents comprenant des images ou des photos.

### **Intensité**

Cette option permet de régler l'intensité lumineuse (plus clair ou plus sombre) des télécopies que vous numérisez par rapport aux documents originaux.

### **Options avancées**

Si vous appuyez sur ce bouton, un écran s'affiche vous permettant de modifier les paramètres Envoi différé, Traitemt avancé image, Travail personnalisé, Journal de transmission, Aperçu de la numérisation, Suppression des bords et Intensité.

**• Envoi différé** : vous permet d'envoyer une télécopie à une date ou une heure ultérieure. Après avoir paramétré votre télécopie, appuyez sur **Envoi différé**, entrez la date et l'heure à laquelle vous souhaitez envoyer votre télécopie, puis appuyez sur **Terminé**. Ce paramètre est particulièrement utile pour envoyer des informations à des numéros de télécopie qui ne sont accessibles qu'à certaines heures ou aux heures où les tarifs sont les plus intéressants.

**Remarque :** si l'imprimante est hors tension au moment où la télécopie différée est programmée pour l'envoi, la télécopie sera envoyée à la mise sous tension de l'imprimante.

- **• Traitemt avancé image** : règle les paramètres Retrait arrière-plan, Contraste, Numériser bord à bord, Détail des ombres et Image miroir avant que vous n'envoyiez le document par télécopie.
- **• Travail personnalisé (Version du travail)** : combine plusieurs travaux de numérisation en un seul travail.
- **• Journal de transmission** : imprime le journal de transmission ou le journal des erreurs de transmission.
- **• Aperçu de la numérisation** : affiche l'image avant qu'elle soit incluse dans la télécopie. Une fois la première page numérisée, la numérisation s'interrompt et un aperçu de l'image apparaît.
- **• Suppression des bords** : supprime les traces ou les informations apparaissant autour des bords d'un document. Vous pouvez choisir de supprimer la même zone autour des quatre côtés du papier, ou choisir un bord spécifique. L'option Suppression des bords supprime tout ce qui se trouve dans la zone sélectionnée, en ne laissant rien dans cette partie de la numérisation.
- **• Recto verso avancé** : contrôle le nombre de côtés et l'orientation du document d'origine et si les documents d'origine sont reliés le long du bord long ou du bord court.

**Remarque :** certaines options Recto verso avancé ne sont pas disponibles sur tous les modèles d'imprimantes.

## **Amélioration de la qualité de télécopie**

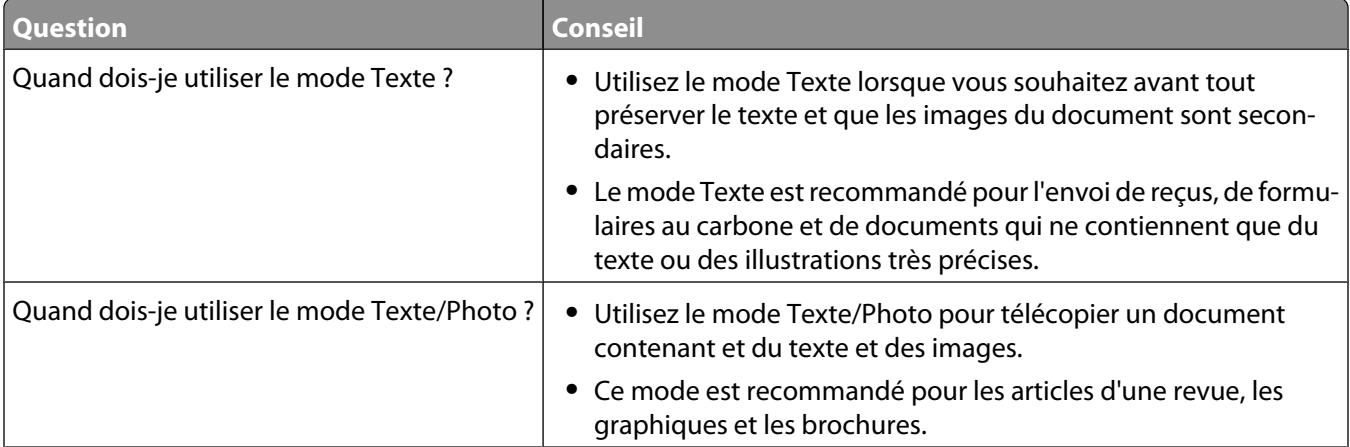

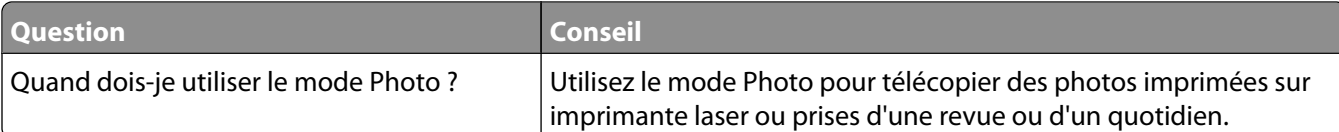

## **Arrêter et transférer l'envoi de télécopies**

#### **Suspension des télécopies**

Cette option permet de suspendre l'impression des télécopies reçues jusqu'à ce qu'elles soient libérées pour l'impression. Vous pouvez libérer les télécopies suspendues manuellement ou à une date ou une heure prévues.

**1** Saisissez l'adresse IP de l'imprimante dans le champ d'adresse de votre navigateur Web.

**Remarque :** si vous ne connaissez pas l'adresse IP de l'imprimante, imprimez une page de configuration réseau et identifiez l'adresse IP dans la section TCP/IP.

- **2** Cliquez sur **Paramètres**.
- **3** Cliquez sur **Paramètres de télécopie**.
- **4** Cliquez sur **Configuration télécopie analogique**.
- **5** Cliquez sur **Suspendre les télécopies**.
- **6** Dans la case du mot de passe pour l'impression des télécopies, saisissez un mot de passe.
- **7** Dans le menu Mode Télécopie suspendue, sélectionnez l'une des options suivantes :
	- **• Hors fonction**
	- **• Toujours En fonction**
	- **• Manuel**
	- **• Programmé**
- **8** Si vous sélectionnez Programmé, suivez les étapes suivantes. Sinon, allez à l'étape 9.
	- **a** Cliquez sur **Programme de suspension de télécopie**.
	- **b** Dans le menu Action, sélectionnez **Télécopies suspendues**.
	- **c** Dans le menu Heure, sélectionnez l'heure à laquelle vous souhaitez libérer les télécopies suspendues.
	- **d** Dans le menu Jour(s), sélectionnez le jour auquel vous souhaitez libérer les télécopies suspendues.
- **9** Cliquez sur **Ajouter**.

#### **Transfert d'une télécopie**

Cette option vous permet d'imprimer et de transférer des télécopies reçues vers un numéro de télécopie, une adresse électronique, un site FTP ou un profil LDSS.

**1** Saisissez l'adresse IP de l'imprimante dans le champ d'adresse de votre navigateur Web.

**Remarque :** si vous ne connaissez pas l'adresse IP de l'imprimante, imprimez une page de configuration réseau et identifiez l'adresse IP dans la section TCP/IP.

- **2** Cliquez sur **Paramètres**.
- **3** Cliquez sur **Paramètres de télécopie**.
- **4** Cliquez sur **Configuration télécopie analogique**.
- **5** Dans le menu Transmettre fax, sélectionnez l'une des options suivantes :
	- **• Imprimer**
	- **• Imprimer et transférer**
	- **• Transférer**
- **6** Dans le menu Transférer vers, sélectionnez l'une des options suivantes :
	- **• Télécopie**
	- **• Courrier électronique**
	- **• FTP**
	- **• LDSS**
	- **• eSF**
- **7** Cliquez dans la zone Raccourci Transférer à, puis entrez le numéro de raccourci vers lequel vous souhaitez transférer la télécopie.

**Remarque :** Le numéro de raccourci doit être valide pour le paramètre sélectionné dans le menu Transférer à.

**8** Cliquez sur **Envoyer**.

# **Numérisation vers une adresse FTP**

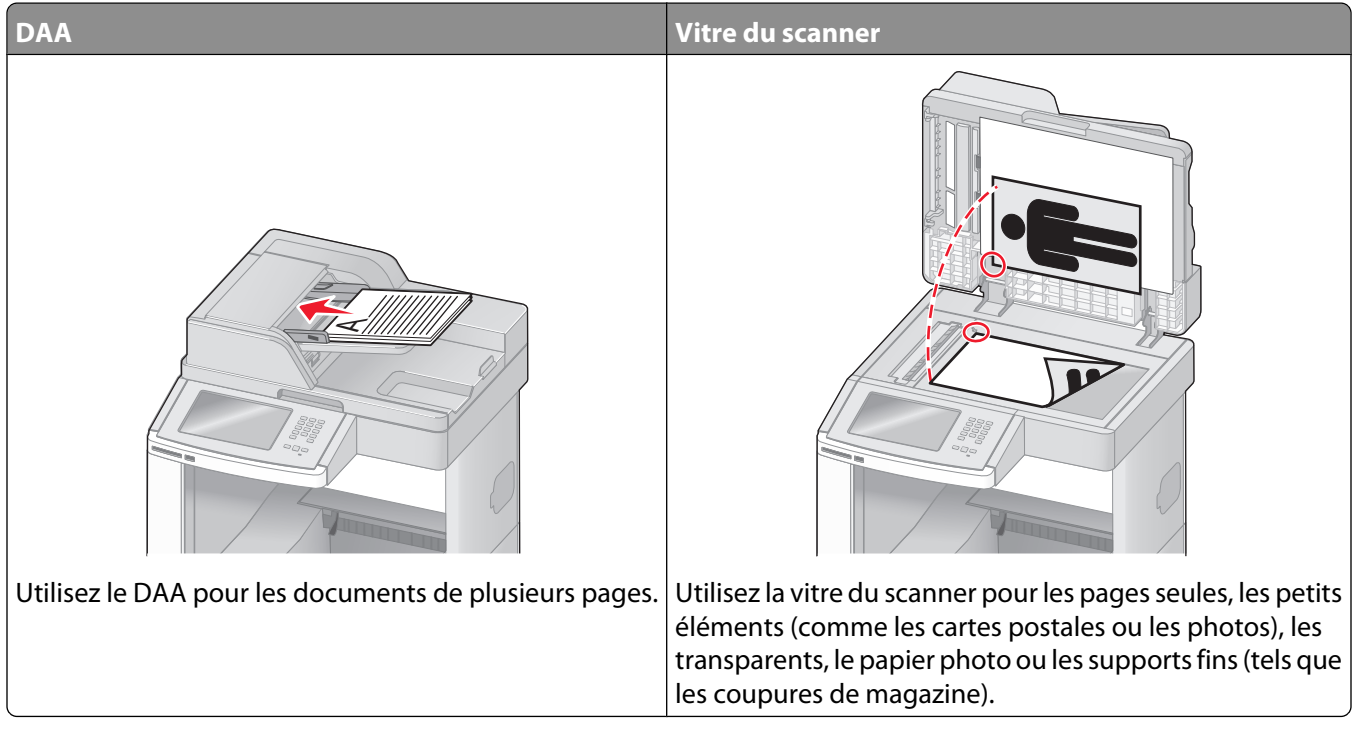

Le scanner vous permet de numériser directement les documents vers un serveur FTP (File Transfer Protocol). Une seule adresse FTP à la fois peut être envoyée au serveur.

Après que la destination FTP a été configurée par un agent du support technique, le nom de la destination est disponible en tant que numéro de raccourci ou est répertorié dans une liste en tant que profil en cliquant sur l'icône Travaux suspendus. Une destination FTP peut également être une imprimante PostScript ; par exemple, un document couleur peut être numérisé, puis être envoyé à une imprimante couleur. L'envoi d'un document vers un serveur FTP est similaire à l'envoi d'une télécopie. La différence est que vous envoyez des informations par le biais du réseau et non par votre ligne téléphonique.

### **Numérisation vers une adresse FTP**

#### **Numérisation vers une adresse FTP à l'aide du pavé numérique**

**1** Chargez un document d'origine face imprimée vers le haut, bord court d'abord dans le dispositif d'alimentation automatique ou face imprimée vers le bas sur la vitre du scanner.

**Remarque :** ne chargez pas de cartes postales, de photos, d'images trop petites, de transparents ou de supports trop fins (tels qu'une coupure de magazine) dans le dispositif d'alimentation automatique. Placez ces éléments sur la vitre du scanner.

- **2** Si vous chargez un document dans le dispositif d'alimentation automatique, ajustez les guide-papier.
- **3** Sur l'écran d'accueil, appuyez sur **FTP**.
- **4** Saisissez l'adresse FTP.
- **5** Appuyez sur **Envoyer**.

#### **Numérisation vers une adresse FTP à l'aide d'un numéro de raccourci**

**1** Chargez un document d'origine face imprimée vers le haut, bord court en premier dans le dispositif d'alimentation automatique ou face imprimée vers le bas sur la vitre du scanner.

**Remarque :** ne chargez pas de cartes postales, de photos, d'images trop petites, de transparents, de photos papier ou de supports trop fins (tels qu'une coupure de magazine) dans le dispositif d'alimentation automatique. Placez ces éléments sur la vitre du scanner.

- **2** Si vous chargez un document dans le dispositif d'alimentation automatique, ajustez les guide-papier.
- **3** Appuyez sur **#**, puis saisissez le numéro de raccourci de l'adresse FTP.
- **4** Appuyez sur **Envoyer**.

#### **Numérisation vers une adresse FTP à l'aide du carnet d'adresses**

**1** Chargez un document original face imprimée vers le haut, bord court d'abord dans le dispositif d'alimentation automatique ou face imprimée vers le bas sur la vitre du scanner.

**Remarque :** ne chargez pas de cartes postales, de photos, d'images trop petites, de transparents ou de supports trop fins (tel qu'une coupure de magazine) dans le dispositif d'alimentation automatique. Placez ces éléments sur la vitre du scanner.

- **2** Si vous chargez un document dans le dispositif d'alimentation automatique, ajustez les guide-papier.
- **3** Sur l'écran d'accueil, appuyez sur **FTP**.
- **4** Appuyez sur **Rechercher dans le carnet d'adresses**.
- **5** Saisissez le nom ou une partie du nom que vous recherchez, puis appuyez sur **Rechercher**.
- **6** Appuyez sur le nom que vous souhaitez ajouter au champ « A : ».
- **7** Appuyez sur **Envoyer**.

### **Création de raccourcis**

Plutôt que d'entrer l'adresse complète du site FTP sur le panneau de commandes dès que vous souhaitez envoyer un document vers le serveur FTP, vous pouvez créer une destination permanente vers le site FTP et lui attribuer un numéro de raccourci. Il existe deux méthodes pour créer des numéros de raccourci : utiliser un ordinateur ou l'écran tactile de l'imprimante.

#### **Création d'un raccourci FTP à l'aide du serveur Web incorporé**

**1** Saisissez l'adresse IP de l'imprimante dans le champ d'adresse de votre navigateur Web.

**Remarque :** si vous ne connaissez pas l'adresse IP de l'imprimante, imprimez une page de configuration réseau et identifiez l'adresse IP dans la section TCP/IP.

- **2** Cliquez sur **Paramètres**.
- **3** Dans Autres paramètres, cliquez sur **Gérer les raccourcis**.

**Remarque :** un mot de passe peut vous être demandé. Si vous n'avez pas d'ID utilisateur ni de mot de passe, demandez-en au personnel de l'assistance technique.

- **4** Cliquez sur **Configuration des raccourcis FTP**.
- **5** Entrez les renseignements appropriés dans les champs prévus.
- **6** Entrez un numéro de raccourci.

Si vous entrez un numéro déjà utilisé, vous êtes invité à en sélectionner un autre.

**7** Cliquez sur **Ajouter**.

#### **Création d'un raccourci FTP sur l'écran tactile**

- **1** Sur l'écran d'accueil, appuyez sur **FTP**.
- **2** Tapez l'adresse du site FTP.
- **3** Appuyez sur **Enregistrer comme raccourci**.
- **4** Entrez un nom pour le raccourci.
- **5** Assurez-vous que le nom et le numéro du raccourci sont corrects, puis appuyez sur **OK**. Si le nom ou le numéro est incorrect, appuyez sur **Annuler**, puis entrez à nouveau l'information.

Si vous entrez un numéro déjà utilisé, vous êtes invité à en sélectionner un autre.

**6** Appuyez sur **Envoyer** pour lancer la numérisation ou sur **n** pour retourner à l'écran d'accueil.

### **Présentation des options FTP**

#### **Format d'origine**

Cette option ouvre un écran vous permettant de choisir le format souhaité pour les documents à copier.

- **•** Appuyez sur un bouton de format de papier pour le sélectionner comme valeur du paramètre Format d'origine. L'écran FTP apparaît, et votre nouveau paramètre s'affiche.
- **•** Lorsque l'option Format d'origine est définie sur Mixte Lettre US/Légal US, vous pouvez numériser un document d'origine contenant des formats de papier composés.
- **•** Lorsque l'option Copier à partir de est définie sur Détection auto du format, le scanner détermine automatiquement le format du document d'origine.

#### **Faces (recto verso)**

Cette option indique à l'imprimante si le document d'origine est recto (imprimé sur une seule face) ou recto verso (imprimé sur les deux faces). Ceci permet au scanner de savoir ce qui doit être numérisé pour inclusion dans le document.

#### **Orientation**

Cette option indique à l'imprimante l'orientation du document d'origine (Portrait ou Paysage), puis modifie les paramètres relatifs aux faces et aux bords pour qu'ils correspondent à l'orientation de ce document.

#### **Reliure**

Indique à l'imprimante si le document d'origine est relié le long du bord long ou du bord court.

#### **Résolution**

Cette option permet de régler la qualité d'impression de votre fichier. Le fait d'élever la résolution graphique augmente la taille du fichier et le temps requis pour la numérisation du document original. Pour réduire la taille du fichier, vous pouvez diminuer la résolution graphique.

#### **Envoyer en tant que**

Cette option définit le format de sortie (PDF, TIFF, JPEG ou XPS) de l'image numérisée.

- **• PDF** : crée un seul fichier de plusieurs pages, lisible par Adobe Acrobat Reader. Adobe Reader est fourni gratuitement par Adobe sur www.adobe.com.
- **• PDF sécurisé** : crée un PDF crypté qui protège le contenu du fichier contre toute tentative d'accès non autorisé.
- **• TIFF** : crée plusieurs fichiers ou un seul. Si l'option TIFF multipage est désactivée dans le menu Paramètres du serveur Web incorporé, TIFF enregistre une page par fichier. La taille de fichier est généralement supérieure à celle d'un JPEG équivalent.
- **• JPEG** : crée et joint un fichier distinct pour chaque page de votre document d'origine. Il est lisible par la plupart des navigateurs Web et des programmes graphiques.
- **• XPS** : crée un seul fichier XPS de plusieurs pages, lisible par une visionneuse ouvrant le document dans une fenêtre Internet Explorer et par .Net Framework, ou en téléchargeant une autre visionneuse autonome.

#### **Contenu**

Cette option indique à l'imprimante le type du document original. Sélectionnez Texte, Texte/Photo ou Photo. Vous pouvez activer ou désactiver la couleur avec n'importe quelle sélection de contenu. Le contenu affecte la qualité et la taille de votre fichier FTP.

- **• Texte** : accentue le texte haute résolution, précis, noir sur un arrière-plan vierge et blanc
- **• Texte/Photo** : à utiliser quand les documents originaux associent du texte et des graphiques ou images
- **• Photographie** : indique au scanner de porter une attention particulière aux graphiques et aux images. Ce paramètre rallonge la durée de numérisation, mais permet de mieux reproduire toute la gamme dynamique des tons du document original. Le nombre d'informations enregistrées est plus important.
- **• Couleur** :définit le type de numérisation et de sortie pour le fichier FTP. Vous pouvez numériser des documents en couleur et les envoyer sur un site FTP, vers un ordinateur, une adresse électronique ou une imprimante.

#### **Options avancées**

En appuyant sur ce bouton, un écran s'affiche vous permettant de modifier les paramètres Traitemt avancé image, Travail personnalisé, Journal de transmission, Aperçu de la numérisation, Suppression des bords et Intensité.

- **• Traitemt avancé image** : permet de régler les paramètres d'impression d'image avant de numériser le document.
	- **– Retrait arrière-plan** : permet d'ajuster la partie blanche de l'impression. Cliquez sur les flèches pour augmenter ou réduire les dimensions de la partie blanche.
	- **– Détourage couleur** : cette option est utilisée pour le traitement OCR (Optical Character Recognition) des formulaires. La sélection d'une couleur permet de supprimer la couleur d'un formulaire, activant ainsi les fonctionnalités avancées OCR.
	- **– Contraste** : cliquez sur les flèches pour augmenter ou diminuer le contraste.
	- **– Qualité JPEG** : cliquez sur les flèches pour augmenter ou diminuer la compression de l'image.
	- **– Image miroir** : cochez cette case pour créer une numérisation en miroir.
	- **– Image négative** : cochez cette case pour créer une numérisation en négatif.

- **– Détail des ombres** : cliquez sur les flèches pour augmenter ou diminuer la visibilité des détails des ombres.
- **– Numériser bord à bord** : cochez cette case pour procéder à une numérisation bord à bord.
- **– Netteté** : cliquez sur les flèches pour augmenter ou diminuer la netteté.
- **• Travail personnalisé (Version du travail)** : combine plusieurs travaux de numérisation en un seul travail.
- **• Journal de transmission** : imprime le journal de transmission ou le journal des erreurs de transmission.
- **• Aperçu de la numérisation** : affiche la première page de l'image avant qu'elle soit incluse dans l'e-mail. Une fois la première page numérisée, la numérisation s'interrompt et un aperçu apparaît.
- **• Suppression des bords** : supprime les traces ou les informations apparaissant autour des bords d'un document. Vous pouvez choisir de supprimer la même zone autour des quatre côtés du papier, ou choisir un bord spécifique. L'option Suppression des bords supprime tout ce qui se trouve dans la zone sélectionnée, en ne laissant rien dans cette partie de la numérisation.
- **• Intensité** : règle le niveau de clarté ou d'obscurité final des documents numérisés.

### **Amélioration de la qualité du FTP**

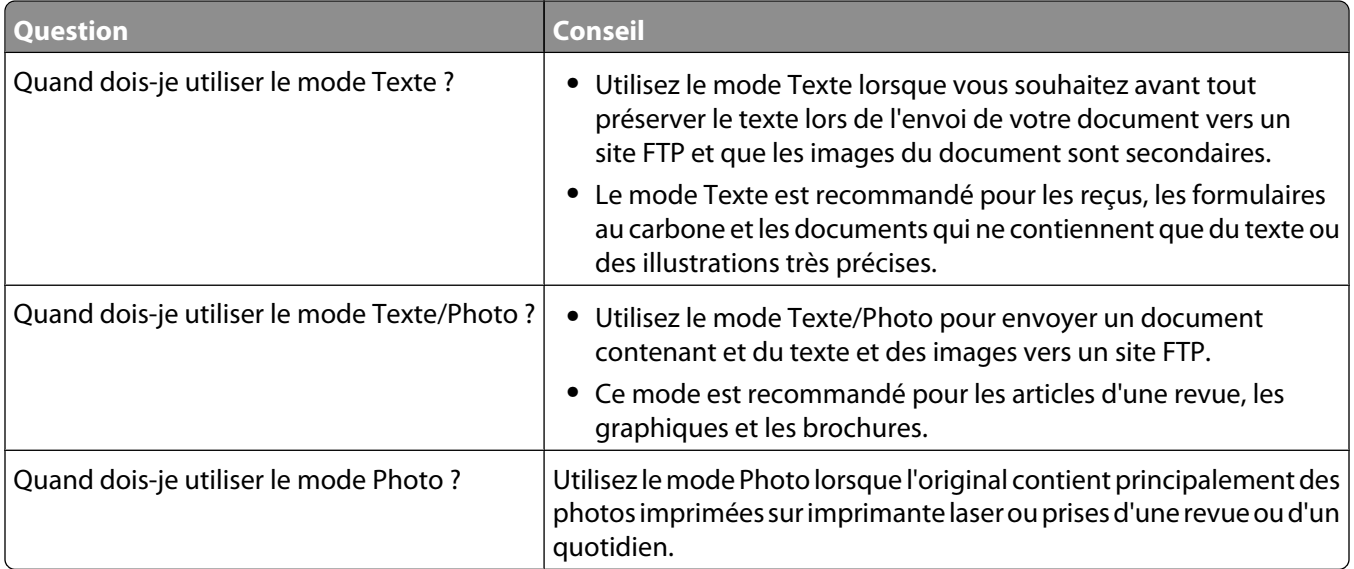

# **Numérisation vers un lecteur Flash**

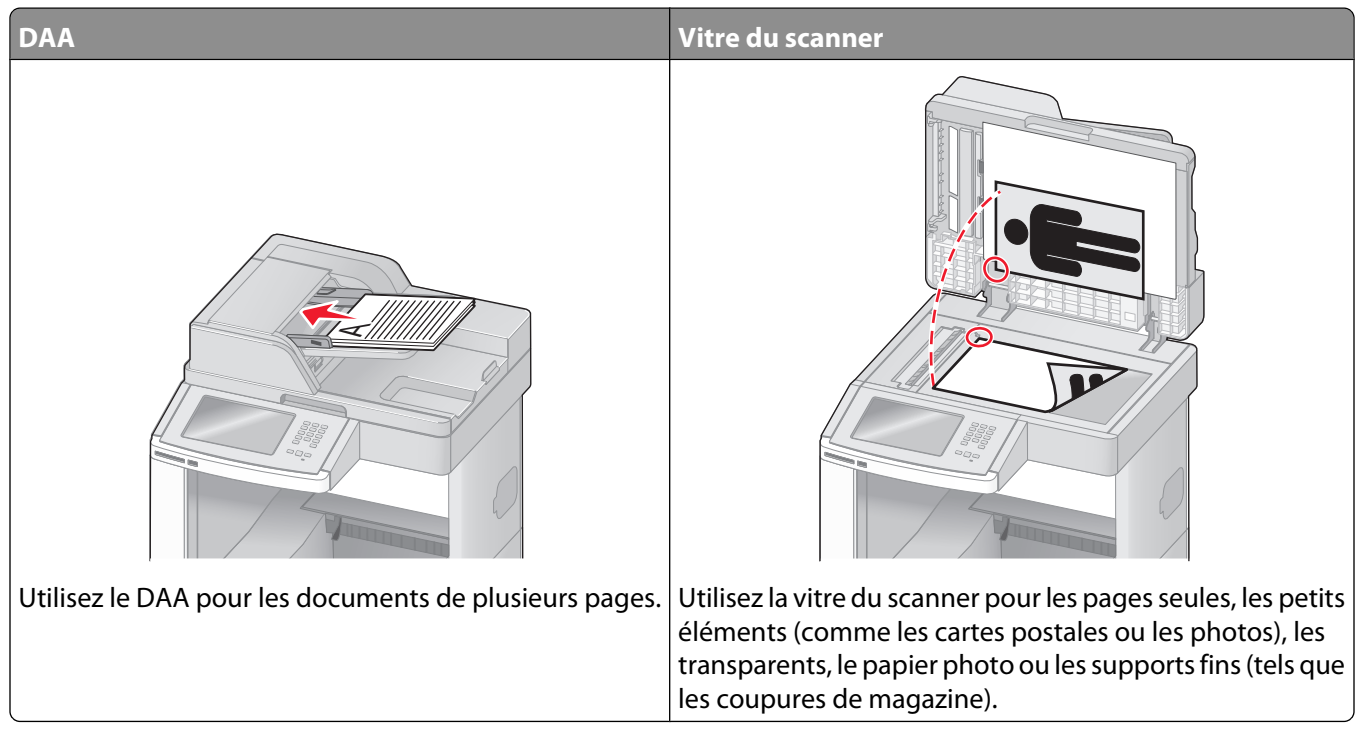

Le scanner vous permet de numériser des documents directement vers un ordinateur ou un lecteur Flash. L'ordinateur ne doit pas obligatoirement être connecté à l'imprimante pour que vous puissiez recevoir des images numérisées sur votre ordinateur. Vous pouvez numériser des documents vers votre ordinateur sur le réseau en créant un profil de numérisation sur votre ordinateur et en le téléchargeant ensuite sur l'imprimante.

### **Numérisation vers un ordinateur**

**1** Saisissez l'adresse IP de l'imprimante dans le champ d'adresse de votre navigateur Web.

**Remarque :** si vous ne connaissez pas l'adresse IP de l'imprimante, imprimez une page de configuration réseau et identifiez l'adresse IP dans la section TCP/IP.

- **2** Cliquez sur **Profil de numérisation**.
- **3** Cliquez sur **Créer**.
- **4** Sélectionnez vos paramètres de numérisation, puis cliquez sur **Suivant**.
- **5** Sélectionnez un emplacement sur votre ordinateur vers lequel vous souhaitez enregistrer le fichier numérisé de sortie.
- **6** Entrez un nom de numérisation.

Le nom de numérisation est le nom qui apparaît à l'écran dans la liste des profils de numérisation.

- **7** Cliquez sur **Envoyer**.
- **8** Passez en revue les instructions de l'écran de profil de numérisation.

Un numéro de raccourci a été automatiquement attribué lorsque vous avez cliqué sur Envoyer. Vous pouvez utiliser ce numéro de raccourci lorsque vous êtes prêt à numériser vos documents.

**a** Chargez un document d'origine face imprimée vers le haut, bord court en premier dans le dispositif d'alimentation automatique ou face imprimée vers le bas sur la vitre du scanner.

**Remarque :** ne chargez pas de cartes postales, de photos, d'images trop petites, de transparents, de photos papier ou de supports trop fins (tels qu'une coupure de magazine) dans le dispositif d'alimentation automatique. Placez ces éléments sur la vitre du scanner.

- **b** Si vous chargez un document dans le dispositif d'alimentation automatique, ajustez les quide-papier.
- **c** Appuyez sur  $(\#)$ , puis composez le numéro de raccourci à l'aide du pavé numérique. Vous pouvez également appuyer sur **Travaux suspendus** sur l'écran d'accueil, puis sur **Profils**.
- **d** Une fois que vous avez entré le numéro de raccourci, le scanner numérise et envoie le document dans le répertoire ou vers le programme que vous avez spécifié. Si vous avez appuyé sur **Profils** sur l'écran d'accueil, cherchez votre raccourci dans la liste.
- **9** Retournez à l'ordinateur pour voir le fichier.

Le fichier de sortie est enregistré dans l'emplacement que vous avez indiqué ou il est ouvert avec le programme que vous avez spécifié.

### **Numérisation vers un lecteur Flash**

**1** Chargez un document d'origine face imprimée vers le haut, bord court en premier dans le dispositif d'alimentation automatique ou face imprimée vers le bas sur la vitre du scanner.

**Remarque :** ne chargez pas de cartes postales, de photos, d'images trop petites, de transparents, de photos papier ou de supports trop fins (tels qu'une coupure de magazine) dans le dispositif d'alimentation automatique. Placez ces éléments sur la vitre du scanner.

- **2** Si vous chargez un document dans le dispositif d'alimentation automatique, ajustez les guide-papier.
- **3** Insérez le lecteur Flash dans le port USB qui se trouve sur la face avant de l'imprimante.

L'écran Travaux suspendus s'affiche.

- **4** Appuyez sur **Numériser vers le lecteur USB**.
- **5** Sélectionnez les paramètres de numérisation souhaités.
- **6** Appuyez sur **Numériser**.

### **Présentation des options de profil de numérisation**

#### **Configuration rapide**

Cette option vous permet de sélectionner des formats prédéfinis ou de personnaliser les paramètres de numérisation. Vous pouvez sélectionner un des paramètres suivants :

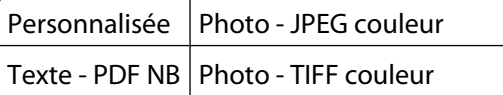

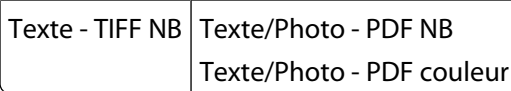

Pour personnaliser les paramètres de numérisation, sélectionnez **Personnalisée** dans le menu Configuration rapide. Modifiez ensuite les paramètres de numérisation selon les besoins.

### **Type de format**

Cette option définit le format de sortie (PDF, TIFF, JPEG, PDF sécurisé ou XPS) de l'image numérisée.

- **• PDF** : crée un seul fichier de plusieurs pages, lisible par Adobe Acrobat Reader. Adobe Reader est fourni gratuitement par Adobe sur www.adobe.com.
- **• JPEG** : crée et joint un fichier distinct pour chaque page de votre document d'origine. Il est lisible par la plupart des navigateurs Web et des programmes graphiques.
- **• TIFF** : crée plusieurs fichiers ou un seul. Si l'option TIFF multipage est désactivée dans le menu Paramètres du serveur Web incorporé, TIFF enregistre une page par fichier. La taille de fichier est généralement supérieure à celle d'un JPEG équivalent.
- **• PDF sécurisé** : crée un PDF crypté qui protège le contenu du fichier contre toute tentative d'accès non autorisé.
- **• XPS** : crée un seul fichier XPS de plusieurs pages, lisible par une visionneuse ouvrant le document dans une fenêtre Internet Explorer et par .Net Framework, ou en téléchargeant une autre visionneuse autonome.

#### **Compression**

Cette option permet de définir le format utilisé pour la compression du fichier numérisé de sortie.

#### **Contenu par défaut**

Cette option indique à l'imprimante le type du document d'origine. Choisissez entre Texte, Texte/Photo ou Photo. Le contenu affecte la qualité et la taille de votre fichier numérisé.

**Texte** : accentue le texte haute résolution, précis et noir sur un arrière-plan vierge et blanc.

**Texte/Photo** : à utiliser quand les documents d'origine associent du texte et des graphiques ou images.

**Photo** : indique au scanner de porter une attention particulière aux graphiques et aux images. Ce paramètre augmente la durée de numérisation, mais permet de mieux reproduire toute la gamme dynamique des tons du document d'origine. La quantité d'informations enregistrées est plus importante.

#### **Couleur**

Cette option indique à l'imprimante la couleur des documents d'origine. Vous pouvez sélectionner Gris, NB (Noir et Blanc) ou Couleur.

#### **Format d'origine**

Cette option définit la taille des documents à numériser. Lorsque l'option Format d'origine est définie sur Tailles composées, vous pouvez numériser un document d'origine contenant des formats de papier composés (pages au format Lettre et Légal).

#### **Orientation**

Cette option indique à l'imprimante l'orientation du document d'origine (Portrait ou Paysage), puis modifie les paramètres relatifs aux faces et aux bords pour qu'ils correspondent à l'orientation du document original.

Numérisation vers un lecteur Flash

#### **Faces (recto verso)**

Cette option indique à l'imprimante si le document d'origine est recto (imprimé sur une seule face) ou recto verso (imprimé sur les deux faces). Ceci permet au scanner de savoir ce qui doit être numérisé pour inclusion dans le document.

#### **Intensité**

Cette option permet de régler l'intensité lumineuse (plus clair ou plus sombre) des documents que vous numérisez par rapport aux documents originaux.

#### **Résolution**

Cette option permet de régler la qualité d'impression de votre fichier. Le fait d'élever la résolution graphique augmente la taille du fichier et le temps requis pour la numérisation du document original. Pour réduire la taille du fichier, vous pouvez diminuer la résolution graphique.

### **Traitemt avancé image**

Cette option vous permet d'ajuster les paramètres Retrait arrière-plan, Contraste, Détail des ombres, Netteté et Détourage couleur avant de numériser le document. Elle permet également une numérisation bord à bord comme par exemple une image miroir ou une image négative.

- **• Retrait arrière-plan** : permet d'ajuster la partie blanche de l'impression. Cliquez sur les flèches pour augmenter ou réduire les dimensions de la partie blanche.
- **• Contraste** : cliquez sur les flèches pour augmenter ou diminuer le contraste.
- **• Détail des ombres** : cliquez sur les flèches pour augmenter ou diminuer la visibilité des détails des ombres.
- **• Netteté** : cliquez sur les flèches pour augmenter ou diminuer la netteté.
- **• Détourage couleur** : cette option est utilisée pour le traitement OCR (Optical Character Recognition) des formulaires. La sélection d'une couleur permet de supprimer la couleur d'un formulaire, activant ainsi les fonctionnalités avancées OCR.
- **• Seuil de détourage couleur** : cliquez sur les flèches pour augmenter ou réduire la quantité de détourage couleur.
- **• Numériser bord à bord** : cochez cette case pour procéder à une numérisation bord à bord.
- **• Image miroir** : cochez cette case pour créer une numérisation en miroir.
- **• Image négative** : cochez cette case pour créer une numérisation en négatif.

### **Amélioration de la qualité de numérisation**

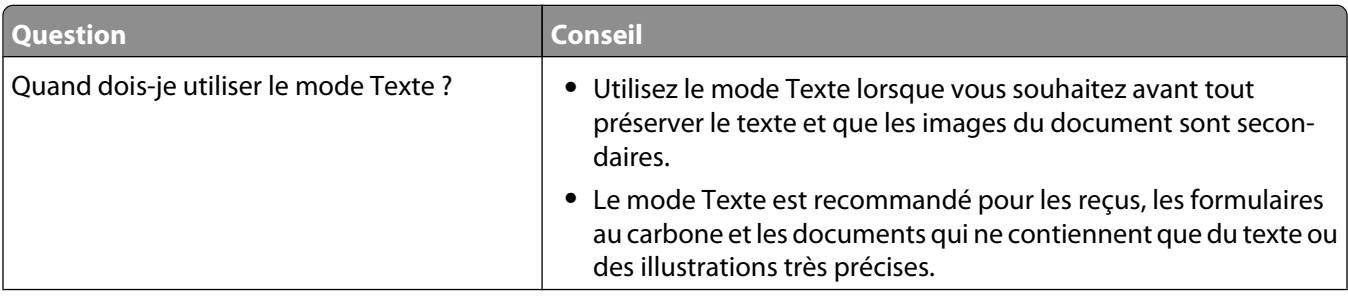

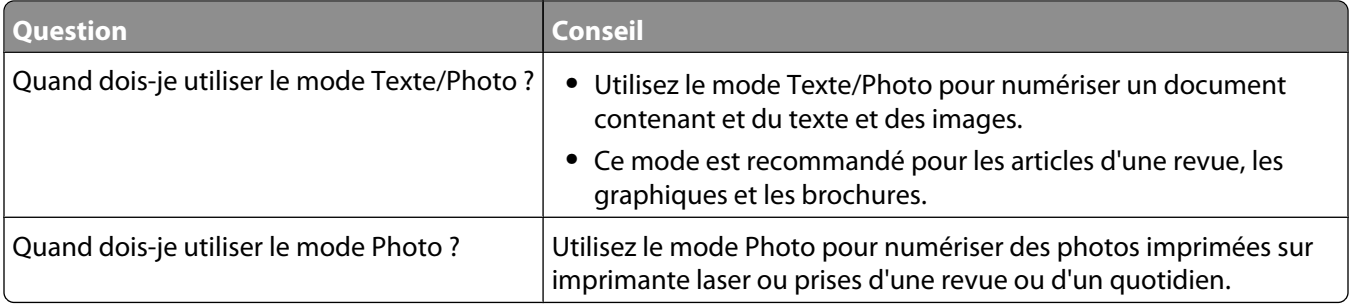

# **Impression**

Ce chapitre traite de l'impression, des rapports d'imprimante ainsi que de l'annulation des travaux. Le choix ainsi que la gestion du papier et des supports spéciaux peuvent affecter la fiabilité de l'impression des documents. Pour plus d'informations, reportez-vous aux sections [« Réduction des risques de bourrage », page 147](#page-146-0) et [« Stockage du papier »,](#page-90-0) [page 91](#page-90-0).

### **Impression d'un document**

- **1** Chargez du papier dans un tiroir ou un chargeur.
- **2** Dans le menu Papier du panneau de commandes de l'imprimante, définissez les paramètres Type de papier et Format de papier de manière à ce qu'ils correspondent au papier chargé.
- **3** Effectuez l'une des opérations suivantes :

#### **Utilisateurs Windows**

- **a** Lorsqu'un document est ouvert, cliquez sur **Fichier Imprimer**.
- **b** Cliquez sur **Propriétés, Préférences, Options,** ou **Configuration**, puis réglez les paramètres de façon appropriée.

**Remarque :** pour imprimer à un format ou sur un type de papier spécifique, réglez les paramètres de format et type de papier de manière à ce qu'ils correspondent au papier chargé ou sélectionnez le tiroir ou le chargeur approprié.

**c** Cliquez sur **OK**, puis sur **Imprimer**.

#### **Utilisateurs Macintosh**

- **a** Personnalisez les paramètres de la boîte de dialogue de mise en page si nécessaire :
	- **1** Lorsqu'un document est ouvert, choisissez **Fichier** > **Format d'impression**.
	- **2** Choisissez le format de papier ou créez un format personnalisé correspondant au papier chargé.
	- **3** Cliquez sur **OK**.
- **b** Personnalisez les paramètres de la boîte de dialogue Imprimer si nécessaire.
	- **1** Lorsqu'un document est ouvert, choisissez **Fichier** > **Imprimer**. Si nécessaire, cliquez sur le triangle pour afficher des options supplémentaires.
	- **2** A partir de la boîte de dialogue Imprimer et des menus contextuels, réglez les paramètres de façon appropriée.

**Remarque :** pour imprimer sur un type de papier spécifique, réglez les paramètres de type de papier de manière à ce qu'ils correspondent au papier chargé ou sélectionnez le tiroir ou le chargeur approprié.

**3** Cliquez sur **Imprimer**.

### **Impression sur des supports spéciaux**

#### **Conseils sur l'utilisation du papier à en-tête**

- **•** Utilisez du papier à en-tête spécialement conçu pour les imprimantes laser.
- **•** Imprimez toujours un échantillon sur le papier à en-tête que vous prévoyez d'utiliser avant d'en commander en grande quantité.
- **•** Avant de charger le papier à en-tête, ventilez la pile pour éviter que les feuilles collent les unes aux autres.
- **•** L'orientation de la page est importante lorsque vous imprimez sur du papier à en-tête. Pour plus d'informations sur le chargement du papier à en-tête, reportez-vous à :
	- **–** [« Chargement du tiroir 250 ou 550 feuilles \(standard ou optionnel\) », page 74](#page-73-0)
	- **–** [« Chargement du tiroir 2000 feuilles », page 77](#page-76-0)
	- **–** [« Alimentation du chargeur multifonction », page 81](#page-80-0)

#### **Conseils sur l'utilisation des transparents**

Imprimez toujours un échantillon sur les transparents que vous prévoyez d'utiliser avant d'en commander en grande quantité.

Lorsque vous imprimez sur des transparents :

- **•** Chargez les transparents à partir d'un tiroir 250 feuilles, d'un tiroir 550 feuilles ou du chargeur multifonction.
- **•** Utilisez des transparents spécialement conçus pour les imprimantes laser. Pour savoir si les transparents peuvent supporter des températures de 230 °C sans fondre, se décolorer, se décaler ou libérer des émanations dangereuses, consultez le fabricant ou le revendeur.
- **•** Utilisez des transparents dont le grammage est compris entre 138 et 146 g/m2.
- **•** Pour éviter tout problème de qualité d'impression, ne laissez pas de traces de doigts sur les transparents.
- **•** Avant de charger les transparents, ventilez la pile pour éviter que les feuilles collent les unes aux autres.
- **•** Nous vous recommandons d'utiliser les transparents au format Lettre US (réf. 70X7240) et les transparents au format A4 (réf. 12A5010) de Lexmark.

#### **Conseils sur l'utilisation des enveloppes**

Imprimez toujours un échantillon sur les enveloppes que vous prévoyez d'utiliser avant d'en commander en grande quantité.

Lorsque vous imprimez sur des enveloppes :

- **•** Chargez des enveloppes dans le chargeur multifonction ou dans le chargeur d'enveloppes optionnel.
- **•** Définissez l'option Type de papier sur Enveloppe, puis sélectionnez la taille de l'enveloppe.
- **•** Utilisez des enveloppes spécialement conçues pour les imprimantes laser. Pour savoir si les enveloppes peuvent supporter des températures de 230 °C sans coller, se froisser, se recourber de manière excessive ou libérer des émanations dangereuses, consultez le fabricant ou le revendeur.
- **•** Pour obtenir un niveau de performance optimal, utilisez des enveloppes de 90 g/m2. Utilisez des enveloppes de 105 g/m<sup>2</sup> à condition que leur contenu en coton n'excède pas 25 %. Les enveloppes contenant 100 % de coton ne doivent pas dépasser 90 g/m2.
- **•** Utilisez uniquement des enveloppes neuves.
- **•** Pour obtenir des performances optimales et réduire le risque de bourrages, n'utilisez pas d'enveloppes qui :
	- **–** sont trop recourbées ou tordues,
	- **–** adhèrent les unes aux autres ou sont endommagées d'une manière quelconque,
	- **–** contiennent des fenêtres, des trous, des perforations, des zones découpées ou du gaufrage,
	- **–** sont dotées d'agrafes, de liens ou d'attache-papier en métal,
	- **–** s'assemblent,
	- **–** sont préaffranchies,
	- **–** présentent une bande adhésive exposée lorsque le rabat est en position scellée ou fermée,
	- **–** présentent des coins pliés,
	- **–** présentent une finition grossière, irrégulière ou vergée.
- **•** Réglez le guide de largeur afin qu'il corresponde à la largeur des enveloppes.

**Remarque :** un taux d'humidité important (supérieur à 60 %) associé à une température d'impression élevée risque d'entraîner le collage ou le froissement des enveloppes.

#### **Conseils sur l'utilisation des étiquettes**

Imprimez toujours un échantillon sur les étiquettes que vous prévoyez d'utiliser avant d'en commander en grande quantité.

#### **Remarques :**

- **•** Les étiquettes papier, double couche, polyester et en vinyle sont prises en charge.
- **•** Avec le dispositif recto verso, les étiquettes papier double couche et les étiquettes spécialement conçues et incorporées sont prises en charge.
- **•** Les étiquettes d'impression requièrent des feutres de nettoyage qui sont livrés avec une cartouche spécialement conçue pour les applications d'étiquettes. Pour plus d'informations, reportez-vous à [« Commande de](#page-274-0) [fournitures », page 275](#page-274-0).

Pour obtenir des informations détaillées sur l'impression, les caractéristiques et la conception des étiquettes, reportez-vous au Card Stock & Label Guide (en anglais uniquement), disponible sur le site Web de Lexmark : **[www.lexmark.com/publications](http://www.lexmark.com/publications)**.

Lorsque vous imprimez sur des étiquettes :

- **•** Chargez les étiquettes à partir d'un tiroir 250 feuilles, d'un tiroir 550 feuilles ou du chargeur multifonction.
- **•** Utilisez des étiquettes spécialement conçues pour les imprimantes laser. Consultez le fabricant ou le revendeur, pour savoir si :
	- **–** Les étiquettes peuvent supporter des températures allant jusqu'à 230°C sans se coller, se froisser, se recourber de manière excessive ou libérer des émanations dangereuses.
	- **–** Les parties adhésives, la face (support d'impression) et les revêtements des étiquettes peuvent supporter une pression allant jusqu'à 25 psi sans suinter, se décoller sur les bords ou libérer des émanations dangereuses.
- **•** N'utilisez pas d'étiquettes avec un support lisse.
- **•** Utilisez des feuilles d'étiquettes complètes. En effet, les étiquettes des feuilles partiellement utilisées risquent de se décoller pendant l'impression et d'entraîner un bourrage. Les feuilles partiellement utilisées salissent également votre imprimante et votre cartouche avec de l'adhésif, annulant ainsi leur garantie respective.
- **•** N'utilisez pas d'étiquettes dont l'adhésif est apparent.
- **•** N'imprimez pas à moins de 1 mm du bord de l'étiquette, des perforations ou entre les découpes de l'étiquette.
- **•** Assurez-vous que le revêtement adhésif ne recouvre pas l'intégralité de la feuille. Le revêtement de zone de l'adhésif doit être situé à 1 mm minimum des bords. L'adhésif salit votre imprimante et peut entraîner l'annulation de votre garantie.
- **•** S'il n'est pas possible d'appliquer un revêtement de zone sur l'adhésif, une bande de 1,6 mm doit être détachée le long du bord d'entraînement. Veuillez à utiliser de l'adhésif qui ne suinte pas.
- **•** L'orientation Portrait est conseillée, en particulier si vous imprimez des codes à barres.

#### **Conseils sur l'utilisation des bristols**

Le bristol est un support spécial, épais et monocouche. Ses caractéristiques très variables, telles que sa teneur en eau, son épaisseur et sa texture, peuvent considérablement affecter la qualité d'impression. Imprimez toujours un échantillon sur le bristol que vous prévoyez d'utiliser avant d'en acheter en grande quantité.

Lorsque vous imprimez sur des bristols :

- **•** Chargez les bristols à partir d'un tiroir 250 feuilles, d'un tiroir 550 feuilles ou du chargeur multifonction.
- **•** Assurez-vous que le type de papier sélectionné est Bristol.
- **•** Sélectionnez le paramètre Texture du papier approprié.
- **•** Sachez que la préimpression, la perforation et le pliage peuvent affecter de manière significative la qualité de l'impression et entraîner des problèmes de gestion ou de bourrage des supports.
- **•** Pour savoir si le papier bristol peut supporter des températures allant jusqu'à 230 °C sans libérer d'émanations dangereuses, consultez le fabricant ou le revendeur.
- **•** N'utilisez pas de bristol préimprimé fabriqué avec des produits chimiques susceptibles de contaminer l'imprimante. La préimpression introduit des composants semi-liquides et volatils dans l'imprimante.
- **•** Lorsque cela est possible, nous vous recommandons d'utiliser du bristol sens machine sur largeur.

### **Impression de travaux confidentiels et suspendus**

#### **Travaux d'impression suspendus**

Lorsque vous envoyez un travail à l'imprimante, vous pouvez spécifier si vous voulez que l'imprimante garde le travail en mémoire tant que vous ne lancez pas l'impression depuis le panneau de commandes de l'imprimante. Tous les travaux d'impression que l'utilisateur peut lancer depuis l'imprimante sont appelés des travaux suspendus.

**Remarque :** les travaux de type Confidentiel, Répéter l'impression, Différer l'impression et Vérifier l'impression peuvent être supprimés si l'imprimante nécessite davantage de mémoire pour traiter des travaux suspendus supplémentaires.

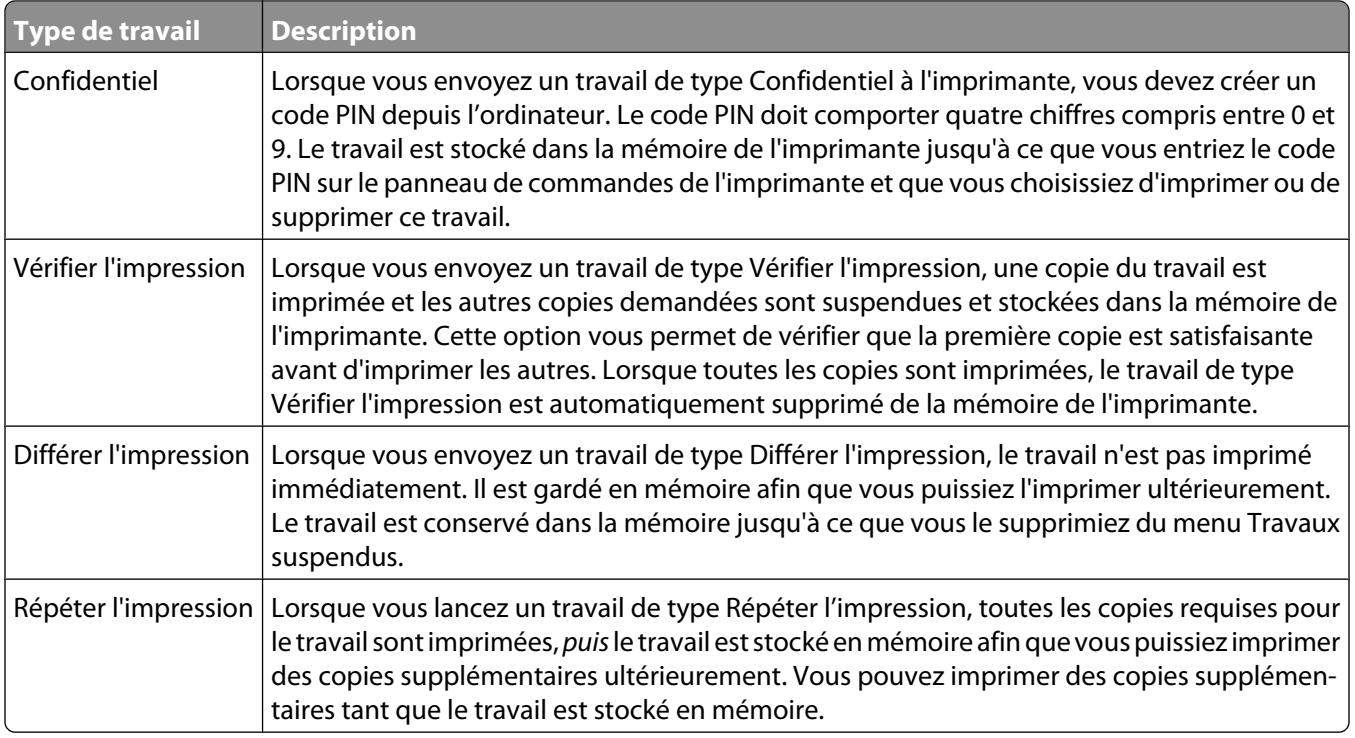

Les autres types de travaux suspendus incluent :

- **•** Des profils provenant de sources diverses dont Lexmark Document Solutions Suite (LDSS)
- **•** Des formulaires provenant d'un kiosque
- **•** Des signets
- **•** Des travaux non imprimés appelés travaux en attente

#### **Impression de travaux confidentiels et suspendus sous Windows**

**Remarque :** les travaux d'impression confidentiels et vérifiés sont automatiquement supprimés de la mémoire à la fin de l'impression. Les travaux d'impression répétés et différés sont conservés par l'imprimante jusqu'à ce que vous décidiez de les supprimer.

- **1** Lorsqu'un document est ouvert, cliquez sur **Fichier Imprimer**.
- **2** Cliquez sur **Propriétés**, **Préférences**, **Options** ou **Configuration**.
- **3** Cliquez sur **Autres options**, puis sur **Imprimer et conserver**.
- **4** Sélectionnez le type de travail (Confidentiel, Différer l'impression, Répéter l'impression ou Vérifier l'impression), puis attribuez un nom d'utilisateur. S'il s'agit d'un travail confidentiel, saisissez un code PIN à quatre chiffres.
- **5** Cliquez sur **OK** ou sur **Imprimer**, puis lancez le travail à partir de l'imprimante.
- **6** Sur l'écran d'accueil, appuyez sur **Travaux suspendus**.
- **7** Appuyez sur votre nom d'utilisateur.

**Remarque :** un maximum de 500 résultats peut s'afficher pour les travaux suspendus. Si votre nom n'apparaît pas, appuyez sur la flèche du bas jusqu'à atteindre votre nom ou appuyez sur **Rechercher dans les travaux suspendus** si l'imprimante comporte de nombreux travaux suspendus.

**8** Appuyez sur **Travaux confidentiels**.

- **9** Entrez votre code PIN.
- **10** Appuyez sur le travail que vous souhaitez imprimer.
- **11** Appuyez sur **Imprimer** ou sur les flèches pour augmenter ou réduire le nombre de copies, puis appuyez sur **Imprimer**.

#### **Impression de travaux confidentiels et suspendus sous Macintosh**

**Remarque :** les travaux d'impression confidentiels et vérifiés sont automatiquement supprimés de la mémoire à la fin de l'impression. Les travaux d'impression répétés et différés sont conservés par l'imprimante jusqu'à ce que vous décidiez de les supprimer.

**1** Lorsqu'un document est ouvert, choisissez **Fichier** > **Imprimer**.

Si nécessaire, cliquez sur le triangle pour afficher des options supplémentaires.

- **2** A partir des options d'impression ou du menu contextuel Copies et pages, choisissez l'option **Routage du travail**.
- **3** Sélectionnez le type de travail (Confidentiel, Différer l'impression, Répéter l'impression ou Vérifier l'impression), puis attribuez un nom d'utilisateur. S'il s'agit d'un travail confidentiel, saisissez un code PIN à quatre chiffres.
- **4** Cliquez sur OK ou sur Imprimer, puis lancez le travail à partir de l'imprimante.
- **5** Sur l'écran d'accueil, appuyez sur **Travaux suspendus**.
- **6** Appuyez sur votre nom d'utilisateur.

**Remarque :** un maximum de 500 résultats peut s'afficher pour les travaux suspendus. Si votre nom n'apparaît pas, appuyez sur la flèche du bas jusqu'à atteindre votre nom ou appuyez sur **Rechercher dans les travaux suspendus** si l'imprimante comporte de nombreux travaux suspendus.

- **7** Appuyez sur **Travaux confidentiels**.
- **8** Entrez votre code PIN.
- **9** Appuyez sur le travail que vous souhaitez imprimer.
- **10** Appuyez sur **Imprimer** ou sur les flèches pour augmenter ou réduire le nombre de copies, puis appuyez sur **Imprimer**.

## **Impression à partir d'un lecteur Flash**

Un port USB se trouve sur le panneau de commandes de l'imprimante. Insérez un lecteur Flash pour imprimer les types de fichier pris en charge. Les types de fichier pris en charge sont les suivants : .pdf, .gif, .jpeg, .jpg, .bmp, .png, .tiff, .tif, .pcx et .dcx.

De nombreux lecteurs Flash sont testés et approuvés en vue d'une utilisation avec l'imprimante. Pour plus d'informations, reportez-vous au site Web de Lexmark : **[www.lexmark.com](http://www.lexmark.com)**.

#### **Remarques :**

- **•** Les lecteurs USB à grande vitesse doivent prendre en charge la norme pleine vitesse. Les lecteurs Flash uniquement compatibles avec les fonctionnalités USB à faible vitesse ne sont pas pris en charge.
- **•** Les lecteurs USB doivent prendre en charge le système de fichiers FAT (File Allocation Tables). Les lecteurs formatés avec NTFS (New Technology File System) ou n'importe quel autre système de fichiers ne sont pas pris en charge.
- **•** Si vous sélectionnez un fichier .pdf crypté, saisissez le mot de passe du fichier depuis le panneau de commandes de l'imprimante.
- **•** Avant d'imprimer un fichier .pdf crypté, saisissez le mot de passe du fichier depuis le panneau de commandes de l'imprimante.
- **•** Vous ne pouvez pas imprimer des fichiers si vous ne disposez pas des autorisations nécessaires d'impression.

Pour imprimer depuis un lecteur Flash :

- **1** Assurez-vous que l'imprimante est sous tension et que **Prêt** s'affiche.
- **2** Insérez un lecteur Flash dans le port USB.

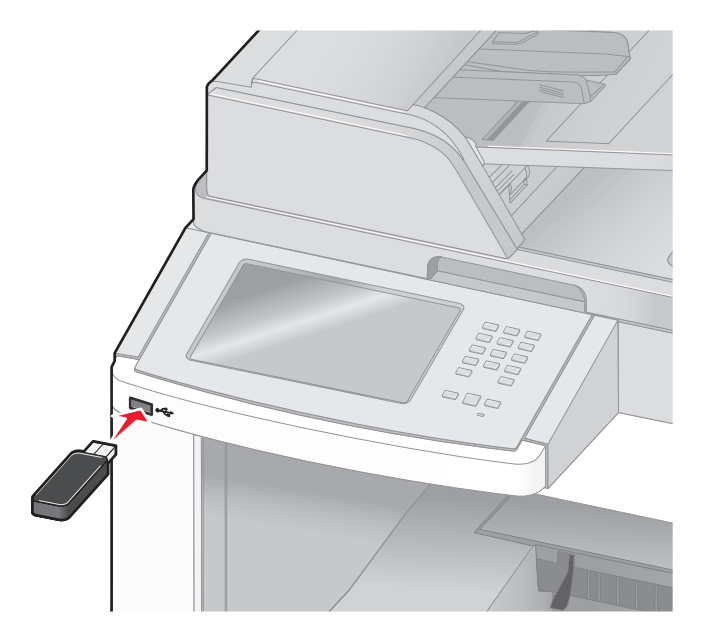

#### **Remarques :**

- **•** Si vous insérez le lecteur Flash alors que l'imprimante nécessite une intervention (en cas de bourrage, par exemple), il risque d'être ignoré.
- **•** Si vous insérez le lecteur Flash pendant que l'imprimante est déjà en cours d'impression, le message **Imprimante occupée** s'affiche. Une fois le traitement des autres travaux terminés, vous pouvez avoir besoin d'afficher la liste des travaux suspendus pour imprimer des documents à partir du lecteur Flash.

**3** Appuyez sur le document que vous souhaitez imprimer.

**Remarque :** les dossiers du lecteur Flash s'affichent comme des dossiers standards. Un type d'extension est ajouté au nom des fichiers, par exemple : .jpg.

- **4** Appuyez sur les flèches si vous souhaitez augmenter le nombre de copies imprimées.
- **5** Appuyez sur **Imprimer**.

**Remarque :** ne retirez pas le lecteur Flash du port USB avant que l'impression du document ne soit terminée.

Si vous laissez le lecteur Flash dans l'imprimante après avoir quitté le premier écran du menu USB, vous pouvez continuer à imprimer des fichiers .pdf depuis le lecteur Flash comme travaux suspendus.

### **Impression de pages d'informations**

#### **Impression d'une liste des répertoires**

La liste des répertoires indique toutes les ressources stockées dans la mémoire flash ou sur le disque dur de l'imprimante.

- **1** Assurez-vous que l'imprimante est sous tension et que **Prêt** s'affiche.
- **2** Sur l'écran d'accueil, appuyez sur  $\rightarrow$ .
- **3** Appuyez sur **Rapports**.
- **4** Appuyez sur la flèche vers le bas jusqu'à ce que **Imprimer répertoire** s'affiche.
- **5** Appuyez sur **Imprimer répertoire**.

#### **Impression des pages de test de qualité d'impression**

L'impression de ces pages permet de déterminer les problèmes de qualité d'impression.

- **1** Mettez l'imprimante hors tension.
- **2** Maintenez les boutons  $\boxed{2}$  et  $\boxed{3}$  enfoncés pendant que vous mettez l'imprimante sous tension.
- **3** Relâchez les boutons lorsque l'écran de la barre de progression apparaît. L'imprimante effectue une séquence de tests de mise sous tension, puis le menu Configuration apparaît.
- **4** Appuyez sur la flèche vers le bas jusqu'à ce que **Imprimer les pages de test qualité** s'affiche.
- **5** Appuyez sur **Imprimer les pages de test qualité**. Les pages de test de qualité d'impression s'impriment.
- **6** Appuyez sur **Retour**.
- **7** Appuyez sur **Quitter la configuration**.
# **Annulation d'un travail d'impression**

#### **Annulation d'un travail d'impression depuis le panneau de commandes de l'imprimante**

- **1** Appuyez sur **Annuler le travail** sur l'écran tactile ou appuyez sur  $\bullet$  sur le pavé numérique.
- **2** Appuyez sur le travail à annuler.
- **3** Appuyez sur **Supprimer les travaux sélectionnés**.

#### **Annulation d'un travail d'impression depuis l'ordinateur**

Pour annuler un travail d'impression, effectuez l'une des opérations suivantes :

#### **Utilisateurs Windows**

Sous Windows Vista :

- **1** Cliquez sur  $\bullet$ .
- **2** Cliquez sur **Panneau de configuration**.
- **3** Cliquez sur **Matériel et son**.
- **4** Cliquez sur **Imprimantes**.
- **5** Cliquez deux fois sur cette icône.
- **6** Sélectionnez le travail à annuler.
- **7** Sur le clavier, appuyez sur **Suppr**.

Sous Windows XP :

- **1** Cliquez sur **Démarrer**.
- **2** Dans **Imprimantes et télécopieurs**, cliquez deux fois sur l'icône de l'imprimante.
- **3** Sélectionnez le travail à annuler.
- **4** Sur le clavier, appuyez sur **Suppr**.

Depuis la barre des tâches Windows :

Lorsque vous envoyez un travail à l'impression, une petite icône représentant une imprimante apparaît dans l'angle droit de la barre des tâches.

**1** Cliquez deux fois sur cette icône.

La liste des travaux d'impression s'affiche dans la fenêtre de l'imprimante.

- **2** Sélectionnez le travail à annuler.
- **3** Sur le clavier, appuyez sur **Suppr**.

#### **Utilisateurs Macintosh**

Sous Mac OS X version 10.5 :

- Dans le menu Pomme, sélectionnez **Préférences système**.
- Cliquez sur **Imprimantes et télécopieurs**, puis cliquez deux fois sur l'imprimante que vous souhaitez sélectionner.
- Dans la fenêtre de l'imprimante, sélectionnez le travail à annuler.
- Dans la barre d'icônes située en haut de la fenêtre, cliquez sur l'icône **Supprimer**.

Sous Mac OS X version 10.4 et les versions précédentes :

- Dans le menu Aller, sélectionnez **Applications**.
- Cliquez deux fois sur **Utilitaires**, puis sur **Centre d'impression** ou sur **Utilitaire d'installation de l'imprimante**.
- Cliquez deux fois sur cette icône.
- Dans la fenêtre de l'imprimante, sélectionnez le travail à annuler.
- Dans la barre d'icônes située en haut de la fenêtre, cliquez sur l'icône **Supprimer**.

# **Elimination des bourrages**

Les messages d'erreur de bourrage s'affichent sur l'écran du panneau de commandes et indique la zone de l'imprimante où s'est produit le bourrage. Lorsque l'imprimante détecte plusieurs bourrages papier, le message indique le nombre de pages coincées.

# **Réduction des risques de bourrage**

Les points suivants permettent d'éviter les bourrages :

#### **Recommandations pour le tiroir papier**

- **•** Assurez-vous que le papier est chargé bien à plat dans le tiroir.
- **•** Ne retirez pas les tiroirs lorsqu'une impression est en cours.
- **•** Ne chargez pas de papier dans les tiroirs, le chargeur multifonction ou le chargeur d'enveloppes lorsqu'une impression est en cours. Chargez-les avant d'imprimer ou attendez qu'un message s'affiche pour charger le papier.
- **•** Ne chargez pas trop de papier. Veillez à ne pas dépasser la hauteur maximale de pile indiquée.
- **•** Vérifiez que les guide-papier des tiroirs, du chargeur multifonction ou du chargeur d'enveloppes sont correctement positionnés et qu'ils ne sont pas trop serrés contre la pile de support.
- **•** Poussez fermement tous les tiroirs après leur chargement.

#### **Recommandations pour le papier**

- **•** Utilisez uniquement les types de papier et de support spéciaux recommandés. Pour plus d'informations, reportezvous à [« Types et grammages de papier pris en charge par l'imprimante », page 93.](#page-92-0)
- **•** Ne chargez pas de papier froissé, plié, humide, gondolé ou recourbé.
- **•** Déramez, ventilez et égalisez le papier avant de le charger.
- **•** N'utilisez pas de papier découpé ou rogné manuellement.
- **•** Ne mélangez pas les formats, les grammages ou les types de papiers dans une même pile.
- **•** Assurez-vous que les formats et types de papier sont correctement définis dans les menus du panneau de commandes de l'imprimante.
- **•** Stockez le papier en suivant les recommandations du fabricant.

#### **Recommandations pour les enveloppes**

- **•** Pour réduire les risques de pliage, utilisez le menu avancé Enveloppe soignée dans le menu Papier.
- **•** Ne chargez pas d'enveloppes qui :
	- **–** sont trop recourbées ou tordues,
	- **–** contiennent des fenêtres, des trous, des perforations, des zones découpées ou du gaufrage,
	- **–** sont dotées d'agrafes, de liens ou d'attache-papier en métal,
	- **–** s'assemblent,
	- **–** sont préaffranchies,
	- **–** présentent une bande adhésive exposée lorsque le rabat est en position scellée ou fermée,
	- **–** présentent des coins pliés,
- <span id="page-147-0"></span>**–** présentent une finition grossière, irrégulière ou vergée.
- **–** adhèrent les unes aux autres ou sont endommagées d'une manière quelconque.

# **Explication des numéros de bourrage papier et identification des zones de bourrage**

Lorsqu'un bourrage se produit, un message indiquant la zone du bourrage apparaît. Ouvrez les portes et les capots, puis retirez les tiroirs pour accéder aux zones de bourrage. Pour effacer les messages de bourrage, vous devez retirer tout support coincé dans le chemin du papier.

Le tableau suivant répertorie les bourrages susceptibles de se produire ainsi que leur emplacement.

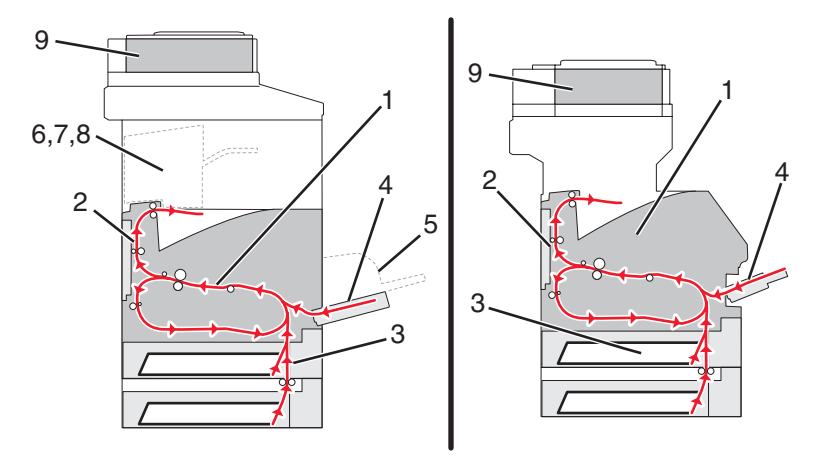

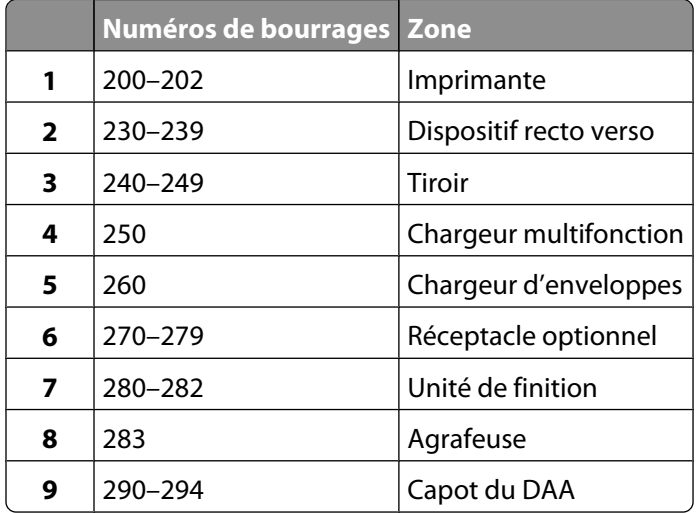

# **200 – 201 Bourrages papier**

- Appuyez sur **Etats / Fournitures** pour identifier l'emplacement du bourrage.
- Abaissez la porte du chargeur multifonction.

**3** Poussez le loquet d'ouverture, puis ouvrez le capot avant.

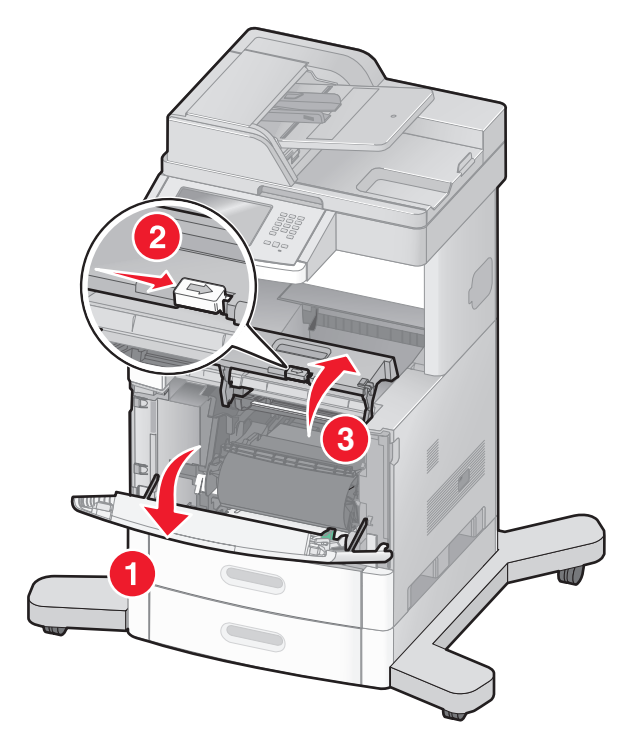

**4** Soulevez et tirez la cartouche d'impression pour l'extraire de l'imprimante.

**Attention — Dommages potentiels :** ne touchez pas le tambour du photoconducteur placé en dessous de la cartouche. Utilisez la poignée de la cartouche lorsque vous saisissez la cartouche.

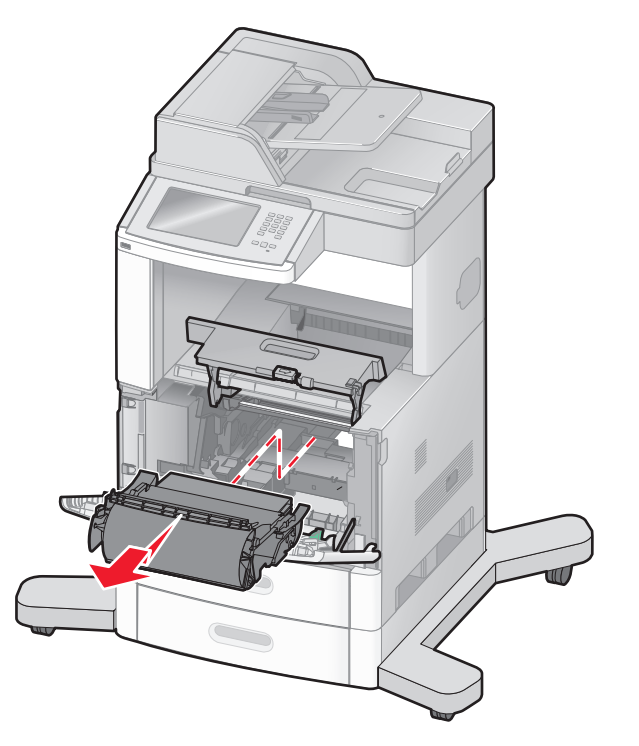

Elimination des bourrages **149**

**5** Mettez la cartouche d'impression de côté.

**Attention — Dommages potentiels :** ne laissez pas la cartouche exposée trop longtemps à la lumière.

**Attention — Dommages potentiels :** le papier coincé risque de se couvrir de toner non réparti qui peut tacher les vêtements et la peau.

**6** Retirez le papier coincé.

**MISE EN GARDE—SURFACE BRULANTE :** l'intérieur de l'imprimante risque d'être brûlant. Pour réduire le risque de brûlure, laissez la surface ou le composant refroidir avant d'y toucher.

**Remarque :** si le papier est difficile à retirer, ouvrez la porte arrière pour l'extraire.

- **7** Alignez et remettez en place la cartouche d'impression.
- **8** Refermez le capot avant.
- **9** Fermez la porte du chargeur multifonction.
- **10** Appuyez sur **Continuer**.

# **202 Bourrage papier**

Appuyez sur **Etats / Fournitures** pour identifier l'emplacement du bourrage. Si le papier sort de l'imprimante, tirez dessus pour l'extraire, puis appuyez sur **Continuer**.

Si le papier ne sort pas de l'imprimante :

**1** Abaissez la porte arrière supérieure.

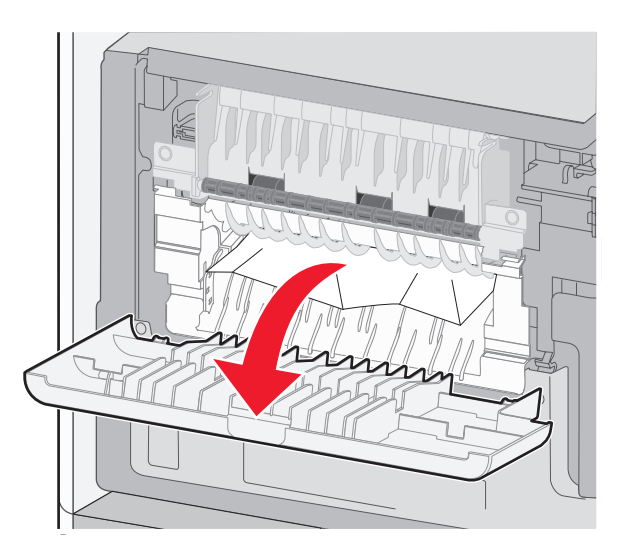

- **2** Retirez le papier coincé.
- **3** Refermez la porte arrière supérieure.
- **4** Appuyez sur **Continuer**.

# **230 – 239 Bourrages papier**

- Appuyez sur **Etats / Fournitures** pour identifier l'emplacement du bourrage.
- Tirez le tiroir standard pour l'extraire.
- Abaissez la porte arrière inférieure.

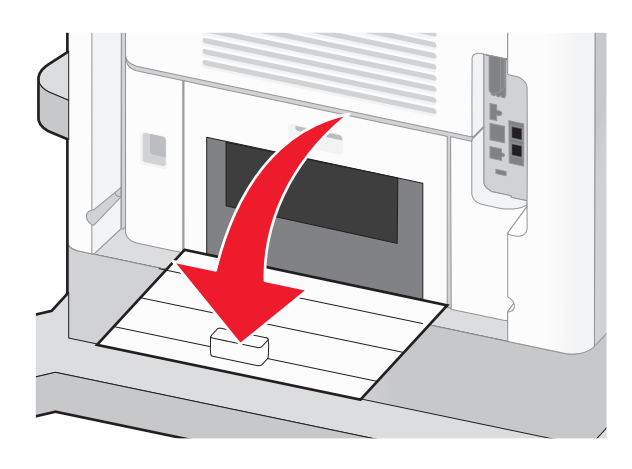

Poussez la patte vers le bas.

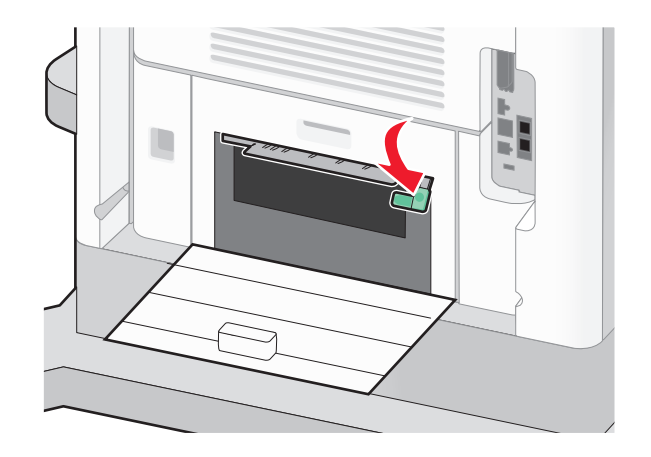

- Retirez le papier coincé.
- Refermez la porte arrière inférieure.
- Insérez le tiroir standard.
- Appuyez sur **Continuer**.

# **240 – 249 Bourrages papier**

- Appuyez sur **Etats / Fournitures** pour identifier l'emplacement du bourrage.
- Tirez le tiroir standard pour l'extraire.

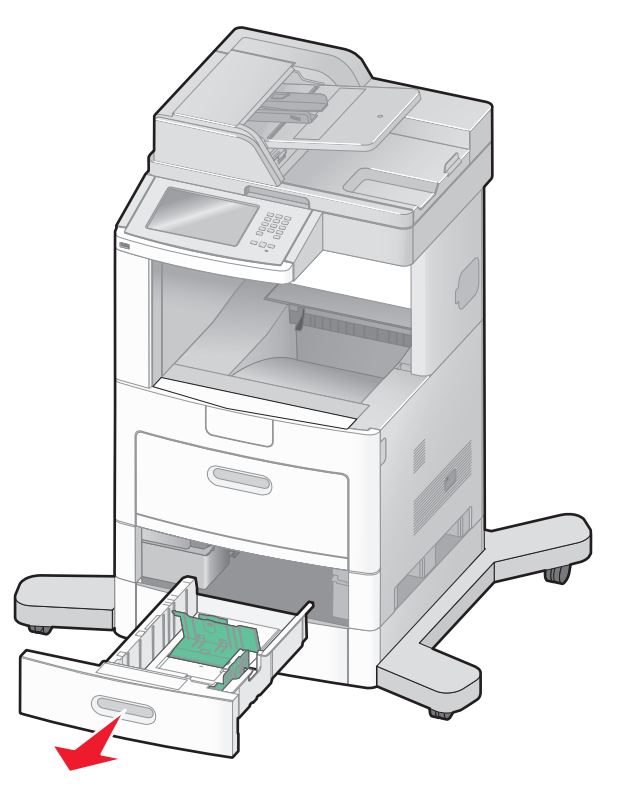

- Retirez le papier coincé, puis refermez le tiroir.
- Appuyez sur **Continuer**.
- Si le message de bourrage ne s'efface pas, retirez les tiroirs optionnels.
- Retirez le papier coincé, puis réinsérez les tiroirs.
- Appuyez sur **Continuer**.

# **250 Bourrage papier**

- Appuyez sur **Etats / Fournitures** pour identifier l'emplacement du bourrage.
- Retirez le papier du chargeur multifonction.

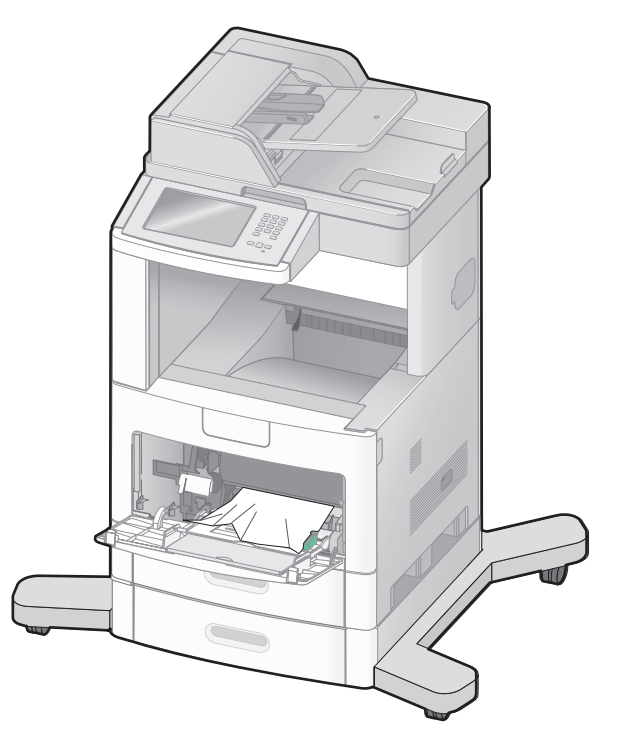

- Déramez les feuilles de papier pour les assouplir, puis ventilez-les. Ne pliez pas le papier et ne le froissez pas. Egalisez les bords sur une surface plane.
- Chargez le papier dans le chargeur multifonction.
- Faites glisser le guide papier vers l'intérieur du tiroir jusqu'à ce qu'il repose légèrement sur le bord du papier.

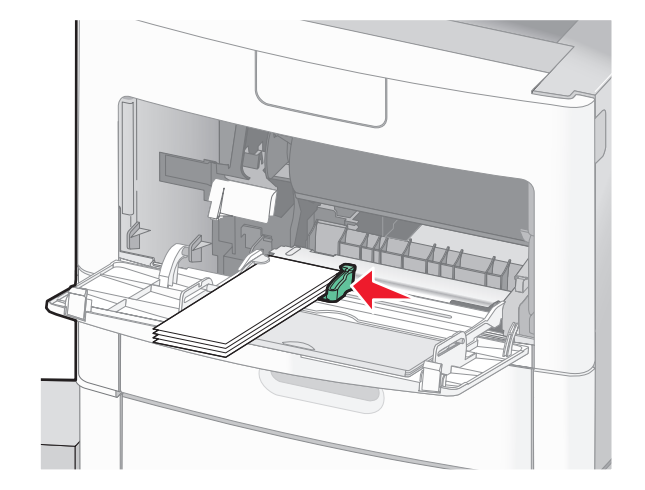

Appuyez sur **Continuer**.

# **260 Bourrage papier**

Appuyez sur **Etats / Fournitures** pour identifier l'emplacement du bourrage. Le chargeur d'enveloppes charge les enveloppes à partir du bas de la pile. L'enveloppe du bas est la première à être coincée.

- Relevez le galet presseur d'enveloppes.
- Retirez toutes les enveloppes.
- Si l'enveloppe coincée est à l'intérieur de l'imprimante et ne peut pas être retirée, retirez le chargeur d'enveloppes de l'imprimante en le soulevant, puis mettez-le de côté.
- Retirez l'enveloppe de l'imprimante.

**Remarque :** si vous ne parvenez pas à retirer l'enveloppe, vous devrez enlever la cartouche d'impression. Pour plus d'informations, reportez-vous à [« 200 – 201 Bourrages papier », page 148](#page-147-0).

- Réinstallez le chargeur d'enveloppes. Assurez-vous qu'il s'enclenche.
- Déramez et empilez les enveloppes.
- Chargez les enveloppes dans le chargeur.
- Ajustez le guide-papier.
- Abaissez le galet presseur d'enveloppes.
- Appuyez sur **Continuer**.

## **270 – 279 Bourrages papier**

Pour supprimer un bourrage dans l'empileuse grande capacité ou dans la boîte à lettres 4 réceptacles :

- Appuyez sur **Etats / Fournitures** pour identifier l'emplacement du bourrage.
- Si le papier sort du réceptacle, tirez dessus pour l'extraire, puis appuyez sur **Continuer**. Dans le cas contraire, passez à l'étape 3.
- Abaissez la ou les porte(s) du réceptacle.
- Retirez le papier coincé.
- Refermez la ou les porte(s) du réceptacle.
- Appuyez sur **Continuer**.

# **280 – 282 Bourrages papier**

- Appuyez sur **Etats / Fournitures** pour identifier l'emplacement du bourrage.
- Abaissez la porte de l'unité de finition StapleSmart.
- Retirez le papier coincé.
- Refermez la porte de l'unité de finition StapleSmart.
- Appuyez sur **Continuer**.

# **283 Bourrage agrafes**

- Appuyez sur **Etats / Fournitures** pour identifier l'emplacement du bourrage.
- Appuyez sur le loquet pour ouvrir la porte de l'agrafeuse.

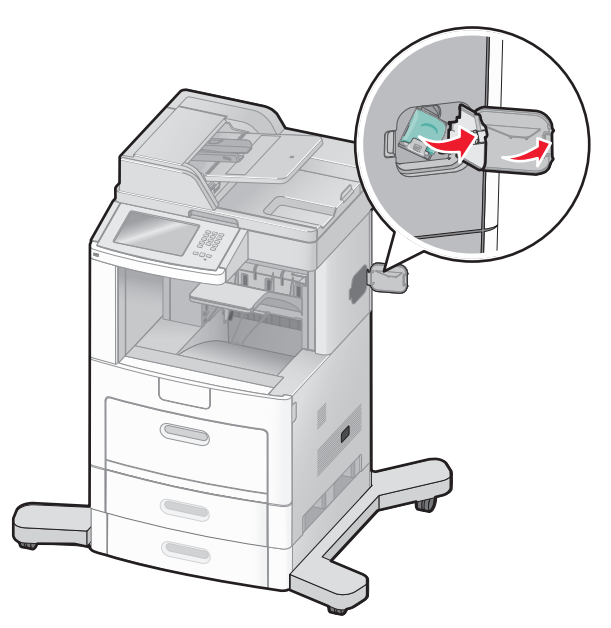

Abaissez le loquet du support de la cartouche d'agrafes, puis tirez le support pour l'extraire de l'imprimante.

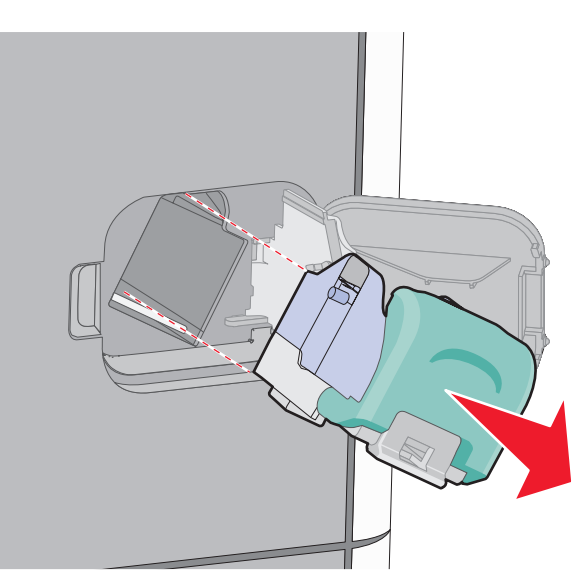

 Utilisez l'onglet métallique pour soulever la butée de l'agrafeuse, puis retirez toutes les agrafes qui se sont détachées.

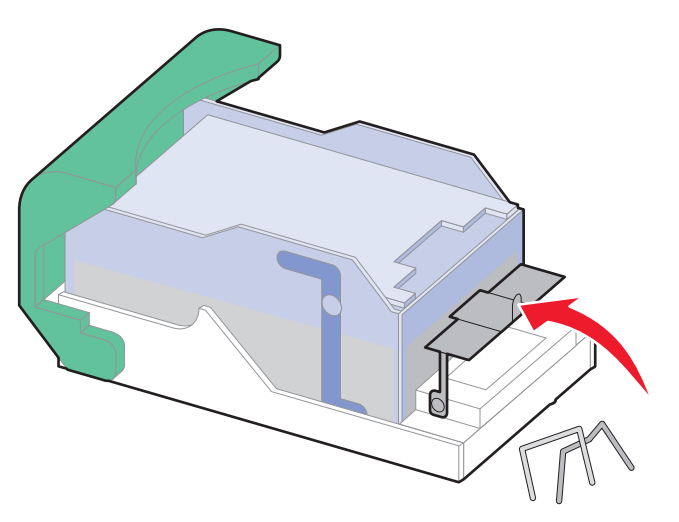

Refermez la butée de l'agrafeuse.

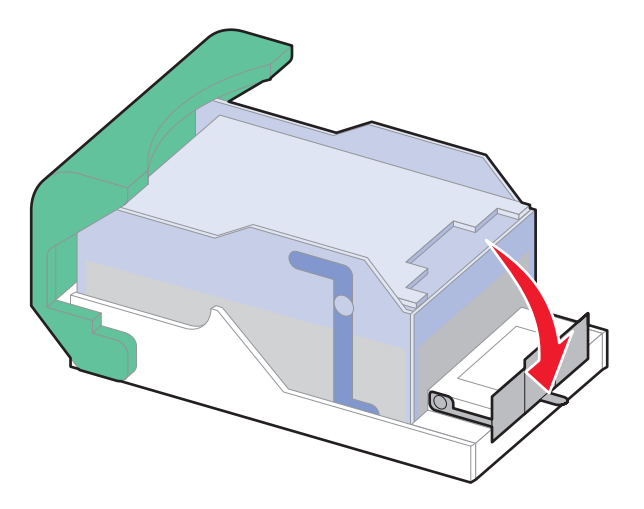

Appuyez sur la butée de l'agrafeuse jusqu'à ce qu'elle s'enclenche.

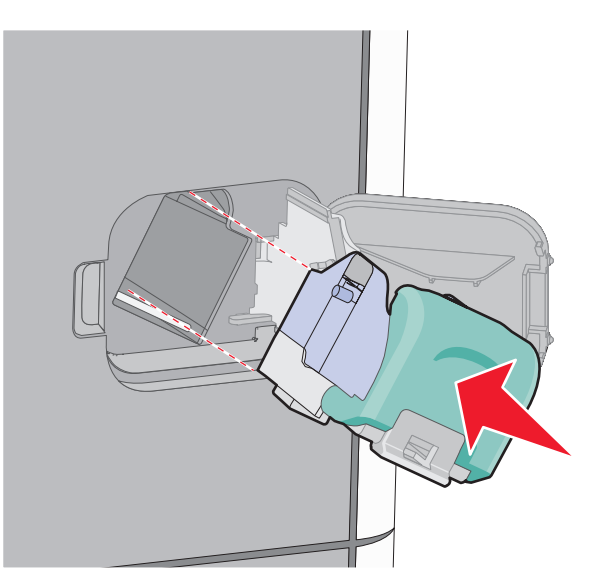

Elimination des bourrages 

- Poussez fermement le support de la cartouche dans l'agrafeuse jusqu'à ce qu'il s'enclenche.
- Refermez la porte de l'agrafeuse.

# **290–294 Bourrages papier**

- Retirez tous les documents originaux du DAA.
- Ouvrez le capot du DAA, puis retirez le papier coincé.

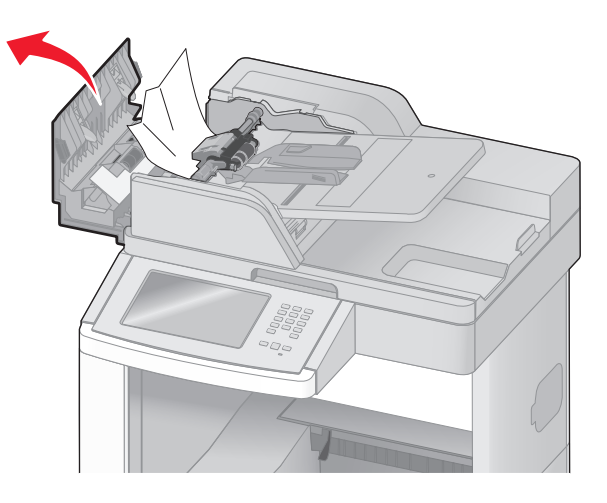

- Fermez le capot du DAA.
- Ouvrez le capot du scanner, puis retirez le papier coincé.

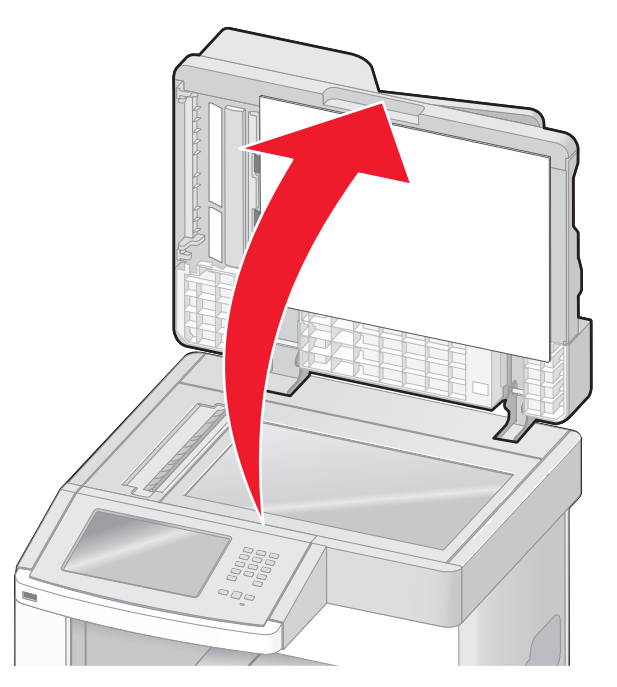

Ouvrez la porte en bas du DAA et retirez les pages coincées.

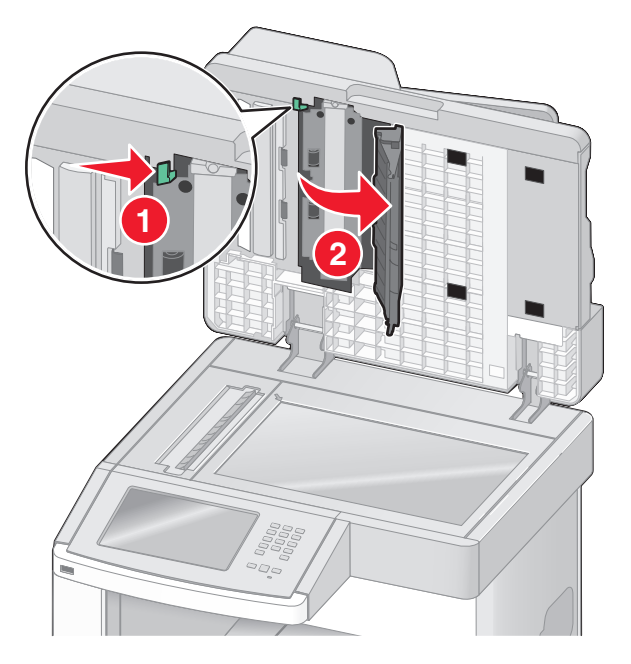

- Fermez la porte en bas du DAA et le capot du scanner.
- Appuyez sur **Repr. trav.**.

# **Présentation des menus de l'imprimante**

# **Liste des menus**

Plusieurs menus sont disponibles pour simplifier la modification des paramètres de l'imprimante. Pour accéder aux menus, appuyez sur sur l'écran d'accueil.

- Alimentation par défaut Format/Type papier Configurer MF Enveloppe soignée Changer format Texture du papier Grammage du papier Chargement du papier Types personnalisés Noms personnalisés Formats de numérisation personnalisés Noms de réceptacles personnalisés Configuration générale Configuration du réceptacle
- Page des paramètres de menus Statistiques du périphérique Page de configuration du réseau Page de configuration du réseau <x> Page de configuration sans fil<sup>1</sup> Liste de raccourcis Journal des travaux de télécopie Journal des appels de télécopie Raccourcis des copies Raccourcis des courriers électroniques Raccourcis des télécopies Raccourcis FTP Liste des profils Page de configuration NetWare Imprimer polices Imprimer répertoire Rapport des actifs

#### **Menu Papier Rapports Réseau/Ports**

Carte réseau active Réseau standard2 Configuration SMTP USB standard Parallèle <x> Série <x>

 $1$  Cette option de menu s'affiche uniquement si une carte sans fil est installée.

<sup>2</sup> En fonction de la configuration de l'imprimante, cette option de menu apparaît en tant que Réseau standard ou Réseau <x>.

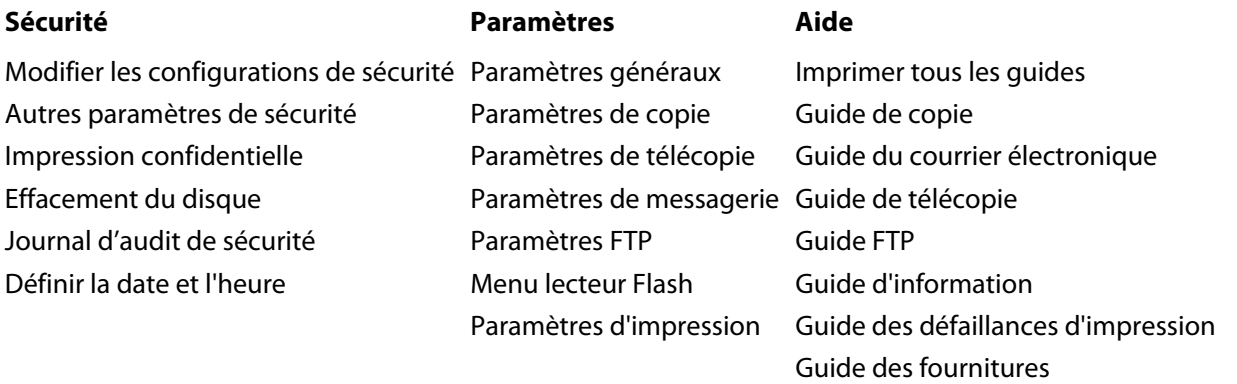

# **Menu Papier**

## **Menu Alimentation par défaut**

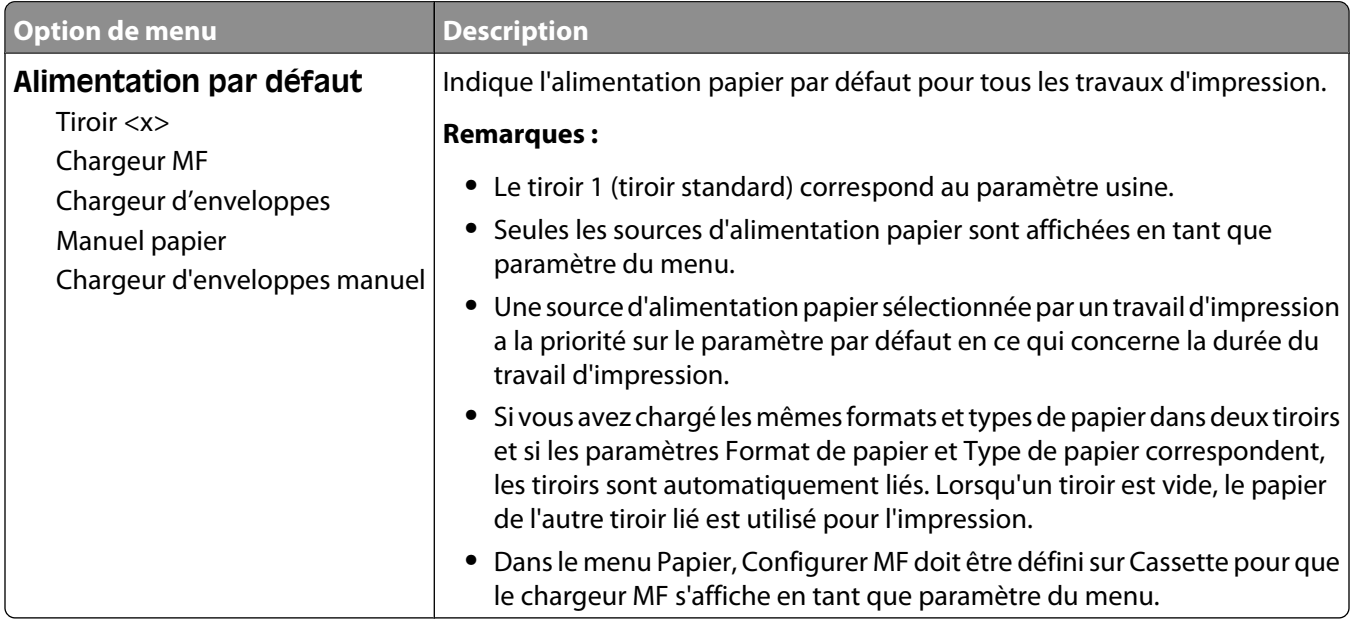

#### **Menu Format/Type papier**

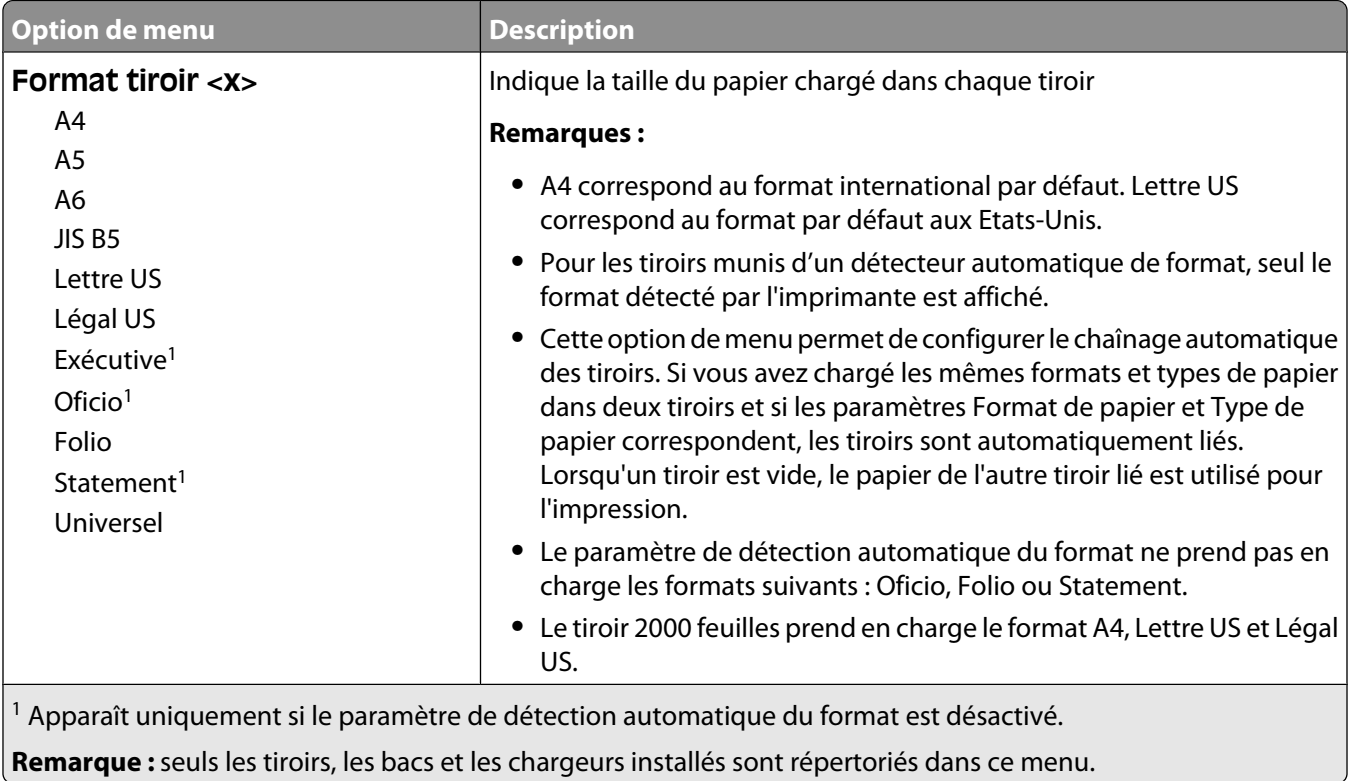

Présentation des menus de l'imprimante

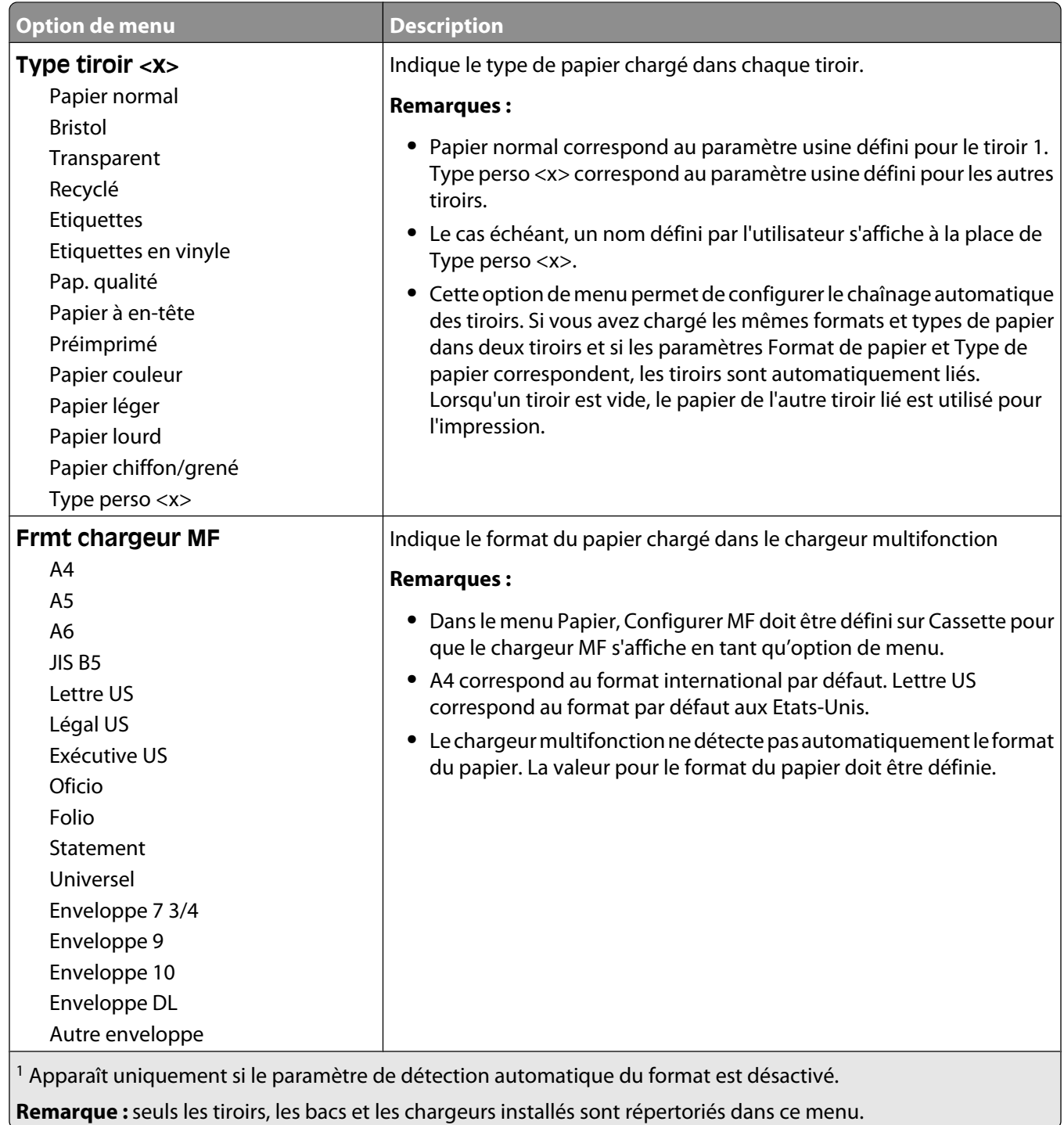

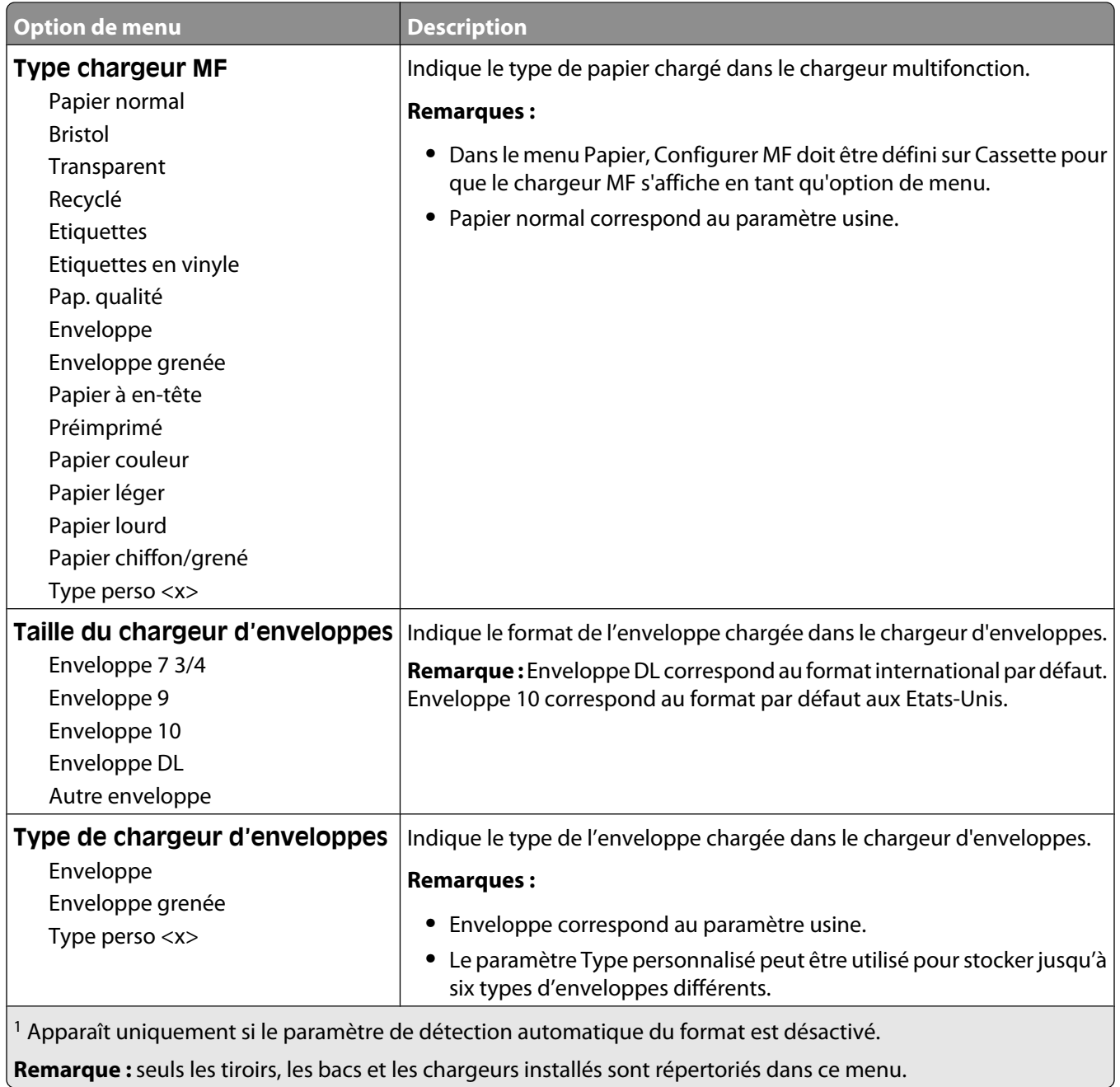

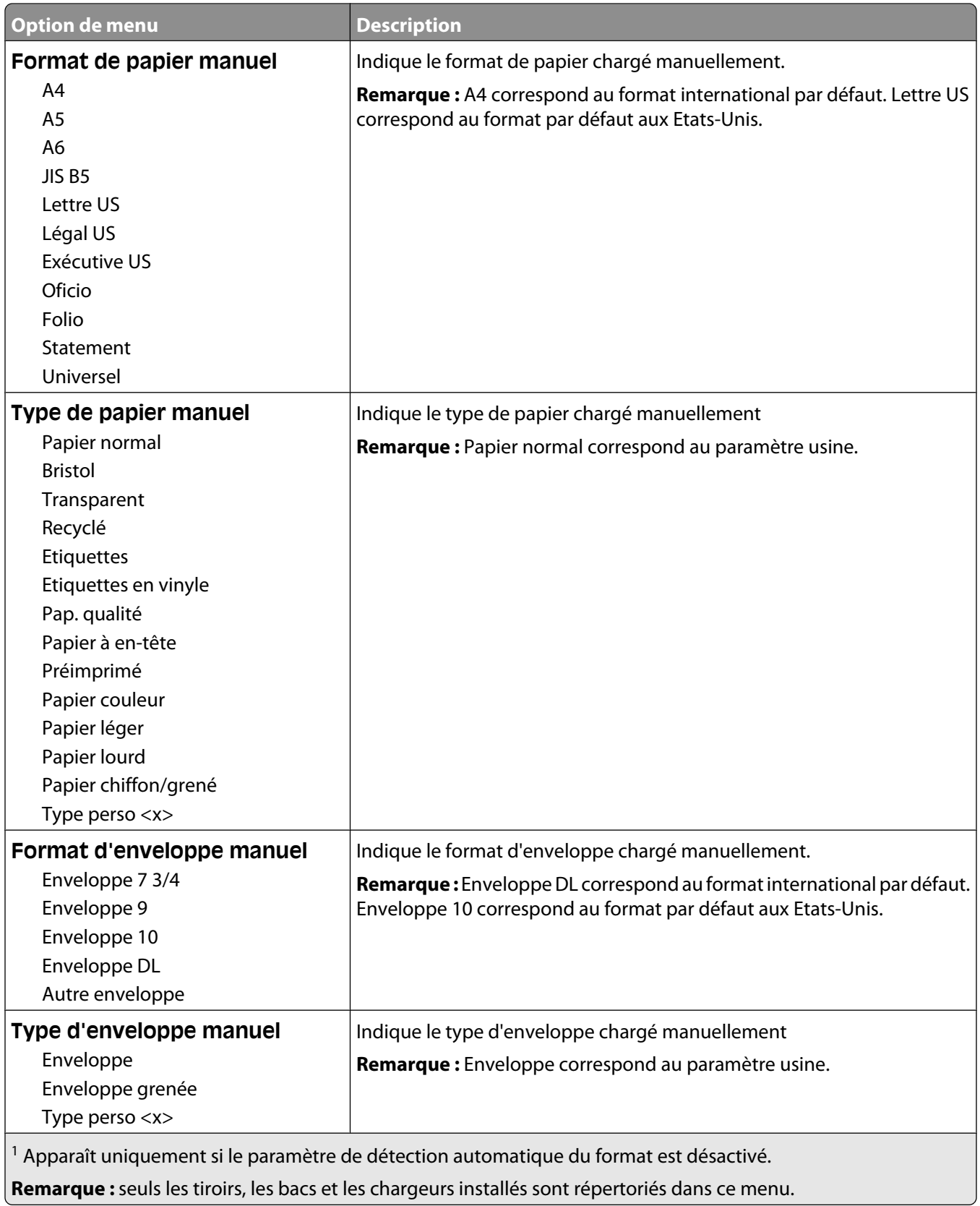

## **Menu Configurer MF**

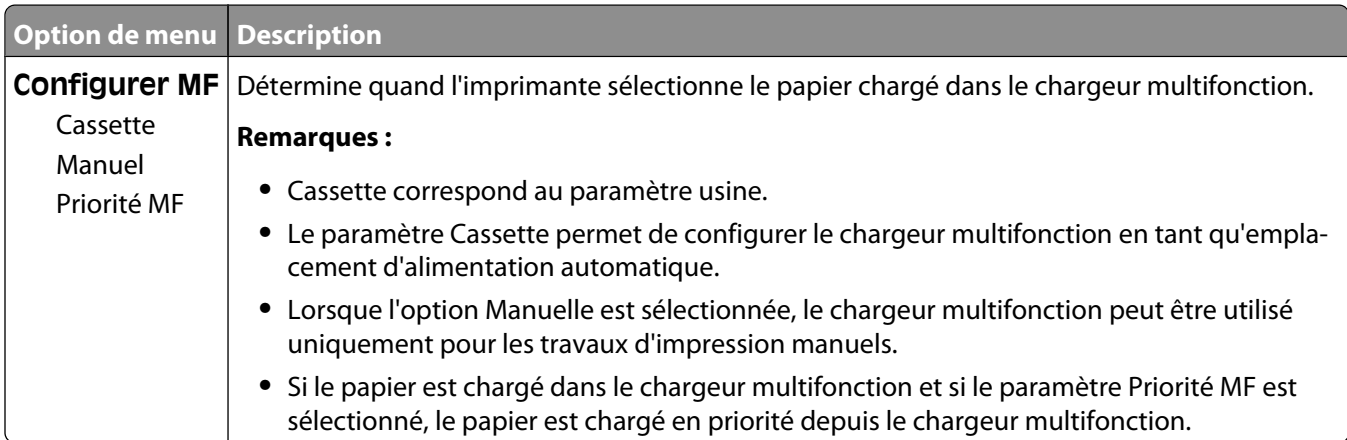

## **Enveloppe soignée**

Le système de conditionnement d'enveloppes réduit considérablement le froissement de certaines enveloppes.

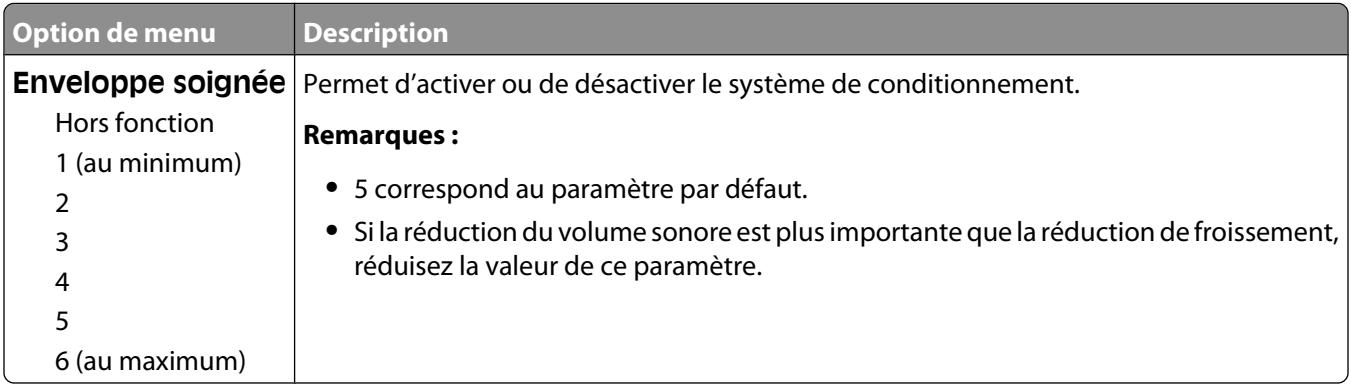

#### **Menu Changer format**

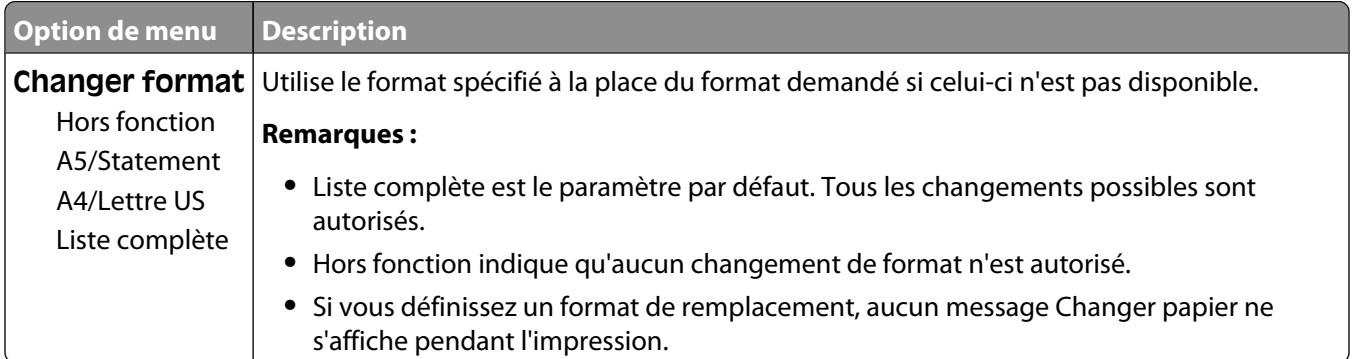

## **Menu Texture du papier**

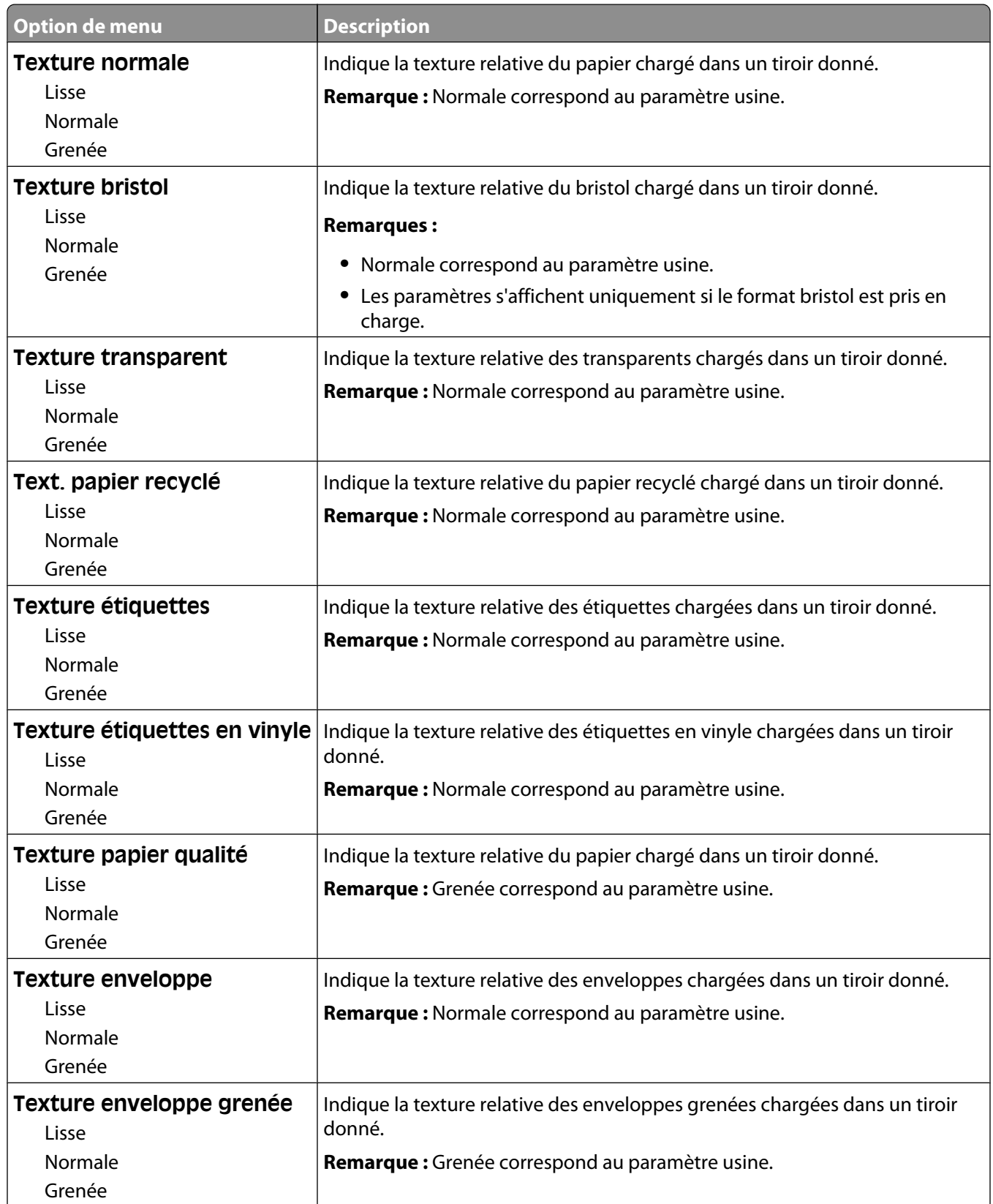

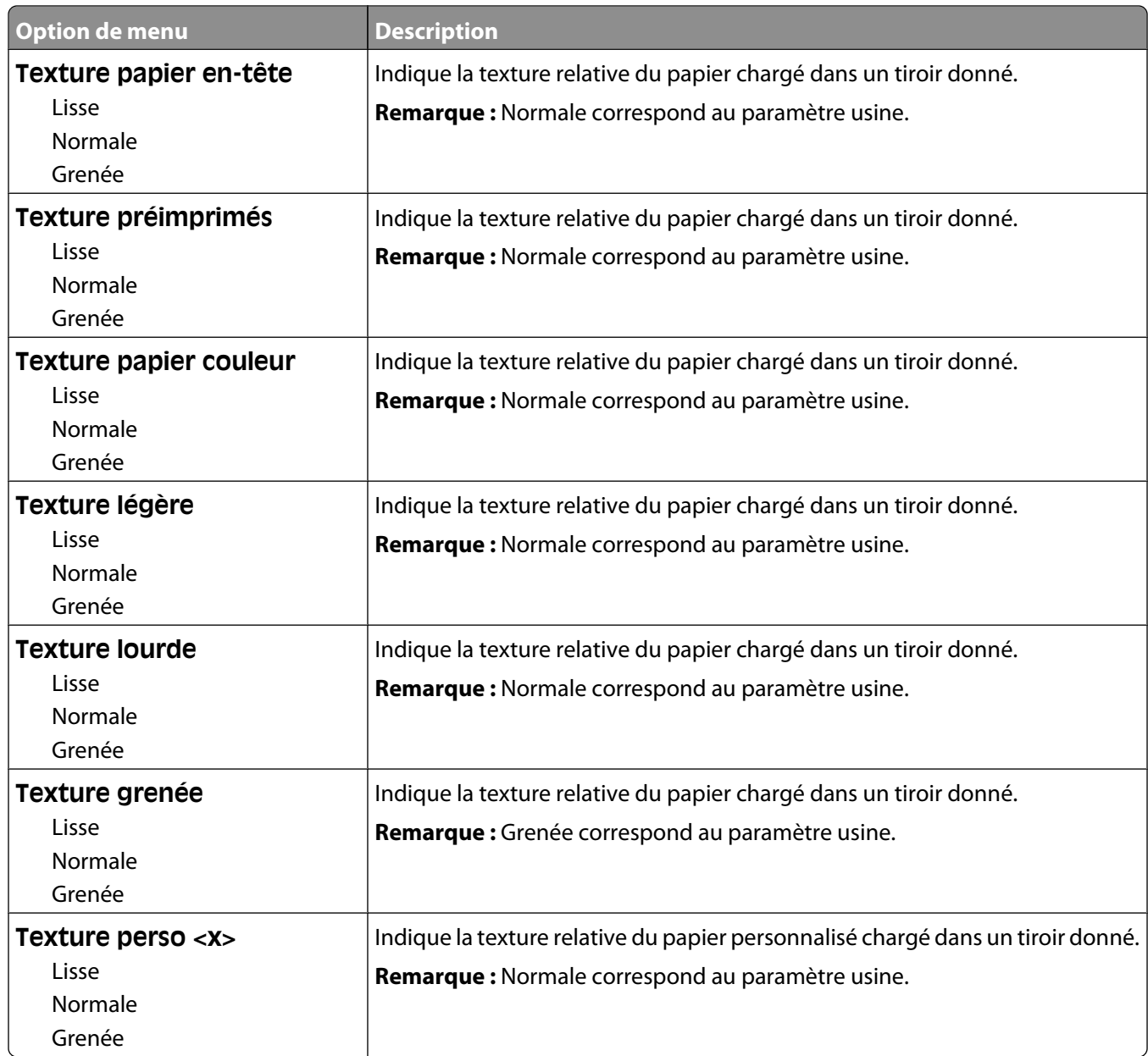

# **Menu Grammage du papier**

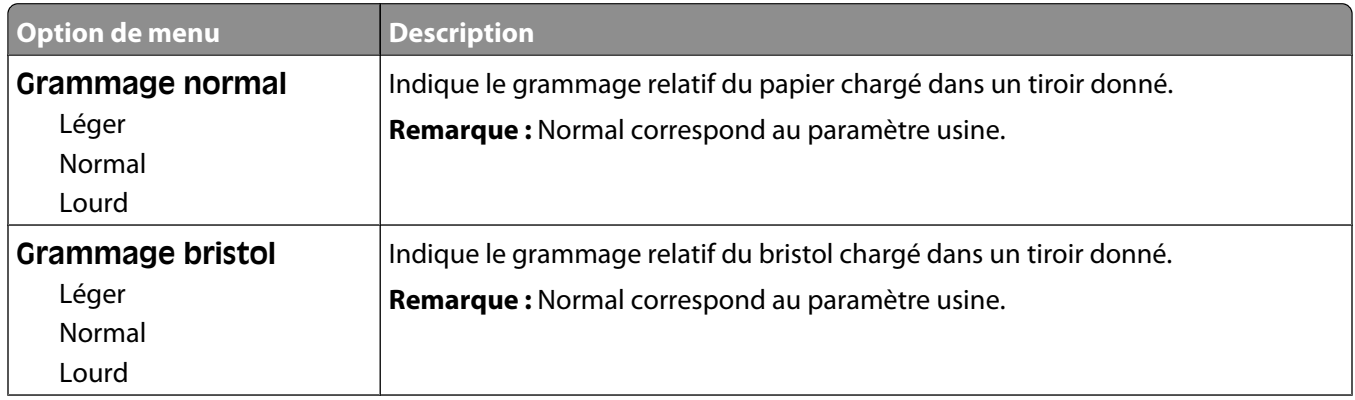

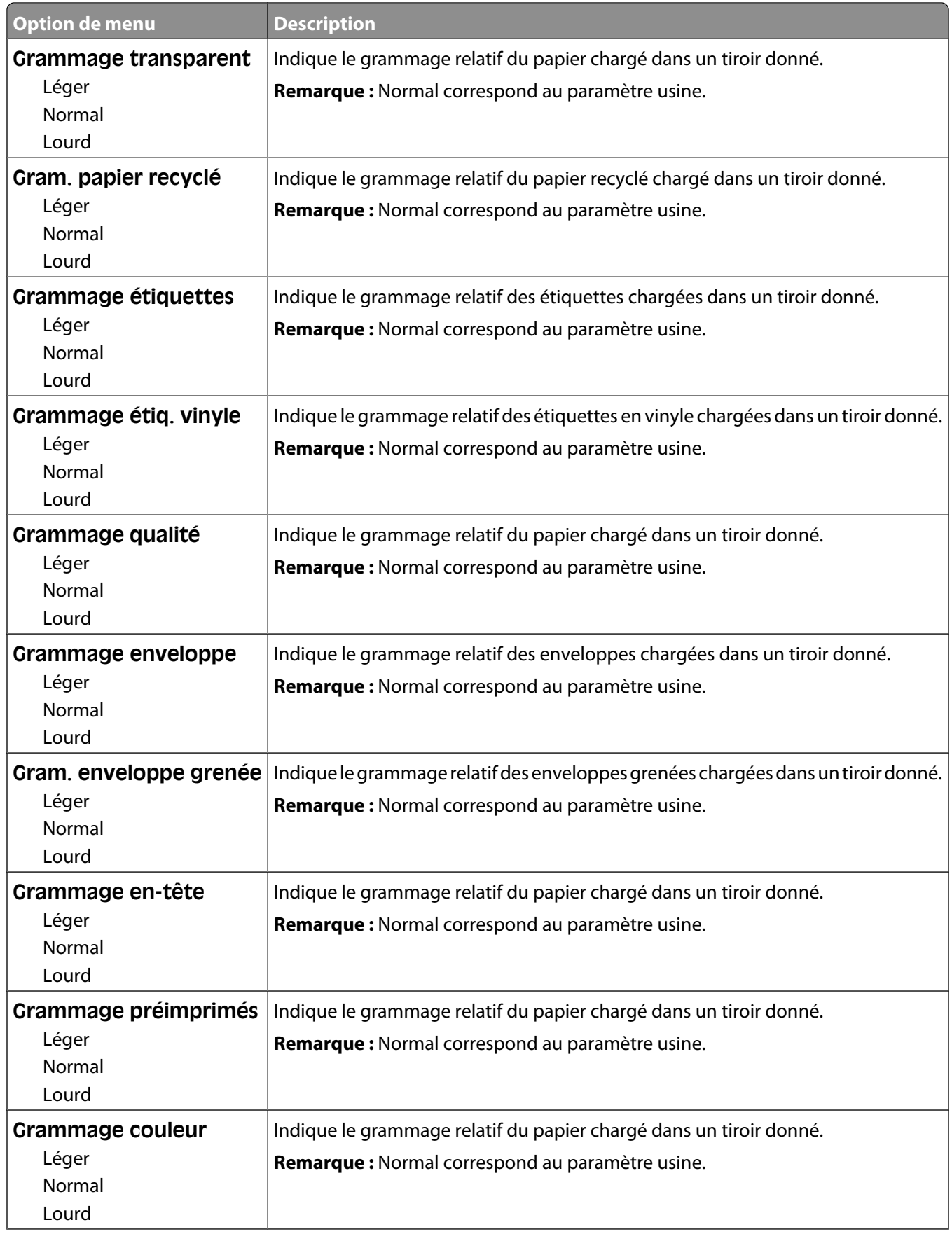

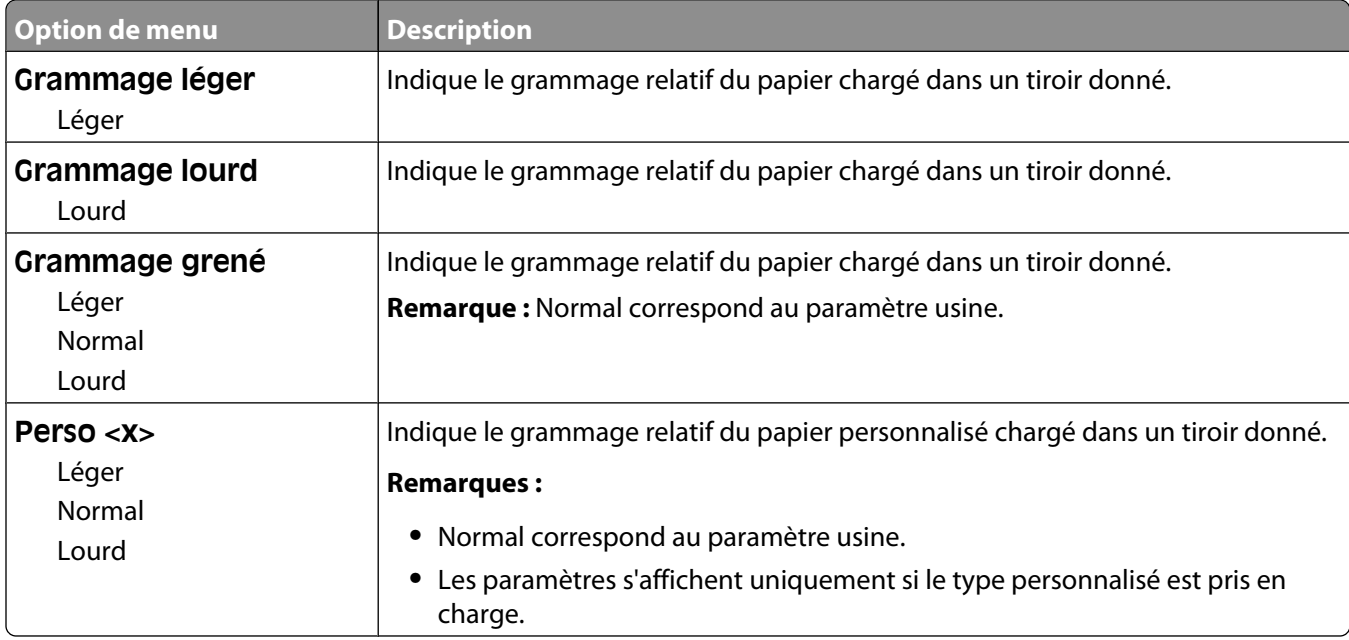

#### **Menu Chargement du papier**

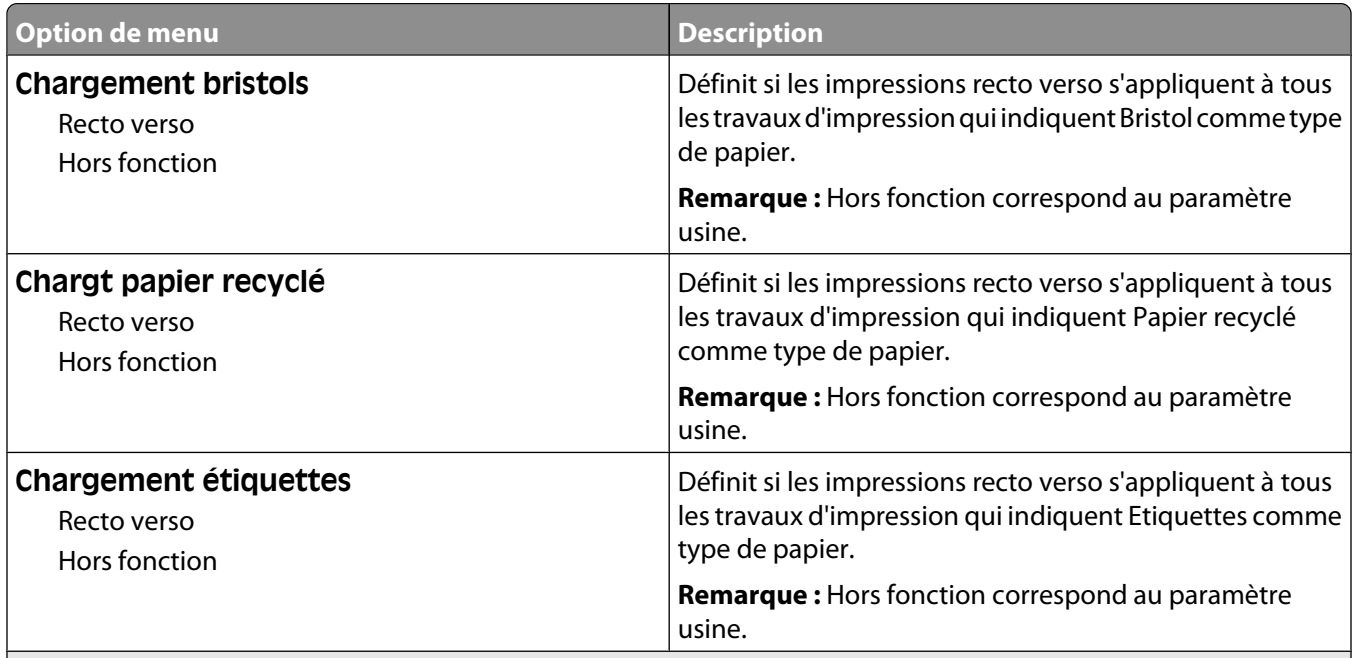

#### **Remarques :**

- **•** Recto verso définit par défaut l'impression recto verso de tous les travaux d'impression à moins qu'une impression simple soit sélectionnée à partir de Propriétés d'impression sous Windows ou de la boîte de dialogue Imprimer sous Macintosh.
- **•** Si Recto verso est sélectionné, tous les travaux d'impression sont envoyés via le dispositif recto verso, y compris les impressions simples.

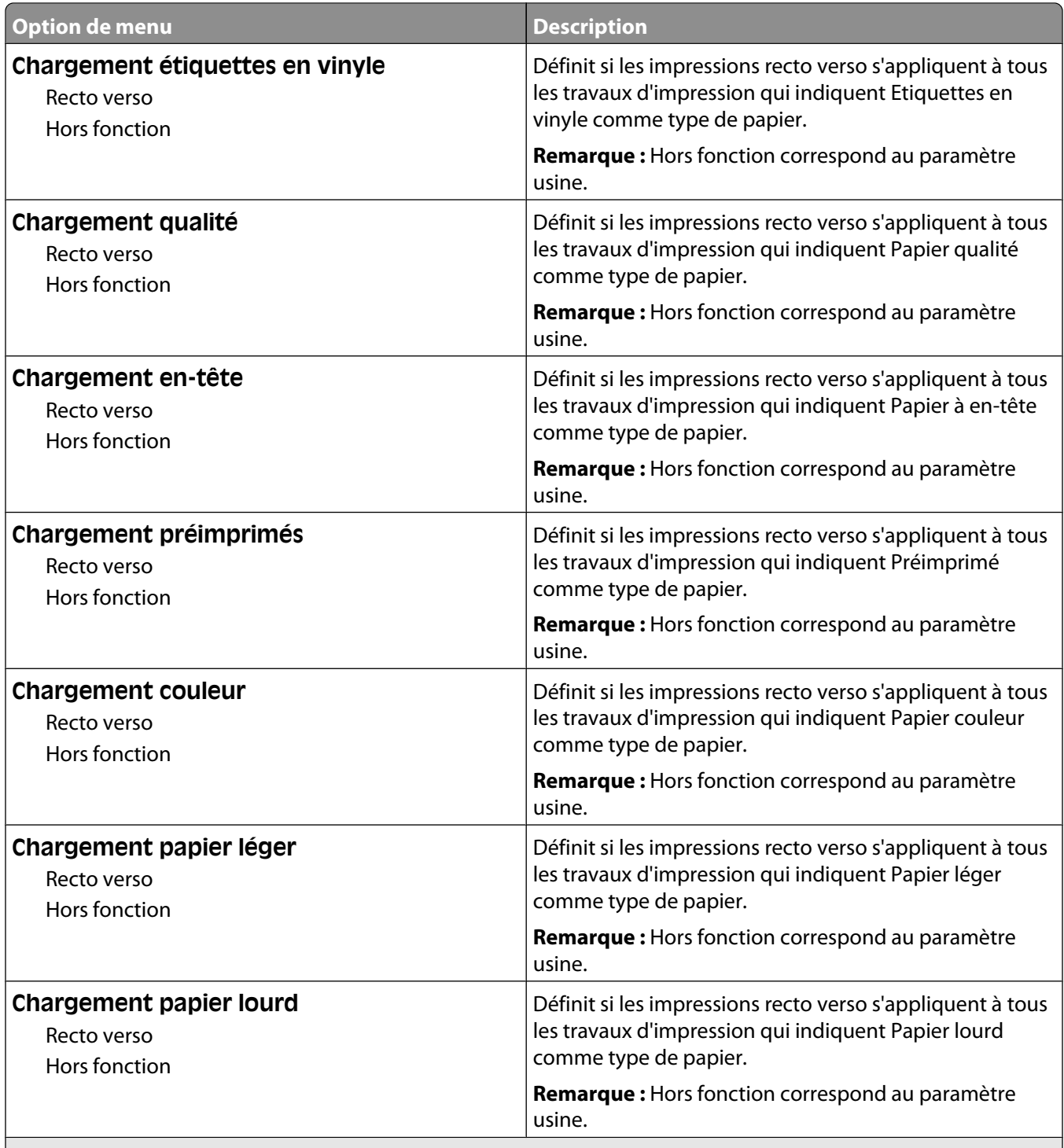

#### **Remarques :**

- **•** Recto verso définit par défaut l'impression recto verso de tous les travaux d'impression à moins qu'une impression simple soit sélectionnée à partir de Propriétés d'impression sous Windows ou de la boîte de dialogue Imprimer sous Macintosh.
- **•** Si Recto verso est sélectionné, tous les travaux d'impression sont envoyés via le dispositif recto verso, y compris les impressions simples.

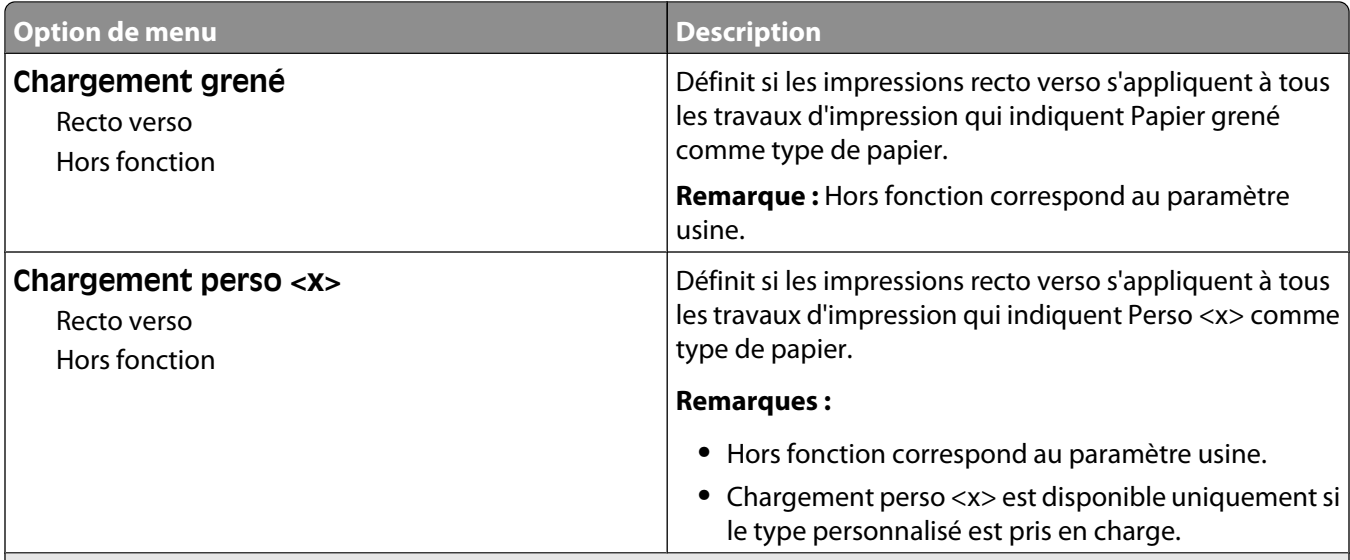

**Remarques :**

- **•** Recto verso définit par défaut l'impression recto verso de tous les travaux d'impression à moins qu'une impression simple soit sélectionnée à partir de Propriétés d'impression sous Windows ou de la boîte de dialogue Imprimer sous Macintosh.
- **•** Si Recto verso est sélectionné, tous les travaux d'impression sont envoyés via le dispositif recto verso, y compris les impressions simples.

## **Menu Types personnalisés**

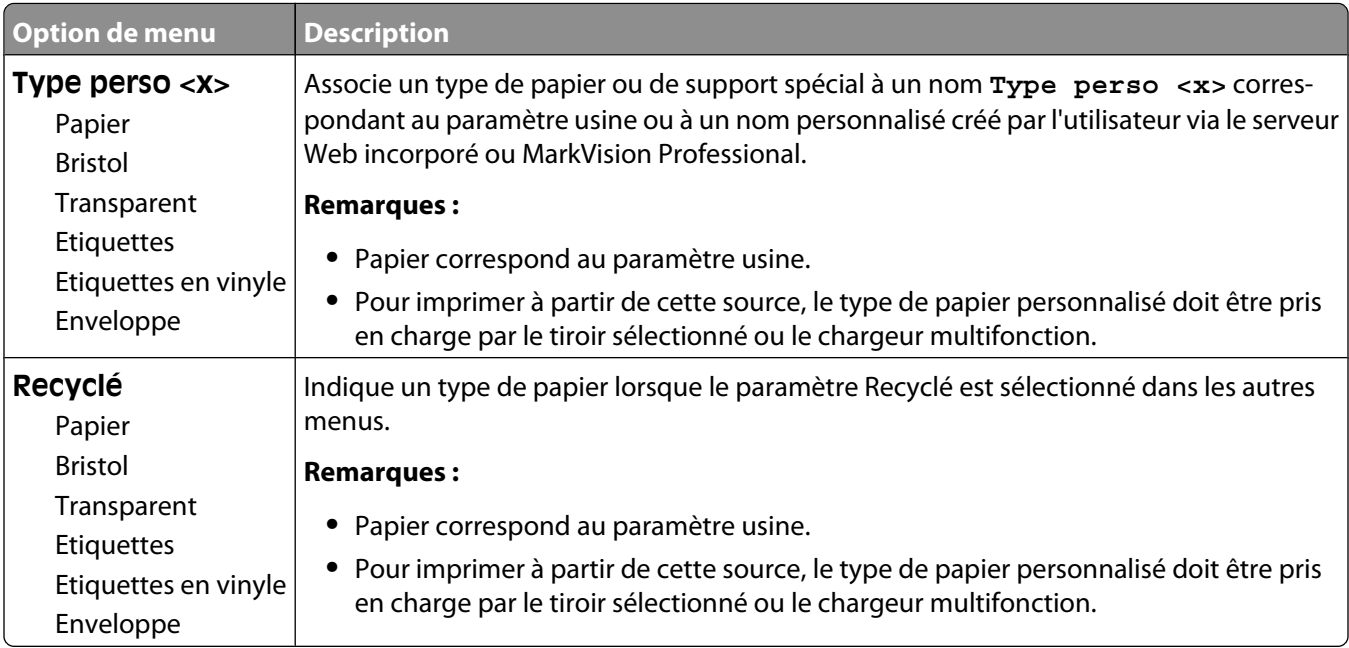

#### **Noms personnalisés, menu**

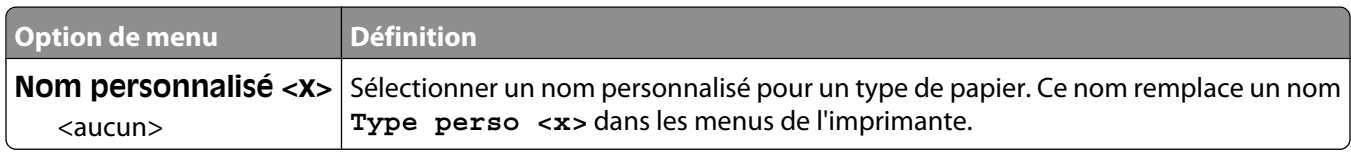

#### **Menu Formats de numérisation personnalisés**

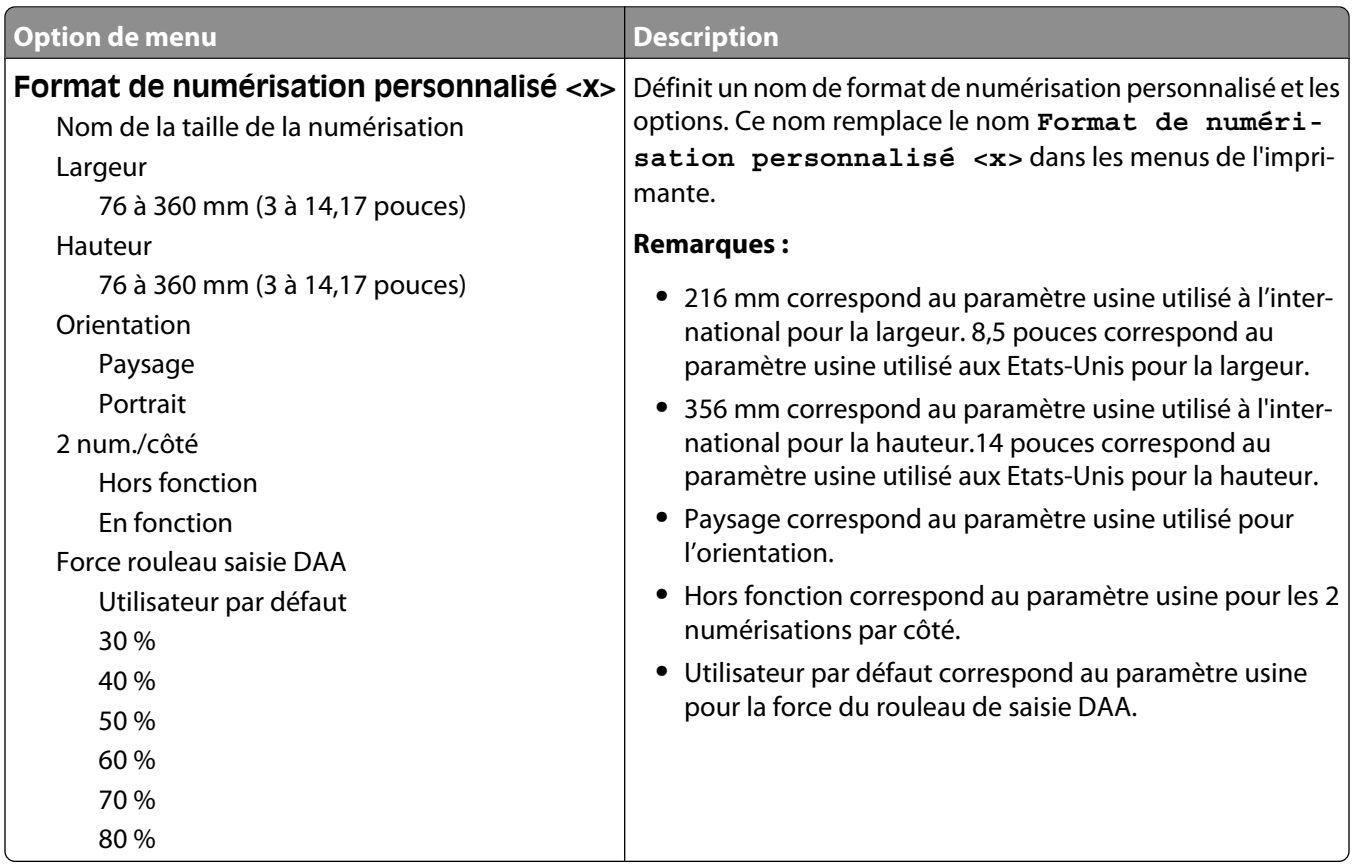

## **Menu Noms de réceptacles personnalisés**

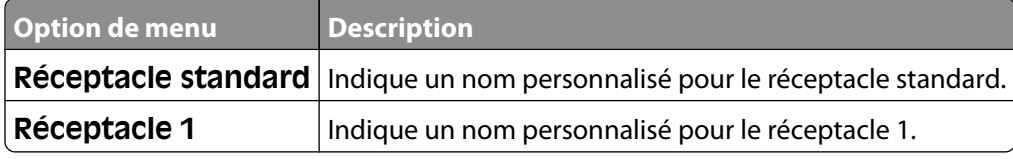

## **Menu Configuration générale**

Ces options permettent de définir la hauteur, la largeur et le sens d'alimentation du format de papier Universel. Le paramètre Format papier Universel correspond à un format de papier défini par l'utilisateur. Ce paramètre est répertorié avec les autres paramètres de format de papier et inclut les options similaires, telles que l'impression recto verso et l'impression de plusieurs pages sur une seule feuille.

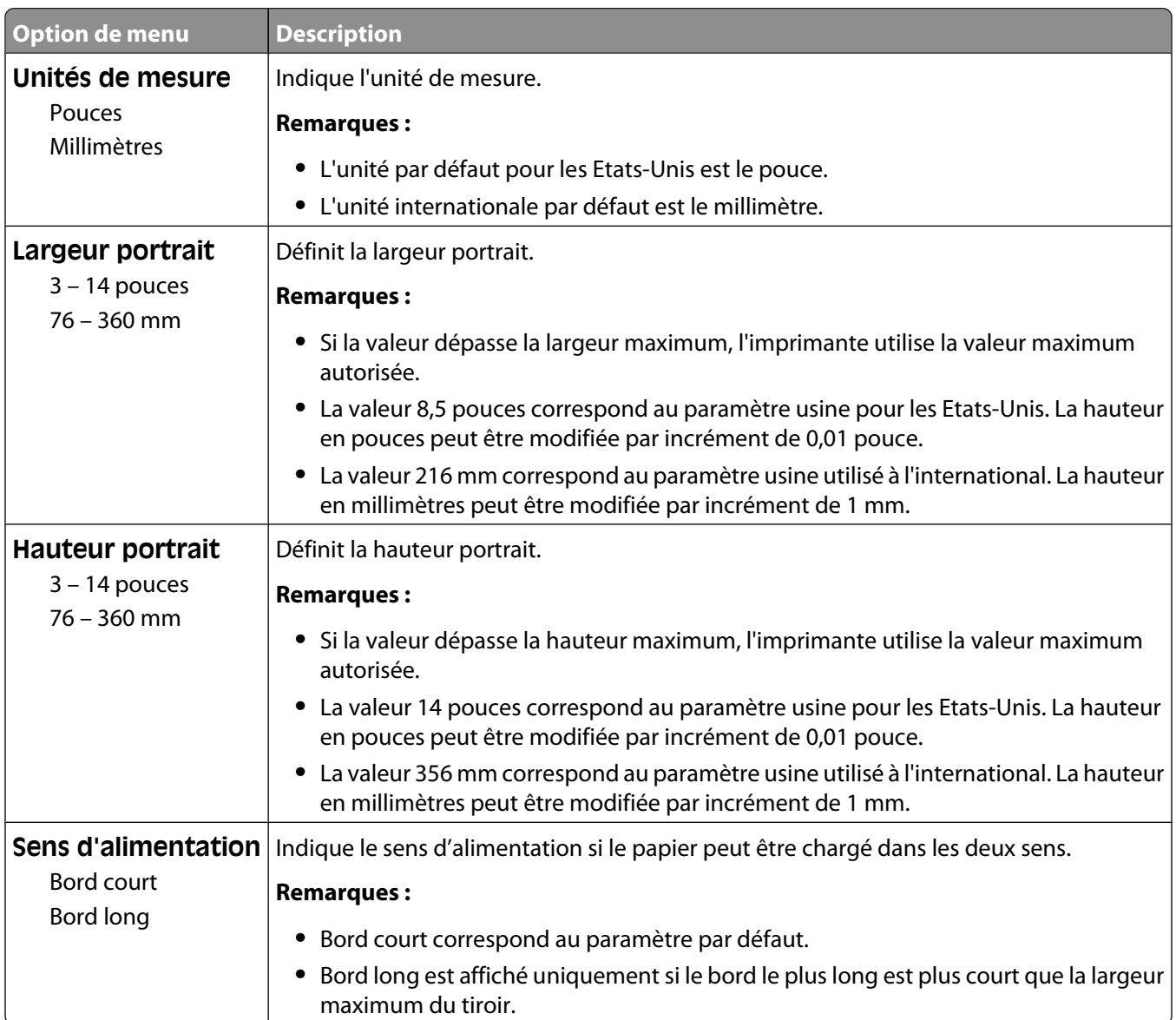

#### **Menu Configuration du réceptacle**

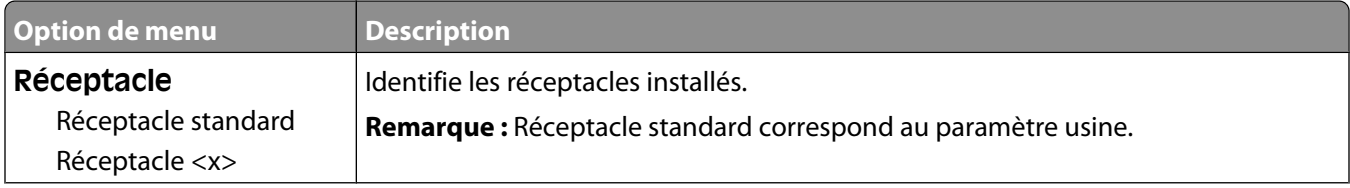

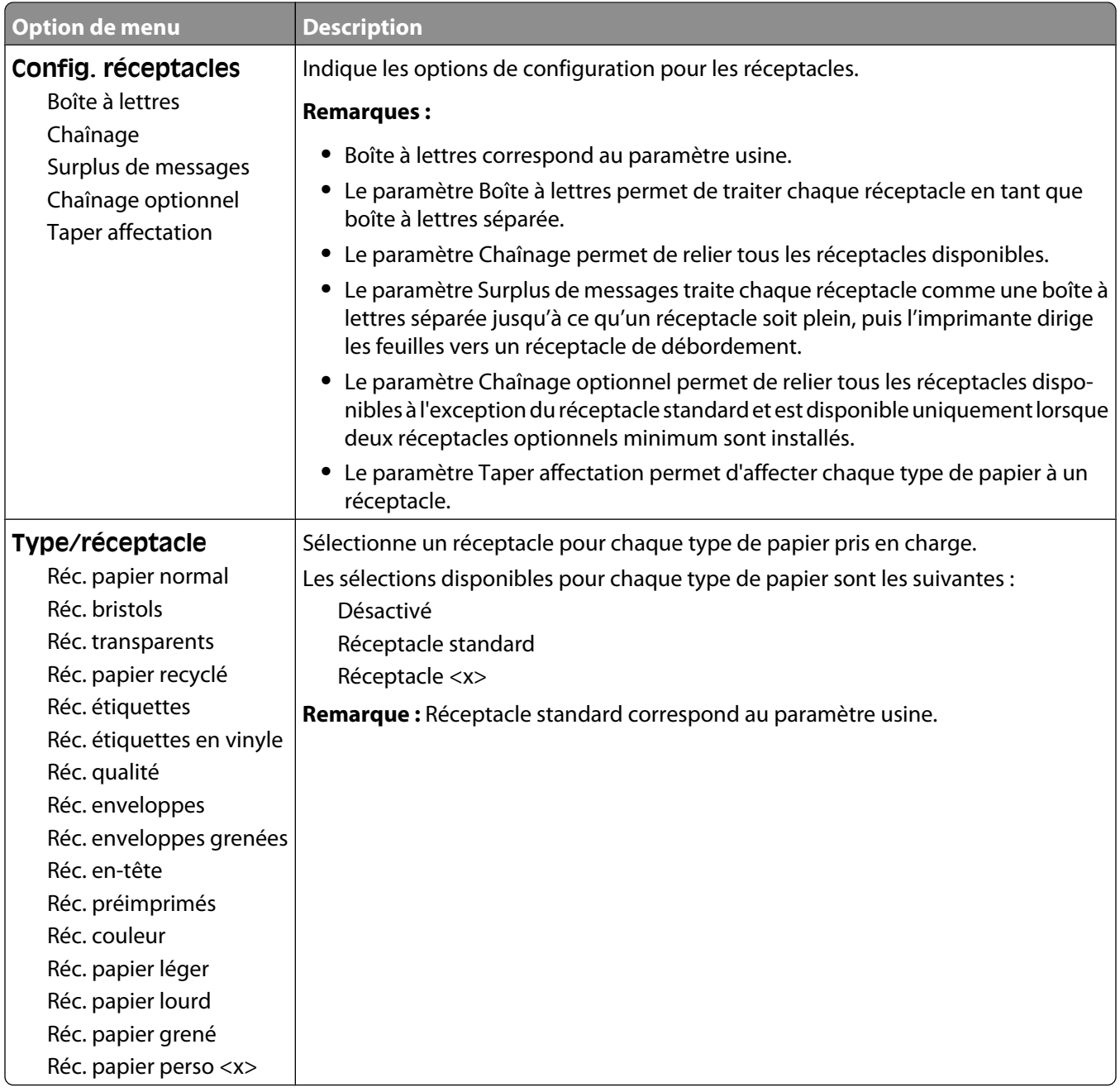

# **Menu Rapports**

**Remarque :** lorsque vous sélectionnez une option du menu Rapports, le rapport indiqué s'imprime.

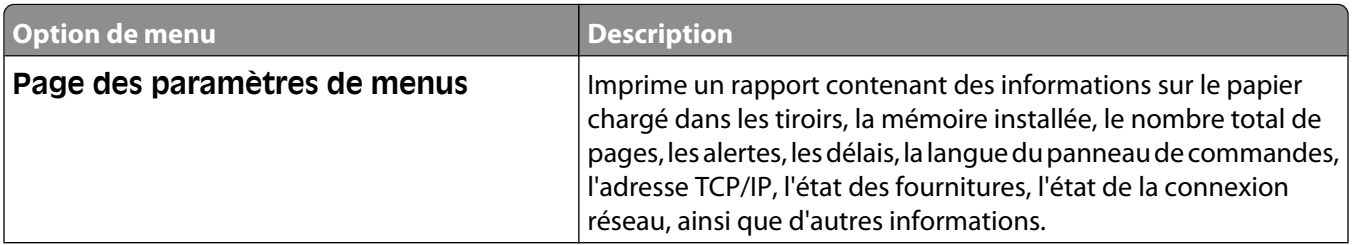

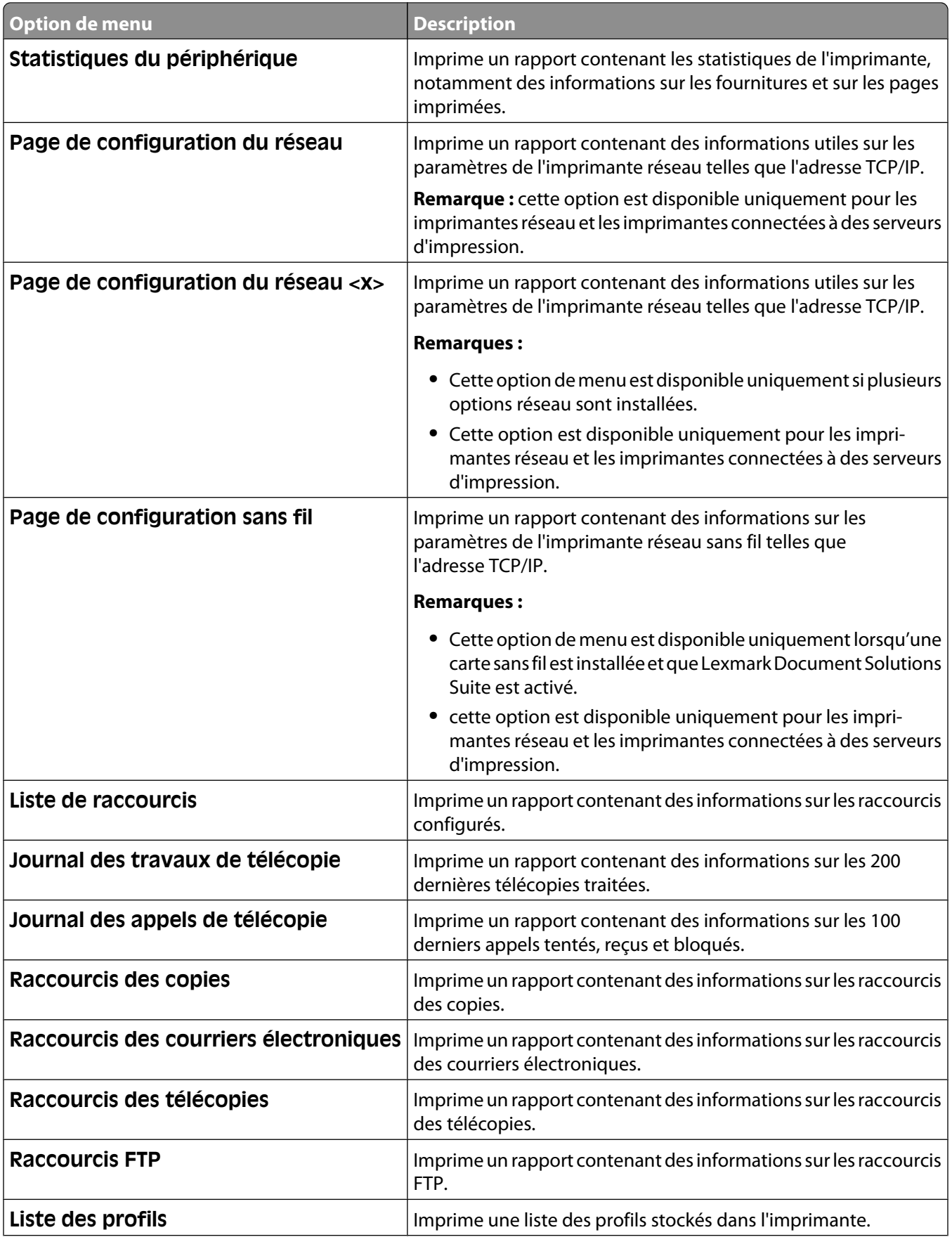

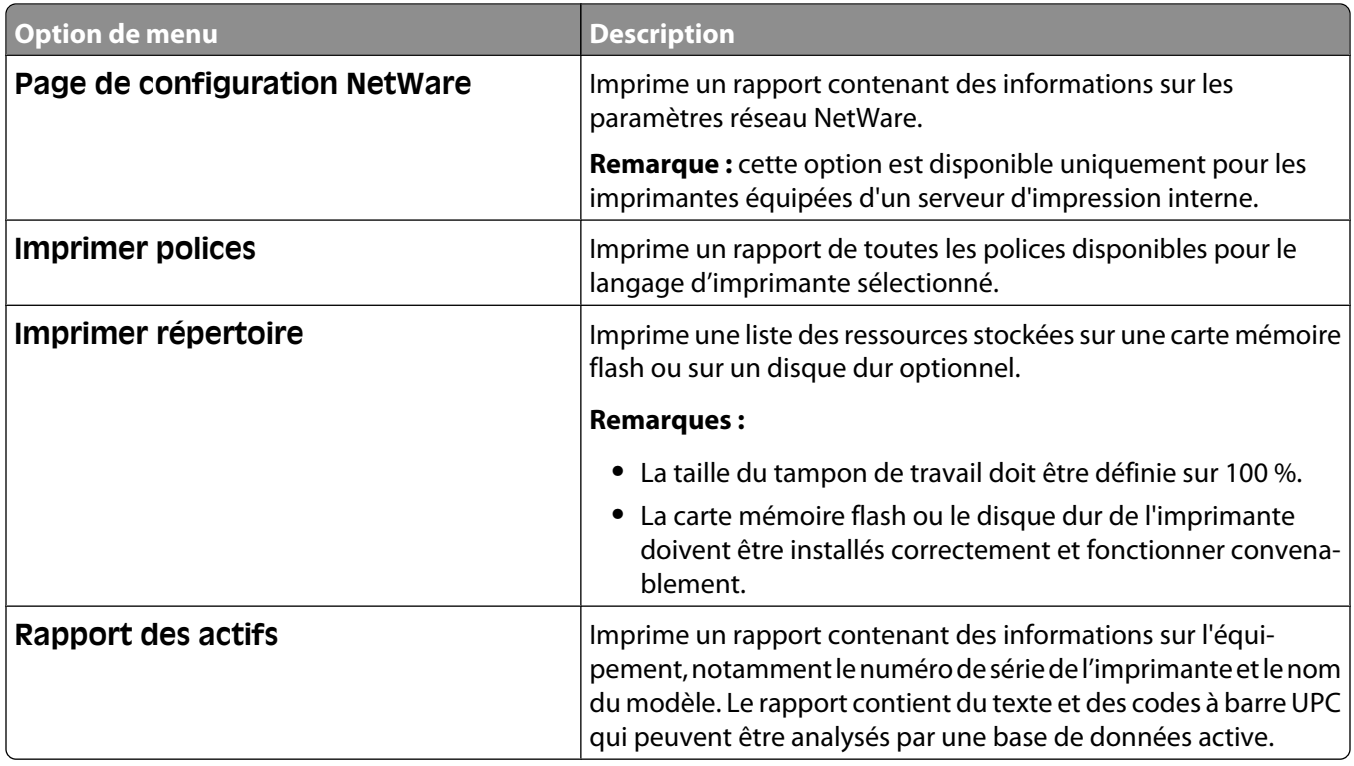

# **Menu Réseau/Ports**

#### **Menu Carte réseau active**

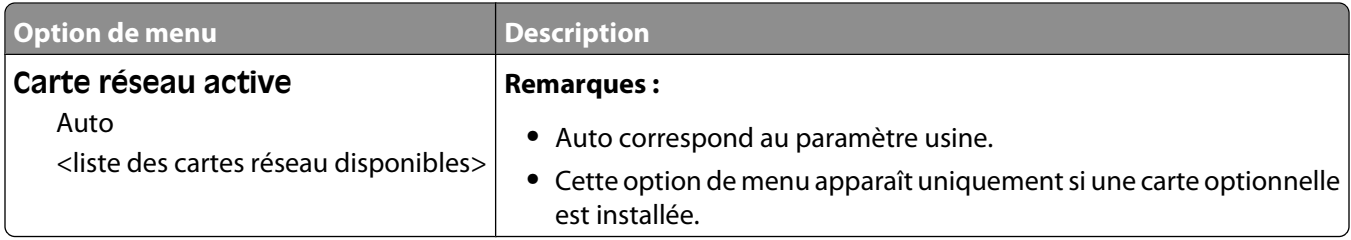

#### **Menus Réseau standard ou Réseau <x>**

**Remarque :** Seuls les ports actifs apparaissent dans ce menu : aucun port inactif n'est répertorié.

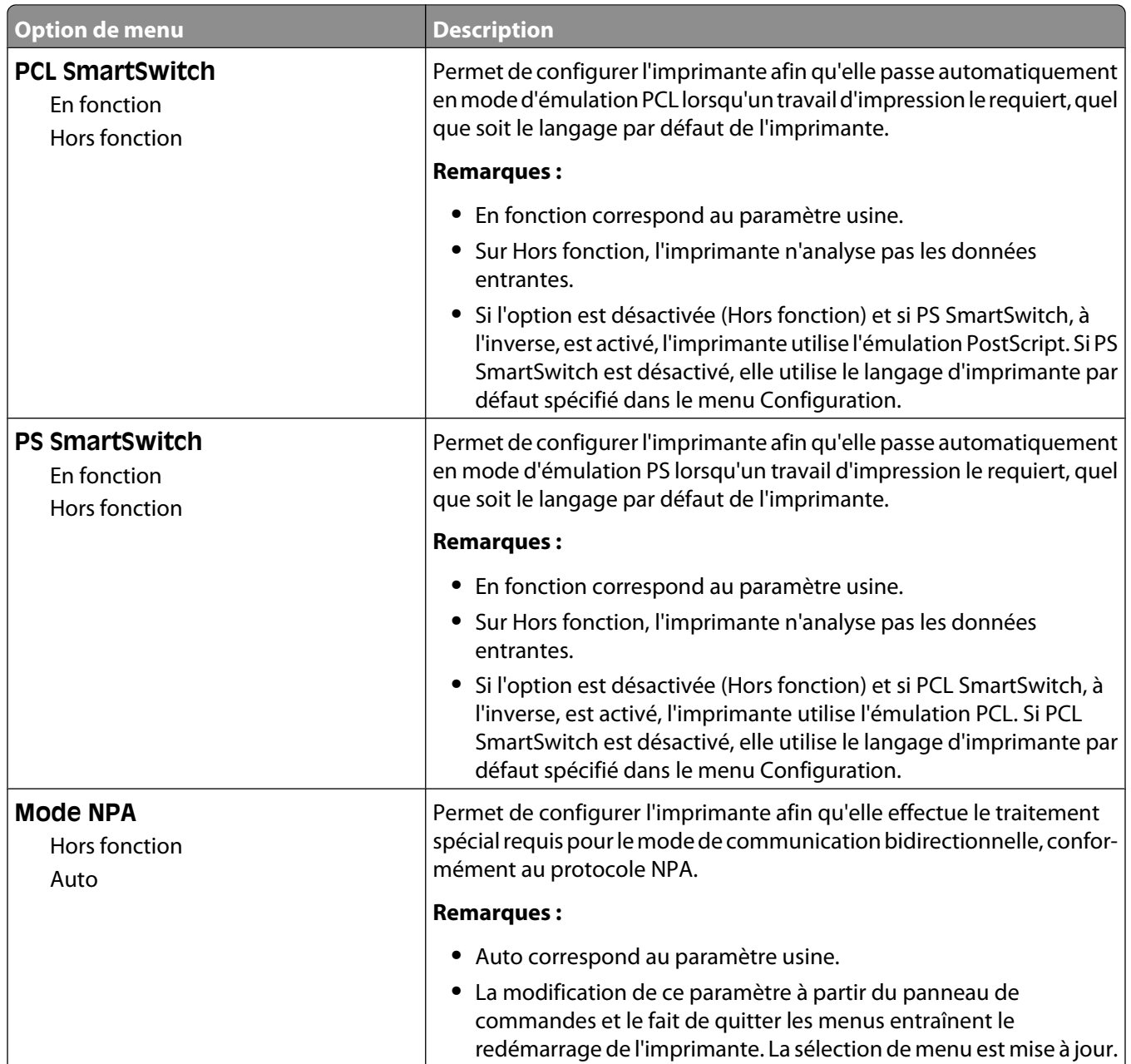

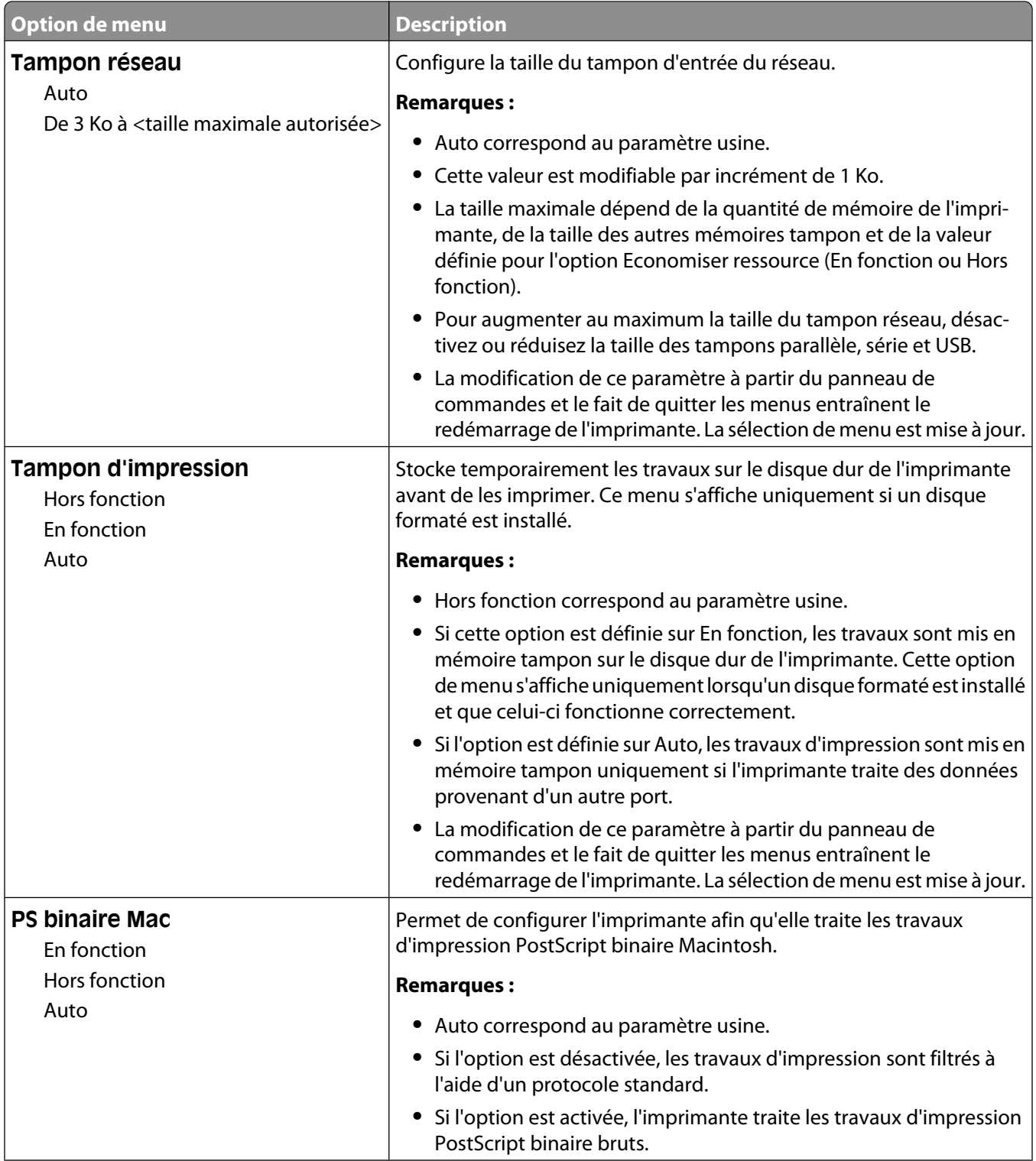

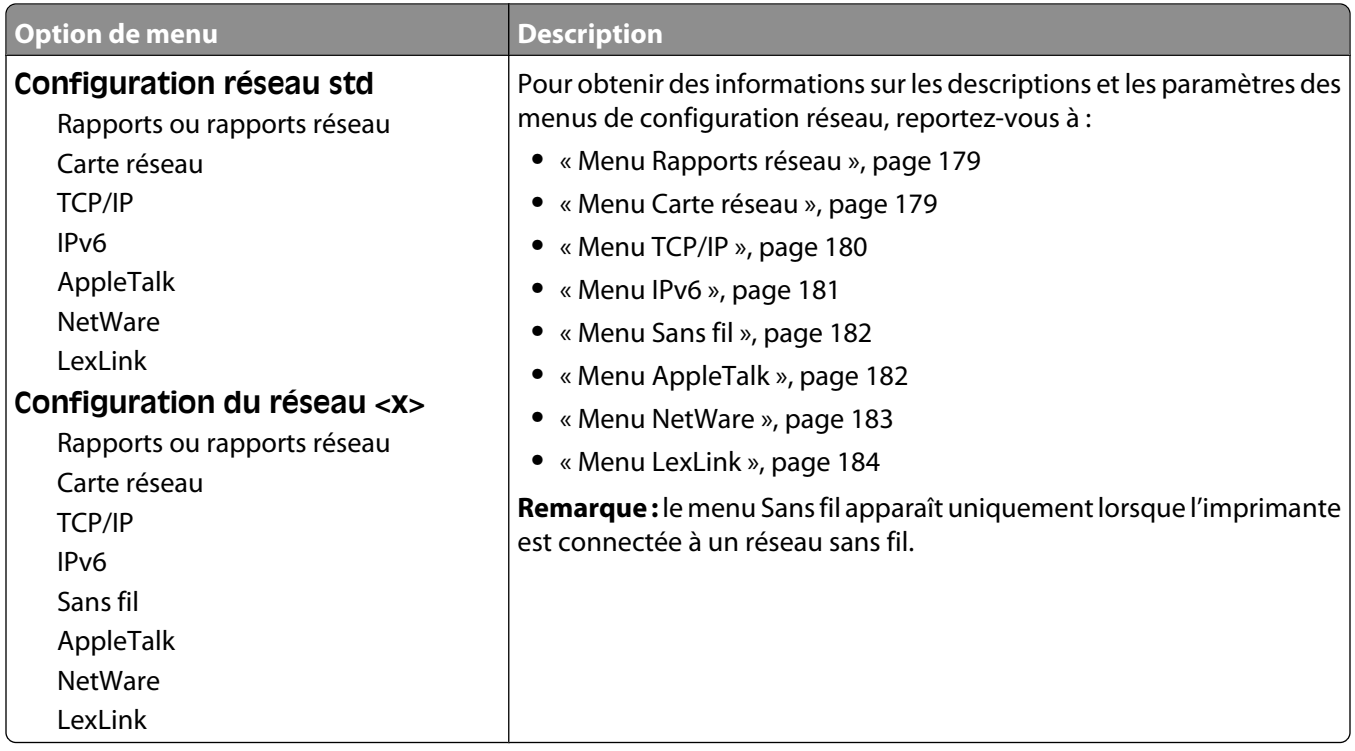

## **Menu Configuration SMTP**

Ce menu permet de configurer le serveur SMTP.

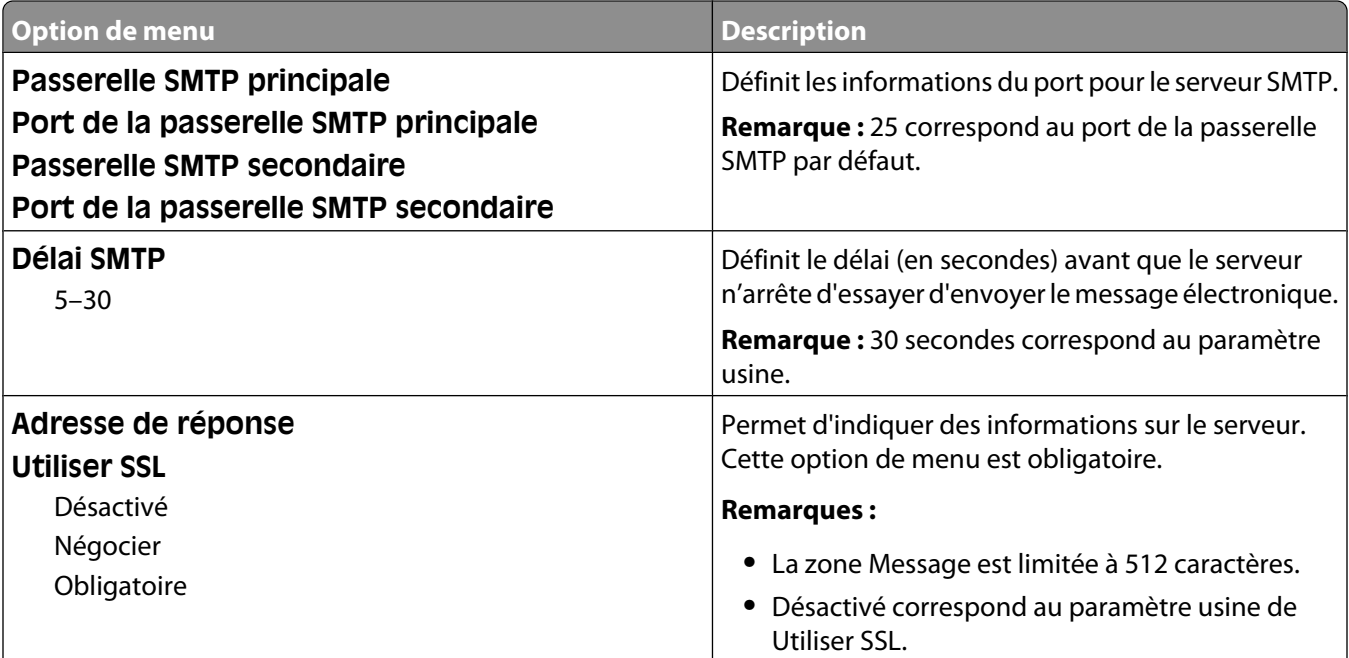

<span id="page-178-0"></span>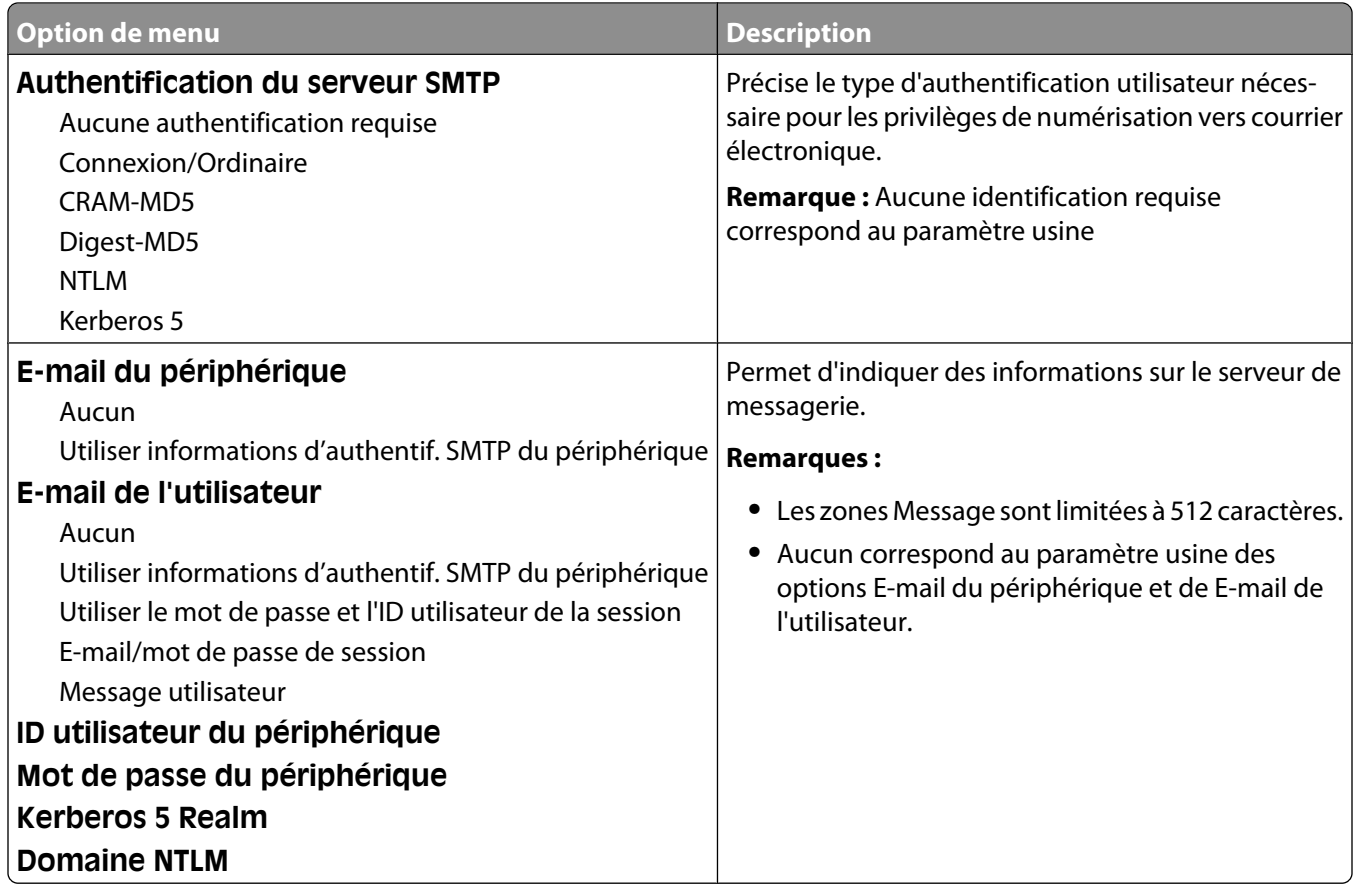

#### **Menu Rapports réseau**

Ce menu est disponible à partir du menu Réseau/Ports :

**Réseau/Ports Réseau standard** ou **Réseau <x> Configuration du réseau standard** ou **Configuration du réseau <x> Rapports** ou **Rapports réseau**

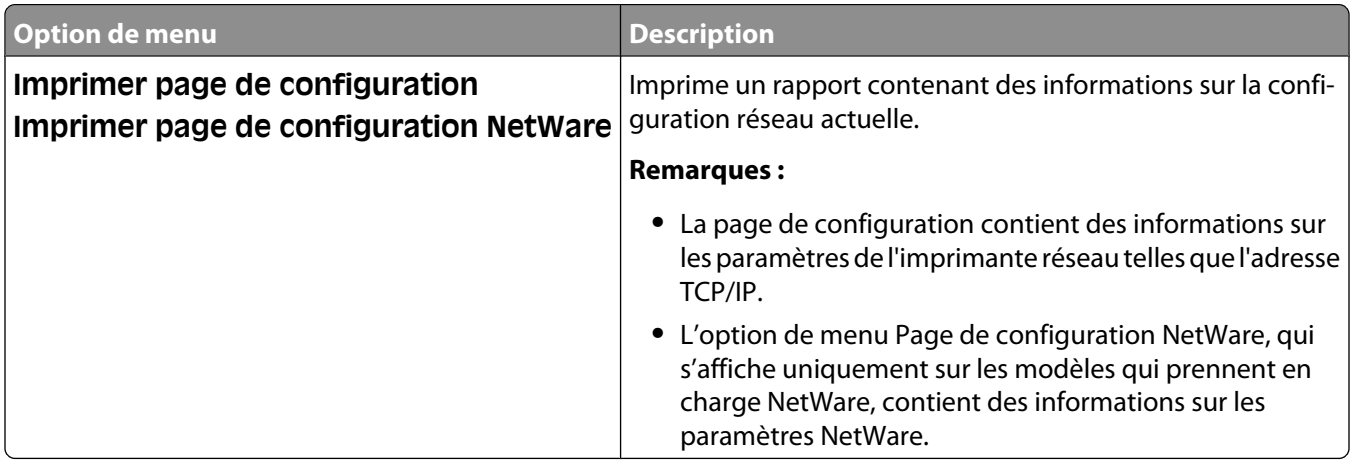

#### **Menu Carte réseau**

Ce menu est disponible uniquement à partir du menu Réseau/Ports :

#### <span id="page-179-0"></span>**Réseau/Ports Réseau standard** ou **Réseau <x> Configuration du réseau standard** ou **Configuration du réseau <x> Carte réseau**

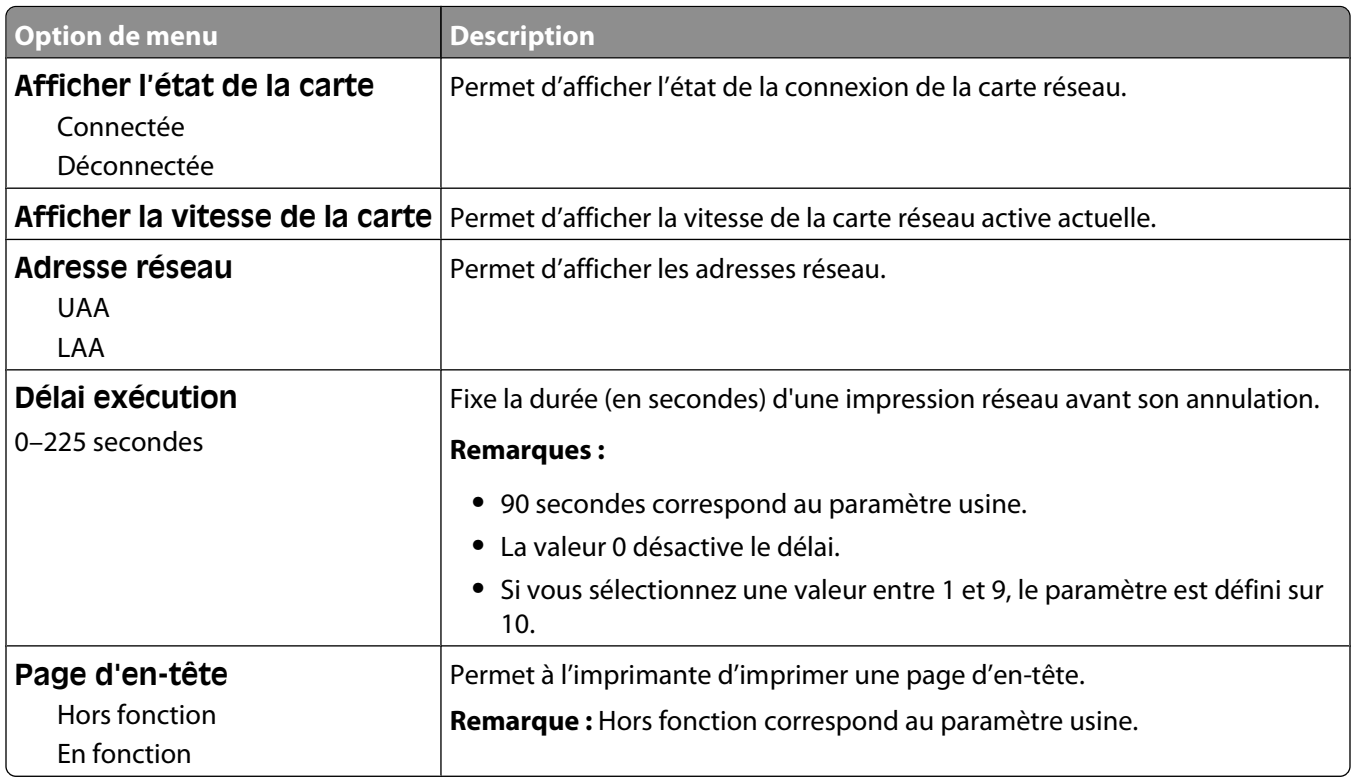

#### **Menu TCP/IP**

Ce menu permet d'afficher ou de définir les paramètres TCP/IP de l'imprimante.

**Remarque :** ce menu est disponible uniquement pour les modèles fonctionnant en réseau ou les imprimantes connectées à des serveurs d'impression.

Il est uniquement disponible à partir du menu Réseau/Ports :

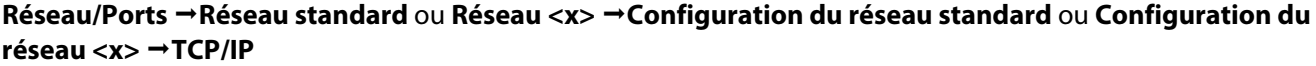

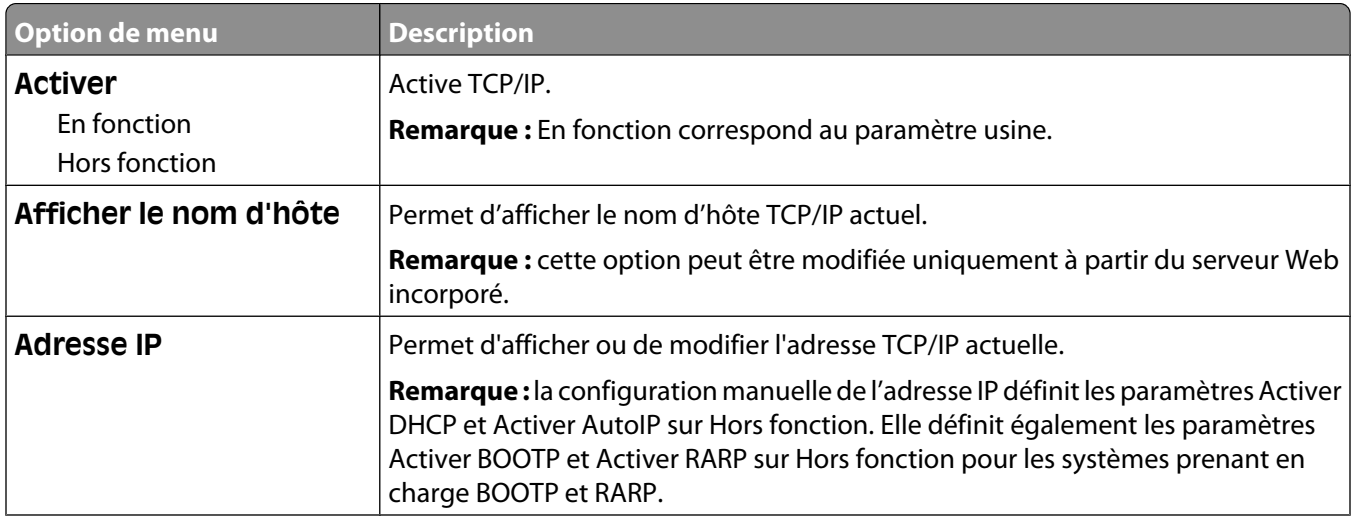

#### Présentation des menus de l'imprimante
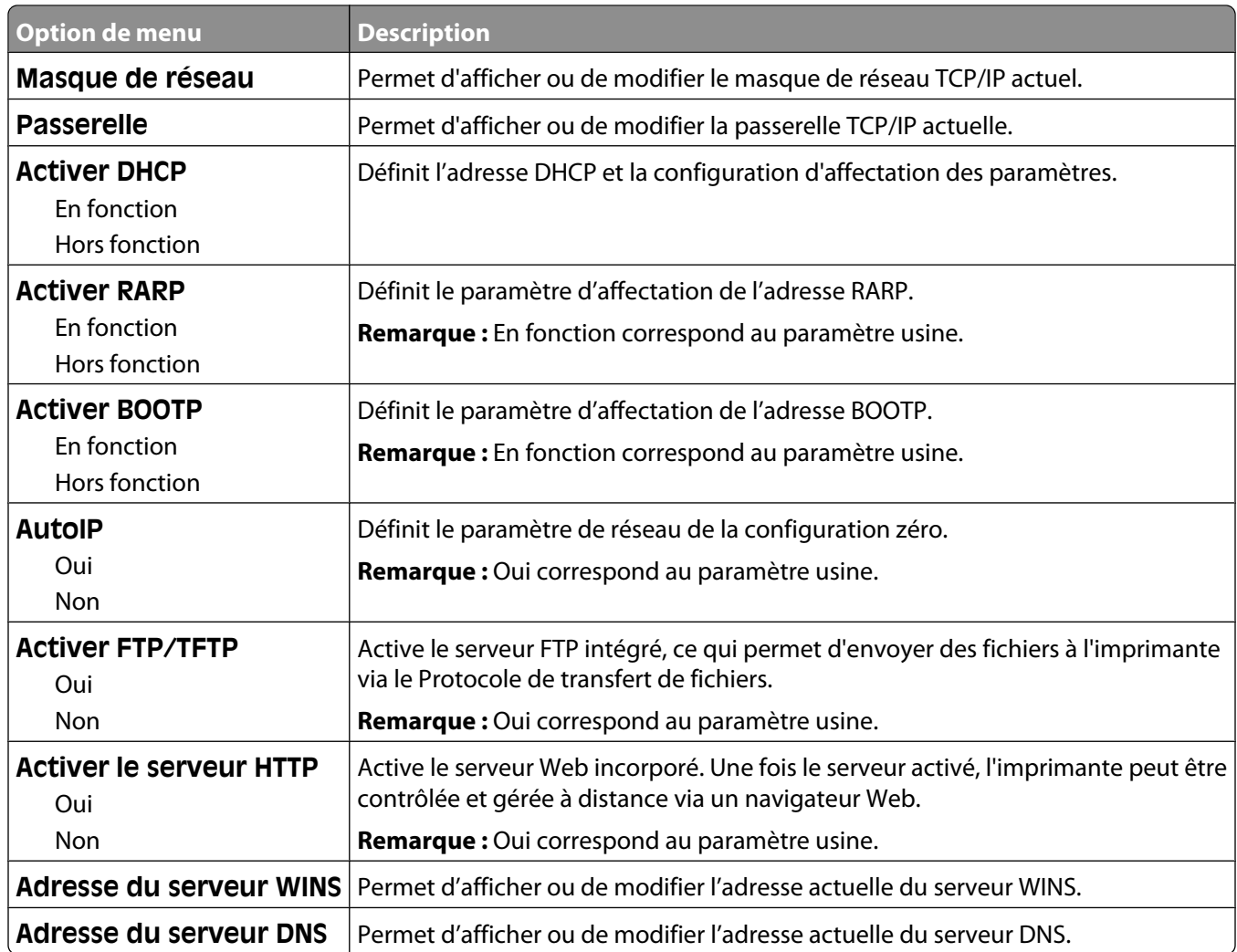

### **Menu IPv6**

Ce menu permet d'afficher ou de définir les paramètres Internet Protocol Version 6 (IPv6).

**Remarque :** ce menu est disponible uniquement pour les modèles fonctionnant en réseau ou les imprimantes connectées à des serveurs d'impression.

Ce menu est disponible uniquement à partir du menu Réseau/Ports :

**Réseau/Ports Réseau standard** ou **Réseau <x> Configuration du réseau standard** ou **Configuration du réseau <x> IPv6**

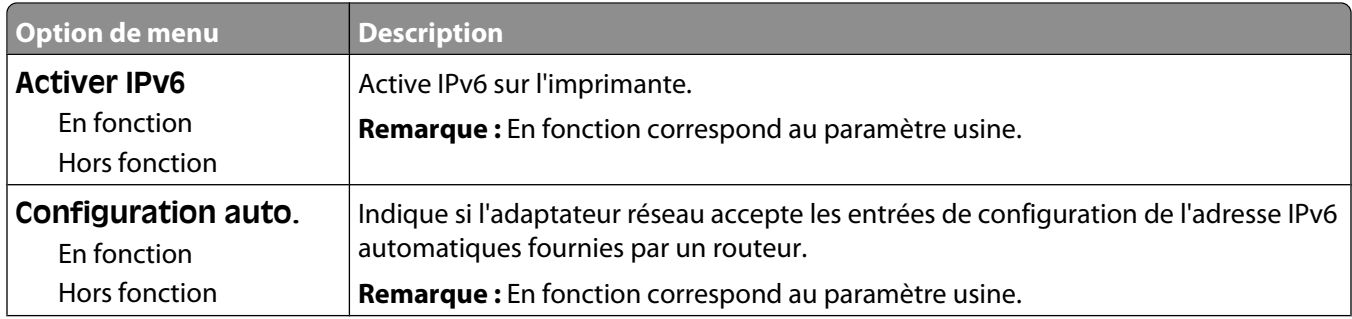

#### Présentation des menus de l'imprimante

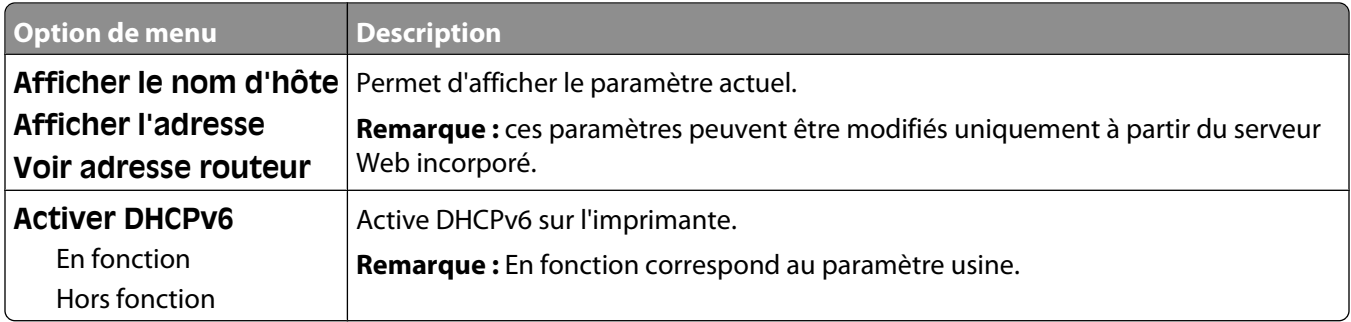

### **Menu Sans fil**

Ce menu permet d'afficher ou de configurer les paramètres du serveur d'impression interne sans fil.

**Remarque :** ce menu est disponible uniquement pour les modèles connectés à un réseau sans fil.

Il est uniquement disponible à partir du menu Réseau/Ports :

#### **Réseau/Ports → Réseau <x> → Configuration du réseau <x> → Sans fil**

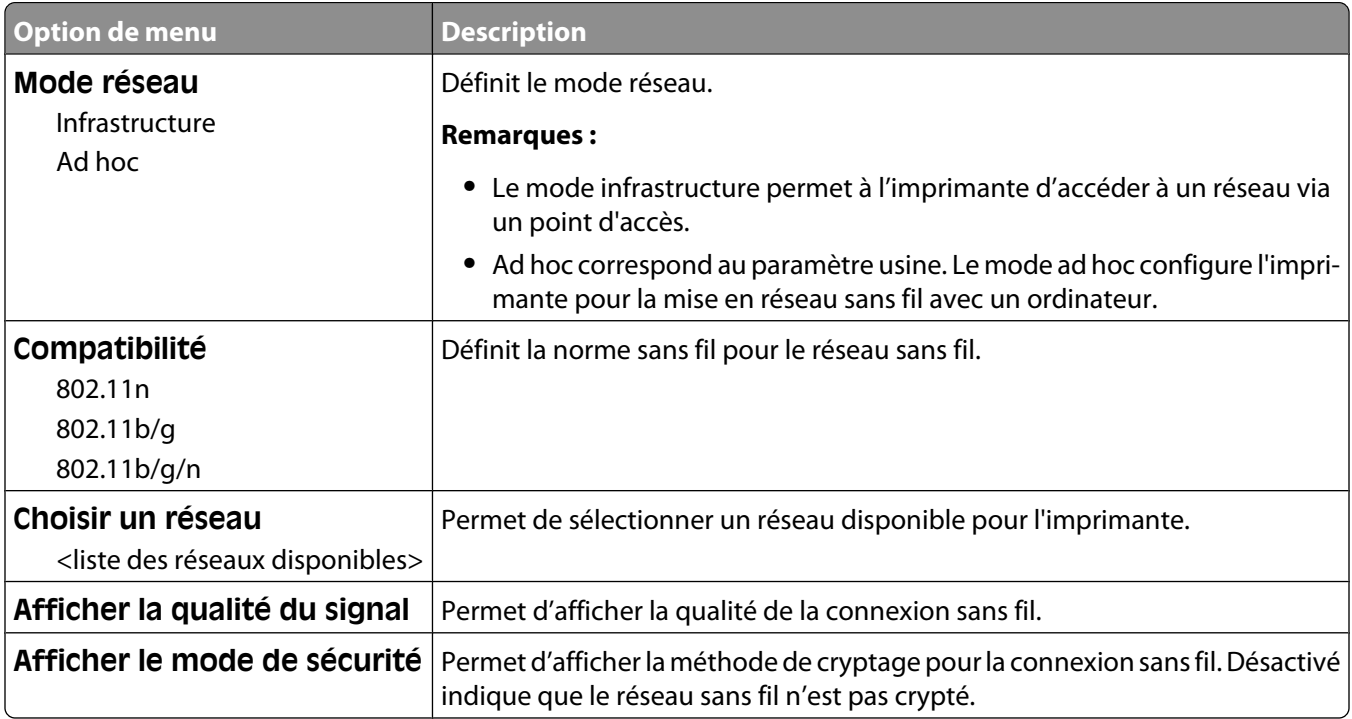

### **Menu AppleTalk**

Ce menu est disponible à partir du menu Réseau/Ports :

**Réseau/Ports Réseau standard** ou **Réseau <x> Configuration du réseau standard** ou **Configuration du réseau <x> AppleTalk**

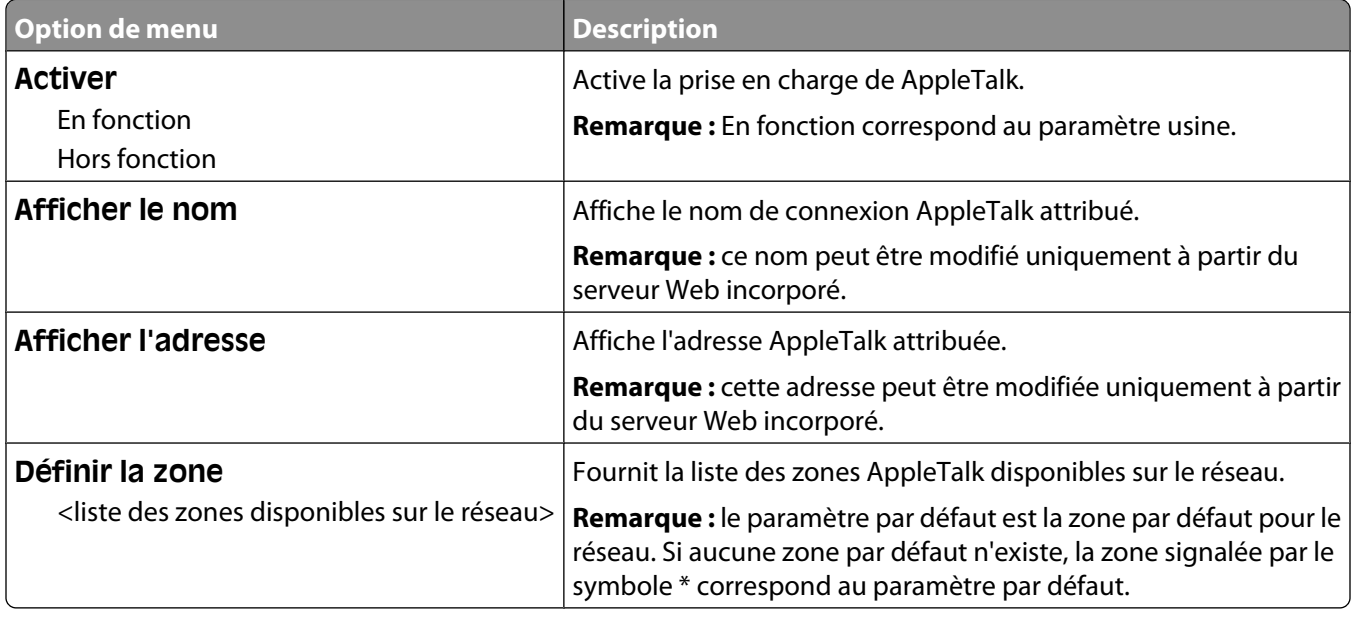

### **Menu NetWare**

Ce menu est disponible à partir du menu Réseau/Ports :

#### **Réseau/Ports Réseau standard** ou **Réseau <x> Configuration du réseau standard** ou **Configuration du réseau <x> NetWare**

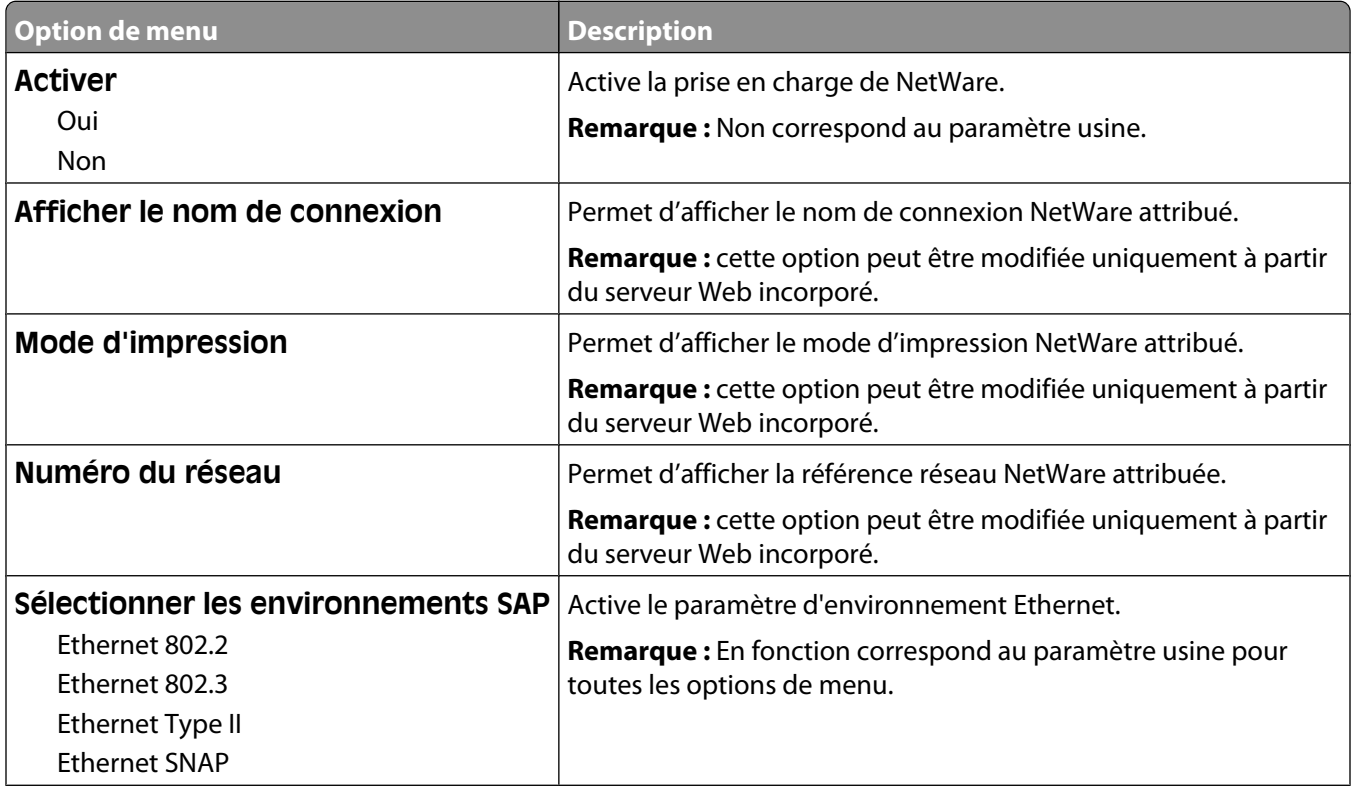

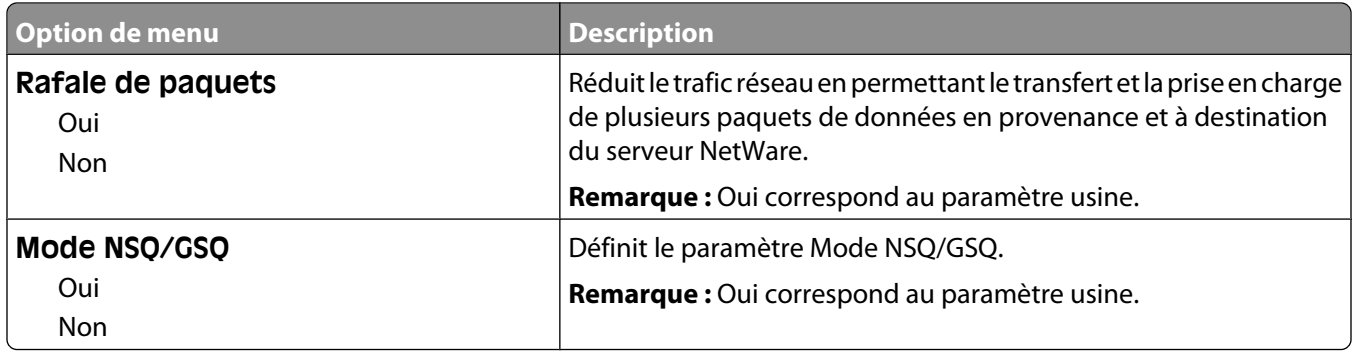

### **Menu LexLink**

Ce menu est disponible à partir du menu Réseau/Ports :

#### **Réseau/Ports Réseau standard** ou **Réseau <x> Configuration du réseau standard** ou **Configuration du réseau <x> Menu LexLink**

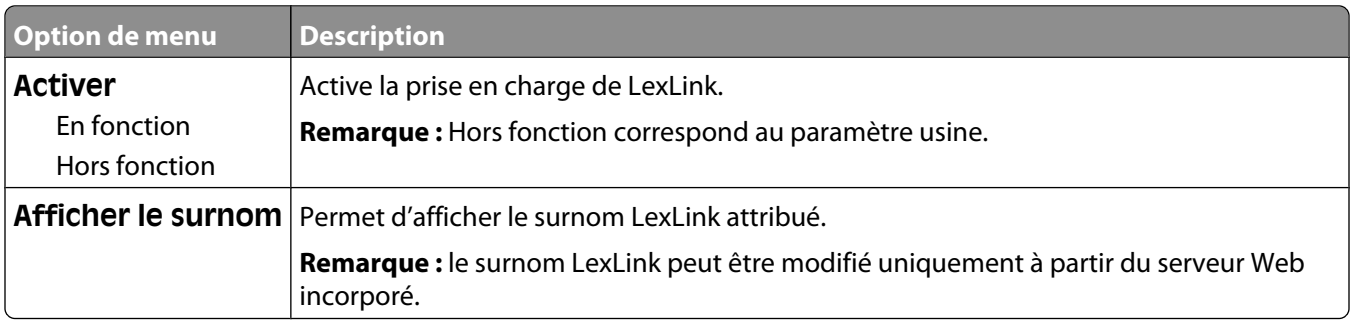

### **Menu USB standard**

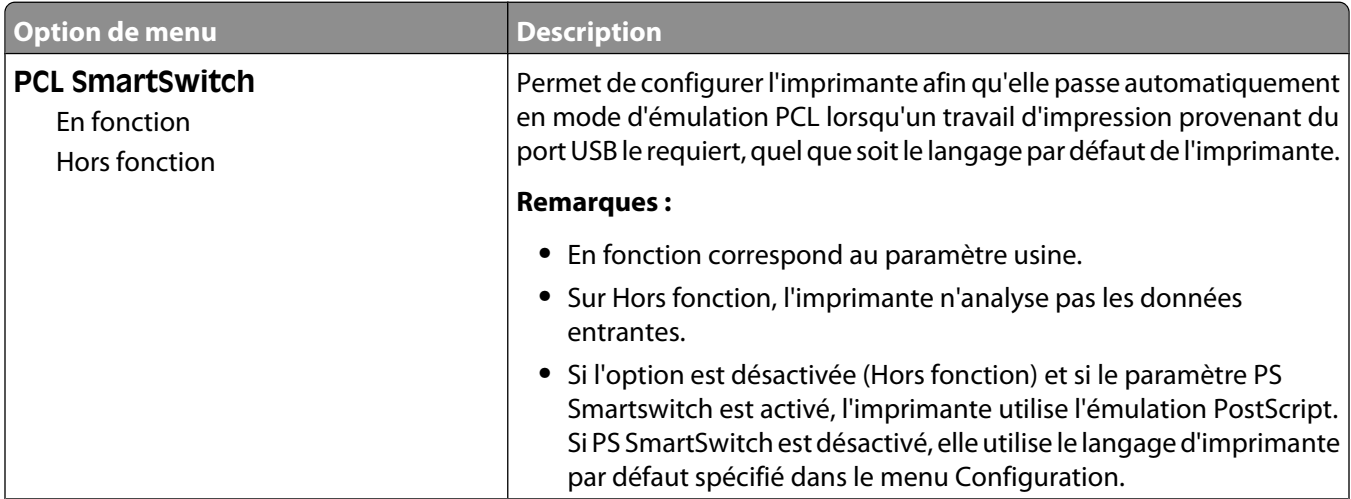

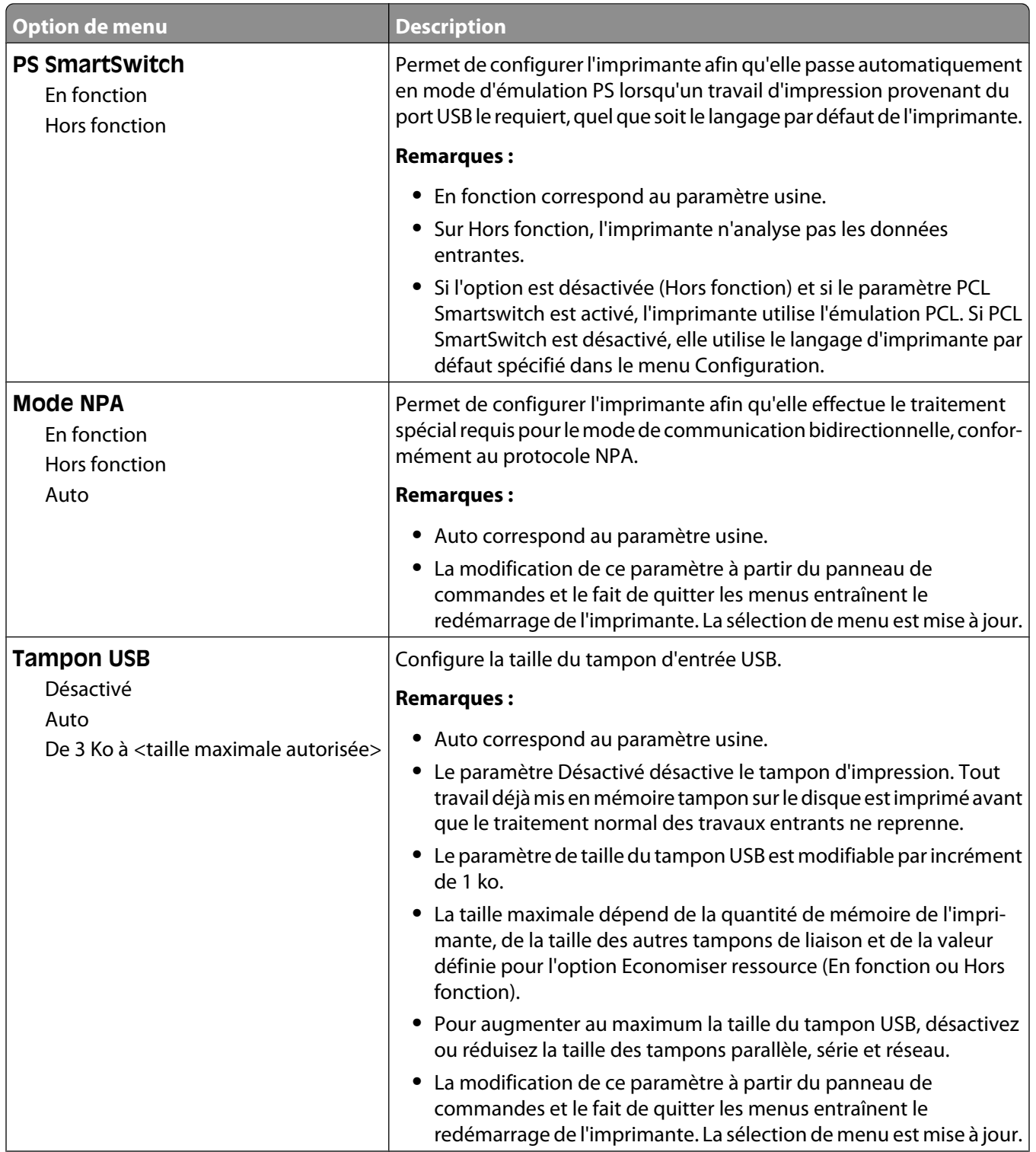

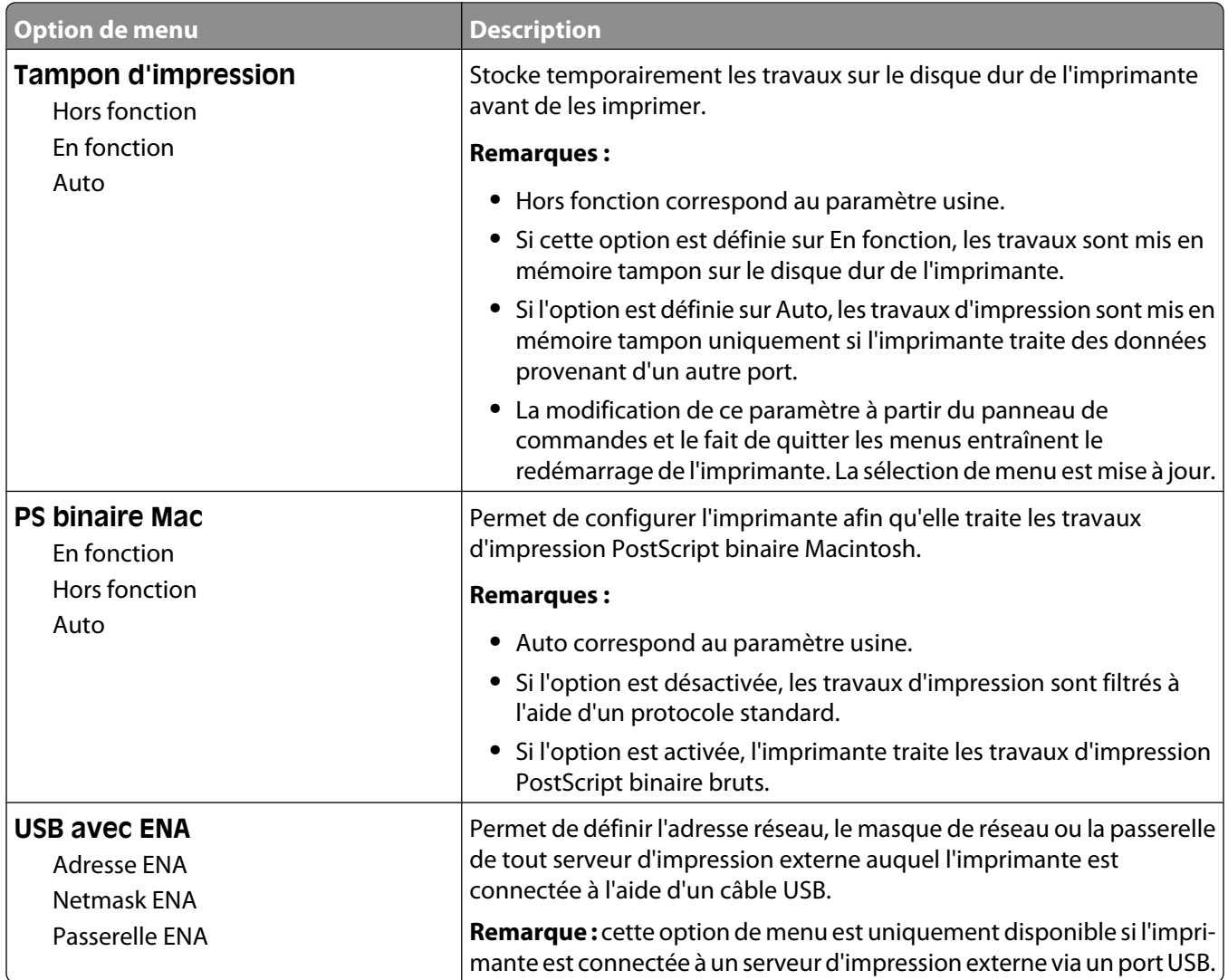

# **Menu Parallèle <x>**

Ce menu apparaît uniquement si une carte parallèle en option est installée.

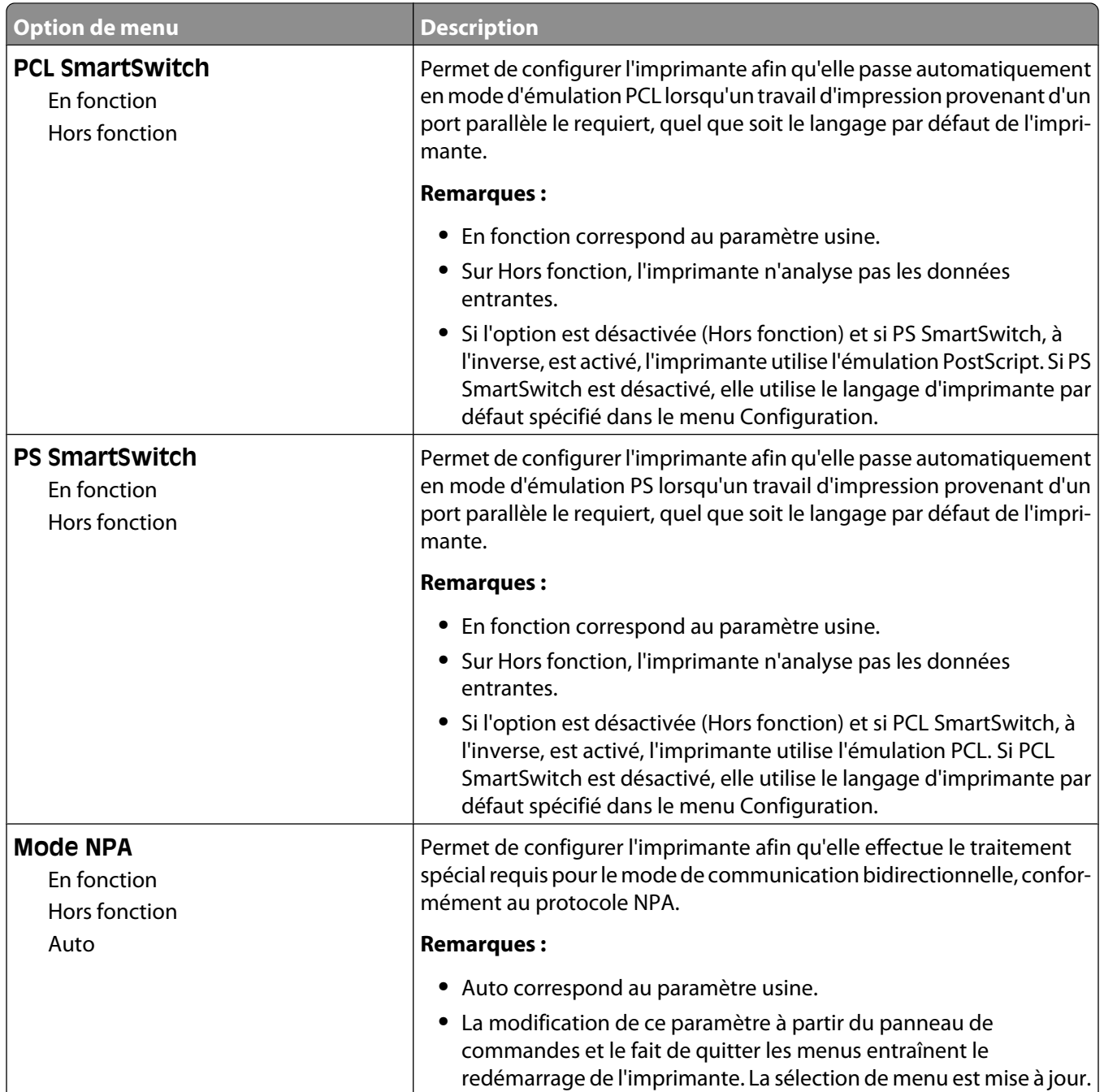

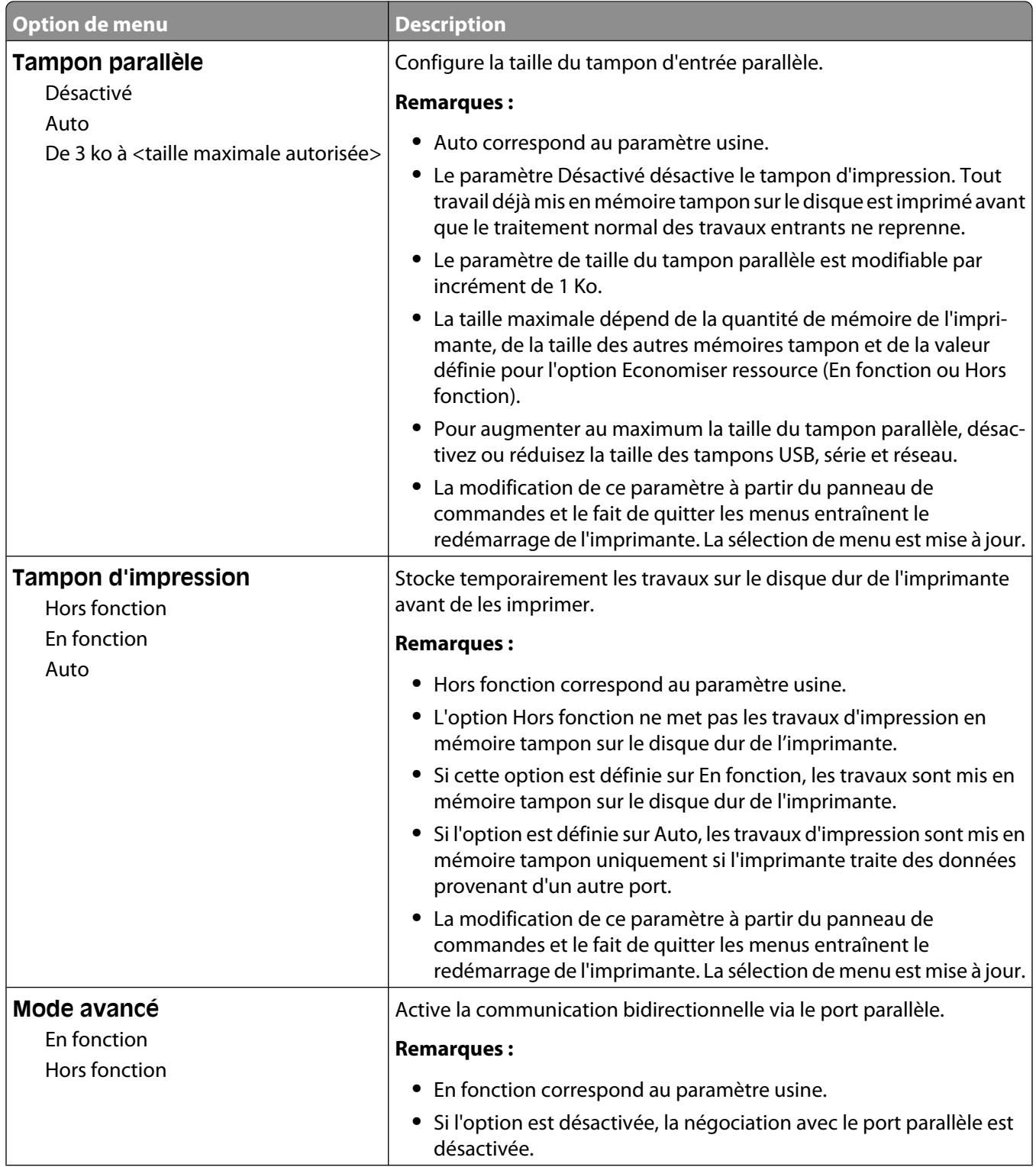

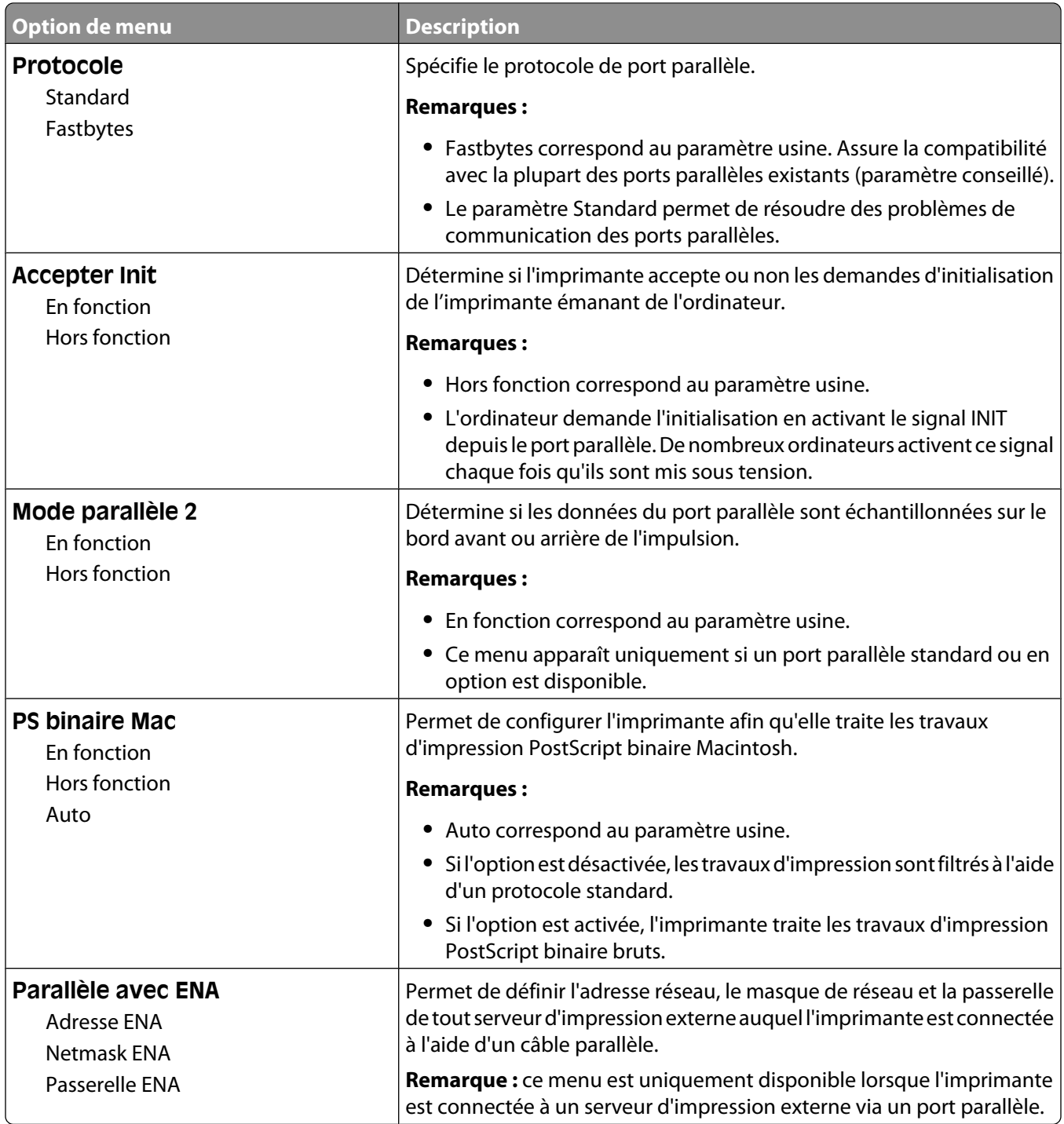

# **Menu Série <x>**

Ce menu apparaît uniquement si la carte série en option est installée.

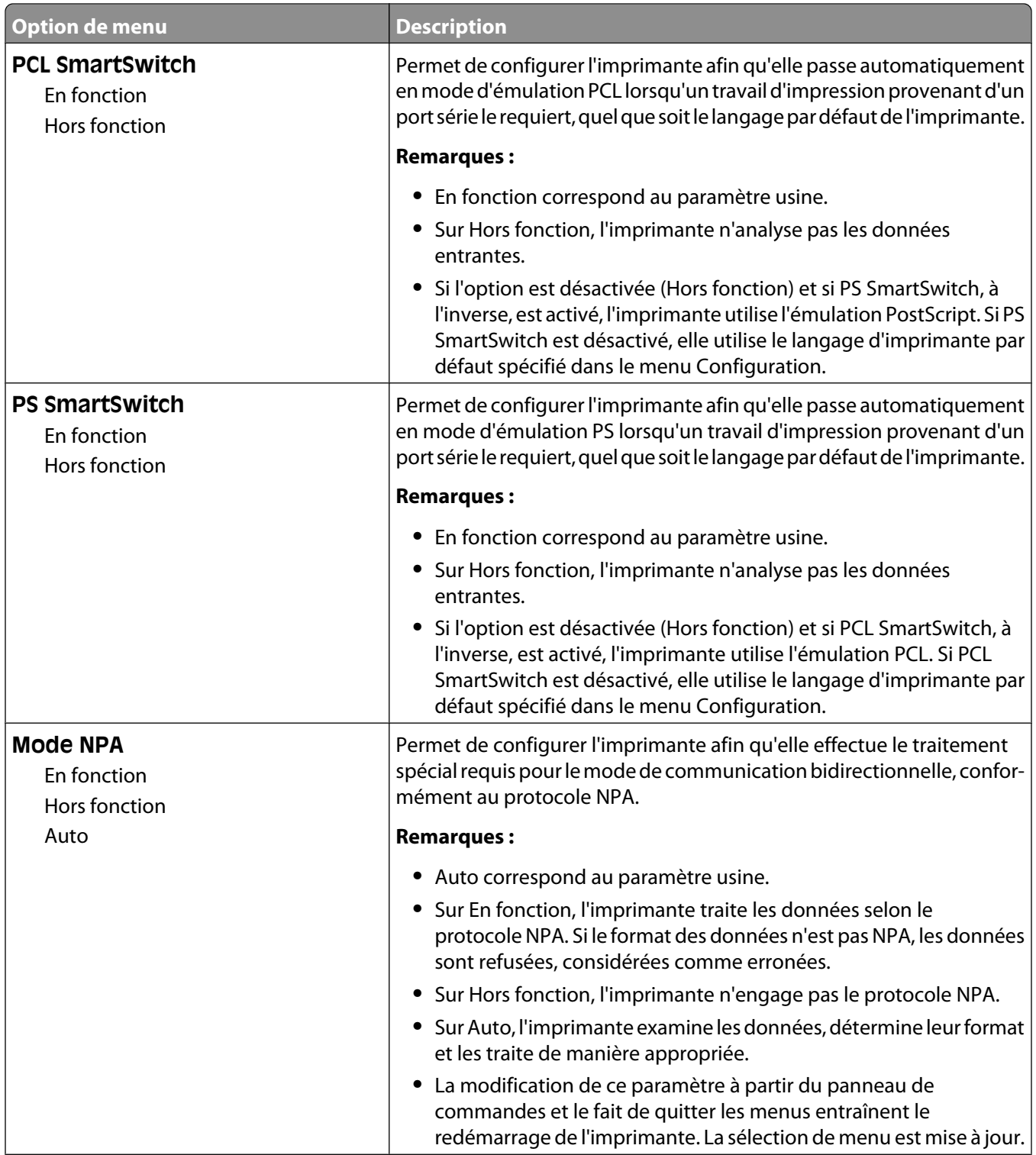

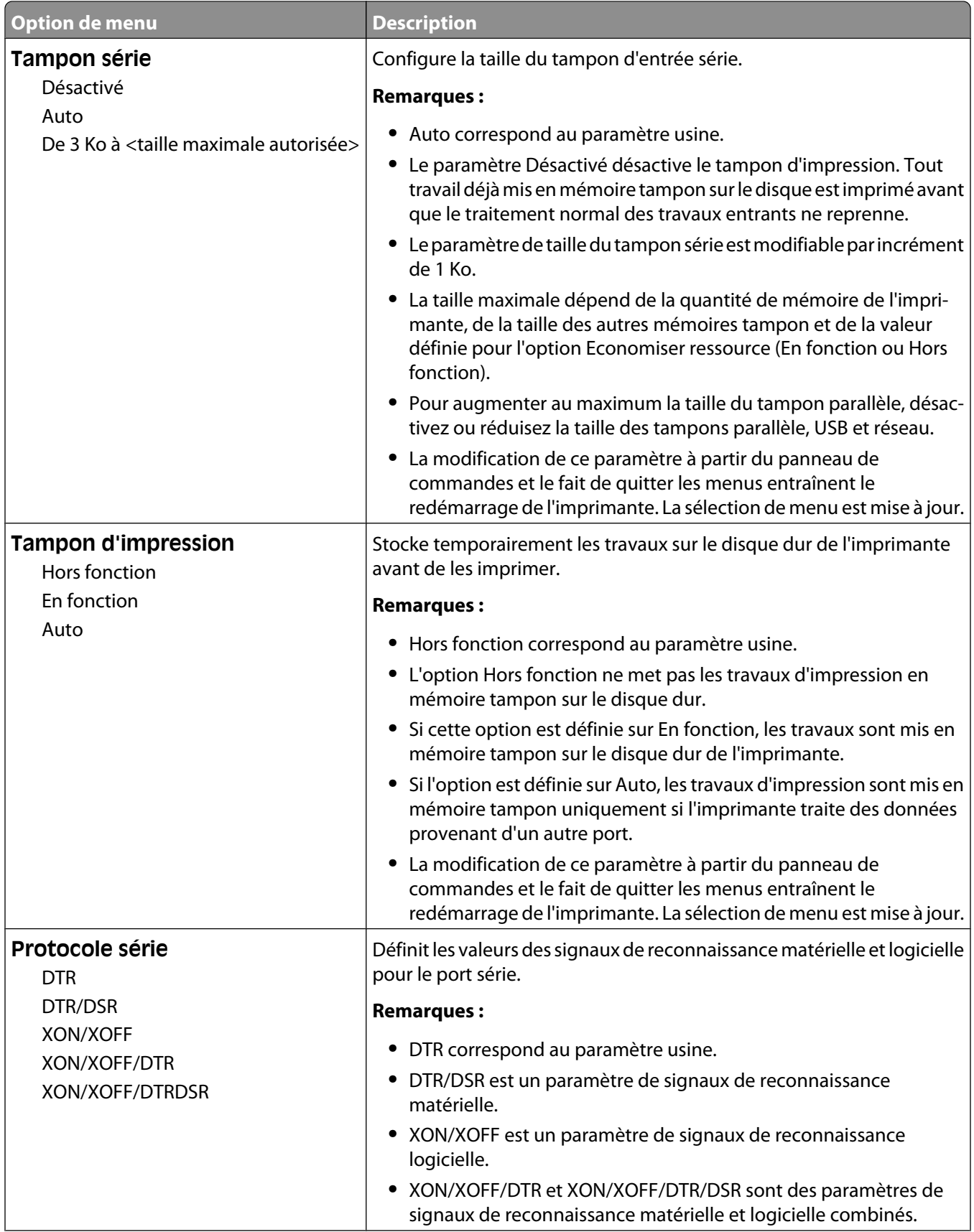

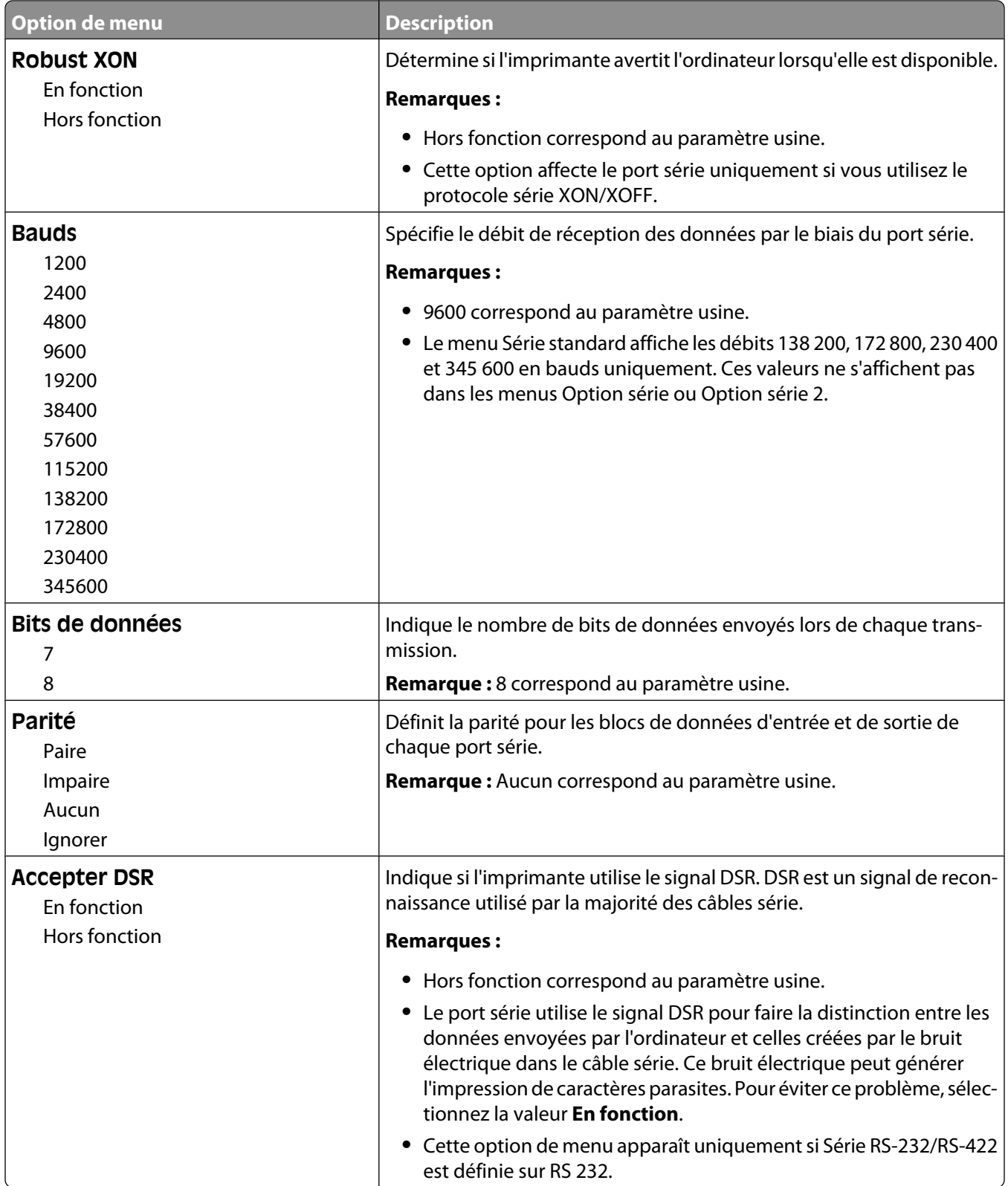

# **Menu Sécurité**

# **Menu Divers**

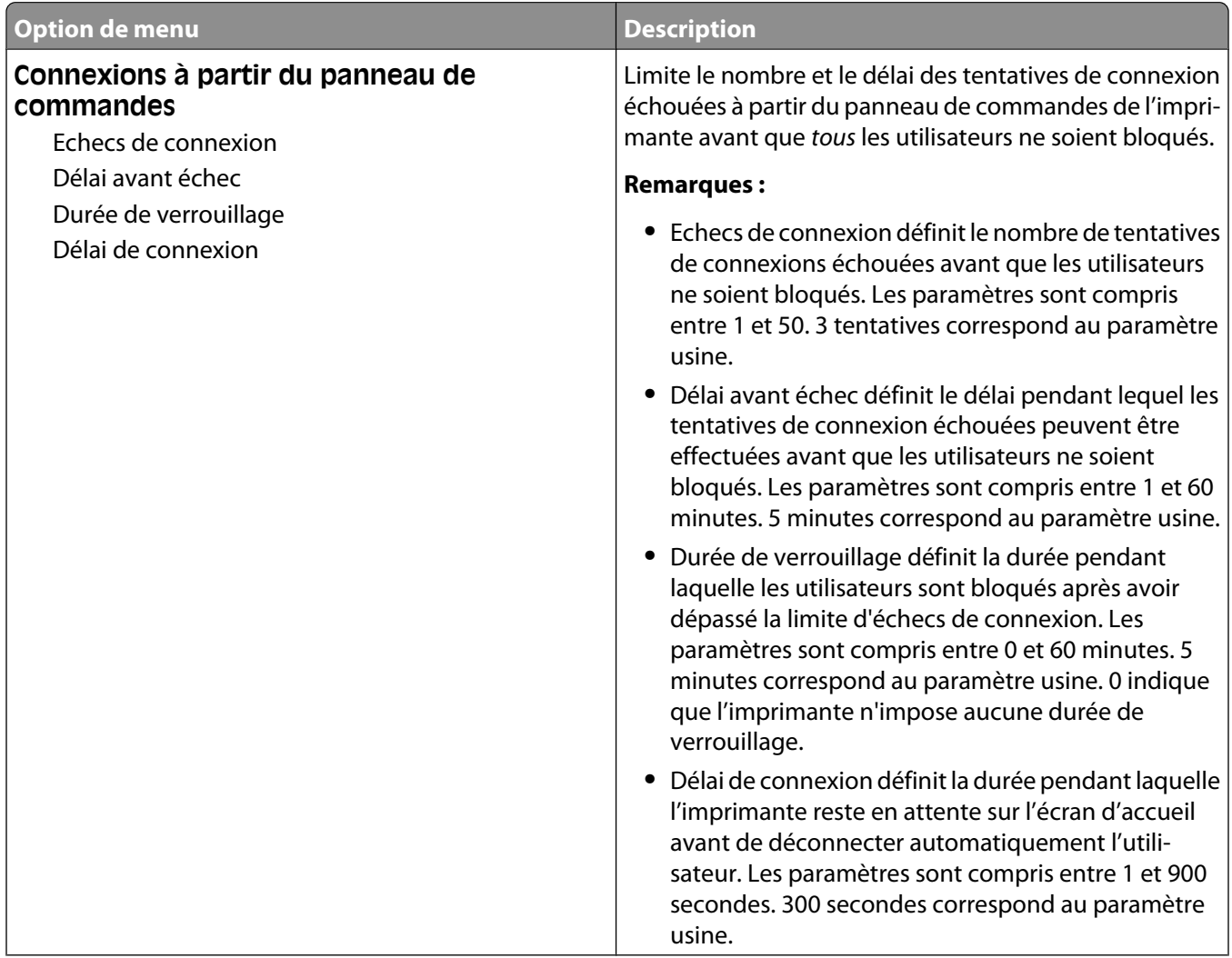

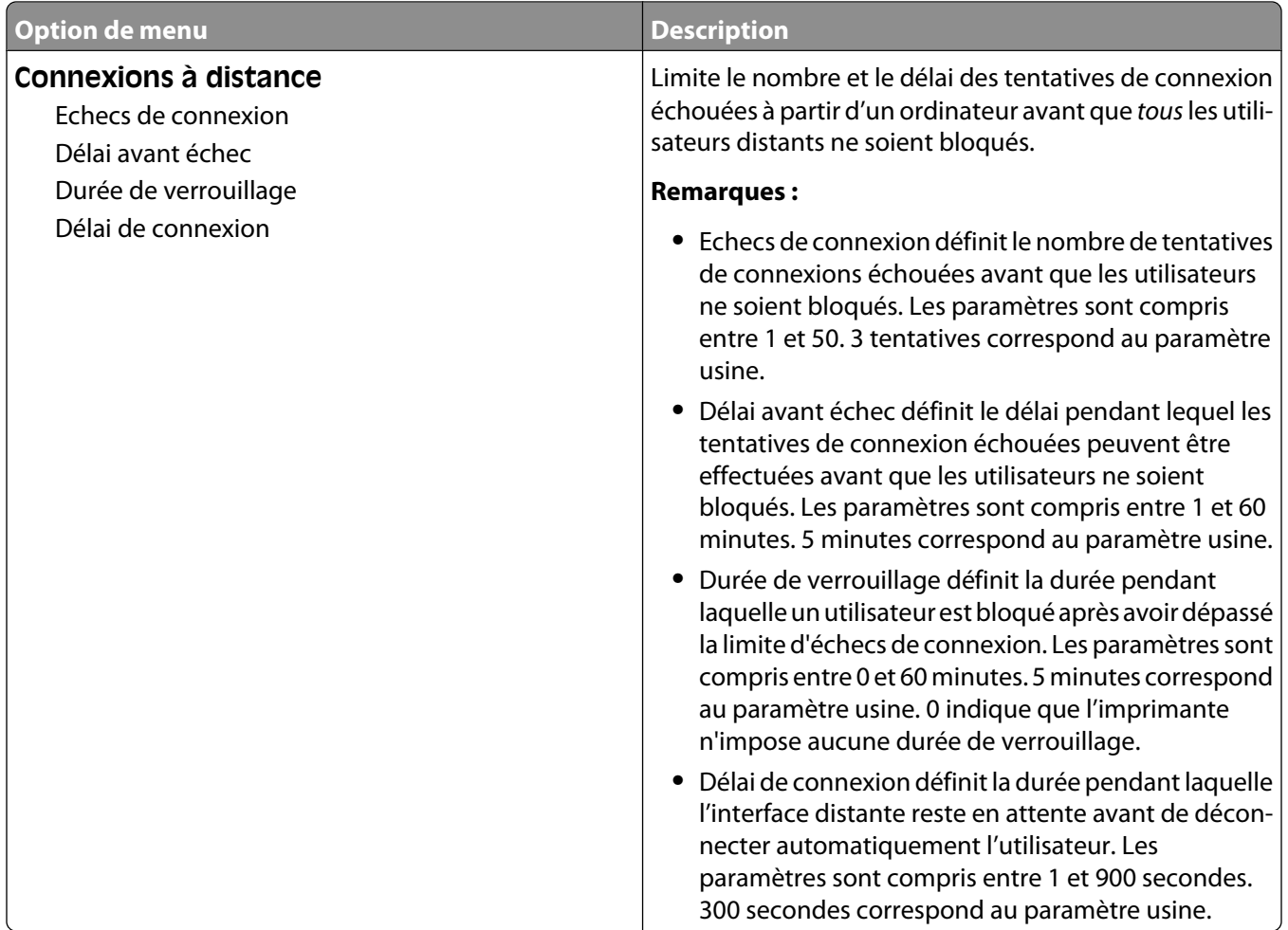

# **Menu Impression confidentielle**

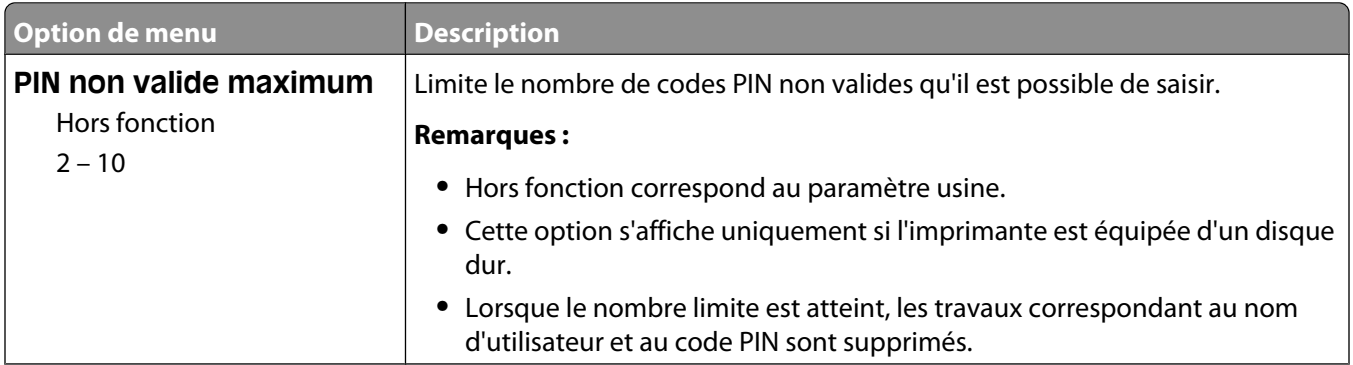

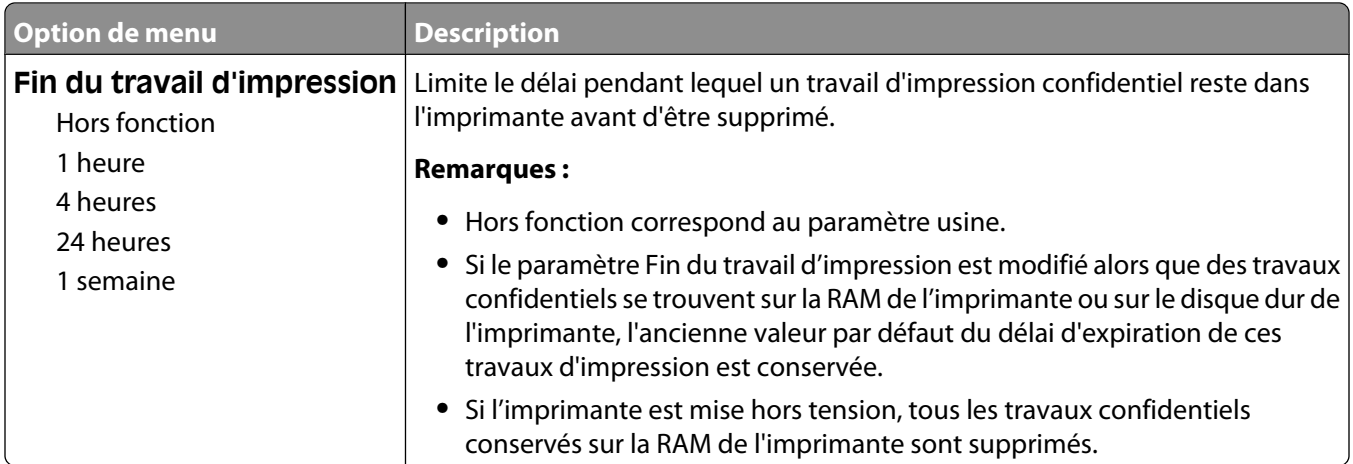

# **Menu Effacement du disque**

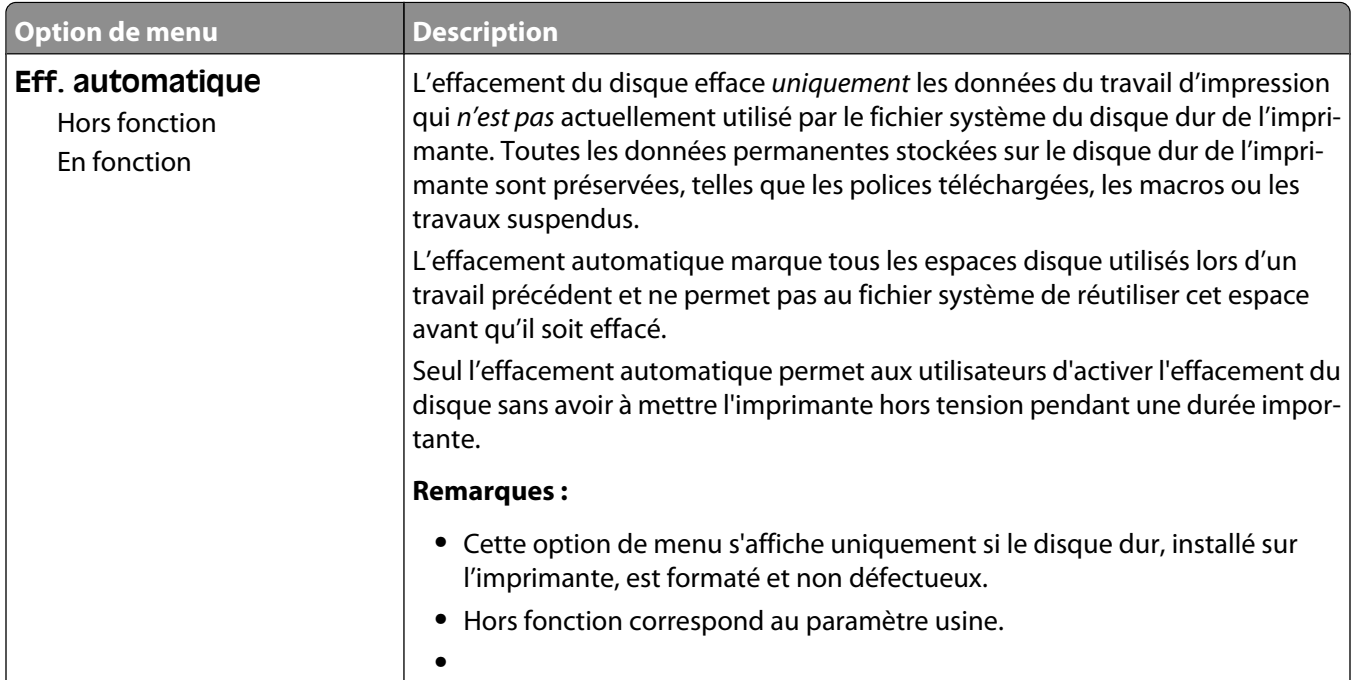

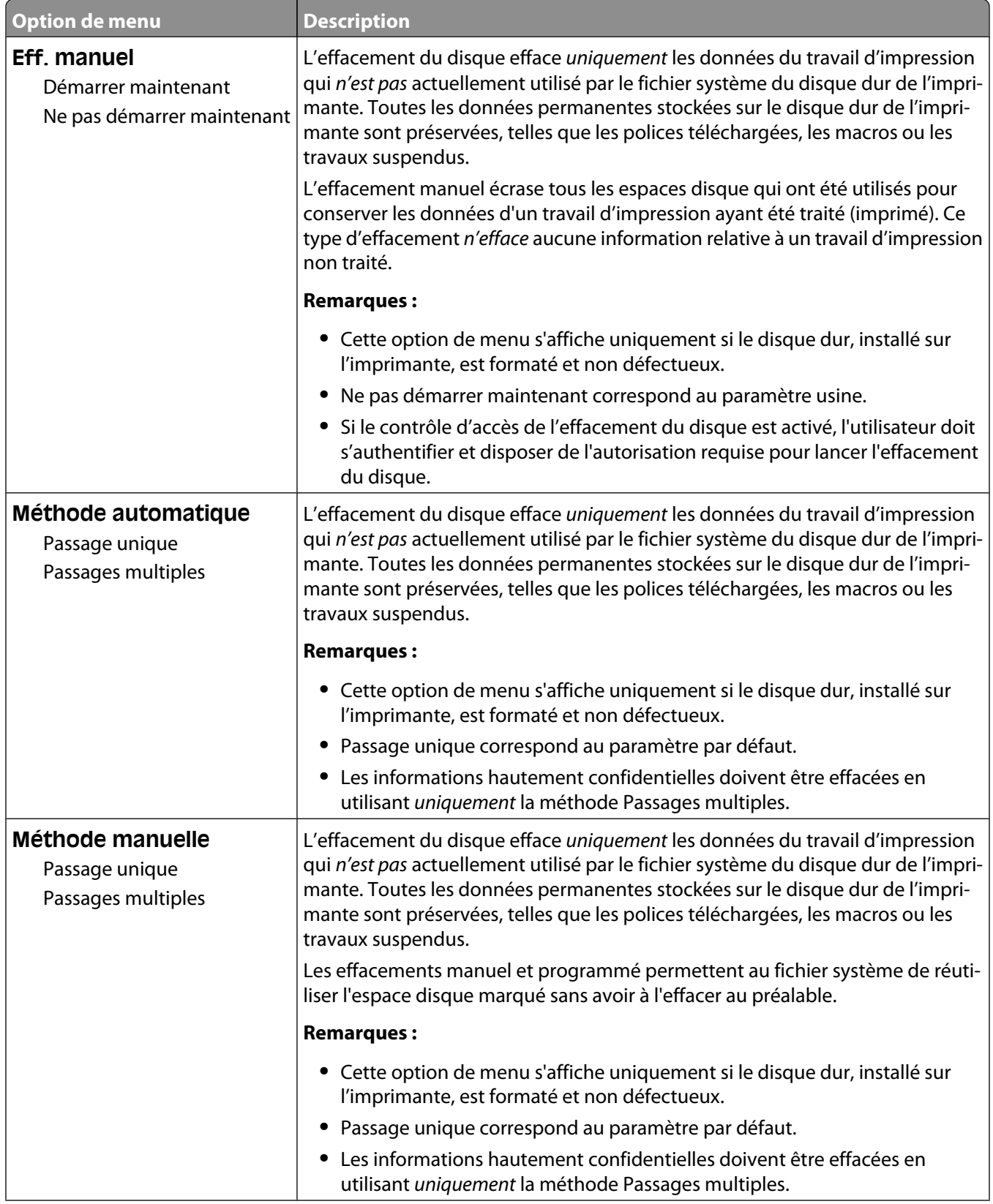

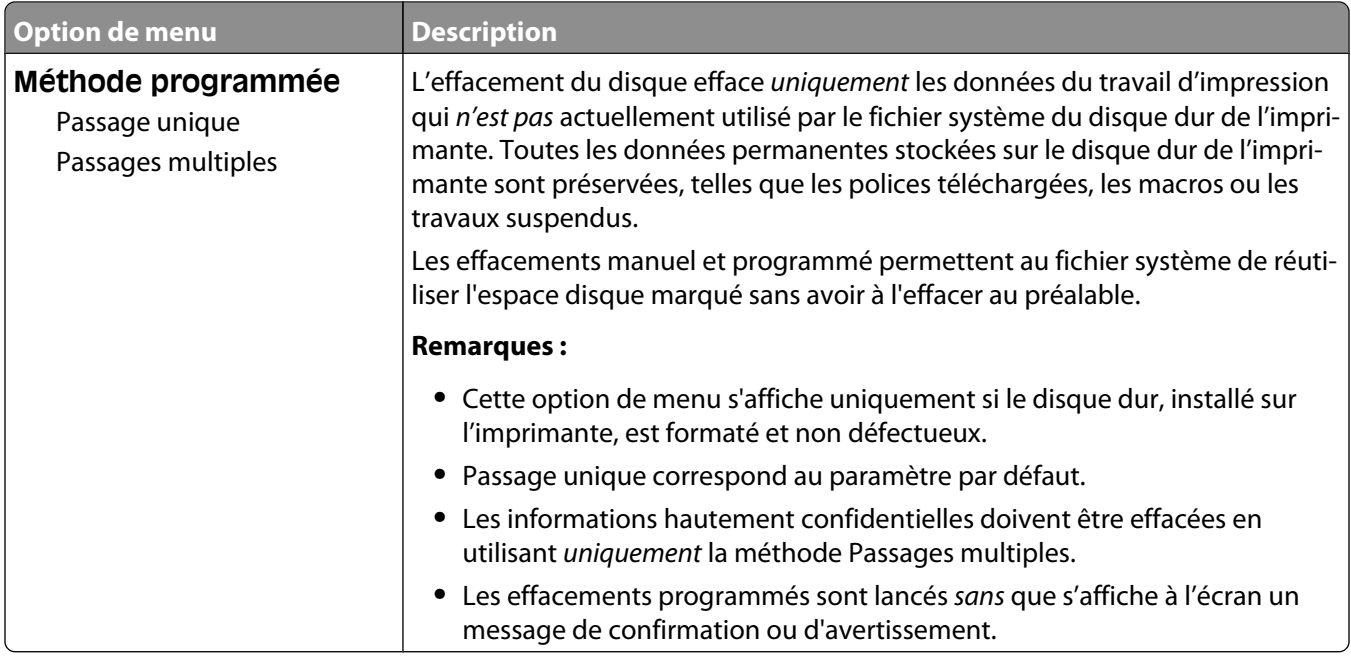

## **Menu Journal d'audit de sécurité**

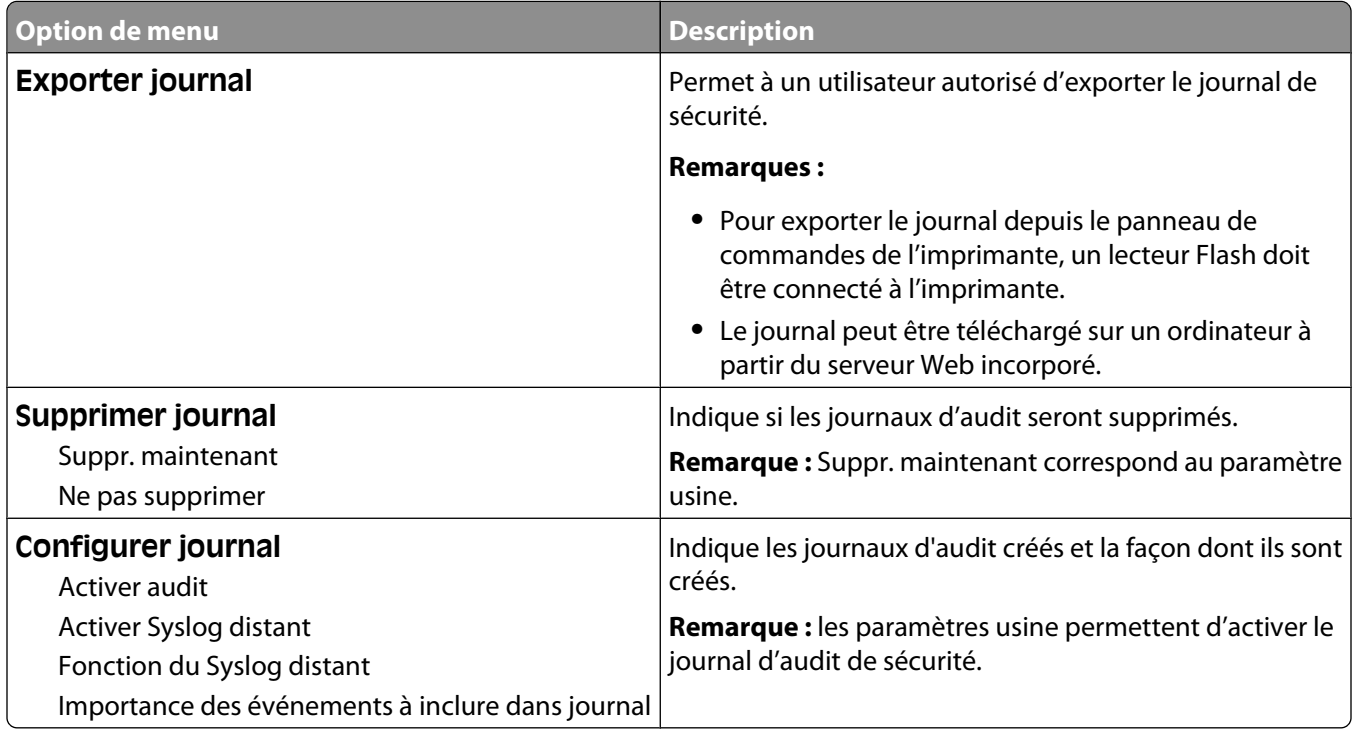

# **Menu Définir date/heure**

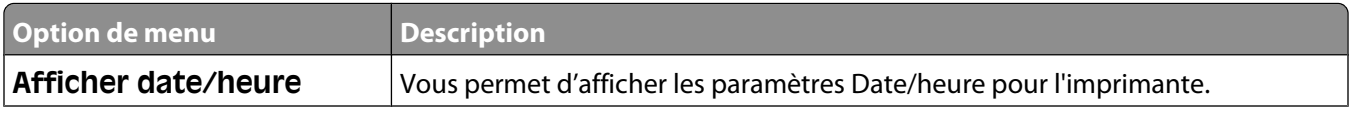

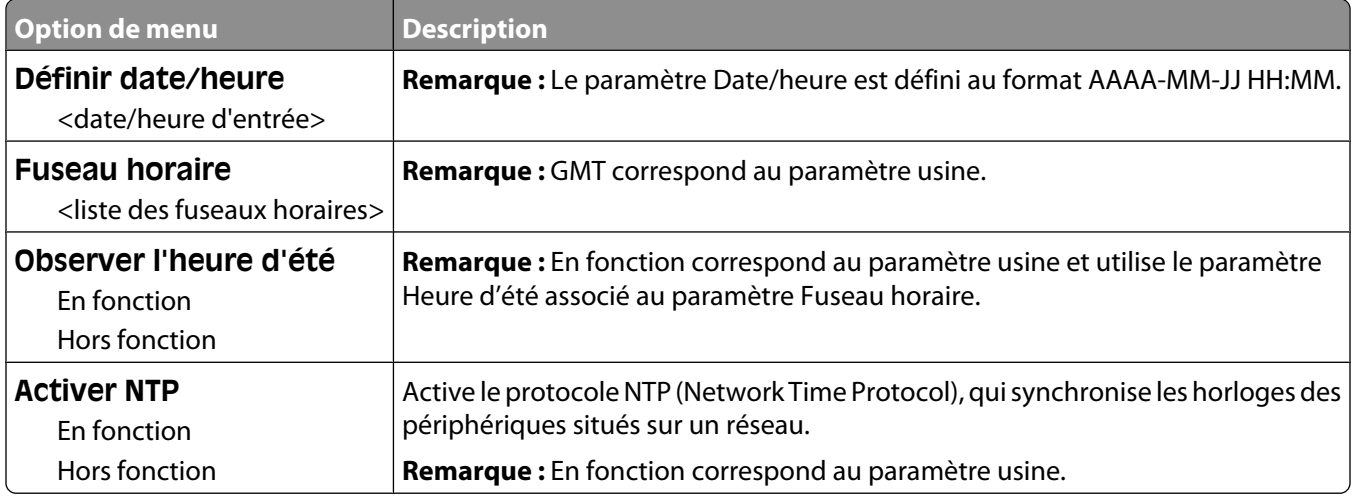

# **Menu Paramètres**

## **Menu Paramètres généraux**

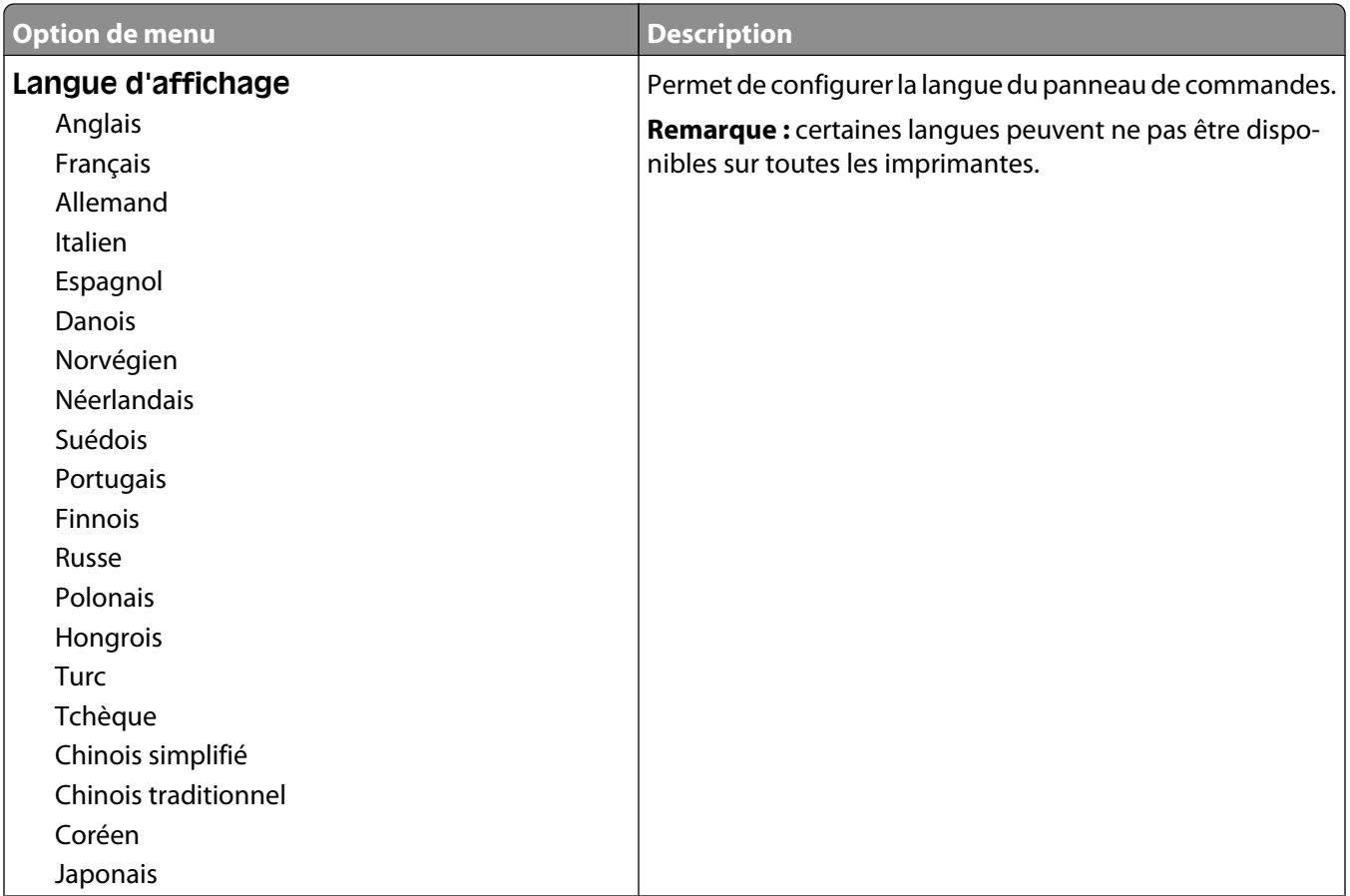

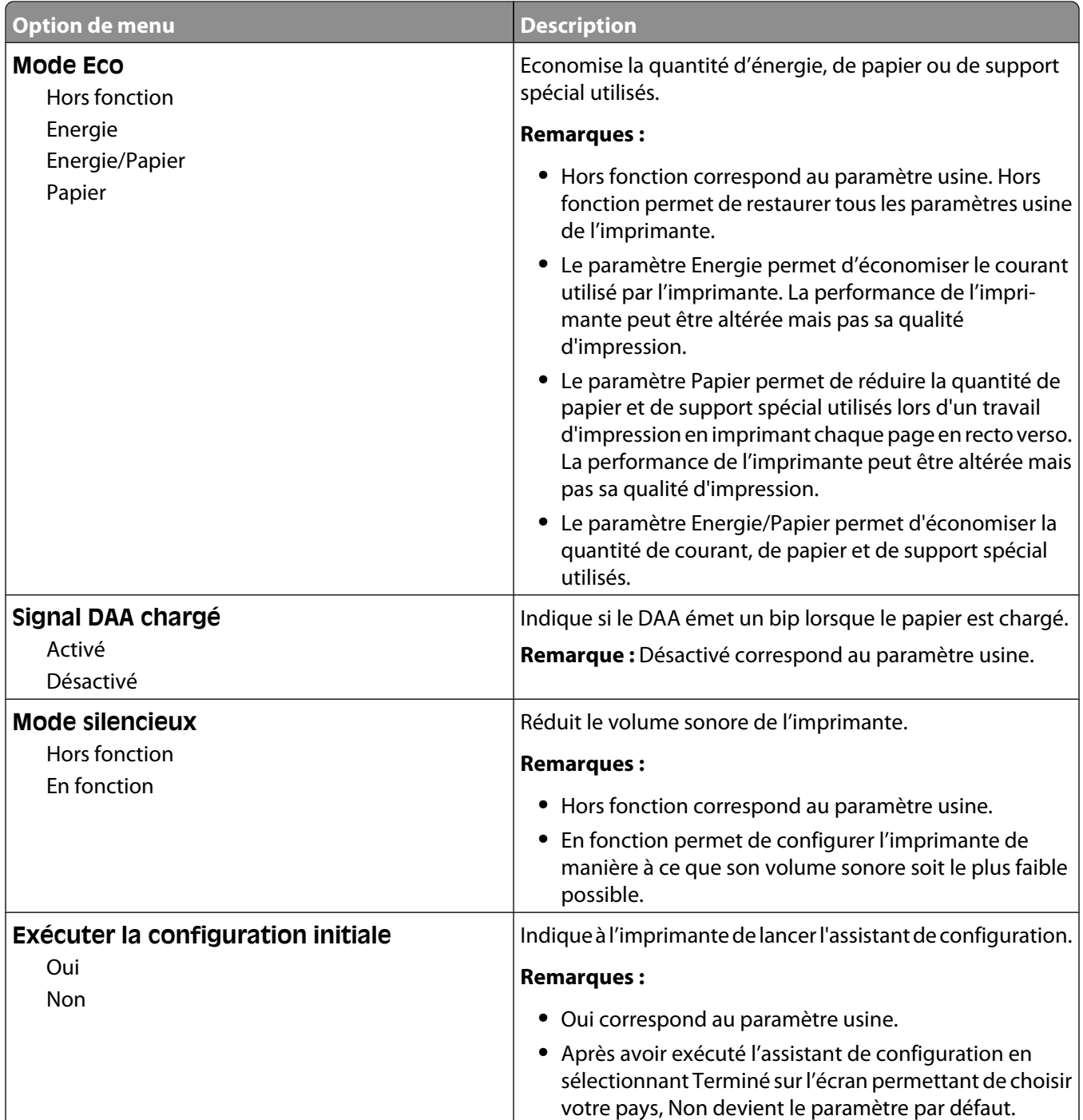

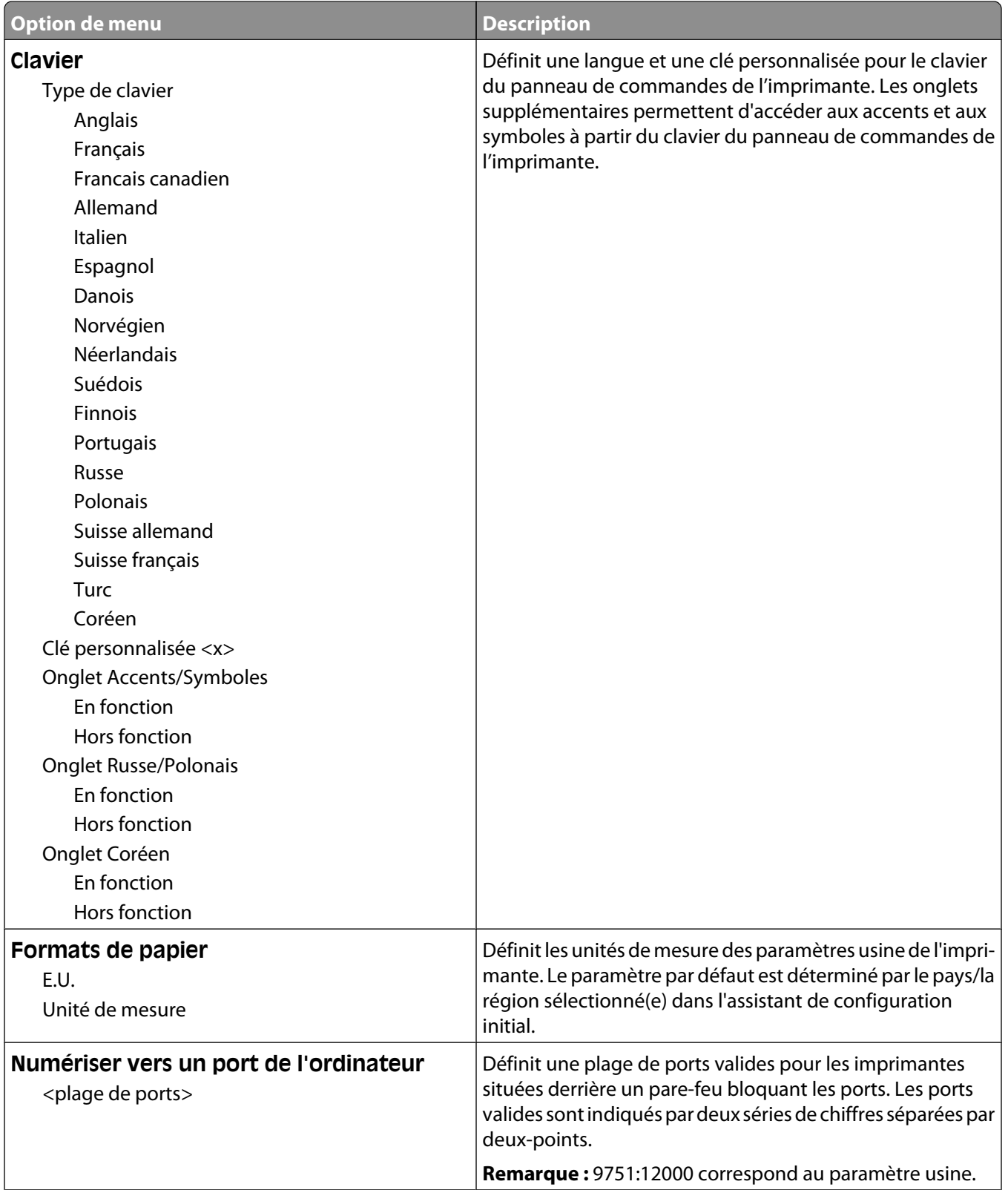

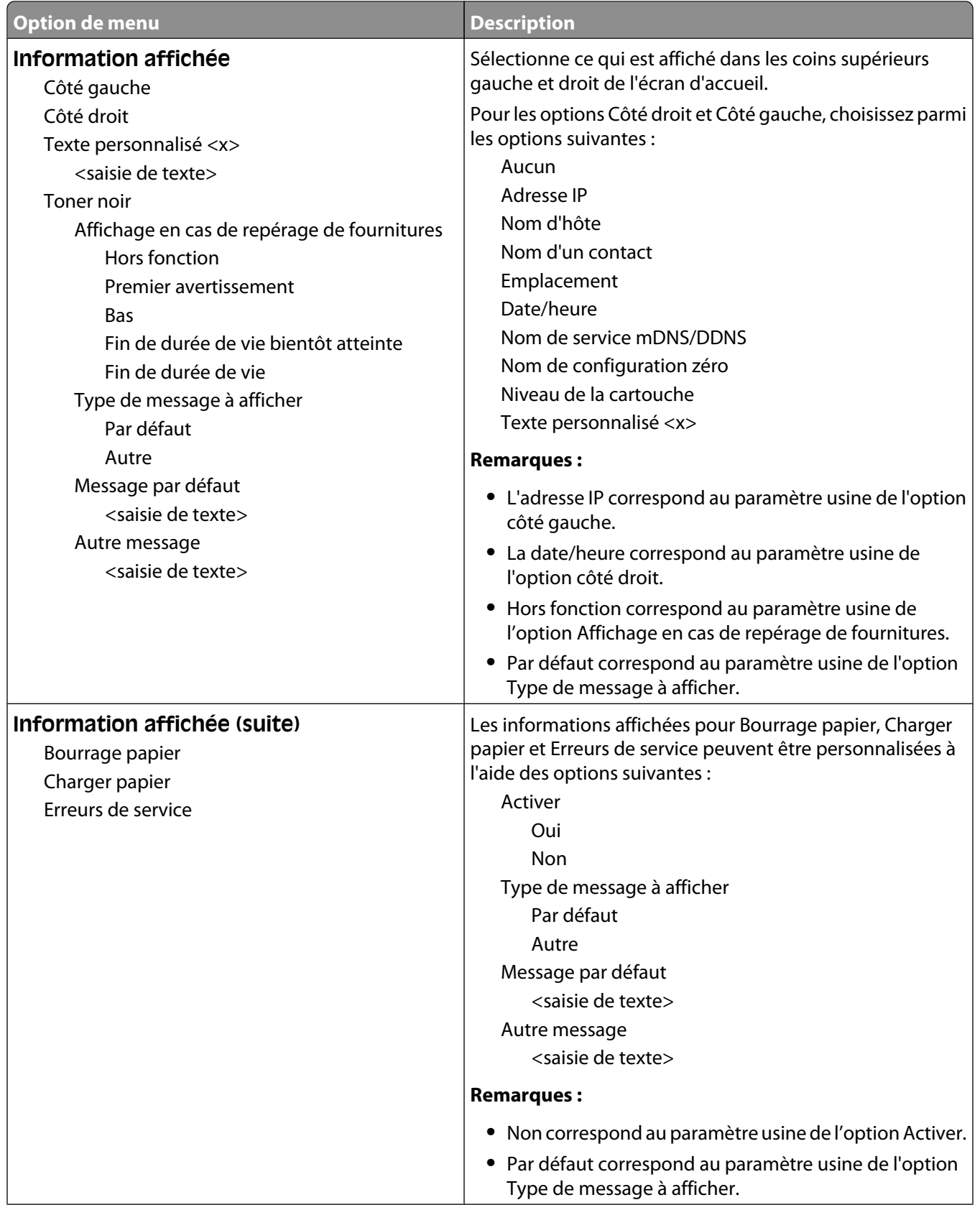

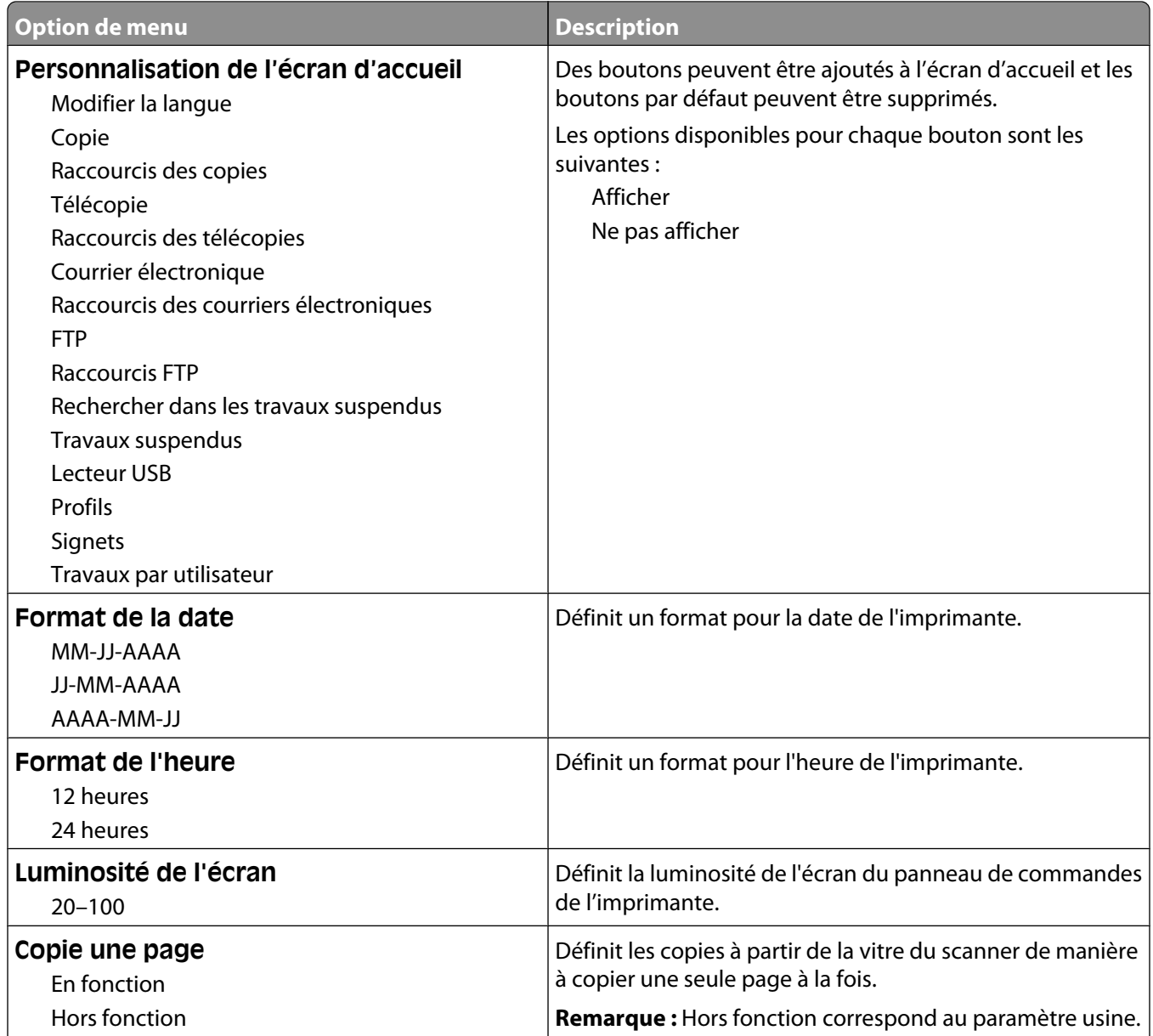

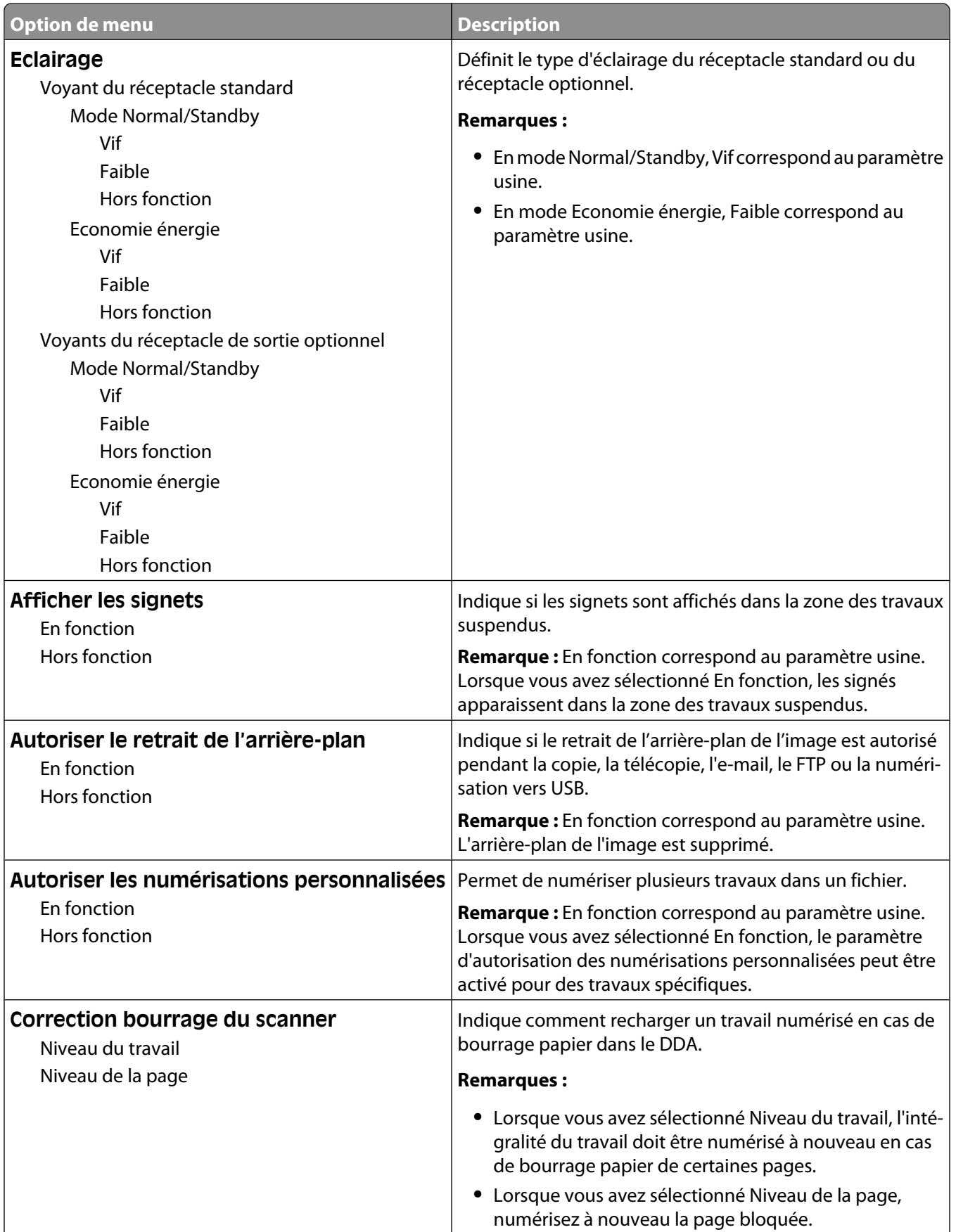

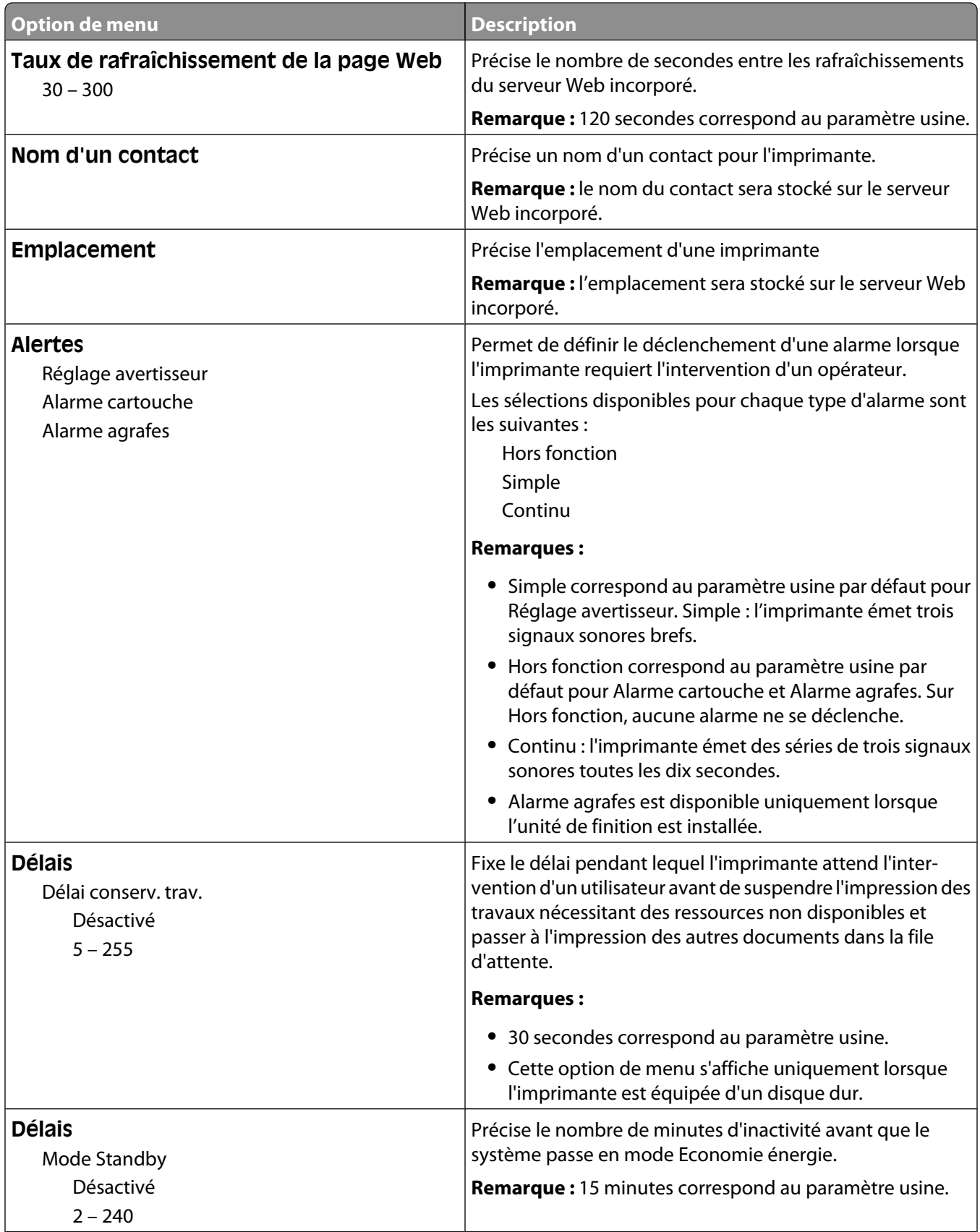

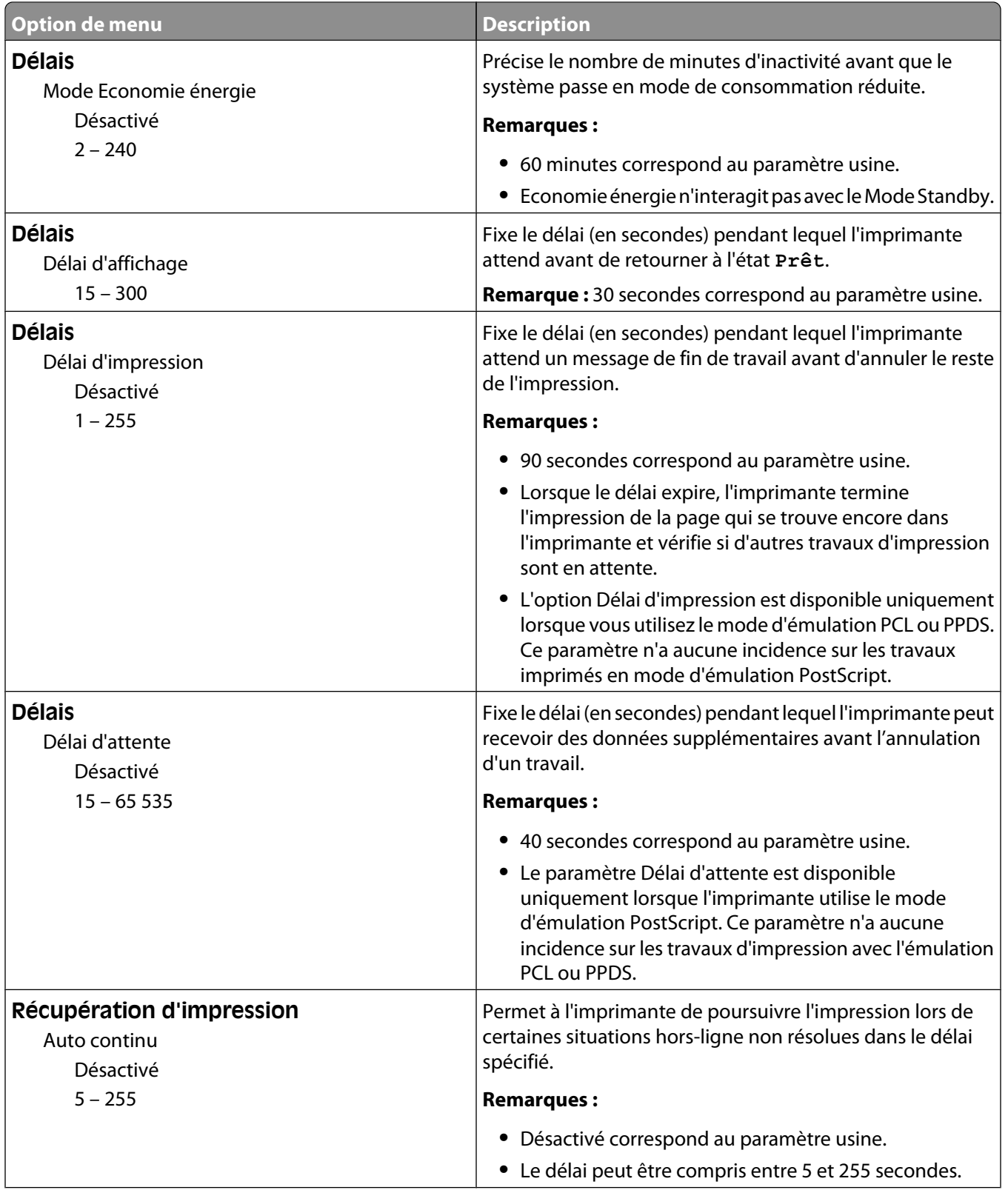

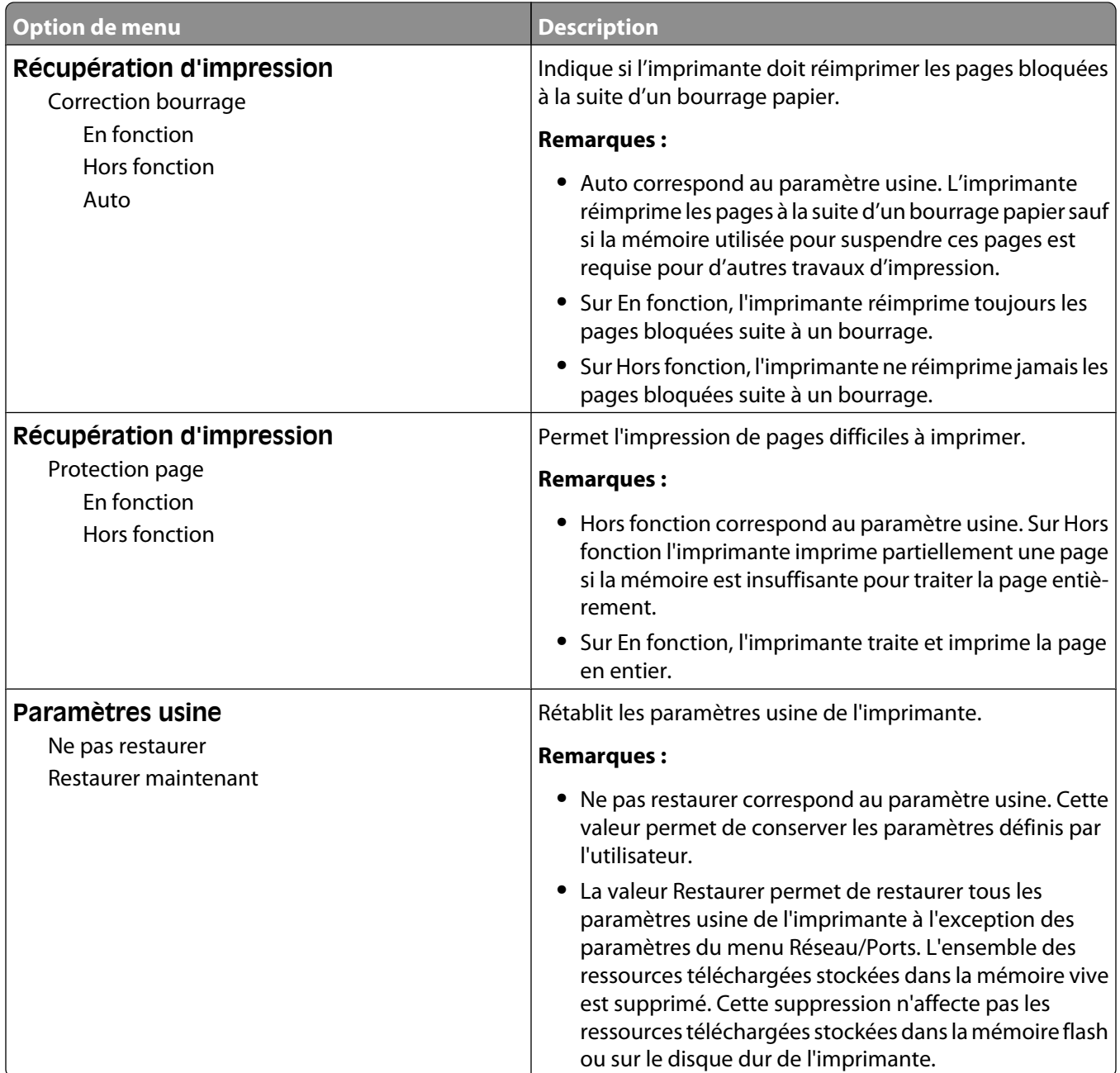

# **Menu Paramètres de copie**

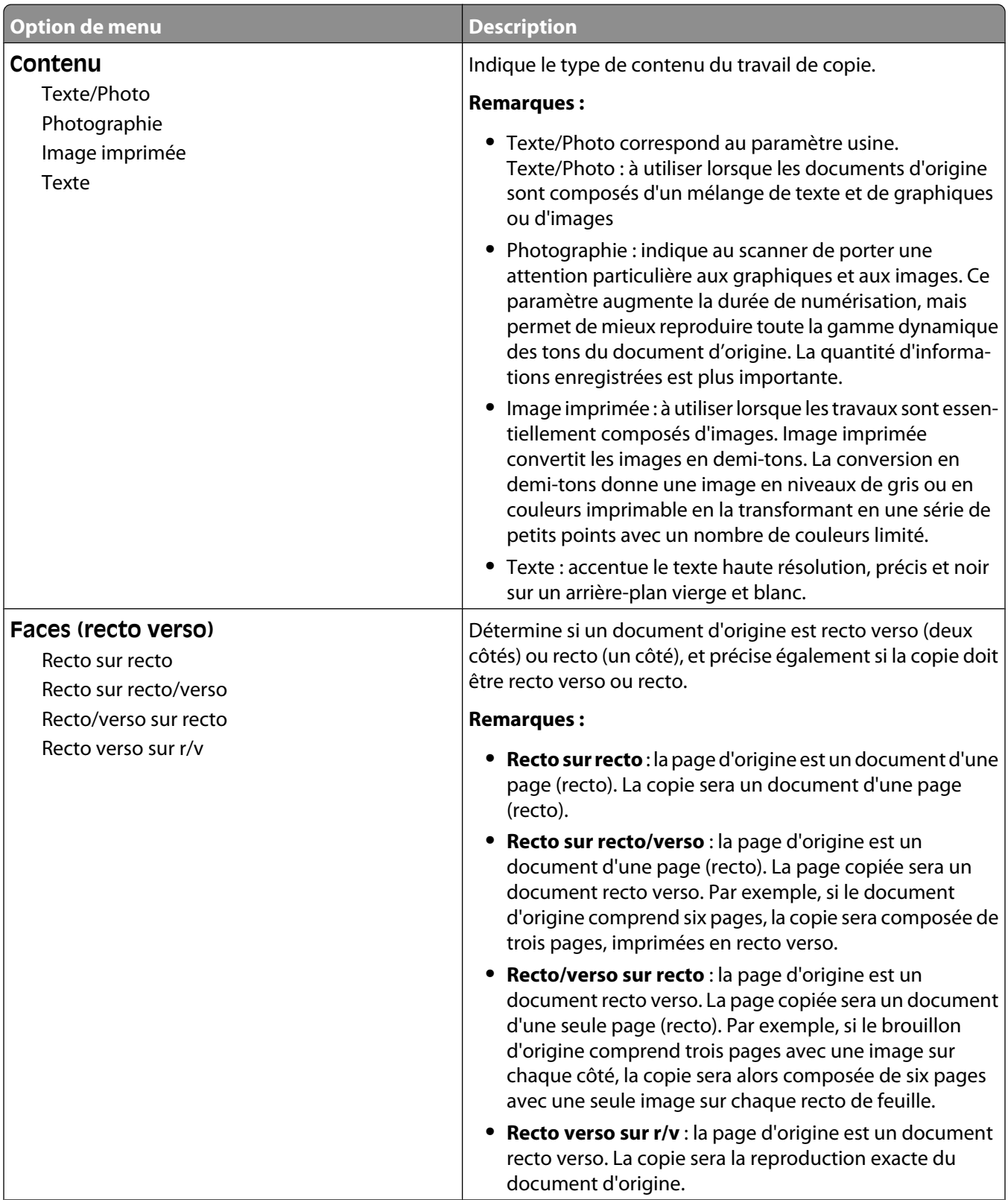

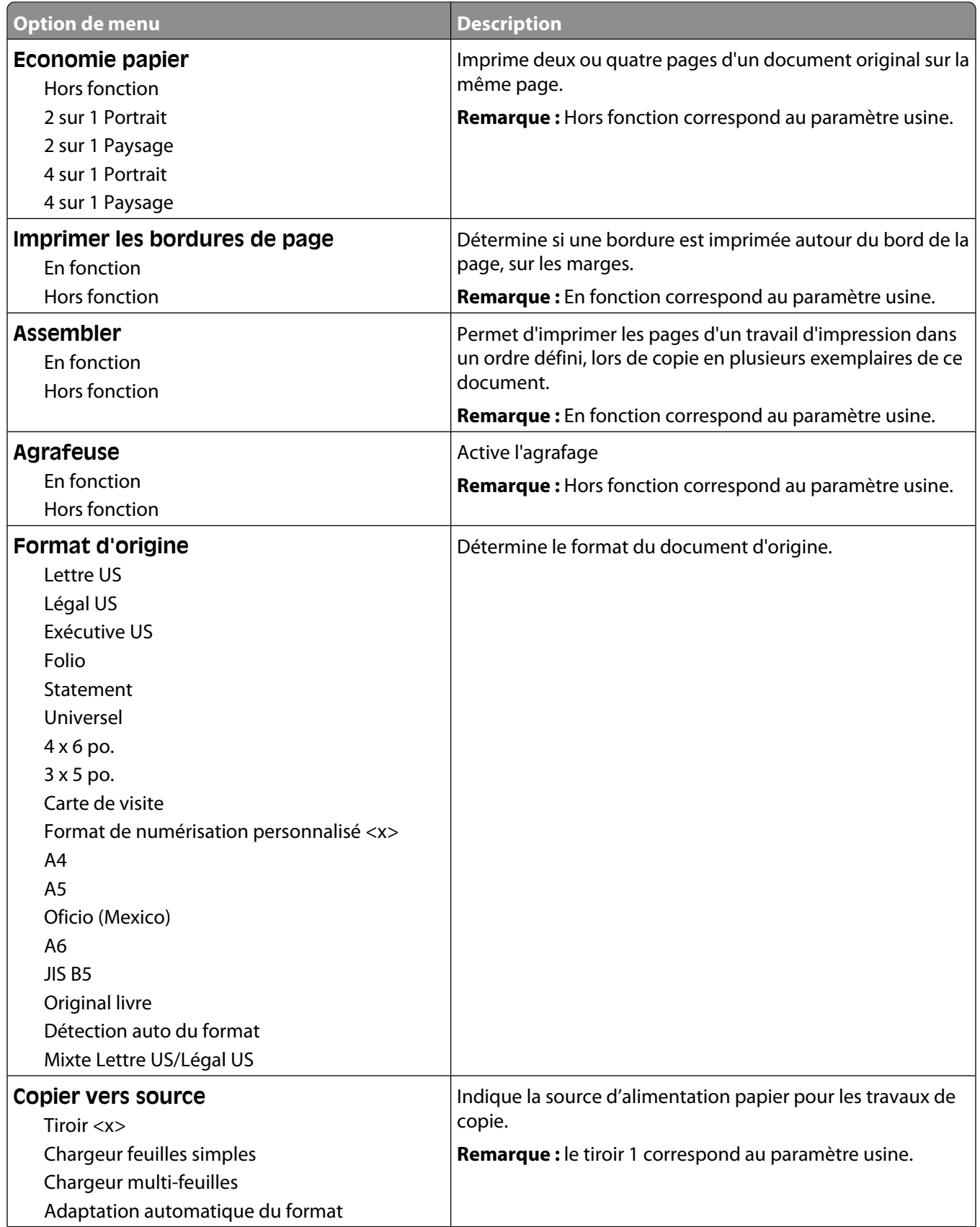

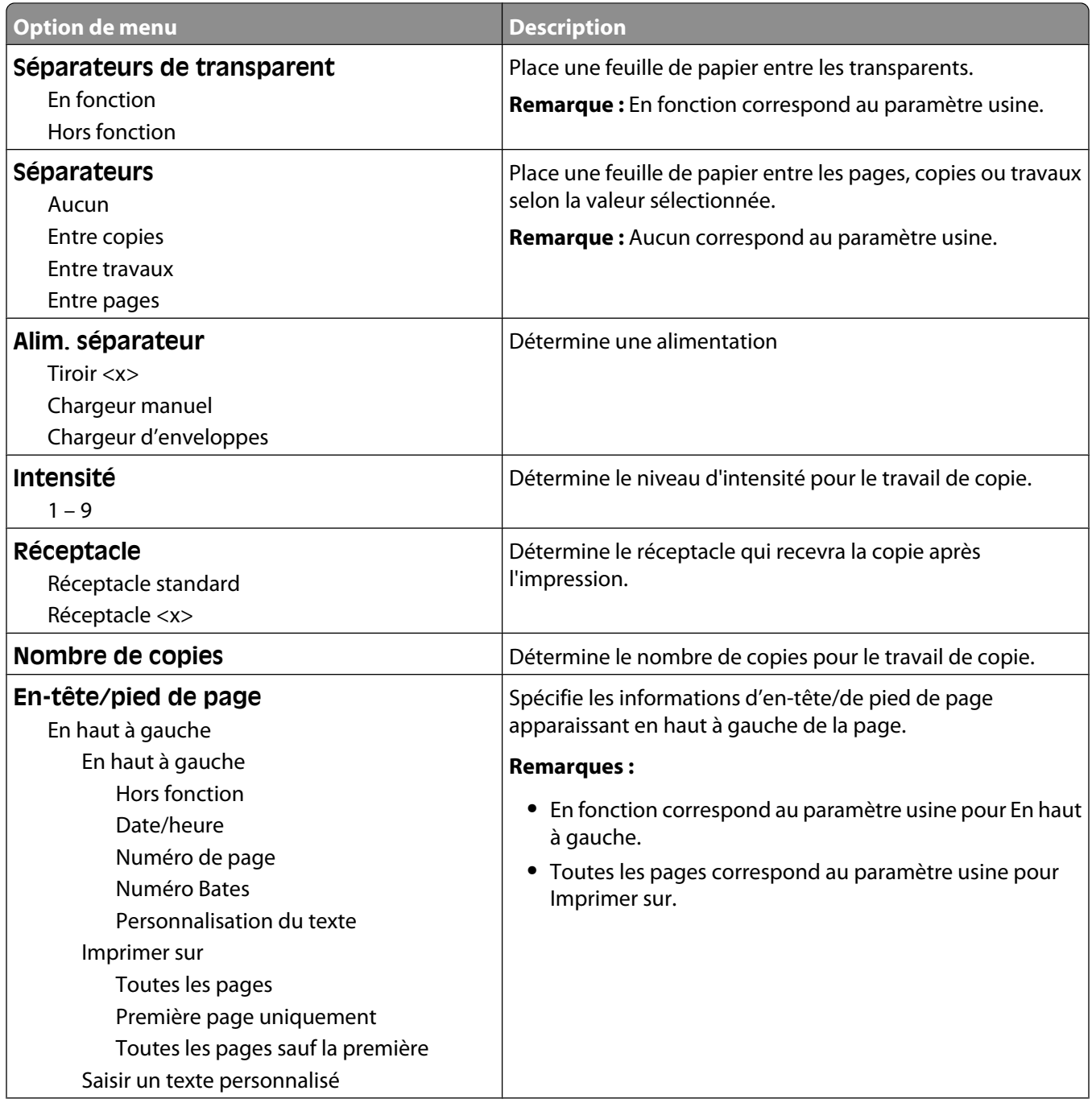

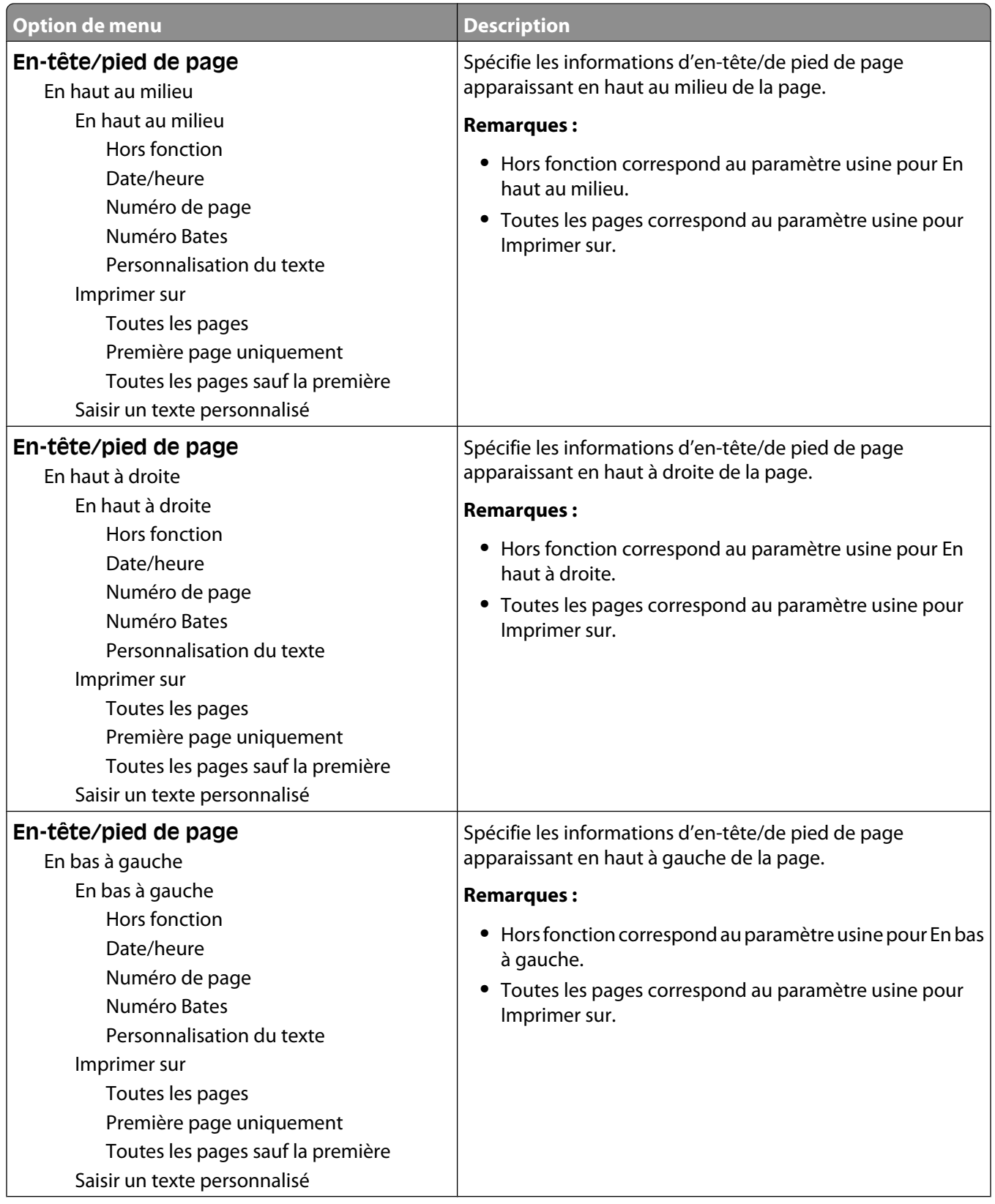

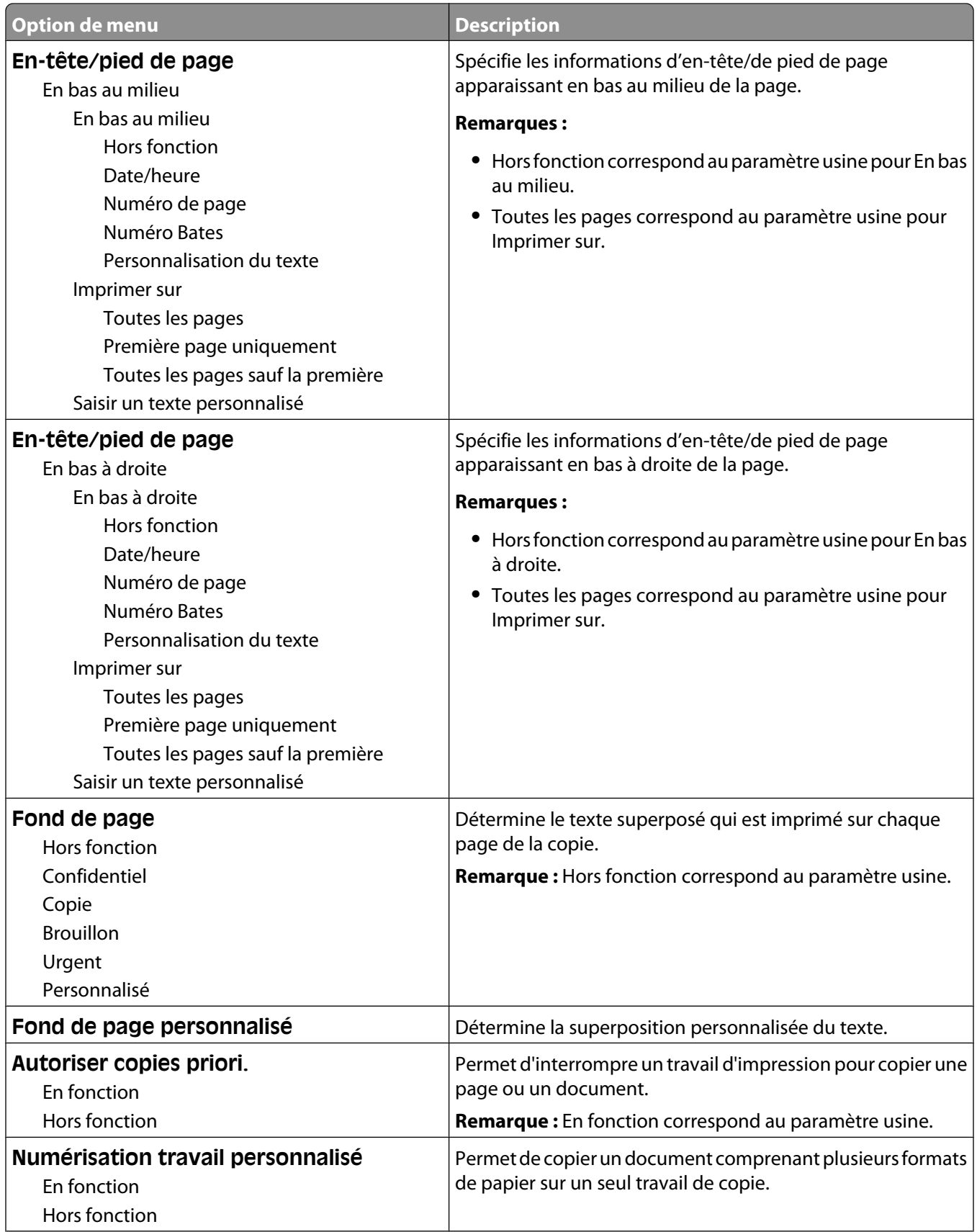

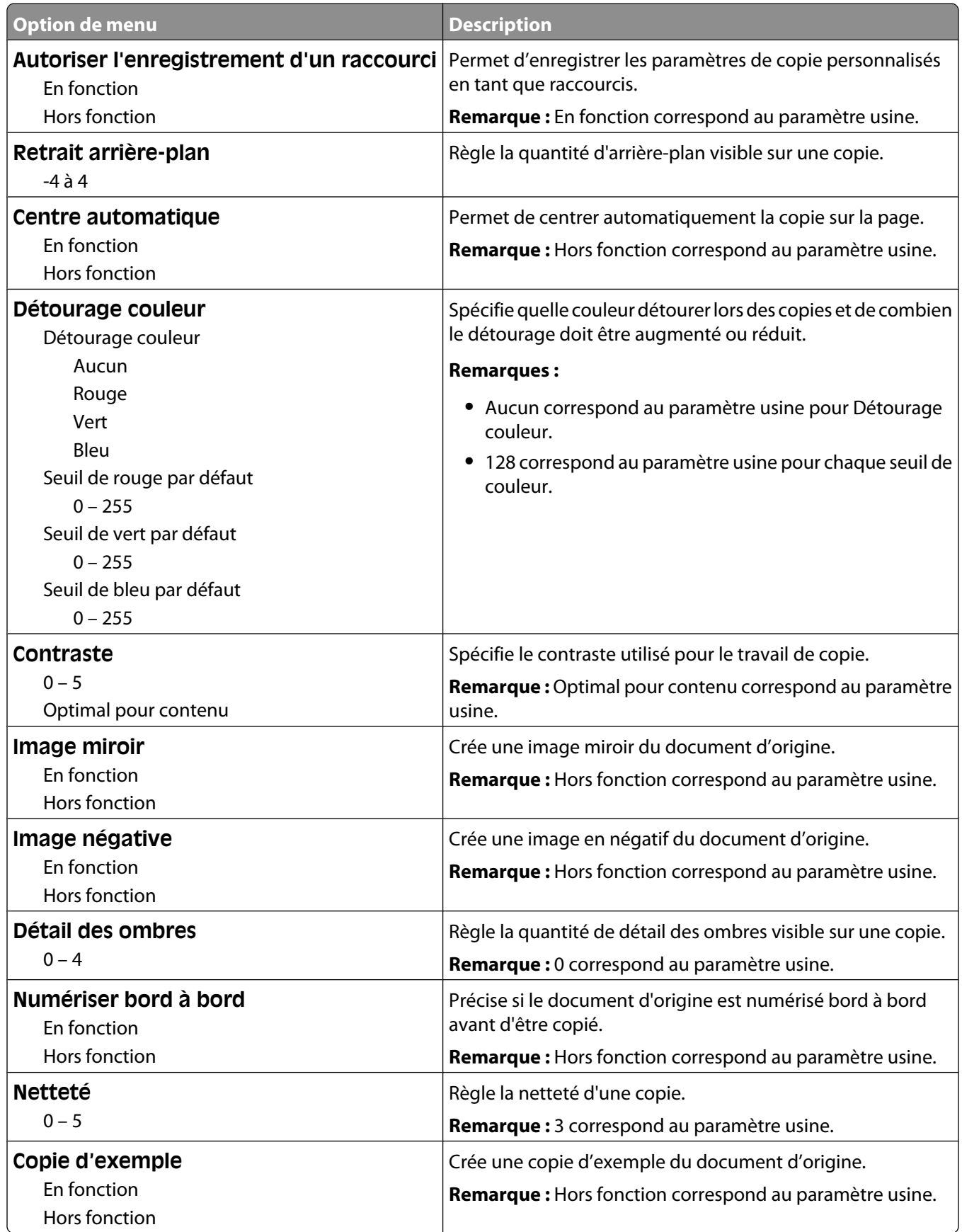

# **Menu Paramètres de télécopie**

#### **Menu Mode Télécopie (Configuration télécopie analogique)**

Le mode Configuration télécopie analogique envoie la télécopie par le biais d'une ligne téléphonique.

#### **Paramètres généraux de télécopie**

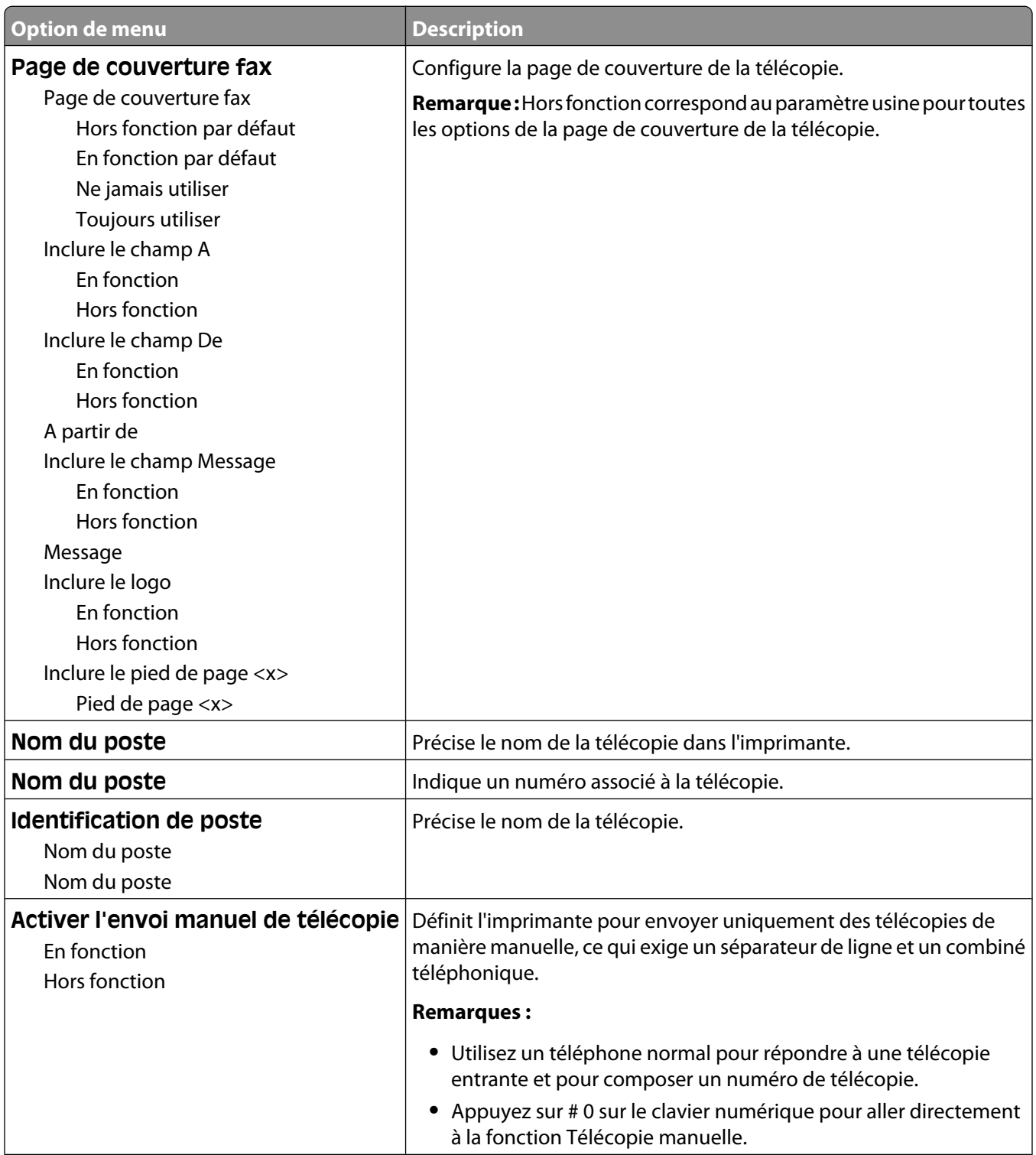

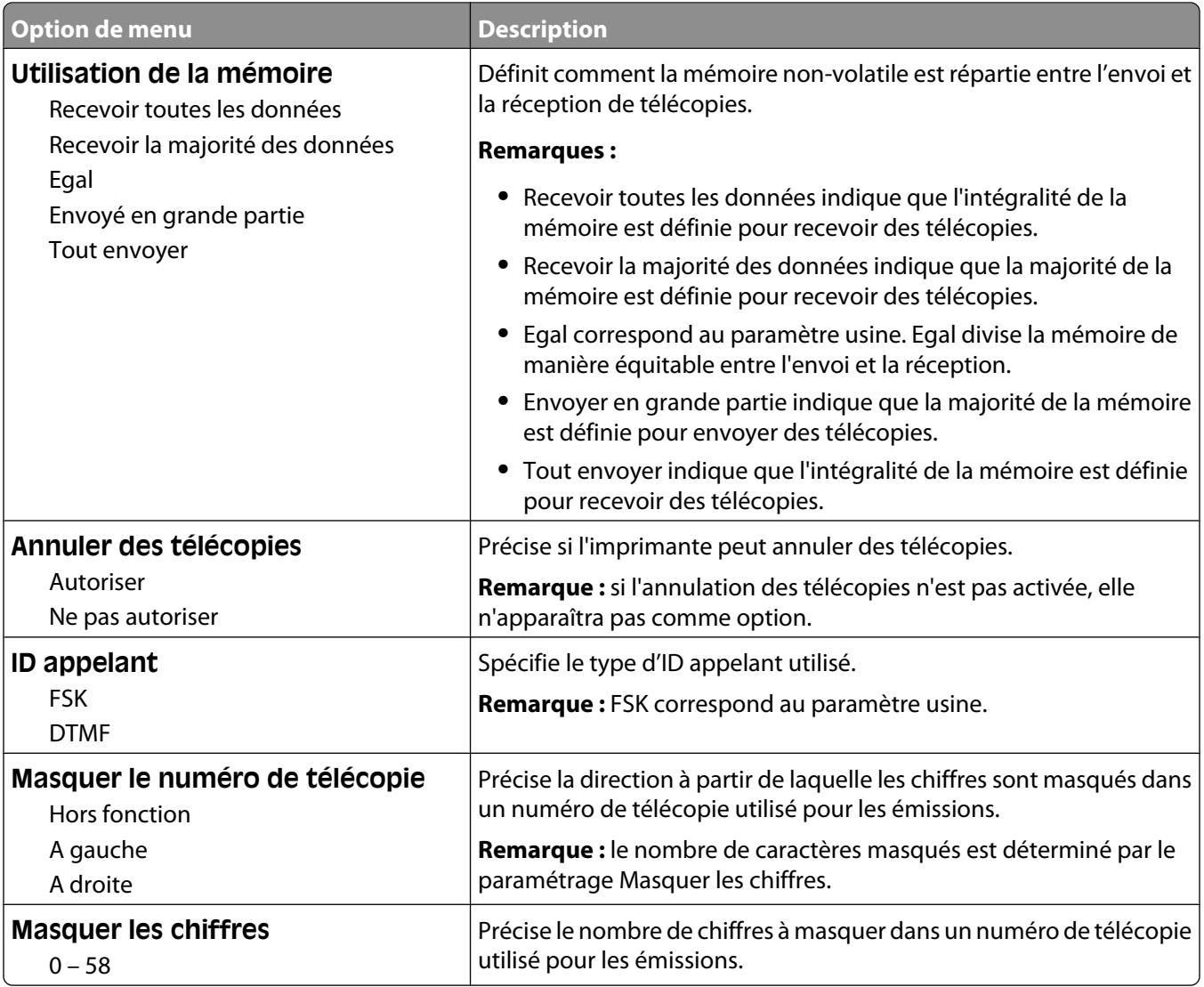

#### **Paramètres d'envoi de télécopie**

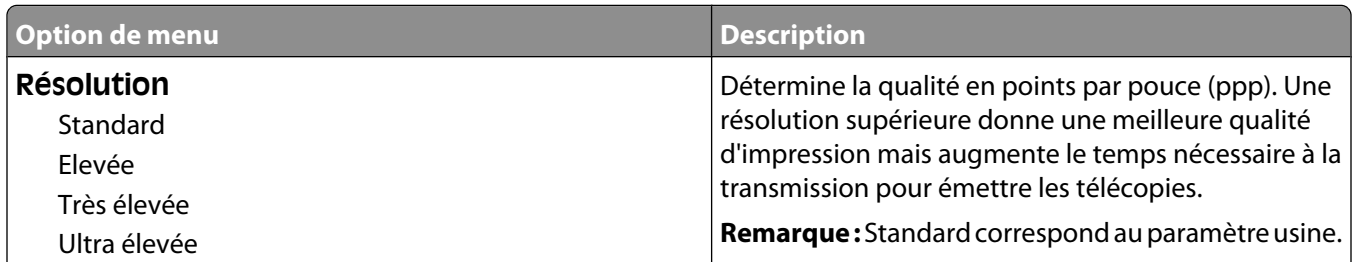

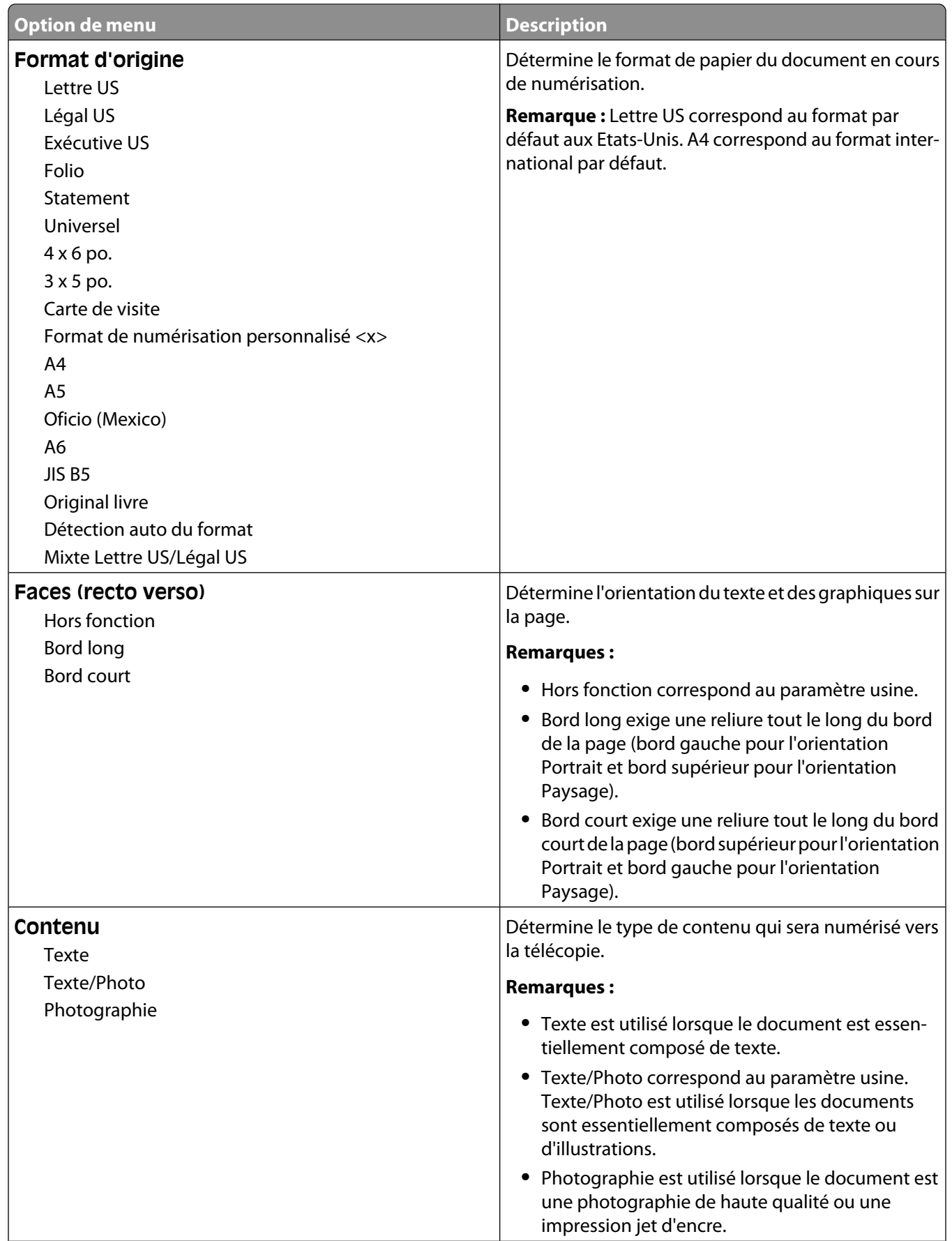

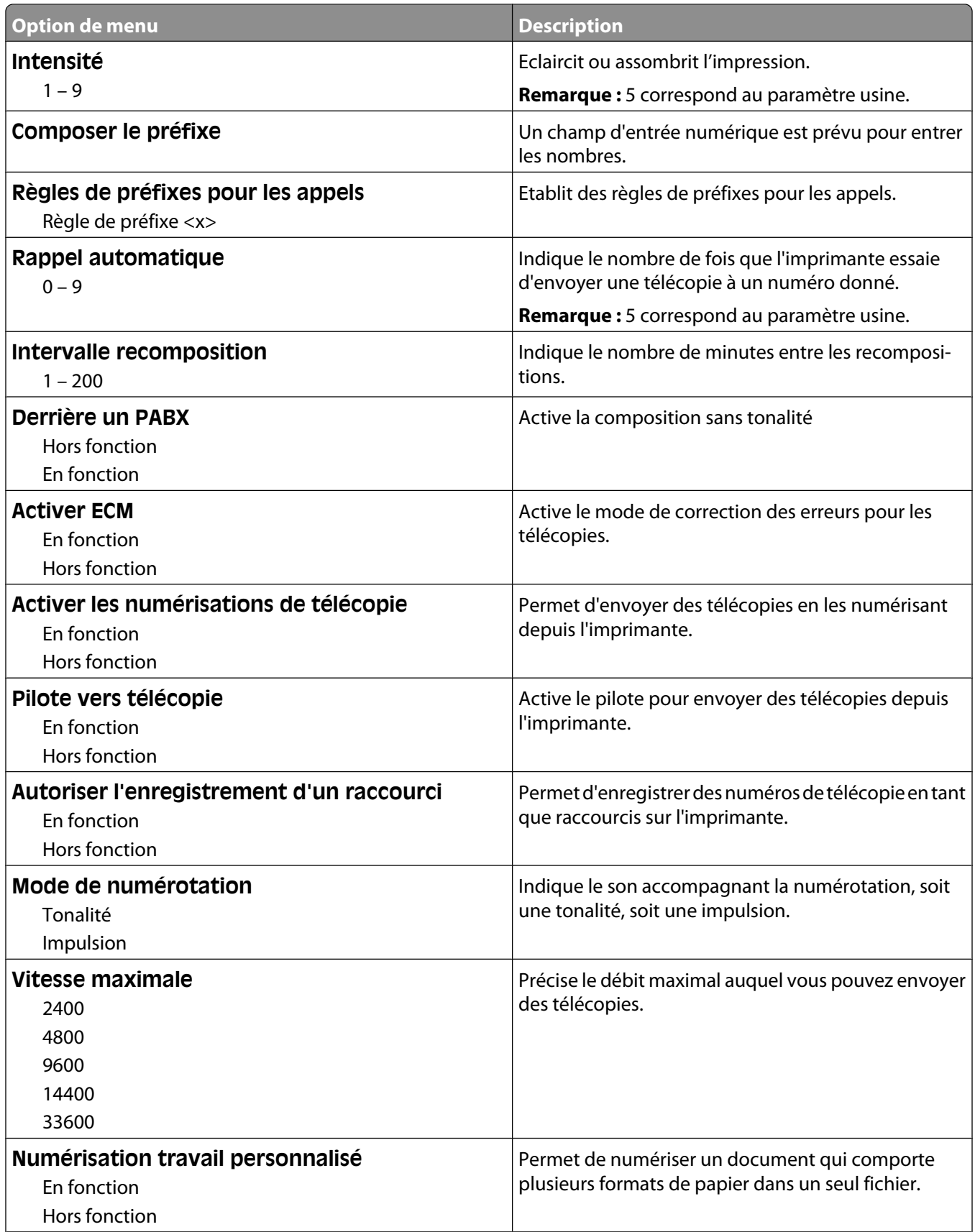
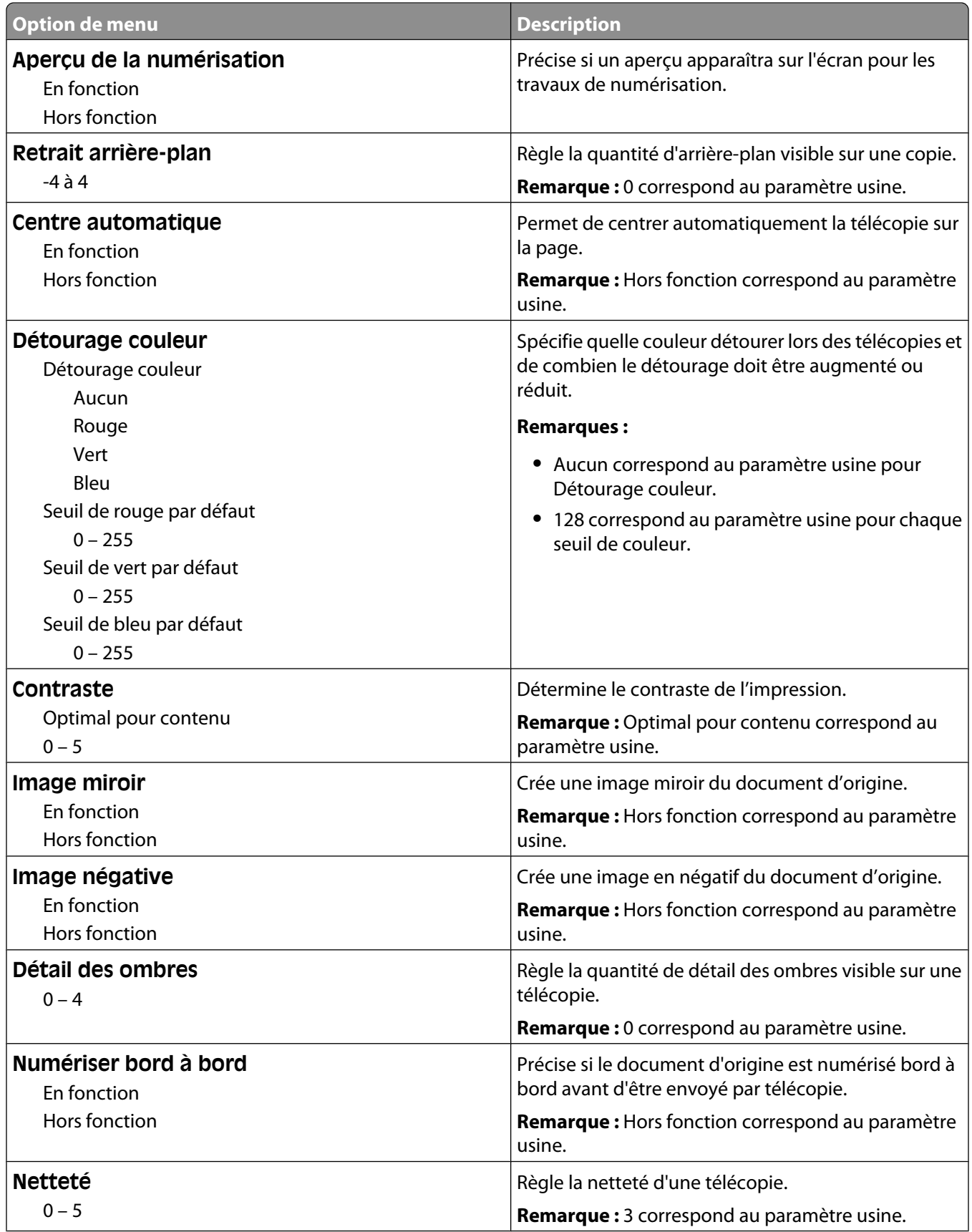

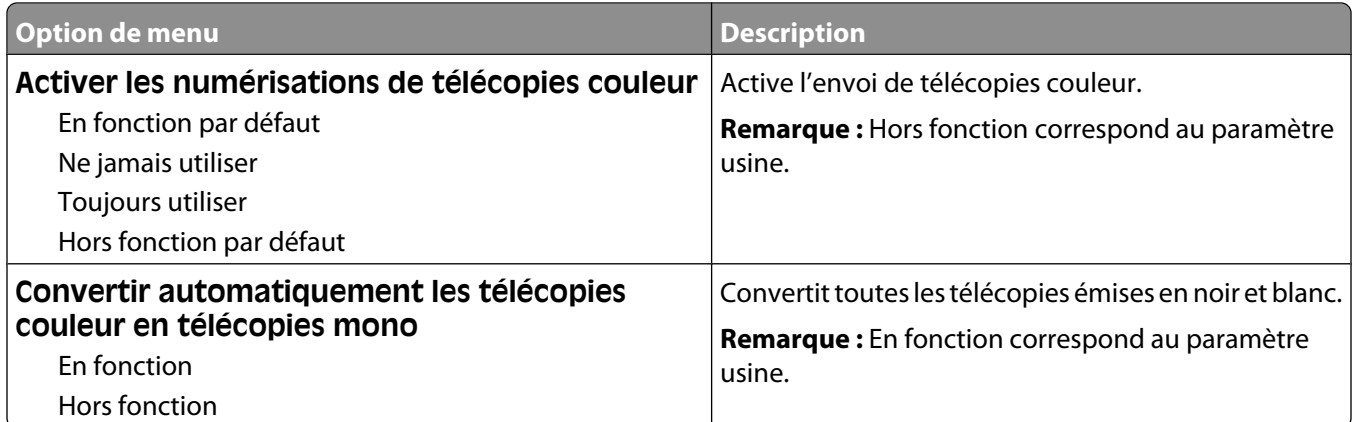

## **Paramètres de réception de télécopie**

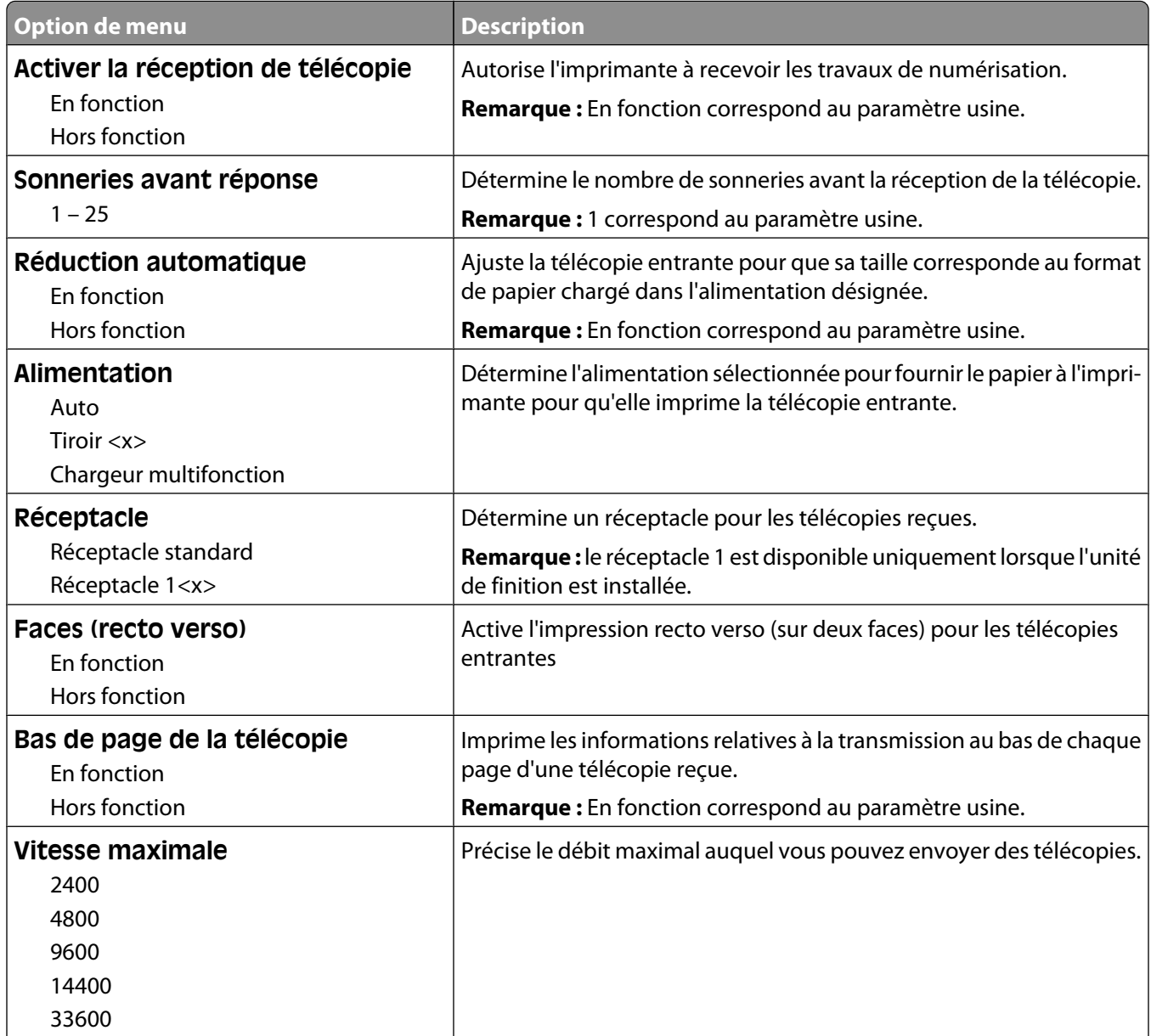

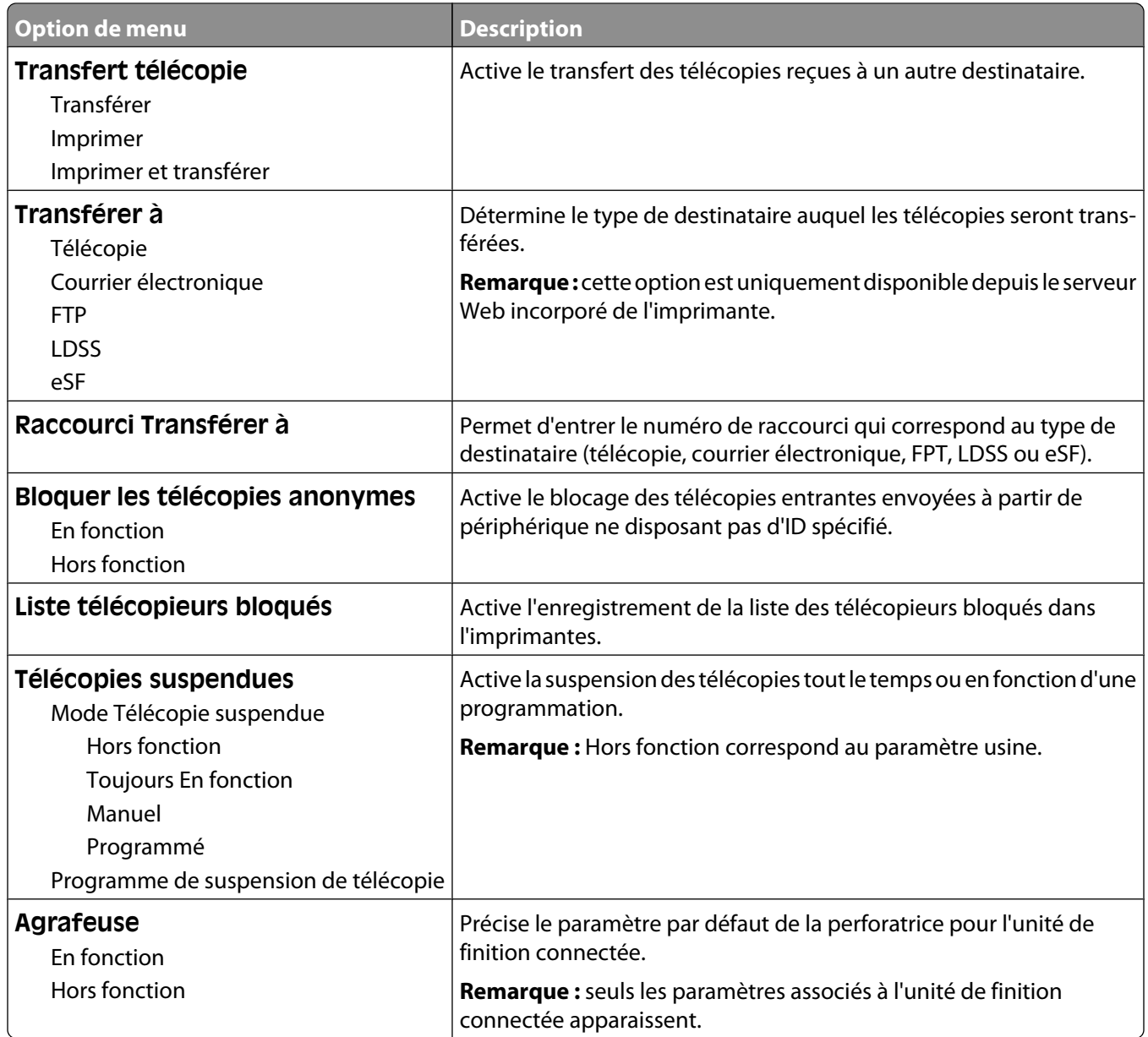

## **Paramètres du journal de télécopie**

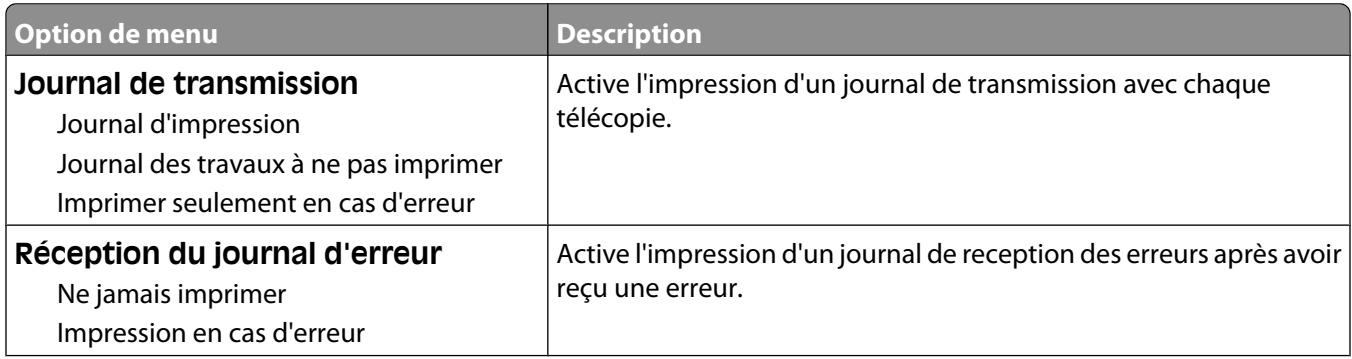

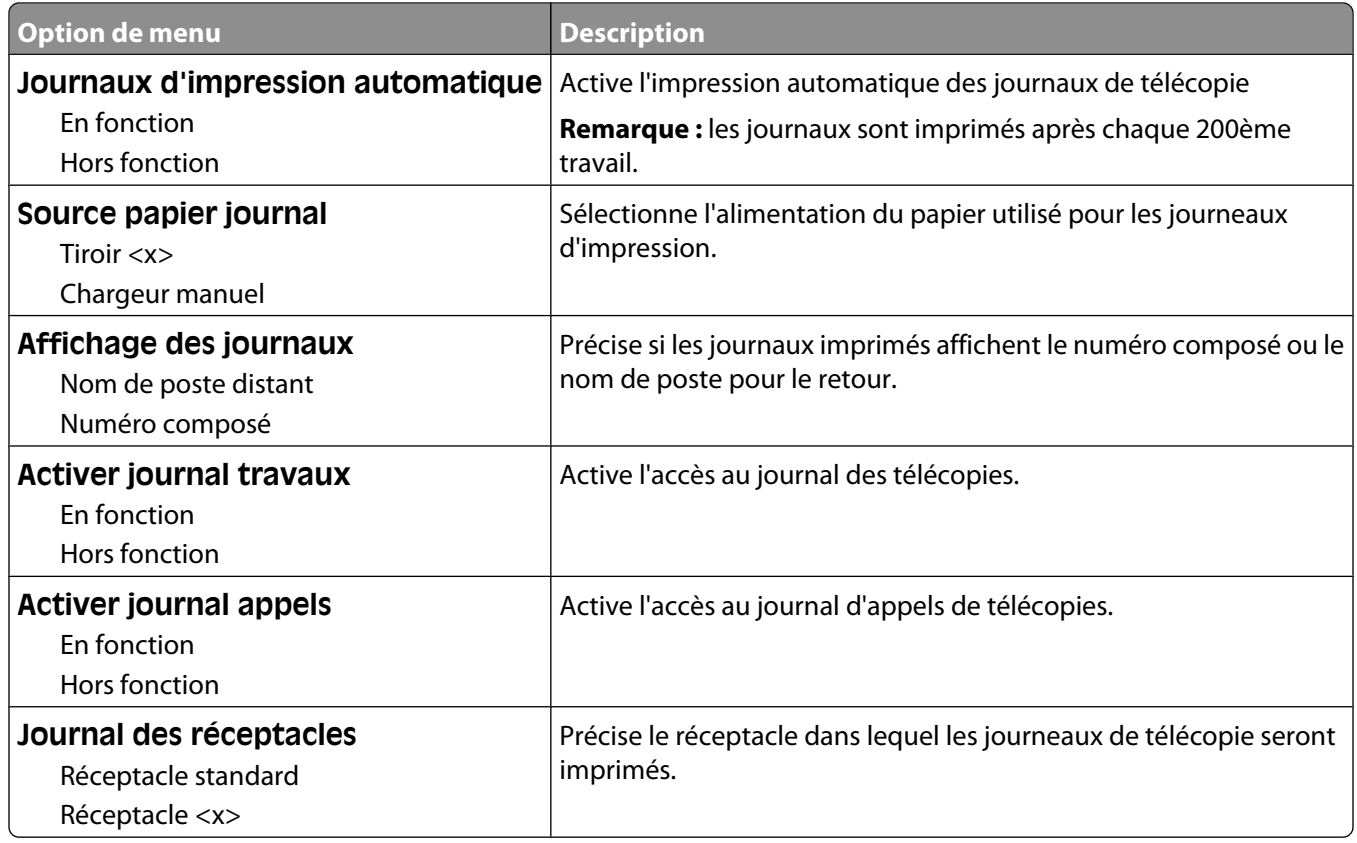

## **Paramètres du haut-parleur**

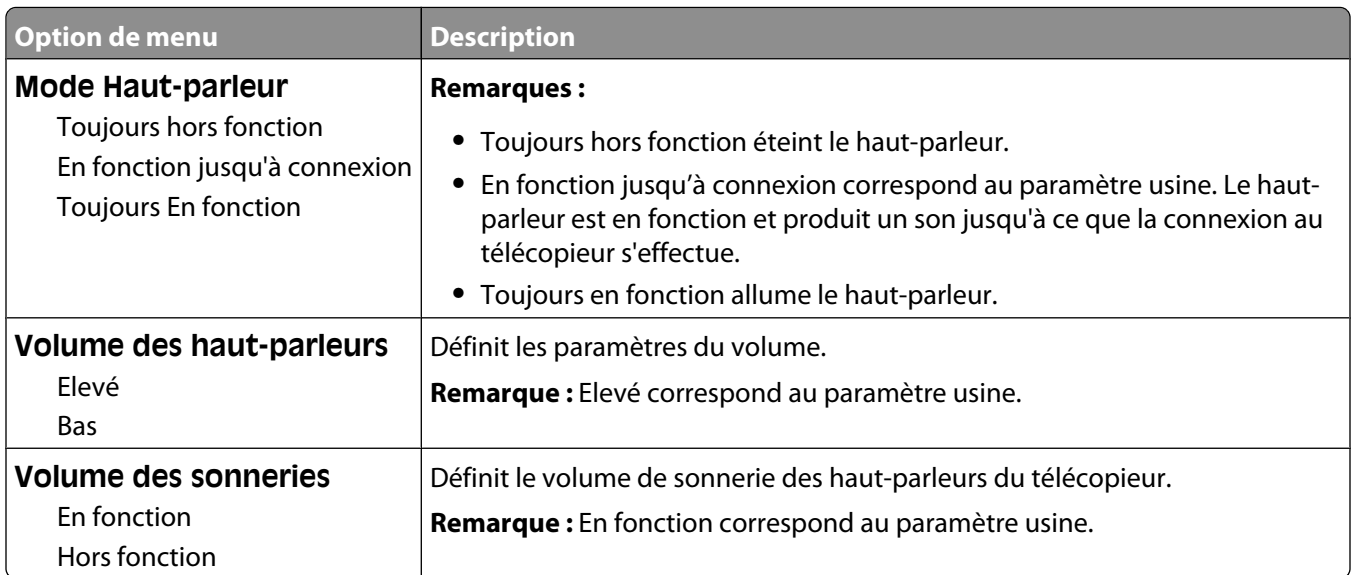

#### **Sonneries distinctes**

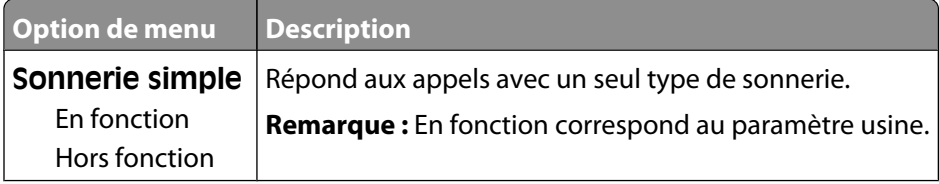

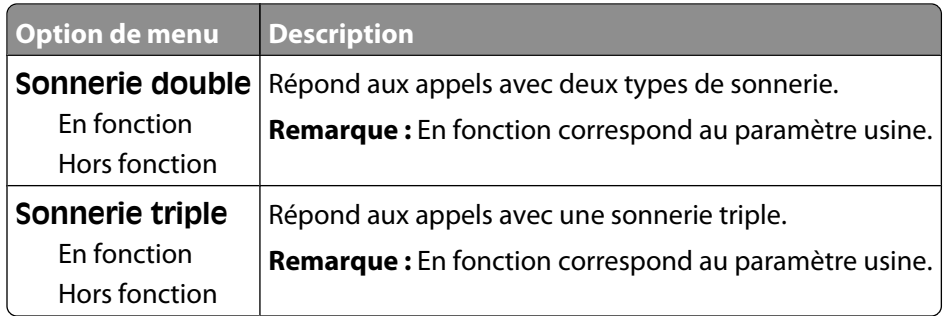

#### **Menu Mode Télécopie (Configuration serveur de télécopie)**

Le mode Serveur de télécopie envoie la télécopie à un serveur de télécopie afin d'effectuer la transmission.

#### **Configuration du Serveur de télécopie**

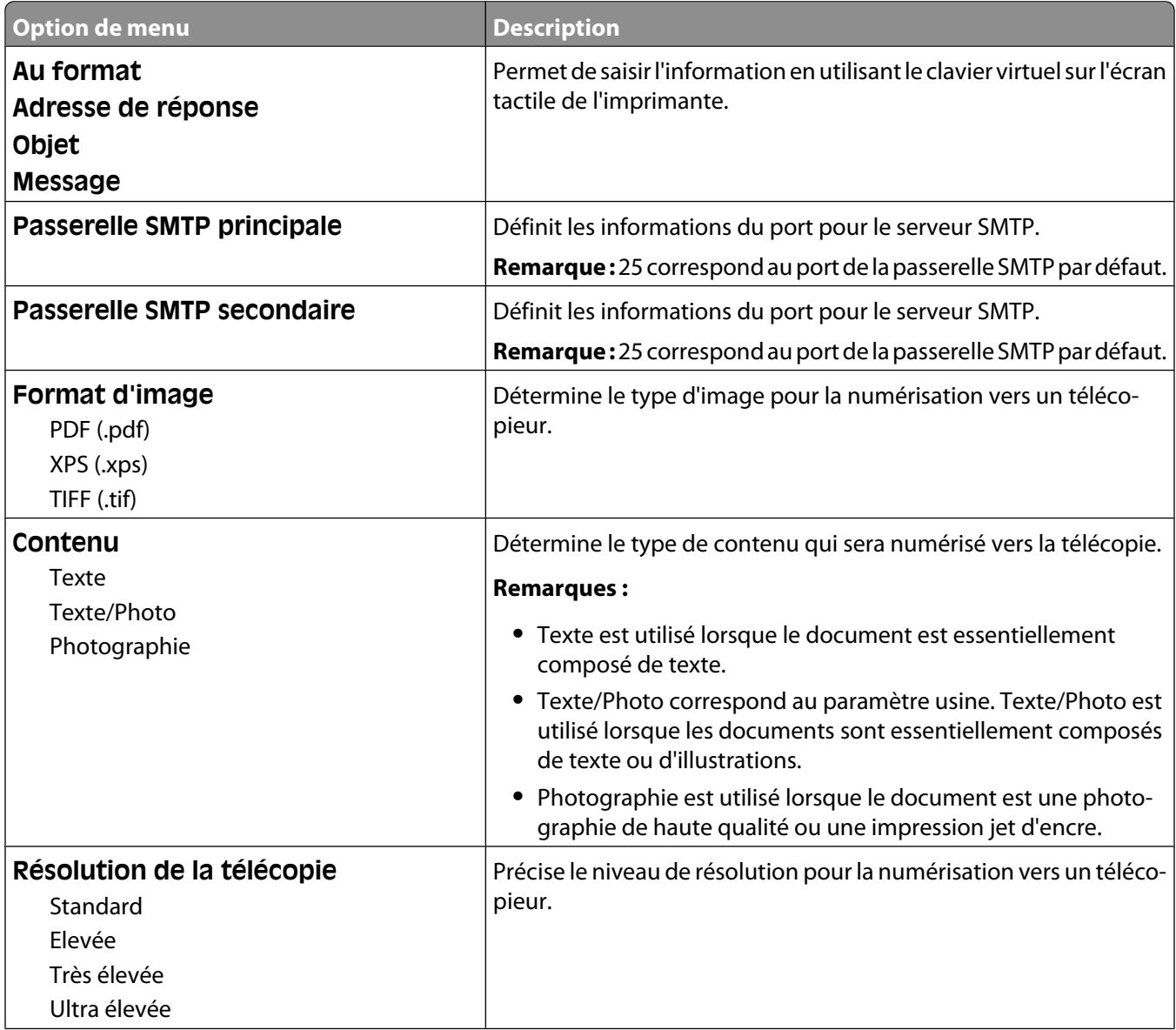

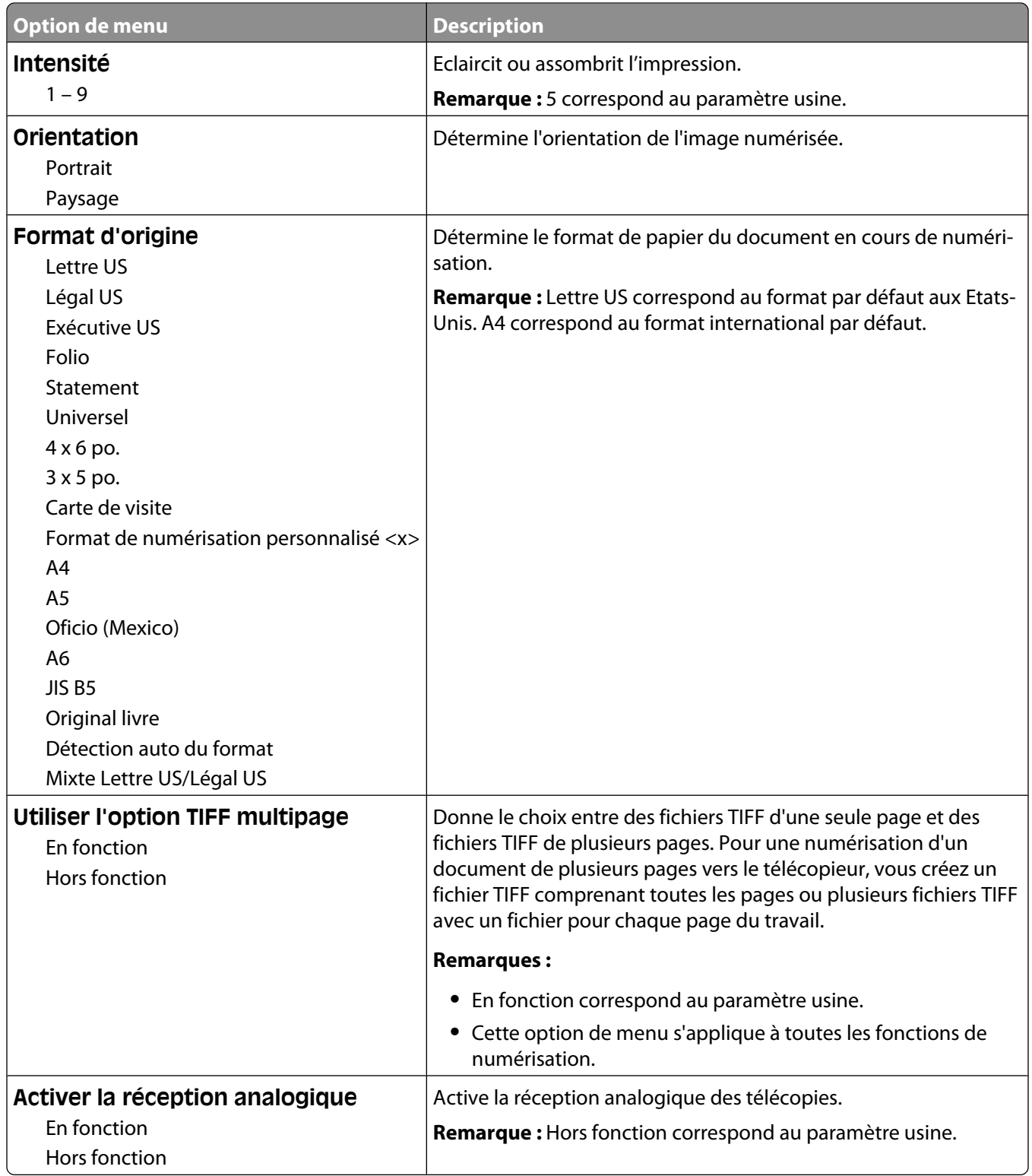

## **Menu Paramètres de courrier électronique**

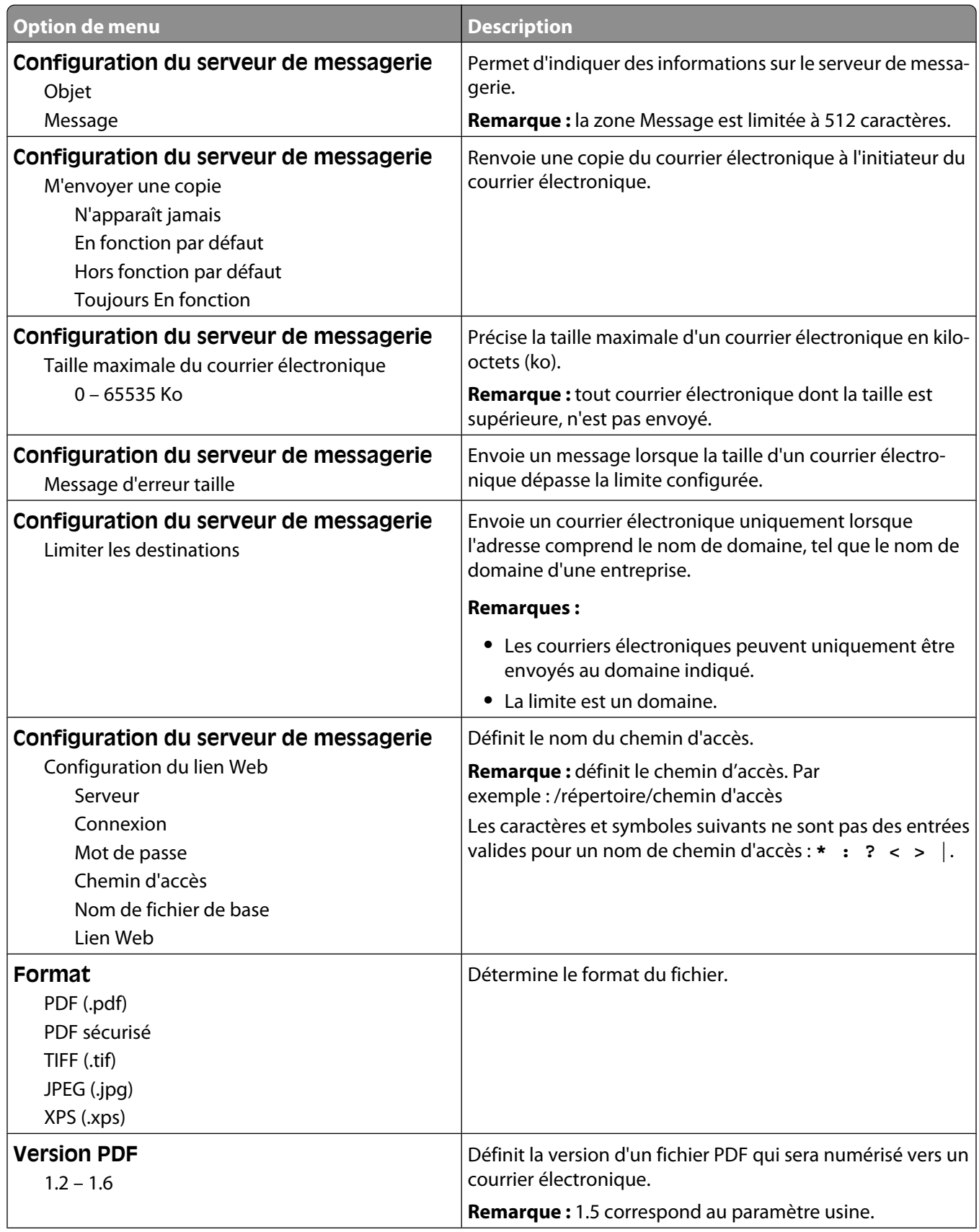

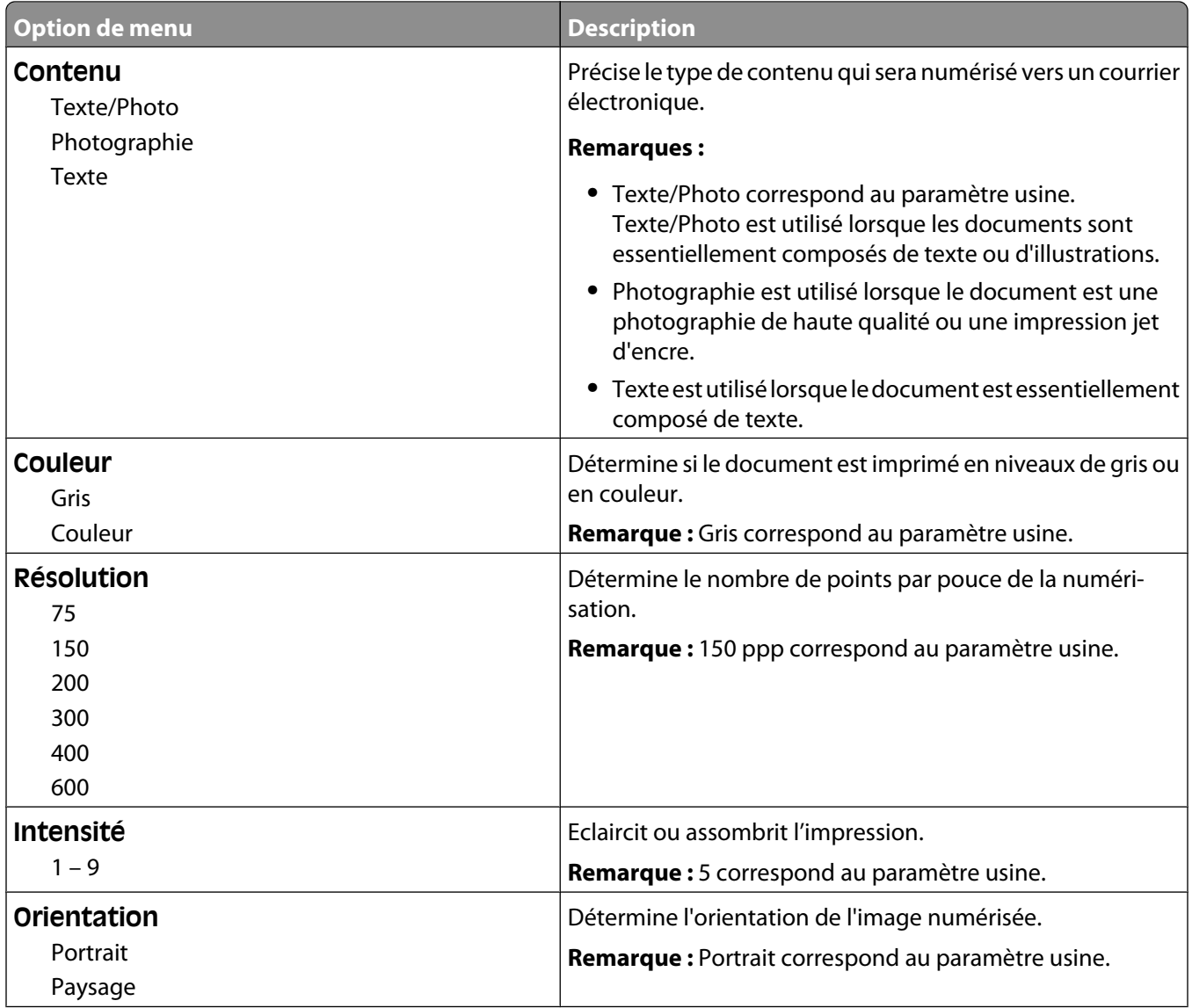

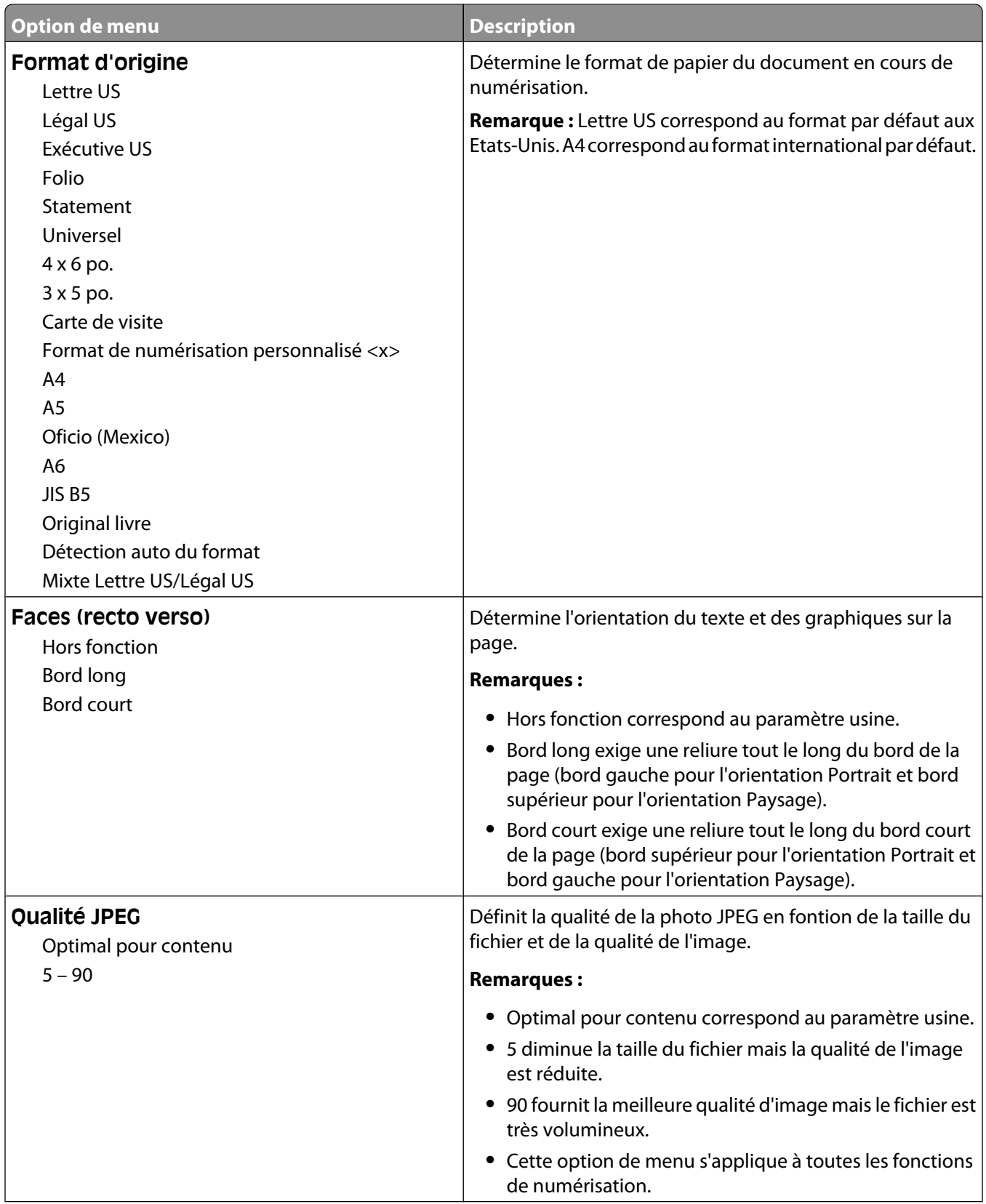

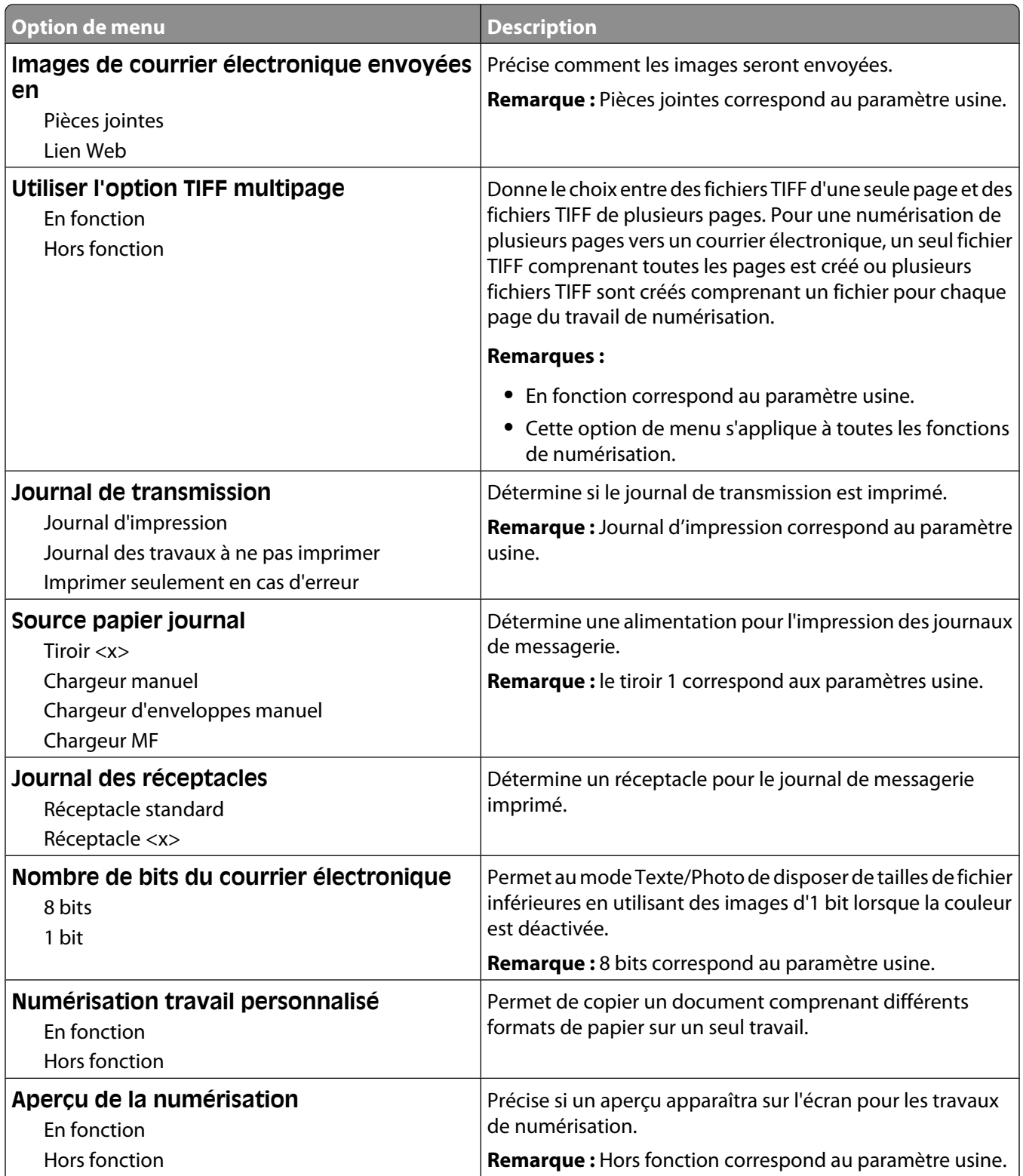

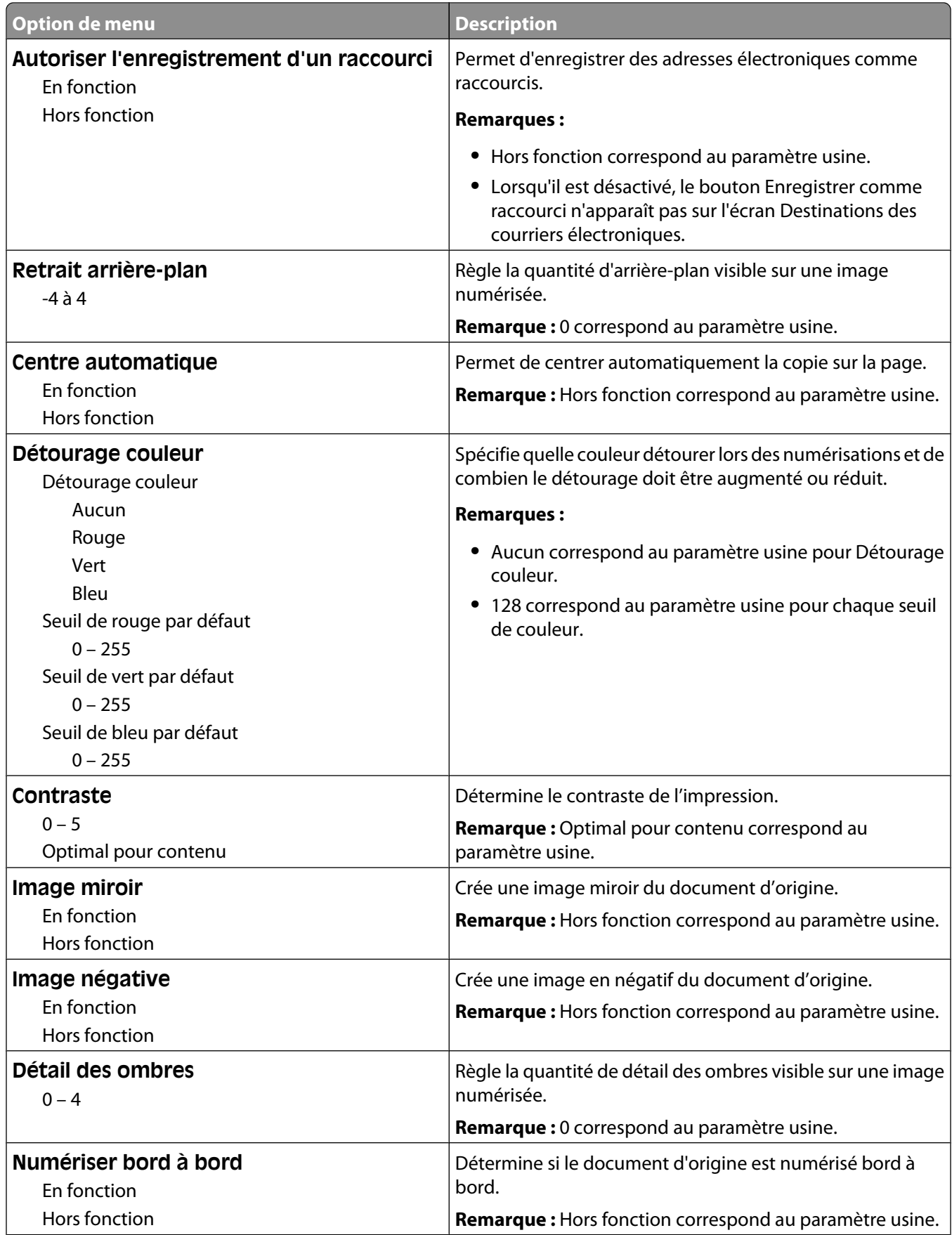

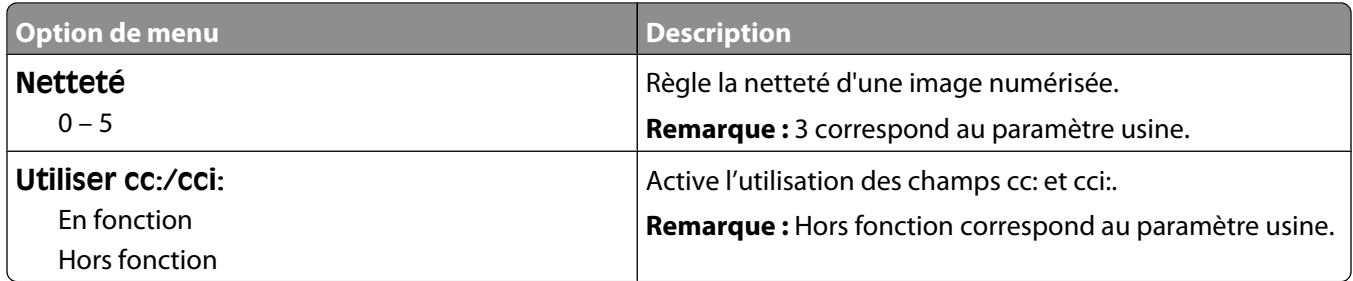

## **Menu Paramètres FTP**

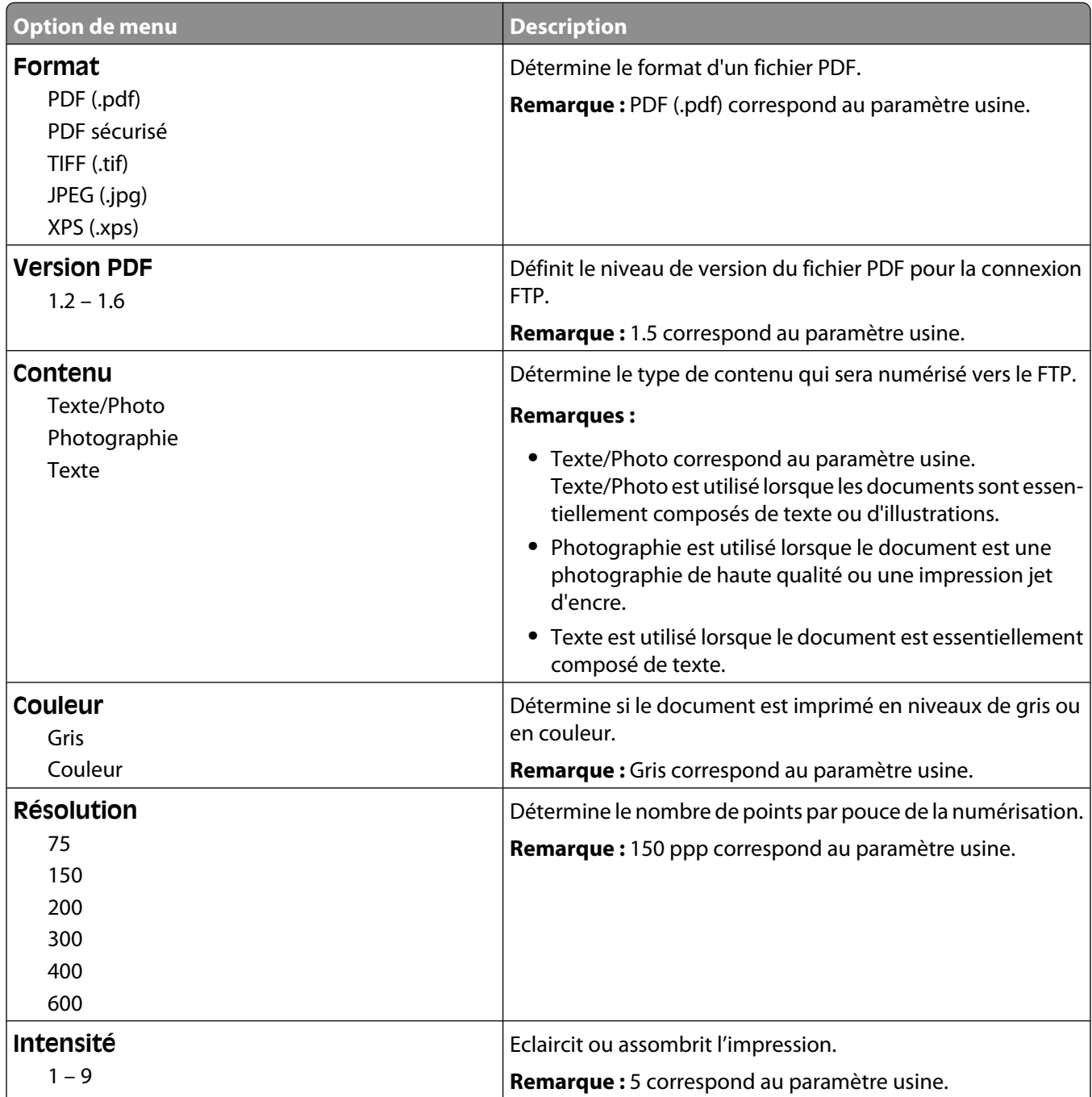

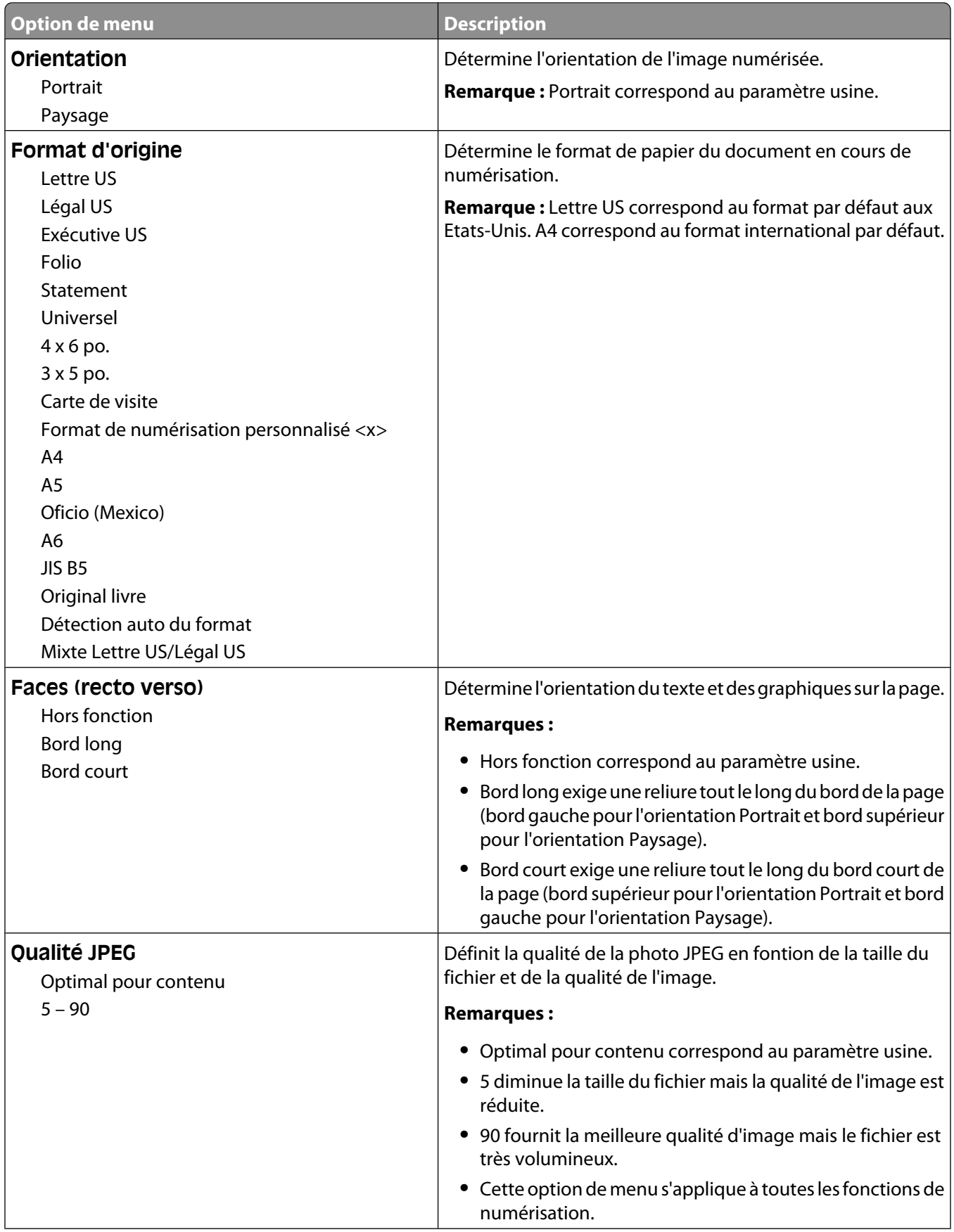

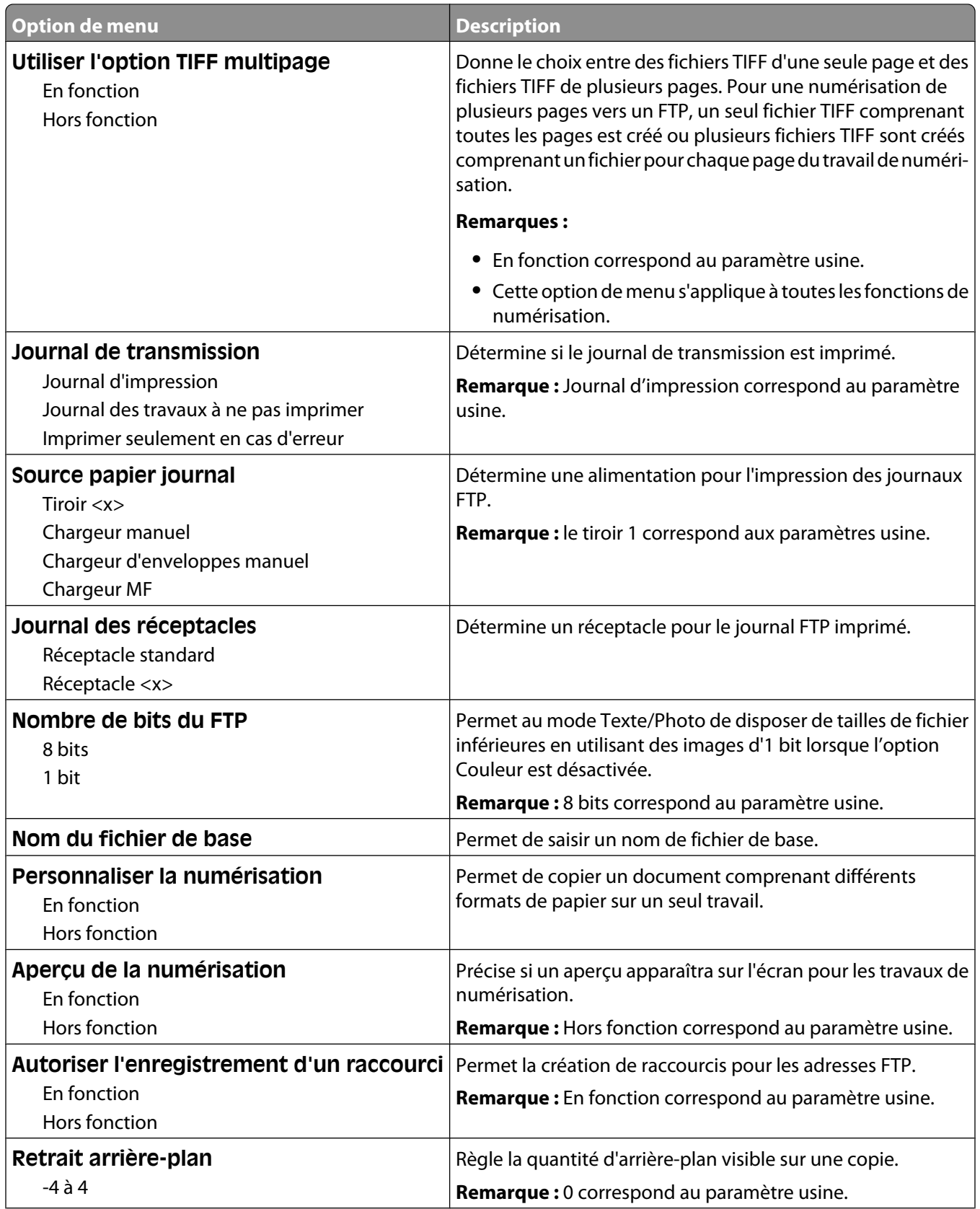

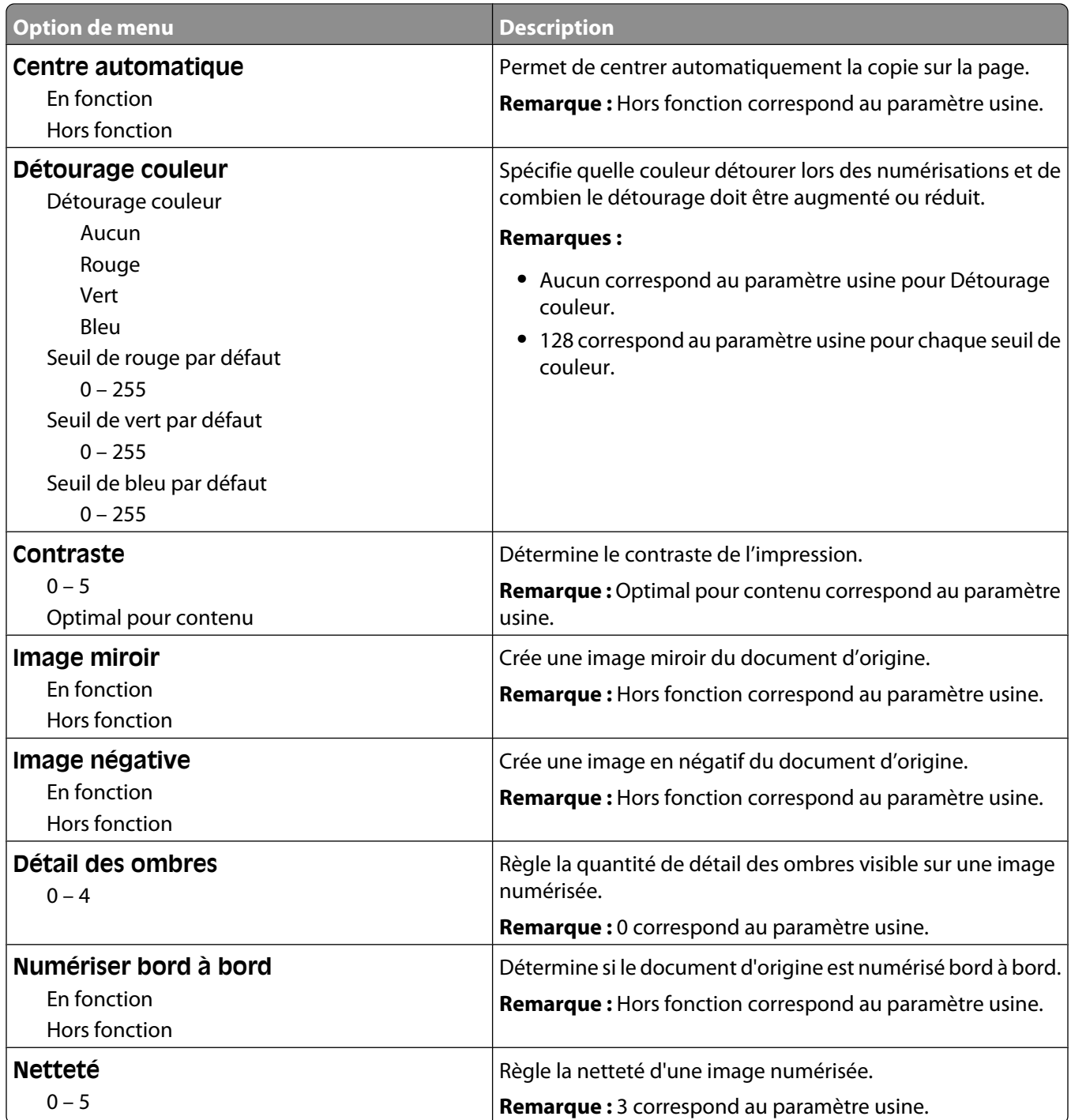

## **Menu Lecteur Flash**

#### **Paramètres de numérisation**

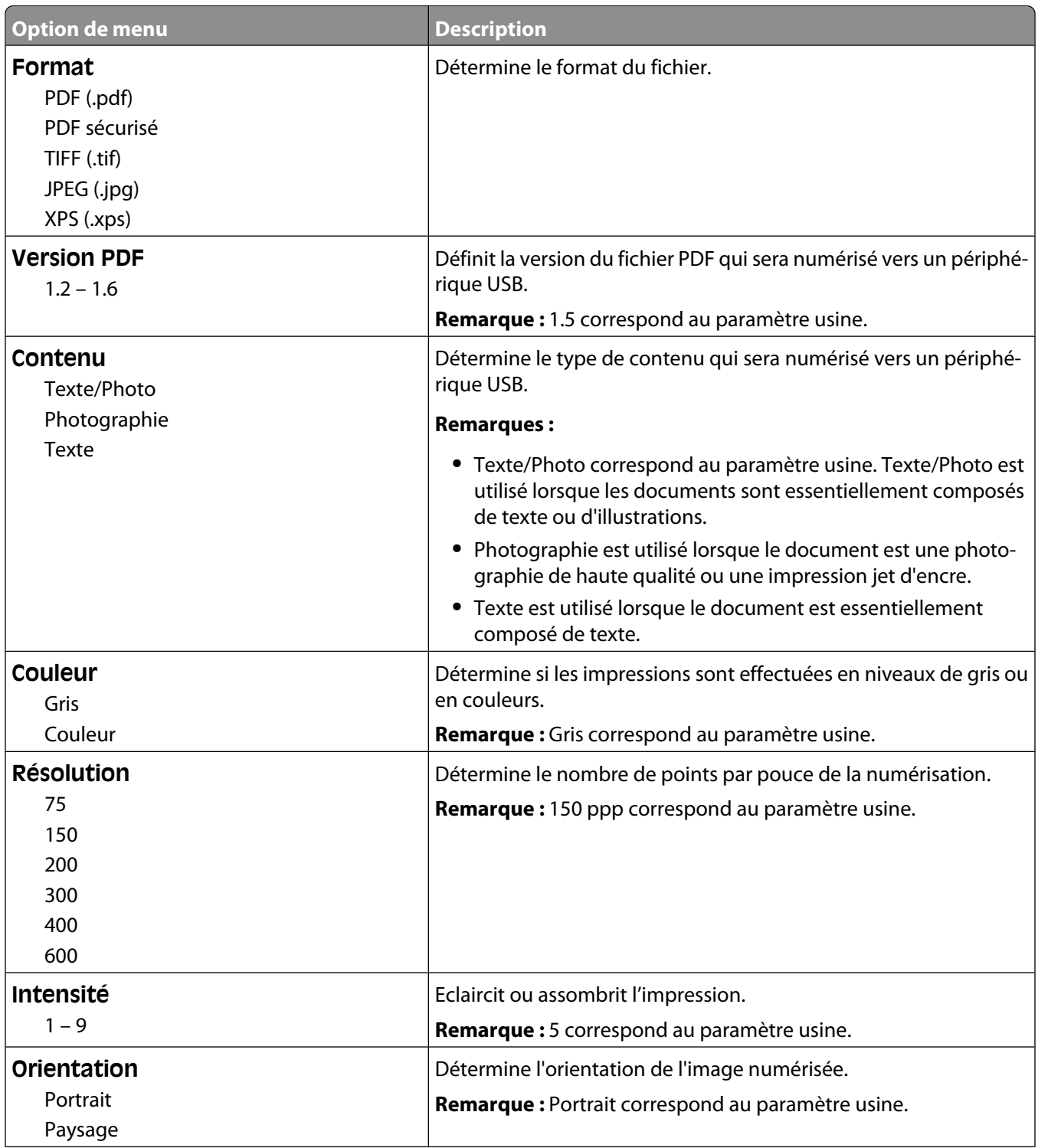

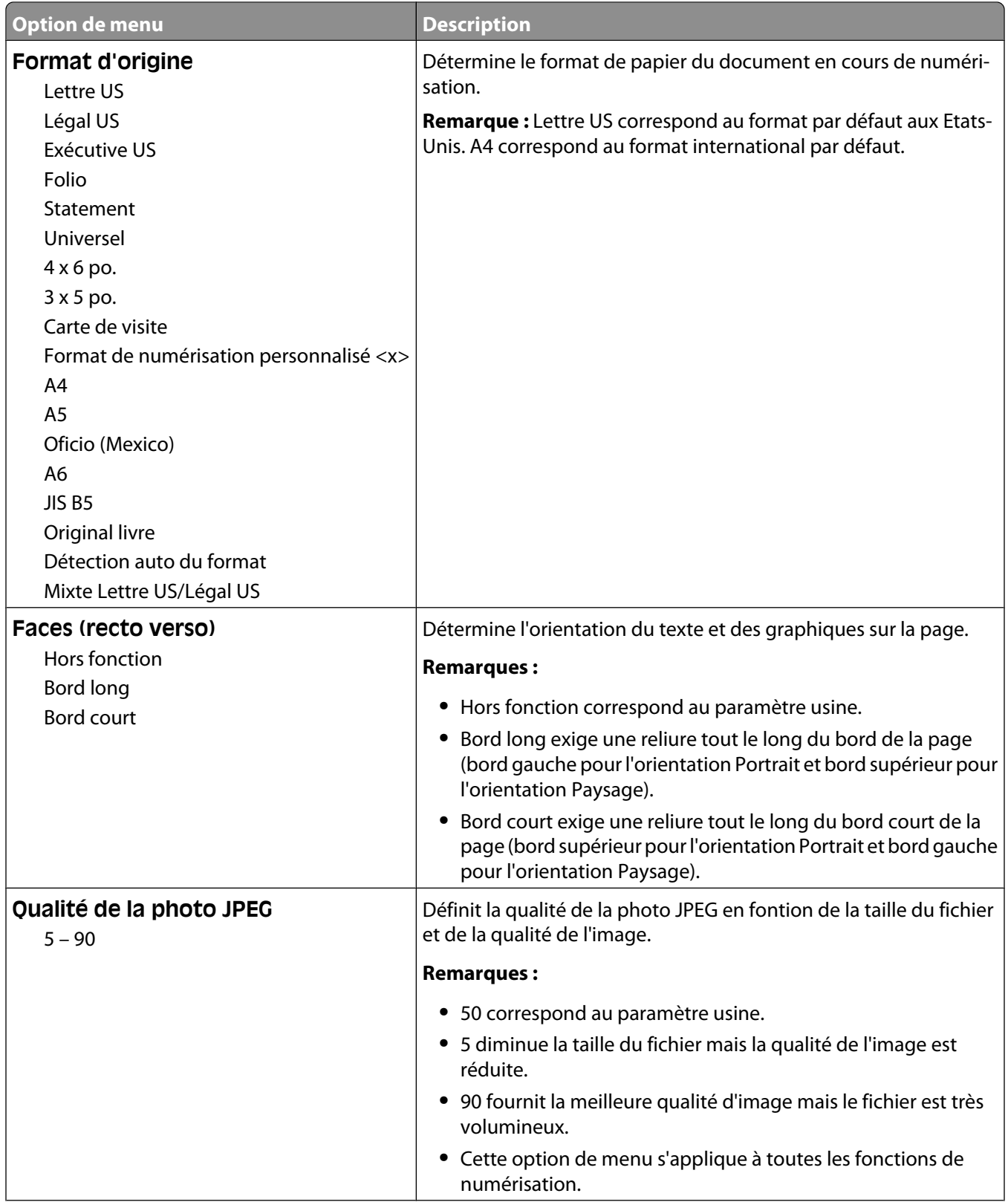

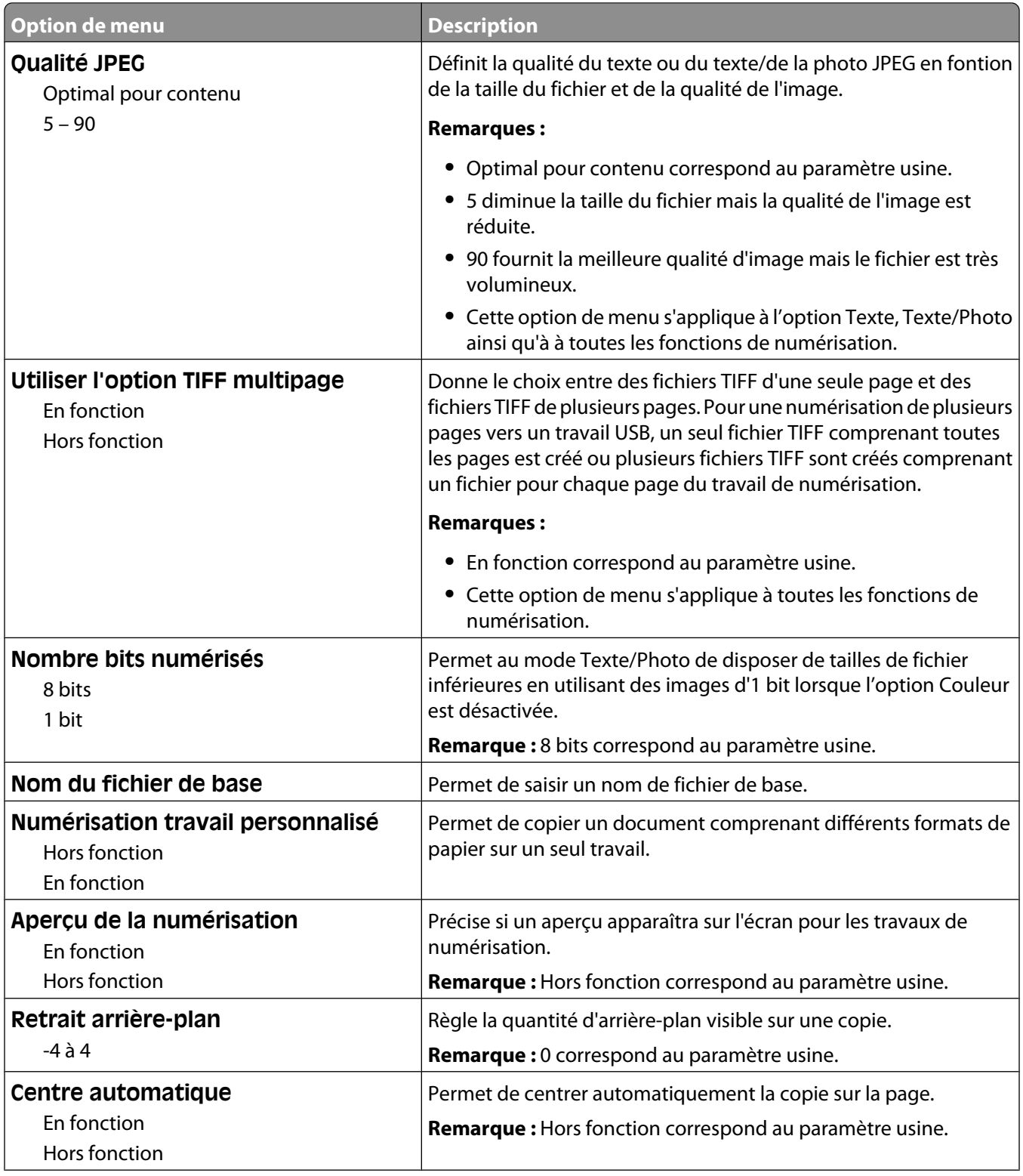

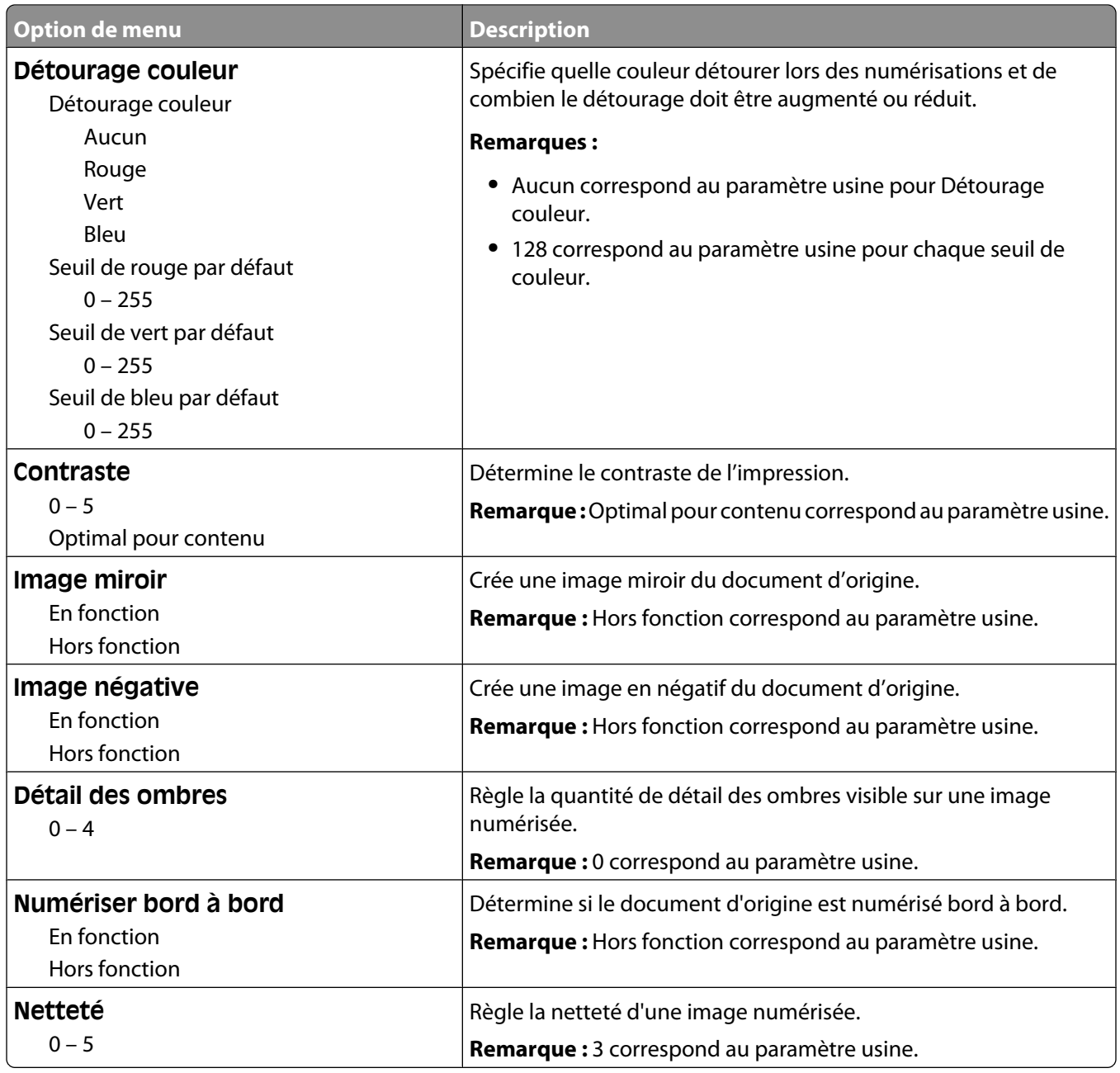

## **Paramètres d'impression**

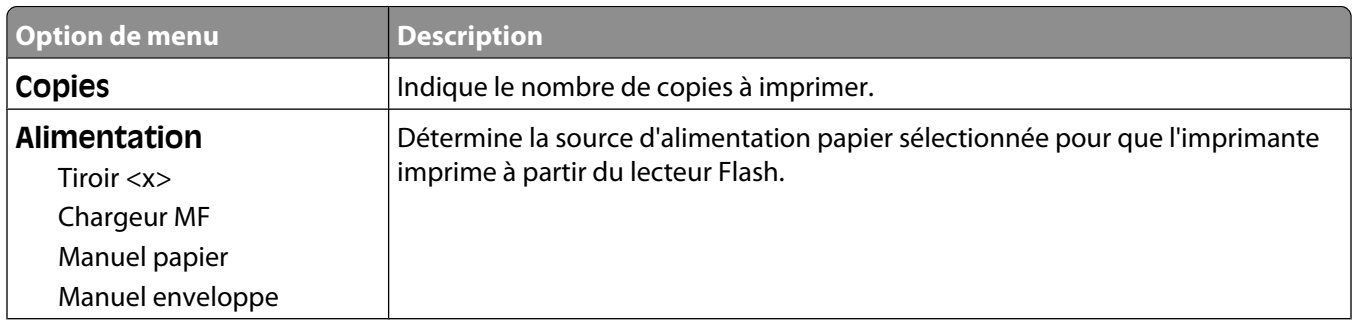

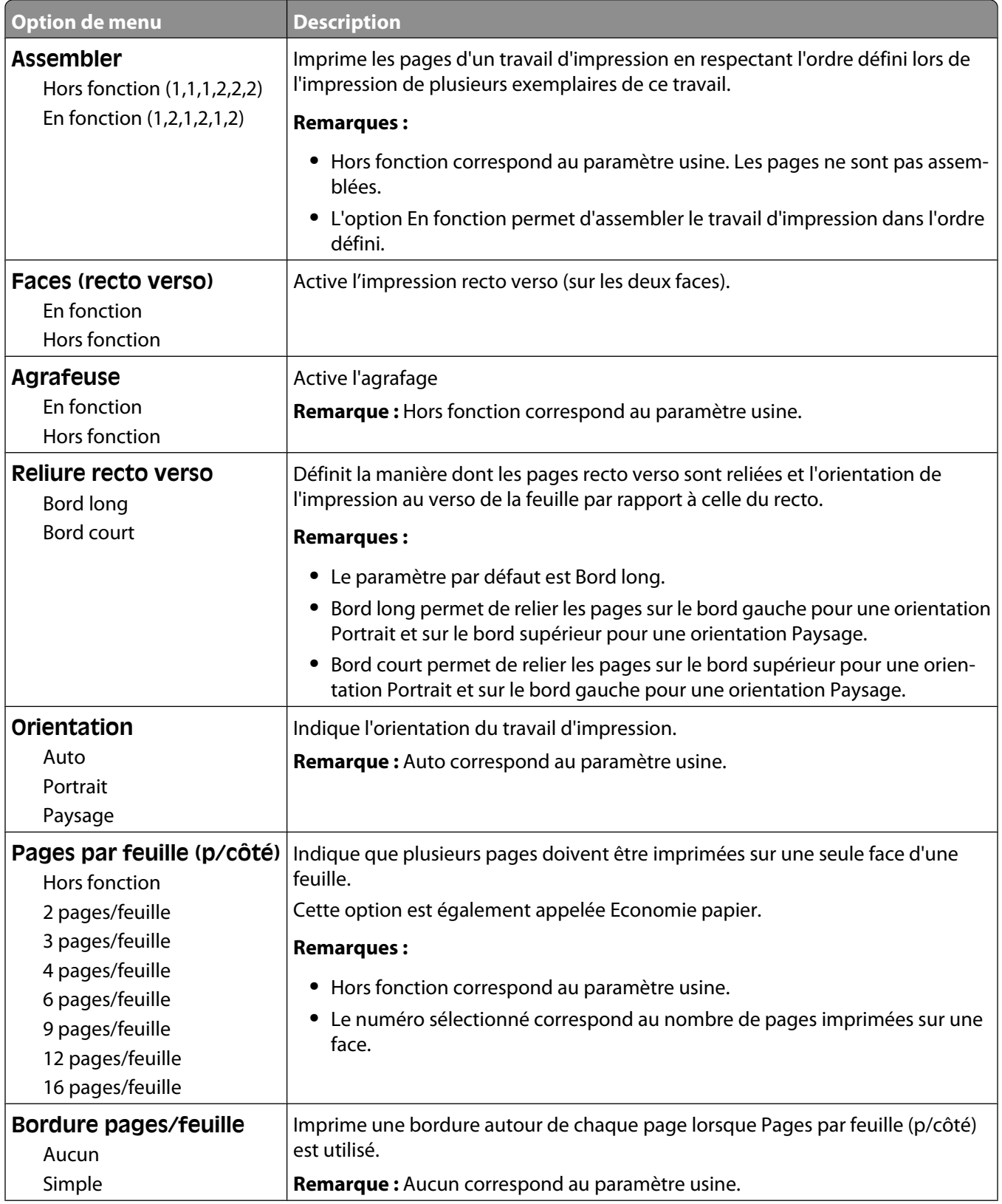

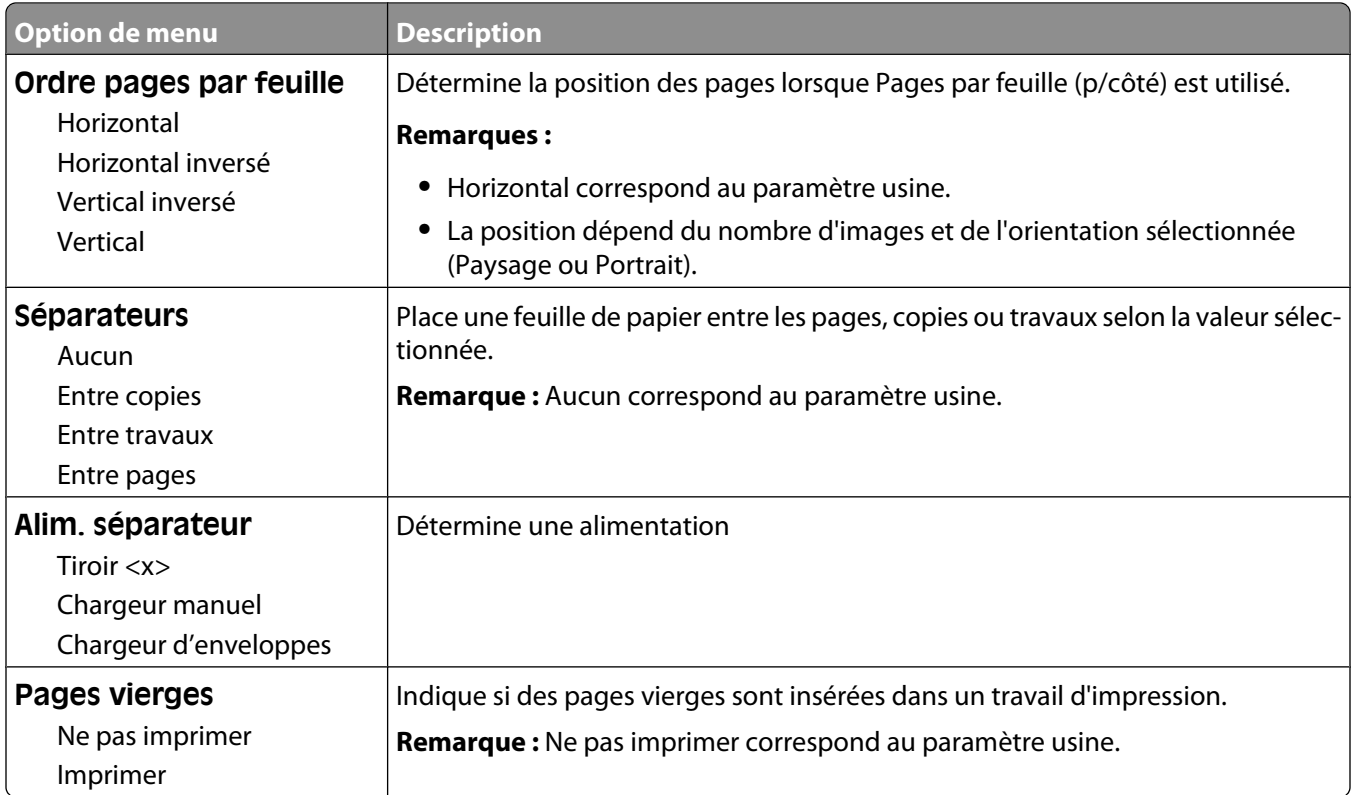

## **Paramètres d'impression**

## **Menu Configuration**

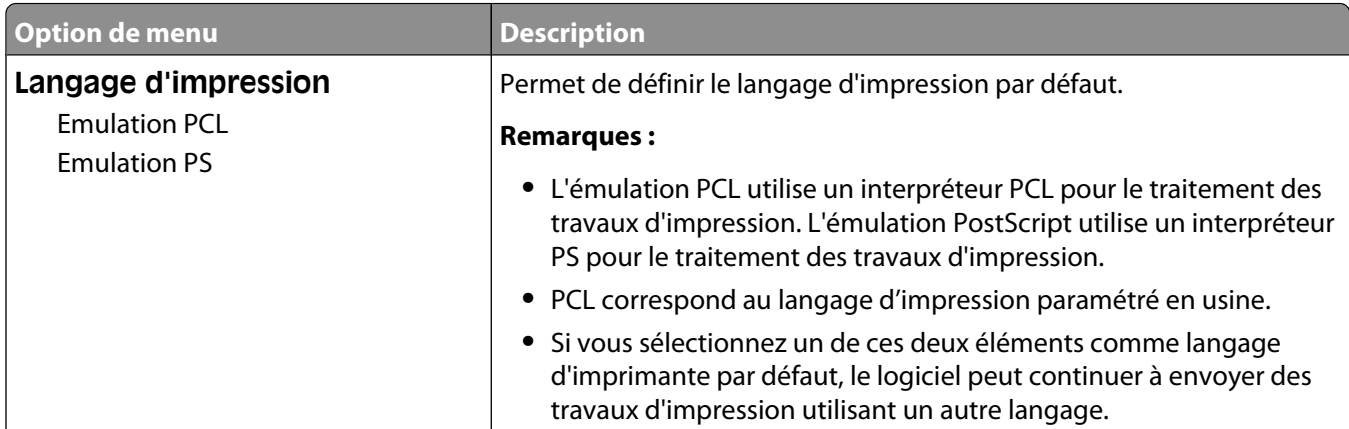

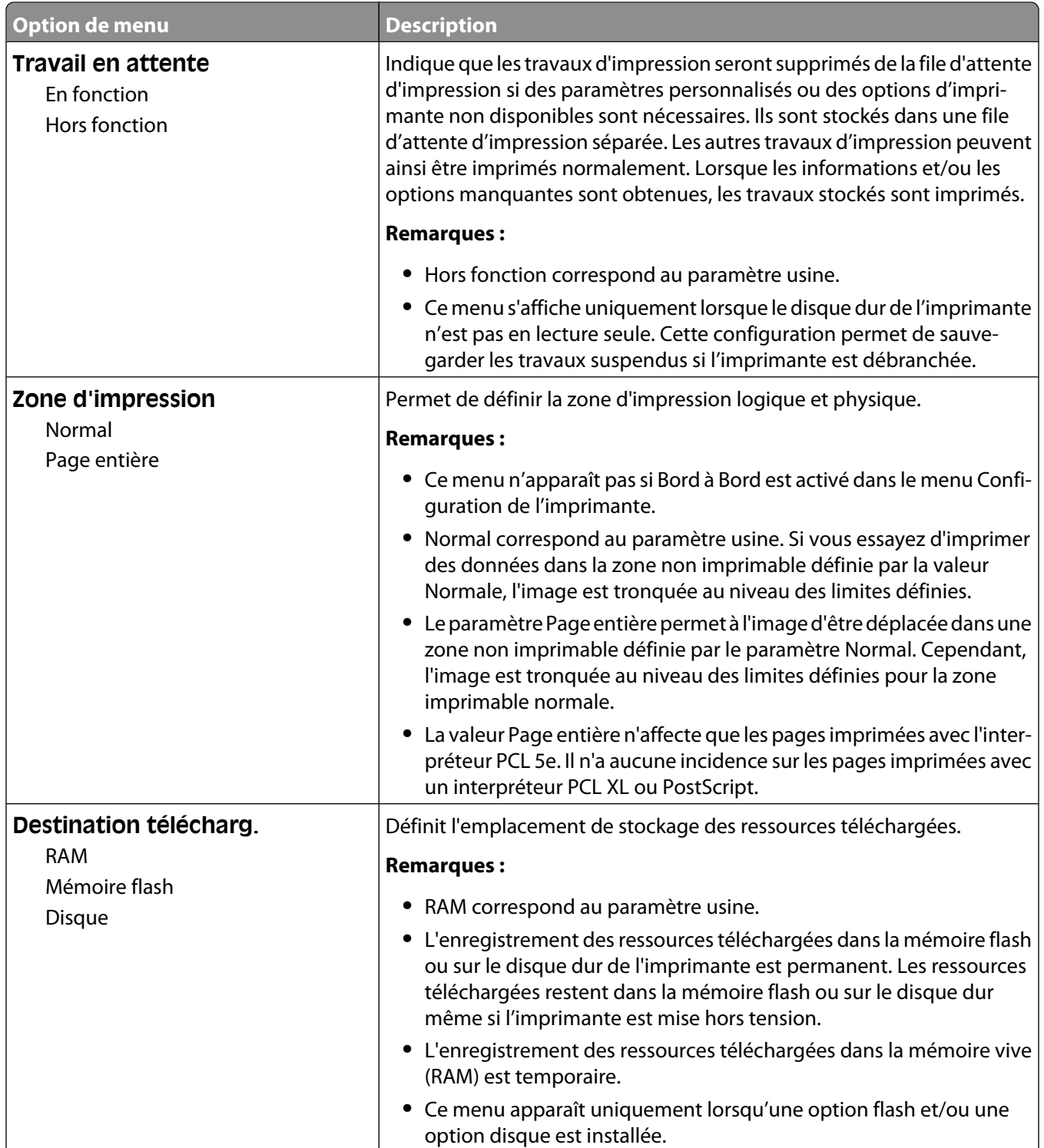

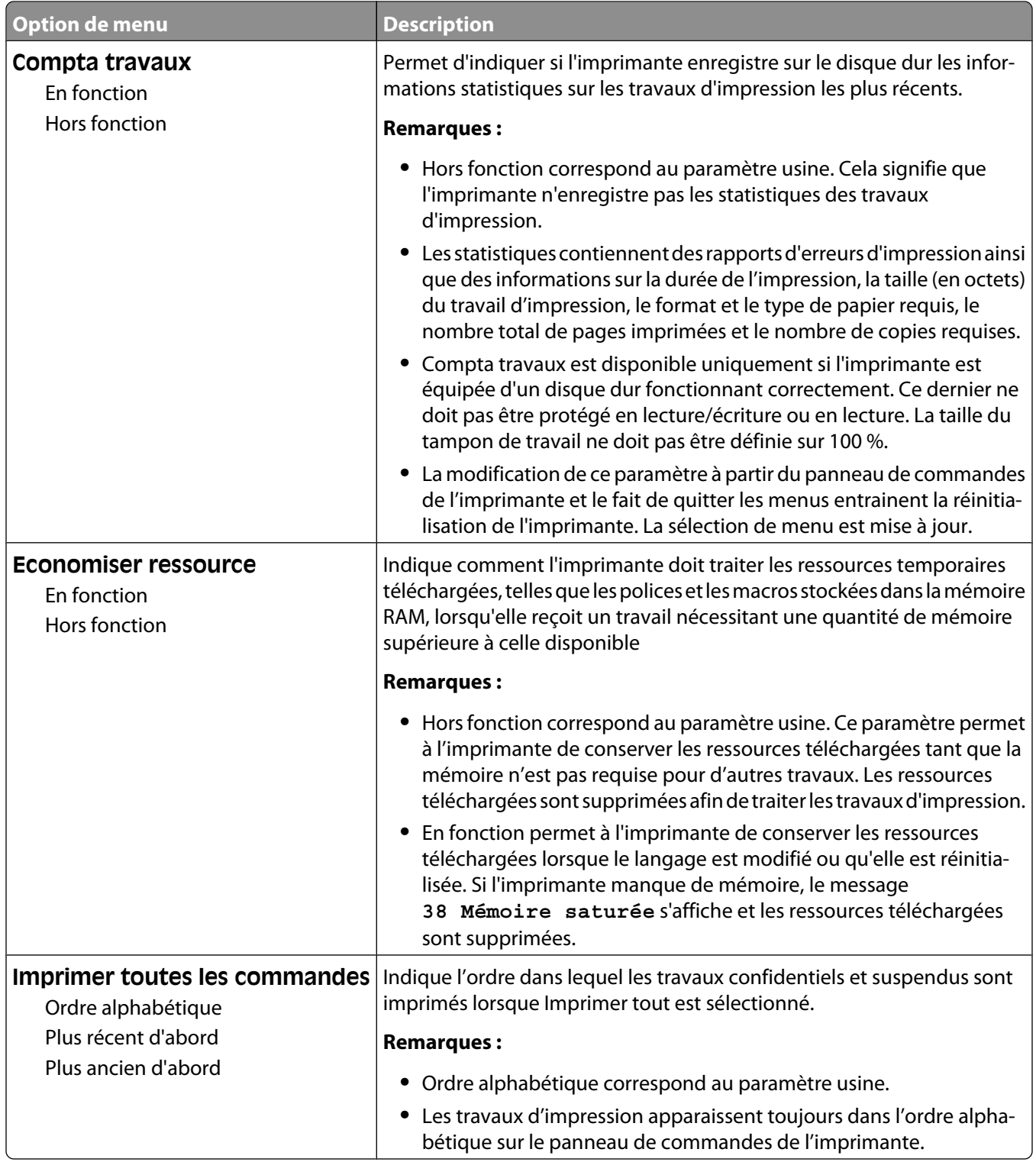

#### **Menu Finition**

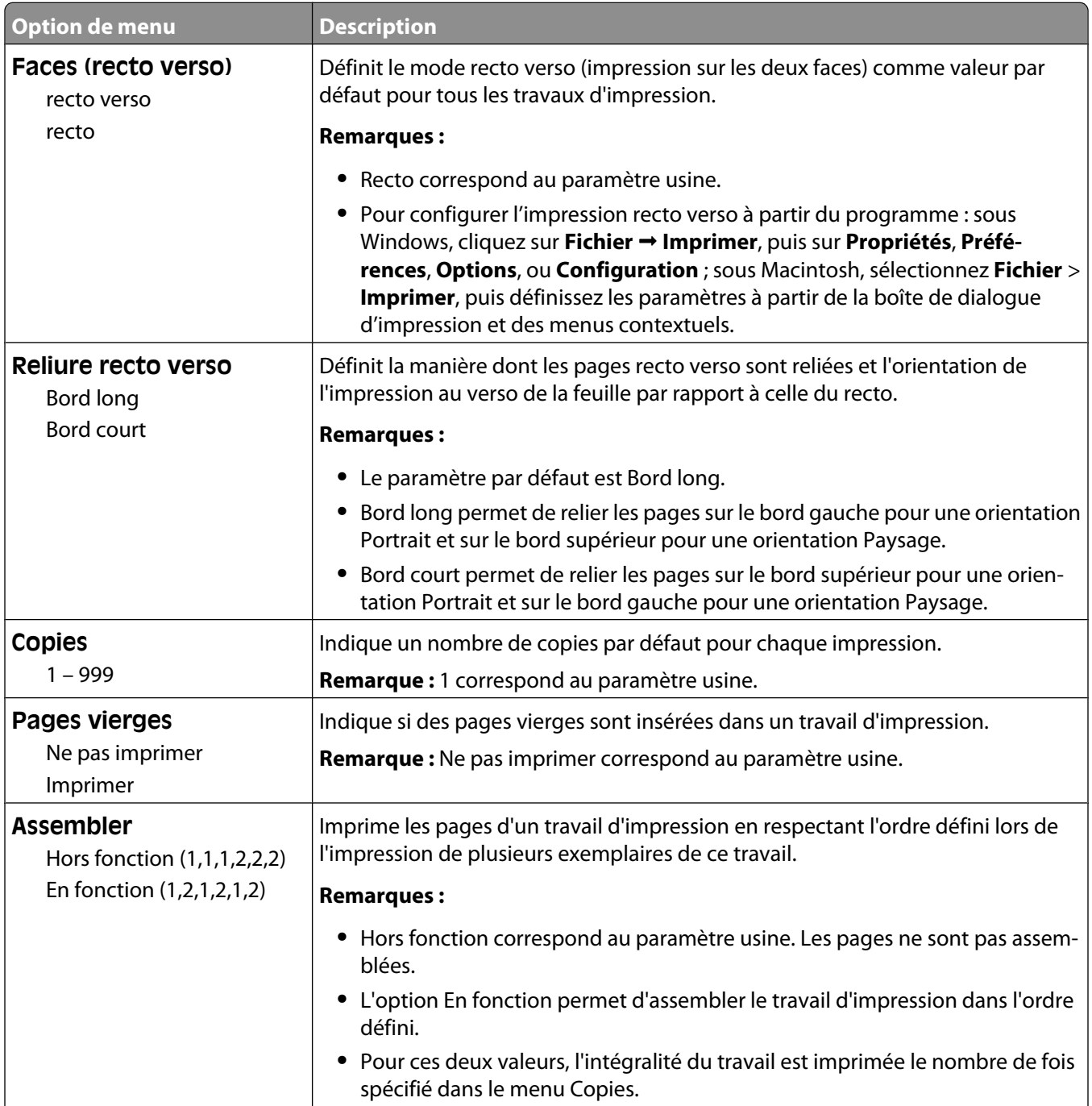

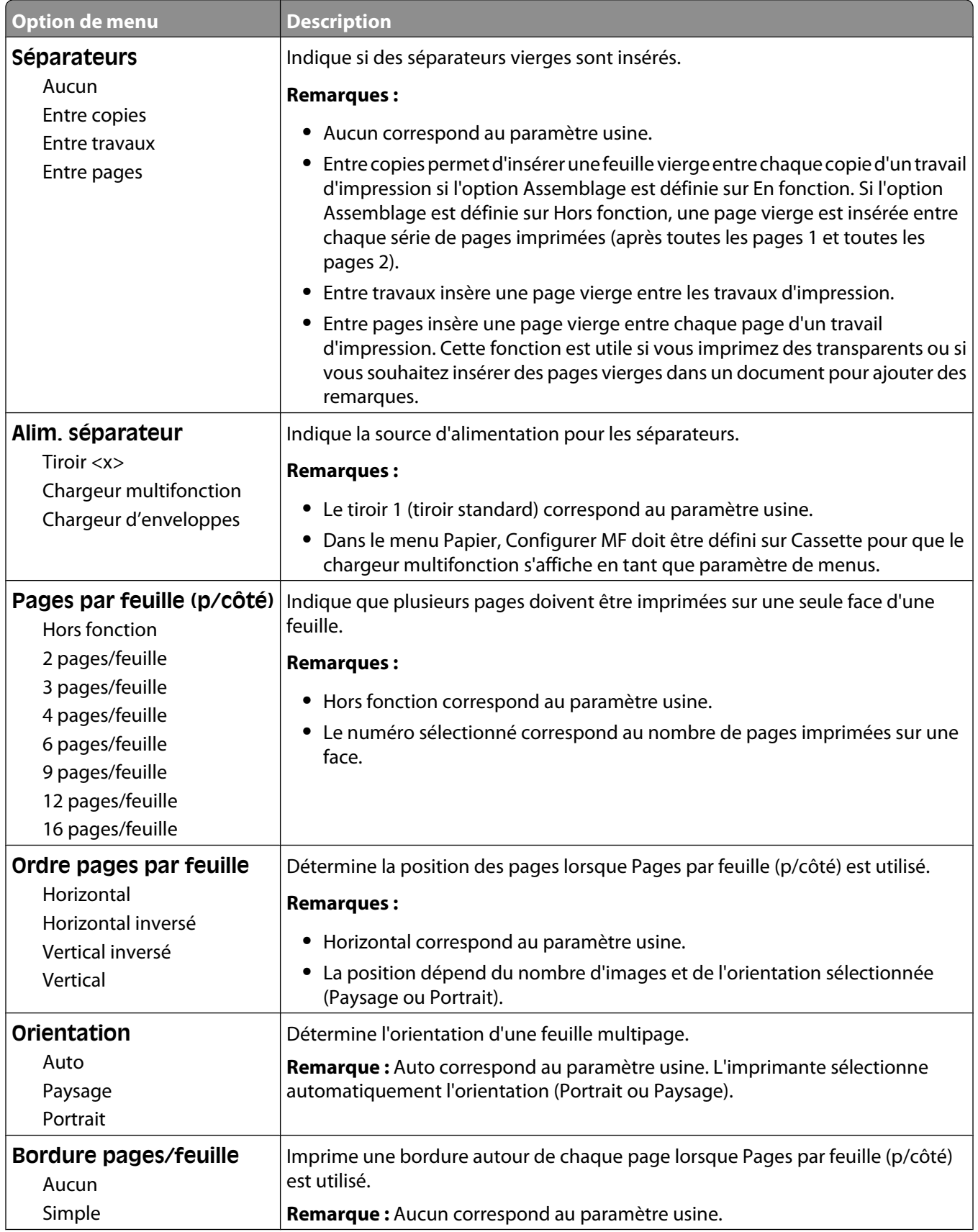

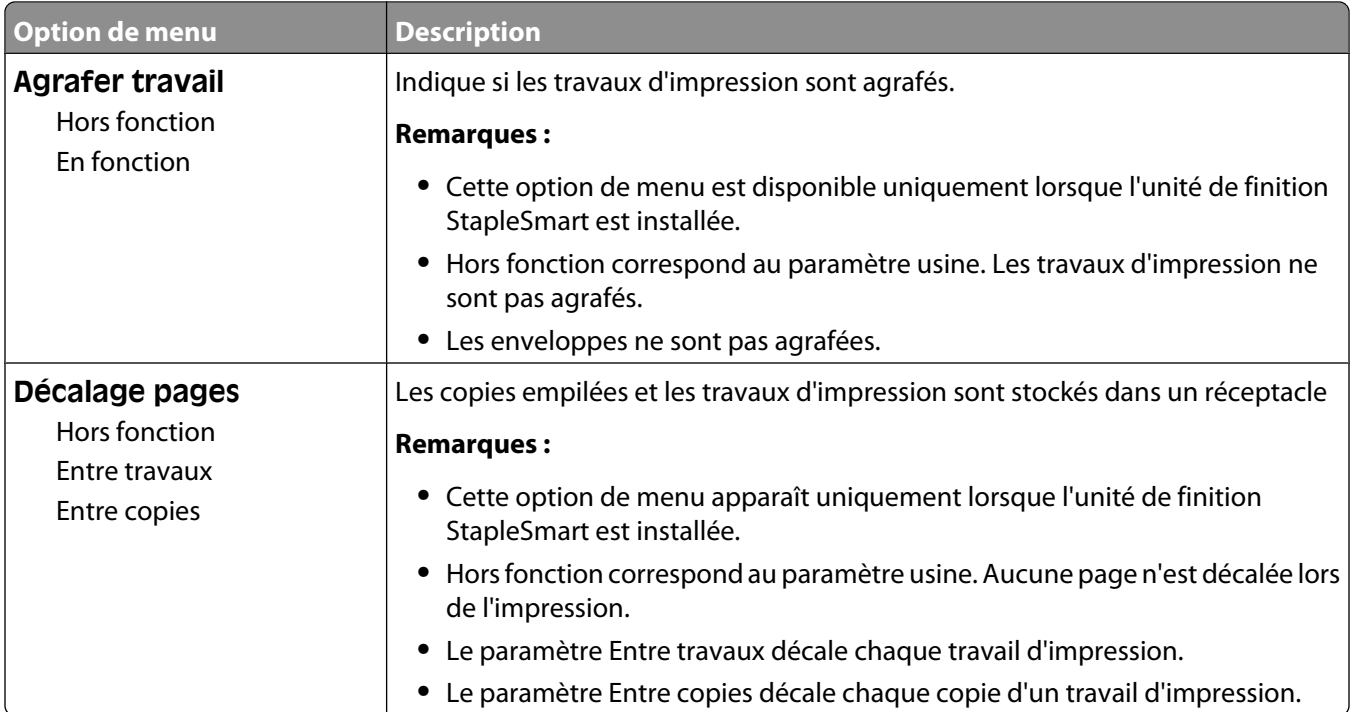

#### **Menu Qualité**

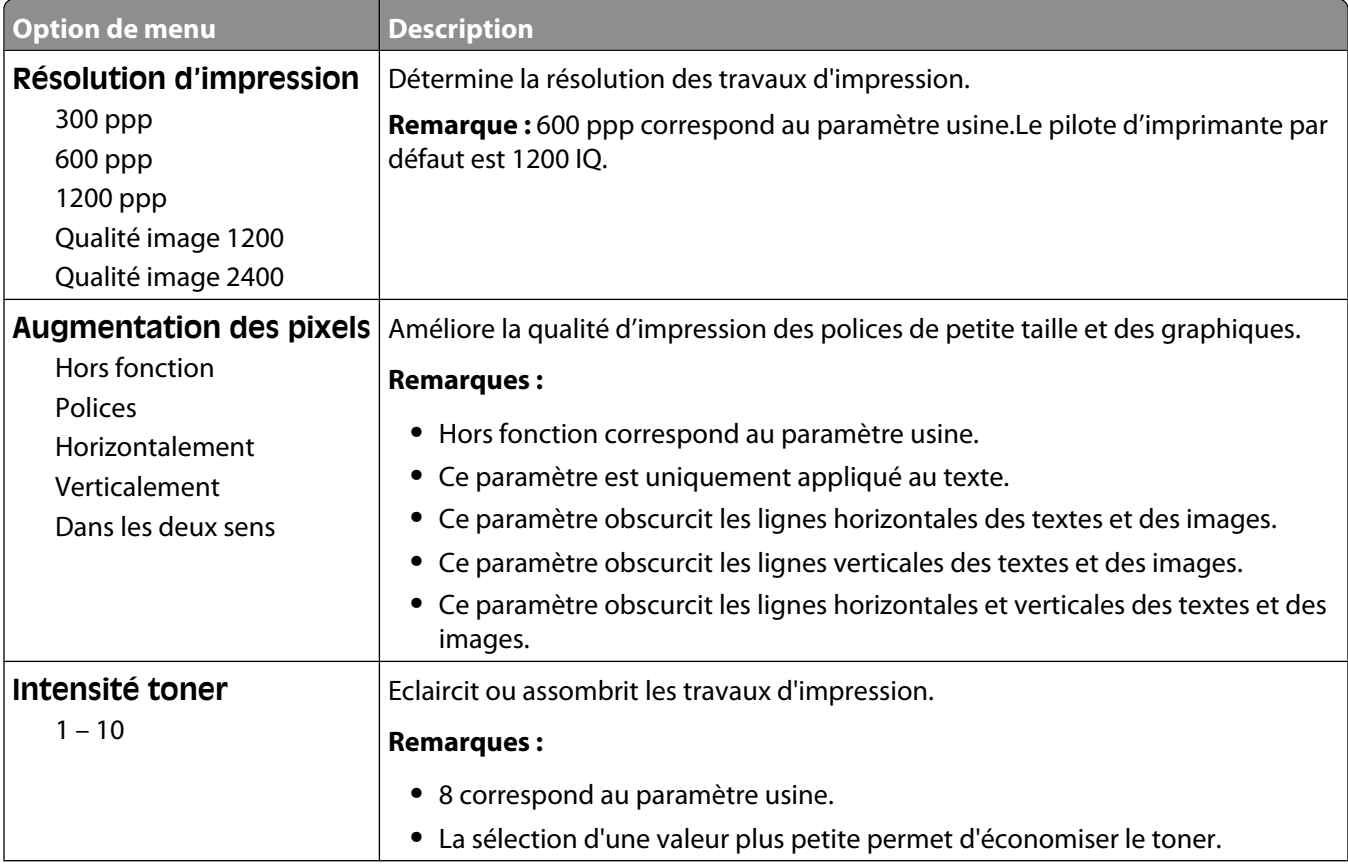

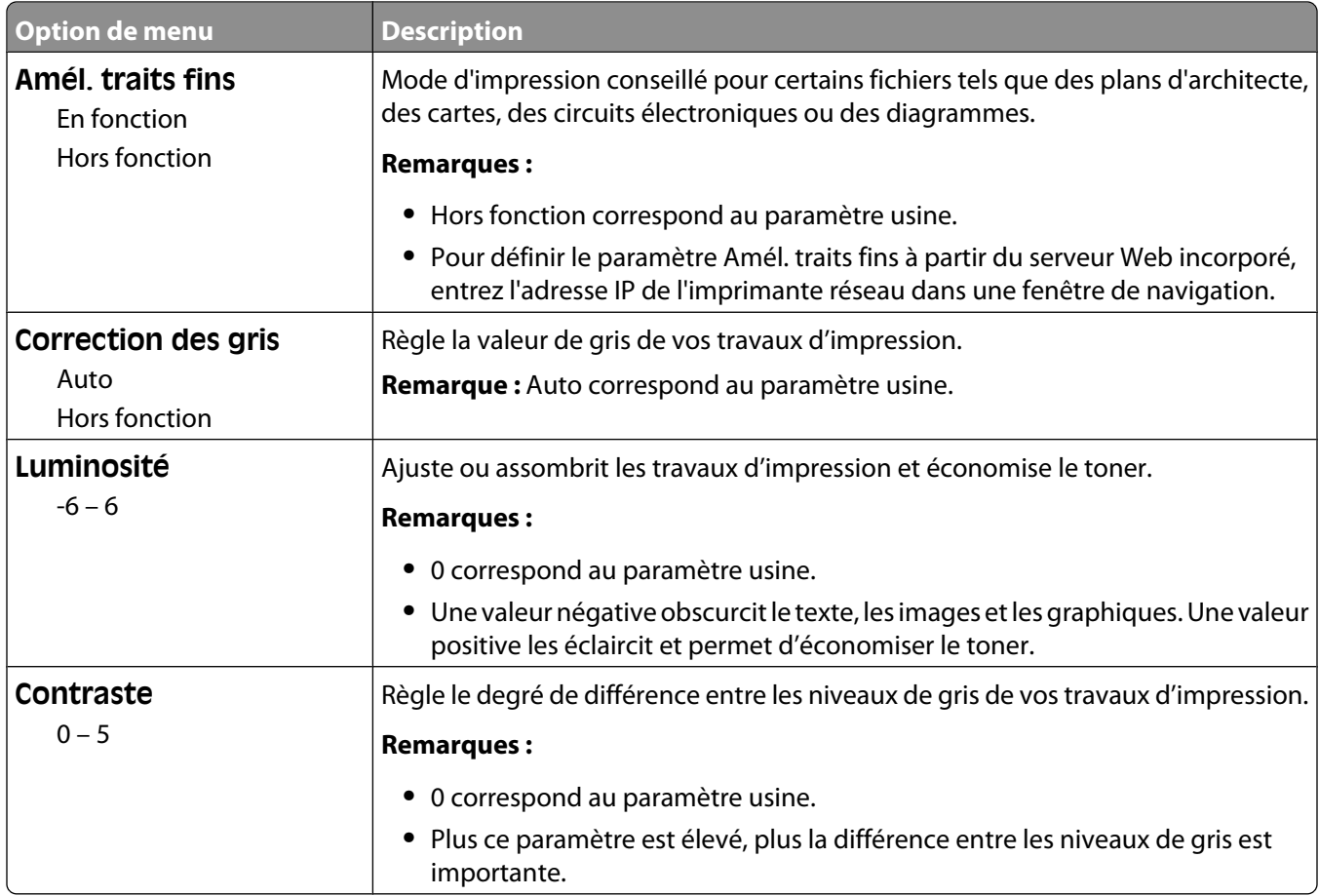

#### **Menu Utilitaires**

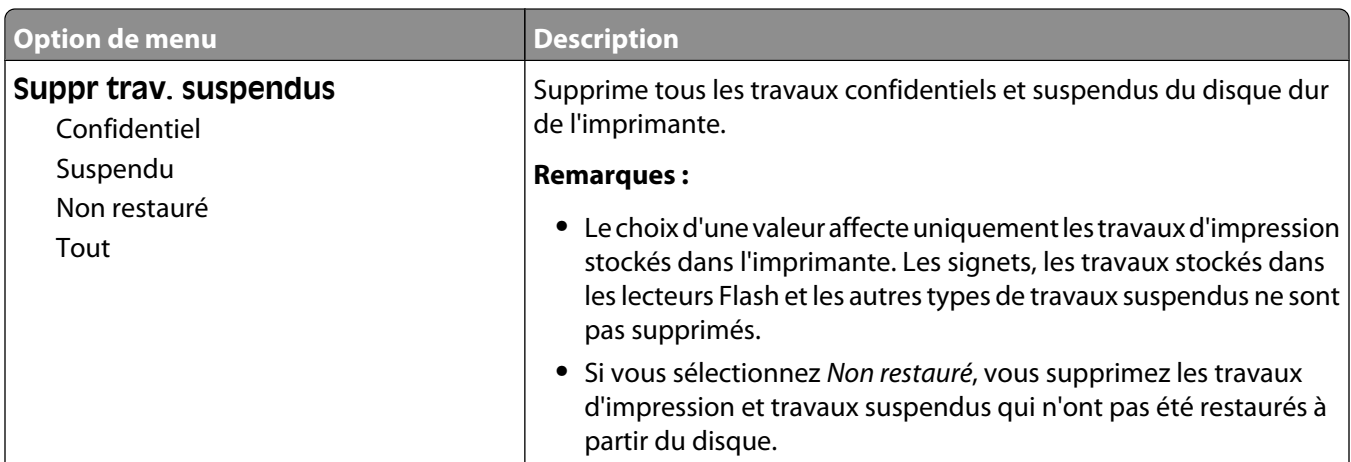

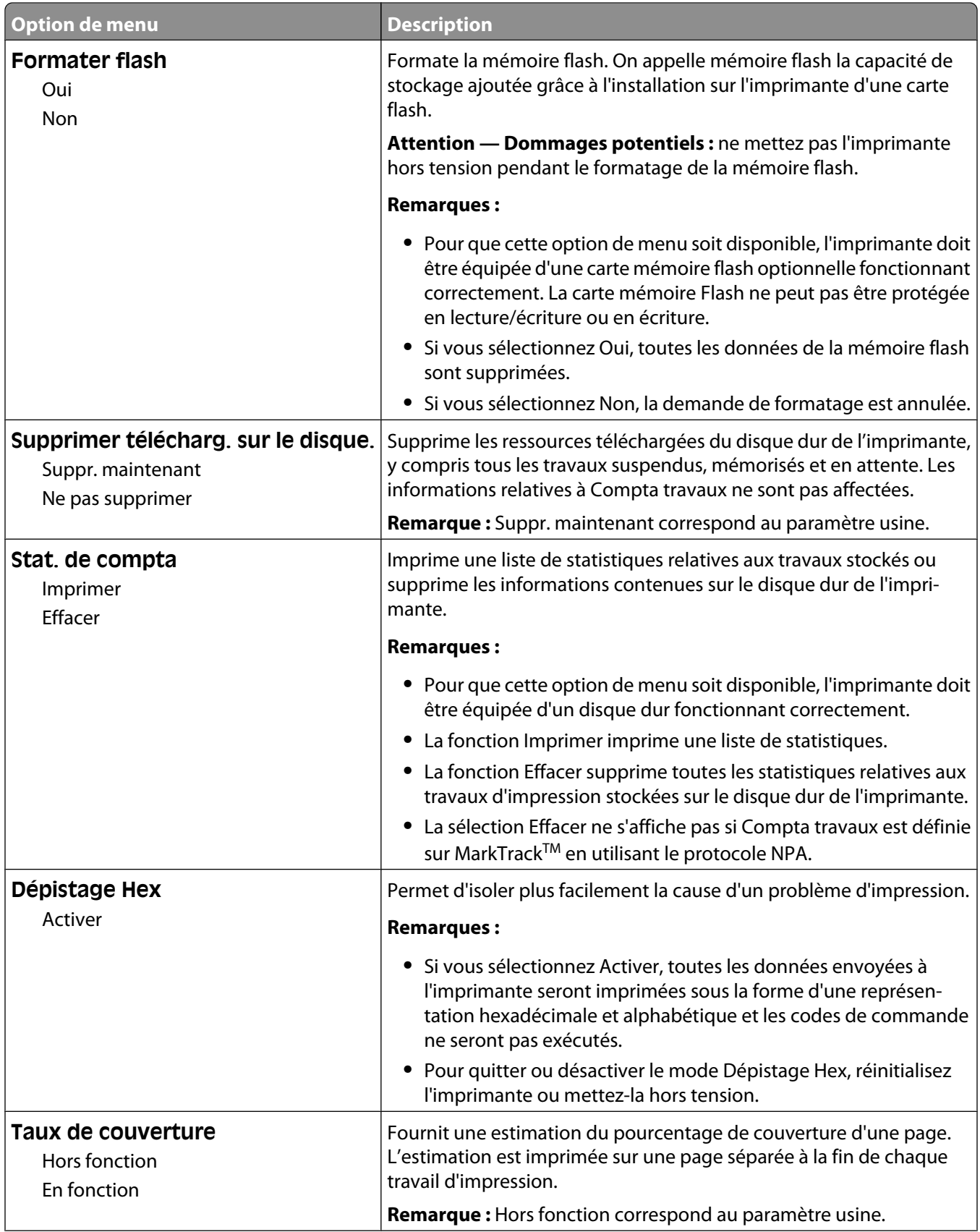

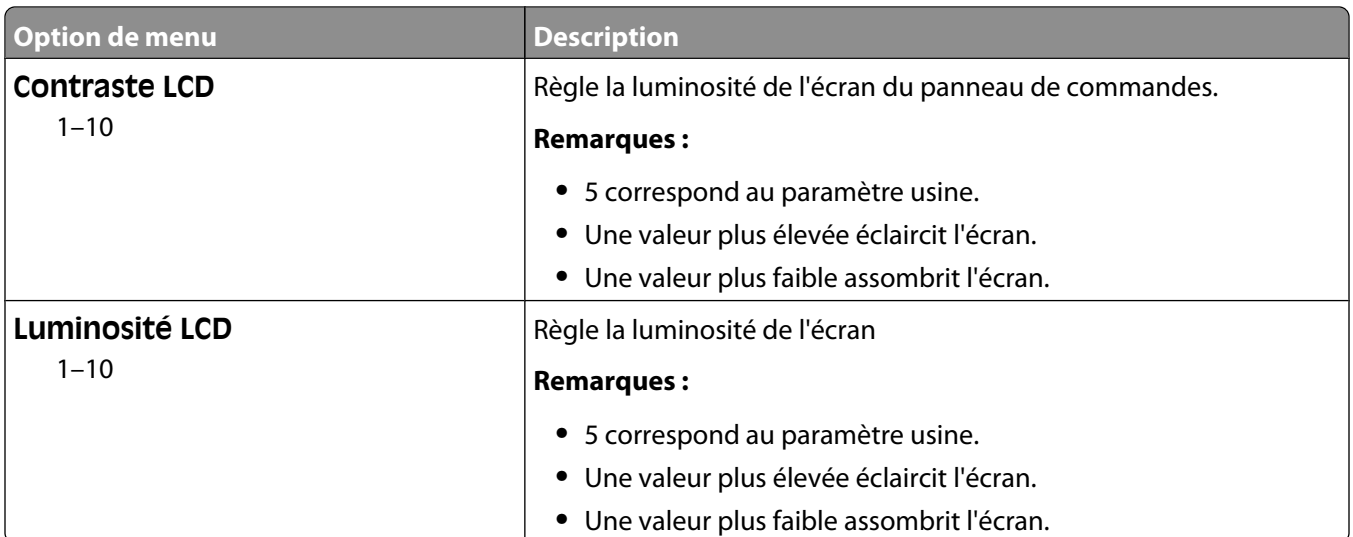

#### **Menu PDF**

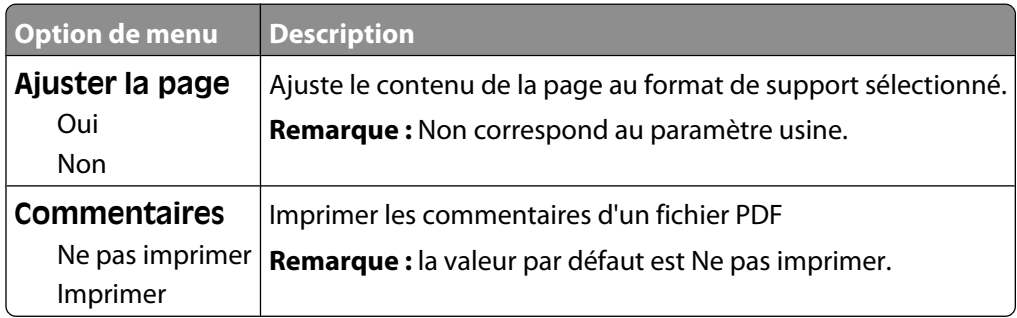

## **Menu PostScript**

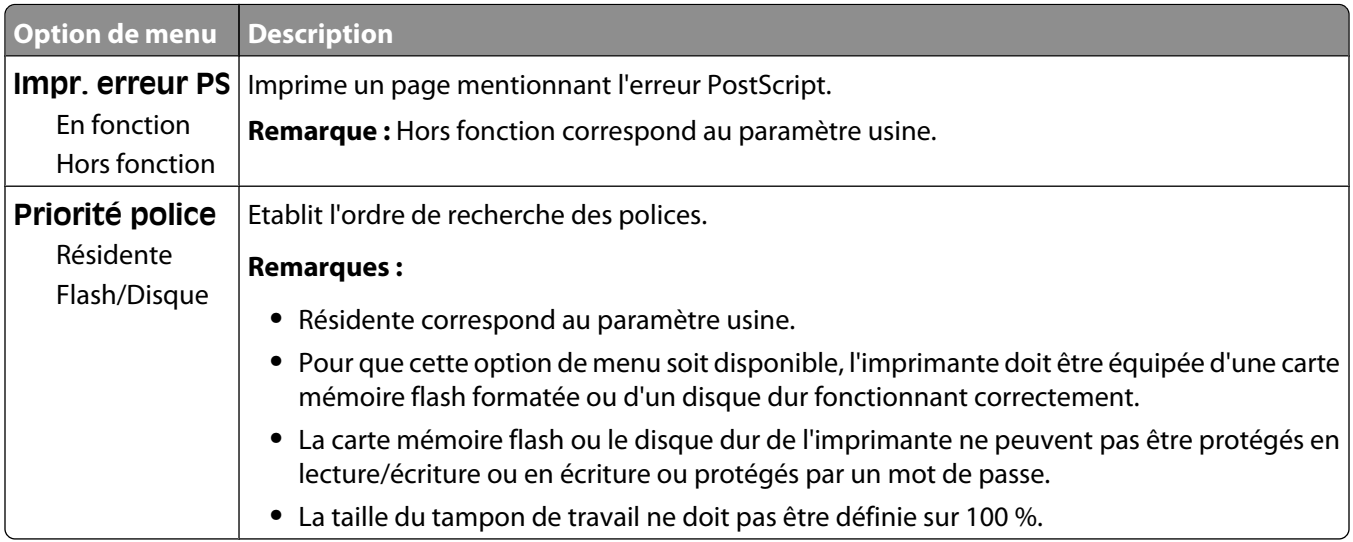

#### **Menu Emul PCL**

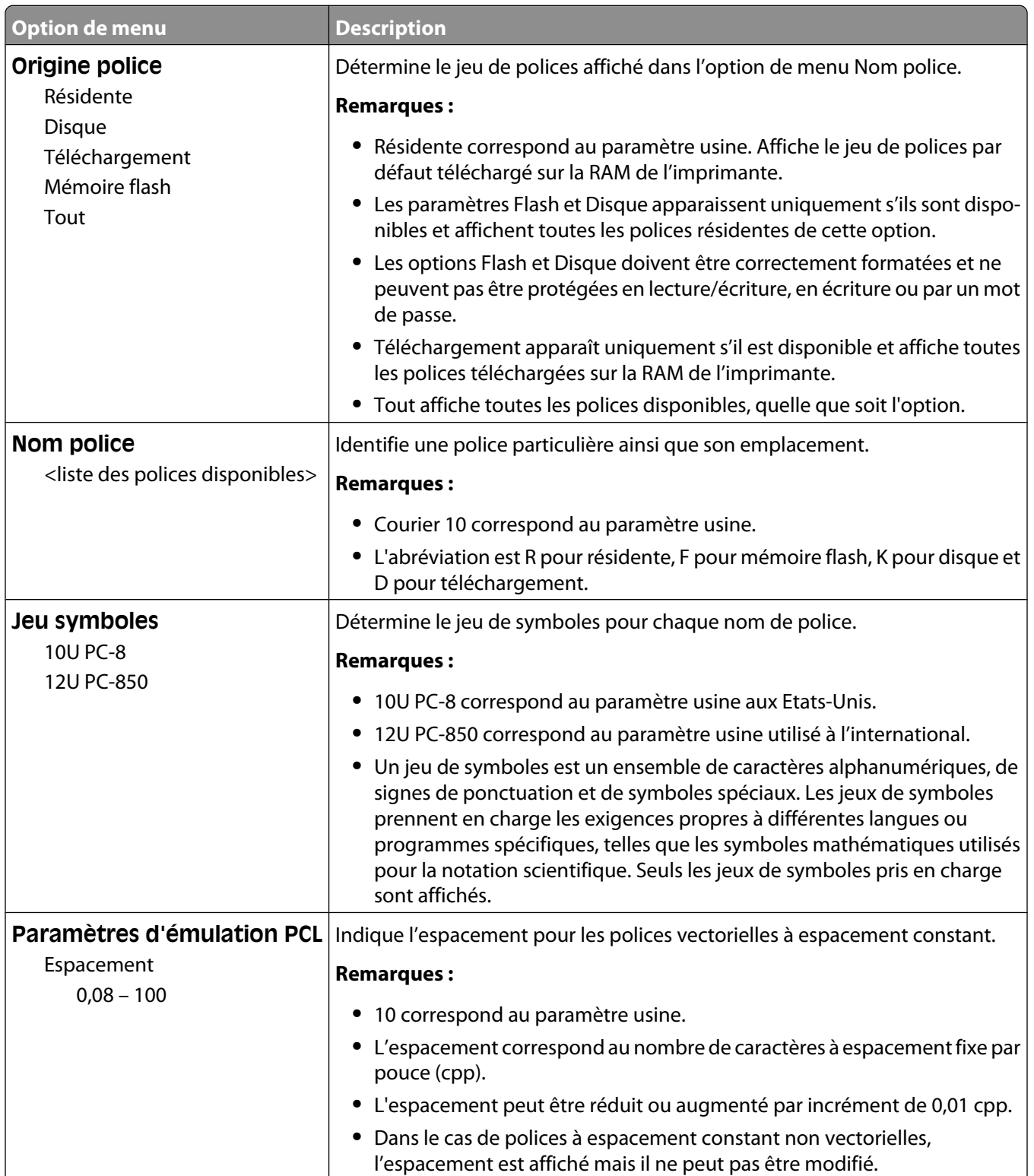

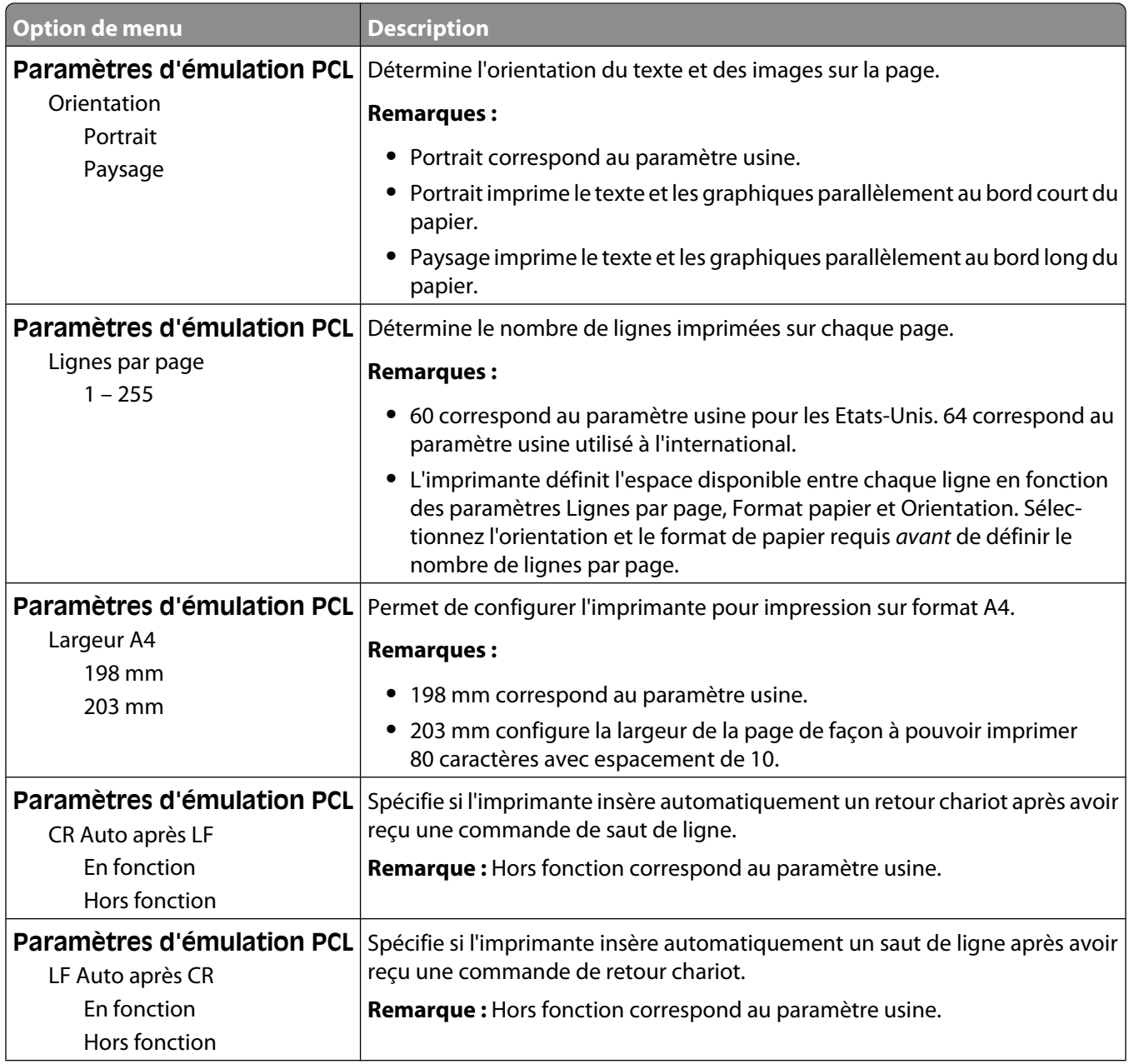

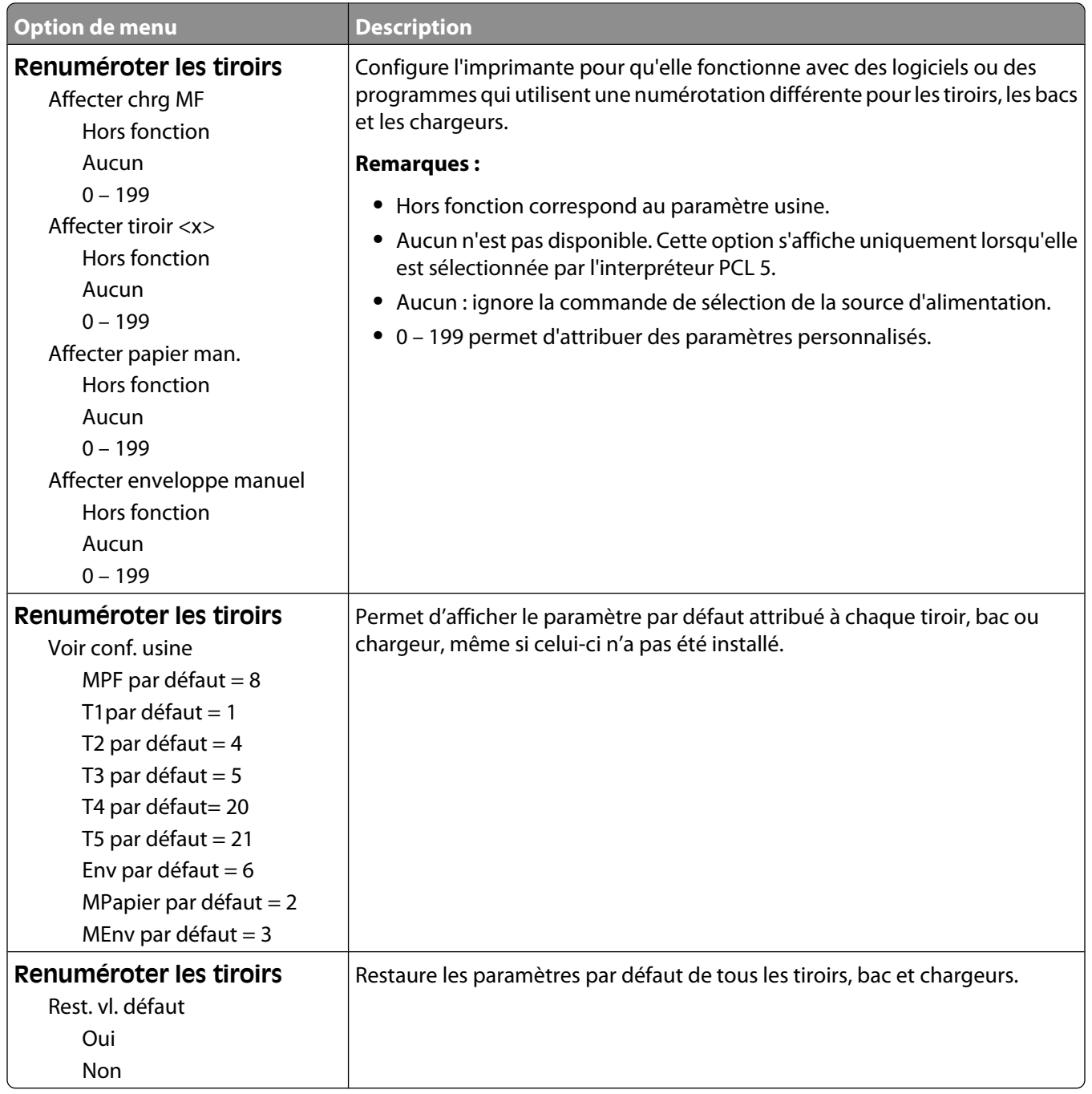

#### **Menu HTML**

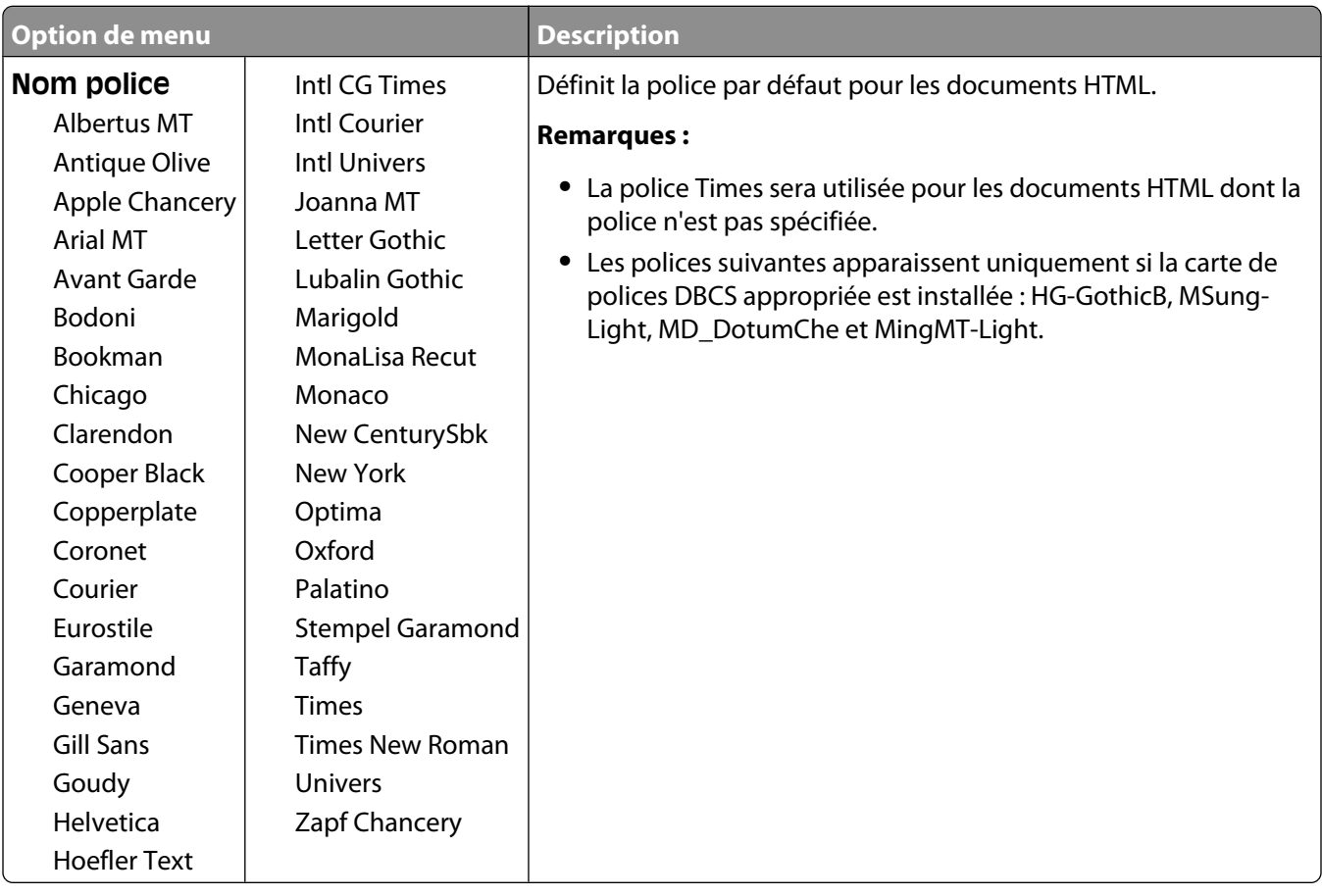

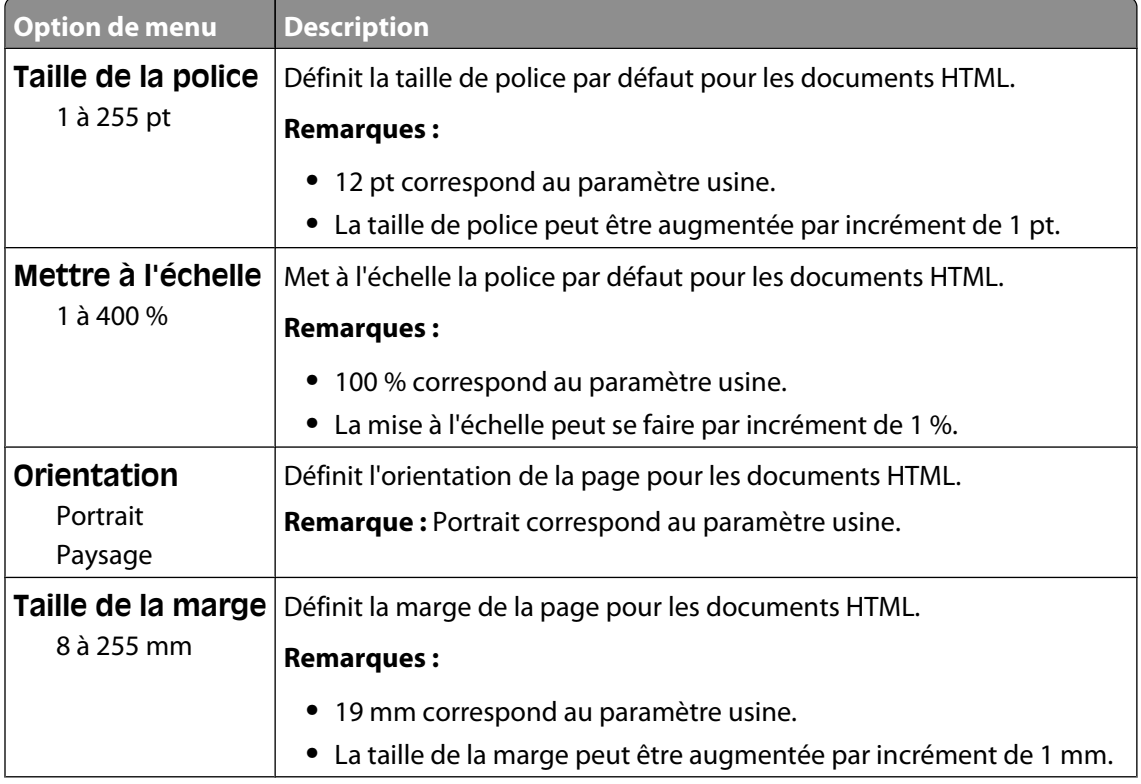

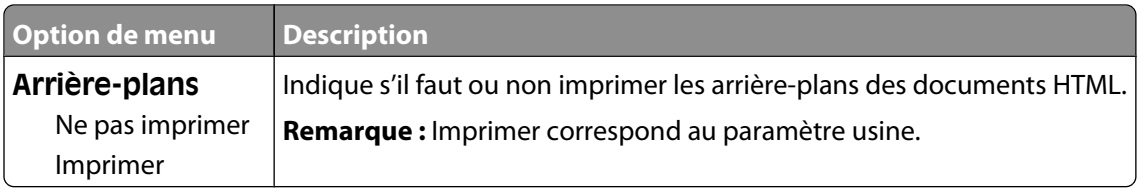

#### **Menu Image**

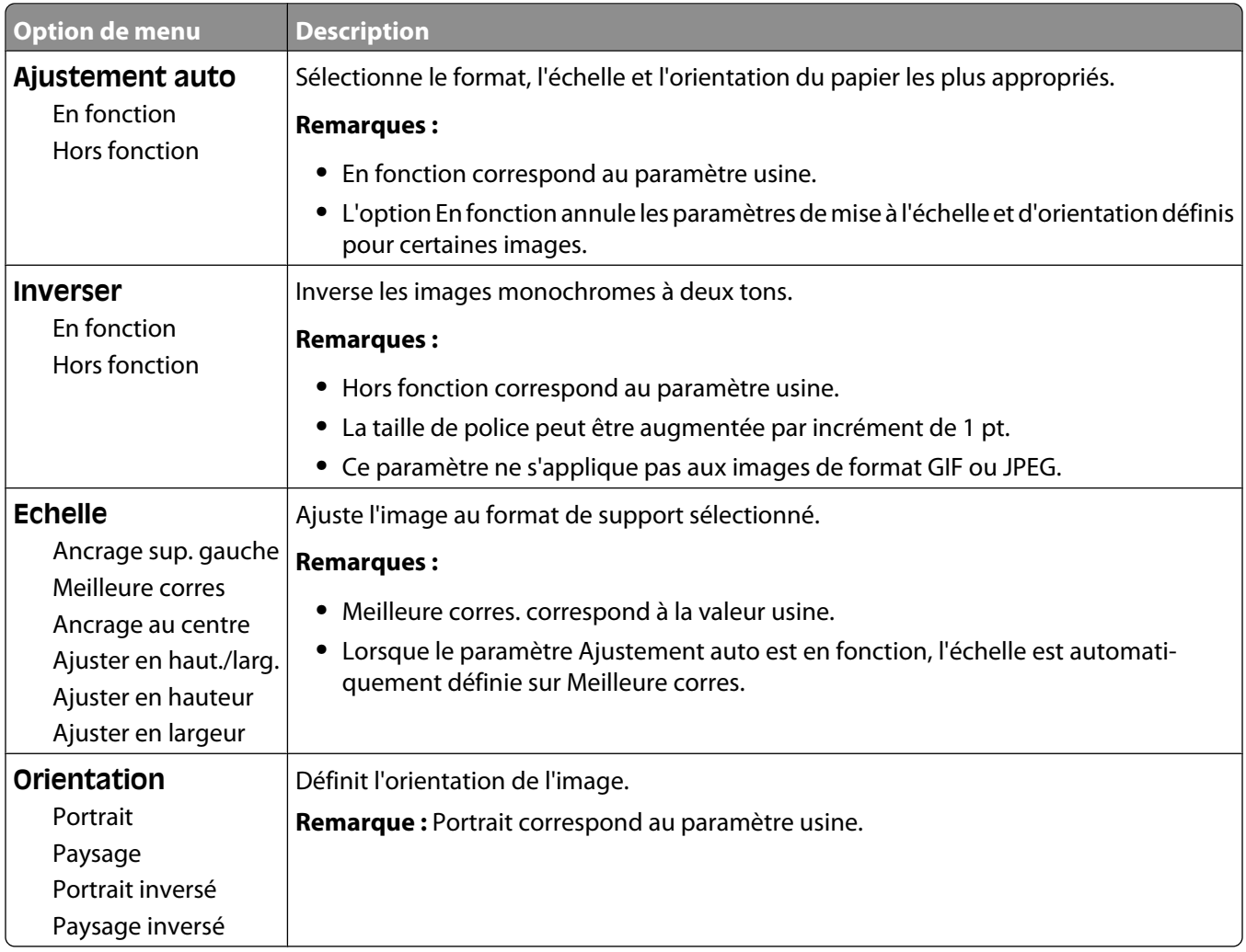

#### **Menu XPS**

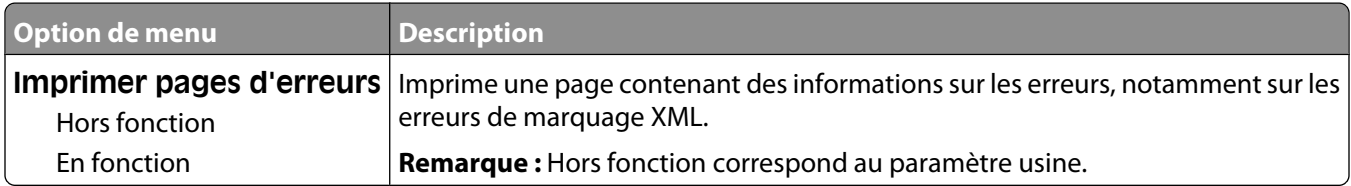

# **Menu Aide**

Le menu Aide est composé de pages d'aide stockées dans l'imprimante sous forme de documents PDF. Ceux-ci contiennent des informations de référence relatives à l'utilisation de l'imprimante et aux travaux d'impression. Vous pouvez les imprimer individuellement ou sélectionner **Imprimer tous les guides** pour les imprimer tous en même temps.

Ils sont disponibles en anglais, en français, en allemand et en espagnol. Vous pouvez les trouver dans d'autres langues sur le CD Logiciel et documentation.

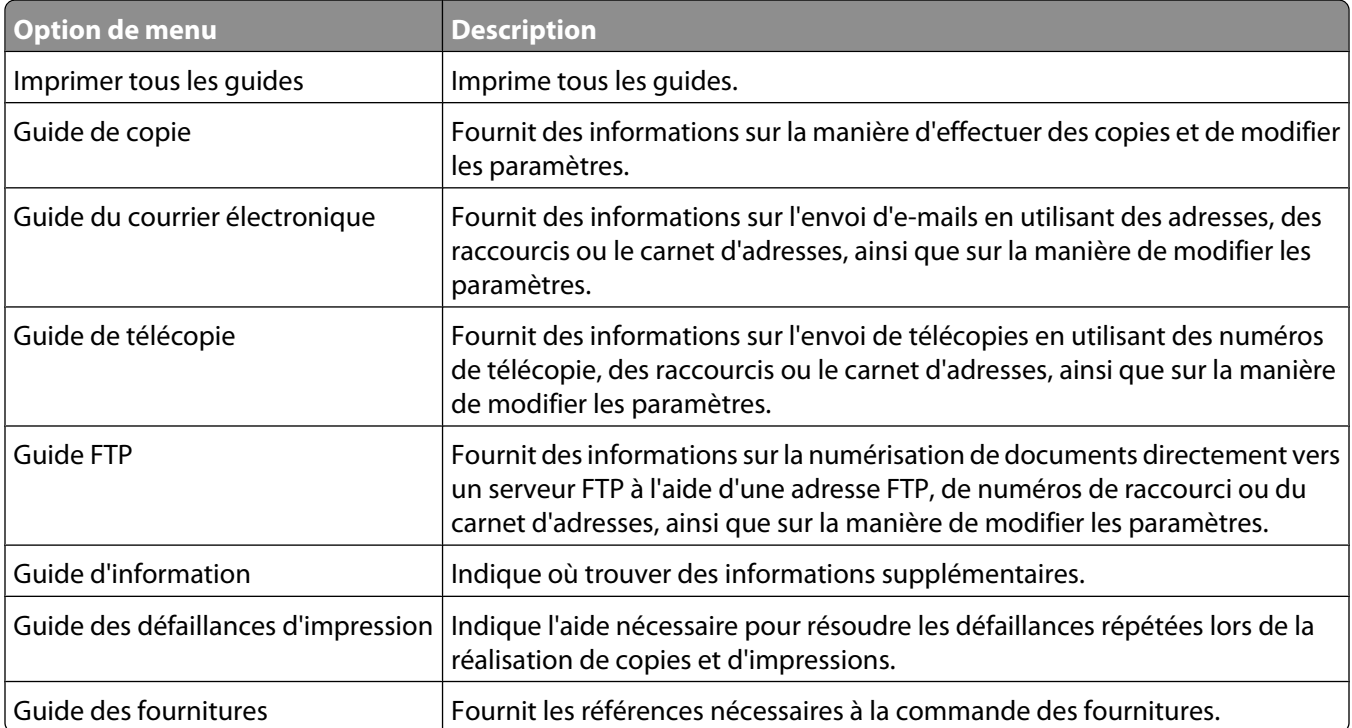

# **Présentation des messages de l'imprimante**

## **Liste des messages d'erreur et d'état de l'imprimante**

## **Réponse**

L'imprimante répond à un appel de télécopieur. Attendez que le message disparaisse.

## **Occupé**

Attendez que le message disparaisse.

## **Appel terminé**

Un appel de télécopieur est terminé. Attendez que le message disparaisse.

## **Modifier <source> sur <x>**

<source> représente un tiroir ou un chargeur et <x> représente le format ou le type de papier.

Vous pouvez changer l'alimentation actuelle pour les pages restantes du travail d'impression. La page mise en forme sera imprimée sur le papier chargé dans le tiroir sélectionné. Cela peut parfois provoquer une coupure du texte ou des images. Essayez l'une ou plusieurs des solutions suivantes :

- **•** Sélectionnez le tiroir papier avec le format ou le type de papier approprié.
- **•** Appuyez sur **Utiliser [source] actuelle** pour ignorer le message et imprimer à partir du tiroir sélectionné pour le travail d'impression.
- **•** Appuyez sur **Continuer** pour poursuivre le travail si le format et le type de papier appropriés sont chargés dans le tiroir. Le format et le type de papier sont précisés dans le menu Papier du panneau de commandes.

**Remarque :** si vous appuyez sur Continuer alors qu'il n'y a plus de papier dans le tiroir, le travail d'impression ne peut être poursuivi.

**•** Appuyez sur **Annuler le travail** pour annuler le travail en cours.

## **Vérifier la connexion du tiroir <x>**

Essayez l'une ou plusieurs des solutions suivantes :

- **•** Mettez l'imprimante hors tension, puis de nouveau sous tension.
	- Si l'erreur se produit une seconde fois :
	- **1** Mettez l'imprimante hors tension.
	- **2** Débranchez le cordon d'alimentation de la prise murale.
	- **3** Retirez le tiroir.
	- **4** Reconnectez le tiroir.
- **5** Branchez le cordon d'alimentation sur une prise correctement mise à la terre.
- **6** Redémarrez l'imprimante.

Si l'erreur se produit à nouveau :

- **1** Mettez l'imprimante hors tension.
- **2** Débranchez le cordon d'alimentation de la prise murale.
- **3** Retirez le tiroir.
- **4** Contactez l'assistance clientèle.
- **•** Appuyez sur **Continuer** pour effacer le message et imprimer sans utiliser le tiroir.

#### **Fermer la porte ou insérer une cartouche**

La cartouche est manquante ou n'est pas installée correctement. Insérez la cartouche et fermez l'ensemble des portes et des capots.

#### **Fermer la porte latérale de l'unité de finition**

Fermez la porte latérale de l'unité de finition.

#### **Connecter <x>bps**

Le télécopieur est connecté. Attendez que le message disparaisse.

**Remarque :** <x> est le débit en bauds par seconde.

#### **Numérotation**

Un numéro de télécopie est composé. Si le numéro est trop long pour s'afficher à l'écran, seul le mot **Numérotation** s'affiche. Attendez que le message disparaisse.

#### **Disque corrompu**

L'imprimante a tenté d'effectuer une récupération sur un disque dur corrompu, mais le disque dur n'est pas réparable. Il faut reformater le disque dur.

Appuyez sur **Reformater le disque** pour reformater le disque dur et supprimer le message.

**Remarque :** le reformatage du disque entraîne la suppression de tous les fichiers qui y sont stockés.

#### **Disque plein - Numérisation annulée**

La numérisation a été annulée ou s'est arrêtée en raison de l'espace insuffisant sur le disque dur de l'imprimante.

Appuyez sur **Continuer** pour effacer le message.

#### **Echec de l'envoi de la télécopie**

L'envoi de la télécopie a échoué. Attendez que le message disparaisse.

### **Mémoire fax pleine**

La mémoire est insuffisante pour envoyer la télécopie.

Appuyez sur **Continuer** pour effacer le message.

#### **Répertoire de télécopie inopérant. Contacter l'administrateur système.**

Le répertoire de télécopie semble corrompu. Essayez l'une ou plusieurs des solutions suivantes :

- **•** Appuyez sur **Continuer** pour effacer le message.
- **•** Mettez l'imprimante hors tension, puis sous tension afin de la réinitialiser. Si le message s'affiche à nouveau, contactez un agent du support technique.

#### **Serveur de télécopie « à formater » non configuré. Contacter l'administrateur système.**

L'imprimante est en mode Serveur de télécopie, mais la configuration du serveur de télécopie n'a pas été effectuée.

Essayez l'une ou plusieurs des solutions suivantes :

- **•** Appuyez sur **Continuer** pour effacer le message.
- **•** Effectuez la configuration du serveur de télécopie. Si le message s'affiche à nouveau, contactez un agent du support technique.

#### **Nom de télécopieur non configuré**

Le nom du télécopieur n'a pas été saisi. L'envoi et la réception de télécopies sont désactivés jusqu'à ce que la télécopie soit correctement configurée.

Essayez l'une ou plusieurs des solutions suivantes :

- **•** Appuyez sur **Continuer** pour effacer le message.
- **•** Effectuez la configuration analogique du télécopieur. Si le message s'affiche à nouveau, contactez un agent du support technique.

### **Numéro de télécopieur non configuré**

Le numéro du télécopieur n'a pas été saisi. L'envoi et la réception de télécopies sont désactivés jusqu'à ce que la télécopie soit correctement configurée.

Essayez l'une ou plusieurs des solutions suivantes :

- **•** Appuyez sur **Continuer** pour effacer le message.
- **•** Effectuez la configuration analogique du télécopieur. Si le message s'affiche à nouveau, contactez un agent du support technique.

#### **Impression annulée**

Attendez que le message disparaisse.

### **Insérer la cartouche d'agrafes**

Essayez l'une ou plusieurs des solutions suivantes :

- **•** Insérez une cartouche d'agrafes pour effacer le message.
- **•** Appuyez sur **Continuer** pour effacer le message et imprimer sans utiliser la fonction d'agrafage.

#### **Insérer le tiroir <x>**

Insérez le tiroir indiqué dans l'imprimante.

#### **Installer le réceptacle <x>**

Essayez l'une ou plusieurs des solutions suivantes :

- **•** Installez le réceptacle spécifié :
	- **1** Mettez l'imprimante hors tension.
	- **2** Débranchez le cordon d'alimentation de la prise murale.
	- **3** Installez le réceptacle spécifié.
	- **4** Branchez le cordon d'alimentation sur une prise correctement mise à la terre.
	- **5** Redémarrez l'imprimante.
- **•** Annulez le travail d'impression en cours.

#### **Installer le chargeur d'enveloppes**

Essayez l'une ou plusieurs des solutions suivantes :

- **•** Installez le chargeur d'enveloppes :
	- **1** Mettez l'imprimante hors tension.
	- **2** Débranchez le cordon d'alimentation de la prise murale.
	- **3** Installez le chargeur d'enveloppes.
	- **4** Branchez le cordon d'alimentation sur une prise correctement mise à la terre.
	- **5** Redémarrez l'imprimante.
- **•** Annulez le travail d'impression en cours.

#### **Installer le tiroir <x>**

Essayez l'une ou plusieurs des solutions suivantes :

- **•** Installez le tiroir spécifié :
	- **1** Mettez l'imprimante hors tension.
	- **2** Débranchez le cordon d'alimentation de la prise murale.
	- **3** Installez le tiroir spécifié.
	- **4** Branchez le cordon d'alimentation sur une prise correctement mise à la terre.
	- **5** Redémarrez l'imprimante.
- **•** Annulez le travail d'impression en cours.

### **PIN incorrect**

Entrez un code PIN correct.

#### **Stockage du travail pour une transmission différée**

La numérisation est effectuée en vue d'un envoi de télécopie différé. Attendez que le message disparaisse.

### **Ligne occupée**

Un numéro de télécopie est composé mais la ligne de télécopie est occupée. Attendez que le message disparaisse.

#### **Charger <source> avec <x>**

<source> représente un tiroir ou un chargeur et <x> représente le format ou le type de papier.

Essayez l'une ou plusieurs des solutions suivantes :

- **•** Chargez le papier spécifié dans le tiroir.
- **•** Appuyez sur **Continuer** pour effacer le message et poursuivre l'impression.

Si l'imprimante détecte un tiroir qui contient du papier de type et de format appropriés, les documents sont imprimés à partir de ce tiroir. Dans le cas contraire, les documents sont imprimés à partir de la source par défaut.

**•** Annulez le travail d'impression en cours.

#### **Alimenter le chargeur manuel avec <x>**

<x> représente le format ou le type de papier.

Essayez l'une ou plusieurs des solutions suivantes :

- **•** Chargez le papier spécifié dans le chargeur multifonction.
- **•** Appuyez sur **Continuer** pour effacer le message et poursuivre l'impression.

Si l'imprimante détecte un tiroir qui contient du papier de type et de format appropriés, les documents sont imprimés à partir de ce tiroir. Dans le cas contraire, les documents sont imprimés à partir de la source par défaut.

**•** Annulez le travail d'impression en cours.

#### **Charger agrafes**

Essayez l'une ou plusieurs des solutions suivantes :

- **•** Remplacez la cartouche d'agrafes spécifiée dans l'unité de finition.
- **•** Appuyez sur **Continuer** pour effacer le message et poursuivre l'impression.
- **•** Appuyez sur **Annuler le travail** pour annuler l'impression.

#### **Mémoire saturée, impossible d'imprimer les télécopies**

La mémoire est insuffisante pour imprimer la télécopie.

Appuyez sur **Continuer** pour effacer le message sans imprimer. Les télécopies suspendues seront imprimées après le redémarrage de l'imprimante.

### **Réseau/Réseau <x>**

L'imprimante est connectée au réseau.

**Réseau** indique que l'imprimante utilise le port réseau standard intégré à la carte logique de l'imprimante. **Réseau <x>** indique qu'un serveur d'impression interne est installé dans l'imprimante ou que l'imprimante est connectée à un serveur d'impression externe.

#### **Aucune ligne téléphonique analogique connectée au modem, télécopie désactivée**

L'imprimante ne détecte aucune ligne téléphonique analogique. La télécopie est donc désactivée. Raccordez l'imprimante à une ligne téléphonique analogique.

### **Aucune réponse**

Un numéro de télécopie est composé mais la connexion échoue. Attendez que le message disparaisse.

#### **Aucune tonalité**

L'imprimante n'émet aucune tonalité. Attendez que le message disparaisse.

#### **Mise en file d'attente**

Le processus de numérisation d'une télécopie est terminé mais cette dernière n'a pas encore été envoyée car une autre télécopie est en cours d'envoi ou de réception. Attendez que le message disparaisse.

## **Prêt**

L'imprimante est prête à recevoir des travaux d'impression.

### **Reconnecter le réceptacle <x>**

Essayez l'une ou plusieurs des solutions suivantes :

**•** Mettez l'imprimante hors tension, puis de nouveau sous tension.

Si l'erreur se reproduit :

- **1** Mettez l'imprimante hors tension.
- **2** Débranchez le cordon d'alimentation de la prise murale.
- **3** Retirez le réceptacle spécifié.
- **4** Reconnectez le réceptacle.
- **5** Branchez le cordon d'alimentation sur une prise correctement mise à la terre.
- **6** Redémarrez l'imprimante.

Si l'erreur se produit à nouveau :

- **1** Mettez l'imprimante hors tension.
- **2** Débranchez le cordon d'alimentation de la prise murale.
- **3** Retirez le réceptacle spécifié.
- **4** Contactez l'assistance clientèle.

**•** Appuyez sur **Continuer** pour effacer le message et imprimer sans utiliser le réceptacle spécifié.

#### **Reconnecter le réceptacle <x> – <y>**

Essayez l'une ou plusieurs des solutions suivantes :

**•** Mettez l'imprimante hors tension, puis de nouveau sous tension.

Si l'erreur se reproduit :

- **1** Mettez l'imprimante hors tension.
- **2** Débranchez le cordon d'alimentation de la prise murale.
- **3** Retirez les réceptacles spécifiés.
- **4** Reconnectez les réceptacles.
- **5** Branchez le cordon d'alimentation sur une prise correctement mise à la terre.
- **6** Redémarrez l'imprimante.

Si l'erreur se produit à nouveau :

- **1** Mettez l'imprimante hors tension.
- **2** Débranchez le cordon d'alimentation de la prise murale.
- **3** Retirez les réceptacles spécifiés.
- **4** Contactez l'assistance clientèle.
- **•** Appuyez sur **Continuer** pour effacer le message et imprimer sans utiliser les réceptacles spécifiés.

#### **Reconnecter le chargeur d'enveloppes**

Essayez l'une ou plusieurs des solutions suivantes :

**•** Mettez l'imprimante hors tension, puis de nouveau sous tension.

Si l'erreur se reproduit :

- **1** Mettez l'imprimante hors tension.
- **2** Débranchez le cordon d'alimentation de la prise murale.
- **3** Retirez le chargeur d'enveloppes.
- **4** Reconnectez le chargeur d'enveloppes.
- **5** Branchez le cordon d'alimentation sur une prise correctement mise à la terre.
- **6** Redémarrez l'imprimante.

Si l'erreur se produit à nouveau :

- **1** Mettez l'imprimante hors tension.
- **2** Débranchez le cordon d'alimentation de la prise murale.
- **3** Retirez le chargeur d'enveloppes.
- **4** Contactez l'assistance clientèle.
- **•** Appuyez sur **Continuer** pour effacer le message et imprimer sans utiliser le chargeur d'enveloppes.

#### **Réception terminée**

L'imprimante a reçu l'intégralité d'une télécopie. Attendez que le message disparaisse.

Présentation des messages de l'imprimante

#### **258**

## **Réception de la page <n>**

L'imprimante reçoit la page <n> de la télécopie, où <n> est le numéro de la page reçue. Attendez que le message disparaisse.

#### **Retirer les matériaux d'emballage, vérifier <x>**

Retirez les matériaux d'emballage restant de l'emplacement spécifié.

### **Retirer le papier de <nom de l'ensemble de réceptacles chaînés>**

Retirez le papier du réceptacle spécifié. L'imprimante détecte automatiquement le retrait de papier et reprend l'impression.

Si le message ne s'efface pas lors du retrait du papier, appuyez sur **Continuer**.

#### **Retirer le papier de tous les réceptacles**

Retirez le papier de tous les réceptacles. L'imprimante détecte automatiquement le retrait de papier et reprend l'impression.

Si le message ne s'efface pas lors du retrait du papier, appuyez sur **Continuer**.

#### **Retirer le papier du réceptacle <x>**

Retirez le papier du réceptacle spécifié. L'imprimante détecte automatiquement le retrait de papier et reprend l'impression.

Si le message ne s'efface pas lors du retrait du papier, appuyez sur **Continuer**.

### **Retirer le papier du réceptacle standard**

Retirez la pile de papier du réceptacle standard.

### **Replacer <x> pour relancer le travail**

Un ou plusieurs messages ayant interrompu un travail de numérisation ne s'affiche(nt) plus. Replacez les documents d'origine dans le scanner pour reprendre le travail de numérisation. <x> représente une page du travail de numérisation.

Essayez l'une ou plusieurs des solutions suivantes :

- **•** Appuyez sur **Annuler le travail** si un travail de numérisation est en cours de traitement lorsque le message s'affiche. Cette opération annule le travail et efface le message.
- **•** Appuyez sur **Numériser depuis le dispositif d'alimentation automatique** si la récupération après bourrage papier est active. La numérisation reprend depuis le dispositif d'alimentation automatique immédiatement après la dernière page effectivement numérisée.
- **•** Appuyez sur **Numériser depuis le scanner** si la récupération après bourrage papier est active. La numérisation reprend depuis la vitre du scanner immédiatement après la dernière page effectivement numérisée.
- **•** Appuyez sur **Finir le travail sans num. supplémentaire** si la récupération après bourrage papier est active. Le travail se termine à la dernière page effectivement numérisée, mais n'est pas annulé. Les pages effectivement numérisées atteignent leur destination : copie, télécopieur, courrier électronique ou FTP.
- **•** Appuyez sur **Repr. trav.** si la récupération du travail est active. Le message disparaît. Un nouveau travail de numérisation contenant les mêmes paramètres que le précédent est lancé.

#### **Remplacer la raclette**

Remplacez la raclette de l'unité de fusion ou essayez l'une ou plusieurs des solutions suivantes :

- **•** Appuyez sur **Continuer** pour effacer le message et poursuivre l'impression.
- **•** Appuyez sur **Ignorer** pour effacer le message, mais à la prochaine mise sous tension de l'imprimante, le message s'affichera de nouveau.

#### **Restaurer les travaux suspendus ?**

Essayez l'une ou plusieurs des solutions suivantes :

- **•** Appuyez sur **Continuer** pour restaurer tous les travaux suspendus stockés sur le disque dur de l'imprimante.
- **•** Appuyez sur **Ne pas restaurer** si vous ne souhaitez pas que les travaux d'impression soient restaurés.

### **Document à numériser trop grand**

Le travail de numérisation dépasse le nombre maximum de pages. Appuyez sur **Annuler le travail** pour supprimer le message.

#### **Capot du scanner DDA ouvert**

Le capot du DDA est ouvert Le message s'efface lorsque le capot est fermé

#### **Capot d'accès aux bourrages du scanner ouvert**

Fermez la porte inférieure du dispositif d'alimentation automatique pour effacer le message.

#### **Effacement de l'espace disque en toute sécurité**

Il faut recommencer le processus d'effacement du disque dur de l'imprimante. Le message disparaît lorsque tous les blocs ont été effacés.

#### **Envoi de la page <n>**

L'imprimante envoie la page <n> de la télécopie, où <n> correspond au numéro de la page envoyée. Attendez que le message disparaisse.

#### **Série <x>**

L'imprimante utilise une connexion par câble série. Le port série est le lien de communication actif.

### **Définir horloge**

L'horloge n'est pas configurée. Ce message s'affiche si aucun autre message d'état de télécopie ne s'affiche. Il reste affiché tant que l'horloge n'est pas configurée.

#### Présentation des messages de l'imprimante

**260**

#### **Le serveur SMTP n'est pas configuré. Contacter l'administrateur système.**

Une erreur s'est produite sur le serveur SMTP ou ce serveur n'est pas correctement configuré. Appuyez sur **Continuer** pour effacer le message. Si le message s'affiche à nouveau, contactez un agent du support technique.

#### **Certains travaux suspendus n'ont pas été restaurés**

Appuyez sur **Continuer** pour supprimer le travail spécifié.

**Remarque :** certains travaux suspendus n'ont pas été restaurés. Ils sont conservés sur le disque dur et sont inaccessibles.

#### **Système occupé, préparation des ressources requises pour le travail.**

Toutes les ressources requises pour le travail ne sont pas disponibles. Attendez que le message disparaisse.

#### **Système occupé, préparation des ressources requises pour le travail. Suppression des travaux suspendus.**

Toutes les ressources requises pour le travail ne sont pas disponibles. Certains travaux suspendus sont supprimés afin de libérer de la mémoire système. Attendez que le message disparaisse.

#### **Disque non pris en charge**

Un disque dur d'imprimante non pris en charge a été installé. Retirez le périphérique en question, puis installez un disque pris en charge par l'imprimante.

### **Périphérique USB non pris en charge, retirez-le**

Retirez le périphérique USB non pris en charge.

#### **Concentrateur USB non pris en charge, retirez-le**

Retirez le concentrateur USB non pris en charge.

### **USB/USB <x>**

L'imprimante utilise une connexion par câble USB. Le port USB est le lien de communication actif.

## **Attente de la recomposition du numéro**

L'imprimante attend de recomposer le numéro de télécopie. Attendez que le message disparaisse.

### **30 Recharge non valide, remplacer cartouche**

Retirez la cartouche et installez une cartouche valide.

### **31 Cartouche défectueuse**

Retirez la cartouche défectueuse et installez-en une nouvelle.

#### **32 Réf. cartouche non prise en charge par le périphérique**

Retirez la cartouche et installez une cartouche prise en charge par le périphérique.

## **34 Papier court**

Essayez l'une ou plusieurs des solutions suivantes :

- **•** Chargez le papier ou le support spécial adapté dans le tiroir approprié.
- **•** Appuyez sur **Continuer** pour effacer le message et imprimer le travail à partir d'un autre tiroir papier.
- **•** Vérifiez les guides de longueur et de largeur et veillez à ce que le papier soit correctement chargé dans le tiroir.
- **•** Vérifiez les propriétés d'impression ou les paramètres de la boîte de dialogue Imprimer afin de vous assurer que le travail d'impression requiert le type et le format de papier appropriés.
- **•** Vérifiez que le format de papier est correctement configuré. Par exemple, si l'option Frmt chargeur MF est définie sur Universel, vérifiez que la largeur du papier est adaptée aux données imprimées.
- **•** Annulez le travail d'impression en cours.

#### **35 Mémoire insuffisante pr prendre en ch. la fction Economiser ressources**

Essayez l'une ou plusieurs des solutions suivantes :

- **•** Appuyez sur **Continuer** pour désactiver la fonction Economiser ressources et poursuivre l'impression.
- **•** Pour activer la fonction Economiser ressources lorsque ce message s'affiche, vérifiez que les tampons de liaison sont définis sur Auto, puis quittez les menus afin de prendre en compte les modifications effectuées. Lorsque le message **Prêt** s'affiche, activez la fonction Economiser ressources.
- **•** Installez de la mémoire supplémentaire.

#### **37 Mémoire insuffisante pour assembler les travaux**

Essayez l'une ou plusieurs des solutions suivantes :

- **•** Appuyez sur **Continuer** pour imprimer la partie du travail déjà stockée et commencer l'assemblage du reste du travail d'impression.
- **•** Annulez le travail d'impression en cours.

## **37 Mémoire insuffisante pour défragmenter la mémoire flash**

Essayez l'une ou plusieurs des solutions suivantes :

- **•** Appuyez sur **Continuer** pour arrêter l'opération de défragmentation et poursuivre l'impression.
- **•** Supprimez les polices, les macros et autres données dans la mémoire de l'imprimante.
- **•** Installez de la mémoire supplémentaire dans l'imprimante.

### **37 Mémoire insuffisante, travaux suspendus supprimés**

L'imprimante a supprimé certains travaux suspendus afin de traiter les travaux en cours.

Présentation des messages de l'imprimante

#### **262**

Appuyez sur **Continuer** pour effacer le message.

#### **37 Mémoire insuffisante, certains trav. suspendus ne seront pas restaurés**

L'imprimante ne peut pas restaurer une partie ou la totalité des travaux confidentiels ou suspendus conservés sur son disque dur.

Appuyez sur **Continuer** pour effacer le message.

#### **38 Mémoire saturée**

Essayez l'une ou plusieurs des solutions suivantes :

- **•** Appuyez sur **Continuer** pour effacer le message.
- **•** Annulez le travail d'impression en cours.
- **•** Installez de la mémoire supplémentaire dans l'imprimante.

#### **39 Page complexe, des données risquent de ne pas être imprimées**

Essayez l'une ou plusieurs des solutions suivantes :

- **•** Appuyez sur **Continuer** pour effacer le message et poursuivre l'impression.
- **•** Annulez le travail d'impression en cours.
- **•** Installez de la mémoire supplémentaire dans l'imprimante.

#### **42.xy Zone cartouche inadaptée**

Installez une cartouche dont la zone correspond à celle de l'imprimante. x indique la valeur de la zone de l'imprimante. y indique la valeur de la zone de la cartouche. x et y peuvent avoir les valeurs suivantes :

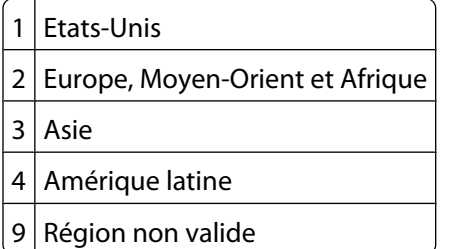

#### **50 Erreur de police PPDS**

Essayez l'une ou plusieurs des solutions suivantes :

- **•** Appuyez sur **Continuer** pour effacer le message et poursuivre l'impression.
- **•** L'imprimante ne trouve pas la police demandée. Dans le menu PPDS, sélectionnez **Meilleure corres.**, puis **En fonction**. L'imprimante va ainsi détecter une police similaire et remettre en forme le texte concerné.
- **•** Annulez le travail d'impression en cours.

## **51 Mémoire flash défectueuse détectée**

Essayez l'une ou plusieurs des solutions suivantes :

- **•** Appuyez sur **Continuer** pour effacer le message et poursuivre l'impression.
- **•** Annulez le travail d'impression en cours.

#### **52 Espace insuffisant dans la mémoire flash pour les ressources**

Essayez l'une ou plusieurs des solutions suivantes :

**•** Appuyez sur **Continuer** pour effacer le message et poursuivre l'impression.

Les polices et macros téléchargées qui n'ont pas été stockées auparavant dans la mémoire flash sont supprimées.

- **•** Supprimez les polices, les macros et autres données stockées dans la mémoire flash.
- **•** Effectuez la mise à niveau vers une carte mémoire d'une capacité de stockage plus importante.

#### **53 Mémoire flash non formatée détectée**

Essayez l'une ou plusieurs des solutions suivantes :

- **•** Appuyez sur **Continuer** pour arrêter l'opération de défragmentation et poursuivre l'impression.
- **•** Formatez la mémoire flash. Si le message d'erreur reste affiché, la mémoire flash est peut-être défectueuse et doit être remplacée.

#### **54 Réseau <x> Erreur logicielle**

<x> représente le numéro de la connexion réseau.

Essayez l'une ou plusieurs des solutions suivantes :

- **•** Appuyez sur **Continuer** pour poursuivre l'impression.
- **•** Mettez l'imprimante hors tension, puis sous tension afin de la réinitialiser.
- **•** Mettez à niveau le microcode réseau de l'imprimante ou du serveur d'impression.

#### **54 Port série Erreur option <x>**

<x> représente le numéro de l'option série.

Essayez l'une ou plusieurs des solutions suivantes :

- **•** Vérifiez que le câble série est correctement branché et qu'il est adapté au port série.
- **•** Assurez-vous que les paramètres de communication série (protocole, vitesse de transmission, parité et bits de données) sont définis correctement sur l'imprimante et sur l'ordinateur hôte.
- **•** Appuyez sur **Continuer** pour poursuivre l'impression.
- **•** Mettez l'imprimante hors tension, puis sous tension afin de la réinitialiser.

### **54 Erreur de logiciel réseau standard**

Essayez l'une ou plusieurs des solutions suivantes :

- **•** Appuyez sur **Continuer** pour poursuivre l'impression.
- **•** Mettez l'imprimante hors tension, puis sous tension afin de la réinitialiser.
- **•** Mettez à niveau le microcode réseau de l'imprimante ou du serveur d'impression.

### **55 Option ds empl. <x> non prise en charge**

<x> représente un emplacement sur la carte logique de l'imprimante.

Essayez l'une ou plusieurs des solutions suivantes :

- **1** Mettez l'imprimante hors tension.
- **2** Débranchez le cordon d'alimentation de la prise murale.
- **3** Retirez la carte optionnelle non prise en charge de la carte logique de l'imprimante.
- **4** Branchez le cordon d'alimentation sur une prise correctement mise à la terre.
- **5** Remettez l'imprimante sous tension.

#### **56 Port parallèle <x> désactivé**

<x> représente le numéro du port parallèle.

Essayez l'une ou plusieurs des solutions suivantes :

- **•** Appuyez sur **Continuer** pour effacer le message.
	- L'imprimante efface toutes les données reçues via le port parallèle.
- **•** Assurez-vous que l'option Tampon parallèle n'est pas désactivée.

#### **56 Port série <x> désactivé**

<x> représente le numéro du port série.

Essayez l'une ou plusieurs des solutions suivantes :

- **•** Appuyez sur **Continuer** pour effacer le message. L'imprimante supprime les données reçues par le port série.
- **•** Assurez-vous que l'option Tampon série n'est pas désactivée.

#### **56 Port parallèle standard désactivé**

Essayez l'une ou plusieurs des solutions suivantes :

- **•** Appuyez sur **Continuer** pour effacer le message.
- L'imprimante efface toutes les données reçues via le port parallèle.
- **•** Assurez-vous que l'option Tampon parallèle n'est pas désactivée.

#### **56 Port USB standard désactivé**

Essayez l'une ou plusieurs des solutions suivantes :

- **•** Appuyez sur **Continuer** pour effacer le message.
	- L'imprimante efface toutes les données reçues sur le port USB.
- **•** Assurez-vous que l'option Tampon USB n'est pas désactivée.

### **56 Port USB <x> désactivé**

<x> représente le numéro du port USB.

Essayez l'une ou plusieurs des solutions suivantes :

- **•** Appuyez sur **Continuer** pour effacer le message.
	- L'imprimante efface toutes les données reçues sur le port USB.
- **•** Assurez-vous que l'option Tampon USB n'est pas désactivée.

#### **57 Config. modifiée, certains trav. suspendus n'ont pas été restaurés**

Depuis que les travaux ont été stockés sur le disque dur de l'imprimante, des modifications ont été apportées à l'imprimante rendant les travaux suspendus non valides. Les modifications apportées peuvent être les suivantes :

- **•** Le microcode de l'imprimante a été mis à jour.
- **•** Les options d'alimentation, de sortie ou d'impression recto verso des travaux d'impression ont été supprimées.
- **•** Le travail d'impression a été créé à partir des données d'un périphérique qui se trouvait sur le port USB, or ce périphérique n'est plus branché sur le port en question.
- **•** Le disque dur de l'imprimante contient des travaux stockés alors que le disque dur était installé sur un autre modèle d'imprimante.

Appuyez sur **Continuer** pour effacer le message.

#### **58 Trop de réceptacles installés**

- **1** Mettez l'imprimante hors tension.
- **2** Débranchez le cordon d'alimentation de la prise murale.
- **3** Retirez les réceptacles supplémentaires.
- **4** Branchez le cordon d'alimentation sur une prise correctement mise à la terre.
- **5** Remettez l'imprimante sous tension.

#### **58 Trop de disques installés**

- **1** Mettez l'imprimante hors tension.
- **2** Débranchez le cordon d'alimentation de la prise murale.
- **3** Retirez les disques en surplus.
- **4** Branchez le cordon d'alimentation sur une prise correctement mise à la terre.
- **5** Remettez l'imprimante sous tension.

#### **58 Trop d'options mémoire flash installées**

- **1** Mettez l'imprimante hors tension.
- **2** Débranchez le cordon d'alimentation de la prise murale.
- **3** Retirez les mémoires flash en trop.

- **4** Branchez le cordon d'alimentation sur une prise correctement mise à la terre.
- **5** Remettez l'imprimante sous tension.

#### **58 Trop de tiroirs**

- **1** Mettez l'imprimante hors tension.
- **2** Débranchez le cordon d'alimentation de la prise murale.
- **3** Retirez les tiroirs supplémentaires.
- **4** Branchez le cordon d'alimentation sur une prise correctement mise à la terre.
- **5** Remettez l'imprimante sous tension.

#### **59 Chargeur d'enveloppes incompatible**

Essayez l'une ou plusieurs des solutions suivantes :

- **•** Retirez le chargeur d'enveloppes.
- **•** Appuyez sur **Continuer** pour effacer le message et poursuivre l'impression sans utiliser le chargeur d'enveloppes.

## **59 Réceptacle <x> incompatible**

Essayez l'une ou plusieurs des solutions suivantes :

- **•** Retirez le réceptacle spécifié.
- **•** Appuyez sur **Continuer** pour effacer le message et poursuivre l'impression sans utiliser le réceptacle spécifié.

### **59 Tiroir <x> incompatible**

Essayez l'une ou plusieurs des solutions suivantes :

- **•** Retirez le tiroir spécifié.
- **•** Appuyez sur **Continuer** pour effacer le message et poursuivre l'impression sans utiliser le tiroir spécifié.

### **61 Retirer le disque défectueux**

Essayez l'une ou plusieurs des solutions suivantes :

- **•** Appuyez sur **Continuer** pour effacer le message et poursuivre l'impression.
- **•** Installez un autre disque dur d'imprimante avant d'effectuer toute opération nécessitant un disque.

#### **62 Disque saturé**

Essayez l'une ou plusieurs des solutions suivantes :

- **•** Pour faire disparaître le message et poursuivre le processus, appuyez sur **Continuer**.
- **•** Supprimez les polices, les macros et autres données stockées sur le disque dur de l'imprimante.
- **•** Installez un disque dur à capacité de stockage plus importante.

## **63 Disque non formaté**

Essayez l'une ou plusieurs des solutions suivantes :

- **•** Appuyez sur **Continuer** pour effacer le message et poursuivre l'impression.
- **•** Formatez le disque dur de l'imprimante.

Si le message d'erreur reste affiché, le disque dur est défectueux et doit être remplacé.

#### **80 Maintenance planifiée**

La maintenance planifiée de l'imprimante doit avoir lieu. Commandez un kit de maintenance contenant tous les éléments nécessaires pour remplacer les rouleaux d'entraînement, le rouleau de charge, l'unité de fusion et le rouleau de transfert.

#### **88 Niveau de cartouche bas**

Le niveau de toner est bas. Remplacez la cartouche d'impression, puis appuyez sur **Continuer** pour effacer le message et poursuivre l'impression.

#### **88.yy Niveau de cartouche presque bas**

Le niveau de toner est bas. Remplacez la cartouche d'impression, puis appuyez sur **Continuer** pour effacer le message et poursuivre l'impression.

#### **88.yy Remplacer la cartouche**

La cartouche d'impression est vide.

- **1** Remplacez la cartouche d'impression.
- **2** Appuyez sur **Continuer** pour effacer le message.

#### **200 - 282.yy Bourrage papier**

- **1** Dégagez le chemin du papier.
- **2** Appuyez sur **Continuer** pour poursuivre l'impression.

#### **283 Bourrage agrafes**

- **1** Retirez le support coincé de la zone d'agrafeuse spécifiée.
- **2** Appuyez sur **Continuer** pour poursuivre l'impression.

#### **290 - 294.yy Bourrage scanner**

Retirez tous les originaux du scanner.

#### **293 Repl. tous les originaux et reprendre travail**

La numérisation doit s'effectuer depuis le dispositif d'alimentation automatique mais le dispositif ne contient pas de papier. Chargez du papier dans le dispositif d'alimentation automatique.

Essayez l'une ou plusieurs des solutions suivantes :

- **•** Appuyez sur **Continuer** si aucune numérisation n'est active lorsque le message d'intervention s'affiche. Cette opération efface le message.
- **•** Appuyez sur **Annuler le travail** si un travail de numérisation est en cours de traitement lorsque le message d'intervention s'affiche. Cette opération annule le travail et efface le message.
- **•** Appuyez sur **Numériser depuis le DAA** si la récupération après bourrage papier est active. La numérisation reprend depuis le dispositif d'alimentation automatique immédiatement après la dernière page effectivement numérisée.
- **•** Appuyez sur **Numériser depuis le scanner** si la récupération après bourrage papier est active. La numérisation reprend depuis le scanner à plat immédiatement après la dernière page ayant été effectivement numérisée.
- **•** Appuyez sur **Terminer l'impr.** sans poursuivre la num. si la récupération après bourrage papier est active. Le travail se termine à la dernière page effectivement numérisée, mais n'est pas annulé. Les pages effectivement numérisées atteignent leur destination : copie, télécopieur, courrier électronique ou FTP.
- **•** Appuyez sur **Redémarrer le travail** si la récupération du travail est active et si le travail peut être redémarré. Le message disparaît. Un nouveau travail de numérisation contenant les mêmes paramètres que le précédent est lancé.

#### **293.02 Scanner à plat ouvert**

Fermez le capot du scanner.

#### **840.01 Scanner désactivé**

Ce message indique que le scanner a été désactivé par un agent du support technique.

#### **841 - 846 Erreur de service du scanner**

- **1** Mettez l'imprimante hors tension.
- **2** Débranchez le cordon d'alimentation de la prise murale.
- **3** Vérifiez tous les branchements des câbles.
- **4** Branchez le cordon d'alimentation sur une prise correctement mise à la terre.
- **5** Remettez l'imprimante sous tension.

Si le message de dépannage s'affiche de nouveau, contactez l'assistance clientèle et indiquez le message obtenu.

#### **900 – 999 Réparation <message>**

- **1** Mettez l'imprimante hors tension.
- **2** Débranchez le cordon d'alimentation de la prise secteur.
- **3** Vérifiez tous les branchements des câbles.
- **4** Branchez le cordon d'alimentation à une prise correctement mise à la terre.
- **5** Remettez l'imprimante sous tension.

Si le message de dépannage s'affiche de nouveau, contactez l'assistance clientèle et indiquez le message obtenu.

Présentation des messages de l'imprimante

#### **269**

### **1565 Erreur émulation, charger option émulation**

Le message s'efface automatiquement au bout de 30 secondes ; une fois ce laps de temps écoulé, l'émulateur de téléchargement est désactivé sur la barrette microcode.

Pour remédier à ce problème, téléchargez la version de l'émulateur appropriée sur le site Web de Lexmark **[www.lexmark.com](http://www.lexmark.com)**.

# **Maintenance de l'imprimante**

Vous devez effectuer régulièrement certaines tâches pour conserver une qualité d'impression optimale.

# **Nettoyage de la partie externe de l'imprimante**

**1** Assurez-vous que l'imprimante est hors tension et débranchée de la prise de courant murale.

**MISE EN GARDE—RISQUE D'ELECTROCUTION :** pour éviter tout risque de choc électrique lors du nettoyage de l'extérieur de l'imprimante, débranchez le cordon d'alimentation de la prise murale ainsi que tous les câbles de l'imprimante avant de commencer.

- **2** Retirez le papier du réceptacle de sortie standard.
- **3** Humidifiez un tissu propre et non pelucheux avec de l'eau.

**Attention — Dommages potentiels :** n'utilisez ni détergent ni produit nettoyant car ils risquent d'endommager l'imprimante.

**4** Essuyez la partie externe de l'imprimante uniquement, en veillant à ne pas oublier le réceptacle de sortie standard.

**Attention — Dommages potentiels :** l'utilisation d'un tissu humide pour nettoyer l'intérieur de l'imprimante risque d'endommager celle-ci.

**5** Assurez-vous que le support papier et le réceptacle standard sont secs avant de lancer un nouveau travail d'impression.

# **Nettoyage de la vitre du scanner**

Nettoyez la vitre du scanner lorsque vous constatez des problèmes de qualité d'impression tels que des rayures sur les images copiées ou numérisées.

- Utilisez un tissu ou un papier légèrement humide, doux et non pelucheux.
- Ouvrez le capot du scanner.

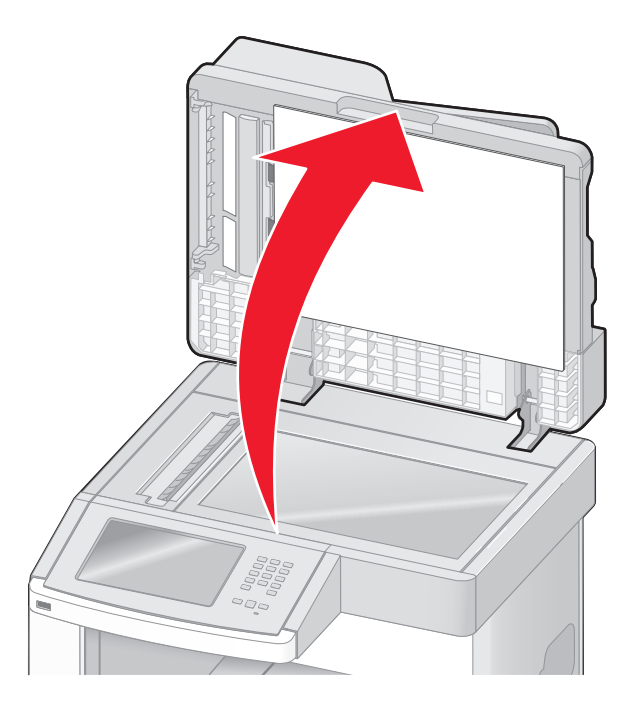

- Nettoyez la vitre du scanner jusqu'à ce qu'elle soit propre et sèche.
- Nettoyez le dessous du scanner jusqu'à ce qu'il soit propre et sec.
- Ouvrez la porte située en bas du dispositif d'alimentation automatique.

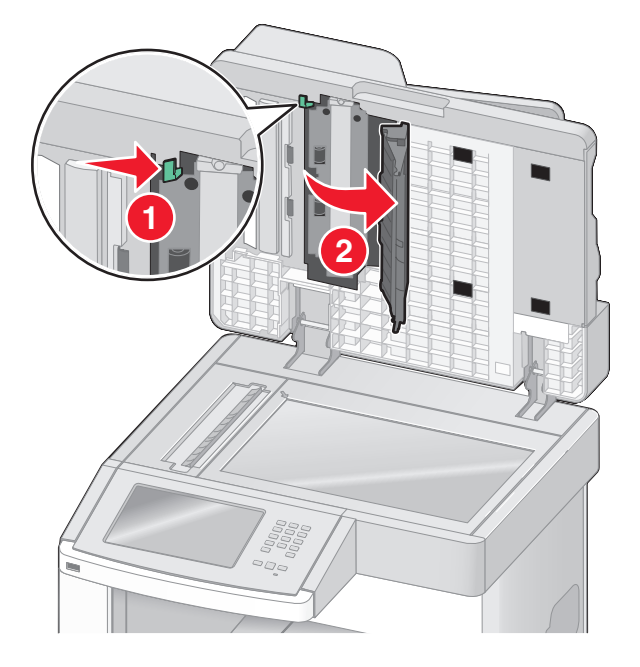

Maintenance de l'imprimante 

- **6** Essuyez la vitre de scanner du dispositif d'alimentation automatique située sous la porte de ce dernier.
- **7** Refermez la porte du dispositif d'alimentation automatique.
- **8** Nettoyez la vitre du scanner (à plat) et le support lisse en passant le tissu propre ou le papier de gauche à droite.
- **9** Fermez le capot du scanner.

# **Réglage du repérage du scanner**

Le repérage du scanner est un procédé qui consiste à aligner la zone de numérisation sur le positionnement du papier. Pour régler manuellement le repérage du scanner :

- **1** Mettez l'imprimante hors tension.
- **2** Nettoyez la vitre du scanner et le support lisse.
- **3** Maintenez les boutons  $\boxed{2}$  et  $\boxed{3}$  enfoncés pendant que vous mettez l'imprimante sous tension.
- **4** Relâchez les boutons lorsque l'écran de la barre de progression apparaît. L'imprimante effectue une séquence de tests de mise sous tension, puis le menu Configuration apparaît.
- **5** Appuyez sur la flèche vers le bas jusqu'à ce que **Enregistrement manuel du scanner** s'affiche.
- **6** Appuyez sur **Enregistrement manuel du scanner**.
- **7** Appuyez sur **Imprimer page test rapide** pour imprimer une page de repérage.
- **8** Sélectionnez la zone du scanner à aligner.

Pour aligner la vitre du scanner (à plat) :

**a** Placez la page de test rapide face imprimée vers le bas sur la vitre du scanner.

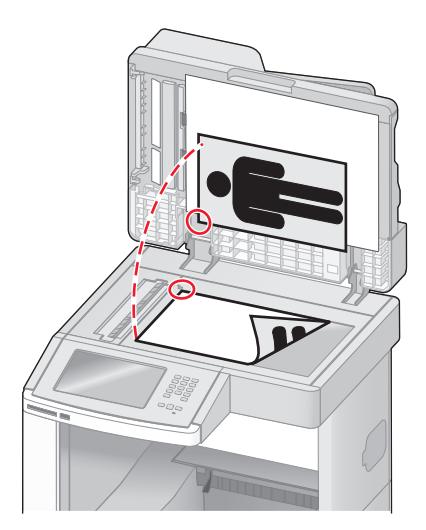

#### **b** Appuyez sur **Copier page test rapide**.

Le scanner imprime une copie de la page de test rapide.

- **c** Appuyez sur **Scanner à plat**.
- **d** Utilisez la copie de la page de test rapide pour régler les valeurs des paramètres Marge gauche et Marge supérieure.
- **e** Appuyez sur **Envoyer**.
- **f** Appuyez sur **Copier page test rapide** et comparez la nouvelle copie avec le document d'origine. Recommencez les étapes d'alignement du scanner à plat jusqu'à ce que le positionnement de la copie de la page de test rapide corresponde au positionnement du document d'origine.

Pour aligner le dispositif d'alimentation automatique (DAA) :

- **a** Effectuez l'une des opérations suivantes :
	- **•** Pour aligner la partie avant du dispositif d'alimentation automatique : placez la page de test rapide face imprimée vers le haut, bord court en premier dans le dispositif.
	- **•** Pour aligner la partie arrière du dispositif d'alimentation automatique : placez la page de test rapide face imprimée vers le bas, bord court en premier dans le dispositif.
- **b** Appuyez sur **Copier page test rapide**.

Le scanner imprime une copie de la page de test rapide.

- **c** Appuyez sur **DAA avant** ou sur **DAA arrière**.
- **d** Utilisez la copie de la page de test rapide pour régler les valeurs des paramètres Réglage horizontal et Marge supérieure.
- **e** Appuyez sur **Envoyer**.
- **f** Appuyez sur **Copier page test rapide** et comparez la nouvelle copie avec le document d'origine. Recommencez les étapes d'alignement du dispositif d'alimentation automatique jusqu'à ce que le positionnement de la copie de la page de test rapide corresponde au positionnement du document d'origine.
- **9** Appuyez sur **Retour**.
- **10** Appuyez sur **Quitter la configuration**.

## **Stockage des fournitures**

Stockez les fournitures de l'imprimante dans un lieu propre et frais. Rangez-les côté droit orienté vers le haut et ne les sortez pas de leur emballage avant de les utiliser.

Veillez à ne pas exposer les fournitures à :

- **•** la lumière directe du soleil,
- **•** des températures supérieures à 35°C,
- **•** une humidité élevée (supérieure à 80 %),
- **•** un environnement salé,
- **•** des gaz corrosifs,
- **•** une poussière excessive.

# **Economie des fournitures**

Certains paramètres, accessibles depuis le panneau de commandes de l'imprimante, permettent d'économiser le toner et le papier. Pour plus d'informations, reportez-vous aux menus « Fournitures », « Qualité » et « Finition ».

Pour éviter tout gaspillage d'encre et de papier lors d'une impression de plusieurs pages, imprimez d'abord la première page, assurez-vous que la qualité vous convient et lancez ensuite le reste de l'impression.

# **Vérification de l'état des fournitures**

Lorsqu'un consommable doit être remplacé ou qu'une opération de maintenance est nécessaire, un message apparaît à l'écran.

#### **Vérification de l'état des fournitures à partir du panneau de commandes de l'imprimante**

- **1** Assurez-vous que l'imprimante est sous tension et que **Prêt** s'affiche.
- **2** Sur l'écran d'accueil, appuyez sur **Etats / Fournitures**.

**Remarque :** si **Etats / Fournitures**n'apparaît pas sur l'écran d'accueil, imprimez une page des paramètres de menus afin de contrôler l'état des fournitures.

#### **Vérification de l'état des fournitures à partir de l'ordinateur réseau**

**Remarque :** l'ordinateur doit être connecté au même réseau que l'imprimante.

**1** Saisissez l'adresse IP de l'imprimante dans le champ d'adresse de votre navigateur Web.

**Remarque :** si vous ne connaissez pas l'adresse IP de l'imprimante, imprimez une page de configuration réseau et identifiez l'adresse IP dans la section TCP/IP.

**2** Cliquez sur **Etat du périphérique**. La page Etat du périphérique apparaît, affichant un récapitulatif des niveaux de fournitures.

## **Commande de fournitures**

Pour commander des fournitures aux Etats-Unis, contactez Lexmark au 1-800-539-6275 afin d'obtenir des informations sur les revendeurs de fournitures agréés Lexmark de votre région. Dans les autres pays ou régions, consultez le site Web de Lexmark à l'adresse www.lexmark.com ou contactez le revendeur de votre imprimante.

**Remarque :** toutes les estimations de durée de vie des fournitures de l'imprimante supposent que vous utilisiez du papier ordinaire au format Lettre US ou A4.

#### **Commande de cartouches d'impression**

Lorsque le message **88 Niveau de cartouche bas** s'affiche ou lorsque la qualité d'impression est altérée, vous pouvez prolonger légèrement la durée de vie de la cartouche d'impression :

- **1** Retirez la cartouche d'impression.
- **2** Secouez-la vigoureusement plusieurs fois d'avant en arrière et de gauche à droite pour répartir le toner.

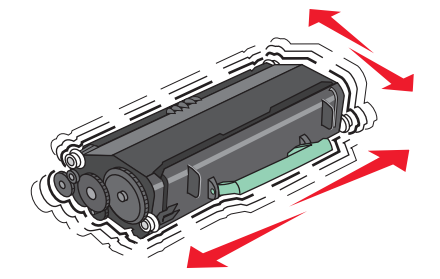

Maintenance de l'imprimante **275**

**3** Remettez en place la cartouche pour poursuivre l'impression.

**Remarque :** répétez cette procédure plusieurs fois jusqu'à ce que l'impression ne soit plus lisible avant de remplacer la cartouche.

#### **Cartouches de toner recommandées et références**

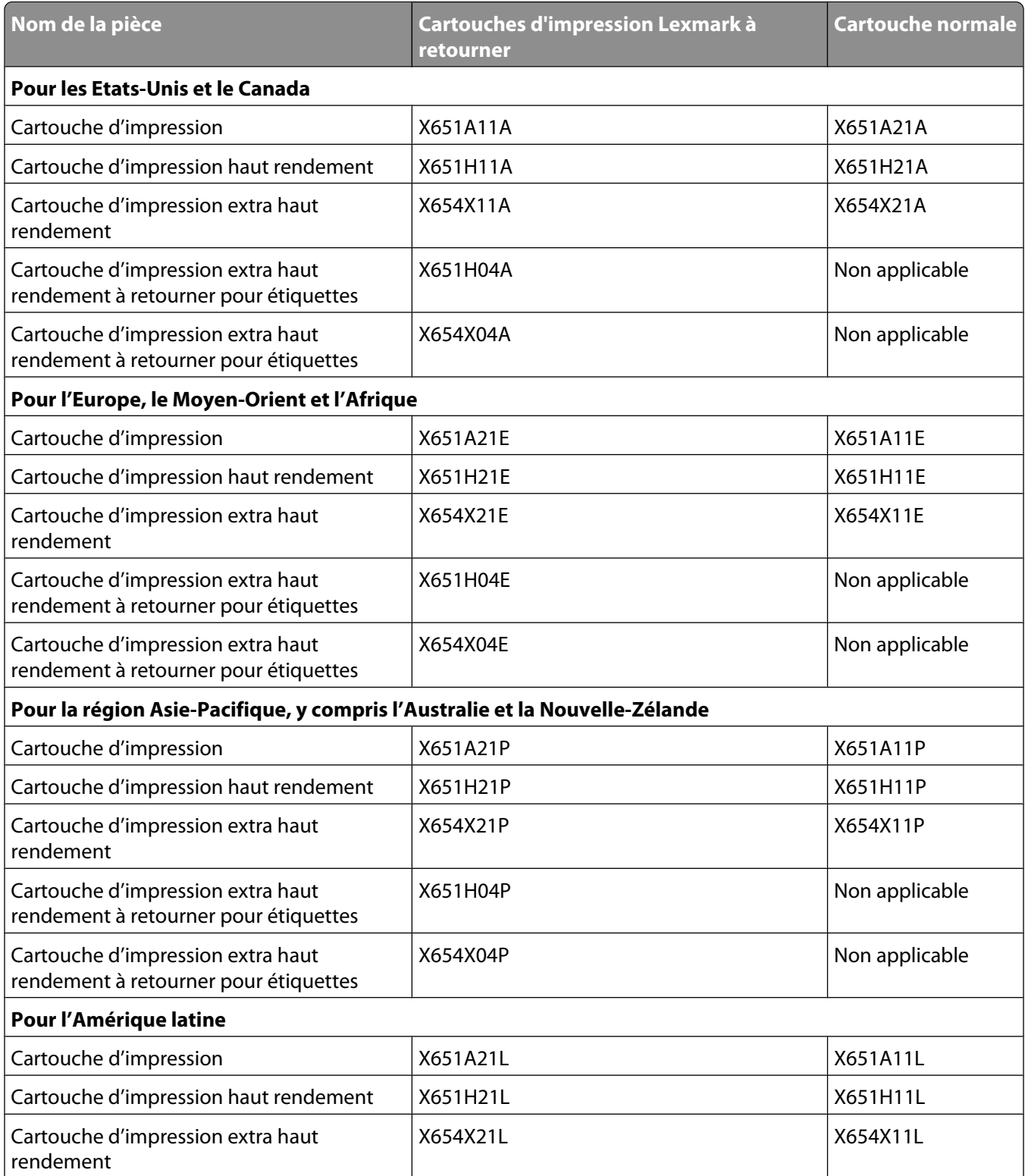

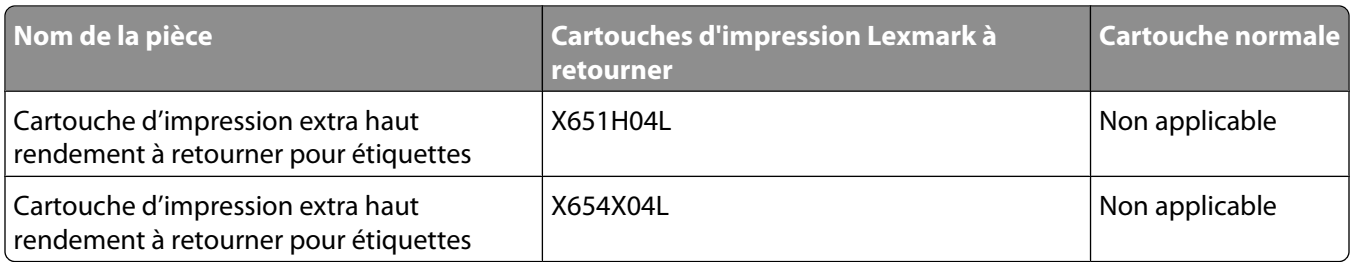

#### **Commande d'un kit de maintenance**

Lorsque le message **80 Maintenance planifiée** s'affiche, commandez un kit de maintenance. Le kit de maintenance contient tous les éléments nécessaires pour remplacer les rouleaux d'entraînement, le rouleau de charge, l'unité de fusion et le rouleau de transfert.

#### **Remarques :**

- **•** L'utilisation de certains types de papier peut entraîner un remplacement du kit de maintenance plus fréquent. Le rouleau de charge, l'unité de fusion, les rouleaux d'entraînement et le rouleau de transfert peuvent être commandés et remplacés individuellement le cas échéant.
- **•** Pour vérifier le type d'unité de fusion (T1 ou T2) installé sur l'imprimante, retirez la cartouche d'impression pour afficher l'étiquette de l'unité de fusion.

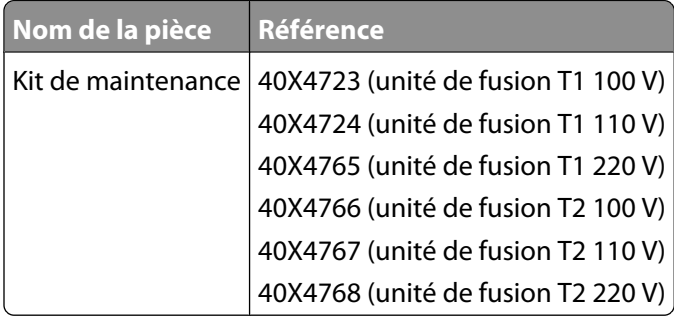

#### **Commande d'une unité de fusion**

Pour vérifier le type d'unité de fusion (T1 ou T2) installé sur l'imprimante, retirez la cartouche d'impression pour afficher l'étiquette de l'unité de fusion.

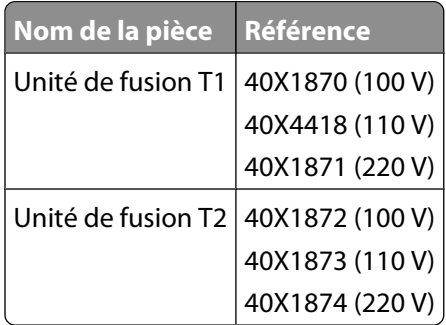

#### **Commande d'un kit de maintenance pour dispositif d'alimentation automatique**

Le kit de maintenance pour dispositif d'alimentation automatique contient tous les éléments nécessaires pour remplacer les mécanismes d'entraînement et les rouleaux séparateur de ce dispositif.

Consultez le tableau suivant pour identifier le numéro de référence du kit de maintenance de votre imprimante :

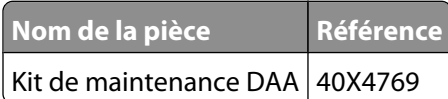

#### **Commande d'un rouleau de transfert**

Lorsque des traces de toner apparaissent sur le recto ou le verso des pages imprimées, commandez un nouveau rouleau de transfert.

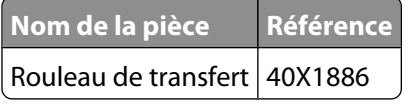

#### **Commande de rouleaux de charge**

Lorsqu'un fond gris ou une tonalité de fond apparaît sur les pages imprimées, commandez de nouveaux rouleaux de charge.

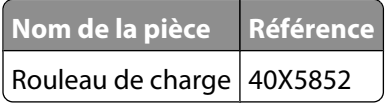

#### **Commande de rouleaux d'entraînement**

Lorsque l'alimentation en papier ne s'effectue plus correctement depuis le tiroir, commandez de nouveaux rouleaux d'entraînement.

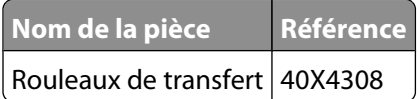

#### **Commande de pièces de rechange pour le dispositif d'alimentation automatique (DDA)**

Commandez des pièces de rechange pour le dispositif d'alimentation automatique si vous rencontrez des problèmes d'alimentation (chargement de deux feuilles, abscence de chargement, etc.) via le DDA.

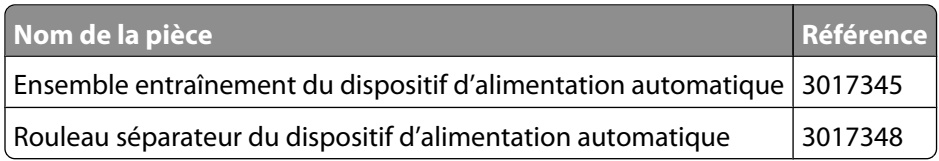

## **Commande de cartouches d'agrafes**

Lorsque le message **Niveau d'agrafes bas** ou **Agrafeuse vide** s'affiche, commandez la cartouche d'agrafes indiquée.

Pour plus d'informations, reportez-vous aux illustrations situées à l'intérieur de la porte de l'agrafeuse.

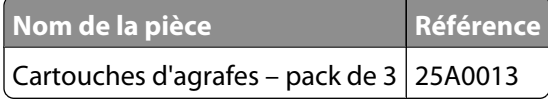

## **Recyclage des produits Lexmark**

Pour renvoyer à Lexmark des produits Lexmark à des fins de recyclage :

- **1** Rendez-vous sur notre site Web à la page **[www.lexmark.com/recycle](http://www.lexmark.com/recycle)**.
- **2** Recherchez le type de produit que vous souhaitez recycler, puis sélectionnez votre pays dans la liste.
- **3** Suivez les instructions à l'écran.

# **Déplacement de l'imprimante**

#### **Avant de déplacer l'imprimante**

**AVERTISSEMENT—RISQUE DE BLESSURE :** l'imprimante pèse plus de 18 kg. L'intervention d'au moins deux personnes est donc nécessaire pour la soulever sans risque.

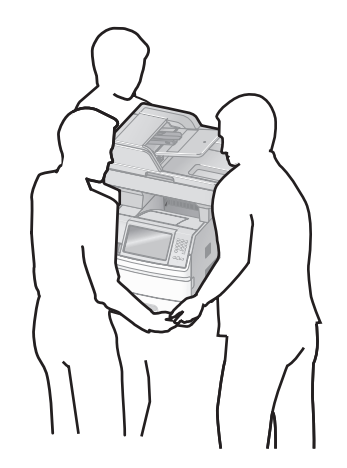

**AVERTISSEMENT—RISQUE DE BLESSURE :** avant de déplacer l'imprimante, suivez les instructions ci-dessous pour éviter de vous blesser ou d'endommager l'imprimante :

- **•** Mettez l'imprimante hors tension à l'aide du commutateur d'alimentation et débranchez le cordon d'alimentation de la prise murale.
- **•** Débranchez tous les cordons et câbles de l'imprimante avant de la déplacer.
- **•** Soulevez l'imprimante pour l'extraire du bac optionnel, puis posez-la à côté au lieu d'essayer de soulever le bac et l'imprimante en même temps.

#### **Remarques :**

- **–** Retirez toutes les options d'imprimante avant de déplacer l'imprimante.
- **–** Utilisez les poignées situées de part et d'autre de l'imprimante pour l'extraire du bac optionnel.

**Attention — Dommages potentiels :** les dommages à l'imprimante occasionnés par un déplacement incorrect ne sont pas couverts par sa garantie.

#### **Déplacement de l'imprimante**

L'imprimante et les options peuvent être déplacées en toute sécurité en respectant les précautions suivantes :

- **•** Si vous utilisez un chariot pour déplacer l'imprimante, veillez à ce que sa surface puisse accueillir toute la base de l'imprimante. De même, si vous utilisez un chariot pour déplacer les options, veillez à ce que sa surface puisse accueillir toutes les options.
- **•** Maintenez l'imprimante en position verticale.
- **•** Evitez tout mouvement brusque.

#### **Installation de l'imprimante à un nouvel emplacement**

Respectez l'espace disponible recommandé autour de l'imprimante :

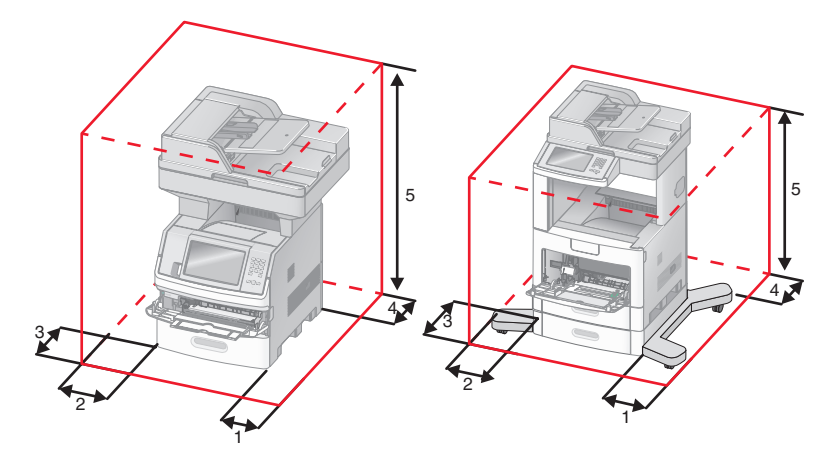

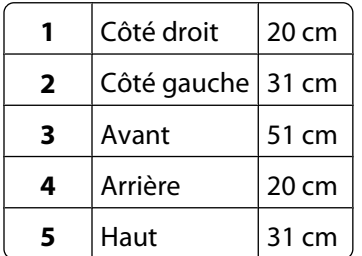

#### **Transport de l'imprimante**

Pour transporter l'imprimante, emballez-la dans son conditionnement d'origine ou consultez votre point de vente pour obtenir un kit de transport.

# **Support administratif**

## **Recherche d'informations sur l'administrateur et la mise en réseau avancée**

Ce chapitre traite des tâches de support administratif de base. Pour des tâches de support système avancées, reportezvous au Guide de mise en réseau sur le CD Logiciel et documentation et au Guide de l'administrateur du serveur Web incorporé sur le site Web Lexmark : **[www.lexmark.com.](http://www.lexmark.com)**

# **Utilisation du serveur Web incorporé**

Si l'imprimante est installée sur un réseau, le serveur Web incorporé est disponible pour effectuer de nombreuses tâches, notamment :

- **•** Affichage d'un écran virtuel du panneau de commandes de l'imprimante
- **•** Vérification de l'état des fournitures d'imprimante
- **•** Configuration des paramètres de l'imprimante
- **•** Configuration des paramètres réseau
- **•** Affichage des rapports

Pour accéder au serveur Web incorporé, saisissez l'adresse IP de l'imprimante dans le champ d'adresse de votre navigateur Web.

#### **Remarques :**

- **•** Si vous ne connaissez pas l'adresse IP de l'imprimante, imprimez une page de configuration réseau et identifiez l'adresse IP dans la section TCP/IP.
- **•** Pour plus d'informations, reportez-vous au Guide de mise en réseau sur le CD Logiciel et documentation et au Guide de l'administrateur du serveur Web incorporé sur le site Web de Lexmark : **[www.lexmark.com.](http://www.lexmark.com)**

# **Vérification de l'état du périphérique**

A l'aide du serveur Web incorporé, vous pouvez afficher les paramètres des tiroirs papier, le niveau de toner de la cartouche d'impression, le pourcentage relatif à la durée de vie restante du kit de maintenance et les mesures de capacité de certaines parties de l'imprimante. Pour afficher l'état du périphérique :

**1** Saisissez l'adresse IP de l'imprimante dans le champ d'adresse de votre navigateur Web.

**Remarque :** si vous ne connaissez pas l'adresse IP de l'imprimante, imprimez une page de configuration réseau et identifiez l'adresse IP dans la section TCP/IP.

**2** Cliquez sur **Etat du périphérique**.

# **Configuration des alertes par e-mail**

Votre imprimante peut vous envoyer un e-mail lorsque le niveau des fournitures est faible ou lorsqu'il faut changer, ajouter ou dégager du papier.

Pour configurer des alertes par e-mail :

**1** Saisissez l'adresse IP de l'imprimante dans le champ d'adresse de votre navigateur Web.

**Remarque :** si vous ne connaissez pas l'adresse IP de l'imprimante, imprimez une page de configuration réseau et identifiez l'adresse IP dans la section TCP/IP.

- **2** Cliquez sur **Paramètres**.
- **3** Dans Autres paramètres, cliquez sur **Configurer les alertes par courrier électronique**.
- **4** Sélectionnez les éléments à notifier et saisissez les adresses électroniques.
- **5** Cliquez sur **Envoyer**.

**Remarque :** contactez le support technique pour configurer le serveur de messagerie.

## **Affichage des rapports**

Vous pouvez afficher certains rapports depuis le serveur Web incorporé. Ces rapports sont utiles pour l'évaluation de l'état de l'imprimante, du réseau et des fournitures.

Pour afficher les rapports d'une imprimante réseau :

**1** Saisissez l'adresse IP de l'imprimante dans le champ d'adresse de votre navigateur Web.

**Remarque :** si vous ne connaissez pas l'adresse IP de l'imprimante, imprimez une page de configuration réseau et identifiez l'adresse IP dans la section TCP/IP.

**2** Cliquez sur **Rapports**, puis sur le type de rapport à afficher.

# **Réglage de la luminosité de l'écran**

Si la lecture à l'écran devient difficile, vous pouvez régler la luminosité LCD dans le menu Paramètres.

- **1** Assurez-vous que l'imprimante est sous tension et que **Prêt** s'affiche.
- **2** Sur l'écran d'accueil, appuyez sur **.**
- **3** Appuyez sur **Paramètres**.
- **4** Appuyez sur **Paramètres généraux**.
- **5** Appuyez sur la flèche vers le bas jusqu'à ce que **Luminosité de l'écran** s'affiche.
- **6** Appuyez sur les flèches pour augmenter ou réduire la luminosité. Vous pouvez régler les paramètres de luminosité entre 20 et 100 (100 correspondant au paramètre usine).
- **7** Appuyez sur **Envoyer**.
- **8** Appuyez sur **1**.

# **Réglage de l'option Economie énergie**

La plage des paramètres disponibles est comprise entre 1 et 240 minutes. 30 minutes correspond au paramètre usine.

Pour augmenter ou réduire le nombre de minutes devant s'écouler avant que l'imprimante ne passe en mode Economie énergie, effectuez l'une des opérations suivantes :

#### **Utilisation du serveur Web incorporé**

**1** Saisissez l'adresse IP de l'imprimante dans le champ d'adresse de votre navigateur Web.

**Remarque :** si vous ne connaissez pas l'adresse IP de l'imprimante, imprimez une page de configuration réseau et identifiez l'adresse IP dans la section TCP/IP.

- **2** Cliquez sur **Paramètres**, puis sur **Paramètres généraux**.
- **3** Cliquez sur **Délais**.
- **4** Dans la zone Economie énergie, augmentez ou réduisez le nombre de minutes devant s'écouler avant que l'imprimante ne passe en mode Economie énergie.
- **5** Cliquez sur **Envoyer**.

#### **Utilisation du panneau de commandes de l'imprimante**

- **1** Assurez-vous que l'imprimante est sous tension et que **Prêt** s'affiche.
- **2** Sur l'écran d'accueil, appuyez sur  $\rightarrow$ .
- **3** Appuyez sur **Paramètres**.
- **4** Appuyez sur **Paramètres généraux**.
- **5** Appuyez sur la flèche vers le bas jusqu'à ce que **Délais** s'affiche.
- **6** Appuyez sur **Délais**.
- **7** Appuyez sur la flèche de droite ou de gauche en regard de **Mode Economie énergie** pour réduire ou augmenter le nombre de minutes devant s'écouler avant que l'imprimante ne passe en mode Economie énergie.

La plage de paramètres disponibles est comprise entre 1 et 240 minutes.

- **8** Appuyez sur **Envoyer**.
- **9** Appuyez sur **1**.

# **Restauration des paramètres usine**

Si vous souhaitez conserver une liste des paramètres de menus actuels pour référence, imprimez une page de paramètres de menus avant de restaurer les paramètres usine. Pour plus d'informations, reportez-vous à [« Impression](#page-47-0) [d'une page des paramètres de menu », page 48](#page-47-0).

**Attention — Dommages potentiels :** restaurer les paramètres usine permet de rétablir la plupart des paramètres usine de l'imprimante. Parmi les exceptions figurent la langue d'affichage, les formats et les messages personnalisés ainsi que les paramètres du menu Réseau/Ports. L'ensemble des ressources téléchargées stockées dans la mémoire vive est supprimé. Cette suppression n'affecte pas les ressources téléchargées stockées dans la mémoire flash ou sur le disque dur de l'imprimante.

- **1** Assurez-vous que l'imprimante est sous tension et que **Prêt** s'affiche.
- **2** Sur l'écran d'accueil, appuyez sur  $\rightarrow$ .
- **3** Appuyez sur **Paramètres**.
- **4** Appuyez sur **Paramètres généraux**.
- **5** Appuyez sur la flèche vers le bas jusqu'à ce que **Paramètres usine** s'affiche.
- **6** Appuyez sur la flèche de droite ou de gauche jusqu'à ce que **Restaurer maintenant** s'affiche.
- **7** Appuyez sur **Envoyer**.
- **8** Appuyez sur **a**.

# **Dépannage**

## **Résolution des problèmes de base relatifs à l'imprimante**

En cas de problèmes avec l'imprimante ou si l'imprimante ne répond pas, assurez-vous que :

- **•** Le cordon d'alimentation est connecté à l'imprimante et branché sur une prise de courant correctement reliée à la terre.
- **•** L'alimentation électrique n'est coupée par aucun interrupteur ou coupe-circuit.
- **•** L'imprimante n'est branchée sur aucun parasurtenseur, onduleur ou cordon prolongateur.
- **•** Les autres appareils électriques branchés sur cette source d'alimentation électrique fonctionnent.
- **•** L'imprimante est sous tension. Vérifiez le commutateur d'alimentation de l'imprimante.
- **•** Le câble est correctement raccordé entre l'imprimante et l'ordinateur hôte, le serveur d'impression, une option ou tout autre périphérique réseau.
- **•** Toutes les options sont correctement installées.
- **•** Les paramètres du pilote d'imprimante sont corrects.

Après avoir vérifié ces différents points, mettez l'imprimante hors tension, patientez environ 10 secondes, puis remettez-la sous tension. Cela suffit souvent à résoudre le problème.

## **Le panneau de commandes n'affiche rien ou uniquement des losanges**

L'autotest de l'imprimante a échoué. Mettez l'imprimante hors tension, patientez environ 10 secondes, puis remettezla sous tension.

Si le message **Prêt** ne s'affiche pas, mettez l'imprimante hors tension et contactez l'assistance clientèle.

## **Résolution des problèmes d'impression**

#### **Les PDF multilingues ne s'impriment pas.**

Les polices des documents ne sont pas disponibles.

- **1** Dans Adobe Acrobat, ouvrez le document à imprimer.
- **2** Cliquez sur l'icône de l'imprimante.

La boîte de dialogue Imprimer s'affiche.

- **3** Sélectionnez **Imprimer comme image**.
- **4** Cliquez sur **OK**.

### **Le message Erreur lecture pilote USB s'affiche.**

Vérifiez que le pilote USB est bien pris en charge. Pour obtenir des informations sur les lecteurs à mémoire flash USB testés et approuvés, visitez le site Web de Lexmark à l'adresse suivante **[www.lexmark.com](http://www.lexmark.com)**.

#### **Les travaux ne s'impriment pas**

Voici des solutions possibles. Essayez l'une ou plusieurs des solutions suivantes :

#### **ASSUREZ-VOUS QUE <sup>L</sup>'IMPRIMANTE EST PRÊTE <sup>À</sup> IMPRIMER.**

Assurez-vous que le message **Prêt** ou **Economie énergie** s'affiche à l'écran avant de lancer une impression.

#### **VÉRIFIEZ SI LE RÉCEPTACLE STANDARD EST PLEIN.**

Retirez la pile de papier du réceptacle standard.

#### **VÉRIFIEZ SI LE TIROIR PAPIER EST VIDE.**

Chargez du papier dans ce tiroir.

#### **ASSUREZ-VOUS QUE LE LOGICIEL <sup>D</sup>'IMPRIMANTE APPROPRIÉ EST INSTALLÉ.**

- **•** Assurez-vous d'utiliser le logiciel d'imprimante approprié.
- **•** Si vous utilisez un port USB, assurez-vous que votre système d'exploitation est pris en charge et que vous utilisez un logiciel d'impression compatible.

#### **ASSUREZ-VOUS QUE LE SERVEUR <sup>D</sup>'IMPRESSION INTERNE EST INSTALLÉ CORRECTEMENT ET EST EN ÉTAT DE MARCHE.**

- **•** Assurez-vous que le serveur d'impression interne est installé correctement et que l'imprimante est connectée au réseau.
- **•** Imprimez une page de configuration réseau et vérifiez que l'état indiqué est **Connecté**. Si l'état est **Non connecté**, vérifiez les câbles réseau, puis essayez à nouveau d'imprimer la page de configuration réseau. Contactez l'assistance technique pour vous assurer que le réseau fonctionne correctement.

Des copies du logiciel d'imprimante sont également disponibles sur le site Web de Lexmark à l'adresse suivante : **[www.lexmark.com](http://www.lexmark.com)**.

#### **ASSUREZ-VOUS <sup>D</sup>'UTILISER UN CÂBLE USB, SÉRIE OU ETHERNET RECOMMANDÉ.**

Pour plus d'informations, reportez-vous au site Web de Lexmark : **[www.lexmark.com](http://www.lexmark.com)**.

#### **ASSUREZ-VOUS QUE LES CÂBLES DE <sup>L</sup>'IMPRIMANTE SONT CORRECTEMENT BRANCHÉS.**

Vérifiez les branchements sur l'imprimante et le serveur d'impression pour vous assurer que les câbles sont correctement reliés.

Pour plus d'informations, reportez-vous à la documentation sur la configuration fournie avec l'imprimante.

#### **Les travaux confidentiels et suspendus ne s'impriment pas**

Voici des solutions possibles. Essayez l'une ou plusieurs des solutions suivantes :

#### **IMPRESSION DE TRAVAUX PARTIELS, D'AUCUN TRAVAUX OU DE PAGES VIERGES**

Le travail d'impression peut contenir des erreurs de formatage ou des données non valides.

- **•** Supprimez le travail d'impression, puis imprimez-le à nouveau.
- **•** Pour les documents PDF, recréez le PDF, puis imprimez-le à nouveau.

#### **VÉRIFIEZ QUE <sup>L</sup>'IMPRIMANTE DISPOSE DE SUFFISAMMENT DE MÉMOIRE.**

Libérez de la mémoire supplémentaire en supprimant des travaux dans la liste des travaux suspendus.

#### **L'impression d'un travail prend plus de temps que prévu**

Voici des solutions possibles. Essayez l'une ou plusieurs des solutions suivantes :

#### **DIMINUEZ LA COMPLEXITÉ DU TRAVAIL <sup>D</sup>'IMPRESSION.**

Diminuez le nombre et la taille des polices, le nombre et la complexité des images et le nombre de pages du travail.

#### **DÉFINISSEZ LE PARAMÈTRE PROTECTION PAGE SUR HORS FONCTION.**

- **1** Assurez-vous que l'imprimante est sous tension et que **Prêt** s'affiche.
- **2** Sur l'écran d'accueil, appuyez sur  $\Box$ .
- **3** Appuyez sur **Paramètres**.
- **4** Appuyez sur **Paramètres généraux**.
- **5** Appuyez sur la flèche vers le bas jusqu'à ce que **Récupération d'impression** s'affiche.
- **6** Appuyez sur **Récupération d'impression**.
- **7** Appuyez sur la flèche de droite en regard de **Protection page** jusqu'à ce que **Hors fonction** s'affiche.
- **8** Appuyez sur **Envoyer**.
- **9** Appuyez sur **a**.

#### **Le travail est imprimé depuis un tiroir inapproprié ou sur un papier inadéquat**

#### **VÉRIFIEZ LE PARAMÈTRE TYPE DE PAPIER.**

Assurez-vous que le paramètre Type de papier correspond au papier chargé dans le tiroir.

- **1** Dans le menu Papier du panneau de commandes de l'imprimante, vérifiez le paramètre Type de papier.
- **2** Avant de lancer un travail d'impression, indiquez le type de papier approprié :
	- **•** Pour les utilisateurs Windows, indiquez le type dans Propriétés de l'imprimante.
	- **•** Pour les utilisateurs Macintosh, indiquez le type dans la boîte de dialogue Imprimer.

Dépannage **287**

#### **Des caractères incorrects s'impriment**

#### **ASSUREZ-VOUS QUE <sup>L</sup>'IMPRIMANTE <sup>N</sup>'EST PAS EN MODE DÉPISTAGE HEX.**

Si le message **Hex prêt** s'affiche à l'écran, vous devez quitter le mode Dépistage Hex avant d'imprimer. Mettez l'imprimante hors tension, puis remettez-la sous tension pour quitter le mode Dépistage Hex.

### **La fonction de chaînage des tiroirs ne fonctionne pas**

Voici des solutions possibles. Essayez l'une ou plusieurs des solutions suivantes :

#### **UTILISEZ LES MÊMES TYPE ET FORMAT DE PAPIER.**

- **•** Chargez les mêmes type et format de papier dans chaque tiroir à chaîner.
- **•** Déplacez les guide-papier pour régler correctement le format de papier chargé dans chaque tiroir.

# **DÉFINISSEZ LES PARAMÈTRES FORMAT DE PAPIER ET TYPE DE PAPIER SUR LES MÊMES**

**VALEURS.**

- **•** Pour comparer les paramètres de chaque tiroir, vous pouvez imprimer la page des paramètres de menus.
- **•** Si nécessaire, réglez les paramètres dans le menu Format/Type papier.

**Remarque :** le chargeur multifonction ne détecte pas automatiquement le format du papier. Vous devez définir le format dans le menu Format/Type papier.

#### **Les travaux volumineux ne sont pas assemblés.**

Voici des solutions possibles. Essayez l'une ou plusieurs des solutions suivantes :

#### **ASSUREZ-VOUS QUE LE PARAMÈTRE ASSEMBLAGE EST ACTIVÉ**

Dans le menu Finition ou Propriétés de l'imprimante, activez l'option Assembler.

**Remarque :** si vous définissez Assembler sur Hors fonction dans le logiciel, le paramètre défini dans le menu Finition est ignoré.

#### **DIMINUEZ LA COMPLEXITÉ DU TRAVAIL <sup>D</sup>'IMPRESSION.**

Pour réduire la complexité du travail, diminuez le nombre des polices et leur taille, le nombre et la complexité des images ainsi que le nombre de pages.

#### **VÉRIFIEZ QUE <sup>L</sup>'IMPRIMANTE DISPOSE DE SUFFISAMMENT DE MÉMOIRE**

Ajoutez de la mémoire à l'imprimante ou installez un disque dur optionnel.
# **Des sauts de page inattendus se produisent**

# **AUGMENTEZ LA VALEUR DU DÉLAI <sup>D</sup>'IMPRESSION.**

- **1** Assurez-vous que l'imprimante est sous tension et que **Prêt** s'affiche.
- **2** Sur l'écran d'accueil, appuyez sur **.**
- **3** Appuyez sur **Paramètres**.
- **4** Appuyez sur **Paramètres généraux**.
- **5** Appuyez sur la flèche vers le bas jusqu'à ce que **Délais** s'affiche.
- **6** Appuyez sur **Délais**.
- **7** Appuyez sur la flèche de droite ou de gauche en regard de **Délai d'impression** jusqu'à atteindre la valeur souhaitée.
- **8** Appuyez sur **Envoyer**.
- **9** Appuyez sur **n**.

# **Résolution des problèmes de copie**

# **Le copieur ne répond pas**

Voici des solutions possibles. Essayez l'une ou plusieurs des solutions suivantes :

# **CONSULTEZ L'ÉCRAN POUR PRENDRE CONNAISSANCE DES MESSAGES D'ERREUR LE CAS ÉCHÉANT.**

Effacez tous les messages d'erreur.

# **VÉRIFIEZ <sup>L</sup>'ALIMENTATION.**

Assurez-vous que l'imprimante est branchée, qu'elle est sous tension et que le message **Prêt** s'affiche.

# **Le scanner ne se ferme pas.**

Assurez-vous que rien ne bloque la fermeture du scanner :

- **1** Soulevez le scanner.
- **2** Retirez tout élément qui bloquerait le scanner.
- **3** Abaissez le scanner.

# **Faible qualité de la copie**

Voici quelques exemples de faible qualité de copie :

- **•** Pages vierges
- **•** Modèle de damier
- **•** Graphiques ou images déformés
- **•** Caractères manquants
- **•** Impression altérée
- **•** Impression sombre
- **•** Lignes inclinées
- **•** Traces
- **•** Rayures
- **•** Caractères inattendus
- **•** Lignes blanches sur l'impression

Voici des solutions possibles. Essayez l'une ou plusieurs des solutions suivantes :

# **CONSULTEZ L'ÉCRAN POUR PRENDRE CONNAISSANCE DES MESSAGES D'ERREUR LE CAS ÉCHÉANT.**

Effacez tous les messages d'erreur.

#### **LE NIVEAU DE TONER EST PEUT-ÊTRE BAS.**

Lorsque le message **88 Niveau de cartouche bas** s'affiche ou lorsque l'impression devient plus pâle, remplacez la cartouche.

#### **LA VITRE DU SCANNER EST PEUT-ÊTRE SALE.**

Nettoyez la vitre du scanner à l'aide d'un tissu légèrement humide, propre et non pelucheux. Pour plus d'informations, reportez-vous à [« Nettoyage de la vitre du scanner », page 272.](#page-271-0)

### **LA COPIE EST TROP CLAIRE OU TROP SOMBRE.**

Réglez la densité de la copie.

### **VÉRIFIEZ LA QUALITÉ DU DOCUMENT <sup>D</sup>'ORIGINE.**

Assurez-vous que la qualité du document d'origine est satisfaisante.

#### **VÉRIFIEZ LE POSITIONNEMENT DU DOCUMENT.**

Assurez-vous que le document ou l'image est placé(e) face imprimée vers le bas, dans le coin supérieur gauche.

#### **UN TONER NON SOUHAITÉ APPARAÎT EN ARRIÈRE-PLAN.**

- **•** Augmentez la valeur du paramètre de suppression de l'arrière-plan.
- **•** Réduisez la valeur du paramètre d'intensité.

# **DES MOTIFS (MOIRÉS) APPARAISSENT SUR LA SORTIE.**

- **•** Sur l'écran Copie, sélectionnez l'icône Texte/Photo ou Image imprimée.
- **•** Faites pivoter le document original sur la vitre du scanner.
- **•** Sur l'écran Copie, ajustez le paramètre de mise à l'échelle.

Dépannage **290**

# **LE TEXTE EST CLAIR OU EFFACÉ.**

- **•** Sur l'écran Copie, sélectionnez l'icône Texte.
- **•** Réduisez la valeur du paramètre de suppression de l'arrière-plan.
- **•** Augmentez le paramètre de contraste.
- **•** Réduisez la valeur du paramètre de détail des ombres.

# **LA SORTIE EST PÂLE OU SUREXPOSÉE.**

- **•** Sur l'écran Copie, sélectionnez l'icône Image imprimée.
- **•** Réduisez la valeur du paramètre de suppression de l'arrière-plan.

# **Copies partielles de document ou de photo**

Voici des solutions possibles. Essayez l'une ou plusieurs des solutions suivantes :

# **VÉRIFIEZ LE POSITIONNEMENT DU DOCUMENT.**

Assurez-vous que le document ou l'image est placé(e) face imprimée vers le bas, dans le coin supérieur gauche.

# **VÉRIFIEZ LE PARAMÈTRE FORMAT DE PAPIER.**

Assurez-vous que le paramètre Format de papier correspond au papier chargé dans le tiroir.

- **1** Dans le menu Papier du panneau de commandes de l'imprimante, vérifiez le paramètre Format de papier.
- **2** Avant de lancer un travail d'impression, indiquez le format de papier approprié :
	- **•** Pour les utilisateurs Windows, indiquez le format dans Propriétés de l'imprimante.
	- **•** Pour les utilisateurs Macintosh, indiquez le format dans la boîte de dialogue Imprimer.

# **Résolution des problèmes de numérisation**

# **Vérification d'un scanner qui ne répond pas**

Lorsque le scanner ne répond pas, vérifiez les points suivants :

- **•** L'imprimante est sous tension.
- **•** Le câble est correctement raccordé entre l'imprimante et l'ordinateur hôte, le serveur d'impression, une option ou tout autre périphérique réseau.
- **•** Le cordon d'alimentation est connecté à l'imprimante et branché sur une prise de courant correctement reliée à la terre.
- **•** L'alimentation électrique n'est coupée par aucun interrupteur ou coupe-circuit.
- **•** L'imprimante n'est branchée sur aucun parasurtenseur, onduleur ou cordon prolongateur.
- **•** Les autres appareils électriques branchés sur cette source d'alimentation électrique fonctionnent.

Après avoir vérifié ces différents points, mettez l'imprimante hors tension, puis de nouveau sous tension. Cette opération suffit souvent à résoudre le problème.

# **Echec de la numérisation**

Voici des solutions possibles. Essayez l'une ou plusieurs des solutions suivantes :

# **VÉRIFIEZ LES BRANCHEMENTS DES CÂBLES.**

Assurez-vous que le câble USB ou que le câble réseau est correctement branché à l'ordinateur et à l'imprimante.

# **UNE ERREUR <sup>S</sup>'EST PEUT-ÊTRE PRODUITE AU NIVEAU DU LOGICIEL**

Eteignez l'ordinateur, puis redémarrez-le.

# **La numérisation prend trop de temps ou bloque l'ordinateur**

Voici des solutions possibles. Essayez l'une ou plusieurs des solutions suivantes :

# **D'AUTRES LOGICIELS PEUVENT INTERFÉRER LORS DE LA NUMÉRISATION.**

Fermez tous les programmes non utilisés.

# **IL EST POSSIBLE QUE LA RÉSOLUTION DE NUMÉRISATION SOIT TROP ÉLEVÉE.**

Sélectionnez une résolution de numérisation plus basse.

# **Faible qualité d'image numérisée**

Voici des solutions possibles. Essayez l'une ou plusieurs des solutions suivantes :

# **VÉRIFIEZ L'ÉCRAN POUR PRENDRE CONNAISSANCE DES MESSAGES D'ERREUR, LE CAS ÉCHÉANT.**

Effacez tous les messages d'erreur.

# **LA VITRE DU SCANNER EST PEUT-ÊTRE SALE.**

Nettoyez la vitre du scanner à l'aide d'un tissu légèrement humide, propre et non pelucheux. Pour plus d'informations, reportez-vous à [« Nettoyage de la vitre du scanner », page 272.](#page-271-0)

### **RÉGLEZ LA RÉSOLUTION DU SCANNER.**

Augmentez la résolution du scanner de façon à obtenir un travail de qualité supérieure.

# **VÉRIFIEZ LA QUALITÉ DU DOCUMENT <sup>D</sup>'ORIGINE.**

Assurez-vous que la qualité du document d'origine est satisfaisante.

### **VÉRIFIEZ LE POSITIONNEMENT DU DOCUMENT.**

Assurez-vous que le document ou l'image est placé(e) face imprimée vers le bas, dans le coin supérieur gauche.

# **Numérisation partielle de document ou de photo**

Voici des solutions possibles. Essayez l'une ou plusieurs des solutions suivantes :

#### **VÉRIFIEZ LE POSITIONNEMENT DU DOCUMENT.**

Assurez-vous que le document ou l'image est placé(e) face imprimée vers le bas, dans le coin supérieur gauche.

# **VÉRIFIEZ LE PARAMÈTRE FORMAT DE PAPIER.**

Assurez-vous que le paramètre Format de papier correspond au papier chargé dans le tiroir.

- **1** Dans le menu Papier du panneau de commandes de l'imprimante, vérifiez le paramètre Format de papier.
- **2** Avant de lancer un travail d'impression, indiquez le format de papier approprié :
	- **•** Pour les utilisateurs Windows, indiquez le format dans Propriétés de l'imprimante.
	- **•** Pour les utilisateurs Macintosh, indiquez le format dans la boîte de dialogue Imprimer.

# **Impossible de numériser depuis un ordinateur**

Voici des solutions possibles. Essayez l'une ou plusieurs des solutions suivantes :

# **CONSULTEZ L'ÉCRAN POUR PRENDRE CONNAISSANCE DES MESSAGES D'ERREUR LE CAS ÉCHÉANT.**

Effacez tous les messages d'erreur.

## **VÉRIFIEZ <sup>L</sup>'ALIMENTATION.**

Assurez-vous que l'imprimante est branchée, qu'elle est sous tension et que le message **Prêt** s'affiche.

### **VÉRIFIEZ LES BRANCHEMENTS DES CÂBLES.**

Assurez-vous que le câble USB ou que le câble réseau est correctement branché à l'ordinateur et à l'imprimante.

# **Résolution des problèmes de télécopie**

# **L'identifiant de l'appelant ne s'affiche pas**

Contactez votre société de télécommunications pour vérifier que vous êtes abonné au service de l'identifiant de l'appelant pour votre ligne téléphonique.

Si votre région prend en charge plusieurs modèles d'identifiant de l'appelant, vous devrez peut-être modifier le paramètre par défaut. Deux paramètres sont disponibles : FSK (modèle 1) et DTMF (modèle 2). La disponibilité de ces paramètres par l'intermédiaire du menu Télécopie dépend de la prise en charge de plusieurs modèles d'identifiant de l'appelant par votre pays ou région. Contactez votre société de télécommunications pour déterminer le modèle à utiliser ou le paramètre vers lequel basculer.

# **Impossible d'envoyer ou de recevoir une télécopie**

Voici des solutions possibles. Essayez l'une ou plusieurs des solutions suivantes :

# **CONSULTEZ L'ÉCRAN POUR PRENDRE CONNAISSANCE DES MESSAGES D'ERREUR LE CAS ÉCHÉANT.**

Effacez tous les messages d'erreur.

# **VÉRIFIEZ <sup>L</sup>'ALIMENTATION.**

Assurez-vous que l'imprimante est branchée, qu'elle est sous tension et que le message **Prêt** s'affiche.

# **VÉRIFIEZ LES CONNEXIONS DE <sup>L</sup>'IMPRIMANTE.**

Assurez-vous que les câbles des équipements suivants sont correctement branchés, le cas échéant :

- **•** Téléphone
- **•** Combiné
- **•** Répondeur

## **VÉRIFIEZ LA PRISE TÉLÉPHONIQUE MURALE.**

- **1** Branchez un téléphone à la prise murale.
- **2** Attendez la tonalité.
- **3** Si vous n'entendez aucune tonalité, branchez un autre téléphone sur la prise murale.
- **4** Si vous n'entendez toujours aucune tonalité, branchez un téléphone sur une autre prise murale.
- **5** Si vous entendez une tonalité, branchez l'imprimante sur cette prise murale.

# **PASSEZ EN REVUE CETTE LISTE DE CONTRÔLE DU SERVICE DE TÉLÉPHONIE NUMÉRIQUE.**

Le modem de télécopie est un appareil analogique. Certains appareils peuvent être connectés à l'imprimante pour permettre l'utilisation des services de téléphonie numérique.

- **•** Si vous utilisez un service de téléphonie RNIS, branchez l'imprimante sur un port téléphonique analogique (port d'interface R) de l'adaptateur RNIS. Pour obtenir plus d'informations et faire la demande d'un port d'interface R, contactez votre fournisseur de connexion ISDN.
- **•** Si vous utilisez une connexion DSL, branchez un filtre ou un routeur DSL qui prendra en charge le fonctionnement analogique. Pour plus d'informations, contactez votre fournisseur de connexion DSL.
- **•** Si vous utilisez un service de commutateur téléphonique privé (PBX), assurez-vous que la connexion au commutateur est de type analogique. Dans le cas contraire, pensez à installer une ligne téléphonique analogique pour le télécopieur.

# **VÉRIFIEZ LA TONALITÉ.**

- **•** Passez un appel test au numéro de téléphone auquel vous souhaitez envoyer une télécopie afin de vous assurer qu'il fonctionne correctement.
- **•** Si la ligne téléphonique est utilisée par un autre appareil, attendez que cette communication soit terminée avant d'envoyer une télécopie.

**•** Si vous utilisez la fonction Mains libres, augmentez le volume pour vérifier la tonalité.

#### **DÉBRANCHEZ TEMPORAIREMENT LES AUTRES APPAREILS.**

Pour vous assurer que l'imprimante fonctionne correctement, connectez-la directement à la ligne téléphonique. Débranchez les répondeurs, les ordinateurs avec modem ou les séparateurs de lignes téléphoniques.

# **VÉRIFIEZ <sup>S</sup>'IL <sup>Y</sup> <sup>A</sup> UN PROBLÈME DE BOURRAGE.**

Supprimez les bourrages et assurez-vous que le message **Prêt** s'affiche.

#### **DÉSACTIVEZ TEMPORAIREMENT <sup>L</sup>'OPTION APPEL EN ATTENTE.**

L'option Appel en attente peut perturber les transmissions de télécopies. Désactivez cette option avant l'envoi ou la réception de télécopies. Contactez votre opérateur téléphonique pour obtenir la séquence de touches du pavé numérique permettant de désactiver temporairement l'option Appel en attente.

# **LE SERVICE DE MESSAGERIE VOCALE PEUT INTERFÉRER AVEC LES TRANSMISSIONS DE TÉLÉCOPIES.**

Le service de messagerie vocale mis à votre disposition par votre opérateur téléphonique local peut perturber les transmissions de télécopies. Pour pouvoir activer à la fois le service de messagerie vocale et la réponse aux appels par l'imprimante, vous pouvez envisager d'installer une deuxième ligne téléphonique pour l'imprimante.

#### **LA MÉMOIRE DE <sup>L</sup>'IMPRIMANTE EST PEUT-ÊTRE SATURÉE.**

- **1** Composez le numéro de télécopie.
- **2** Numérisez le document d'origine une page à la fois.

# **Il est possible d'envoyer des télécopies, mais il est impossible de les recevoir**

Voici des solutions possibles. Essayez l'une ou plusieurs des solutions suivantes :

#### **VÉRIFIEZ SI LE TIROIR PAPIER EST VIDE.**

Chargez du papier dans ce tiroir.

#### **VÉRIFIEZ LES PARAMÈTRES DE DÉLAI DE SONNERIE.**

Le délai de sonnerie définit le nombre de fois que la ligne téléphonique sonne avant la réponse de l'imprimante. Si des téléphones partagent la même ligne que l'imprimante ou si vous êtes abonné au service de sonnerie distincte de votre opérateur téléphonique, maintenez le délai de sonnerie à 4.

**1** Saisissez l'adresse IP de l'imprimante dans le champ d'adresse de votre navigateur Web.

**Remarque :** si vous ne connaissez pas l'adresse IP de l'imprimante, imprimez une page de configuration réseau et identifiez l'adresse IP dans la section TCP/IP.

- **2** Cliquez sur **Paramètres**.
- **3** Cliquez sur **Paramètres de télécopie**.
- **4** Cliquez sur **Configuration télécopie analogique**.
- **5** Dans le champ Nombre de sonneries avant réponse, entrez le nombre de sonneries de la ligne téléphonique avant la réponse de l'imprimante.
- **6** Cliquez sur **Envoyer**.

**LE NIVEAU DE TONER EST PEUT-ÊTRE BAS.**

Le message **88 Niveau de cartouche bas** apparaît lorsque le niveau de toner est faible.

# **Il est possible de recevoir des télécopies; mais il est impossible d'en envoyer**

Voici des solutions possibles. Essayez l'une ou plusieurs des solutions suivantes :

#### **L'IMPRIMANTE N'EST PAS EN MODE TÉLÉCOPIE.**

Sur l'écran d'accueil, appuyez sur **Télécopie** pour mettre l'imprimante en mode Télécopie.

#### **LE DOCUMENT N'EST PAS CHARGÉ CORRECTEMENT.**

Chargez le document d'origine face imprimée vers le haut, bord court en premier dans le dispositif d'alimentation automatique ou face imprimée vers le bas sur la vitre du scanner, dans le coin supérieur gauche.

**Remarque :** ne chargez pas de cartes postales, de photos, d'images trop petites, de transparents, de photos papier ou de supports trop fins (tels qu'une coupure de magazine) dans le dispositif d'alimentation automatique. Placez ces éléments sur la vitre du scanner.

# **S'ASSUREZ <sup>D</sup>'AVOIR CORRECTEMENT CONFIGURÉ LE NUMÉRO DE RACCOURCI.**

- **•** Vérifiez que le numéro de raccourci correspondant au numéro que vous souhaitez composer a bien été programmé.
- **•** Sinon, composez le numéro de téléphone manuellement.

# **La qualité d'impression de la télécopie reçue est médiocre**

Voici des solutions possibles. Essayez l'une ou plusieurs des solutions suivantes :

## **RENVOYEZ LE DOCUMENT.**

Demandez à l'expéditeur de la télécopie de :

- **•** Vérifier que la qualité du document d'origine est satisfaisante.
- **•** Renvoyer la télécopie. La connexion à la ligne téléphonique est peut-être défectueuse.
- **•** Augmenter, si possible, la résolution de numérisation du télécopieur.

#### **LE NIVEAU DE TONER EST PEUT-ÊTRE BAS.**

Lorsque le message **88 Niveau de cartouche bas** s'affiche ou lorsque l'impression devient plus pâle, remplacez la cartouche.

# **VÉRIFIEZ QUE LA VITESSE DE TRANSMISSION DU TÉLÉCOPIEUR <sup>N</sup>'EST PAS TROP ÉLEVÉE.**

Diminuez la vitesse de transmission des télécopies entrantes :

**1** Saisissez l'adresse IP de l'imprimante dans le champ d'adresse de votre navigateur Web.

**Remarque :** si vous ne connaissez pas l'adresse IP de l'imprimante, imprimez une page de configuration réseau et identifiez l'adresse IP dans la section TCP/IP.

- **2** Cliquez sur **Paramètres**.
- **3** Cliquez sur **Paramètres de télécopie**.
- **4** Cliquez sur **Configuration télécopie analogique**.
- **5** Dans la zone Vitesse maximale, cliquez sur l'une des options suivantes :
	- **2400 4800 9600 14400 33600**
- **6** Cliquez sur **Envoyer**.

# **Résolution des problèmes d'options**

# **L'option ne fonctionne pas correctement ou ne fonctionne plus après son installation**

Voici des solutions possibles. Essayez l'une ou plusieurs des solutions suivantes :

### **RÉINITIALISEZ <sup>L</sup>'IMPRIMANTE.**

Mettez l'imprimante hors tension, patientez environ 10 secondes, puis remettez-la sous tension.

# **VÉRIFIEZ QUE <sup>L</sup>'OPTION EST BIEN CONNECTÉE <sup>À</sup> <sup>L</sup>'IMPRIMANTE.**

- **1** Mettez l'imprimante hors tension.
- **2** Débranchez l'imprimante.
- **3** Vérifiez la connexion entre l'option et l'imprimante.

#### **ASSUREZ-VOUS QUE <sup>L</sup>'OPTION EST CORRECTEMENT INSTALLÉE.**

Imprimez la page de paramètres de menus et vérifiez si l'option apparaît dans la liste des options installées. Si ce n'est pas le cas, réinstallez-la. Pour plus d'informations, reportez-vous à la documentation sur la configuration matérielle fournie avec l'option ou consultez le site **[www.lexmark.com/publications](http://www.lexmark.com/publications)** pour visualiser la notice d'utilisation de l'option.

# **ASSUREZ-VOUS QUE <sup>L</sup>'OPTION EST BIEN SÉLECTIONNÉE.**

Sélectionnez l'option depuis l'ordinateur à partir duquel vous imprimez. Pour plus d'informations, reportez-vous à [« Mise à jour des options disponibles dans le pilote d'imprimante », page 49](#page-48-0).

# **Tiroirs papier**

Voici des solutions possibles. Essayez l'une ou plusieurs des solutions suivantes :

### **VÉRIFIEZ QUE LE PAPIER EST CHARGÉ CORRECTEMENT.**

- **1** Ouvrez le tiroir.
- **2** Vérifiez s'il y a des bourrages papier ou des feuilles mal engagées.
- **3** Assurez-vous que les guide-papier sont alignés avec le bord de la pile de papier.
- **4** Assurez-vous que le tiroir papier est complètement fermé.

# **RÉINITIALISEZ <sup>L</sup>'IMPRIMANTE.**

Mettez l'imprimante hors tension, patientez environ 10 secondes, puis remettez-la sous tension.

#### **ASSUREZ-VOUS QUE LE TIROIR PAPIER EST CORRECTEMENT INSTALLÉ.**

Si le tiroir papier est répertorié sur la page des paramètres de menus, mais que le papier se bloque à l'entrée ou à la sortie de ce dernier, cela signifie probablement que le tiroir n'a pas été correctement installé. Réinstallez le tiroir papier. Pour plus d'informations, reportez-vous à la documentation sur la configuration matérielle fournie avec le tiroir papier ou consultez le site **[www.lexmark.com/publications](http://www.lexmark.com/publications)** pour visualiser la notice d'utilisation de ce dernier.

# **Tiroir 2 000 feuilles**

Voici des solutions possibles. Essayez l'une ou plusieurs des solutions suivantes :

### **LE TIROIR ÉLÉVATEUR NE FONCTIONNE PAS CORRECTEMENT.**

- **•** Vérifiez que l'imprimante est correctement connectée au tiroir 2000 feuilles.
- **•** Assurez-vous que l'imprimante est allumée.

#### **LES GALETS <sup>D</sup>'ALIMENTATION DU PAPIER NE TOURNENT PAS POUR FAIRE AVANCER LE PAPIER.**

- **•** Vérifiez que l'imprimante est correctement connectée au tiroir 2000 feuilles.
- **•** Assurez-vous que l'imprimante est allumée.

# **Chargeur d'enveloppes**

Voici des solutions possibles. Essayez l'une ou plusieurs des solutions suivantes :

# **RÉINITIALISEZ <sup>L</sup>'IMPRIMANTE.**

Mettez l'imprimante hors tension, patientez environ 10 secondes, puis remettez-la sous tension.

### **VÉRIFIEZ QUE LES ENVELOPPES SONT CORRECTEMENT CHARGÉES.**

- **1** Ajustez le support d'enveloppe en fonction de la taille des enveloppes que vous utilisez.
- **2** Pour plus d'informations, reportez-vous à [« Chargement des enveloppes », page 83](#page-82-0).

## **VÉRIFIEZ LES PARAMÈTRES TYPE DE PAPIER ET FORMAT DE PAPIER.**

Assurez-vous que les paramètres de format et type de papier sont correctement définis.

- **1** Dans le menu Papier du panneau de commandes de l'imprimante, vérifiez les paramètres du chargeur d'enveloppes.
- **2** Avant de lancer un travail d'impression, indiquez les paramètres appropriés à partir de l'ordinateur :
	- **•** Pour les utilisateurs Windows, indiquez les paramètres dans Propriétés de l'imprimante.
	- **•** Pour les utilisateurs Macintosh, indiquez les paramètres dans la boîte de dialogue Imprimer.

### **ASSUREZ-VOUS QUE LE CHARGEUR D'ENVELOPPES EST CORRECTEMENT INSTALLÉ.**

Si le chargeur d'enveloppes est répertorié sur la page des paramètres de menus, mais qu'une enveloppe se bloque à l'entrée ou à la sortie de celui-ci, cela signifie probablement que le chargeur n'a pas été correctement installé. Réinstallez le chargeur d'enveloppes. Pour plus d'informations, reportez-vous à la documentation sur la configuration matérielle fournie avec le chargeur d'enveloppes ou consultez le site**[www.lexmark.com/publications](http://www.lexmark.com/publications)** pour visualiser la notice d'utilisation de ce dernier.

# **Options de sortie**

Si le réceptacle d'extension grande capacité, la boîte à lettres 4 réceptacles ou l'unité de finition StapleSmartII sont répertorié(e)s sur la page des paramètres de menus, mais que du papier se bloque à l'entrée ou à la sortie de l'une de ces options, cela signifie probablement que l'option en question n'a pas été correctement installée. Réinstallez l'option. Pour plus d'informations, consultez la documentation sur la configuration matérielle fournie avec l'option.

# **Carte mémoire flash**

Vérifiez que la carte mémoire flash est correctement connectée à la carte logique de l'imprimante.

# **Disque dur avec adaptateur**

Assurez-vous que le disque dur est correctement connecté à la carte logique de l'imprimante.

# **Port ISP (Internal Solutions Port)**

Si le port ISP Lexmark ne fonctionne pas correctement, voici des solutions possibles. Essayez l'une ou plusieurs des solutions suivantes :

# **VÉRIFIEZ TOUTES LES CONNEXIONS ISP.**

- **•** Assurez-vous que le port ISP est correctement connecté à la carte logique de l'imprimante.
- **•** Vérifiez que le câble est correctement relié au connecteur approprié.

# **VÉRIFIEZ LE CÂBLE.**

Vérifiez que vous utilisez le câble adéquat et qu'il est correctement connecté.

### **VÉRIFIEZ QUE LE LOGICIEL RÉSEAU EST BIEN CONFIGURÉ.**

Pour plus d'informations sur l'installation du logiciel pour l'impression réseau, reportez-vous au Guide de mise en réseau sur le CD Logiciel et documentation.

# **Carte mémoire**

Assurez-vous que la carte mémoire est correctement connectée à la carte logique de l'imprimante.

# **Résolution des problèmes d'alimentation du papier**

# **Bourrages papier fréquents**

Voici des solutions possibles. Essayez l'une ou plusieurs des solutions suivantes :

# **VÉRIFIEZ LE PAPIER.**

Utilisez le papier et les supports spéciaux recommandés. Pour plus d'informations, reportez-vous au chapitre Spécifications relatives au papier et aux supports spéciaux.

# **VÉRIFIEZ QU'IL <sup>N</sup>'Y <sup>A</sup> PAS TROP DE PAPIER DANS LE TIROIR.**

Assurez-vous que la pile de papier chargée ne dépasse pas la hauteur maximale indiquée dans le tiroir ou dans le chargeur multifonction.

### **VÉRIFIEZ LES GUIDE-PAPIER.**

Ajustez les guides au format du papier chargé dans le tiroir.

#### **LE PAPIER <sup>A</sup> PEUT-ÊTRE ÉTÉ EXPOSÉ <sup>À</sup> UN TAUX <sup>D</sup>'HUMIDITÉ ÉLEVÉ.**

- **•** Chargez du papier provenant d'une nouvelle ramette.
- **•** Conservez le papier dans son emballage d'origine jusqu'à son utilisation.

# **Le message Bourrage papier reste affiché après le dégagement du bourrage**

#### **VÉRIFIEZ LE CHEMIN DU PAPIER.**

Le chemin du papier n'est pas dégagé. Dégagez complètement le papier coincé dans le chemin du papier, puis appuyez sur **Continuer**.

# **La page bloquée ne se réimprime pas une fois le bourrage supprimé**

#### **ACTIVEZ LA CORRECTION BOURRAGE.**

L'option Correction bourrage du menu Configuration est désactivée. Définissez l'option Correction bourrage sur Auto ou sur En fonction :

- **1** Assurez-vous que l'imprimante est sous tension et que **Prêt** s'affiche.
- **2** Sur l'écran d'accueil, appuyez sur  $\Box$ .
- **3** Appuyez sur **Paramètres**.
- **4** Appuyez sur **Paramètres généraux**.
- **5** Appuyez sur la flèche vers le bas jusqu'à ce que **Récupération d'impression** s'affiche.
- **6** Appuyez sur **Récupération d'impression**.
- **7** Appuyez sur la flèche de droite en regard de **Correction bourrage** jusqu'à ce que **En fonction** ou **Auto** s'affiche.
- **8** Appuyez sur **Envoyer**.
- **9** Appuyez sur **a**.

# **Résolution des problèmes de qualité d'impression**

Les instructions des rubriques ci-dessous peuvent vous aider à résoudre vos problèmes de qualité d'impression. Si ces suggestions ne permettent pas de résoudre le problème, contactez l'assistance clientèle. Votre imprimante a peut-être besoin d'un réglage ou d'une nouvelle pièce.

# **Identification des problèmes de qualité d'impression**

Pour identifier les problèmes de qualité d'impression, imprimez les pages de test de qualité d'impression :

- **1** Mettez l'imprimante hors tension.
- **2** Chargez du papier au format A4 ou Lettre US dans le tiroir.
- **3** Maintenez les boutons  $\boxed{2}$  et  $\boxed{3}$  enfoncés pendant que vous mettez l'imprimante sous tension.
- **4** Relâchez les boutons lorsque l'écran de la barre de progression apparaît. L'imprimante effectue une séquence de tests de mise sous tension, puis le menu Configuration apparaît.
- **5** Appuyez sur la flèche vers le bas jusqu'à ce que **Imprimer les pages de test qualité** s'affiche.
- **6** Appuyez sur **Imprimer les pages de test qualité**.

Les pages de test de qualité d'impression s'impriment.

- **7** Appuyez sur **Retour**.
- **8** Appuyez sur **Quitter la configuration**.

# **Pages vierges**

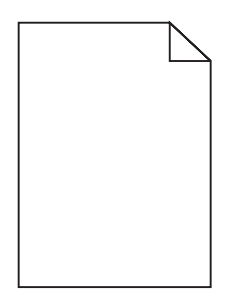

Voici des solutions possibles. Essayez l'une ou plusieurs des solutions suivantes :

# **LA CARTOUCHE D'IMPRESSION EST PEUT-ÊTRE ENCORE EMBALLÉE.**

Retirez la cartouche d'impression et vérifiez que tous les matériaux d'emballage ont été correctement enlevés. Réinstallez la cartouche d'impression.

### **LE NIVEAU DE TONER EST PEUT-ÊTRE BAS.**

Lorsque **88 Niveau de cartouche bas** s'affiche, commandez une nouvelle cartouche d'impression.

Si les problèmes persistent, l'imprimante peut nécessiter un entretien ou des réparations. Pour plus d'informations, contactez l'assistance clientèle.

# **Les bords des caractères sont irréguliers ou inégaux**

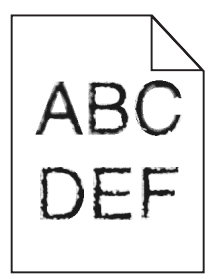

Voici des solutions possibles. Essayez l'une ou plusieurs des solutions suivantes :

# **VÉRIFIEZ LES PARAMÈTRES DE QUALITÉ D'IMPRESSION.**

- **•** Modifiez le paramètre de résolution d'impression dans le menu Qualité sur 600 ppp, Qualité image 1200, 1200 ppp ou Qualité image 2400.
- **•** Activez le paramètre Amél. traits fins dans le menu Qualité.

#### **VÉRIFIEZ QUE LES POLICES TÉLÉCHARGÉES SONT PRISES EN CHARGE.**

Si vous utilisez des polices téléchargées, vérifiez qu'elles sont prises en charge par l'imprimante, l'ordinateur hôte et le logiciel.

# **Les images sont détourées**

Voici des solutions possibles. Essayez l'une ou plusieurs des solutions suivantes :

# **VÉRIFIEZ LES GUIDES.**

Ajustez les guides de longueur et de largeur au format du papier chargé dans le tiroir.

# **VÉRIFIEZ LE PARAMÈTRE FORMAT DE PAPIER.**

Assurez-vous que le paramètre Format de papier correspond au papier chargé dans le tiroir.

- **1** Dans le menu Papier du panneau de commandes de l'imprimante, vérifiez le paramètre Format de papier.
- **2** Avant de lancer un travail d'impression, indiquez le format de papier approprié :
	- **•** Pour les utilisateurs Windows, indiquez le format dans Propriétés de l'imprimante.
	- **•** Pour les utilisateurs Macintosh, indiquez le format dans la boîte de dialogue Imprimer.

# **Images rémanentes**

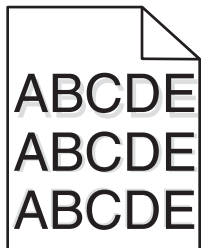

# **VÉRIFIEZ LE PARAMÈTRE TYPE DE PAPIER.**

Assurez-vous que le paramètre Type de papier correspond au papier chargé dans le tiroir.

- **1** Dans le menu Papier du panneau de commandes de l'imprimante, vérifiez le paramètre Type de papier.
- **2** Avant de lancer un travail d'impression, indiquez le type de papier approprié :
	- **•** Pour les utilisateurs Windows, indiquez le type dans Propriétés de l'imprimante.
	- **•** Pour les utilisateurs Macintosh, indiquez le type dans la boîte de dialogue Imprimer.

# **Fond gris**

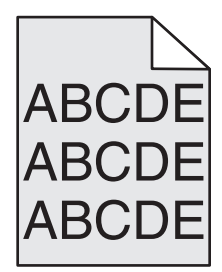

# **VÉRIFIEZ <sup>L</sup>'INTENSITÉ DU TONER.**

Sélectionnez le paramètre d'intensité du toner le plus clair.

- **•** Modifiez ce paramètre dans le menu Qualité du panneau de commandes de l'imprimante.
- **•** Pour les utilisateurs Windows, modifiez le paramètre dans Propriétés de l'imprimante.
- **•** Pour les utilisateurs Macintosh, modifiez le paramètre dans la boîte de dialogue Imprimer.

# **Les marges sont incorrectes**

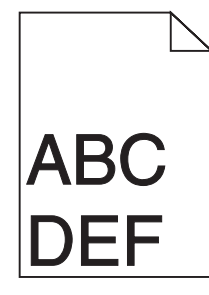

Voici des solutions possibles. Essayez l'une ou plusieurs des solutions suivantes :

#### **VÉRIFIEZ LES GUIDE-PAPIER**

Ajustez les guides au format du papier chargé dans le tiroir.

### **VÉRIFIEZ LE PARAMÈTRE FORMAT DE PAPIER.**

Assurez-vous que le paramètre Format de papier correspond au papier chargé dans le tiroir.

- **1** Dans le menu Papier du panneau de commandes de l'imprimante, vérifiez le paramètre Format de papier.
- **2** Avant de lancer un travail d'impression, indiquez le format de papier approprié :
	- **•** Pour les utilisateurs Windows, indiquez le format dans Propriétés de l'imprimante.
	- **•** Pour les utilisateurs Macintosh, indiquez le format dans la boîte de dialogue Imprimer.

# **Papier recourbé**

Voici des solutions possibles. Essayez l'une ou plusieurs des solutions suivantes :

# **VÉRIFIEZ LE PARAMÈTRE TYPE DE PAPIER.**

Assurez-vous que le paramètre Type de papier correspond au papier chargé dans le tiroir.

- **1** Dans le menu Papier du panneau de commandes de l'imprimante, vérifiez le paramètre Type de papier.
- **2** Avant de lancer un travail d'impression, indiquez le type de papier approprié :
	- **•** Pour les utilisateurs Windows, indiquez le type dans Propriétés de l'imprimante.
	- **•** Pour les utilisateurs Macintosh, indiquez le type dans la boîte de dialogue Imprimer.

### **LE PAPIER <sup>A</sup> ÉTÉ EXPOSÉ <sup>À</sup> UN TAUX <sup>D</sup>'HUMIDITÉ ÉLEVÉ.**

- **•** Chargez du papier provenant d'une nouvelle ramette.
- **•** Conservez le papier dans son emballage d'origine jusqu'à utilisation.

Dépannage **304**

# **Irrégularités d'impression**

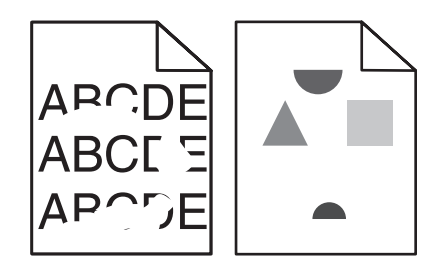

Voici des solutions possibles. Essayez l'une ou plusieurs des solutions suivantes :

# **LE PAPIER <sup>A</sup> PEUT-ÊTRE ÉTÉ EXPOSÉ <sup>À</sup> UN TAUX <sup>D</sup>'HUMIDITÉ ÉLEVÉ.**

- **•** Chargez du papier provenant d'une nouvelle ramette.
- **•** Conservez le papier dans son emballage d'origine jusqu'à son utilisation.

# **VÉRIFIEZ LE PARAMÈTRE TYPE DE PAPIER.**

Assurez-vous que le paramètre Type de papier correspond au papier chargé dans le tiroir.

- **1** Dans le menu Papier du panneau de commandes de l'imprimante, vérifiez le paramètre Type de papier.
- **2** Avant de lancer un travail d'impression, indiquez le type de papier approprié :
	- **•** Pour les utilisateurs Windows, indiquez le type dans Propriétés de l'imprimante.
	- **•** Pour les utilisateurs Macintosh, indiquez le type dans la boîte de dialogue Imprimer.

# **VÉRIFIEZ LE PAPIER.**

Evitez d'utiliser du papier texturé.

#### **LE NIVEAU DE TONER EST PEUT-ÊTRE BAS.**

Lorsque le message **88 Niveau de cartouche bas** s'affiche ou lorsque l'impression devient plus pâle, remplacez la cartouche.

### **IL SE PEUT QUE <sup>L</sup>'UNITÉ DE FUSION SOIT USÉE OU DÉFECTUEUSE.**

Remplacez l'unité de fusion.

# **Défaillances répétées**

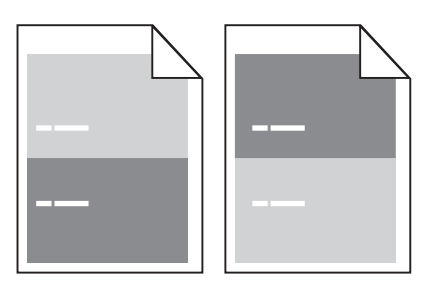

# **DES MARQUES APPARAISSENT PLUSIEURS FOIS SUR LA PAGE.**

Remplacez les rouleaux de charge si cette défaillance se reproduit tous les 28,3 mm.

Remplacez le rouleau de transfert si la défaillance se reproduit tous les 51,7 mm.

Remplacez la cartouche d'impression si cette défaillance se reproduit tous les :

- **•** 47,8 mm
- **•** 96,8 mm

Remplacez l'unité de fusion si la défaillance se reproduit tous les :

- **•** 88,0 mm
- **•** 95,2 mm

# **L'impression est inclinée sur la page**

Voici des solutions possibles. Essayez l'une ou plusieurs des solutions suivantes :

# **VÉRIFIEZ LES GUIDE-PAPIER.**

Ajustez les guides au format du papier chargé dans le tiroir.

# **VÉRIFIEZ LE PAPIER.**

Vérifiez que le papier utilisé est conforme aux spécifications de l'imprimante.

# **Rayures noires ou rayures blanches**

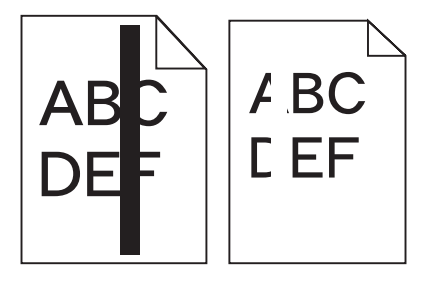

Voici des solutions possibles. Essayez l'une ou plusieurs des solutions suivantes :

### **ASSUREZ-VOUS QUE LE MOTIF DE REMPLISSAGE EST APPROPRIÉ.**

Si le motif de remplissage ne convient pas, choisissez un motif différent dans votre programme logiciel ou application.

# **VÉRIFIEZ LE PARAMÈTRE TYPE DE PAPIER.**

- **•** Essayez un type de papier différent.
- **•** Utilisez exclusivement les transparents recommandés par le fabricant de l'imprimante.
- **•** Assurez-vous que les paramètres Type et Texture du papier correspondent au papier chargé dans le tiroir ou le chargeur.

# **ASSUREZ-VOUS QUE LE TONER EST PARFAITEMENT RÉPARTI DANS LA CARTOUCHE D'IMPRESSION.**

Retirez la cartouche d'impression. Secouez-la de gauche à droite pour répartir le toner, puis réinsérez-la.

# **LA CARTOUCHE D'IMPRESSION EST PEUT-ÊTRE DÉFECTUEUSE OU SON NIVEAU EST BAS.**

Remplacez la cartouche d'impression utilisée par une nouvelle cartouche.

# **Impression trop claire**

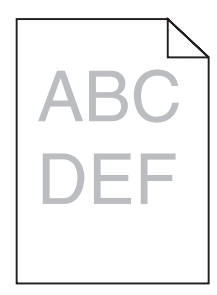

Voici des solutions possibles. Essayez l'une ou plusieurs des solutions suivantes :

# **VÉRIFIEZ LES PARAMÈTRES <sup>D</sup>'INTENSITÉ, DE LUMINOSITÉ ET DE CONTRASTE.**

L'intensité du toner et la luminosité sont trop claires ou le contraste est trop faible.

- **•** Depuis le menu Qualité du panneau de commandes de l'imprimante, modifiez ces paramètres.
- **•** Pour les utilisateurs Windows, modifiez ces paramètres dans Propriétés de l'imprimante.
- **•** Pour les utilisateurs Macintosh, modifiez ces paramètres dans la boîte de dialogue Imprimer et dans les menus contextuels.

### **LE PAPIER <sup>A</sup> ÉTÉ EXPOSÉ <sup>À</sup> UN TAUX <sup>D</sup>'HUMIDITÉ ÉLEVÉ.**

- **•** Chargez du papier provenant d'une nouvelle ramette.
- **•** Conservez le papier dans son emballage d'origine jusqu'à utilisation.

### **VÉRIFIEZ LE PAPIER.**

Evitez d'utiliser du papier texturé ou à surface grenée.

# **VÉRIFIEZ LE PARAMÈTRE TYPE DE PAPIER.**

Assurez-vous que le paramètre Type de papier correspond au papier chargé dans le tiroir.

- **1** Dans le menu Papier du panneau de commandes de l'imprimante, vérifiez le paramètre Type de papier.
- **2** Avant de lancer un travail d'impression, indiquez le type de papier approprié :
	- **•** Pour les utilisateurs Windows, indiquez le type dans Propriétés de l'imprimante.
	- **•** Pour les utilisateurs Macintosh, indiquez le type dans la boîte de dialogue Imprimer.

#### **LE NIVEAU DE TONER EST BAS.**

Lorsque **88 Niveau de cartouche bas** s'affiche, commandez une nouvelle cartouche d'impression.

# **LA CARTOUCHE D'IMPRESSION EST PEUT-ÊTRE DÉFECTUEUSE.**

Remplacez la cartouche d'impression.

# **Impression trop sombre**

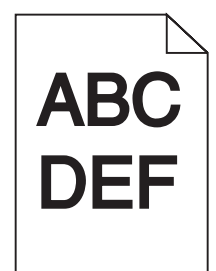

Voici des solutions possibles. Essayez l'une ou plusieurs des solutions suivantes :

### **VÉRIFIEZ LES PARAMÈTRES <sup>D</sup>'INTENSITÉ, DE LUMINOSITÉ ET DE CONTRASTE.**

L'intensité du toner et la luminosité sont trop sombres ou le contraste est trop élevé.

- **•** Depuis le menu Qualité du panneau de commandes de l'imprimante, modifiez ces paramètres.
- **•** Pour les utilisateurs Windows, modifiez ces paramètres dans Propriétés de l'imprimante.
- **•** Pour les utilisateurs Macintosh, modifiez ces paramètres dans la boîte de dialogue Imprimer et dans les menus contextuels.

### **LE PAPIER <sup>A</sup> ÉTÉ EXPOSÉ <sup>À</sup> UN TAUX <sup>D</sup>'HUMIDITÉ ÉLEVÉ.**

- **•** Chargez du papier provenant d'une nouvelle ramette.
- **•** Conservez le papier dans son emballage d'origine jusqu'à utilisation.

### **VÉRIFIEZ LE PAPIER.**

Evitez d'utiliser du papier texturé ou à surface grenée.

# **VÉRIFIEZ LE PARAMÈTRE TYPE DE PAPIER.**

Assurez-vous que le paramètre Type de papier correspond au papier chargé dans le tiroir.

- **1** Dans le menu Papier du panneau de commandes de l'imprimante, vérifiez le paramètre Type de papier.
- **2** Avant de lancer un travail d'impression, indiquez le type de papier approprié :
	- **•** Pour les utilisateurs Windows, indiquez le type dans Propriétés de l'imprimante.
	- **•** Pour les utilisateurs Macintosh, indiquez le type dans la boîte de dialogue Imprimer.

### **LA CARTOUCHE D'IMPRESSION EST PEUT-ÊTRE DÉFECTUEUSE.**

Remplacez la cartouche d'impression.

# **Pages de couleur unie**

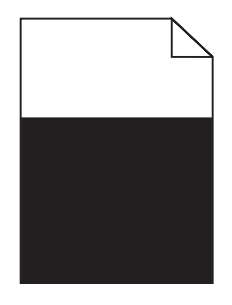

Voici des solutions possibles. Essayez l'une ou plusieurs des solutions suivantes :

#### **ASSUREZ-VOUS QUE LA CARTOUCHE D'IMPRESSION EST CORRECTEMENT INSTALLÉE.**

Retirez la cartouche d'impression. Secouez-la de gauche à droite pour répartir le toner, puis réinsérez-la.

### **LA CARTOUCHE D'IMPRESSION EST PEUT-ÊTRE DÉFECTUEUSE OU SON NIVEAU EST BAS.**

Remplacez la cartouche d'impression utilisée par une nouvelle cartouche.Si les problèmes persistent, l'imprimante peut nécessiter un entretien ou des réparations. Pour plus d'informations, contactez l'assistance clientèle.

# **Rayures verticales**

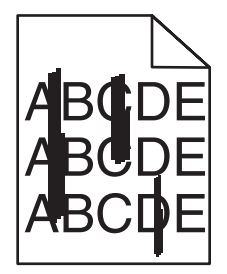

Voici des solutions possibles. Essayez l'une ou plusieurs des solutions suivantes :

#### **LE TONER LAISSE DES TRACES.**

Sélectionnez un autre tiroir ou chargeur pour charger le papier en vue d'un travail :

- **•** Dans le menu Papier du panneau de commandes de l'imprimante, sélectionnez l'alimentation par défaut.
- **•** Pour les utilisateurs Windows, sélectionnez l'alimentation papier dans Propriétés de l'imprimante.
- **•** Pour les utilisateurs Macintosh, sélectionnez l'alimentation papier dans la boîte de dialogue Imprimer et dans les menus contextuels.

## **LA CARTOUCHE D'IMPRESSION EST DÉFECTUEUSE.**

Remplacez la cartouche d'impression.

#### **LE CHEMIN DU PAPIER EST PEUT-ÊTRE ENCOMBRÉ.**

Vérifiez le chemin du papier autour de la cartouche d'impression.

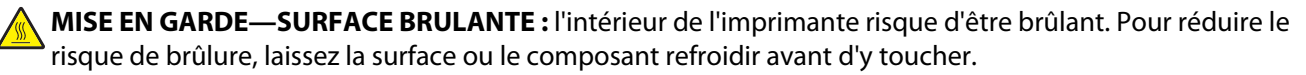

Retirez tous les papiers visibles.

#### **DES RÉSIDUS DE TONER SE TROUVENT SUR LE CHEMIN DU PAPIER.**

Contactez l'assistance clientèle.

# **Un fond gris ou une tonalité de fond apparaît sur la page**

Voici des solutions possibles. Essayez l'une ou plusieurs des solutions suivantes :

#### **LA CARTOUCHE D'IMPRESSION EST PEUT-ÊTRE DÉFECTUEUSE.**

Remplacez la cartouche d'impression.

#### **LES ROULEAUX DE CHARGE SONT PEUT-ÊTRE DÉFECTUEUX.**

Remplacez les rouleaux de charge.

#### **DES RÉSIDUS DE TONER SE TROUVENT SUR LE CHEMIN DU PAPIER.**

Contactez l'assistance clientèle.

# **Effacement du toner**

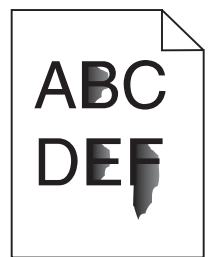

Voici des solutions possibles. Essayez l'une ou plusieurs des solutions suivantes :

#### **VÉRIFIEZ LE PARAMÈTRE TYPE DE PAPIER.**

Assurez-vous que le paramètre Type de papier correspond au papier chargé dans le tiroir.

- **1** Dans le menu Papier du panneau de commandes de l'imprimante, vérifiez le paramètre Type de papier.
- **2** Avant de lancer un travail d'impression, indiquez le type de papier approprié :
	- **•** Pour les utilisateurs Windows, indiquez le type dans Propriétés de l'imprimante.
	- **•** Pour les utilisateurs Macintosh, indiquez le type dans la boîte de dialogue Imprimer.

# **VÉRIFIEZ LE PARAMÈTRE TEXTURE DU PAPIER.**

Dans le menu Papier du panneau de commandes de l'imprimante, assurez-vous que le paramètre Texture du papier correspond au papier chargé dans le tiroir.

# **Traces de toner**

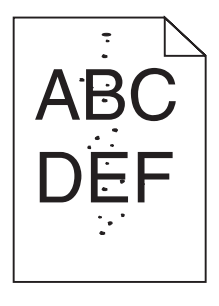

Voici des solutions possibles. Essayez l'une ou plusieurs des solutions suivantes :

#### **LA CARTOUCHE D'IMPRESSION EST PEUT-ÊTRE DÉFECTUEUSE.**

Remplacez la cartouche d'impression.

### **DES RÉSIDUS DE TONER SE TROUVENT SUR LE CHEMIN DU PAPIER.**

Contactez l'assistance clientèle.

# **Mauvais qualité d'impression des transparents**

Essayez l'une ou plusieurs des solutions suivantes :

#### **VÉRIFIEZ LES TRANSPARENTS.**

Utilisez exclusivement les transparents recommandés par le fabricant de l'imprimante.

# **VÉRIFIEZ LE PARAMÈTRE TYPE DE PAPIER.**

Assurez-vous que le paramètre Type de papier correspond au papier chargé dans le tiroir.

- **1** Dans le menu Papier du panneau de commandes de l'imprimante, vérifiez le paramètre Type de papier.
- **2** Avant de lancer un travail d'impression, indiquez le type de papier approprié :
	- **•** Pour les utilisateurs Windows, indiquez le type dans Propriétés de l'imprimante.
	- **•** Pour les utilisateurs Macintosh, indiquez le type dans la boîte de dialogue Imprimer.

# **Le serveur Web incorporé ne s'ouvre pas**

Voici des solutions possibles. Essayez l'une ou plusieurs des solutions suivantes :

# **VÉRIFIEZ LES CONNEXIONS RÉSEAU.**

Assurez-vous que l'imprimante et l'ordinateur sont sous tension et connectés au même réseau.

# **VÉRIFIEZ LES PARAMÈTRES RÉSEAU.**

Selon les paramètres réseau, vous devrez peut-être saisir **https://** au lieu de **http://** devant l'adresse IP de l'imprimante pour accéder au serveur Web incorporé. Pour plus d'informations, consultez votre administrateur système.

# **Contacter l'assistance clientèle**

Lorsque vous contactez l'assistance clientèle, soyez prêt à décrire le problème rencontré, le message d'erreur affiché sur le panneau de commandes de l'imprimante et les mesures de dépannage prises pour y apporter une solution.

Vous devrez également communiquer le modèle de l'imprimante ainsi que son numéro de série. Pour connaître ces informations, consultez l'étiquette figurant à l'intérieur du capot avant supérieur de l'imprimante. Le numéro de série figure également sur la page des paramètres de menus.

Si vous êtes aux Etats-Unis ou au Canada, appelez le 1-800-539-6275. Pour les autres pays/régions, reportez-vous au site Web de Lexmark à l'adresse suivante : **[www.lexmark.com](http://www.lexmark.com)**.

# **Avis**

Nom du produit :

Lexmark X651de, Lexmark X652de, Lexmark X654de, Lexmark X656de, Lexmark X656dte, Lexmark X658d, Lexmark X658de, Lexmark X658dme, Lexmark X658dfe, Lexmark X658dte, Lexmark X658dtme, Lexmark X658dtfe

Type de machine :

7462

Modèle(s) :

0A1, 0A5, 2A1, 2A2, 2A5, 2A6, 4A2, 4A6, 031, 035, 231, 232, 235, 236, 432, 436

# **Note d'édition**

Juillet 2008

**Le paragraphe suivant ne s'applique pas aux pays dans lesquels lesdites clauses ne sont pas conformes à la législation en vigueur :** LEXMARK INTERNATIONAL, INC. FOURNIT CETTE PUBLICATION « TELLE QUELLE », SANS GARANTIE D'AUCUNE SORTE, EXPLICITE OU IMPLICITE, Y COMPRIS, MAIS SANS SE LIMITER AUX GARANTIES IMPLICITES DE COMMERCIABILITE OU DE CONFORMITE A UN USAGE SPECIFIQUE. Certains Etats n'admettent pas la renonciation aux garanties explicites ou implicites pour certaines transactions ; c'est pourquoi il se peut que cette déclaration ne vous concerne pas.

Cette publication peut contenir des imprécisions techniques ou des erreurs typographiques. Des modifications sont périodiquement apportées aux informations contenues dans ce document ; ces modifications seront intégrées dans les éditions ultérieures. Des améliorations ou modifications des produits ou programmes décrits dans cette publication peuvent intervenir à tout moment.

Dans la présente publication, les références à des produits, programmes ou services n'impliquent nullement la volonté du fabricant de les rendre disponibles dans tous les pays où celui-ci exerce une activité. Toute référence à un produit, programme ou service n'affirme ou n'implique nullement que seul ce produit, programme ou service puisse être utilisé. Tout produit, programme ou service équivalent par ses fonctions, n'enfreignant pas les droits de propriété intellectuelle, peut être utilisé à la place. L'évaluation et la vérification du fonctionnement en association avec d'autres produits, programmes ou services, à l'exception de ceux expressément désignés par le fabricant, se font aux seuls risques de l'utilisateur.

Pour contacter l'assistance technique de Lexmark, consultez la page **[support.lexmark.com](http://support.lexmark.com)**.

Pour obtenir des informations sur les consommables et les produits à télécharger, consultez la page **[www.lexmark.com](http://www.lexmark.com)**.

Si vous ne disposez pas d'un accès à Internet, vous pouvez contacter Lexmark par courrier, à l'adresse suivante :

Lexmark International, Inc. Bldg 004-2/CSC 740 New Circle Road NW Lexington, KY 40550

#### **© 2008 Lexmark International, Inc.**

**Tous droits réservés.**

Avis

# **Marques commerciales**

Lexmark et Lexmark accompagné du logo en forme de diamant, MarkNet et MarkVision sont des marques de Lexmark International, Inc. déposées aux Etats-Unis et/ou dans d'autres pays.

MarkTrack, PrintCryption et StapleSmart sont des marques commerciales de Lexmark International, Inc.

PCL® est une marque déposée de Hewlett-Packard Company. PCL désigne un ensemble de commandes d'imprimante (langage) et de fonctions inclus dans les produits d'imprimante de Hewlett-Packard Company. Cette imprimante est conçue pour être compatible avec le langage PCL. Cela signifie qu'elle reconnaît les commandes PCL utilisées dans divers programmes et que l'imprimante émule les fonctions correspondant à ces commandes.

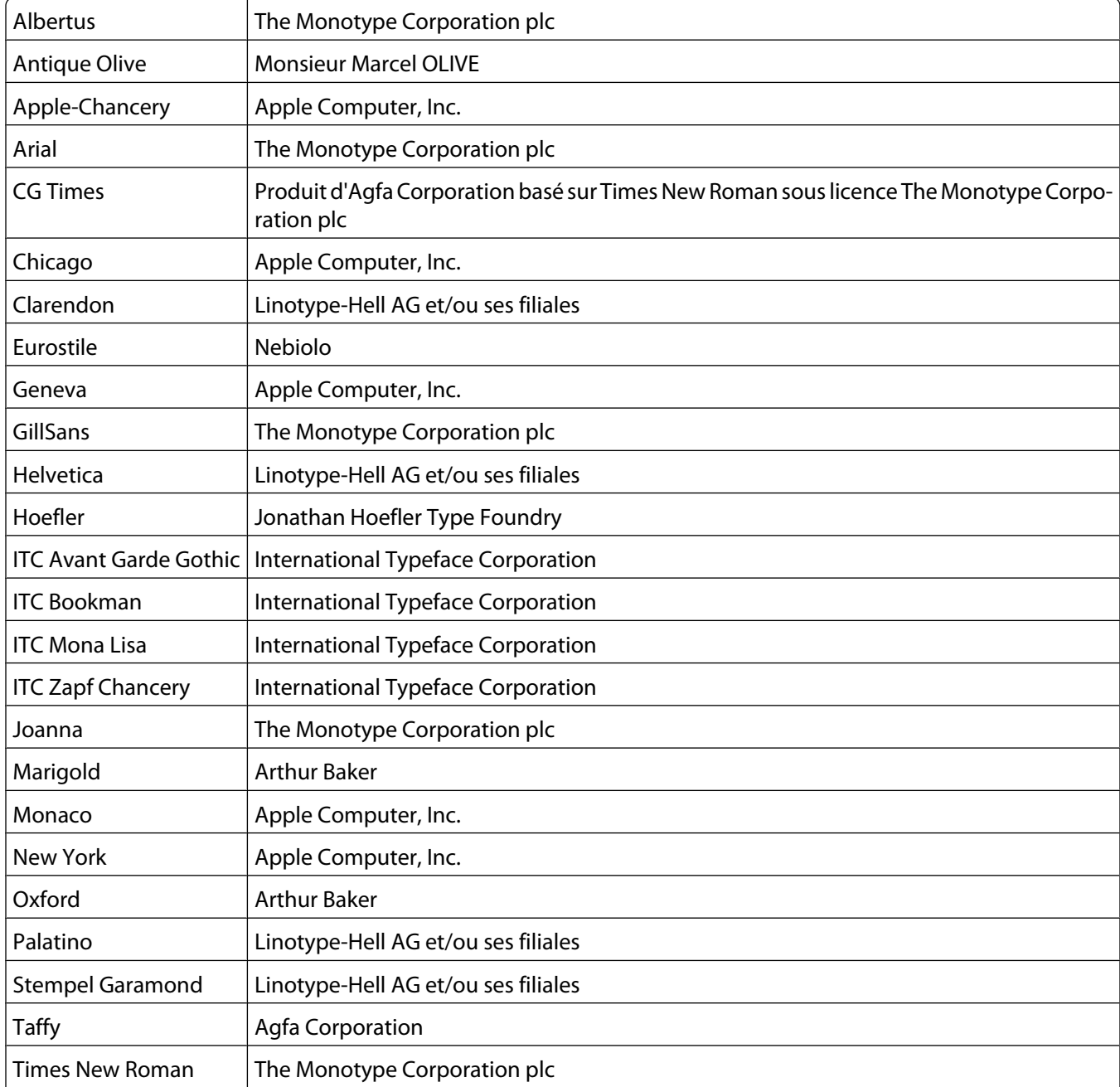

Les marques ci-dessous sont des marques ou des marques déposées des sociétés correspondantes :

Avis

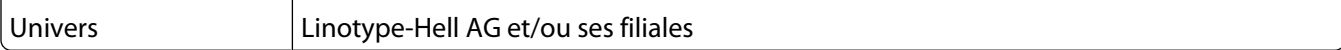

Les autres marques commerciales sont la propriété de leurs détenteurs respectifs.

# **Exposure to radio frequency radiation**

The following notice is applicable if your printer has a wireless network card installed.

The radiated output power of this device is far below the FCC radio frequency exposure limits. A minimum separation of 20 cm (8 inches) must be maintained between the antenna and any persons for this device to satisfy the RF exposure requirements of the FCC.

# **Avis Industry Canada**

#### **Industry Canada compliance statement**

This Class A digital apparatus meets all requirements of the Canadian Interference-Causing Equipment Standard ICES-003.

### **Avis de conformité aux normes de l'industrie du Canada**

Cet appareil numérique de classe A est conforme aux exigences de la norme canadienne relative aux équipements pouvant causer des interférences NMB-003.

#### **Industry Canada radio interference statement**

#### **Industry Canada (Canada)**

This device complies with Industry Canada specification RSS-210. Operation is subject to the following two conditions: (1) this device may not cause interference, and (2) this device must accept any interference, including interference that may cause undesired operation of the device.

This device has been designed to operate only with the antenna provided. Use of any other antenna is strictly prohibited per regulations of Industry Canada.

To prevent radio interference to the licensed service, this device is intended to be operated indoors and away from windows to provide maximum shielding. Equipment (or its transmit antenna) that is installed outdoors is subject to licensing.

The installer of this radio equipment must ensure that the antenna is located or pointed such that it does not emit RF fields in excess of Health Canada limits for the general population; consult Safety Code 6, obtainable from Health Canada's Web site www.hc-sc.gc.ca/rpb.

The term "IC:" before the certification/registration number only signifies that the Industry Canada technical specifications were met.

#### **Industry Canada (Canada)**

Cet appareil est conforme à la norme RSS-210 d'Industry Canada. Son fonctionnement est soumis aux deux conditions suivantes :

Avis

**315**

(1) cet appareil ne doit pas provoquer d'interférences et (2) il doit accepter toute interférence reçue, y compris celles risquant d'altérer son fonctionnement.

Cet appareil a été conçu pour fonctionner uniquement avec l'antenne fournie. L'utilisation de toute autre antenne est strictement interdite par la réglementation d'Industry Canada.

En application des réglementations d'Industry Canada, l'utilisation d'une antenne de gain supérieur est strictement interdite.

Pour empêcher toute interférence radio au service faisant l'objet d'une licence, cet appareil doit être utilisé à l'intérieur et loin des fenêtres afin de garantir une protection optimale.

Si le matériel (ou son antenne d'émission) est installé à l'extérieur, il doit faire l'objet d'une licence.

L'installateur de cet équipement radio doit veiller à ce que l'antenne soit implantée et dirigée de manière à n'émettre aucun champ HF dépassant les limites fixées pour l'ensemble de la population par Santé Canada. Reportez-vous au Code de sécurité 6 que vous pouvez consulter sur le site Web de Santé Canada www.hc-sc.gc.ca/rpb.

Le terme « IC » précédant le numéro de d'accréditation/inscription signifie simplement que le produit est conforme aux spécifications techniques d'Industry Canada.

# **Avis sur les interférences radio**

Ceci est un produit de classe A. Dans un environnement résidentiel, ce produit risque de provoquer des interférences radio, auquel cas l'utilisateur devra prendre les mesures adéquates.

# **Avis de conformité aux directives de la Communauté européenne (CE)**

Ce produit est conforme aux exigences de sécurité des directives 2004/108/CE, 2006/95/CE et 1999/5/CE du Conseil de la Communauté européenne relatives au rapprochement et à l'harmonisation des législations des Etats membres en matière de compatibilité électromagnétique et de sécurité des équipements électriques conçus pour une utilisation à puissance limitée et relatives aux équipements terminaux de radio et de télécommunications.

La conformité du produit est indiquée par la mention CE.

# $\epsilon$

Une déclaration de conformité à la Directive est disponible auprès du Directeur de la fabrication et du support technique, Lexmark International, S.A., Boigny, France.

Ce produit satisfait aux limites EN 55022 ; aux exigences de sécurité EN 60950 ; aux exigences en matière de spectre des radiofréquences ETSI EN 300 330-1 et ETSI EN 300 330-2 et aux exigences en matière de compatibilité électromagnétique EN 55024, ETSI EN 301 489-1 et ETSI EN 301 489-3.

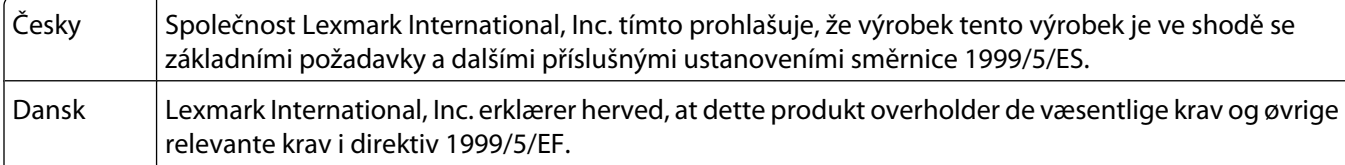

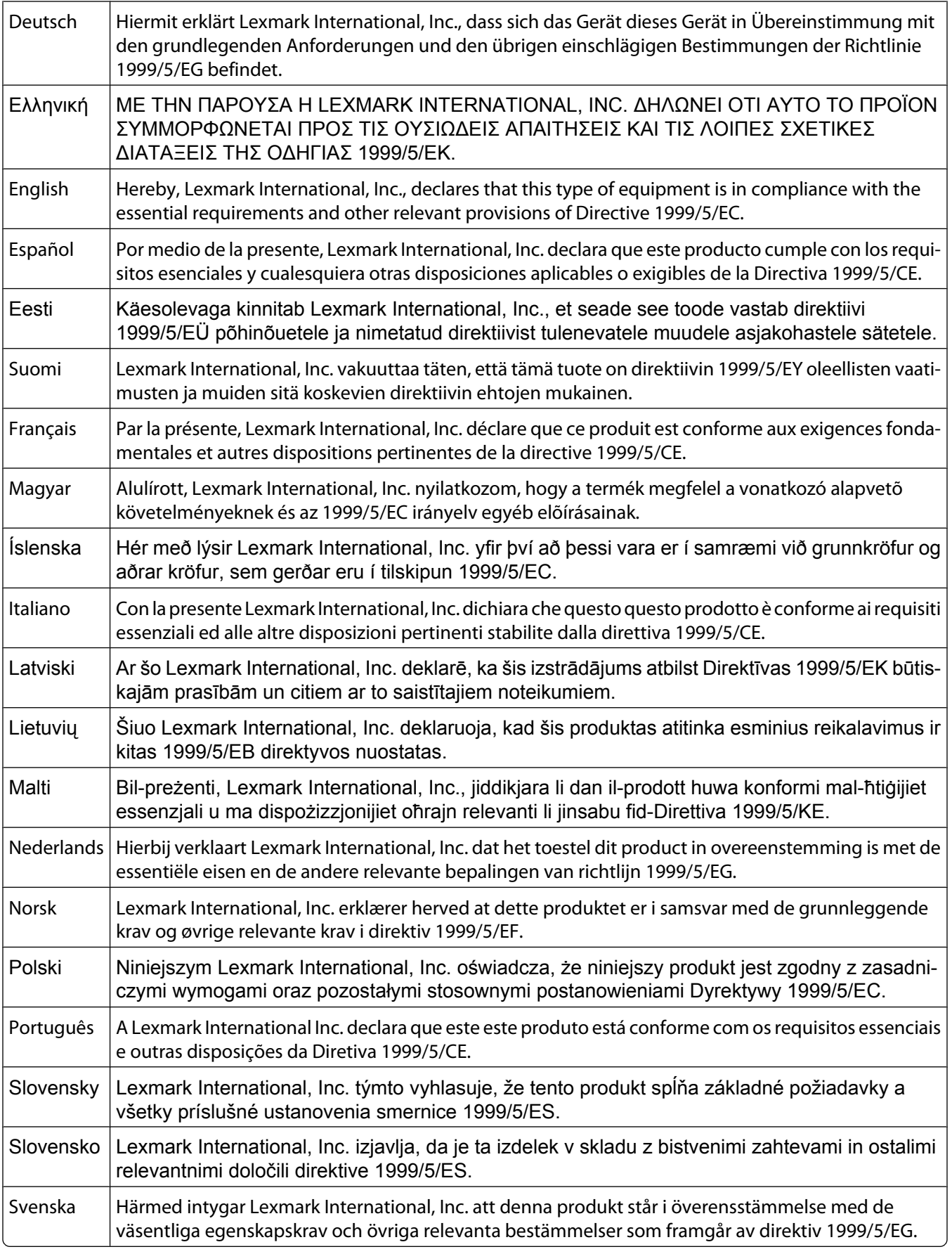

# **Avis d'émission pour l'Inde**

Cet appareil utilise des communications par radiofréquences de très faible portée qui ont été testées et ne risquent en aucun cas de provoquer des interférences. Le fabricant n'est pas tenu responsable des litiges liés à l'exigence d'autorisations par toute autorité locale, agence gouvernementale ou toute organisation, pour que l'utilisateur final puisse installer et utiliser ce produit dans ses locaux.

> भारतीय उत्सर्जन सूचना यह यत्र बहुत ही कम शक्ति, कम रेंज के RF कम्यूनिकेशन का प्रयोग करता है जिसका परीक्षण किया जा चुका है, और यह पाया गया है कि यह किसी भी प्रकार का व्यवधान उत्पन्न नहीं करता । इसके अंतिम प्रयोक्ता द्वारा इस उत्पाद को अपने प्रागण में स्थापित एवं संचालित करने हेतु किसी स्थानीय प्राधिकरण, नियामक निकायों या किसी सगठन से अनुज्ञा प्राप्त करने की जरूरत के सबंध में उठे विवाद की स्थिति में विनिर्माता जिम्मेदार नहीं है।

# **Niveaux d'émission sonore**

Les mesures ci-dessous ont été prises conformément à la norme ISO 7779 et sont rapportées conformément à la norme ISO 9296.

**Remarque :** certains modes peuvent ne pas s'appliquer à votre produit.

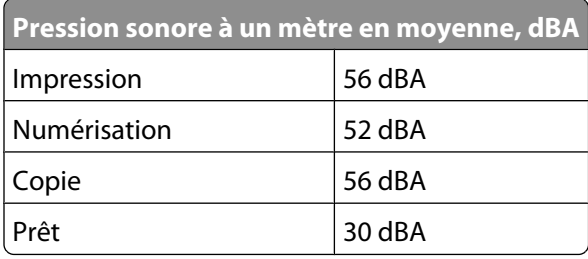

Les valeurs peuvent être modifiées. Consultez le site **[www.lexmark.com](http://www.lexmark.com)** pour connaître les valeurs actuelles.

# **Informations de température**

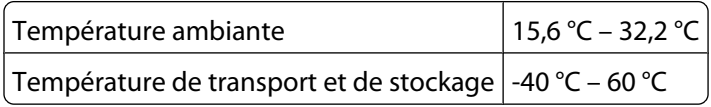

# **Directive WEEE (Déchets issus d'équipements électriques et électroniques)**

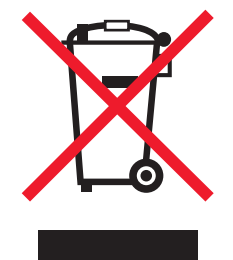

Le logo WEEE indique des procédures et des programmes de recyclage spécifiques aux produits électroniques dans les pays de l'Union européenne. Nous encourageons le recyclage de nos produits. Si vous avez d'autres questions sur les options de recyclage, visitez le site Web de Lexmark à l'adresse suivante : **[www.lexmark.com](http://www.lexmark.com)** pour obtenir le numéro de téléphone de votre distributeur local.

# **Mise au rebut des produits**

Ne mettez pas au rebut l'imprimante et les consommables de la même façon que les déchets ménagers habituels. Veuillez contacter les collectivités locales afin de connaître les solutions de mise au rebut et de recyclage à votre disposition.

# **Notice to users of the Canadian telephone network**

This product meets the applicable Industry Canada technical specifications. The Ringer Equivalence Number (REN) is an indication of the maximum number of terminals allowed to be connected to a telephone interface. The terminus of an interface may consist of any combination of devices, subject only to the requirement that the sum of the RENs of all the devices does not exceed five. The modem REN is located on the rear of the equipment on the product labeling.

Telephone companies report that electrical surges, typically lightning transients, are very destructive to customer terminal equipment connected to AC power sources. This has been identified as a major nationwide problem. It is recommended that the customer install an appropriate AC surge arrestor in the AC outlet to which this device is connected. An appropriate AC surge arrestor is defined as one that is suitably rated, and certified by UL (Underwriter's Laboratories), another NRTL (Nationally Recognized Testing Laboratory), or a recognized safety certification body in the country/region of use. This is to avoid damage to the equipment caused by local lightning strikes and other electrical surges.

This equipment uses CA11A telephone jacks.

# **Avis réservé aux utilisateurs du réseau téléphonique du Canada**

Ce produit est conforme aux spécifications techniques d'Industrie Canada. Le numéro REN (ringer equivalence number : numéro d'équivalence de sonnerie) fournit une indication du nombre maximum de terminaux pouvant être connectés à l'interface téléphonique. En bout de ligne, le nombre d'appareils qui peuvent être connectés n'est pas directement limité, mais la somme des REN de ces appareils ne doit pas dépasser cinq. Le numéro REN du modem est indiqué sur l'étiquette produit située à l'arrière de l'équipement.

Les compagnies de téléphone constatent que les surtensions électriques, en particulier celles dues à la foudre, entraînent d'importants dégâts sur les terminaux privés connectés à des sources d'alimentation CA. Il s'agit-là d'un problème majeur d'échelle nationale. En conséquence, il vous est recommandé de brancher un parasurtenseur dans la prise de courant à laquelle l'équipement est connecté. Utilisez un parasurtenseur répondant à des caractéristiques nominales satisfaisantes et certifié par le laboratoire d'assureurs UL (Underwriter's Laboratories), un autre laboratoire agréé de type NRTL (Nationally Recognized Testing Laboratory) ou un organisme de certification agréé dans votre région ou pays. Ceci prévient tout endommagement de l'équipement causé par les orages et autres surtensions électriques.

Cet équipement utilise des prises de téléphone CA11A.

# **ENERGY STAR**

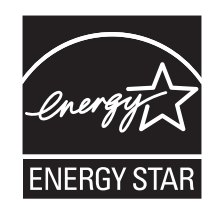

# **Avis relatif à l'utilisation du laser**

Cette imprimante est certifiée conforme aux exigences de la réglementation des Etats-Unis relatives aux produits laser (DHHS 21 CFR Sous-chapitre J pour Classe I (1)). Pour les autres pays, elle est certifiée conforme aux exigences des normes CEI 60825-1 relatives aux produits laser de classe I.

Les produits laser de Classe I ne sont pas considérés comme dangereux. L'imprimante contient un laser de classe IIIb (3b), laser arséniure de gallium 5 milliwatts opérant sur une longueur d'onde de l'ordre de 770 à 795 nanomètres. Le système laser ainsi que l'imprimante ont été conçus de manière à ce que personne ne soit exposé à des rayonnements laser dépassant le niveau de classe I dans le cadre d'un fonctionnement normal, de l'entretien par l'utilisateur ou de la maintenance.

# **Etiquette d'avis relatif à l'utilisation de laser**

L'étiquette d'avis relatif à l'utilisation de laser suivante doit apparaître sur l'imprimante comme indiqué :

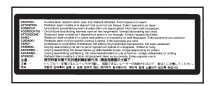

# **Consommation d'électricité**

# **Consommation électrique du produit**

Le tableau ci-dessous donne des détails sur les caractéristiques de consommation électrique du produit.

**Remarque :** Certains modes peuvent ne pas s'appliquer à votre produit.

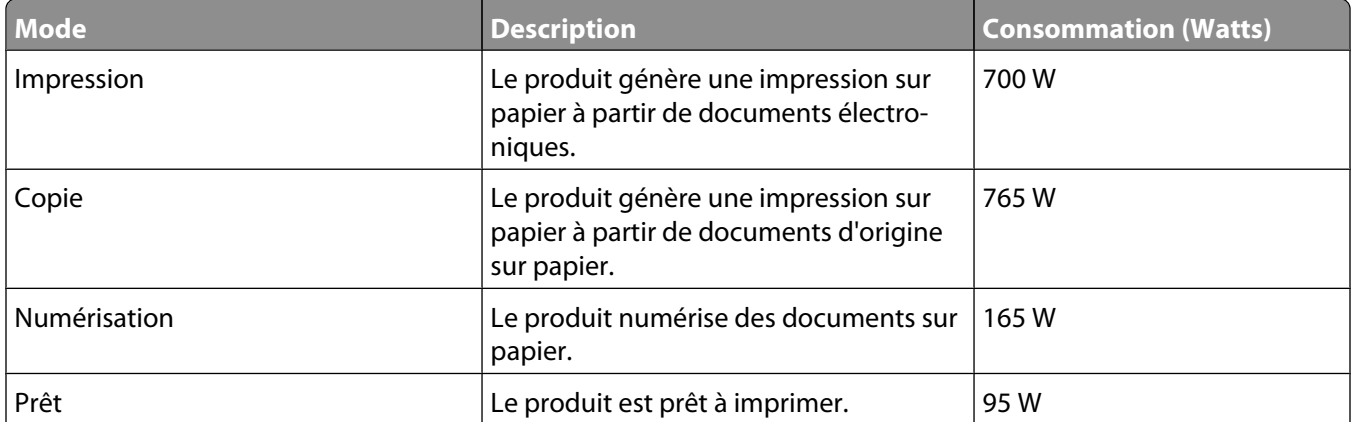

Avis

**320**

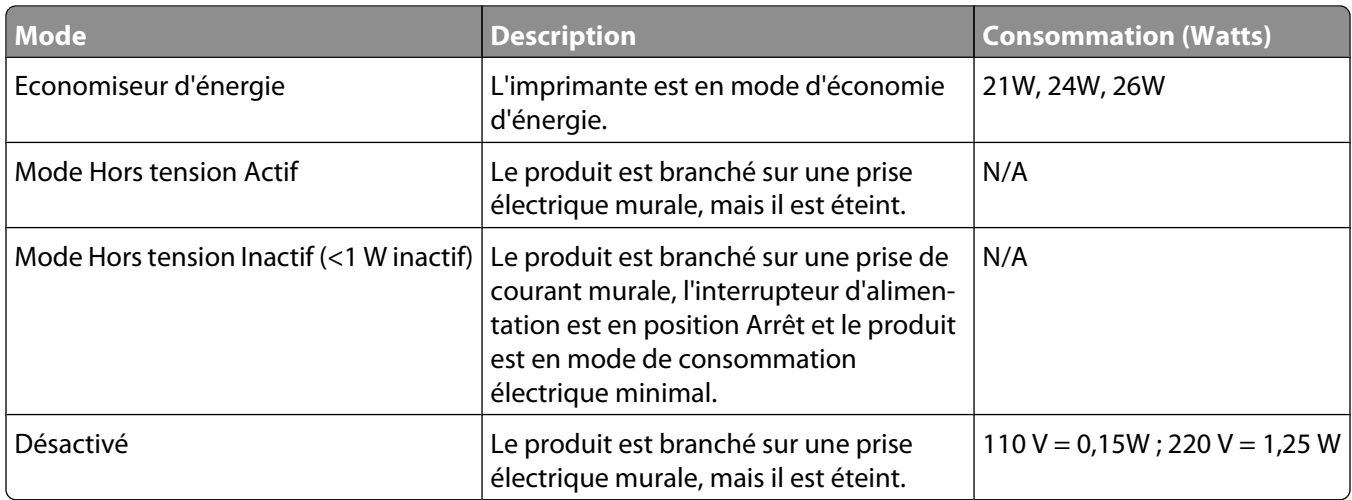

Les niveaux de consommation indiqués dans le tableau précédent représentent des mesures effectuées sur une durée d'utilisation moyenne. Une consommation électrique instantanée peut donner un résultat supérieur à la moyenne.

Les valeurs peuvent être modifiées. Consultez le site **[www.lexmark.com](http://www.lexmark.com)** pour connaître les valeurs actuelles.

# **Economie d'énergie**

Ce produit dispose d'un mode économique appelé Economie d'énergie. Le mode Economie d'énergie correspond au mode veille EPA. Le mode Economie d'énergie économise de l'énergie en réduisant la consommation d'électricité de votre imprimante lorsque celle-ci reste inactive pendant longtemps. Ce mode est activé automatiquement lorsque l'imprimante n'est pas utilisée pendant une durée définie, appelée délai du mode Economie d'énergie.

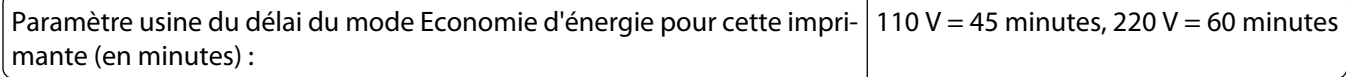

Utilisez les menus de configuration pour modifier le délai du mode Economie d'énergie et lui attribuer une valeur comprise entre 1 et 240 minutes. Plus le délai est court, plus la consommation d'énergie est réduite, ce qui peut entraîner une augmentation du temps de réponse de l'imprimante. Plus le délai est long, plus le temps de réponse est réduit, ce qui implique une consommation d'énergie plus importante.

### **Mode de désactivation**

Si ce produit est en mode de désactivation (consommation minime de courant), vous pouvez complètement l'éteindre en débranchant le cordon d'alimentation de la prise de courant.

### **Utilisation d'énergie totale**

Il peut s'avérer parfois utile de calculer l'utilisation d'énergie totale du produit. Etant donné que les mesures de consommation d'énergie électrique sont exprimées en Watts, la consommation d'électricité doit être multipliée par la durée que le produit passe dans chaque mode pour calculer l'utilisation d'énergie. L'utilisation d'énergie totale du produit est la somme de l'utilisation d'énergie de chaque mode.

# **Déclaration de garantie limitée**

Lexmark X651de, Lexmark X652de, Lexmark X654de, Lexmark X656de, Lexmark X656dte, Lexmark X658d, Lexmark X658de, Lexmark X658dme, Lexmark X658dfe, Lexmark X658dte, Lexmark X658dtme, Lexmark X658dtfe

Avis

# **Lexmark International, Inc., Lexington, KY**

Cette garantie limitée s'applique aux Etats-Unis et au Canada. Pour les clients situés en dehors des Etats-Unis, reportezvous aux informations de garantie spécifiques à votre pays fournies avec le produit.

La présente garantie limitée s'applique à ce produit s'il a été acquis, à l'origine, pour l'utilisation et non pour la revente, auprès de Lexmark ou d'un revendeur Lexmark, ci-après dénommé « revendeur ».

### **Garantie limitée**

Lexmark garantit que ce produit est :

— fabriqué à partir de pièces neuves ou de pièces neuves et recyclées fonctionnant comme des pièces neuves ;

— exempt de vice de fabrication ou de malfaçon en utilisation normale.

Si ce produit ne fonctionne pas comme il le doit pendant la période couverte par la garantie, contactez votre revendeur ou Lexmark afin de bénéficier de la réparation ou d'un remplacement à la discrétion de Lexmark.

Si ce produit est une fonction ou une option, la présente déclaration s'applique uniquement lorsque cette fonction ou cette option est utilisée conjointement avec le produit pour lequel elle a été conçue. Pour bénéficier du service de garantie, vous devrez présenter la fonction ou l'option avec le produit.

Si vous transférez ce produit à un autre utilisateur, la garantie proposée par les termes de la présente déclaration est valable pour cet utilisateur durant le laps de temps restant couvert par la période de garantie. Vous devez transférer la preuve d'achat d'origine à cet utilisateur ainsi que la présente déclaration.

# **Conditions de garantie limitée**

La période de garantie commence le jour de l'achat et se termine 12 mois plus tard, comme indiqué sur le reçu, sous réserve que la période de garantie des fournitures et des éléments de maintenance fournis avec l'imprimante se termine plus tôt si l'imprimante ou son contenu d'origine est utilisé, épuisé ou consommé de façon intensive.

Pour bénéficier de la garantie, vous devrez présenter la preuve d'achat d'origine. Vous devrez également amener votre produit à Lexmark ou à un revendeur ou l'envoyer correctement emballé et affranchi à l'adresse stipulée par Lexmark. Vous êtes responsable de toute perte du produit et de tout dommage pendant son envoi au revendeur ou à l'adresse stipulée par Lexmark.

Lorsque la mise en œuvre de la garantie exige l'échange du produit ou d'une pièce, cet élément remplacé devient la propriété du revendeur ou de Lexmark. En cas de remplacement, un élément neuf ou réparé peut être utilisé.

L'élément de remplacement est garanti pendant la période de garantie restante couvrant le produit d'origine.

Aucun remplacement ne vous sera proposé si le produit présenté pour échange est dégradé, modifié, nécessite une réparation non incluse dans le service de garantie, est endommagé de manière irréparable ou si le produit n'est pas libéré de tout engagement, restriction, privilège ou servitude légale.

Avant de présenter ce produit pour service dans le cadre de la garantie, supprimez tous les programmes, données, cartouches d'impression et supports de stockage amovibles (sauf indication contraire de Lexmark).

Pour plus d'explications sur les autres solutions de garantie et le représentant Lexmark agréé le plus proche, contactez Lexmark sur Internet à l'adresse **<http://support.lexmark.com>**.

Pendant toute la période de garantie, un service de support technique à distance vous est proposé. Pour les produits qui ne sont plus couverts par une garantie Lexmark, l'assistance technique peut être indisponible ou être disponible uniquement à vos frais.

# **Etendue de la garantie limitée**

Lexmark ne garantit pas l'exécution sans interruption ou sans incident des produits ni la durabilité ou la longévité des impressions effectuées par tout produit.

Le service de garantie ne comprend pas la réparation des défaillances causées par :

— la modification ou l'ajout de pièces ;

— les dommages accidentels ou une mauvaise utilisation, abus ou utilisations non conformes aux guides de l'utilisateur, aux manuels, aux instructions ou aux directives Lexmark ;

- les environnements physiques ou de fonctionnement inadaptés ;
- l'entretien effectué par une personne autre que Lexmark ou un réparateur agréé Lexmark ;
- le fonctionnement du produit au-delà de la durée prévue ;
- l'utilisation d'un support n'entrant pas dans les spécifications de Lexmark ;

— les remises en état, les réparations, les rechargements ou refabrications de produits effectués par un tiers pour les fournitures ou les pièces ;

— les produits, fournitures, pièces, matériaux (toners et encres, par exemple), logiciels ou interfaces qui ne sont pas fournis par Lexmark.

**SOUS RESERVE DES DISPOSITIONS DE LA LOI APPLICABLE, LEXMARK ET SES FOURNISSEURS OU REVENDEURS TIERS N'OFFRENT AUCUNE GARANTIE OU CONDITION D'AUCUNE SORTE, EXPLICITE OU IMPLICITE, CONCERNANT CE PRODUIT ET REJETTENT SPECIFIQUEMENT TOUTE GARANTIE OU CONDITION IMPLICITE DE QUALITE MARCHANDE, D'ADEQUATION A UN USAGE PARTICULIER ET DE QUALITE SATISFAISANTE. LA DUREE DE TOUTES LES GARANTIES QUI NE SERAIENT PAS REJETEES PAR LES LOIS APPLICABLES EST LIMITEE A LA PERIODE DE GARANTIE. AUCUNE GARANTIE, EXPRESSE OU IMPLICITE, NE S'APPLIQUERA APRES CETTE PERIODE. TOUTES LES INFORMATIONS, SPECIFICATIONS, PRIX ET SERVICES SONT SUSCEPTIBLES D'ETRE MODIFIES A TOUT MOMENT ET SANS PREAVIS.**

### **Limite de responsabilité**

Votre unique recours en vertu de cette garantie limitée est formulé dans le présent document. Pour toute réclamation concernant les réalisations ou non-réalisations de Lexmark ou d'un revendeur pour ce produit dans le cadre de cette garantie limitée, vous pouvez récupérer des dommages réels jusqu'à la limite stipulée dans le paragraphe suivant.

La responsabilité de Lexmark pour les dommages réels de toute cause sera limitée au maximum du montant payé pour le produit ayant causé les dommages. Cette limitation de responsabilité ne s'applique pas aux plaintes concernant des blessures corporelles ou des dommages de propriété réelle ou personnelle tangible pour lesquels Lexmark est légalement responsable. **EN AUCUN CAS LEXMARK NE POURRA ETRE TENU RESPONSABLE DE PERTE DE BENEFICES, DE PERTE D'ECONOMIES, DE DOMMAGE DIRECT OU AUTRE DOMMAGE ECONOMIQUE INDIRECT.** Ceci s'applique même si vous avisez Lexmark ou un revendeur de la possibilité de tels dommages. Lexmark n'est pas responsable de vos réclamations basées sur un tiers.

Cette limitation des recours s'applique également à toute plainte à l'encontre de tout fournisseur ou revendeur de Lexmark. Les limitations de recours de Lexmark et de ses fournisseurs ou revendeurs ne sont pas cumulables. De tels fournisseurs et revendeurs sont les bénéficiaires visés par cette limitation.

# **Droits supplémentaires**

Certains états n'autorisent pas les limitations de durée d'une garantie implicite, ou l'exclusion ou la limitation des dommages directs ou indirects. Si de telles lois s'appliquent, les limitations ou exclusions contenues dans cette déclaration peuvent ne pas s'appliquer à vous.

Avis

Cette garantie limitée vous donne des droits spécifiques. Vous pouvez également avoir d'autres droits selon les états.

# **CONTRAT DE GARANTIE LIMITEE DE LOGICIEL ET DE LICENCE LEXMARK**

VEUILLEZ LIRE ATTENTIVEMENT CE QUI SUIT AVANT DE D'UTILISER CE PRODUIT : Le présent Contrat de Licence (« Contrat de Licence de Logiciel ») est un contrat passé entre vous (personne physique ou morale) et Lexmark International, Inc. (« Lexmark »). Il régit l'utilisation de tout logiciel installé avec votre produit Lexmark ou fourni par Lexmark en vue de son utilisation conjointe avec votre produit, à condition que votre produit ou logiciel Lexmark ne soit pas soumis à un autre Contrat de Licence de logiciel passé entre vous et Lexmark ou ses fournisseurs. Le terme « Logiciel » fait référence au programme lui-même, mais aussi aux instructions lisibles par l'ordinateur, au contenu audio/vidéo (images, enregistrements, etc.) et aux supports associés, notamment la documentation au format papier et électronique, qu'elle soit incorporée, distribuée ou destinée à être utilisée avec le produit Lexmark.

EN UTILISANT CE PRODUIT, VOUS ACCEPTEZ D'ETRE LIE PAR L'ENSEMBLE DES CLAUSES DU PRESENT CONTRAT DE GARANTIE LIMITEE ET DE LICENCE. SI VOUS N'ETES PAS D'ACCORD AVEC LES TERMES DE CE CONTRAT DE GARANTIE LIMITEE ET DE LICENCE, RETOURNEZ RAPIDEMENT LE PRODUIT ET DEMANDEZ LE REMBOURSEMENT DE LA SOMME VERSEE. SI VOUS INSTALLEZ CE PRODUIT POUR UNE UTILISATION PAR DES TIERCES PERSONNES, VOUS ACCEPTEZ D'INFORMER CES UTILISATEURS QUE L'UTILISATION DU PRODUIT IMPLIQUE L'ACCEPTION DE CES TERMES.

- **1 DECLARATION DE GARANTIE LIMITEE DU LOGICIEL**. Lexmark garantit que les supports (par exemple disquette ou disque compact) sur lesquels le logiciel (le cas échéant) est fourni sont exempts de défaut de matériau et de fabrication dans des conditions normales d'utilisation pendant la période de garantie. La période de garantie est de quatre-vingt-dix (90) jours et commence à partir de la date de livraison du Logiciel à l'utilisateur final d'origine. Cette garantie limitée s'applique uniquement au support du Logiciel acheté à l'état neuf auprès de Lexmark ou d'un Revendeur ou Distributeur Lexmark agréé. Lexmark remplacera le Logiciel s'il est avéré que le support n'est pas conforme à cette garantie limitée.
- **2 DECHARGE DE RESPONSABILITE ET LIMITATION DE GARANTIE**. SAUF MENTION CONTRAIRE PRECISEE DANS LE PRESENT CONTRAT DE LICENCE DE LOGICIEL ET DANS LES LIMITES AUTORISEES PAR LA LOI APPLICABLE, LEXMARK ET SES FOURNISSEURS LIVRENT LE LOGICIEL « TEL QUEL » ET, PAR LE PRESENT CONTRAT, REJETTENT TOUTE AUTRE GARANTIE ET CONDITION, EXPLICITE OU IMPLICITE CONCERNANT LE LOGICIEL, NOTAMMENT, MAIS SANS QUE CE SOIT LIMITATIF, EN MATIERE DE PROPRIETE, DE NON-ATTEINTE AUX DROITS D'UN TIERS, DE QUALITE MARCHANDE ET D'ADEQUATION A UN USAGE PARTICULIER, AINSI QU'EN TERMES D'ABSENCE DE VIRUS. SI LA LOI INTERDIT A LEXMARK DE REJETER TOUT COMPOSANT DES GARANTIES TACITES DE QUALITE MARCHANDE OU D'ADEQUATION A UN USAGE PARTICULIER, LEXMARK LIMITE LA DUREE DE CES GARANTIES AUX 90 JOURS DE COUVERTURE EXPRESSE DE LA GARANTIE LIMITEE DES LOGICIELS.

Le présent contrat doit être lu conjointement avec certaines clauses prévues par la loi, telles qu'elles peuvent être en vigueur à une date donnée, qui impliquent des garanties ou des conditions ou imposent à Lexmark des obligations ne pouvant être ni exclues, ni modifiées. Si de telles clauses sont applicables et dans la limite acceptable pour la société Lexmark, celle-ci limite, par le présent document, sa responsabilité en cas de nonrespect de ces clauses pour vous fournir une copie de remplacement du Logiciel ou le remboursement du prix payé pour le Logiciel.

Le Logiciel peut comprendre des liens vers des sites Internet ou d'autres applications logicielles ou encore des pages Web hébergées et exploitées par des tiers sans affiliation avec Lexmark. Vous reconnaissez et convenez que Lexmark n'est en aucune manière responsable de l'hébergement, la performance, l'exploitation, la maintenance ni le contenu de ces applications logicielles ou pages Web.
**3 LIMITATION DES SOLUTIONS**. DANS TOUTE LA MESURE AUTORISEE PAR LE DROIT APPLICABLE, LA RESPONSABILITE DE LEXMARK AUX TERMES DU PRESENT CONTRAT DE LICENCE DE LOGICIEL EST EXPRESSEMENT LIMITEE AU PLUS ELEVE DU PRIX PAYE POUR LE LOGICIEL ET CINQ DOLLARS AMERICAINS (OU L'EQUIVALENT EN MONNAIE LOCALE). VOTRE UNIQUE RECOURS CONTRE LEXMARK EN CAS DE LITIGE AUX TERMES DU PRESENT CONTRAT DE LICENCE DE LOGICIEL CONSISTE A DEMANDER LE RECOUVREMENT DE L'UN DE CES MONTANTS, DONT LE PAIEMENT DEGAGE LEXMARK DE TOUTE AUTRE OBLIGATION ET RESPONSABILITE A VOTRE EGARD.

LEXMARK, SES FOURNISSEURS, SES FILIALES OU SES REVENDEURS NE SAURAIENT EN AUCUN CAS ETRE TENUS RESPONSABLES DE TOUT DOMMAGE SPECIAL, ACCIDENTEL, INDIRECT, EXEMPLAIRE, PUNITIF OU CONSECUTIF (NOTAMMENT, MAIS SANS S'Y LIMITER, LA PERTE DE BENEFICES, DE REVENUS OU D'EPARGNE, L'INTERRUPTION DE L'UTILISATION OU LA PERTE, L'INEXACTITUDE OU L'ENDOMMAGEMENT DES DONNEES OU DES ENREGISTREMENTS, POUR DES RECLAMATIONS FORMULEES PAR DES TIERS, OU LES DOMMAGES CAUSES A UNE PROPRIETE REELLE OU TANGIBLE, POUR LA PERTE DE CONFIDENTIALITE DECOULANT OU ETANT LIEE DE QUELQUE MANIERE QUE CE SOIT A L'UTILISATION OU A L'IMPOSSIBILITE D'UTILISATION DU LOGICIEL, OU EN RAPPORT AVEC L'UNE DES CLAUSES DU PRESENT CONTRAT DE LICENCE DE LOGICIEL), QUELLE QUE SOIT LA NATURE DE LA RECLAMATION, Y COMPRIS, MAIS SANS S'Y LIMITER, LA RUPTURE DE GARANTIE OU DE CONTRAT, LES DELITS (NOTAMMENT LA NEGLIGENCE OU LA RESPONSABILITE STRICTE), ET MEME SI LEXMARK OU SES FOURNISSEURS, AFFILIES OU REVENDEURS ONT ETE INFORMES DE L'EVENTUALITE DE TELS DOMMAGES, OU POUR TOUTE RECLAMATION DEPOSEE PAR VOUS A PARTIR D'UNE RECLAMATION DE TIERS, SAUF SI CETTE EXCLUSION DE DOMMAGES EST RECONNUE COMME ETANT LEGALEMENT IRRECEVABLE. LES RESTRICTIONS SUSMENTIONNEES S'APPLIQUENT MEME SI LES RECOURS CITES CI-DESSUS NE REMPLISSENT PAS LEUR FONCTION ESSENTIELLE.

- **4 LOIS DES ETATS AMERICAINS**. Cette Garantie Limitée de Logiciel vous donne des droits spécifiques. Vous pouvez également bénéficier d'autres droits, qui varient d'un état à l'autre. Certains Etats n'autorisent pas les limitations de durée de garantie limitée ou l'exclusion ou la limitation de dommages accidentels ou indirects. Les limitations énoncées ci-dessus peuvent donc ne pas s'appliquer dans votre cas.
- **5 OCTROI DE LICENCE**. Lexmark vous concède les droits suivants, pourvu que vous vous conformiez à l'ensemble des termes et conditions du présent Contrat de Licence de Logiciel.
	- **a Utiliation**. Vous pouvez utiliser une (1) copie du Logiciel. Le terme « Utiliser » signifie stocker, charger, installer, exécuter ou afficher le logiciel. Si Lexmark a autorisé une utilisation simultanée du Logiciel, vous devez limiter le nombre d'utilisateurs autorisé au nombre indiqué dans votre contrat avec Lexmark. Vous ne pouvez pas dissocier les composants du Logiciel pour les utiliser sur plusieurs ordinateurs. Vous acceptez de ne pas utiliser le Logiciel, en tout ou partie, de quelque manière que ce soit qui aurait pour effet d'écraser, modifier, éliminer, masquer, altérer ou réduire l'apparence visuelle de toute marque, nom de marque, logo ou avis de propriété intellectuelle apparaissant sur les écrans d'affichage normalement générés par ou résultant du Logiciel.
	- **b Copie**. Vous pouvez réaliser une (1) copie du Logiciel, exclusivement en vue de sa sauvegarde, son archivage ou son installation, à condition que la copie contienne l'ensemble des avis de propriété intellectuelle d'origine du logiciel. Vous ne pouvez pas copier le Logiciel sur un réseau public ou distribué.
	- **c Réservation de droits**. Le Logiciel, ce qui comprend l'ensemble des polices de caractères, est protégé par des droits d'auteur et est la propriété de Lexmark International, Inc. et/ou de ses fournisseurs. Lexmark se réserve tous les droits non expressément concédés dans le présent Contrat de Licence de Logiciel.
	- **d Logiciels gratuits**. Nonobstant les termes et conditions du présent Contrat de Licence de Logiciel, toute partie du Logiciel correspondant à des applications concédées sous licence publique par des tiers (« Logiciels gratuits ») vous est concédée sous licence, selon les termes et conditions du Contrat de Licence de Logiciel accompagnant lesdits logiciels gratuits au moment du téléchargement ou de l'installation, sous la forme d'un contrat individuel, d'un certificat de licence utilisateur final (Shrink-Wrap License, Contrat de Licence présent sur l'emballage et accepté dès ouverture de ce dernier) ou d'une licence électronique. L'utilisation des Logiciels Gratuits est entièrement régie par les termes et conditions de cette licence.
- **6 TRANSFERT**. Vous êtes autorisé à transmettre le Logiciel à un autre utilisateur final. Tout transfert doit inclure l'ensemble des composants logiciels, supports, documents imprimés et le présent Contrat de Licence de Logiciel ; par ailleurs, vous n'êtes pas autorisé à conserver des copies du Logiciel ou de ses composants. Le transfert ne doit pas se faire de façon indirecte, par exemple par le biais d'une expédition. Avant le transfert, l'utilisateur final recevant le logiciel doit accepter l'ensemble des termes du présent Contrat de Licence de Logiciel. Le transfert du Logiciel entraîne automatiquement la résiliation de votre licence. Vous ne pouvez pas louer le Logiciel, le souslicencier ou le transférer, sauf dans le cadre prévu par le présent Contrat de Licence de Logiciel.
- **7 MISES A NIVEAU**. Pour utiliser un Logiciel identifié comme étant une mise à niveau, vous devez au préalable disposer de la licence du Logiciel initial, identifiée par Lexmark comme étant éligible pour la mise à niveau. Une fois la mise à niveau effectuée, vous ne pourrez plus utiliser le Logiciel initial, qui avait permis de déterminer si vous aviez droit à la mise à niveau.
- **8 RESTRICTIONS RELATIVES A L'INGENIERIE INVERSE**. Vous n'êtes pas autorisé à modifier, décrypter le logiciel, à procéder à des opérations d'ingénierie inverse, d'assemblage inverse, de compilation inverse ou encore de conversion du Logiciel ni à aider d'autres à le faire ou faciliter de telles opérations, sauf mention contraire et dans la limite expressément permise par la loi applicable à des fins d'interopérabilité, de correction des erreurs et de test de sécurité. Si vous disposez de ces droits légaux, vous devrez informer Lexmark par écrit de toute intention de procéder à des opérations d'ingénierie inverse, d'assemblage inverse ou de compilation inverse. Vous n'êtes pas autorisé à déchiffrer le Logiciel sauf en cas de nécessité en vue de son utilisation légitime.
- **9 LOGICIELS COMPLEMENTAIRES**. Le présent Contrat de Licence de Logiciel s'applique aux mises à jour ou aux ajouts apportés au Logiciel d'origine fourni par la société Lexmark, sauf si cette dernière fournit d'autres conditions avec la mise à jour ou l'ajout concerné.
- **10 RESILIATION**. Le présent Contrat de Licence de Logiciel est effectif jusqu'à sa résiliation ou son rejet. Vous pouvez rejeter ou résilier cette licence à tout moment en détruisant toutes les copies du Logiciel, ainsi que l'ensemble des modifications, de la documentation et des éléments fusionnés, quelle que soit leur forme ou tels qu'ils sont décrit dans le présent document. Après notification, Lexmark peut dénoncer votre Licence si vous ne respectez pas l'un des termes du présent Contrat de Licence de Logiciel. En cas de dénonciation, vous acceptez de détruire toutes les copies du Logiciel, ainsi que l'ensemble des modifications, de la documentation et des éléments fusionnés, quelle que soit leur forme.
- **11 TAXES**. Vous reconnaissez être responsable du paiement de toutes taxes, notamment, mais sans que ce soit limitatif, des taxes liées aux biens et aux services et de celles relatives à la propriété personnelle, résultant du présent Contrat de Licence de Logiciel ou de votre utilisation du Logiciel.
- **12 RESTRICTIONS RELATIVES AUX ACTIONS EN JUSTICE**. Aucune action en justice, sous quelque forme que ce soit, émanant de ce Contrat de Licence de Logiciel, ne pourra être engagée par les deux parties plus de deux ans après la survenance du motif de cette action, sauf indication contraire prévue par la loi.
- **13 LEGISLATION EN VIGUEUR**. Le présent Contrat de Licence de Logiciel est régi par les lois du Commonwealth de l'Etat du Kentucky (Etats-Unis d'Amérique). Aucune sélection de règles de justice ne s'applique dans aucune juridiction. La convention des Nations Unies sur les contrats de vente internationale de marchandises ne s'applique pas.
- **14 DROITS RESTREINTS DU GOUVERNEMENT DES ETATS-UNIS**. Ce Logiciel a été mis au point uniquement à partir de fonds privés. Le droit dont dispose le gouvernement des Etats-Unis d'utiliser ce Logiciel est tel qu'il est stipulé dans le présent Contrat de Licence de Logiciel et tel qu'il est restreint par l'article DFARS 252.227-7014 et par les clauses similaires du FAR (ou toute autre clause de contrat ou régulation d'une agence équivalente).
- **15 CONSENTEMENT A L'UTILISATION DES DONNEES**. Vous acceptez que Lexmark, ses filiales et ses agences puissent collecter et utiliser les informations que vous fournissez dans le cadre des services d'assistance fournis concernant le Logiciel et que vous avez sollicités. Lexmark s'engage à ne pas utiliser ces informations d'une façon qui vous identifie personnellement, sauf dans la mesure nécessaire à la prestation de tels services.
- **16 RESTRICTIONS RELATIVES A L'EXPORTATION**. Vous n'êtes pas autorisé à (a) acquérir, expédier, transférer ou réexporter, directement ou indirectement, le Logiciel ou tout produit directement associé à ce dernier, en violation des lois applicables relatives à l'exportation ou (b) permettre au Logiciel d'être utilisé à des fins interdites par ces lois d'exportation incluant, notamment, mais sans que ce soit limitatif, celles relatives à la prolifération des armes nucléaires, chimiques ou biologiques.
- **17 ACCORD DE SIGNATURE ELECTRONIQUE DU CONTRAT**. Vous et Lexmark acceptez de signer ce Contrat de Licence de Logiciel de façon électronique. Cela signifie qu'en cliquant sur le bouton « J'accepte » au bas de cette page, ou en utilisant ce produit, vous reconnaissez accepter les termes et conditions du contrat et faire cela avec l'intention de « signer » un contrat avec Lexmark.
- **18 CAPACITE ET AUTORISATION DE CONTRACTER**. En signant ce Contrat de Licence de Logiciel, vous reconnaissez avoir atteint l'âge de la majorité légale et, le cas échéant, être dûment autorisé par votre employeur ou responsable à passer ce Contrat.
- **19 INTEGRALITE DU CONTRAT**. Le présent Contrat de Licence de Logiciel (y compris tout addendum ou avenant fourni avec le Logiciel) constitue l'intégralité du contrat conclu entre vous et Lexmark concernant le Logiciel. Sauf indication contraire dans le présent document, ces termes et conditions prévalent sur l'ensemble des communications, propositions et représentations préalables, orales ou écrites, concernant le Logiciel ou tout autre objet couvert par ce Contrat de Licence de Logiciel (sauf dans la mesure ou de tels termes extérieurs ne s'opposent pas aux termes de ce Contrat de Licence ou de tout autre contrat écrit signé par vous et par Lexmark concernant votre utilisation du Logiciel). Si des règles ou des programmes Lexmark relatifs aux services d'assistance s'opposent aux termes du présent Contrat de Licence de Logiciel, ce sont ces derniers qui prévalent.

#### **MICROSOFT CORPORATION NOTICES**

- **1** This product may incorporate intellectual property owned by Microsoft Corporation. The terms and conditions upon which Microsoft is licensing such intellectual property may be found at **<http://go.microsoft.com/fwlink/?LinkId=52369>**.
- **2** This product is based on Microsoft Print Schema technology. You may find the terms and conditions upon which Microsoft is licensing such intellectual property at **<http://go.microsoft.com/fwlink/?LinkId=83288>**.

# **Index**

# **Numéros**

1565 Err émul charg option émul [270](#page-269-0) 200 – 282.yy Bourrage papier [268](#page-267-0) 283 Bourrage agrafes [268](#page-267-0) 290 – 294.yy Bourrage scanner [268](#page-267-0) 293 Repl. tous les originaux et reprendre travail [268](#page-267-0) 293.02 Scanner à plat ouvert [269](#page-268-0) 30 Recharge non valide, remplacer cartouche [261](#page-260-0) 31 Cartouche défectueuse [262](#page-261-0) 32 Réf. cartouche non prise en charge par le périphérique [262](#page-261-0) 34 Papier court [262](#page-261-0) 35 Mémoire insuffisante pr prendre en ch. la fction Economiser ressources [262](#page-261-0) 37 Mémoire insuffisante pour assembler les travaux [262](#page-261-0) 37 Mémoire insuffisante pour défragmenter la mémoire flash [262](#page-261-0) 37 Mémoire insuffisante, certains trav. suspendus ne seront pas restaurés [263](#page-262-0) 37 Mémoire insuffisante, travaux suspendus supprimés [262](#page-261-0) 38 Mémoire saturée [263](#page-262-0) 39 Page complexe, des données risquent de ne pas être imprimées [263](#page-262-0) 42.xy Zone cartouche inadaptée [263](#page-262-0) 50 Erreur de police PPDS [263](#page-262-0) 51 Mémoire flash défectueuse détectée [264](#page-263-0) 52 Espace insuffisant dans la mémoire flash pour les ressources [264](#page-263-0) 53 Mémoire flash non formatée détectée [264](#page-263-0) 54 Erreur de logiciel réseau standard [264](#page-263-0) 54 Port série Erreur option <x> [264](#page-263-0) 54 Réseau <x> Erreur logicielle [264](#page-263-0)

55 Option ds empl. non prise en charge [265](#page-264-0) 56 Port parallèle <x> désactivé [265](#page-264-0) 56 Port parallèle standard désactivé [265](#page-264-0) 56 Port série <x> désactivé [265](#page-264-0) 56 Port USB <x> désactivé [266](#page-265-0) 56 Port USB standard désactivé [265](#page-264-0) 57 Config. modifiée, certains trav. suspendus n'ont pas été restaurés [266](#page-265-0) 58 Trop d'options mémoire flash installées [266](#page-265-0) 58 Trop de disques installés [266](#page-265-0) 58 Trop de réceptacles installés [266](#page-265-0) 58 Trop de tiroirs [267](#page-266-0) 59 Chargeur d'enveloppes incompatible [267](#page-266-0) 59 Réceptacle <x> incompatible [267](#page-266-0) 59 Tiroir <x> incompatible [267](#page-266-0) 61 Retirer le disque défectueux [267](#page-266-0) 62 Disque saturé [267](#page-266-0) 63 Disque non formaté [268](#page-267-0) 80 Maintenance planifiée [268](#page-267-0) 841 - 846 Erreur de service du scanner [269](#page-268-0) 88 Niveau de cartouche bas [268](#page-267-0) 88.yy Niveau de cartouche presque bas [268](#page-267-0) 88.yy Remplacer la cartouche [268](#page-267-0) 900 – 999 Réparation <message> [269](#page-268-0)

## **A**

adaptateur RJ11, utilisation [63](#page-62-0) affichage rapports [282](#page-281-0) agrandissement d'une copie [100](#page-99-0) Aide, menu [251](#page-250-0) alimentation du papier, dépannage message affiché après le dégagement du bourrage [300](#page-299-0)

Alimentation par défaut, menu [160](#page-159-0) Alimenter le chargeur manuel avec <x> [256](#page-255-0) annulation d'un travail depuis le panneau de commandes de l'imprimante [145](#page-144-0) sous Macintosh [145](#page-144-0) sous Windows [145](#page-144-0) annulation du chaînage des tiroirs [86,](#page-85-0) [85](#page-84-0) Appel terminé [252](#page-251-0) appeler l'assistance clientèle [312](#page-311-0) AppleTalk, menu [182](#page-181-0) assemblage des copies [101](#page-100-0) Attente de la recomposition du numéro [261](#page-260-0) Aucune ligne téléphonique analogique connectée au modem, télécopie désactivée [257](#page-256-0) Aucune réponse [257](#page-256-0) Aucune tonalité [257](#page-256-0) avis [314,](#page-313-0) [315](#page-314-0), [316](#page-315-0)[, 318](#page-317-0)[, 319,](#page-318-0) [320,](#page-319-0)  [321](#page-320-0) avis FCC [315](#page-314-0) avis relatif aux télécommunications [319](#page-318-0) avis relatifs aux émissions [315](#page-314-0)[, 316](#page-315-0)[, 318](#page-317-0)

## **B**

barrette microcode installation [32](#page-31-0) bourrages identification des portes et tiroirs [148](#page-147-0) numéros [148](#page-147-0) réduction des risques [147](#page-146-0) zones [148](#page-147-0) bourrages papier réduction des risques [147](#page-146-0) bourrages, élimination 200 [148](#page-147-0) 201 [148](#page-147-0) 202 [150](#page-149-0) 230 – 239 [151](#page-150-0) 240 – 249 [152](#page-151-0) 250 [153](#page-152-0)

260 [154](#page-153-0) 270 – 279 [154](#page-153-0) 280 – 289 Bourrages papier [154](#page-153-0) 283 Bourrage agrafes [155](#page-154-0) 290 – 294 [157](#page-156-0) agrafeuse [155](#page-154-0) boutons, écran d'accueil [21](#page-20-0) boutons, écran tactile [23](#page-22-0) boutons, panneau de commandes de l'imprimante [19](#page-18-0) bristol chargement [81](#page-80-0) conseils sur l'utilisation [140](#page-139-0)

#### **C**

câbles Ethernet [46](#page-45-0) USB [46](#page-45-0) Capot d'accès aux bourrages du scanner ouvert [260](#page-259-0) Capot du scanner DDA ouvert [260](#page-259-0) carnet d'adresses, télécopie utilisation [120](#page-119-0) carte de télécopie installation [44](#page-43-0) carte logique accès [28](#page-27-0) carte mémoire dépannage [300](#page-299-0) installation [30](#page-29-0) carte mémoire flash dépannage [299](#page-298-0) installation [32](#page-31-0) Carte réseau active, menu [175](#page-174-0) Carte réseau, menu [179](#page-178-0) cartouches d'agrafes commande [279](#page-278-0) Certains travaux suspendus n'ont pas été restaurés [261](#page-260-0) chaînage des tiroirs [86](#page-85-0) Changer format, menu [164](#page-163-0) chargement bristol [81](#page-80-0) chargeur multifonction [81](#page-80-0) enveloppes [81,](#page-80-0) [83](#page-82-0) papier à en-tête dans le chargeur multifonction [81](#page-80-0) papier à en-tête dans le tiroir 2 000 feuilles [77](#page-76-0) papier à en-tête dans les tiroirs [74](#page-73-0) tiroir 2000 feuilles [77](#page-76-0)

tiroir 250 feuilles (standard ou optionnel) [74](#page-73-0) tiroir 550 feuilles (standard ou optionnel) [74](#page-73-0) transparents [81](#page-80-0) Chargement du papier, menu [168](#page-167-0) Charger <source> avec <x> [256](#page-255-0) Charger agrafes [256](#page-255-0) chargeur multifonction chargement [81](#page-80-0) commande cartouches d'agrafes [279](#page-278-0) ensemble entraînement du DAA [278](#page-277-0) kit de maintenance [277](#page-276-0) kit de maintenance DAA [278](#page-277-0) rouleau de transfert [278](#page-277-0) rouleau séparateur du DAA [278](#page-277-0) rouleaux d'entraînement [278](#page-277-0) rouleaux de charge [278](#page-277-0) unité de fusion [277](#page-276-0) commande de fournitures [275](#page-274-0) Composition [253](#page-252-0) Concentrateur USB non pris en charge, retirez-le [261](#page-260-0) configuration impression série [60](#page-59-0) paramètres du port [58](#page-57-0) configuration de l'imprimante sur un réseau câblé (Macintosh) [55](#page-54-0) sur un réseau câblé (Windows) [55](#page-54-0) configuration des paramètres de courrier électronique [111](#page-110-0) Configuration du réceptacle, menu [172](#page-171-0) configuration du réseau câblé à partir de Windows [55](#page-54-0) Configuration générale, menu [172](#page-171-0) Configuration SMTP, menu [178](#page-177-0) Configuration, menu [237](#page-236-0) configurations imprimante [16](#page-15-0) Configurer MF, menu [164](#page-163-0) Connecter <x>bps [253](#page-252-0) connexion de l'imprimante au modem d'ordinateur [70](#page-69-0) prise téléphonique murale (Allemagne) [66](#page-65-0) répondeur [69](#page-68-0) téléphone [68](#page-67-0) connexion des câbles [46](#page-45-0)

consignes de sécurité [13](#page-12-0), [14](#page-13-0) contacter l'assistance clientèle [312](#page-311-0) copie à l'aide du DAA [96](#page-95-0) agrandissement [100](#page-99-0) ajout d'un message de fond de page [105](#page-104-0) ajout de la date et de l'heure en haut de chaque page [104](#page-103-0) amélioration de la qualité de copie [109](#page-108-0) annulation d'une copie [105](#page-104-0) assemblage des copies [101](#page-100-0) avec changement de taille [98](#page-97-0) copie rapide [95](#page-94-0) document contenant plusieurs formats de papier [99](#page-98-0) insertion de feuilles de séparation entre les copies [102](#page-101-0) photos [96](#page-95-0) plusieurs pages sur une feuille [102](#page-101-0) réalisation de transparents [97](#page-96-0) réduction [100](#page-99-0) réglage de la qualité [100](#page-99-0) sélection d'un tiroir [98](#page-97-0) sur les deux faces du papier (recto verso) [100](#page-99-0) travail personnalisé [103](#page-102-0) utilisation de la vitre du scanner (à plat) [96](#page-95-0) vers du papier à en-tête [97](#page-96-0) copie, dépannage copies partielles de document ou de photo [291](#page-290-0) faible qualité d'image numérisée [292](#page-291-0) faible qualité de la copie [289](#page-288-0) le copieur ne répond pas [289](#page-288-0) le scanner ne se ferme pas [289](#page-288-0) copie, écran options [106,](#page-105-0) [107](#page-106-0) courrier électronique annulation [114](#page-113-0) repérage du bourrage papier [282](#page-281-0) repérage du faible niveau de fournitures [282](#page-281-0) repérage du manque de différents papiers [282](#page-281-0) repérage du manque de papier [282](#page-281-0)

courrier électronique, écran options [114,](#page-113-0) [115](#page-114-0) options avancées [116](#page-115-0)

# **D**

DAA copie à l'aide du [96](#page-95-0) date et heure définition [72](#page-71-0) Définir date/heure, menu [197](#page-196-0) Définir horloge [260](#page-259-0) définition format du papier [73](#page-72-0) TCP/IP, adresse [180](#page-179-0) type de papier [73](#page-72-0) Universel, format papier [73](#page-72-0) dépannage contacter l'assistance clientèle [312](#page-311-0) résolution des problèmes de base relatifs à l'imprimante [285](#page-284-0) vérification d'un scanner qui ne répond pas [291](#page-290-0) vérification d'une imprimante qui ne répond pas [285](#page-284-0) dépannage de l'alimentation du papier message affiché après le dégagement du bourrage [300](#page-299-0) dépannage de l'écran écran vide [285](#page-284-0) losanges sur l'écran [285](#page-284-0) dépannage de l'impression bourrages papier fréquents [300](#page-299-0) des caractères incorrects s'impriment [288](#page-287-0) des sauts de page inattendus se produisent [289](#page-288-0) erreur de lecture du pilote USB [286](#page-285-0) impression depuis un tiroir inapproprié [287](#page-286-0) impression sur du papier inadéquat [287](#page-286-0) l'impression prend plus de temps que prévu [287](#page-286-0) la fonction de chaînage des tiroirs ne fonctionne pas [288](#page-287-0) la page bloquée n'est pas réimprimée [301](#page-300-0) les PDF multilingues ne s'impriment pas [285](#page-284-0)

les travaux ne s'impriment pas [286](#page-285-0) les travaux suspendus ne s'impriment pas [287](#page-286-0) les travaux volumineux ne sont pas assemblés [288](#page-287-0) marges incorrectes [304](#page-303-0) papier recourbé [304](#page-303-0) dépannage de la copie copies partielles de document ou de photo [291](#page-290-0) faible qualité d'image numérisée [292](#page-291-0) faible qualité de la copie [289](#page-288-0) le copieur ne répond pas [289](#page-288-0) le scanner ne se ferme pas [289](#page-288-0) dépannage de la numérisation échec de la numérisation [292](#page-291-0) impossible de numériser depuis un ordinateur [293](#page-292-0) la numérisation prend trop de temps ou bloque l'ordinateur [292](#page-291-0) le scanner ne se ferme pas [289](#page-288-0) numérisation partielle de document ou de photo [293](#page-292-0) dépannage de la qualité d'impression bords des caractères irréguliers [302](#page-301-0) défaillances répétées [305](#page-304-0) effacement du toner [310](#page-309-0) fond gris [303](#page-302-0) fond gris ou tonalité de fond [310](#page-309-0) images détourées [303](#page-302-0) images rémanentes [303](#page-302-0) impression inclinée sur la page [306](#page-305-0) impression trop claire [307](#page-306-0) impression trop sombre [308](#page-307-0) imprimer les pages de test qualité [301](#page-300-0) irrégularités d'impression [305](#page-304-0) mauvaise qualité des transparents [311](#page-310-0) pages de couleur unie [309](#page-308-0) pages vierges [302](#page-301-0) rayures blanches [306](#page-305-0) rayures noires [306](#page-305-0) rayures verticales [309](#page-308-0) traces de toner [311](#page-310-0)

dépannage de la télécopie blocage de télécopies non sollicitées [122](#page-121-0) il est possible d'envoyer des télécopies, mais il est impossible de les recevoir [295](#page-294-0) il est possible de recevoir des télécopies, mais il est impossible d'en envoyer [296](#page-295-0) impossible d'envoyer ou de recevoir une télécopie [294](#page-293-0) l'identifiant de l'appelant ne s'affiche pas [293](#page-292-0) qualité d'impression médiocre de la télécopie reçue [296](#page-295-0) dépannage des options de l'imprimante boîte à lettres 4 réceptacles [299](#page-298-0) carte mémoire [300](#page-299-0) carte mémoire flash [299](#page-298-0) chargeur d'enveloppes [298](#page-297-0) disque dur avec adaptateur [299](#page-298-0) option en panne [297](#page-296-0) port ISP (Internal Solutions Port) [299](#page-298-0) réceptacle d'extension grande capacité [299](#page-298-0) tiroir 2000 feuilles [298](#page-297-0) tiroirs [298](#page-297-0) unité de finition StapleSmart [299](#page-298-0) déplacement de l'imprimante [279](#page-278-0)[, 280](#page-279-0) Disque corrompu [253](#page-252-0) disque dur avec adaptateur dépannage [299](#page-298-0) disque dur de l'imprimante installation [40](#page-39-0) Disque non pris en charge [261](#page-260-0) Disque plein - Numérisation annulée [253](#page-252-0) Divers, menu [193](#page-192-0) Doc à numériser trop grand [260](#page-259-0) documents, impression sous Macintosh [137](#page-136-0) sous Windows [137](#page-136-0)

#### **E**

Echec de l'envoi de la télécopie [253](#page-252-0) économie des fournitures [274](#page-273-0) Economie énergie réglage [283](#page-282-0)

écran d'accueil boutons [21](#page-20-0) écran tactile boutons [23](#page-22-0) écran, dépannage écran vide [285](#page-284-0) losanges sur l'écran [285](#page-284-0) écran, panneau de commandes de l'imprimante [19](#page-18-0) réglage, luminosité [282](#page-281-0) Effacement de l'espace disque en toute sécurité [260](#page-259-0) Effacement du disque, menu [195](#page-194-0) Emul PCL, menu [246](#page-245-0) ensemble entraînement du DAA commande [278](#page-277-0) Enveloppe soignée [164](#page-163-0) enveloppes chargement [81](#page-80-0), [83](#page-82-0) conseils sur l'utilisation [138](#page-137-0) envoi d'un courrier électronique à l'aide du carnet d'adresses [112](#page-111-0) à partir de l'écran tactile [112](#page-111-0) ajout de la ligne d'objet [113](#page-112-0) ajout de la ligne de message [113](#page-112-0) changement de type de fichier de sortie [113](#page-112-0) configuration de la fonction de courrier électronique [110](#page-109-0) configuration des paramètres de courrier électronique [111](#page-110-0) création d'un raccourci à l'aide de l'écran tactile [111](#page-110-0) création de raccourcis à l'aide du serveur Web incorporé [111](#page-110-0) utilisation de numéros de raccourci [112](#page-111-0) envoi d'une télécopie à l'aide du carnet d'adresses [120](#page-119-0) activation du paramètre Heure d'été [72](#page-71-0) affichage d'un journal de télécopie [122](#page-121-0) amélioration de la qualité de la télécopie [124](#page-123-0) annulation d'une télécopie [122](#page-121-0) choix de la connexion du télécopieur [62](#page-61-0) création d'un raccourci à l'aide de l'écran tactile [119](#page-118-0) création de raccourcis à l'aide du serveur Web incorporé [118](#page-117-0)

définition de la date et de l'heure [72](#page-71-0) définition du nom et du numéro du télécopieur utilisé pour les émissions [72](#page-71-0) éclaircir ou assombrir une télécopie [121](#page-120-0) envoi à partir d'un ordinateur [118](#page-117-0) envoi à partir du panneau de commandes de l'imprimante [117](#page-116-0) envoi d'une télécopie à une heure planifiée [121](#page-120-0) modification de la résolution [120](#page-119-0) suspension des télécopies [125](#page-124-0) transfert de télécopies [125](#page-124-0) utilisation de raccourcis [119](#page-118-0) Envoi de la page <n> [260](#page-259-0) état des fournitures, vérification [275](#page-274-0) étiquettes conseils sur l'utilisation [139](#page-138-0)

#### **F**

Fermer la porte latérale de l'unité de finition [253](#page-252-0) Fermer la porte ou insérer une cartouche [253](#page-252-0) fibre optique configuration du réseau [55](#page-54-0) Finition, menu [240](#page-239-0) fonction de courrier électronique configuration [110](#page-109-0) Format/Type papier, menu [160](#page-159-0) Formats de numérisation personnalisés, menu [171](#page-170-0) formats de papier pris en charge par l'imprimante [91](#page-90-0) fournitures économie [274](#page-273-0) état [275](#page-274-0) stockage [274](#page-273-0) fournitures, commande [275](#page-274-0) cartouches d'agrafes [279](#page-278-0) ensemble entraînement du DAA [278](#page-277-0) kit de maintenance [277](#page-276-0) kit de maintenance DAA [278](#page-277-0) rouleau de transfert [278](#page-277-0) rouleau séparateur du DAA [278](#page-277-0)

rouleaux d'entraînement [278](#page-277-0) rouleaux de charge [278](#page-277-0) unité de fusion [277](#page-276-0) FTP carnet d'adresses [128](#page-127-0) FTP, écran options [129,](#page-128-0) [130](#page-129-0) options avancées [130](#page-129-0)

# **G**

Grammage du papier, menu [166](#page-165-0) grammages de papier pris en charge par l'unité de finition [93](#page-92-0) Guide de l'administrateur du serveur Web incorporé [281](#page-280-0) Guide de mise en réseau [281](#page-280-0)

### **H**

HTML, menu [249](#page-248-0)

## **I**

Image, menu [250](#page-249-0) impression depuis un lecteur Flash [143](#page-142-0) imprimer les pages de test qualité [144](#page-143-0) installation du logiciel d'imprimante [48](#page-47-0) liste des répertoires [144](#page-143-0) page de configuration réseau [48](#page-47-0) page des paramètres de menus [48](#page-47-0) sous Macintosh [137](#page-136-0) sous Windows [137](#page-136-0) Impression annulée [254](#page-253-0) Impression confidentielle, menu [194](#page-193-0) impression de travaux confidentiels et suspendus sous Macintosh [142](#page-141-0) sous Windows [141](#page-140-0) impression série configuration [60](#page-59-0) impression, dépannage bourrages papier fréquents [300](#page-299-0) des caractères incorrects s'impriment [288](#page-287-0) des sauts de page inattendus se produisent [289](#page-288-0)

erreur de lecture du pilote USB [286](#page-285-0) impression depuis un tiroir inapproprié [287](#page-286-0) impression sur du papier inadéquat [287](#page-286-0) l'impression prend plus de temps que prévu [287](#page-286-0) la fonction de chaînage des tiroirs ne fonctionne pas [288](#page-287-0) la page bloquée n'est pas réimprimée [301](#page-300-0) les PDF multilingues ne s'impriment pas [285](#page-284-0) les travaux ne s'impriment pas [286](#page-285-0) les travaux suspendus ne s'impriment pas [287](#page-286-0) les travaux volumineux ne sont pas assemblés [288](#page-287-0) marges incorrectes [304](#page-303-0) papier recourbé [304](#page-303-0) imprimante configurations [16](#page-15-0) déplacement [279](#page-278-0), [280](#page-279-0) espace minimum [17,](#page-16-0) [280](#page-279-0) installation à un nouvel emplacement [280](#page-279-0) modèles [16](#page-15-0) sélection d'un emplacement [17](#page-16-0) transport [280](#page-279-0) imprimante, panneau de commandes [19](#page-18-0) imprimante, résolution des problèmes de base [285](#page-284-0) informations d'objet et de message ajout dans courrier électronique [113](#page-112-0) informations de configuration réseau sans fil [50](#page-49-0) Insérer la cartouche d'agrafes [255](#page-254-0) Insérer le tiroir <x> [255](#page-254-0) installation logiciel de l'imprimante [48](#page-47-0) options dans le pilote [49](#page-48-0) réseau sans fil [51,](#page-50-0) [53](#page-52-0) installation du logiciel d'imprimante ajout d'options [49](#page-48-0) Installer le chargeur d'enveloppes [255](#page-254-0) Installer le réceptacle <x> [255](#page-254-0)

Installer le tiroir <x> [255](#page-254-0) interruption du travail [104](#page-103-0) IPv6, menu [181](#page-180-0)

**J**

Journal d'audit de sécurité, menu [197](#page-196-0)

### **K**

kit de maintenance commande [277](#page-276-0) kit de maintenance DAA commande [278](#page-277-0)

**L**

Le serveur SMTP n'est pas configuré. Contacter l'administrateur système. [261](#page-260-0) lecteur Flash [143](#page-142-0) Lecteur Flash, menu [232](#page-231-0) LexLink, menu [184](#page-183-0) Ligne occupée [256](#page-255-0) liste des répertoires, impression [144](#page-143-0) luminosité, réglage [282](#page-281-0)

## **M**

**Macintosh** installation sur réseau sans fil [53](#page-52-0) Mémoire saturée, impossible d'imprimer les télécopies [256](#page-255-0) Mémoire télécopie pleine [254](#page-253-0) menus Aide [251](#page-250-0) Alimentation par défaut [160](#page-159-0) AppleTalk [182](#page-181-0) Carte réseau [179](#page-178-0) Carte réseau active [175](#page-174-0) Changer format [164](#page-163-0) Chargement du papier [168](#page-167-0) Configuration [237](#page-236-0) Configuration du réceptacle [172](#page-171-0) Configuration générale [172](#page-171-0) Configuration SMTP, menu [178](#page-177-0) Configurer MF [164](#page-163-0) Définir date/heure [197](#page-196-0) Divers [193](#page-192-0) Effacement du disque [195](#page-194-0) Emul PCL [246](#page-245-0) Enveloppe soignée [164](#page-163-0) Finition [240](#page-239-0)

Format/Type papier [160](#page-159-0) Formats de numérisation personnalisés [171](#page-170-0) Grammage du papier [166](#page-165-0) HTML [249](#page-248-0) Image [250](#page-249-0) Impression confidentielle [194](#page-193-0) IPv6 [181](#page-180-0) Journal d'audit de sécurité [197](#page-196-0) Lecteur Flash [232](#page-231-0) LexLink [184](#page-183-0) Mode Télécopie (Configuration serveur de télécopie) [221](#page-220-0) Mode Télécopie (Configuration télécopie analogique) [213](#page-212-0) NetWare [183](#page-182-0) Noms de réceptacles personnalisés [171](#page-170-0) Noms personnalisés [171](#page-170-0) Parallèle <x>, menu [187](#page-186-0) Paramètres [198](#page-197-0) Paramètres de copie [207](#page-206-0) Paramètres de courrier électronique [223](#page-222-0) Paramètres FTP [228](#page-227-0) PDF [245](#page-244-0) PostScript [245](#page-244-0) Qualité [242](#page-241-0) Rapports [173](#page-172-0) Rapports réseau [179](#page-178-0) récapitulatif [159](#page-158-0) Réseau <x> [175](#page-174-0) Réseau standard [175](#page-174-0) Sans fil [182](#page-181-0) Série <x> [190](#page-189-0) TCP/IP [180](#page-179-0) Texture du papier [165](#page-164-0) Types personnalisés [170](#page-169-0) USB standard [184](#page-183-0) Utilitaires [243](#page-242-0) XPS [250](#page-249-0) messages de l'imprimante 1565 Err émul charg option émul [270](#page-269-0) 200 – 282.yy Bourrage papier [268](#page-267-0) 283 Bourrage agrafes [268](#page-267-0) 290 – 294.yy Bourrage scanner [268](#page-267-0) 293 Repl. tous les originaux et reprendre travail [268](#page-267-0) 293.02 Scanner à plat ouvert [269](#page-268-0)

30 Recharge non valide, remplacer cartouche [261](#page-260-0) 31 Cartouche défectueuse [262](#page-261-0) 32 Réf. cartouche non prise en charge par le périphérique [262](#page-261-0) 34 Papier court [262](#page-261-0) 35 Mémoire insuffisante pr prendre en ch. la fction Economiser ressources [262](#page-261-0) 37 Mémoire insuffisante pour assembler les travaux [262](#page-261-0) 37 Mémoire insuffisante pour défragmenter la mémoire flash [262](#page-261-0) 37 Mémoire insuffisante, certains trav. suspendus ne seront pas restaurés [263](#page-262-0) 37 Mémoire insuffisante, travaux suspendus supprimés [262](#page-261-0) 38 Mémoire saturée [263](#page-262-0) 39 Page complexe, des données risquent de ne pas être imprimées [263](#page-262-0) 42.xy Zone cartouche inadaptée [263](#page-262-0) 50 Erreur de police PPDS [263](#page-262-0) 51 Mémoire flash défectueuse détectée [264](#page-263-0) 52 Espace insuffisant dans la mémoire flash pour les ressources [264](#page-263-0) 53 Mémoire flash non formatée détectée [264](#page-263-0) 54 Erreur de logiciel réseau standard [264](#page-263-0) 54 Port série Erreur option <x> [264](#page-263-0) 54 Réseau <x> Erreur logicielle [264](#page-263-0) 55 Option ds empl. non prise en charge [265](#page-264-0) 56 Port parallèle <x> désactivé [265](#page-264-0) 56 Port parallèle standard désactivé [265](#page-264-0) 56 Port série <x> désactivé [265](#page-264-0) 56 Port USB <x> désactivé [266](#page-265-0) 56 Port USB standard désactivé [265](#page-264-0) 57 Config. modifiée, certains trav. suspendus n'ont pas été restaurés [266](#page-265-0)

58 Trop d'options mémoire flash installées [266](#page-265-0) 58 Trop de disques installés [266](#page-265-0) 58 Trop de réceptacles installés [266](#page-265-0) 58 Trop de tiroirs [267](#page-266-0) 59 Chargeur d'enveloppes incompatible [267](#page-266-0) 59 Réceptacle <x> incompatible [267](#page-266-0) 59 Tiroir <x> incompatible [267](#page-266-0) 61 Retirer le disque défectueux [267](#page-266-0) 62 Disque saturé [267](#page-266-0) 63 Disque non formaté [268](#page-267-0) 80 Maintenance planifiée [268](#page-267-0) 841 - 846 Erreur de service du scanner [269](#page-268-0) 88 Niveau de cartouche bas [268](#page-267-0) 88.yy Niveau de cartouche presque bas [268](#page-267-0) 88.yy Remplacer la cartouche [268](#page-267-0) 900 – 999 Réparation <message> [269](#page-268-0) Alimenter le chargeur manuel avec  $< x > 256$  $< x > 256$ Appel terminé [252](#page-251-0) Attente de la recomposition du numéro [261](#page-260-0) Aucune ligne téléphonique analogique connectée au modem, télécopie désactivée [257](#page-256-0) Aucune réponse [257](#page-256-0) Aucune tonalité [257](#page-256-0) Capot d'accès aux bourrages du scanner ouvert [260](#page-259-0) Capot du scanner DDA ouvert [260](#page-259-0) Certains travaux suspendus n'ont pas été restaurés [261](#page-260-0) Charger <source> avec <x> [256](#page-255-0) Charger agrafes [256](#page-255-0) Composition [253](#page-252-0) Concentrateur USB non pris en charge, retirez-le [261](#page-260-0) Connecter <x>bps [253](#page-252-0) Définir horloge [260](#page-259-0) Disque corrompu [253](#page-252-0) Disque non pris en charge [261](#page-260-0) Disque plein - Numérisation annulée [253](#page-252-0)

Doc à numériser trop grand [260](#page-259-0) Echec de l'envoi de la télécopie [253](#page-252-0) Effacement de l'espace disque en toute sécurité [260](#page-259-0) Envoi de la page <n> [260](#page-259-0) Fermer la porte latérale de l'unité de finition [253](#page-252-0) Fermer la porte ou insérer une cartouche [253](#page-252-0) Impression annulée [254](#page-253-0) Insérer la cartouche d'agrafes [255](#page-254-0) Insérer le tiroir <x> [255](#page-254-0) Installer le chargeur d'enveloppes [255](#page-254-0) Installer le réceptacle <x> [255](#page-254-0) Installer le tiroir <x> [255](#page-254-0) Le serveur SMTP n'est pas configuré. Contacter l'administrateur système. [261](#page-260-0) Ligne occupée [256](#page-255-0) Mémoire saturée, impossible d'imprimer les télécopies [256](#page-255-0) Mémoire télécopie pleine [254](#page-253-0) Mise en file d'attente [257](#page-256-0) Modifier <source> sur <x> [252](#page-251-0) Nom de télécopieur non configuré [254](#page-253-0) Numéro de télécopieur non configuré [254](#page-253-0) Occupé [252](#page-251-0) Périphérique USB non pris en charge, retirez-le [261](#page-260-0) PIN incorrect [256](#page-255-0) Prêt [257](#page-256-0) Réception de la page <n> [259](#page-258-0) Réception terminée [258](#page-257-0) Reconnecter le chargeur d'enveloppes [258](#page-257-0) Reconnecter le réceptacle <x> [257](#page-256-0) Reconnecter le réceptacle <x> – <y> [258](#page-257-0) Remplacer la raclette [260](#page-259-0) Répertoire de télécopie inopérant. Contacter l'administrateur système. [254](#page-253-0) Replacer tous les documents d'origine pour relancer le travail [259](#page-258-0) réponse [252](#page-251-0) Réseau [257](#page-256-0)

Réseau <x> [257](#page-256-0) Restaurer les travaux suspendus ? [260](#page-259-0) Retirer le papier de <nom de l'ensemble de réceptacles chaînés> [259](#page-258-0) Retirer le papier de tous les réceptacles [259](#page-258-0) Retirer le papier du réceptacle <x> [259](#page-258-0) Retirer le papier du réceptacle standard [259](#page-258-0) Retirer les matériaux d'emballage, vérifier <x> [259](#page-258-0) Scanner désactivé [269](#page-268-0) Série <x> [260](#page-259-0) Serveur de télécopie « à formater » non configuré. Contacter l'administrateur système. [254](#page-253-0) Stockage du travail pour une transmission différée [256](#page-255-0) Système occupé, préparation des ressources pour le travail [261](#page-260-0) Système occupé, préparation des ressources pour le travail Suppression des travaux suspendus [261](#page-260-0) USB/USB <x> [261](#page-260-0) Vérifier la connexion du tiroir <x> [252](#page-251-0) Mise en file d'attente [257](#page-256-0) mise en réseau câblé à partir de Macintosh [55](#page-54-0) Mode Télécopie (Configuration serveur de télécopie), menu [221](#page-220-0) Mode Télécopie (Configuration télécopie analogique), menu [213](#page-212-0) Modifier <source> sur <x> [252](#page-251-0)

#### **N**

nettoyage partie externe de l'imprimante [271](#page-270-0) vitre du scanner [272](#page-271-0) NetWare, menu [183](#page-182-0) niveaux du volume sonore [318](#page-317-0) Nom de télécopieur non configuré [254](#page-253-0) Noms de réceptacles personnalisés, menu [171](#page-170-0) Noms personnalisés, menu [171](#page-170-0)

numérisation vers un lecteur Flash [133](#page-132-0) numérisation vers un ordinateur [132](#page-131-0) amélioration de la qualité de la numérisation [135](#page-134-0) numérisation vers une adresse FTP à l'aide du carnet d'adresses [128](#page-127-0) amélioration de la qualité FTP [131](#page-130-0) création d'un raccourci à l'aide de l'écran tactile [129](#page-128-0) création de raccourcis sur l'ordinateur [128](#page-127-0) utilisation de numéros de raccourci [128](#page-127-0) utilisation du pavé numérique [127](#page-126-0) numérisation, dépannage échec de la numérisation [292](#page-291-0) impossible de numériser depuis un ordinateur [293](#page-292-0) la numérisation prend trop de temps ou bloque l'ordinateur [292](#page-291-0) le scanner ne se ferme pas [289](#page-288-0) numérisation partielle de document ou de photo [293](#page-292-0) numériser vers un ordinateur, écran options [133,](#page-132-0) [134](#page-133-0), [135](#page-134-0) Numéro de télécopieur non configuré [254](#page-253-0)

# **O**

Occupé [252](#page-251-0) options barrette microcode [32](#page-31-0) barrettes microcode [27](#page-26-0) carte de télécopie [27](#page-26-0)[, 44](#page-43-0) carte mémoire [30](#page-29-0) carte mémoire flash [32](#page-31-0) cartes mémoire [27](#page-26-0) disque dur de l'imprimante [40](#page-39-0) interne [27](#page-26-0) mise en réseau [27](#page-26-0) port ISP (Internal Solutions Port) [34](#page-33-0) ports [27](#page-26-0) options de l'imprimante, dépannage boîte à lettres 4 réceptacles [299](#page-298-0) carte mémoire [300](#page-299-0)

carte mémoire flash [299](#page-298-0) chargeur d'enveloppes [298](#page-297-0) disque dur avec adaptateur [299](#page-298-0) option en panne [297](#page-296-0) port ISP (Internal Solutions Port) [299](#page-298-0) réceptacle d'extension grande capacité [299](#page-298-0) tiroir 2000 feuilles [298](#page-297-0) tiroirs [298](#page-297-0) unité de finition StapleSmart [299](#page-298-0) options, écran tactile copie [106](#page-105-0)[, 107](#page-106-0) courrier électronique [114](#page-113-0)[, 115,](#page-114-0) [116](#page-115-0) FTP [129,](#page-128-0) [130](#page-129-0) numériser vers un ordinateur [133,](#page-132-0) [134](#page-133-0), [135](#page-134-0) télécopie [123](#page-122-0)[, 124](#page-123-0)

#### **P**

page de configuration réseau [48](#page-47-0) page des paramètres de menus impression [48](#page-47-0) pages de test de qualité d'impression, impression [144](#page-143-0) panneau de commandes de l'imprimante [19](#page-18-0) paramètres usine, restauration [284](#page-283-0) papier caractéristiques [88](#page-87-0) déconseillé [89](#page-88-0) définition du format [73](#page-72-0) définition du type [73](#page-72-0) format Universel, paramètre [73](#page-72-0) formulaires préimprimés [90](#page-89-0) papier à en-tête [90](#page-89-0) recyclé [90](#page-89-0) sélection [89](#page-88-0) sélection du grammage [166](#page-165-0) stockage [91](#page-90-0) Universel, format papier [172](#page-171-0) papier à en-tête chargement, tiroir 2 000 feuilles [77](#page-76-0) chargement, tiroirs [74](#page-73-0) chargeur multifonction, chargement [81](#page-80-0) conseils sur l'utilisation [138](#page-137-0) copie vers [97](#page-96-0)

Index

**334**

papier recyclé utilisation [90](#page-89-0) Parallèle <x>, menu [187](#page-186-0) Paramètres de copie, menu [207](#page-206-0) Paramètres de courrier électronique, menu [223](#page-222-0) paramètres du port configuration [58](#page-57-0) Paramètres FTP, menu [228](#page-227-0) paramètres usine, restauration panneau de commandes de l'imprimante, menus [284](#page-283-0) Paramètres, menu [198](#page-197-0) partie externe de l'imprimante nettoyage [271](#page-270-0) PDF, menu [245](#page-244-0) Périphérique USB non pris en charge, retirez-le [261](#page-260-0) photos copie [96](#page-95-0) PIN incorrect [256](#page-255-0) plusieurs pages sur une feuille [102](#page-101-0) port Ethernet [46](#page-45-0) port ISP (Internal Solutions Port) dépannage [299](#page-298-0) installation [34](#page-33-0) port ISP, réseau modification des paramètres du port [58](#page-57-0) port série [60](#page-59-0) port USB [46](#page-45-0) PostScript, menu [245](#page-244-0) Prêt [257](#page-256-0)

# **Q**

qualité d'impression nettoyage de la vitre du scanner [272](#page-271-0) qualité d'impression, dépannage bords des caractères irréguliers [302](#page-301-0) défaillances répétées [305](#page-304-0) effacement du toner [310](#page-309-0) fond gris [303](#page-302-0) fond gris ou tonalité de fond [310](#page-309-0) images détourées [303](#page-302-0) images rémanentes [303](#page-302-0) impression inclinée sur la page [306](#page-305-0) impression trop claire [307](#page-306-0) impression trop sombre [308](#page-307-0)

imprimer les pages de test qualité [301](#page-300-0) irrégularités d'impression [305](#page-304-0) mauvaise qualité des transparents [311](#page-310-0) pages de couleur unie [309](#page-308-0) pages vierges [302](#page-301-0) rayures blanches [306](#page-305-0) rayures noires [306](#page-305-0) rayures verticales [309](#page-308-0) traces de toner [311](#page-310-0) qualité de la copie amélioration [109](#page-108-0) réglage [100](#page-99-0) qualité de la numérisation, amélioration [135](#page-134-0) qualité de la télécopie, amélioration [124](#page-123-0) qualité FTP, amélioration [131](#page-130-0) Qualité, menu [242](#page-241-0)

#### **R**

raccordement de la télécopie utilisation de l'adaptateur RJ11 [63](#page-62-0) raccourcis, création courrier électronique [111](#page-110-0) destination de télécopie [118,](#page-117-0) [119](#page-118-0) destination FTP [128](#page-127-0), [129](#page-128-0) rapports affichage [282](#page-281-0) Rapports réseau, menu [179](#page-178-0) Rapports, menu [173](#page-172-0) Réception de la page <n> [259](#page-258-0) Réception terminée [258](#page-257-0) recherche d'informations assistance clientèle [15](#page-14-0) publications [15](#page-14-0) recommandations bristol [140](#page-139-0) enveloppes [138](#page-137-0) étiquettes [139](#page-138-0) papier à en-tête [138](#page-137-0) transparents [138](#page-137-0) Reconnecter le chargeur d'enveloppes [258](#page-257-0) Reconnecter le réceptacle <x> [257](#page-256-0) Reconnecter le réceptacle <x> – <y> [258](#page-257-0) recto verso [100](#page-99-0) recyclage avis WEEE [318](#page-317-0)

produits Lexmark [279](#page-278-0) réduction d'une copie [100](#page-99-0) Remplacer la raclette [260](#page-259-0) Répertoire de télécopie inopérant. Contacter l'administrateur système. [254](#page-253-0) Replacer tous les documents d'origine pour relancer le travail [259](#page-258-0) réponse [252](#page-251-0) Réseau [257](#page-256-0) Réseau <x> [257](#page-256-0) réseau Ethernet Macintosh [55](#page-54-0) Windows [55](#page-54-0) réseau sans fil informations de configuration [50](#page-49-0) installation, sous Macintosh [53](#page-52-0) installation, sous Windows [51](#page-50-0) Réseau standard, menu [175](#page-174-0) Réseau<x>, menu [175](#page-174-0) résolution, télécopie modification [120](#page-119-0) Restaurer les travaux suspendus ? [260](#page-259-0) Retirer le papier de <nom de l'ensemble de réceptacles chaînés> [259](#page-258-0) Retirer le papier de tous les réceptacles [259](#page-258-0) Retirer le papier du réceptacle <x> [259](#page-258-0) Retirer le papier du réceptacle standard [259](#page-258-0) Retirer les matériaux d'emballage, vérifier <x> [259](#page-258-0) rouleau de transfert commande [278](#page-277-0) rouleau séparateur du DAA commande [278](#page-277-0) rouleaux d'entraînement commande [278](#page-277-0) rouleaux de charge commande [278](#page-277-0)

# **S**

Sans fil, menu [182](#page-181-0) scanner Dispositif d'alimentation automatique (DAA) [18](#page-17-0) fonctions [17](#page-16-0) repérage [273](#page-272-0)

vitre du scanner [18](#page-17-0) Scanner désactivé [269](#page-268-0) Série <x> [260](#page-259-0) Série <x>, menu [190](#page-189-0) Serveur de télécopie « à formater » non configuré. Contacter l'administrateur système. [254](#page-253-0) serveur Web incorporé [281](#page-280-0) configuration des alertes par courrier électronique [282](#page-281-0) ne s'ouvre pas [312](#page-311-0) paramètres administrateur [281](#page-280-0) paramètres réseau [281](#page-280-0) vérification de l'état du périphérique [281](#page-280-0) stockage fournitures [274](#page-273-0) papier [91](#page-90-0) Stockage du travail pour une transmission différée [256](#page-255-0) suspension des télécopies [125](#page-124-0) Système occupé, préparation des ressources pour le travail [261](#page-260-0) Système occupé, préparation des ressources pour le travail Suppression des travaux suspendus [261](#page-260-0)

# **T**

TCP/IP, menu [180](#page-179-0) télécopie, dépannage blocage de télécopies non sollicitées [122](#page-121-0) il est possible d'envoyer des télécopies, mais il est impossible de les recevoir [295](#page-294-0) il est possible de recevoir des télécopies, mais il est impossible d'en envoyer [296](#page-295-0) impossible d'envoyer ou de recevoir une télécopie [294](#page-293-0) l'identifiant de l'appelant ne s'affiche pas [293](#page-292-0) qualité d'impression médiocre de la télécopie reçue [296](#page-295-0) télécopie, écran options [123,](#page-122-0) [124](#page-123-0) options avancées [124](#page-123-0) Texture du papier, menu [165](#page-164-0) tiroir 2000 feuilles chargement [77](#page-76-0)

tiroir 250 feuilles (standard ou optionnel) chargement [74](#page-73-0) tiroir 550 feuilles (standard ou optionnel) chargement [74](#page-73-0) tiroir standard chargement [74](#page-73-0) tiroirs annulation du chaînage [85](#page-84-0)[, 86](#page-85-0) chaînage [85,](#page-84-0) [86](#page-85-0) tiroirs chaînés [85](#page-84-0) transfert de télécopies [125](#page-124-0) transparents chargement [81](#page-80-0) conseils sur l'utilisation [138](#page-137-0) réalisation [97](#page-96-0) transport de l'imprimante [280](#page-279-0) travail d'impression annulation sous Macintosh [145](#page-144-0) annulation sous Windows [145](#page-144-0) travaux d'impression confidentiels [140](#page-139-0) impression sous Macintosh [142](#page-141-0) impression sous Windows [141](#page-140-0) travaux d'impression différés [140](#page-139-0) impression sous Macintosh [142](#page-141-0) impression sous Windows [141](#page-140-0) travaux d'impression répétés [140](#page-139-0) impression sous Macintosh [142](#page-141-0) impression sous Windows [141](#page-140-0) travaux d'impression vérifiés [140](#page-139-0) impression sous Macintosh [142](#page-141-0) impression sous Windows [141](#page-140-0) travaux suspendus [140](#page-139-0) impression sous Macintosh [142](#page-141-0) impression sous Windows [141](#page-140-0) type de fichier de sortie modification [113](#page-112-0) type de papier personnalisation [86](#page-85-0) type de papier personnalisé attribution [86](#page-85-0) Type perso  $\langle x \rangle$ modification de nom [86](#page-85-0) types de papier chargement [93](#page-92-0) pris en charge par l'imprimante [93](#page-92-0) pris en charge par l'unité de finition [93](#page-92-0)

prise en charge des impressions recto verso [93](#page-92-0) Types personnalisés, menu [170](#page-169-0)

## **U**

unité de fusion commande [277](#page-276-0) Universel, format papier définition [73](#page-72-0) USB standard, menu [184](#page-183-0) USB/USB <x> [261](#page-260-0) utilisation de l'adaptateur RJ11 [63](#page-62-0) Utilitaires, menu [243](#page-242-0)

## **V**

vérification d'un scanner qui ne répond pas [291](#page-290-0) vérification d'une imprimante qui ne répond pas [285](#page-284-0) vérification de l'état du périphérique sur le serveur Web incorporé [281](#page-280-0) Vérifier la connexion du tiroir <x> [252](#page-251-0) vitre du scanner nettoyage [272](#page-271-0) vitre du scanner (à plat) copie à l'aide du [96](#page-95-0) voyant [19](#page-18-0)

#### **W**

**Windows** installation sur réseau sans fil [51](#page-50-0)

#### **X**

XPS, menu [250](#page-249-0)